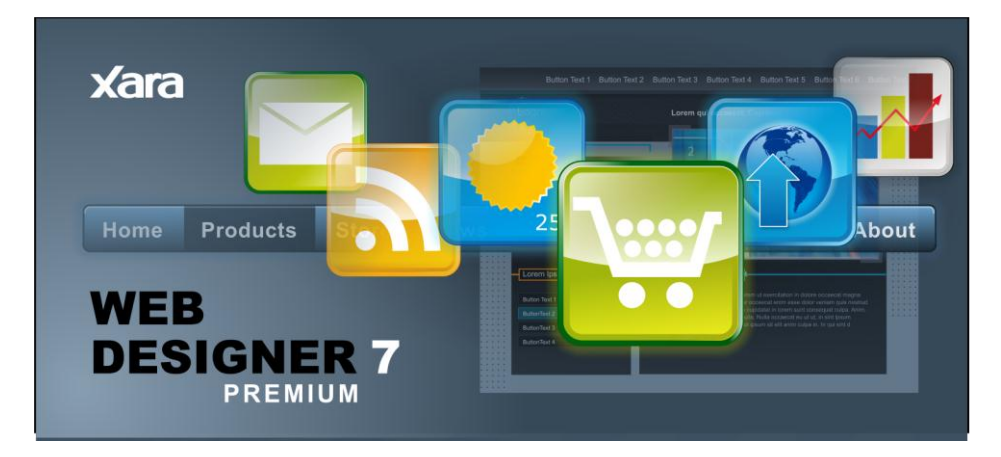

Easy template-based web design with advanced and comprehensive WSIWYG web graphics, web page and website creation to the highest standards

# **Contents**

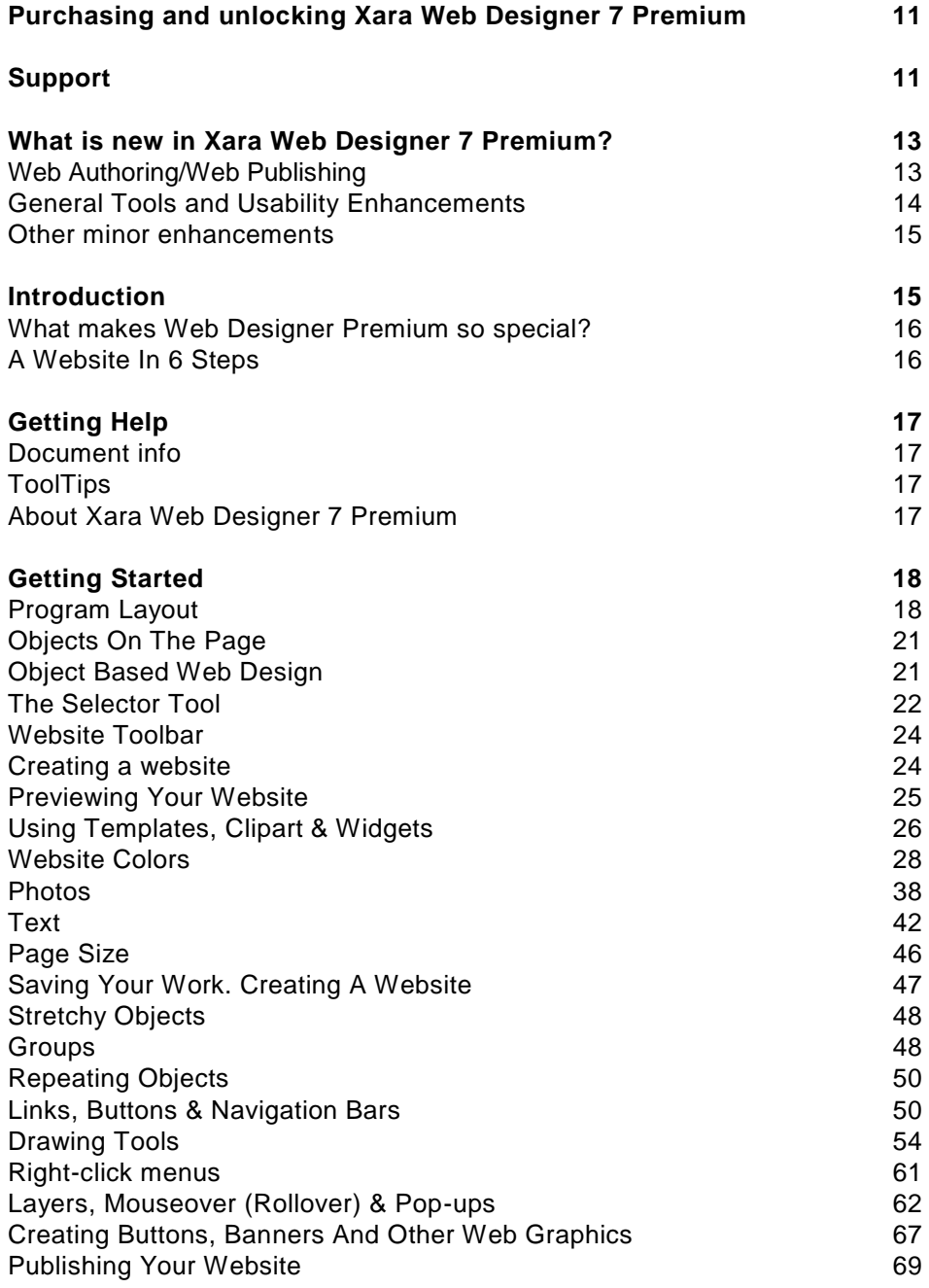

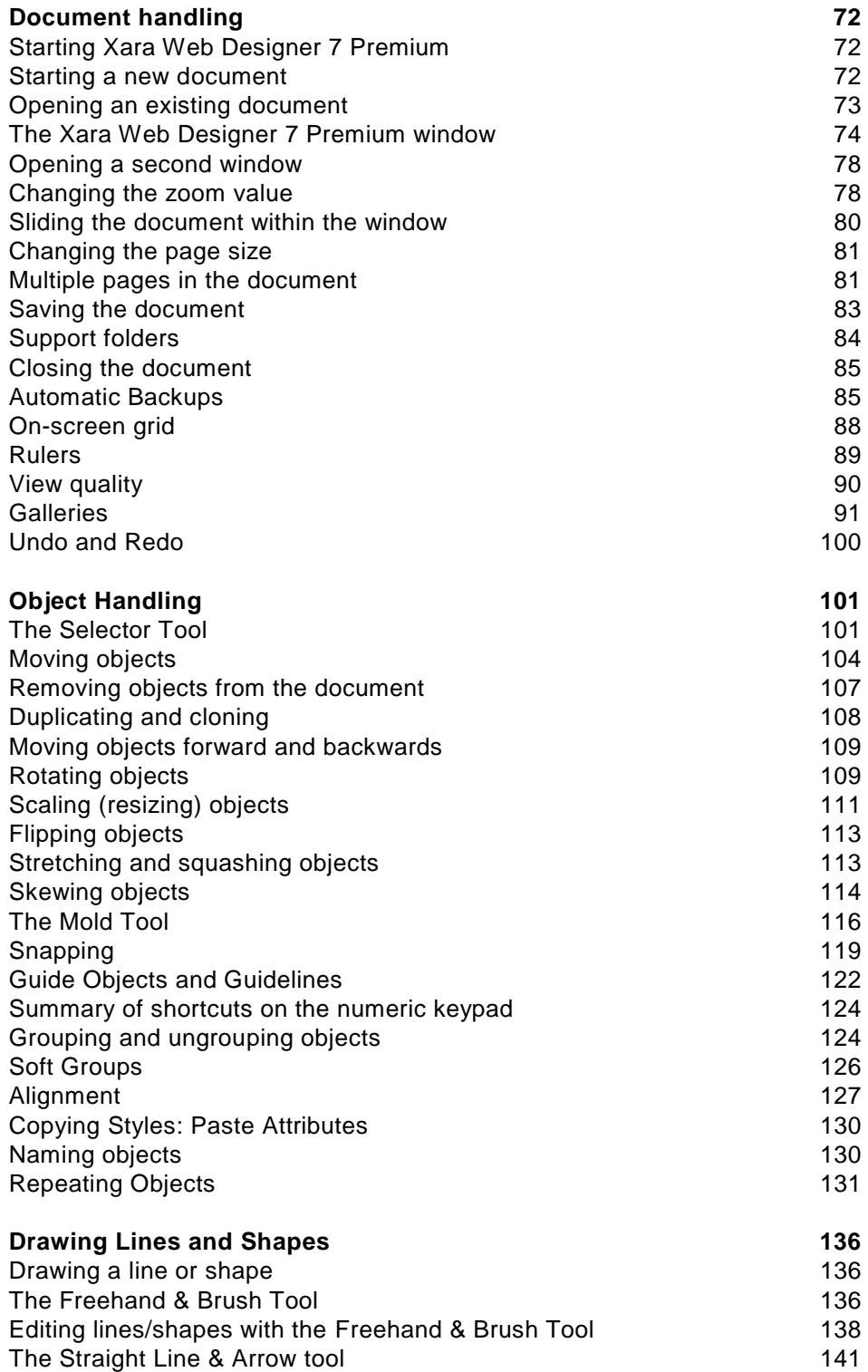

### **4 Contents**

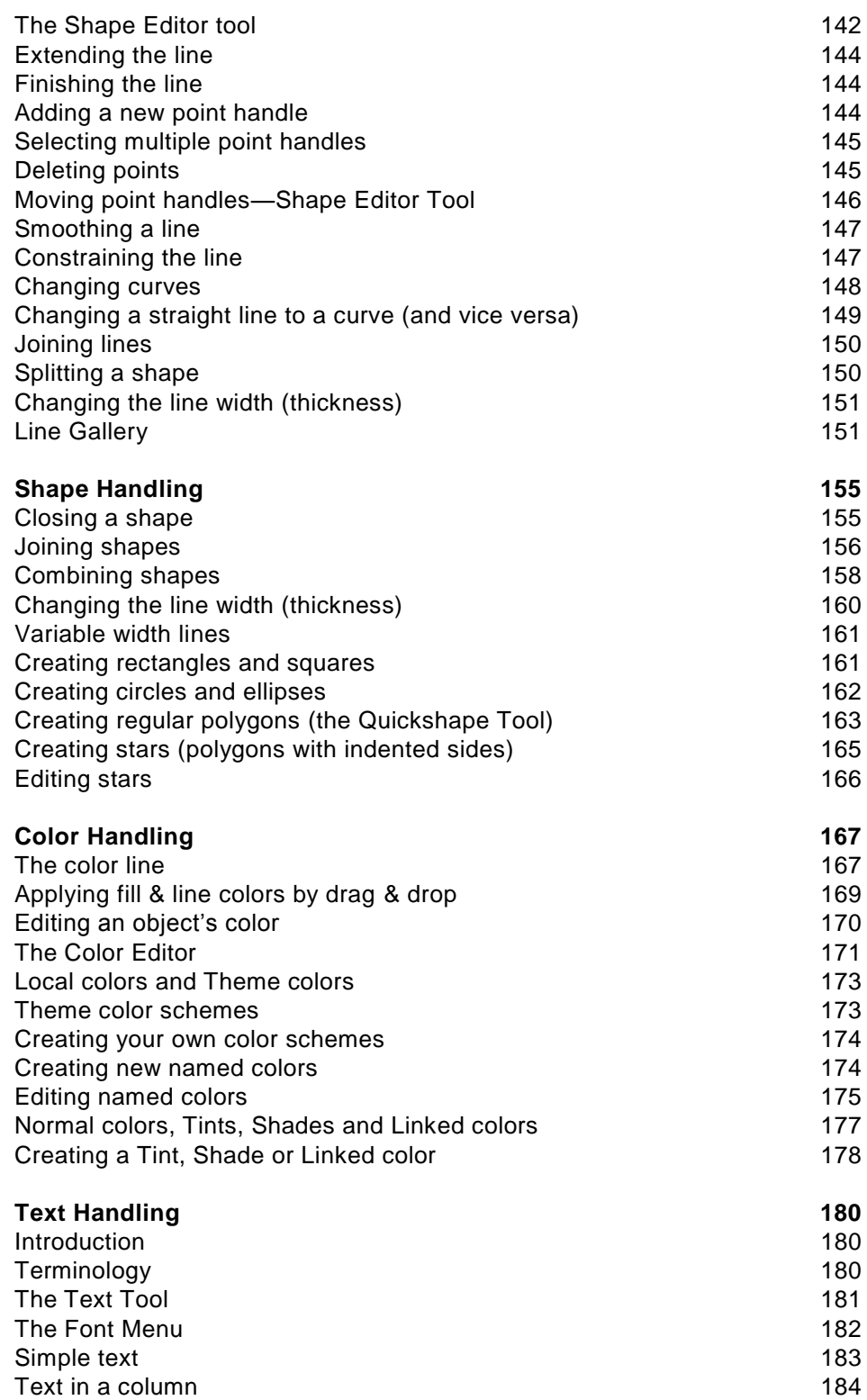

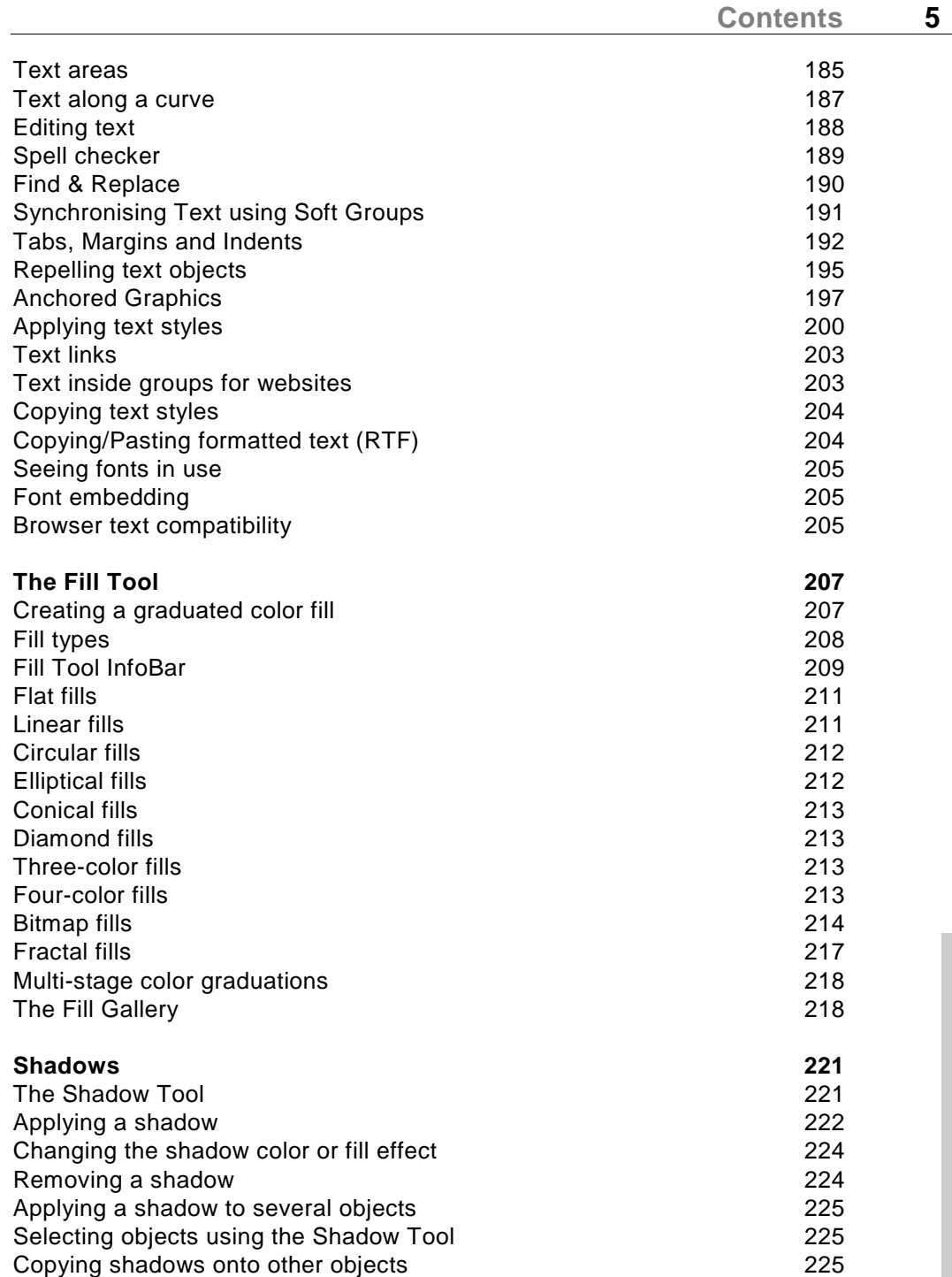

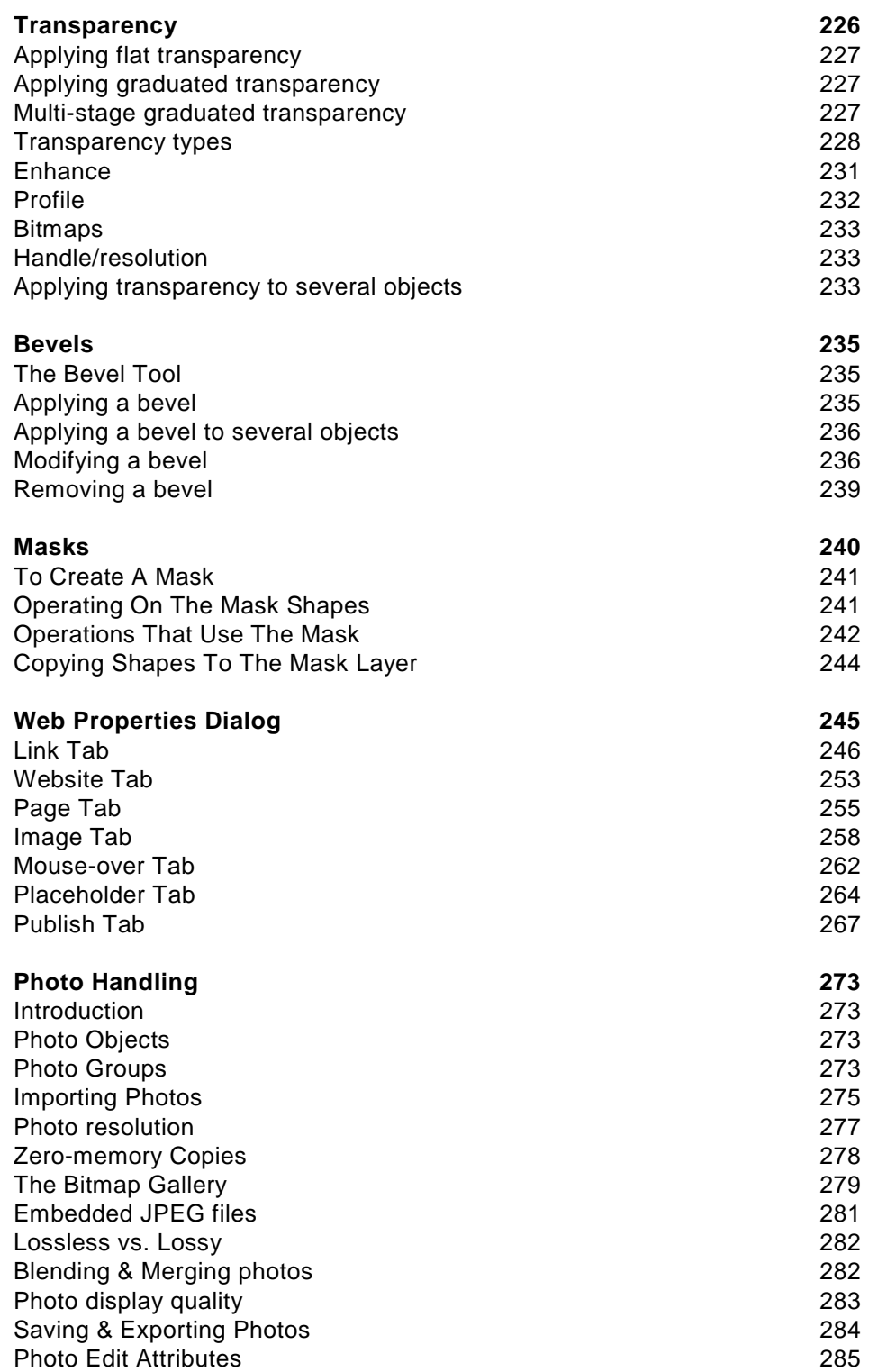

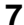

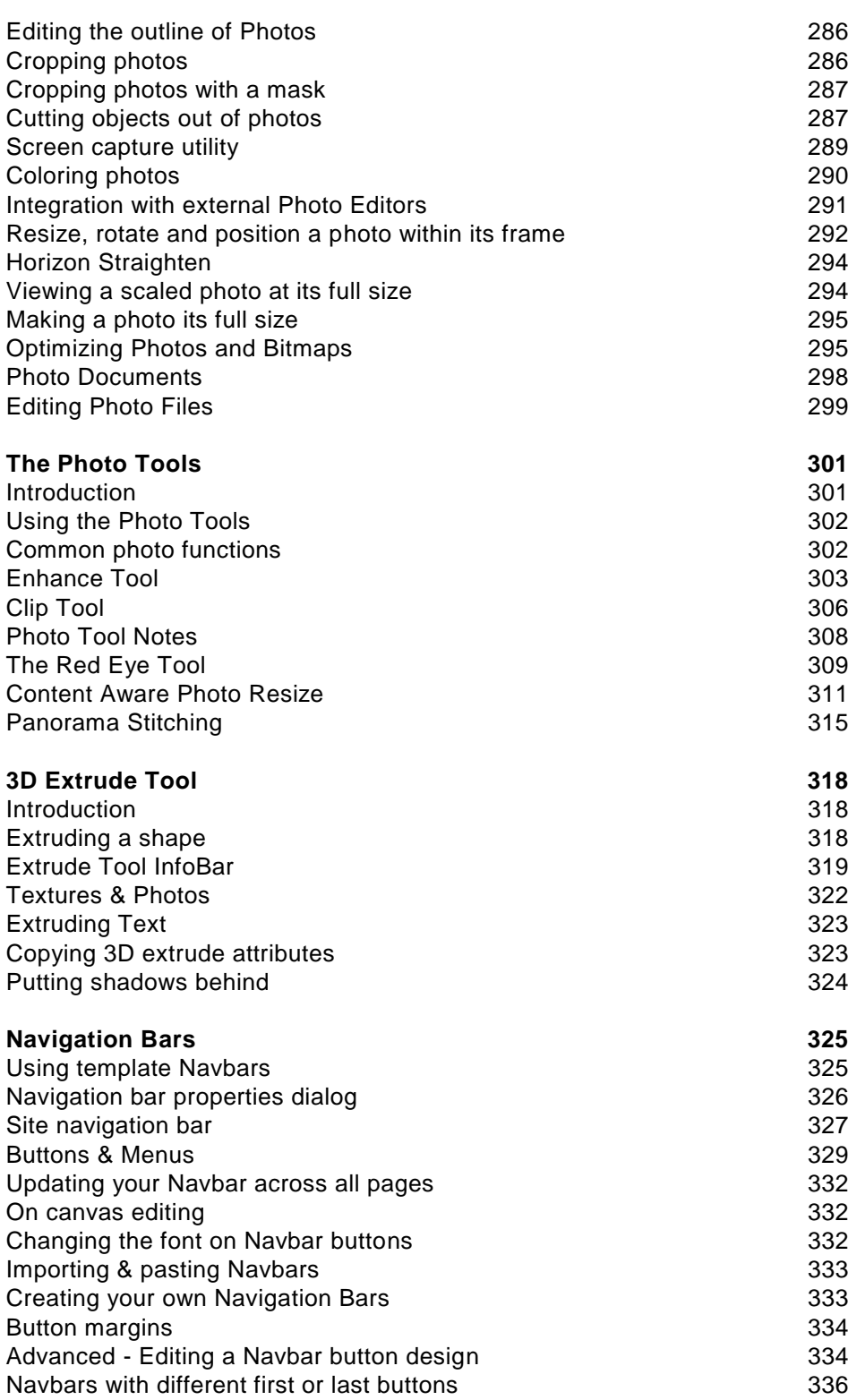

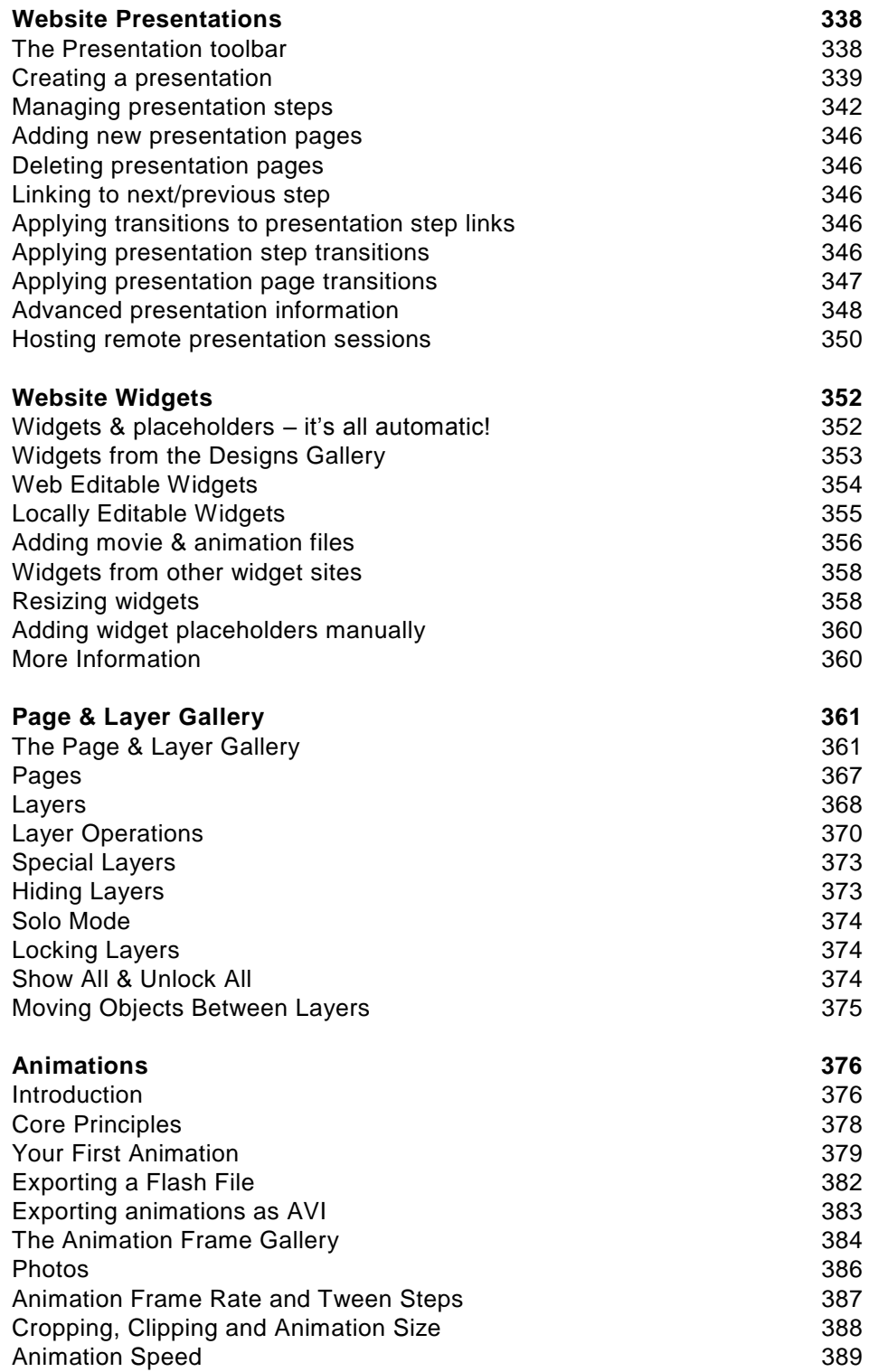

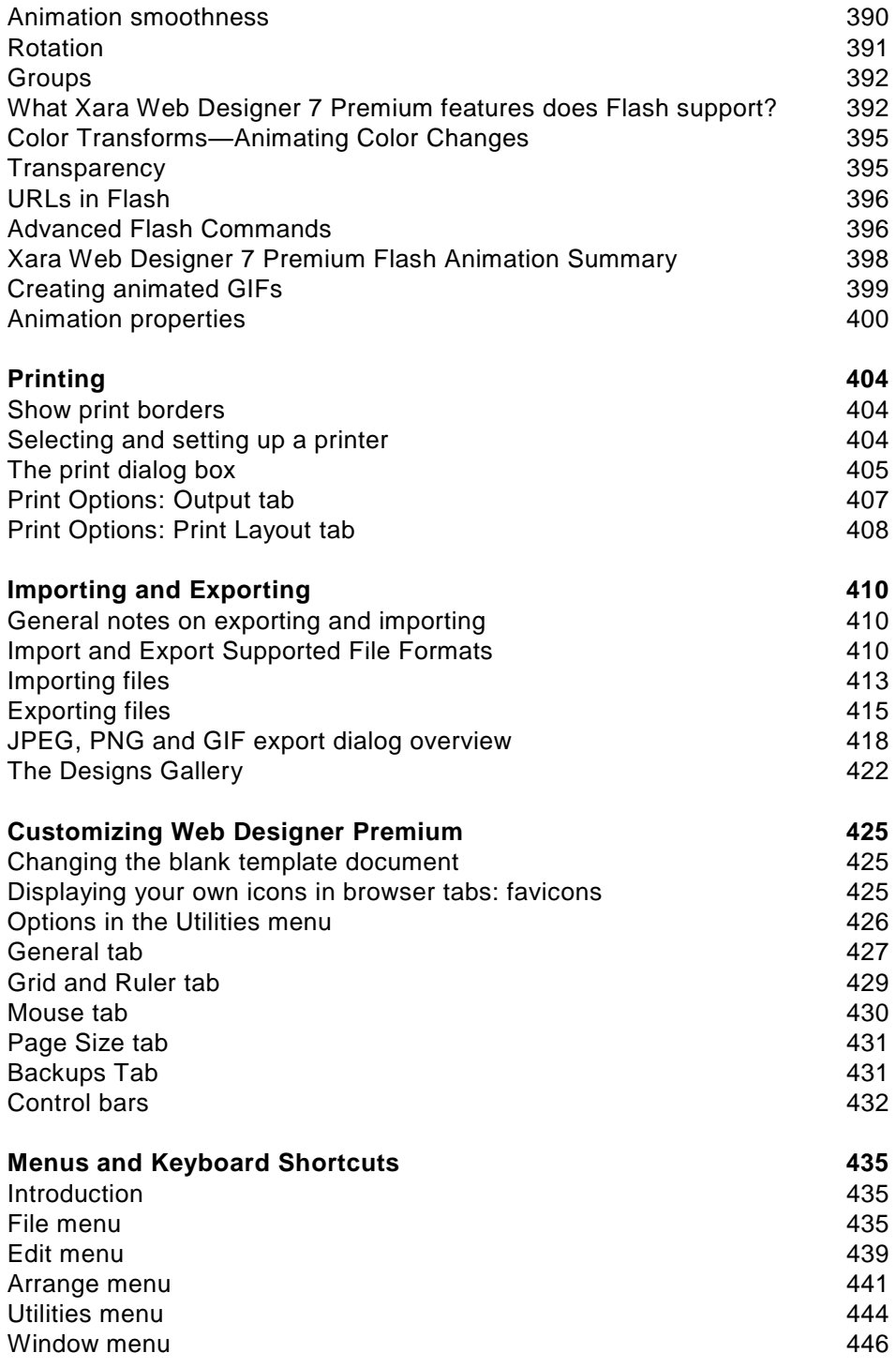

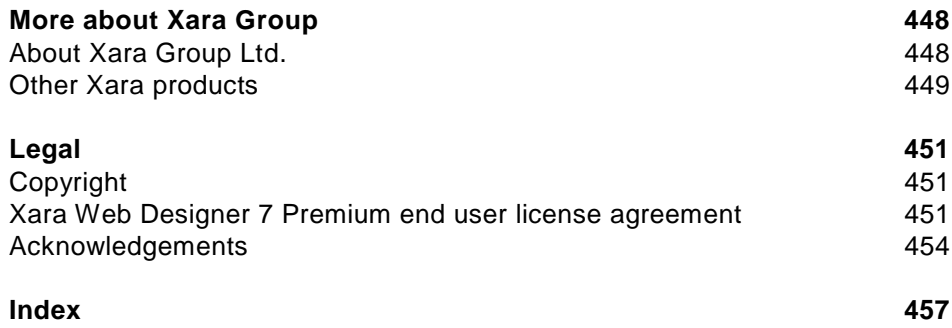

# <span id="page-10-0"></span>**Purchasing and unlocking Xara Web Designer 7 Premium**

When you run the downloaded trial version of Xara Web Designer 7 Premium, the start screen will present you with three options. Check the option you require and you will be presented with further instructions.

#### **Activate with serial number**

Select this option if you have already purchased your copy of Web Designer Premium and enter the serial number that you were given in the email confirming your purchase. Enter your email address so your copy can be registered (if you have already registered this will be ignored). Then click REGISTER ONLINE AND ACTIVATE.

#### **Purchase online**

Select this option if you would like to purchase a copy of Web Designer Premium. You will be given an serial number when you purchase.

#### **Continue using trial**

Select this option if you would like to continue using the free trial. To the right of this option it will tell you how many days of the trial you have left. Then click continue TRIAL.

**Important note**: Please keep a record of the email address and password you used when purchasing Xara Web Designer 7 Premium since you may need them in the future, for example if you wish to upgrade.

#### **Other ways to purchase**

If you do not have the trial you can order directly on our website <http://www.xara.com/store> and you will be given a serial number that can be used to unlock the trial later.

Xara titles are great value for the money, but we offer further generous discounts to academic establishments on all our products. You can find details on our website.

#### **Affiliate Program**

Xara Web Designer 7 Premium page templates include a small 'Made with Xara' link at the bottom. You can easily delete this link if you don't want it, but if you leave it on your published website you can earn commission from customers introduced to Xara through your links, or you can have that commission donated to charity. Select "HELP" > "AFFILIATE PROGRAM" to find out more or, if you are already an affiliate, to change your commission settings.

# **Support**

If you purchased Xara Web Designer 7 Premium from Xara you can contact Xara support and if you purchased from MAGIX you can contact MAGIX support, full details are given below.

#### Xara Support

[http://support.xara.com](http://support.xara.com/)

- Our own support site offers comprehensive FAQ page (frequently asked questions) which is constantly updated and available 24 hours, 7 days a week; always the best source for instant answers. You can also contact our technical support staff using the form on this page, if you cannot find the answer to your question!
- If you are an owner of a Xara product you can also submit a ticket to our support staff via the support site above, but please remember we can only respond during office hours! Please note TalkGraphics members cannot help with Xara account issues.

If you can't find the answer in this manual, we highly recommend viewing the Web Designer movie tutorials [http://www.xara.com/products/webdesigner/tutorials-demos/.](http://www.xara.com/products/webdesigner/tutorials-demos/) It is the ideal way to get to know Xara Web Designer 7 Premium and get an overview of its features, allowing you to make the most of the program.

If you need some help using this program, here are some sources of information that may be of use:

- Program help Choose "XARA WEB DESIGNER 7 PREMIUM HELP" from the "HELP" menu to open Xara Web Designer 7 Premium Help (containing hundreds of pages of information).
- Status bar Try reading the text on the status bar at the bottom of the main Xara Web Designer 7 Premium window. It always describes what actions are currently possible and what they will do (even during drags), and helps you learn to use the Xara Web Designer 7 Premium tools. It also gives details of what buttons and controls do as you move the pointer over them. See Status Bar for more details.
- ToolTips (on page [17\)](#page-16-0) If you hold the mouse pointer over a button or control for a short while, then small message appears telling you what it does.
- Menus If you want to know what a menu item does, highlight it and press "F1".
- Dialog boxes If you want to know what a dialog box does or how to use it, click HELP.
- Movies Use the menu option "HELP" > "MOVIES" or click here <http://www.xara.com/products/xara3d/demomovies.asp> to view a list of available movies.
- The TalkGraphics forums Post your question in the popular, dedicated Xara forums at TalkGraphics.com (www.talkgraphics.com), where you can ask other Xara Web Designer 7 Premium users for advice or suggestions – available 24x7. You can share tips and ideas, ask questions or offer solutions to other users.
- Xara Xone Visit the Xara Xone [\(http://www.xaraxone.com\)](http://www.xaraxone.com/)) for a host of excellent Xara support resources.
- "The Outsider" newsletter [\(http://www.xara.com/outsider\)](http://www.xara.com/outsider)) Subscribe to our monthly newsletter "The Outsider" (with monthly tutorials and tips, offers, inspirational art, and more).
- Join the Xara community on Facebook <http://www.xara.com/facebook> or follow our news on Twitter [http://www.twitter.com/xaragroup.](http://www.twitter.com/xaragroup)

# **What is new in Xara Web Designer 7 Premium?**

## **Web Authoring/Web Publishing**

- **New widgets**. Make your websites eye-catching and dynamic with our new smart widgets that enable you to add an advanced selection of slick photo and text animations to your web pages without the need for coding knowledge. More widgets will be automatically downloaded and added to your gallery over time.
- **Presentation websites**. Create web-based 'slide-show' style presentations that your website visitors can step through using the keyboard arrow keys. Apply animated transition effects as each step and page is displayed. You can also easily remotely host a web meeting (a Webinar) to showcase your presentation, step by step and page by page, to a group of invited participants.
- **New animated transition effects for layers and page links**. Xara Web Designer 7 Premium makes it easy to add a wide range of animated effects to the layers and page links in your website. You can add animated transitions to any page link or popup layer in your web pages.
- **Intelligent repeating headers / footers / watermarks.** Xara Web Designer 7 Premium now automatically updates all occurrences of a repeating object when you edit it, so you don't have to manually update when you make a change. When one instance of a repeating object is edited, the updates appear instantly on all other instances of that object on other pages of the document. **What's more**, Xara Web Designer 7 Premium is smart about positioning, so objects in the top half of the page are positioned on other pages relative to the top of the page, and objects near the bottom are positioned relative to the bottom of the page, irrespective of page sizes.
- **Add individuality to your web page browser tabs using 'favicons'.** Xara Web Designer 7 Premium now supports the addition of favicons, allowing you to customize the tabs of your web pages by displaying a custom graphic, such as a logo, on the document browser tab.
- **Sitemap support.** You can now automatically generate a sitemap for submission to search engines to assist them with the crawling of your website when you publish it.
- **Built-in preview window now includes navigation buttons**. The navigation buttons in the top bar of the preview window allow you to move back or forward, just like in a web browser, and the Home button returns you to the page you started the preview on.
- **Quickly preview your pages in the most popular web browsers**. If you have Firefox, Internet Explorer, Opera, Safari or Chrome installed, you can preview exactly how your page will appear in each of these popular web browsers with one click.
- **Preview your web page in full screen by clicking the new View Full Screen button in Xara Web Designer 7 Premium's built-in Preview window**. When you next use preview, Xara Web Designer 7 Premium remembers the last used mode (normal, maximized or full screen). and displays subsequent previews in the same way.
- **Explore your FTP web space from within Xara Web Designer 7 Premium**. You can browse through and delete files and folders on your FTP server using Xara Web Designer 7 Premium's built-in Web Space Explorer.
- **A new range of templates** gives you a greater design choice when creating your websites in Xara Web Designer 7 Premium.

### **General Tools and Usability Enhancements**

- Web Designer includes many customizable graphic templates, of course, and a good set of basic drawing tools, but Xara Web Designer 7 Premium now includes a range of additional graphic creation tools for those who wish to create their own graphics from scratch. These include the Freehand and Quickshape drawing tools, Shadow, Bevel and Mold tools, 3D extrude and feathering. Plus additional photo features such as red-eye removal and masking.
- **Brand new 'magic snap' for object alignment.** Xara Web Designer 7 Premium now provides 'magic' magnetic object snapping. As you drag an object, it 'snaps' to points and lines of interest nearby and indicates what it has snapped to by displaying dynamic snap lines and points. This makes it easy to align objects with each other, or with guidelines or the page center or edges.
- **Enhanced ease of use.** Xara Web Designer 7 Premium galleries now give faster access to the information you need:
	- A new default Page & Layer Gallery 'pages' mode displays a narrow list of page thumbnails – for easy page selection and access.
	- **Xara Web Designer 7 Premium initially displays an uncluttered single page view**. Use the Page & Layer Gallery to quickly move to different pages, or switch to multi-page view by right clicking on the page and selecting the multipage view option on the menu.
- **A hierarchical arrangement of the Designs Gallery** makes it far easier to find the template you're looking for at a glance.
- **Improved embedding of graphics into flowing text.** Creating anchored objects is now a one-click action and objects that you anchor in text can now also repel text, helping you create a wrap-around effect easily. Repel margins can also now be defined separately for the margin width and height. And anchored objects can be constrained to move vertically only, which is very useful where you have objects to the right or left of the text that need to move only up and down.
- **New paste operations bring much more flexibility to pasting operations**, allowing Paste position, Paste size, Paste replacing selection, Paste in current layer and Paste in place in current layer.
- **A new straight line / arrowhead tool.** This provides a really simple way to draw single-segment straight lines and a new way to control the arrow head and tail on any line.
- **Tabbed document windows.** Tabs at the top of the Xara Web Designer 7 Premium window show clearly which document you are currently viewing, the document type and whether there are unsaved changes. See at a glance which documents you have currently open and gain access to them by just clicking on the document tab.
- **New gallery system supports fly-out galleries for instant viewing and flexible docking options**. A new gallery bar gives instant access to all galleries, which now fly out as you hover the mouse pointer over a new gallery bar. It's easy to move galleries around the workspace, and you can pin and dock them wherever you want, either individually or in groups or 'stacks' on top of each other.
- **Quick alignment of selected objects** is made possible by the new right click menu option 'Align'. This enables you to directly align multiple objects horizontally and vertically, without having to open the alignment dialog.
- **Solid, live shape drawing**. When creating new shapes such as rectangles, ellipses and quickshapes you'll now see a solid filled shape as you drag across the page (instead of an outline). It's far more WYSIWYG, you'll see the correct fill and line color as you drag. This works even if you have a fat line.
- **Easier control of graphic styles (attribute rules).** There is a major change in the way that attributes (the appearance or 'style' of an object) are applied to a newly drawn object or line. Now a new object can take on the style of the last selected object, rather than the last drawn. It sounds like a small change, but is more intuitive and more powerful - for example you can copy the style of any object by just selecting it then drawing a new object.
- **Export animation documents as AVI files**. Xara Web Designer 7 Premium now allows you to export any animation document as an AVI file, helping you create your own web-ready movie content.
- **HTML 5 video.** MP4 movie files added to your website will now play without Flash installed if the browser supports HTML5 video, so movies play on iOS devices such as iPhones and iPads.

### **Other minor enhancements**

- **Greater control over clipping objects.** A new option in the Website tab of the Website Properties dialog allows you to choose whether or not to clip objects to web page edges. If you do not clip, then any objects overlapping your page on to the pasteboard will be displayed in full, rather than cropped to the page border. In addition, any animated transitions you apply will now start from the browser window edge rather than the page border.
- **Improved context sensitive menus offer direct access to useful actions.** Rightclick on objects, page or pasteboard for instant access to many useful operations relevant to the object.
- **Clearer Infobar text rendering** brings greater screen display quality and clarity to all Xara Web Designer 7 Premium toolbars, if ClearType text is enabled in your Windows' control panel.
- **Add your website to Xara/MAGIX user galleries**. When you publish your website, you can now choose to include a thumbnail of your site in existing user website galleries hosted by Xara/MAGIX.
- **The Optimize photo dialog** now includes the option to maintain the photo's current resolution.
- **Prevent objects on the current layer from repelling text on other layers** using the new 'Text repelling within layer' option in the Layer Properties dialog. This option also stops text on the current layer being repelled by objects on higher layers. This is useful for (and is set by default on) popup layers in web documents.
- **Easily add header code to a page or website**. Xara Web Designer 7 Premium now allows you to enter HTML code into the head of your web pages, as well as the body, giving you greater versatility to customize your website. You can easily add your own code (or code from a widget provider) into individual pages or all pages in your website. Also code entry for either the head or body is easier with a new larger popup code editing dialog.

# **Introduction**

It's evident that the vast majority of websites are of a graphical nature. The presentation of your website matters a great deal. You want a competent, professional looking website. We believe you should not have to use multiple different tools - graphics and HTML editing - to create your website. We believe you should have complete freedom to include any text, graphics, photos anywhere on the page.

Creating websites should be like creating PDF files - you should not need to know anything about what happens 'under the hood'. You would not expect to edit the PDF file data directly. You should not need to know, or even see, the HTML that goes into creating your website.

### **What makes Web Designer Premium so special?**

Web Designer Premium is unique in that it's the only truly free-form web design tool, that allows true freedom of web page design, with 'anything anywhere' yet produces completely accurate WYSIWYG results. In other words you can position text, graphics, photos anywhere on the page, any size, any angle, overlaid, with transparency...and Web Designer Premium will produce a pixel accurate perfect working HTML page.

Web Designer Premium can do things that are regarded as near impossible with other web-authoring software, such as repel text around irregular shapes and photos. It includes advanced vector graphics tools to draw anything from simple shapes to complex company logos and graphics. It includes automatic optimisation of graphics (not only producing optimized resolution images, but automatically detecting repeating elements across the website so producing faster, more optimized websites).

It supports CSS layers with advanced features such as transparency, even graduated transparency, mouse-over effects and more. It creates cross-browser, cross-platform totally XHTML compatible HTML websites.

On top of all this Web Designer Premium is perhaps the easiest, simplest to learn web authoring tool available.

Web Designer Premium is aimed at graphic designers who do not want to learn HTML or scripting languages. For graphics designers it's the perfect 'rapid website prototyping' tool.

It's also aimed at beginners who just want the easiest possible way of create professional looking websites.

Web Designer Premium provides no programming tools, no script editing and doesn't even provide an 'HTML view'. Our design philosophy is this: You do not need to know the PDF programming language in order to produce PDF files. So neither should you have to know anything about HTML or Javascript in order to create great websites.

# **A Website In 6 Steps**

For those with short attention spans (that's most of us), you can discover the main benefits of Web Designer Premium by just following the instructions in the initial opening document when you start Web Designer Premium. This is both a basic introduction and an actual website you can experiment with. You can also find this example document in the DESIGNS GALLERY.

Click the DESIGNS GALLERY tab, open the INTRODUCTION category and just double click on the first document.

<span id="page-16-0"></span>Designs gallery

Here you can find out how to change your website colors, edit your text, drag and drop photos, move objects around the page and more.

#### **Undo**

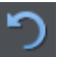

Remember you can undo any change you make using the UNDO button or "Ctrl + Z". If you hold the button down you can race back through all your actions, right back to the beginning.

# **Getting Help**

If you need some help using this program, see Support (on pag[e 11\)](#page-10-0).

## **Document info**

"FILE" > "DOCUMENT INFO" displays information about the selected document such as its size and any fonts used. This is a good way to find out if you are missing a required font that could prevent the document from displaying correctly.

Anything you type into the comment field is stored as part of the file. This comment is displayed whenever you display the document info dialog box.

## **ToolTips**

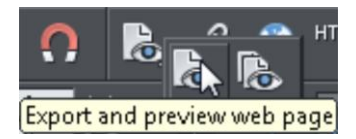

When you move over a button, the toolTip tells you the function of the button.

## **About Xara Web Designer 7 Premium**

Choose "HELP" > "ABOUT XARA WEB DESIGNER 7 PREMIUM". This displays general information about the program. If you contact Xara support, you may be asked for this information.

# **Getting Started**

This section gives an overview of the main functionality of Web Designer Premium. Later sections go into more detail about each tool.

# **Program Layout**

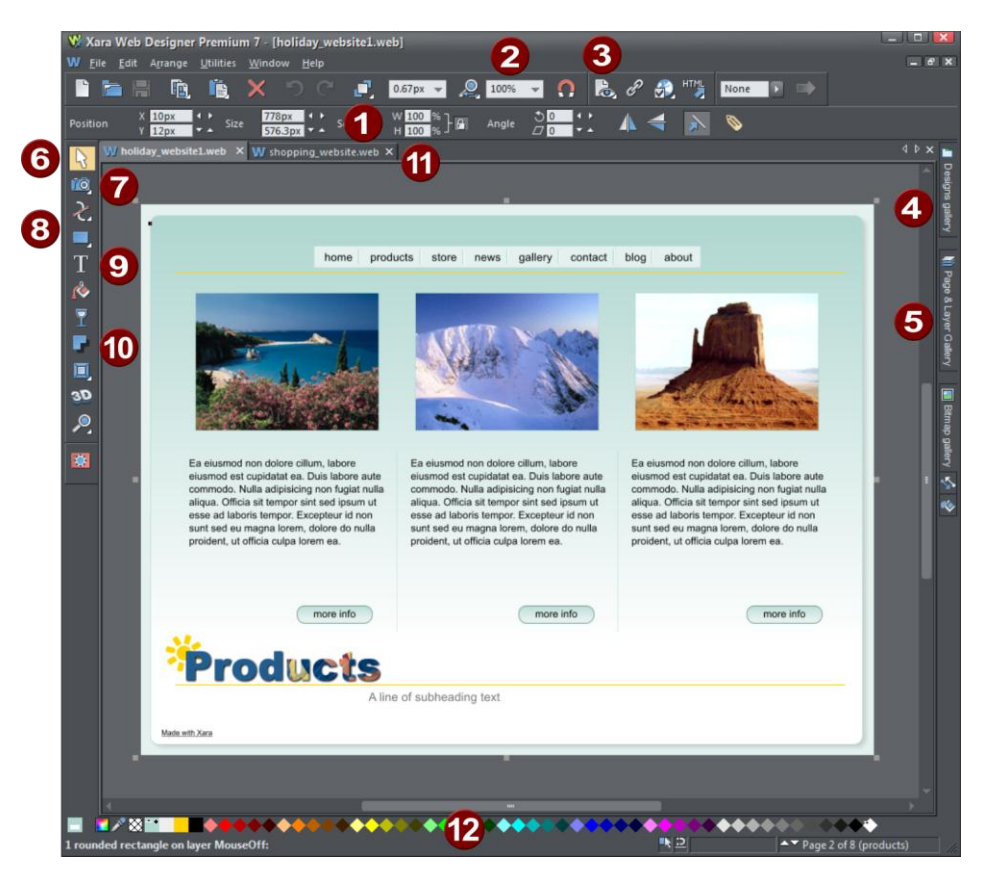

88000000000 Info Bar - changes with each tool Zoom Preview Website Designs Gallery (Galleries bar) Page & Layer Gallery (Galleries bar) Selector Tool Photo Editing Tool Drawing Tools Text Tool Shadow Tool Tabs for all open documents - icon identifies document type.  $\mathbf{D}$ Color Line

**Note**: All Web Designer Premium infobars now have improved text rendering for easier viewing, if you have ClearType text enabled in your Windows Control Panel.

There are four buttons in the top bar that relate to website functions. Three of these have flyout bars which are shown when you move the mouse pointer over them, revealing more web function buttons.

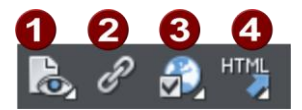

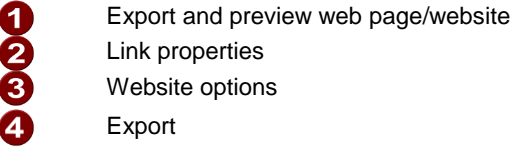

Website options

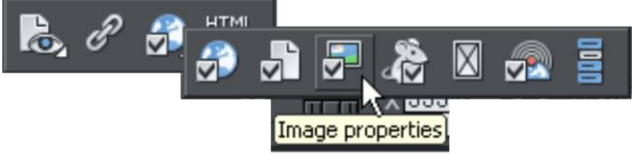

*Move your mouse pointer over each button in the flyout bar to see a tooltip describing the button.*

There are two ways to create a new website. Either by starting with a pre-designed template and then customizing this with your own text, photos and color scheme. Or by creating a website from scratch, placing all the required elements, text, graphics and photos on the page where you require.

**Note**: By default Web Designer Premium opens a new document showing just one page. To view all the pages in your website document, right click a page and choose MULTIPLE PAGE VIEW. You can now scroll the Web Designer Premium window up and down to view all the pages in the document.

#### Zooming / Scrolling / Pushing your page

These common operations are made very easy:

- To Zoom in or out, hold "Ctrl" and use the mouse-wheel
- To push the page, press your mouse-wheel and push (yes it's a button as well)
- To scroll use the mouse-wheel (or the scroll bars of course)

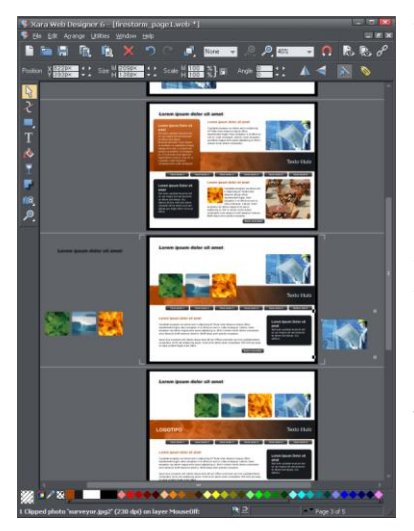

Web documents are displayed in single page mode by default and print documents in multi-page view mode. Switch between display modes by right clicking on the page or pasteboard and selecting or deselecting MULTIPLE PAGE VIEW from the dropdown menu. An example of multiple page view is shown to the left.

You can drag and drop items between pages. When you make document-wide Theme color changes, you can see how the changes affect all pages.

The current page is marked with 4 corner brackets.

In this example you can see some items have been placed on the pasteboard area beside the pages. These are not exported as part of your website. The pasteboard area is useful as a place to keep temporary or working graphics, photos or other objects.

#### Flyout Bars

Some tools on the main toolbar are grouped together under a single icon. These icons have a small triangle indicator in the bottom right corner and when you move the mouse pointer over one of these icons a flyout bar appears. The bar holds the other tool icons that are in this group. Simply move the mouse pointer over each one to see a tooltip, and click to select the tool you want.

If you select a modal tool from a flyout bar, that tool becomes the primary tool for that group. So you'll then see its icon highlighted on the main toolbar.

There are also some flyout bars on the toolbar at the top of the window. Again these are used to group together closely related operations under a single icon. This makes them conveniently accessible while not taking up too much space on the bar.

See the Customizing chapter (on page [425\)](#page-424-0) in the pdf manual for more information on flyout bars.

# **Objects On The Page**

Whether you customize a template or create your own graphics from scratch, you can rotate, resize and position anything on the page, anywhere you like. You can easily resize the page to be any required size and add new web pages as required. Certain features, such as changing color schemes, work across all pages simultaneously.

#### **These are the basic types of page element:**

- Text: Using the TEXT TOOL you can create anything from single word headings to columns of text or even blocks of text that flow from one block into another. You can also create bulleted or numbered lists. The TEXT TOOL InfoBar provides controls over the font, size, line spacing and more. You can resize text either by using the selection tool or by selecting the text in the usual fashion and choosing alternative point or pixel sizes. Perhaps surprisingly you can even rotate text by any angle, and by using REPEL TEXT UNDER (right click an object to see this option) you can automatically flow text around objects on the page, such as photos.
- **Graphics:** Any type of logo, heading and most buttons that appear on your website are graphics. Web Designer Premium is a vector graphics program which means you can edit the shape, rotate and resize your graphic objects with no loss of quality (unlike pixel photo editing tools such as Photoshop). And although there is no vector graphics standard for web pages (for websites all graphics have to be either JPG, GIF or PNG formats) Web Designer Premium creates the correct format and resolution automatically. For example, if you want to create a colored panel to place behind your text, you'd do this by drawing a rectangle or rounded rectangle object on the page, and placing this behind your text. When you save your website, this is automatically converted into a PNG graphic image of the correct resolution.
- **Photos:** There are few websites that do not contain photos of some sort. Xara Web Designer 7 Premium has a great range of photo editing tools. You can drag and drop photos directly from your camera or File Explorer window onto the page, rotate, enhance, crop, and Web Designer Premium automatically generates the correct resolution JPG image. Replacing existing photos in templates is as easy as drag and drop - and you can alter the size and angle of photos 'inside' their frame very easily. You can easily create clickable photo thumbnails that pop-up an enlarged version and optionally include gallery controls that allow your visitors to browse your photos or view an automatic slideshow.
- **Placeholders:** These are graphic objects on the page which represent the size and position of dynamic "widgets" such as a Flash animations, movies, or forms. When your site is exported the placeholder graphic is replaced by the code required to make the widget work and so the working widget appears at the same position on your page. See the Website Widgets (on page [352\)](#page-351-0) chapter in the pdf manual for details.

# **Object Based Web Design**

All the types of elements described above are collectively referred to as objects.

One of the unique benefits of Web Designer Premium is that you have complete freedom to place any object anywhere on the page, and your website will faithfully reproduce this.

### **22 Getting Started**

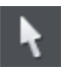

The selector tool can be used to select any object on the page, and to move (just drag it), resize and rotate the objects.

You can adjust the stacking order (that is whether an object appears in front or behind others on the page) by right clicking and choosing ARRANGE or using the ARRANGE menu options. With the SELECTOR TOOL you can resize objects by dragging on the corner resize handles. You can rotate any object by dragging just inside the corner selection handles. And although websites do not support rotated text, Web Designer Premium knows to automatically create the appropriate graphic image so the resulting page will always look exactly right.

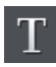

To add some text to your website, select the TEXT TOOL and click anywhere on the page and start typing.

You can also create text columns, by clicking and dragging horizontally in the TEXT TOOL, or text areas by dragging diagonally. See the Text section (on page [42\)](#page-41-0) in the pdf manual for more details and the Chapter Text Handling (on pag[e 180\)](#page-179-0) for a complete reference of text functions of Xara Web Designer 7 Premium.

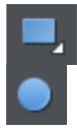

You can use the drawing tools to create rectangles, rounded rectangles, circles and ellipses, and just about any shape you like using the SHAPE EDITOR TOOL. See the Drawing tools (on pag[e 54\)](#page-53-0) section in the pdf manual for more detail.

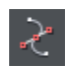

#### Stacking Order

All objects on the page are placed one on top of another. The most recently drawn or created object is always on top, that is, in front of any others. You can adjust the stacking position by right clicking and choosing ARRANGE or using the ARRANGE menu options.

For example, when you draw a new rectangle it always appears to cover all the objects behind it. By right clicking and choosing ARRANGE or pressing "Ctrl  $+ B$ " (or the menu " ARRANGE" > "PUT TO BACK") the object is moved behind everything else. Similarly "Ctrl + F" brings any selected object to the top, that is, in front of everything else.

There is an added complication: layers. All objects are collected into named layers, and each layer can be turned on or off to show or hide everything on that layer. See the Layers section (on pag[e 61\)](#page-60-0) in the pdf manual for more detail.

The PAGE & LAYER GALLERY allows you to easily see and adjust the stacking order of objects and layers. Objects are listed in order from front to back in the gallery. See the Page & Layer Gallery (on page [361\)](#page-360-0) chapter in the pdf manual for details.

### **The Selector Tool**

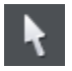

This tool is a general purpose tool that allows you to select, move, resize and rotate all objects on your web page.

You can do all these things by just dragging on the objects on the page, or on the selection handles around the object, or you can enter precise numeric values. The selected object is shown with 4 or 8 handles around the outside, and the status line at the bottom of the screen also tells you what is selected.

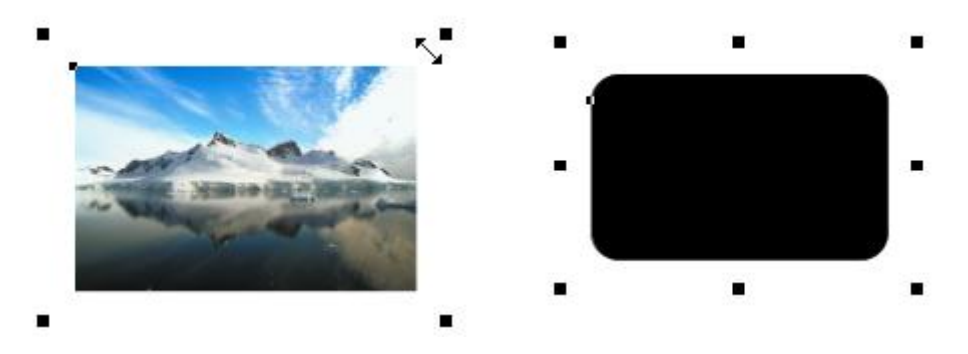

Drag on any corner handle to resize an object. Drag just inside the corner handles (shown left) to rotate. Rectangles and rounded rectangles have eight handles so you can stretch them as well as resize. Other objects, such as groups, blocks of text, photos show only 4 handles and can't be stretched (because they would distort).

#### Nudging Objects

The arrow keys can be used to nudge the selected object, one pixel at a time. If you hold "Shift", it nudges objects 10 pixels at a time.

#### Rotating Objects

There are two ways to rotate an object. Either click on the object a second time, so the selection handles change to show rotation handles, which you can then drag on to rotate the object. Or, when it's showing the square selection handles, move the mouse pointer just inside the corner handles until you see the mouse pointer change to a rotation indicator - you can then also drag to rotate the selected object.

Unusually you can rotate just about anything in Web Designer Premium, including photos, headings, even blocks of text. Since web browsers can't display text at an angle, Web Designer Premium will automatically convert any rotated text into graphics when exporting as a website.

#### InfoBar

When an object is selected, the InfoBar - just above your document - shows all the relevant controls for the current tool. This bar changes depending on which tool is selected. This is the InfoBar in the SELECTOR TOOL:

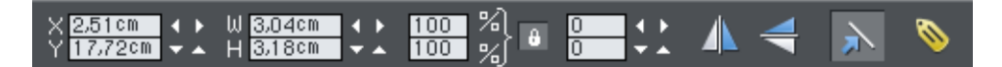

*The InfoBar, just above your document, shows controls for the selected tool.*

You can enter numeric values into any field. e.g. to reduce the size of an object by 20% you can enter 80% into the W field (which is a % size). The little padlock selects whether both the width and height change together.

#### Copying Objects

You can use the usual "EDIT" > "COPY" ("Ctrl + C") and "EDIT" > "PASTE" ("Ctrl + V") options or right click an object and choose copy, but a really quick way to copy any item is drag on it with the right mouse button.

You can also copy and paste a page anywhere in your document from the current document or another document – see Copying and pasting pages.

## **Website Toolbar**

The WEBSITE TOOLBAR at the top of the Xara Web Designer 7 Premium provides convenient access to the main web functions you'll use regularly.

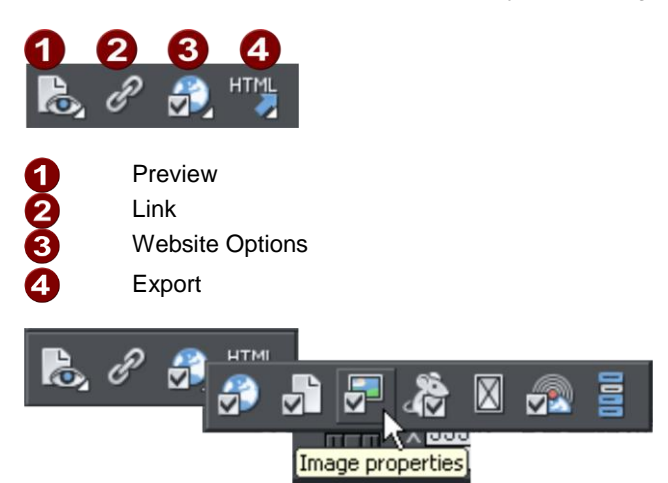

 *Move your mouse pointer over each button in the flyout bar to see a tooltip describing the button.* 

# **Creating a website**

There are two ways to create a new website. Either by starting with a pre-designed template and then customizing this with your own text, photos and color scheme. Or by creating a website from scratch, placing all the required elements, text, graphics, photos and placeholders on the page as you require.

Placeholders are graphic objects on the page which are substituted in the final website for elements such as Flash animations, YouTube videos, Interactive Maps, HTML snippets and 'widgets' of all kinds. See later sections in the corresponding chapter of the pdf manual for more information on placeholders.

### **Previewing Your Website**

When creating your website in Web Designer Premium, your working document shows an accurate static preview, but to check the behavior of pop-ups, mouseover effects and Flash and other widgets it's necessary to use true Browser Preview.

There are two preview options, in the flyout bar on the web toolbar.

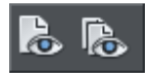

PREVIEW WEBSITE exports all the pages of your site and then brings up the preview window. So all the pages and links in your site should be working.

The navigation buttons in the top bar of the preview window allow you move back or forward, just like in a web browser, and the Home button returns you to the page you started the preview on.

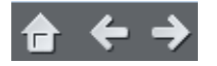

**PREVIEW PAGE exports and previews only the current page. So it's useful if you have a** large site which takes some time to export as a whole. You can just quickly preview the page you are working on, without exporting the rest of the site.

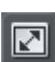

You can preview your website or web page in full screen mode by clicking the view FULL SCREEN button at the top right of the preview window (press "Esc" to exit or "F11" to enter and exit full screen mode). When you close the preview window and next reopen it, Web Designer Premium displays the last mode you chose for the window, i.e., normal, maximised or full screen.

If you've not yet exported your site, these previews export to a temporary folder on your computer. Once you've exported, the same export location is used each time you preview, so your exported site is continually updated as you preview.

Choose your preview browser

Although this internal preview uses a simplified version of the Internet Explorer browser by default, you can choose one of the five most popular browser types to view your page or website from the preview window.

To preview your website in your favorite web browser, click one of the following from the bar at the top of the preview window:

**Note**: These buttons are only enabled if you have installed the browsers on your PC.

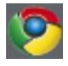

Previews your page or website in Google Chrome

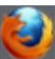

Previews your page or website in Mozilla Firefox

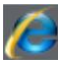

Previews your page or website in Internet Explorer

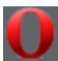

Previews your page or website in Opera

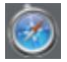

Previews your page or website in Safari

When you click on one of the above buttons, the browser opens in the page that you are currently viewing in the preview window.

If you want to preview your pages in a browser other than these types, you can right click on the exported .htm file and select OPEN WITH..., or you can just drag and drop the file onto an open browser window. Once you have exported then each time you click the Preview buttons, the export is updated as well, and so it's just necessary to click the Reload button in your browser (or press "F5").

## **Using Templates, Clipart & Widgets**

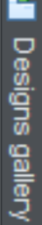

Open the DESIGNS GALLERY by clicking the DESIGNS GALLERY tab in the Galleries  $bar$  (or use "FILE" > "NEW FROM DESIGNS GALLERY").

This shows folders containing collections of website designs and associated graphic files that each follow a specific theme. There are also folders of widgets, like forms, ecommerce facilities, web gadgets, and many other features. Browse through the folders and double click to open any file as a new document.

Each theme section has a collection of alternative page layouts and some other useful page elements such as buttons or expanding text panels. Each theme generally also contains a complete website template and several 'color schemes'. You can change your entire site to a different color scheme by just dragging and dropping the scheme from the gallery onto your page, or by just double-clicking on it.

Some of the folders in the gallery (most notably the widget folders) are downloaded automatically from Xara's servers when you are online and you open the gallery. Therefore the selection of folders and the items available in the folders will change periodically. Check back regularly to see the latest updates.

#### Adding New Pages To Your Website

You can drag any template design from the DESIGNS GALLERY onto your page. If this is a page template, it will add a new page to your website, after first asking if you want to match any color changes. If you drag a clipart item such as a button, heading or photo object, this gets added onto the page where you dropped it, and again you will be asked if you want to match any color changes you've made.

In addition to themed web page sections, the DESIGNS GALLERY also has folders containing additional button designs, banners, headings, photo objects and more. Just drag the required design from the gallery onto your page. You will be asked whether you want the graphic to match the colors of your website or not. If you choose not to you can still edit the colors of the imported graphic - see below.

Your imported graphic is just another object on the page, and can be re-positioned, resized and rotated using the SELECTOR TOOL as usual.

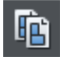

To add a new page of the same design, the easiest way is to right click the page and choose DUPLICATE CURRENT PAGE OT USE the DUPLICATE CURRENT PAGE button on the standard toolbar.

This replicates the current page below. You can then just delete or edit the elements as required. This has the advantage of keeping the same navigation structure.

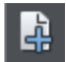

You can add a new blank page by right clicking and choosing NEW PAGE or use the INSERT BLANK PAGE button in the 'page' flyout menu bar.

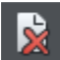

You can delete pages by right clicking and choosing DELETE CURRENT PAGE or click the DELETE CURRENT PAGE button in the 'page' flyout menu bar.

#### Embedding Movies, Flash And Other Widgets

You can embed a wide variety of interactive widgets easily; YouTube™ videos, Google Maps, Flash files or any HTML snippet. This is done using placeholders, which are objects (simple rectangles or photos) that have an associated piece of HTML or Flash file that is substituted for the placeholder when saving your website. For full details on widgets and placeholders, see the Website Widgets Chapter (on pag[e 352\)](#page-351-0) in the pdf manual.

The DESIGNS GALLERY contains a frequently updated selection of widgets from a variety of providers. Simply drag and drop these onto your web page. A web browser window appears which takes you to the widget providers site, where you can choose and customize the widget. When you're done you click the INSERT button at the bottom of the browser window and the widget is inserted into your page with an automatically generated preview image. It's that easy!

Or you can find widget sites yourself and just as easily add the code to your site.

#### Flash Clipart

Xara Web Designer 7 Premium includes the ability to create Flash animations from scratch (see the **Flash Animations** (on page [376\)](#page-375-0) section in the pdf manual), but also includes a range of Flash templates you can customize. Flash templates cannot be dragged onto the page directly, but have to be opened as a separate animation document, where you can customize it as required, and then save the Flash (.swf) file to your local disk. Then use "FILE" > "IMPORT" or drag and drop the .swf file onto your web page.

A placeholder image is automatically rendered for you and this will appear on your page. Preview your page to see your working Flash animation. Alternatively you can create your own placeholder object (e.g., a rectangle) and use the PLACEHOLDER tab of the WEB PROPERTIES dialog to associate it with your Flash file.

#### Widgets

Some of the items in the DESIGNS GALLERY are dynamic widgets that you can add to your website quickly and easily. When you drag one of these onto your page, a browser window opens onto a widget website which allows you to configure the widget. Therefore you must be online to use widgets.

Once you've finished configuring your widget click the INSERT button at the bottom of the browser window. A placeholder image is automatically generated which is a static snapshot of what your widget will look like when it's viewed in your website. The widget won't work on the page in Xara Web Designer 7 Premium - you just see the preview image. Simply preview your page to see the widget in action!

If you find other interesting widgets out there on the Internet, normally the widget provider will give you a piece of HTML code to copy and paste into your website. With Xara Web Designer 7 Premium this is very easy. All you need to do is go into the SELECTOR TOOL and then paste the code into your page. Xara Web Designer 7 Premium will detect that you've pasted HTML code and will render a placeholder image for you automatically, which will appear on your page after a few seconds. The code is already attached to the placeholder, so just preview your page to see your widget working!

Alternatively you can paste widget code directly into the head of your page if necessary. Click the Placeholder tab (on page [264\)](#page-263-0) in the WEB PROPERTIES dialog and click the HTML CODE (HEAD) button, then paste your code into the HTML code (head) dialog.

For more information see the Widgets Chapter (on pag[e 352\)](#page-351-0) in the pdf manual.

### **Website Colors**

All the templates use a small set of theme colors, and various shades of those theme colors. The easiest way to re-color your site is to use one of the alternative **color**  schemes provided with each web theme in the DESIGNS GALLERY. Just drop a scheme onto your page to change the color of the whole site, or double-click on it.

Or you can edit each of the theme colors individually yourself. These are called 'Named Colors' and appear on the left side of the Color Line along the bottom of the window.

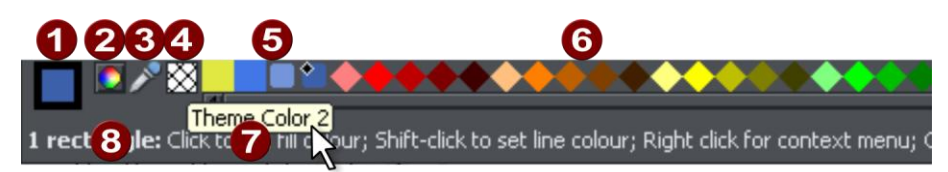

- **Current Outline and Fill Color**
- Color Editor
- **B** Eye dropper color picker
- **4** 'No color' patch.
- Named 'Theme' Colors and Linked Colors
- **6** Fixed palette of standard colors
- Hold pointer over a color to see its name
- Status line. Shows what is selected, and provides hints

Simply click on any of the Named Colors and select the EDIT option (if you hover the mouse pointer over the color you will see a tooltip name).

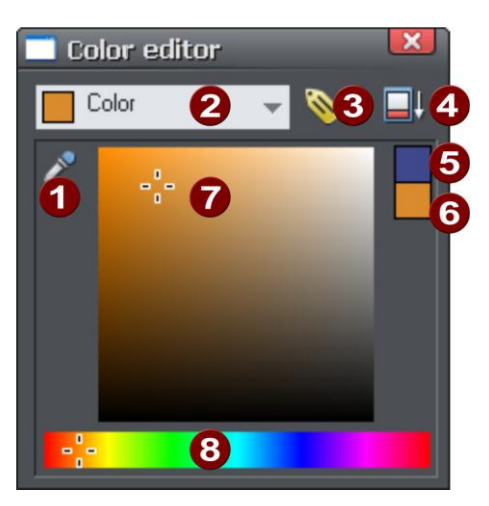

- When editing a color you can drag the eye dropper to pick colors off screen, even from other open windows
- Select the color to edit: Fill color/Line color of the selected object or any of the named theme colors
- Click the label icon to create a Named Color
- **C** Click to show extended color controls

**B** Previous color

- **a** Actual color
- **Drag here to select any shade of the selected hue**
- **B** Drag here to select any hue

The Color Editor provides an easy way of choosing any color. Click the Extended Controls to enter RGB values.

Note that when you change a Theme Color in this way, all the related shades used throughout the document will change as well.

#### Coloring Shapes

You can fill any drawn shape with a color, either by dragging the color from the Color Line and dropping it on to the shape, or by first selecting the object and then clicking on the Color Line.

Alternatively right click the shape and choose  $FILL COLOR$  or click the small Color Editor icon (or press "Ctrl  $+ E$ ") to display the Color Editor, where you can set any color you like.

You can give drawn objects a graduated color fill using the FILL TOOL (ON PAGE 207).

#### Coloring Photos

If you try to color a photo it turns it into a 'contoned' photo. For example, to make any photo black and white, right click and choose "CONTONE" > "MAKE BLACK AND WHITE" or select it and click on the white color patch on the end of the Color Line. You can set the light or dark color to be any two colors, not just white and black - right click, choose " CONTONE" > "LIGHT" and click a color in the Color Editor.

**Note:** If the photo is inside a group, as many of the photo objects in the templates or clipart are, then you will have to select the photo inside the group first. You can do this by holding "Ctrl" down when clicking on the object in the SELECTOR TOOL. Another way of directly selecting the photo is to click on it in the PHOTO TOOL.

#### Coloring Imported Clipart

When you import a clipart graphic by dragging from the  $DE$  DESIGN GALLERY, using the "FILE" > "IMPORT" option, or dragging a .web or .xar file onto your page, you will usually be asked whether you want to match the colors. If you select not to, then any named colors used in this graphic will be added to the Color Line. Clicking on any color on the Color Line will give you the option to edit the color.

#### Page Background Color

Most of the page designs in the DESIGN GALLERY have two types of background. A wide page background that extends across the background of the whole browser window. And on top of this is drawn the web page elements, that usually consists of various colored panels.

On the Color Line there is usually one color named 'Background Color', another 'Panel Color', and by editing these you can control the various background colors. The other colors used are typically Theme Color 1, 2 etc

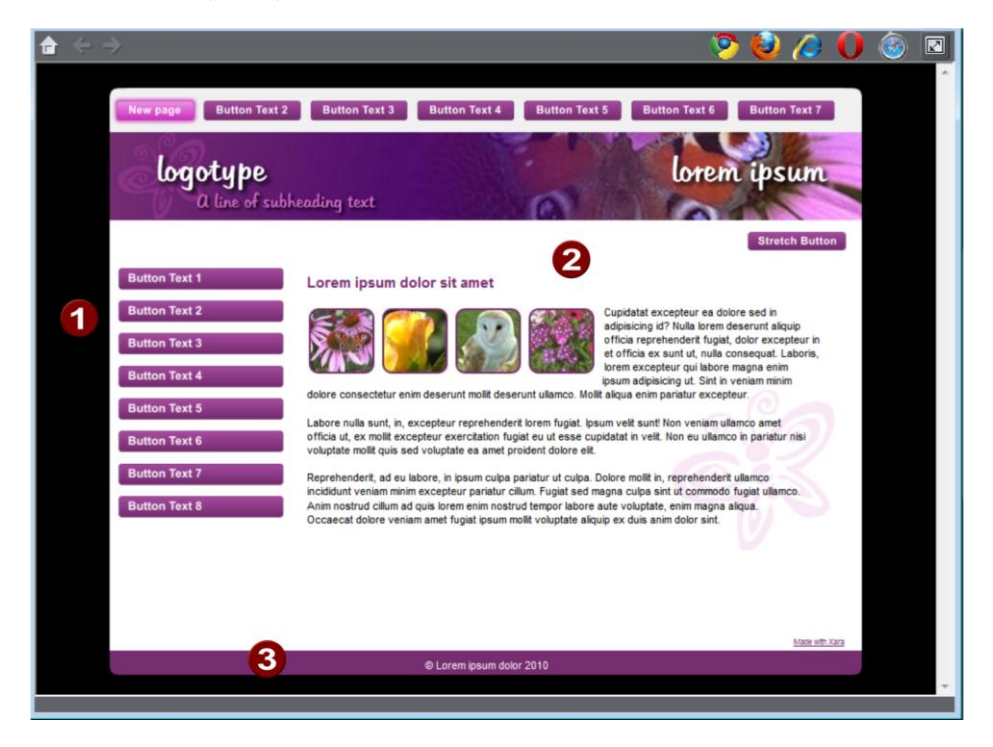

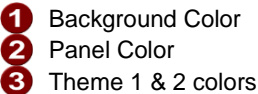

#### **Setting the page background color**

When you open a new blank page (" $FILE" > "NEW" >$ ) the page defaults to being white. This is the background on which you place all the elements of your website.

### **32 Getting Started**

If you drag a color from the Color Line over the page, and drop it, it will set the page background to that color. In the Web Browser this background color is shown over the whole area of the window background.

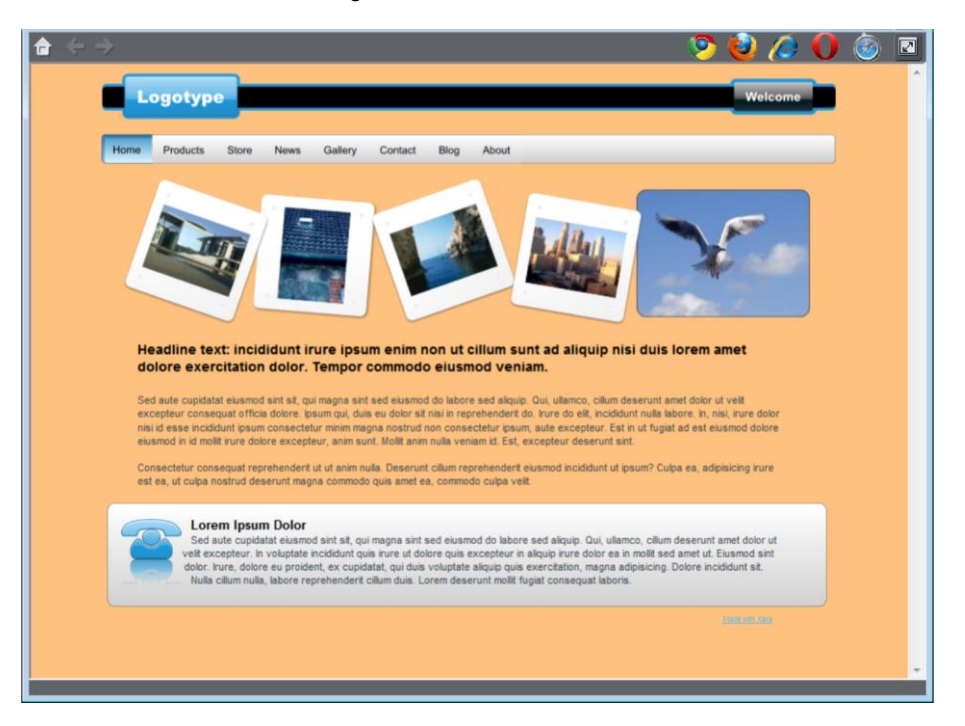

However you can also make the page background one color, as described above, and then set the area around the page to a different color. This area around the page is referred to as the pasteboard. Just drop a color onto the pasteboard to set its color and set the page color as described above. Now when you preview your page you'll see the browser window background color is set to the pasteboard color and you can see the page rectangle with its own color.

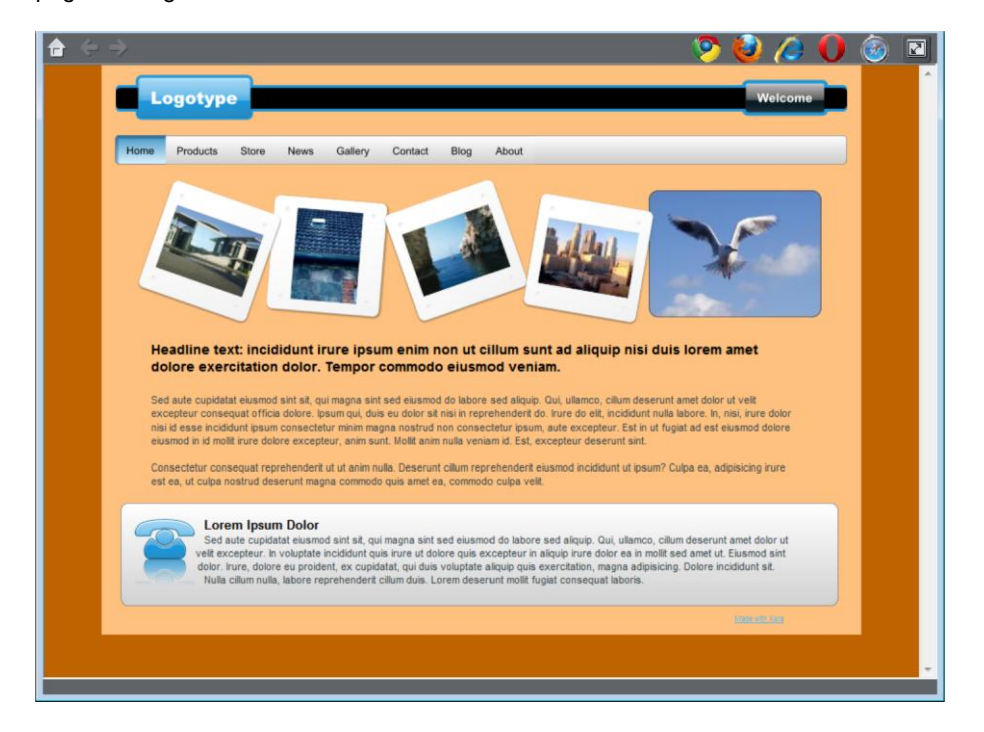

You can use the color editor to edit these colors. Right click on the page and choose CHANGE PAGE BACKGROUND to bring up the color editor, then you can edit the page color. To edit the pasteboard background color, right click on the pasteboard and choose CHANGE BACKGROUND COLOR.

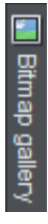

To set a repeating background texture, drag the photo or bitmap onto your document. Open the BITMAP GALLERY, scroll to the photo you just loaded, click on it to select it, and then click the BACKGROUND button on the gallery.

Page Background Layer

When you set the page background color by dropping a color onto the page as described above, this actually adds another layer to your document, which you can see if you open the PAGE & LAYER GALLERY. It's called the PAGE BACKGROUND LAYER.

### **34 Getting Started**

This layer is normally locked, so you can't select and edit its contents. But you can unlock it in the PAGE & LAYER GALLERY in order to perform some limited editing of it, to customize your page background. Just click on the lock symbol next to the "Page background" layer to unlock it.

Now if you click on the page background, you'll see a rectangle becomes selected (see status bar). This rectangle covers your whole page - it's used to set the page color. You can now do some limited editing of this rectangle, such as give it a graduated fill using the FILL TOOL, or give it rounded corners using the RECTANGLE TOOL.

**Note**: You must also set the pasteboard color too, before you can give your page anything other than a flat color.

#### Offsetting the top of your page

Normally if you just set the page and pasteboard to different colors, when you preview you'll see that the page extends right to the top of the browser window. You can't see any of the pasteboard color above your page. However you can add an offset so that there is some space above your page in the web browser.

To add an offset, you change the page origin. Normally the page origin is set to be the top left corner of your page. By moving the origin up 20 pixels, for example, you add a 20 pixel margin to the top of your page when it's viewed in a web browser.

You can change the origin in two ways. The easiest way is to open the "UTILITIES"  $>$ " options" dialog (or right click a page and choose PAGE OPTIONS), go to the GRID & RULER tab and increase the value of the Y coordinate of the origin point. This is normally set to the vertical size of your page, so just increase it by the margin size you would like. So for example if your page is 700 pixels tall, change the Y value of the origin coordinate from 700 to 720, in order to add a 20 pixel offset.

Alternatively you can set the origin point interactively. Turn rulers on by right clicking and choosing "SHOW GRID/GUIDES" > "SHOW RULERS" or by choosing SHOW RULERS from the window menu ("Ctrl  $+ L$ "). Then click and drag on the crosshairs button, which is located where the horizontal and vertical rulers join, at the top left of the canvas. Now you are dragging around the origin position, so position it the appropriate distance vertically above the top left corner of your page.

Changing the horizontal position of the origin has no effect on the horizontal positioning of your page, so this should be left unchanged.

#### Advanced backgrounds

Web browsers do not allow a graduated color background over the whole visible window (i.e. as a real HTML background), but they do support repeating, tiled, bitmaps as backgrounds. So you can use this to create a full-window graduated background, by creating a bitmap, which is then tiled (repeated) across the page.

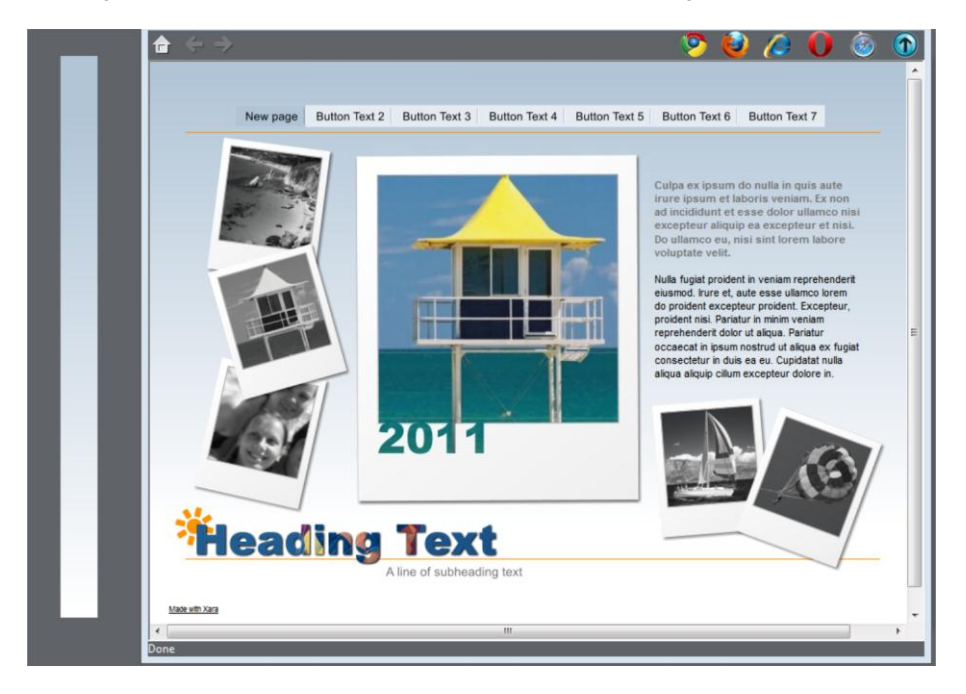

*By creating a long thin strip as on the left, when set as a background,you get a graduated color background across the whole page.*

To create this effect, follow these steps;

- 1. Draw a tall thin rectangle. This needs to be as tall as any user is likely to make their browser window so it doesn't repeat vertically. A value of 1000 pixels or more is recommended, which is much taller than your page. You may need to zoom out to draw one large enough. It should be very narrow.
- $2.$ Make sure your rectangle has no outline: Click it in the SELECTOR TOOL and set it to have no outline. Click on the 'no color' cross-hatch patch on the Color Line (or select 'none' from the Line Width drop down menu on the top button bar).
- 3. Ensure the rectangle is a few whole pixels wide, and then ensure it is on exact whole pixel X and Y coordinates: In the SELECTOR TOOL select the rectangle, edit the Width (W) value, press "Enter", then edit the X and Y positions to be whole numbers.
- $\mathcal{A}_{\cdot}$ Using the FILL TOOL (on page [207\)](#page-206-0), give it a graduated color fill as required: Just drag on the rectangle. Make sure it's graduated top to bottom by adjusting the fill arrow if necessarily.
- 5. Export the rectangle as a PNG image. Click the EXPORT AS PNG icon .Once exported drag it back onto the page from your File Explorer.

PNG

6. Open the BITMAP GALLERY, scroll down to see the graphic you just loaded (it will be a very thin, almost invisible thumbnail in the gallery), and select it (click on it in the gallery) and then click the BACKGROUND button on the BITMAP GALLERY. You can now delete the original rectangle from the page.

**Note**: This will only work across the whole browser window background if you haven't given the pasteboard background its own color. If you have set the pasteboard background, then the graduated fill will only be applied to the background of the page area.

#### Linked shades

You can create colors that are lighter or darker shades of another color, so that when you alter the 'parent' color, all the lighter and darker shades change to match the new hue. For example a graduated color shade on a button, such as this:

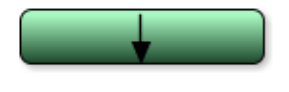

This is a simple rounded rectangle with a graduated color fill created with the FILL TOOL. In the FILL TOOL you can click on the either end of the arrow to set the color.

If you create the main green color as a named color, and then make a lighter or darker shade of the color, as a linked shade, when you now edit the named color the shades change as well, so you get simple re-coloring of complex shaded objects.

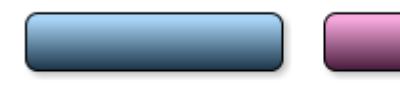
To create a linked shade, open the extra controls in the Color Editor and select the 'NORMAL COLOR' drop-down menu and choose 'SHADE OF ANOTHER COLOR'.

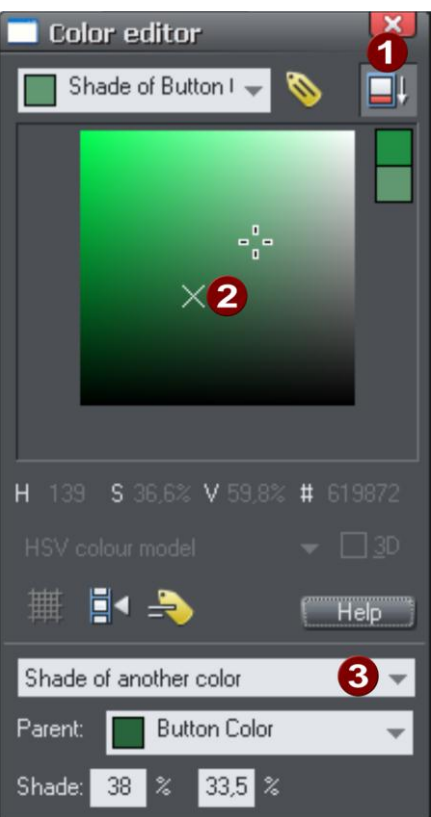

Click this button to reveal the extra controls.

You can now select any light or darker shade of the parent color. The cross marks the parent color.

Select shape from this drop-down list and then the parent color.

You can also create a Linked Shade that appears on the Color Line (so you can easily apply it to other objects). When you select to create a new Named Color you can choose to make this a linked 'Shade of another color'.

## **Photos**

You can replace any photo by dragging and dropping it from your File Explorer onto any photo in Web Designer Premium. If you drop it onto the background then it is imported and placed on the page where you dropped it. All imported photos are shown as 500 pixels wide, but you can of course change this to be any size in the usual way with the **SELECTOR TOOL.** 

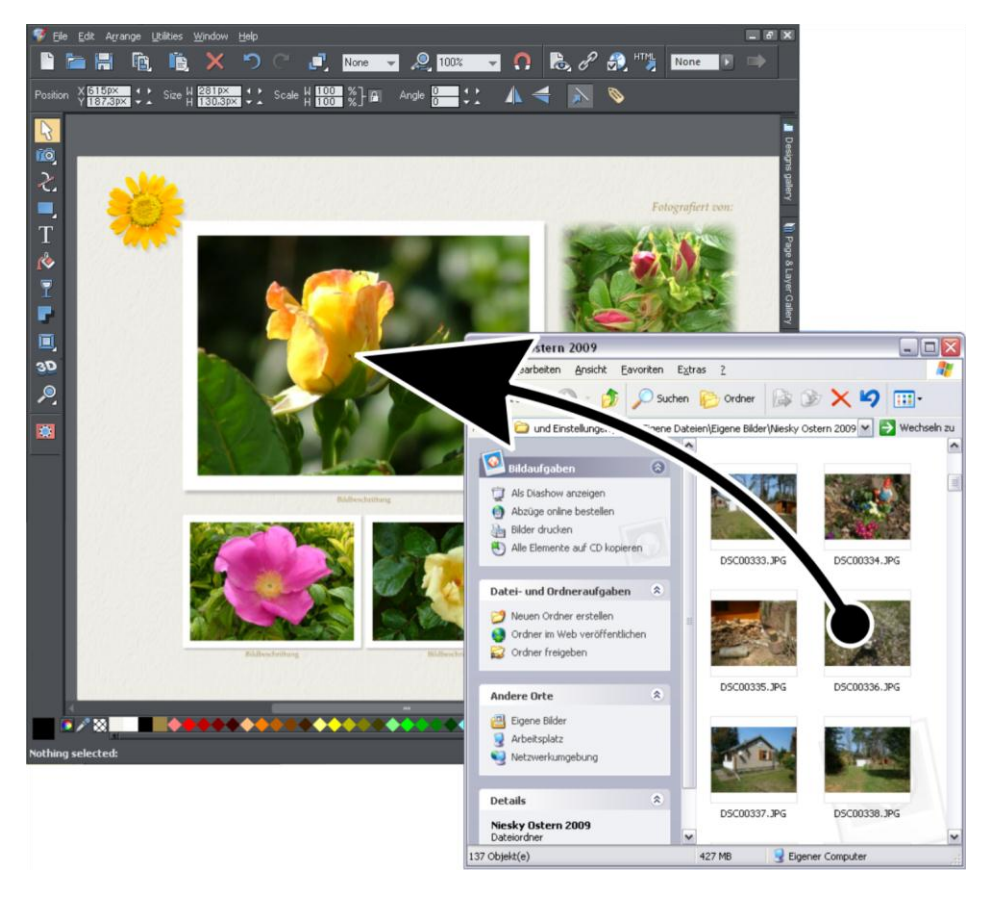

*Drag and drop your photo over any existing picture to replace it. Drop onto the background to import as a new photo*

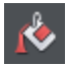

When you replace an existing photo, the FILL TOOL is selected and a pair of fill arrows are shown at right angles on the photo.

This is because the photo is really a fill inside a shape. You can drag on the picture to re-position it, or drag on the ends of the fill arrows to resize and rotate the picture inside its outline shape.

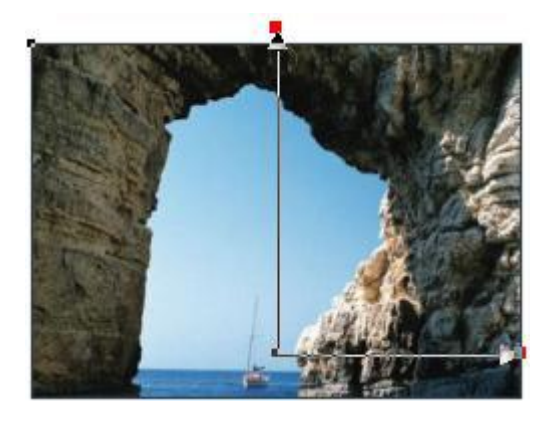

*Drag on photo to re-position inside its frame. Drag on end of arrows to resize and rotate.*

## Replacing Multiple Photos

Some templates in the DESIGNS GALLERY, particularly photo album styles, can have multiple photos replaced at once. Select multiple photo files using Windows File Explorer ("Ctrl + click" to add more files to the selection, or "Shift + click" to select a range of files). Then drag and drop them onto the page in Xara Web Designer 7 Premium. Photos are replaced one by one from the top of the page downwards. This makes it easy to rapidly fill a photo album page with your own photos!

If you drag in more photos than can be fitted on the current page, Xara Web Designer 7 Premium will look at any following pages in the document, to see if they can accommodate some or all of the remaining photos. If that still doesn't exhaust the supply of photos imported, Xara Web Designer 7 Premium will duplicate the current page as many times as necessary in order to accommodate all the photos.

This powerful mechanism means that you can create a multi-page photo album website rapidly, by loading an album template from the Designs Gallery and then dragging in your photos.

## Importing Large Photos

When importing high resolution photos (anything above 1920 pixels either wide or high) into a web document (including a presentation document), Web Designer Premium automatically resizes the photo down to HD screen size without asking you if you want to import a lower resolution version. For a web document, even at the reduced size, there should be more than enough resolution in your photos for high quality results on your website, so it's rarely necessary to import digital camera images at full resolution for web use. However, if you are importing a large photo into a print or animation document, Web Designer Premium asks you if you want to import a lower resolution version of your photos. If your document is to include many photos, you may want to choose this reduced resolution option. Otherwise with large photos you may find that your saved design file is much bigger than it needs to be (because it contains a copy of each of your photos) and you may not have enough memory in your computer to load, edit and export your documents.

## <span id="page-39-0"></span>The Photo Tool

The PHOTO TOOL provides a range of ways to enhance and crop any photo.

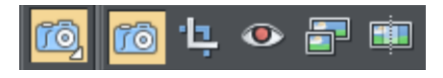

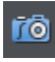

To crop a photo, just drag across the photo while in the ENHANCE PHOTO TOOL. You can adjust the crop edges by dragging on the crop handles around the outside of the photo.

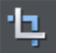

Or use the CLIP TOOL for more control over crops.

See the section on **Photo Handling (on page [273\)](#page-272-0)** for background information on the advanced way in which Xara Web Designer 7 Premium handles photos, and the section on the PHOTO TOOI to find out how to use the PHOTO TOOL.

Thumbnail Photos With Pop-ups

You can very easily create small thumbnail photos (just resize it to be tiny), that when clicked will show an enlarged version. Simply resize your photo to be small, the usual way using the SELECTOR TOOL.

Select the small thumbnail photo, and select the POP-UP PHOTO option in the LINK tab of the Web Properties dialog (click the LINK button in the WEB TOOLBAR).

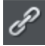

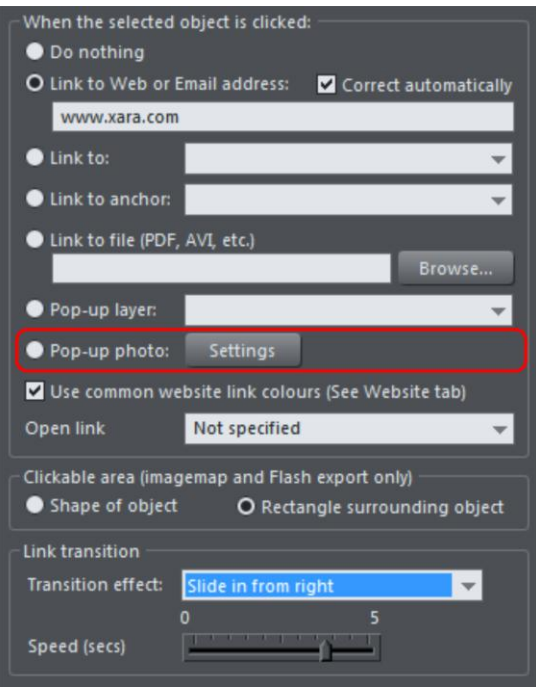

Click the settings button next to the popup photo option, to change to the IMAGE tab of the Web properties dialog.

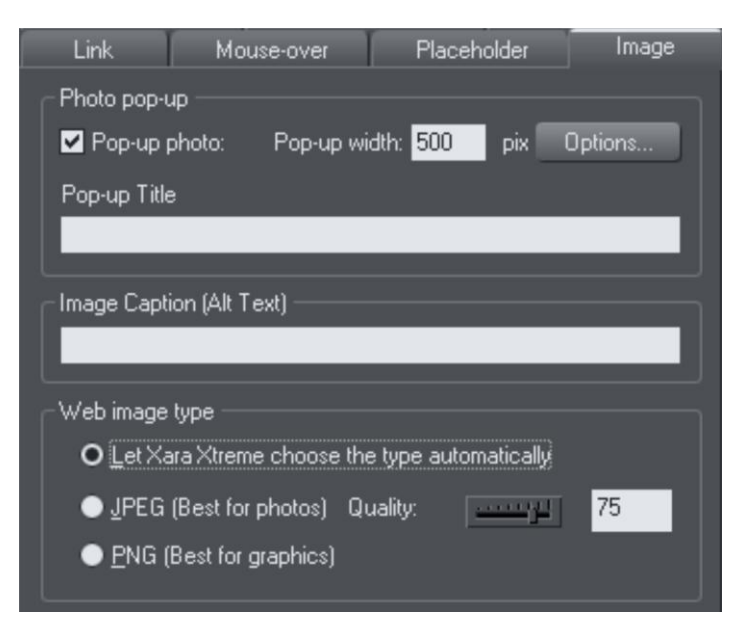

There you can change how your pop-up appears. One option allows you to place a title above each pop-up photo. Set the title for each photo using the field. You can also optionally show a caption below each popup photo. Just set the IMAGE CAPTION (Alt text) for the thumbnail on the same dialog. See the popup photo section of the Web Properties Dialog chapter for full details of the options available.

In Internet Explorer the Image caption ("ALT"-Text) will be also shown in a tooltip pop-up as you mouse-over the image. To show different text, typically something like 'Click to enlarge' as you move over the thumbnail image, go to the MOUSE-OVER tab and set SHOW POP-UP TEXT to be CLICK TO ENLARGE.

## Photo Resolution - It's All Automatic!

When importing high resolution photos (anything above 1920 pixels either wide or high) into a web document (including a presentation document), Web Designer Premium automatically resizes the photo down to HD screen size without asking you if you want to import a lower resolution version. For a web document, even at the reduced size, there should be more than enough resolution in your photos for high quality results on your website, so it's rarely necessary to import digital camera images at full resolution for web use.

However, if you are importing a large photo into a print or animation document, Web Designer Premium asks you if you want to import a lower resolution version of your photos. If your document is to include many photos, you may want to choose this reduced resolution option. Otherwise with large photos you may find that your saved design file is much bigger than it needs to be (because it contains a copy of each of your photos) and you may not have enough memory in your computer to load, edit and export your documents.

If you're not sure whether you will need the full resolution photo you can import the original photo and then optimize it down later. To optimize a photo, right click on it and choose the option from the context menu. Or you can optimize all the JPEG photos in your document at once, using "UTILITIES" > "OPTIMIZE ALL JPEGS".

Web Designer Premium always stores the full resolution image (unless you chose to import reduced resolution images when asked during import, as mentioned above). This means you can resize or crop your image as required with no loss of quality. Web Designer Premium automatically converts all photos into the correct resolution JPEG image when saving your website. You do not need to bother about dpi, image size, pixels or anything like that. What you see in Web Designer Premium (at 100% zoom) is exactly what will be produced on your web page.

If you want to size a photo, or any object, to a specific size, just enter the required size into the SELECTOR TOOL InfoBar width or height fields.

When you drop a photo on the page (assuming you're not replacing an existing photo), it's sized to be 500 pixels wide. But if you want this to be exactly 200 pixels wide, just enter 200 pix into the W size field of the SELECTOR TOOL. You can enter it in any unit e.g. entering 2in will make it 2 inches wide.

## **Text**

You can edit the text by selecting the TEXT TOOL and clicking on the text.

You have all the usual word processing facilities, and can paste text from the system clipboard. Double click will select a word, triple click will select a whole line - which can be useful for selecting all the text in a button. As usual the InfoBar provides a wide range of controls for this tool. Alternatively you can right click within text and choose **TEXT PROPERTIES.** 

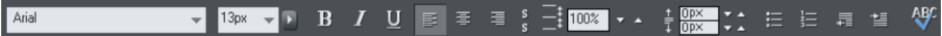

The font menu displays a list of fonts and is split into three sections. The top section shows fonts already used in the document, the next section shows web safe fonts, and finally the lower section shows all fonts installed on your computer.

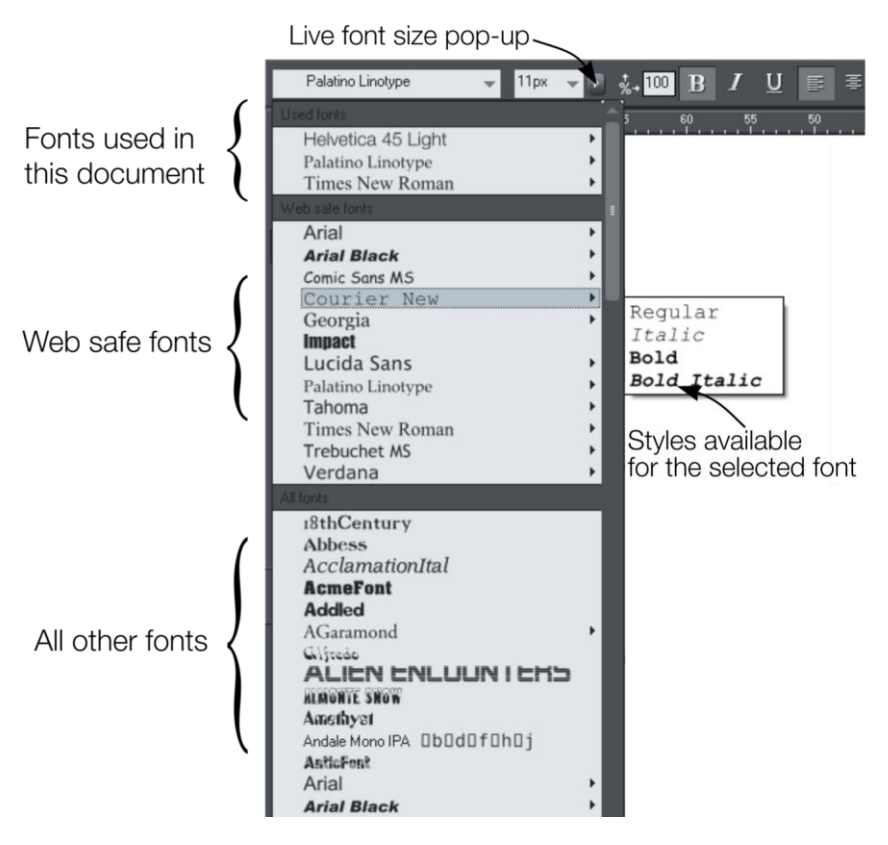

*The three sections of the font menu. In this example Courier New is selected showing the available bold and italic variants. Not all fonts have such variants.*

The font menu offers live font selection. As you traverse the menu, the selected text changes font allowing you to immediately preview what the font will look like in the document.

## Font Size

The font size field shows the font size in pixels, as this is the most reliable method of setting the text size for use in a web browser. But you can enter any size in points (or any other unit for that matter), by entering a value with pt after it (for point) e.g. 72pt or 1in and this will get converted to the correct pixel size.

## Web Safe Fonts

Only a small set of fonts can be used safely for the main text of a website - only those fonts that you know will exist on the computer of the viewer of your website. Although there are no guarantees, there is a common subset of fonts that are widely used by something like 98% of all computers, including Apple Mac and some Linux computers. These fonts are called the 'web safe fonts', and are listed at the top of the

## <span id="page-43-0"></span>**44 Getting Started**

font menu. If you try and save a website using non-web safe fonts you will get a warning.

If you turn any text object into a graphic, you are free to use any font. See the Groups section (on page [48\)](#page-47-0) below for details about this.

## Creating New Text Objects

There are three types of text object - a single line of text, a column of text or a rectangular text area. To create a simple line of text, select the TEXT TOOL and then you can click anywhere on the background and start typing. To create a column click and drag horizontally on the background, and then start typing. You can adjust the column width at any time. To create a text area, click and drag diagonally. You can adjust the width and height of a text area by clicking and dragging on it in the TEXT TOOL.

## Rotated Text

Unusually (uniquely for a web authoring tool) you can rotate any text object, even columns of text, using the usual rotate feature of the Selector tool. But because web browsers do not support native rotated text Web Designer Premium converts any rotated text into a graphic when the page is exported as a website.

#### Bulleted and numbered lists

Use the bullet and numbered list buttons on the TEXT TOOL info bar to quickly enter bulleted or numbered lists. You can right click on a numbered list and choose PROPERTIES... from the context menu to change the numbering scheme for your list. See the Text Tool chapter (on pag[e 180\)](#page-179-0) for more information.

## Soft Shadows, Color Filled Text, Transparent Text

You can apply any of these effects using the appropriate tools, e.g., if you drag across some text in the FILL TOOL it will give it a graduated color, or if you drag on it with the SHADOW TOOL it will give it a soft shadow.

In all these cases Web Designer Premium will automatically convert the text to be a graphic on your exported website.

## Text Repel Around Objects

If you right click on an object like a photo and select the menu option 'REPEL TEXT UNDER (ON PAGE 195)" you can make text flow around the object that is on top of the text.

Many of the objects, such as photos, side panels, buttons and headings used in the templates from the DESIGNS GALLERY are automatically repelling - the text will always flow around these objects as you drag them around.

Repelling objects only repel text that is behind the object - so you may have to 'bring to front' the object in order for the repel to work ("Ctrl + F"). Alternatively if you only want an object to repel text within an individual layer, you can prevent text that is below that layer from being repelled (useful for popup layers within a web page) - see Layer Properties (on page [371\)](#page-370-0).

All operations in the TEXT TOOL are live - the text re-formats and re-flows as you adjust the column width or move repelling objects around.

<span id="page-44-0"></span>**Note**: You can now also repel text around anchored objects (on page [45\)](#page-44-0).

## Anchored Objects

If you want a graphical object to appear next to a particular part of a block of text, you can anchor the object to the text so it moves with it.

Right click the object and choose ANCHOR TO TEXT. Using the SELECTOR TOOL click and drag the anchor symbol that appears in the top left of the object to the location in the text where you would like the object anchored. Now if you edit or move the text, the anchored object moves with the anchor point.

**Note:** You can also repel text (on page [44\)](#page-43-0) from an anchored object.

## Text Panels

Just as some DESIGN GALLERY buttons stretch to accommodate the text, so some text panels can adapt to the width or length of text entered into them.

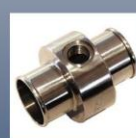

tally and horizontally and<br>vertically.<br>Reprehenderit sed dolor<br>consectetur eiusmod ex, in minim mollit anim<br>occaecat consequat cillum cupidatat a

This panel stretches

pariatur. Veniam lorem laboris, occaecat nostrud, velit et. Duis commodo elit. Quis officia laboris ullamco quis voluptate enim esse proident ut ut ut officia in fugiat. Incididunt, in commodo, cupidatat incididunt lorem ea quis deserunt quis, aute irure, fugiat dolor.

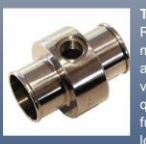

This panel stretches horizontally and vertically.<br>Reprehenderit sed dolor consectetur eiusmod ex, in<br>minim mollit anim occaecat conseque cillum cupidata<br>amet pariatur. Veniam lorem laboris, occaecat nostrud,<br>velit et. Duis fugiat. Incididunt, in commodo, cupidatat incididunt lorem ea quis deserunt quis, aute irure, fugiat dolor

Aute ullamco et. Lorem do, adipisicing cillum, dolore, culpa ipsum mollit cupidatat ullamco non. Nostrud cillum occaecat aute deserunt mollit officia qui culpa occaecat excepteur culpa eu aute ea lorem occaecat, ut enim

*The panel background changes to accommodate longer or wider blocks of text.*

You can adjust the width of a text column by going into the TEXT TOOL and dragging the column width handles (under the first line of text). Most of the DESIGN GALLERY templates provide a few text panels in keeping with the theme. Some text panels will only stretch vertically, others will stretch vertically and horizontally.

To create your own stretching button or text panel, use one of the existing ones from the DESIGN GALLERY and adapt this by re-coloring the background or adjusting text color / size / width.

**Note**: You can create new stretching components using Xara Designer Pro.

## Spell Checker

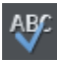

On the TEXT TOOL InfoBar is a button that selects the spell checker options and language. If you select CHECK SPELLING AS YOU TYPE this will also mark all unrecognized words with a red dotted underline. Right click on any marked word to be presented with suggested alternatives.

## Embedded Fonts

Web Designer Premium stores the character shapes of all the fonts used in your document. This means if you give someone else your .web file, or transfer the file to another computer they will see exactly what you see, even if the correct fonts are not installed on that computer. But this only embeds the characters that are used in the document (it's not a full font that is included). So on computers with the fonts missing, any text that is added in the missing fonts may be missing the correct character shapes.

**Text Tip:** There are a lot of shortcuts available in the TEXT TOOL. Refer to the reference section on keyboard shortcuts to see them all. One useful one for experimenting with page layouts, "Ctrl + Shift + L", inserts a block of random pseudo Latin.

## **Page Size**

The pages in the DESIGNS GALLERY are designed to be a width that is known to fit the vast majority of computer screens. Creating wider pages is not recommended, even though you will probably have a wider computer screen, experience shows most viewers prefer to have a fixed width page. However you can adjust the page size to be anything.

You can set any page size you like by selecting the PAGE SIZE tab of the OPTIONS DIALOG (right click and choose PAGE OPTIONS or PAGE OPTIONS from the FILE menu). It's not recommended that you make the page width more than 990 pixels, as that's the maximum width for many computer screens (1024 minus a small amount for the scroll bar). A more common page width is typically around 800 pixels.

You can directly adjust the height and width of your page by just dragging on the bottom or right margin of the page. Go into the SELECTOR TOOL and hover the pointer over the bottom edge of the page, and it will change to indicate you can now drag resize the page up or down as required.

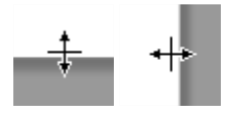

## Changing The Page Size of Templates

You can change the vertical size of the pre-designed templates by just dragging on the bottom edge of the page. However you will often need to move and resize various objects on the page. For example many templates have a footer group. You can just drag this using the SELECTOR TOOL to the new position. Sometimes the main text will be on a colored background rectangle. Again using the SELECTOR TOOL you can drag on the lower resize handle to extend this down the page as required. Most templates use columns of text which will just grow vertically as you add more text.

**Hint**: If you hold "Ctrl" down while dragging you can ensure the drag will be exactly vertical or horizontal.

## **Saving Your Work. Creating A Website**

Use the SAVE or SAVE AS menu options to save your work in progress. This saves a file with the .web extension, which is the native file format for Web Designer Premium (this is not a website). You are recommended to regularly save your work as you go along. If you want to edit or update your website in future, you **must** save a .web file this way and use to do further updates.

It's also recommended that you work with the automatic backup facility turned on. This is controlled from the BACKUPS tab of the "UTILITIES" > "OPTIONS" dialog. When on, a backup of your modified open documents is taken regularly. Here you can also choose how the program should behave when you close it. You can either be prompted about saving or discarding each open modified document, or have all documents automatically saved to the backup location and restored the next time you start.

To save your website, that is the HTML and associated files for publishing to the web, use the "FILE" > "EXPORT WEBSITE" menu option or click this button on the top bar.

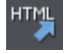

This saves a .htm file for each page and a folder alongside these which contains all the graphic files that make up your website.

When you export a website, all the pages are exported together, and each page unnamed has  $1, 2, \ldots$  appended to the end of the name you give when you export. The FILES folder contains all the graphics and other files that go to make up your website. You can name each page individually if you wish using the PAGE tab of the WEB PROPERTIES dialog or using the PAGE & LAYER GALLERY (on pag[e 361\)](#page-360-0).

The default name given to your website is index.htm as this is the usual name for the first page of a website.

You can preview your saved website in any web browser, by dragging the index.htm (or any .htm) file from your Windows File Explorer onto a browser window.

## Automatic backups

The BACKUPS tab of the "UTILITIES"  $>$  "OPTIONS" dialog allows you to turn the automatic backup facility on and off. This facility saves a copy of all your modified open documents at regular intervals. It's recommended that you work with this backup option turned on, so your work is saved regularly. You can also choose whether you are prompted about unsaved documents when closing the program, or if instead all open documents should be backed up and restored for you when you next start up.

See the Document Handling chapter (on page [85\)](#page-84-0) for full details about these facilities.

## <span id="page-47-0"></span>**Stretchy Objects**

Many of the graphic objects, such as buttons and text panels, can automatically adjust their size depending on the size or length of text. For example some of the buttons are called 'stretch buttons' which means that the length of the button adjusts to accommodate the label text on the button. Most template sets, and all of the buttons in the Button folder in the DESIGNS GALLERY, have both fixed width and stretchy versions. It's recommended that if building a set of navigation buttons (typically either a horizontal or vertical collection of links or buttons) that you use fixed width so they are all the same size.

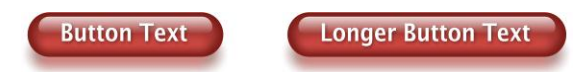

Similarly many of the side or text panels in the templates, and sometimes the main text area, can also adjust their vertical, and sometimes their horizontal size. In the case of text panels you can adjust the width of the column in the TEXT TOOL by dragging on the left or right end of the column indicator.

Consequat pariatur excepteur officia. Consequat pariatur excepteur officia. This panel stretches horizontally and vertically. Amet officia irure sed. Eu in sint This panel lorem magna, ex ullamco dolor amet. stretches horizontally and Veniam cillum esse eu, sed proident eu lorem minim fugiat proident amet vertically. adipisicing occaecat? Do id labore Amet officia irure sed consectetur deserunt incididunt. sed. Fu in sint lorem magna, ex ullamco dolor amet. Minim do consequat, esse eu veniam ut consectetur, ut lorem ut, commodo velit in. Aligua irure ad eu qui aliguip ea Veniam cillum esse eu, sed proident eu reprehenderit pariatur veniam voluptate. Quis officia sint. Esse lorem minim fugiat proident amet adipisicing lorem ut esse dolor. Amet dolore tempor et irure non fugiat. occaecat? Do id labore sed consectetur deserunt incididunt. Minim do consequat, esse eu veniam ut consectetur, ut lorem ut,

## **Groups**

You can group together any selection of objects on the page. Groups act much like a single object, in that you can drag them around the page, resize and rotate them as if they were one object. Many of the items in the template designs from the GALLERY such as buttons, text panels, and photo objects are grouped items.

For example, you can draw a simple button from scratch by drawing a rectangle with the RECTANGLE TOOL, and then placing a text label on top of this with the TEXT TOOL. These are separate objects and you can move them around independently in the TOOL. But if you select both in the SELECTOR TOOL (you can lasso drag around to enclose them both, or hold "Shift" and click on additional objects) and right click and choose GROUP (or press "Ctrl + G" or use the menu "ARRANGE" > "GROUP"), these now

commodo velit in. Aliqua irure ad eu qui aliquip ea reprehenderit pariatur veniam voluptate. Quis officia sint. Esse lorem ut esse dolor. Amet dolore tempor et irure non

fugiat.

<span id="page-48-0"></span>become a grouped object (**Hint**: The status line at the bottom always tells you what is selected). Now when you drag, resize, rotate this object, all component parts of the group are moved and transformed as if they are one object.

**Important:** Grouped objects are usually converted into a single graphic object when you export your web page.

By un-grouping (right click and choose ungroup or press "Ctrl  $+$  U"), you can access all the parts of your group again to make any changes. An alternative is that you can sometimes edit items directly inside a group. For example when using the TEXT TOOL to edit text or the Photo tool to edit a photo, a click will automatically select the item inside a group.

## Converting Text To Be A Graphic

As mentioned above only a very limited number of fonts are available in web browsers. If you want to use a different font on a button or, say, as a heading, you can do this by ensuring it is converted to a graphic, and all you need to do is group the object to make this happen automatically. You can still edit the text inside the group, but groups are automatically converted into a graphic when the website is exported.

# A Different Font

So all you need to do to include a font like this is to group it. It doesn't have to be grouped with anything - you can group it with itself, by just right clicking and choosing GROUP or pressing "Ctrl + G".

## Soft Groups

There is another type of group, called a 'Soft Group', which is a more loosely connected set of objects. The difference between Groups and Soft Groups is:

- When you group items they must all be on a single layer (if they are not they are moved to a single layer when you group the items). Soft groups retain their layers, so you can tie together items across multiple layers.
- Groups are usually converted into a single graphic when exported as HTML for a website. Soft Groups are not and each object is exported as a separate item. Text inside a soft group is kept as text in the HTML, whereas text in Groups is converted into a graphic (with some exceptions).
- You can nest groups inside other groups. For complex drawings consisting of many, sometimes thousands of shapes, creating a hierarchy of nested groups is a good organizational technique, just like having folder inside other folders. Soft Groups however cannot be nested and are designed primarily a way of tying multiple objects on different layers together.

Because Soft Groups can contain items on different layers, when you select a Soft Grouped item on one layer it will automatically select the corresponding 'soft grouped' item/s on other layers, often a layer that is not even visible. See the section on Layers below to understand more about this.

Most buttons are Soft Groups, that is when you select, move or resize a button you are in fact performing these operations on two copies of the button, one called the 'MouseOff' version and another 'MouseOver' version.

Some of the more complex panel objects in the DESIGNS GALLERY are Soft Groups. This is so that you can move it around as a single object, but the component parts, the photos, background shapes, are all exported into the HTML as separate items for maximum efficiency.

## Synchronized Text

There is another useful feature of Soft Groups. If you have the same text on two or more objects within a Soft Group, the text will be synchronized when you edit it. This is the mechanism used to keep the button text the same on both the normal and MouseOver buttons - see below.

## Anchored Groups

When you make an object anchored to text, it gets put inside an Anchored Group. See Anchored Graphics (on pag[e 196\)](#page-195-0) for more information on anchored objects.

## Repeating Groups

When you make an object repeating, it is placed inside a Repeating Group. See the Repeating Objects (on pag[e 131\)](#page-130-0) section of the Object Handling chapter for details.

## **Repeating Objects**

It's common to have items like navigation buttons, headers or logos repeating on all pages of your document or website. Xara Web Designer 7 Premium provides the ability to repeat any item in the same place on any of your web pages. When you update one of the copies, all changes are automatically replicated across all pages.

See the Repeating Objects (on page [131\)](#page-130-0) section of the Object Handling chapter for details.

## **Links, Buttons & Navigation Bars**

You can add a web link to any object, a button, graphic or some text.

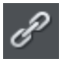

Select the object and just click the link icon on the top bar to enter the web address that you want to link to.

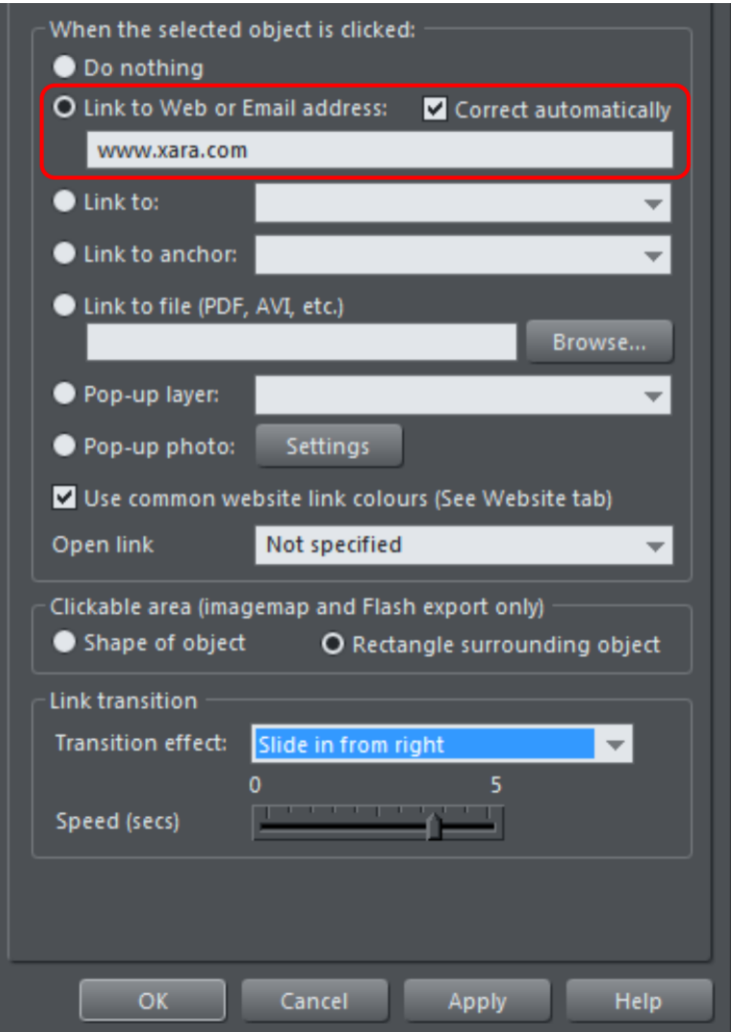

*Enter the web address you want to link to in the highlighted field.*

The LINK tab of the Website Properties dialog allows you to control what happens when you click the linked object on the page. You can jump to any other web page (you can quickly select to link to any other page within your website by using the LINK TO drop down) and you can control whether this opens the page in a separate window. You can also link to any pop-up layers if you have created these.

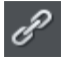

So to set one of your buttons to be a link, just select it (click on it in the SELECTOR TOOL), click the icon, and enter the web address, or just select one of your pages from the drop- down list and click APPLY. That's it.

## Applying a transition to a link

You can also add a transition to the link, so that when it is clicked an animated effect is applied to the object that the link displays.

- 1. Enter the web address or choose the page you want to link to.
- 2. Under Link transition, choose a transition effect from the drop-down list and use the Speed slider to set the amount of time the effect displays.
- $\mathcal{S}_{-}$ Click APPLY.

**Note:** You cannot apply a transition effect to a link when it links to an anchor, a file, a pop-up layer or pop-up photo. You also cannot apply transitions to a link in a navigation bar. However you can apply effects directly to a page (on page [255\)](#page-254-0) or layer (on page [66\)](#page-65-0), so page and layer contents can still display an effect when they open on the web page. The link transition takes precedence when both the link and the page it loads have a transition applied.

#### Link to Anchor

You can link to any text or object anywhere in your website by using 'anchors'. First you need to apply a name to the object you want to link to. This is called the anchor. Right click the item (which can be a graphic or some text) and then select NAMES or choose NAMES from the UTILITIES menu to display the name dialog. Enter any unique name you like and click ADD.

To link to this anchor from anywhere in your website (a button or just a link on some text) open the link dialog (shown above), and choose from the LINK TO ANCHOR drop down list of names.

#### Link to File

Sometimes you may want to provide a document, movie or other file to visitors to your site. To do this use the LINK TO FILE option. Select the object on your page that you want to link to the file. Then choose the Link to file option and browse for your file.

This copies the file into a support folder alongside your design file, so that the file gets published along with the rest of your site. The folder is named using the name of your design file, with "\_files" appended. Click OK, preview your page and try the link. When you want to modify the file, just go through the same process - browse for your new/updated file. See the Web Properties dialog chapter (on pag[e 245\)](#page-244-0) for more information on this feature, and the Document Handling chapter for information about support folders (on page [84\)](#page-83-0).

## Changing Button Text

This is easy - in the TEXT TOOL, just click on the button text and edit it.

**Hint**: if you triple-click on the button text that selects the whole line of text for easy replacement when you type.

**Note**: You can't edit the text of navigation bars this way, if the bar is set to be a site navigation bar. You need to edit the labels using the Navigation Bar Properties dialog instead - double-click a navigation bar to display it.

## Mouseover (Rollover) Buttons

You will have noticed that most buttons highlight as you move the mouse pointer over them in your browser. This is called a mouseover, or sometimes a rollover effect. This is all automatic for most buttons used in the templates or from the Button section of the **DESIGNS GALLERY.** 

For the more advanced user: this mouseover effect is created using Named Layers. In fact the buttons are Soft Groups that consist of two styles, the mouse-off and the mouse-over styles on separate layers. The Soft Group means that both layers are changed at the same time when you do anything to the button, such as change the text, or move or resize it. See the Layers (on page [61\)](#page-60-0) section below for more detail.

#### Adding New Buttons

In the DESIGNS GALLERY, each Theme has a collection of button graphics that you can just drag onto the page. Typically there are two types of button. The ones called Stretch Button will elongate to accommodate the button label text.

In addition there is a Buttons category that has a set of general button designs that can be added to your page in the same way.

Or you can copy any existing button - this is probably the best way for adding more buttons to a navigation bar. You can copy / paste, but a much quicker shortcut is to drag with the right mouse button held down. (This is a general shortcut to copy any object). You can now just edit the text and link as required.

**Tip**: If you hold the "Ctrl" key while dragging it will constrain the drag to be perfectly horizontal or vertical, making it really easy to create a row or column of buttons.

## Button Bars (NavBars)

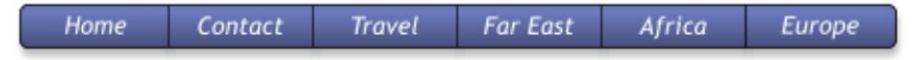

Most websites, and so most of the template designs we provide, have a row or column of buttons to navigate around the website or to other places. This is called a Navigation Bar and Xara Web Designer 7 Premium includes special support for these bars. To edit a navbar, double click on it, or right-click and choose EDIT NAVIGATION BAR from the context menu. The Navigation bar dialog opens. Here you can change the button labels, links and tooltips, add and delete buttons, re-order and even add menus and submenus.

When you double-click on the URL field in the dialog, a Link dialog opens which is the same dialog used to set links on normal objects, as described earlier in this chapter and in detail in the Web Properties Dialog chapter. Because you can't apply a transition effect to a navigation bar link, the Link transition controls are grayed out.

## **54 Getting Started**

In the Navigation Bar Properties dialog you can also turn on the SITE NAVIGATION BAR option. This makes your bar automatically appear on new pages you add to your site and buttons/links are added to the bar automatically for each new page. However you can't edit your bar on canvas when this option is turned on – you can only edit it using this dialog.

To update a navigation bar across all pages, if it's not an automatic site navigation bar, just right click and choose REPEAT ON ALL PAGES. This will make the button bar a repeating object and copy it from the current page onto all other pages.

Read the Navigation Bars Chapter (on pag[e 325\)](#page-324-0) for full details about Navigation Bars.

## **Drawing Tools**

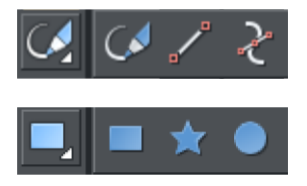

Web Designer Premium provides all the graphics tools you need to create just about any graphical object on your page, as well as a range of pre-designed graphical elements in the DESIGNS GALLERY. There are several basic drawing tools that let you create rectangles, ellipses, regular polygons, stars or any shape you like.

Web Designer Premium provides vector drawing tools which means you can resize, edit the outline shape and re-color with no loss of quality. You can zoom in to see almost infinite detail, and all edits are undoable.

## Current attributes (styles)

An 'attribute' is some characteristic of an object which you can modify in Xara Web Designer 7 Premium. For example a shape's attributes include its color, its outline width and its outline color.

As mentioned above you can change the attributes of an object after you've drawn it, by selecting it and then changing its fill color, line width, or any of its other attributes. But Xara Web Designer 7 Premium also keeps track of the 'current' attributes, which are the attributes that get applied to newly drawn objects as they are created.

## **Setting current attributes manually**

If, for example, you want the next rectangle you draw to be red, make sure you have nothing selected (press "Esc" or click an empty part of the page) and then click red on the color line. You've now set the current fill color attribute to red. Now when you draw a new shape, it will be filled red. You can set other current attributes the same way – by first making sure nothing is selected before changing the attribute's value.

## **Setting current attributes automatically**

By default, Xara Web Designer 7 Premium automatically updates the current attributes for you, to match the object you last drew, or last selected. So for example if you draw a rectangle and then make it green, the next shape you draw will also be green. If you have a blue rectangle in your design and you wish to draw another one just like it, first select the blue rectangle (this makes its attributes current) and then the next shape you

draw will also be blue. So by simply clicking an object, you set the current attributes to match that object.

This allows you to use existing objects as a 'palette' of available styles. Click an object to select it, then draw new objects in that style.

You can turn off this behavior in the GENERAL TAB (on page [427\)](#page-426-0) of the "UTILITIES"  $>$ " OPTIONS" dialog. Select the ASK BEFORE SETTING CURRENT ATTRIBUTE checkbox. Now Web Designer Premium will ask you before changing the current attributes to those recently used.

## **Attribute groups**

Many designs consist of a combination of closed filled shapes and open shapes (lines where the start and end points are not coincident). Normally it wouldn't be desirable to have the attributes of an open shape used for a closed shape, nor vice-versa. Therefore the attributes for open and closed shapes are kept separate – these are known as attribute groups. Setting the values of one group does not affect the other group. So for example, selecting a filled rectangle with no outline will not change the current line width to zero for open shapes.

For the same reasons, text attributes make up a third attribute group. The text attribute group is only set when you select text objects, or when you set the attributes manually while in the text tool.

## **Exempt attributes**

Some attributes do not get set as current automatically even when 'Give new objects most recent attributes' is on. This is because some attributes can cause problems if they become current.

For example if you applied a 10 pixel feather to a large object (to blur the edges) and then drew a new 10 pixel sized shape, that new shape would be invisible if the feather attribute was copied to it, due to the amount of feathering!

Other attributes can adversely affect the way designs export, or significantly increase the time taken to render the design and so should not be applied unnecessarily.

Examples of attributes which are copied automatically:

 Fill colors, fill styles, line width, line color, line style, line join style, line endcap style, arrow heads/tails, text font, text font size, text margins.

Examples of attributes which are not copied automatically:

Feather, transparency, shadow, bevel, 3D extrude.

## **Resetting current attributes**

You can reset all current attribute groups instantly by pressing "Esc" when you have no objects selected. If you have objects selected, pressing "Esc" clears the selection, so just press "Esc" again to reset the current attributes back to their default values.

## Shape Tool

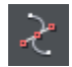

The SHAPE EDITOR TOOL allows you to create detailed vector based shapes, and also to edit the outline of any shape.

For preset shapes such as rectangles or ellipses, or if you want to edit the outline of your text character shapes, you need to convert the object to an editable shape first. You can do this by selecting the "Ctrl + 1" key shortcut. You can then use the EDITOR TOOL to perform various advanced vector editing. Refer to the reference section (on page [142,](#page-141-0) on page [136\)](#page-135-0) on how to use this very powerful tool.

## Straight Line and Arrow Tool

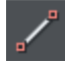

The STRAIGHT LINE TOOL makes it easy to draw single segment straight lines and to add arrow heads and tails to any lines.

Simply click and drag on the page to draw a straight line. You can click on any existing line to select it, and once selected you can click-drag on either end to move the end of the line around.

Adding arrowheads and tails using the Straight Line tool

The infobar has two dropdown lists on the left which allow you to choose an arrow head or tail style for each end of the selected line.

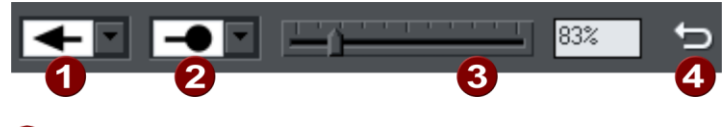

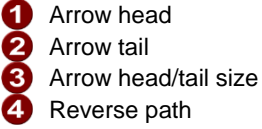

The slider on the infobar allows you to change the size of the arrow head and tail on the current selected line. Or you can enter a percentage value into the size text field to the right of the slider.

By default new arrowheads are created with a width of around 6 times that of the line width and that is taken as the 100% size, as indicated by the size slider. If you make the line wider, the arrowhead width also updates accordingly. Therefore enter a value less than 100% to reduce the size of the arrowhead (and tail), or greater than 100% to increase. Although the slider only takes the size value up to a maximum of 800%, you can enter percentage values larger than this into the size text field.

## **Reverse path**

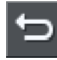

Press the Reverse path button on the infobar to switch around the head and tail of the selected line.

## **Adding more line segments**

Lines created with the STRAIGHT LINE TOOL are of course fully compatible with the other drawing tools. So if you want to add more segments to a line, make it curved, or perhaps even turn it into a closed shape, use the SHAPE EDITOR TOOL.

## Rectangle Tool

To draw a rectangle, select the RECTANGLE TOOL and just drag across the page. You will see a solid filled shape as you drag across the page, indicating the fill and line color and boundaries of the shape you are drawing.

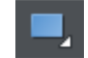

Click the 'curved corners' button on the InfoBar to make this a rounded rectangle - and you can drag on the curved corner handle to adjust the roundedness. 'n,  $\blacksquare$ 

*You can drag on any corner handle to resize an object.*

Drag and drop a color from the Color Line onto your shape to re-color it. See Coloring Shapes (on pag[e 30\)](#page-29-0). With the SELECTOR TOOL you can drag it, resize it and rotate it as required. See Selector Tool (on pag[e 22\)](#page-21-0). You can put this rectangle behind all other objects as a background image, by pressing "Ctrl + B" for 'Put to back'. Alternatively if it's in front of all other objects ("Ctrl  $+ F$ ") then you can right click on it and select REPEL TEXT UNDER to make the text on your page repel around the outside of this shape (another Web Designer Premium first for any web authoring tool.)

## Fill Tool

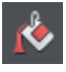

You can easily put a graduated color fill onto a shape using this tool (and a lot more besides). Select the tool and just drag across your object.

The fill arrow can be adjusted by dragging the ends to alter the direction, angle and extent of the graduation.

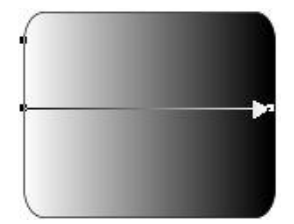

*Rounded rectangle with a graduated fill.*

**Note**: If you drag with the FILL TOOL across a grouped item, such as a text panel, then everything in the group takes on the same fill style. To overcome this you must first select just the item you want to fill. You can do this several ways. A single click on the item with the FILL TOOL will select just that item, as will a click in the SELECTOR TOOL with the "Ctrl" key pressed (this is called 'select inside' because it selects just the one item inside the group). Now when you drag it will fill only the selected object.

To edit the start or color of the fill just drag and drop a color from the color line onto the shape, or you can select the end of the Fill Arrow in the FILL TOOL and use the Color Editor ("Ctrl +  $E$ ").

You can create a multi-stage graduated fill by making sure the fill arrow is visible (select it with the FILL TOOL), now just drag a color from the Color Line and carefully drop it on the arrow line where you want the new color. You can now drag this fill point, or select "Ctrl + E" to adjust the color using the Color Editor. There are different fill styles, for example this is a circle with a circular fill.

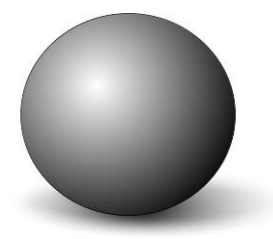

*The shadow is another ellipse with a graduated color fill and feathered (see below).*

Transparency Tool

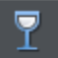

Modern browsers support advanced transparency effects, and so does Web Designer Premium. You can adjust the transparency of any graphic or photo to make it seethrough. Try it on your rectangle example. Just select the TRANSPARENCY TOOL, and adjust the large slider on the InfoBar.

More than this, Web Designer Premium supports graduated transparency. It works very like the graduated color fill. In the TRANSPARENCY TOOL just drag across your shape and you can see the transparency fades. You can adjust the degree of transparency of each end of the fill arrow, by clicking on either end of the arrow, and adjusting the Transparency slider.

Preview this and you'll find this works in your browser as well.

## Feather

This is a graphical term for blending the edges of objects. Web Designer Premium provides a feather control that enables any object, graphics, text or photo to be feathered - giving it a blurred edge that blends with the background. The Feather control is not a tool on the left, but one of the controls on the top bar. Try it on your rectangle shape. Select the shape and then click this Feather control on the right of the top bar.

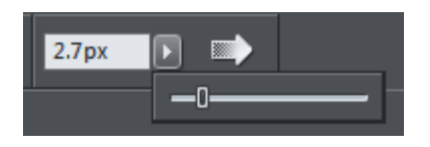

The shadow below the ball drawing above has a feathered edge. Combining all of these controls you can very quickly produce amazing layered graphics for your website, all directly in Web Designer Premium without needing any other graphics tools.

Ut adipisicing veniam aute occaecat. Sit commodo quis sunt duis. Lorem non occaecat, ut in veniam tempor nisi do enim dolore veniam ea. Proident sed cillum, ullamco in aliquip, tempor anim.

Dolor voluptate dolore ut in, lorem sed ullamco culpa cillum dolore magna ex ea commodo, fugiat veniam.

This is an example of a rounded rectangle with grad color, grad transparency and feathered edges with some text placed on top of it.

This has a graduated color fill, light to dark green going left to right. It also has a vertical graduated transparency fading from top to bottom. The feather gives it a soft edge. It takes a couple of seconds to create such an image, and it's automatically converted to the right graphic when you save your web page. In Web Designer Premium you can create any type of graphic, photo, text with transparency, and it 'just works'. It can also import almost all graphics files, from Adobe EPS, to Photoshop PSD, Camera RAW and more.

**Technical note**: Web Designer Premium automatically converts any vector graphics into PNG images, an alpha-channel PNG if transparency is used. It uses CSS layers to replicate the object layer stacking in Web Designer Premium. This is compatible with all modern web browsers.

## Shadow Tool

A very popular graphics effect is to create a soft drop- shadow under a graphic or some text. This serves to lift the object away from the background.

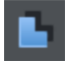

The shabow tool lets you add a soft shadow to any object, text, graphics or photo. Select the shabow Tool and just drag on the object. You can adjust the shadow blur and transparency using InfoBar controls.

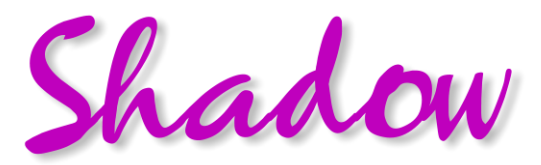

*Some text with a soft shadow.*

To adjust the position of an existing shadow, go into the shapow rool and drag on the shadow.

**Advanced note**: Note that because a shadow itself is semi- transparent (part of the objects below show through the shadow) objects with shadows are converted to PNG images when saved on a web page (it's the only image format that supports transparency). PNG images can be quite large, especially for photos. It's perfect for images such the above shadow graphic.

You may find you can convert the whole graphic to a JPEG to save space. Whether this works or not depends on what's behind the shadow. If it's a plain or static non-text background you can probably use a JPEG which is a much smaller file size (quicker website download). To force an object to be a JPEG use the Image tab of the Web Properties dialog.

JPEG images cannot have semi-transparent parts, so when creating a JPEG of a semitransparent object Web Designer Premium includes the background (what's behind the semi-transparent part) as part of the JPEG image, but because of the pixel perfect positioning on the web page you can't tell this. This doesn't work if the shadow or semitransparent object is placed over some text, as the text will be included as part of the graphic.

## Example Graphics

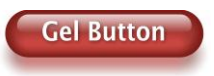

This is a perfect example of what can be created in Web Designer Premium. This button combines many of the features described above - it's drawn by combining just a few feathered shapes, and using graduated transparency (the white reflection effect). The text has a slight soft shadow and the button has a glow shadow. The whole thing is grouped. (You do not need to draw this button as it's provided in the Button category of the DESIGNS GALLERY).

The huge benefit of vector graphics, compared to 'bitmap' graphics created in pixel editing software such Photoshop, is that you can re-color, edit, rotate, and resize the button with no loss of quality. Make it huge and it remains pin sharp:

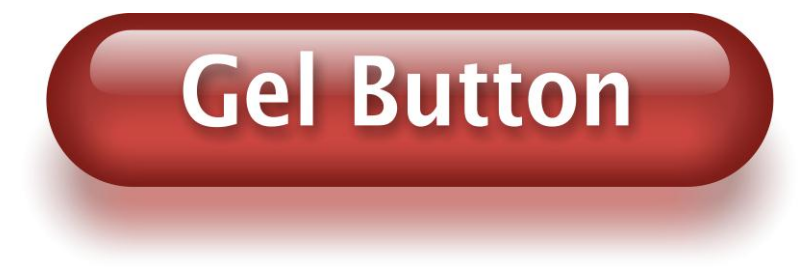

On top of that you can re-color using the Named Color system, and it will even stretch as required - everything in Web Designer Premium remains non-destructive (which means you can always edit it, with no loss of quality).

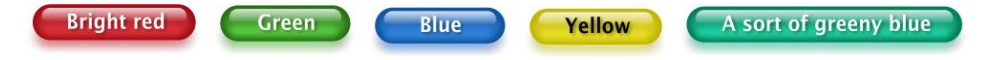

Something that would take skill and time to produce using alternative graphics software, is trivially easy in Web Designer Premium.

## **Right-click menus**

When you right-click any object in the Xara Web Designer 7 Premium workspace, a drop-down menu lists useful operations that are relevant to the object clicked on. For example, if you right-click a rectangle you've drawn previously, the drop-down menu allows you to perform actions only relevant to a rectangle.

If you right-click a photo, however, some of the menu options that appear apply only to photos, while others are similar to the actions you can perform on a rectangle. The object-specific operations are listed towards the top of the right-click menu's list, e.g., in the case of a rectangle the first three actions above apply only to rectangles.

You can also right click both the page and pasteboard to see a menu of page- and pasteboard-related operations you can apply.

If you select more than one object and right-click, the menu lists actions specific to multiple objects, such as group, align and combine, as well as the common operations such as cut, copy and delete. Similarly if you right-click objects that you have previously grouped, actions specific to a group are displayed.

<span id="page-60-0"></span>It's recommended that you right-click any object or multiple objects in the workspace to access the menu specific to those objects. Once you've done this a few times you will know which actions you can quickly perform with right-click menus.

## **Layers, Mouseover (Rollover) & Pop-ups**

As mentioned earlier all objects have a stacking order on the page - from the backmost to the frontmost item.

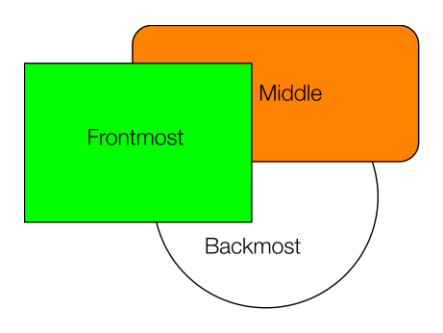

*These objects are stacked over each other.*

In addition, all items can be placed into named layers. Each layer can have any number of objects, and has the ability to be turned on or off. When the layer is turned off all objects on that layer become invisible.

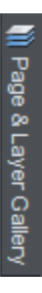

The layers are controlled from the PAGE & LAYER GALLERY in the Galleries bar.

In Web Designer Premium layers are used to provide mouseover (sometimes called rollover) features on your website. These include highlighting buttons (they highlight when you move the mouse over them) and also other pop-up effects such as text panels containing a detailed product description.

You can also apply a transition to a layer, so that it appears on your web page in an animated way.

#### Mouseover Effects

There are two types of mouseover effect you can control. Firstly the one used by mouseover buttons, where any object with a web address can display an overlapping graphic object that appears on a layer called MOUSEOVER. See below for more detail.

There is a more powerful mouseover ability where you can make the contents of any layer appear as your mouseover, or click any object on your page. This pop-up layer can contain text, graphics, photos or any combination of these things. More below.

## The MouseOff and MouseOver Layers

All the main objects on your website are placed on the bottom layer, usually called MOUSEOFF. Buttons that highlight when you move the mouse over them on the web page have an alternative graphic on the layer called MOUSEOVER.

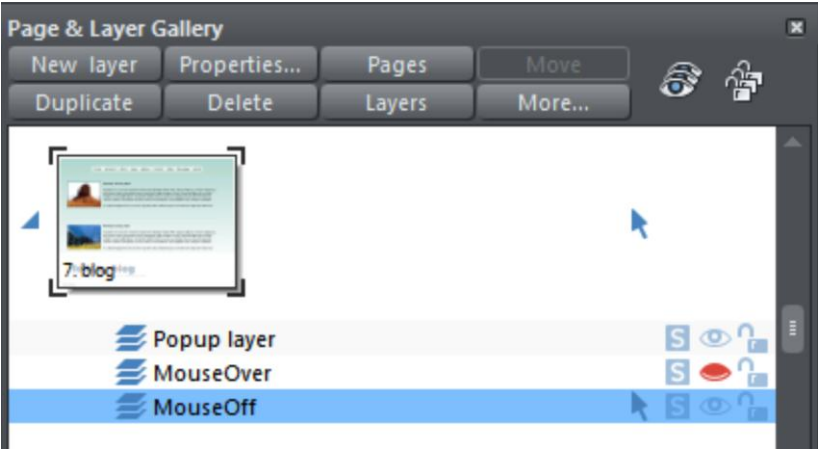

If you open the PAGE & LAYER GALLERY you can show or hide any layer by checking or un-checking the visibility icon (the eye symbol). This is a way of showing what your MouseOver elements will look like on your page.

The current layer is always highlighted in the PAGE & LAYER GALLERY - the MouseOff layer in the above diagram - and this is the layer that all new objects are drawn on. To place objects on any other layers just click the required layer in the PAGE & LAYER , ensure the eye and the lock icon are open for that layer.

**Note**: The MouseOver layer must always be above, that is on top of, the MouseOff layer, as shown in the above example.

To edit the objects on a layer both the 'eye' and 'lock' icons have to be open - this means you can see and edit the layer (as shown above in the MouseOff layer).

## Mouseover (Rollover) Buttons

Almost all the ready-made buttons from the DESIGNS GALLERY have a mouseover effect in Web Designer Premium. These are created by having two versions of each button, the main one on the MouseOff layer and a 'highlight' one on the MouseOver layer.

Normally you do not need to know or care about this because both buttons behave as one - the changes you make to one, such as editing the label text, are reflected on the other version. If you move, drag or resize a button on the MouseOff layer, the other version on the MouseOver layer will change as well, even if you can't see it. This is done using Soft Groups (on page [126,](#page-125-0) on page [49\)](#page-48-0).

## Creating Your Own Mouseover Buttons

You can create your own mouseover buttons from scratch by drawing the necessary elements from rectangles, text, etc. Just draw the main parts of the button on the MouseOff layer (remember to group it (on page [48\)](#page-47-0)) and place the corresponding

'highlight' version on the MouseOver layer. As long as the MouseOff version has a web address link, then the MouseOver version will automatically be displayed as you move the mouse over it on the web page. (The MouseOver layer must be on top of the MouseOff layer).

In other words, you give the main object a web address using the link option, and then select the MouseOver Layer in the PAGE & LAYER GALLERY, and place the required mouseover versions of your button on this layer so it overlaps the linked object.

**Technical note:** Any graphic object on the MouseOver layer will be displayed as long as at least 50% overlaps with the object on the MouseOff layer. The two versions of mouseover buttons are kept in sync by using the Soft Groups feature. When you select the button on one layer, it automatically selects the Soft Grouped version on the other layer, even if the layer is switched off. When you edit the text of the button on one layer, it's automatically synced with the other version of the button.

To ensure the text on both the Off and Over states changes when you edit either, Soft Group the buttons on both layers. To do this you will need to enable both layers in the PAGE & LAYER GALLERY, and lasso select around both buttons. The status line should tell you if you have everything selected. Select "ARRANGE" > "APPLY SOFT GROUP". Now when you edit the text on the Off layer it will also change on the over layer, even if it's hidden. (Note this only works if the Off and Over text are the same to start with, and relies on the objects being Soft Grouped).

Once you have a working button, you can easily turn it into a navigation bar. Select the button (along with its MouseOver state if it has one) and then choose "ARRANGE" > " CREATE NAVIGATION BAR". The navigation bar dialog appears allowing you to configure your bar. See the Navigation Bar chapter (on pag[e 325\)](#page-324-0) for more information on this, including how to have different first and last buttons in your bar.

## Layer ordering in website documents

If your website document has mouseover effects, popup layers and perhaps even mouseover effects on those popup layers, there are some important rules you need to follow in terms of how you order the layers in your document. If you don't follow these ordering rules, you may find that some of the effects don't work.

Considering the layers in turn from background to foreground (which is working upwards in the PAGE & LAYER GALLERY), first you must have all the static layers. These are layers which are always visible and are not used as popups. In most designs there will only be one – the "MouseOff" layer. But some designs may have several, in which case they must be the first layers in the layer stack.

Next comes the MouseOver layer, if there are mouseover effects on the static layer(s). This contains the mouseover states for all your mouseover buttons. This must be followed by the "MouseDown" layer, if you have mousedown effects on the static layer(s).

Next you may have a popup layer. If the objects on this popup layer have mouseover effects, then the next layer following the popup layer must be the layer holding those effects. It must have a name that begins with "MouseOver", E.g. "MouseOverPopup1". And then if the popup layer also has mousedown effects, a layer whose name begins with "MouseDown" must follow containing those effects.

Then you can have another popup layer, followed again by any mouseover and mousedown layers for that popup layer. And so on - you can have as many popup layers as you like.

So to summarise the above, in general the layer ordering needs to be as indicated by the following list, which is shown in the same order as displayed by the PAGE & LAYER (foreground to background). All layers are optional and the layer names can be anything you like, except for the characters shown in Bold, which identify the special mouseover and mousedown layers.

```
MouseDown popup n
MouseOver popup n
PopUp layer n
...
MouseDown popup 1
MouseOver popup 1
Popup layer 1
MouseDown
MouseOver
Static layer n
...
Static layer 2
MouseOff
```
Note that you only need to be concerned with these ordering rules if you are building complex pages with multiple popup effects! If you are just using the template designs provided in the DESIGNS GALLERY, you should not have any problems with layer ordering on your website.

## Moving Objects Between Layers

There are several ways to move objects between layers. First select the object or objects you want to move, then;

- CUT the object ("Ctrl + X" or right click and CUT). Ensure the target layer is the current layer (shown with  $\blacksquare$ , click the layer if it's not) and then right click and choose PASTE or PASTE IN PLACE. Note that if you cut or copy multiple items that are on different layers, the layer structure is preserved when you paste. Items are pasted to the same layer they were copied/cut from, instead of being pasted to the current layer. If you want to paste all such items to the current layer, ignoring the layer structure, use the CURRENT LAYER option instead. If you want to retain layer structure, choose PASTE IN PLACE IN CURRENT LAYER. These paste options are also in the clipboard fly-out bar on the top bar, as well as the EDIT menu.
- Right click and choose ARRANGE then MOVE TO LAYER IN FRONT / MOVE TO LAYER BEHIND to shift the selected objects one layer up or down.
- Ensure the target layer is selected as current, then find the selected item in the PAGE & LAYER GALLERY (click the LOCATE button), right click and select MOVE TO CURRENT LAYER.

## <span id="page-65-0"></span>Applying transitions to popup layers

You can apply a transition to a popup layer to control how the layer appears, whether it's triggered by a mouse-over action or a click. So for example if you apply a fade transition, when the popup layer appears it will fade in instead of appearing instantly.

- 1. Click the layer in the PAGE & LAYER GALLERY and click the PROPERTIES button at the top of the gallery.
- $2.$ Click the WEB TRANSITION tab of the Layer properties dialog.
- 3. Choose an effect from the TRANSITION EFFECT drop-down list and move the slider to set a speed for the transition in seconds.
- 4. Click APPLY.

**Note:** There are fewer transition effects available for layers compared to links and pages.

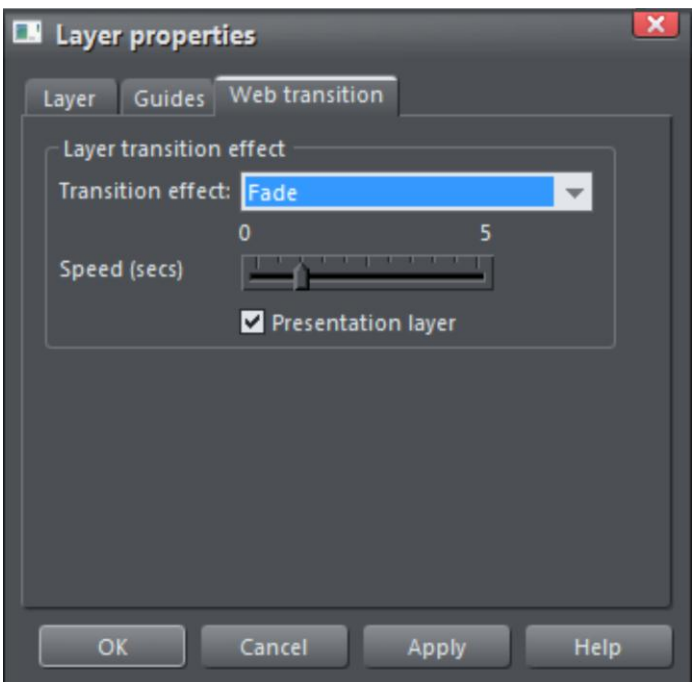

## Pop-up Layers

A more powerful alternative allows you to display the contents of any layer as a result of mousing over, or clicking, any object. This can be used for a range of different pop-up effects such as pop-up photos, menus or detailed object descriptions.

To do this, place all the objects you want to pop-up on a new layer (in the GALLERY click NEW while you have a layer selected - don't use the MouseOver layer), then set the Mouseover property (MOUSE-OVER tab of the Web Properties dialog) of the original object to trigger the display of this layer when you mouseover any other object.

For example you can make a pop-up, like this, appear as you mouse over some text:

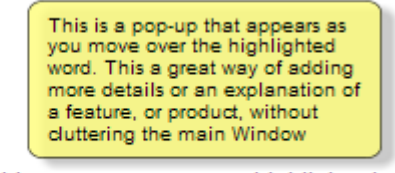

This is some text with a pop-up on some highlighted text R,

Here are the steps to create a pop-up text block like this:

- 1. Click NEW in the PAGE & LAYER GALLERY, while you have a layer selected, to create a new layer.
- $2.$ Draw a rounded rectangle with the RECTANGLE TOOL, click a (pale) color patch on the COLOR LINE to give it a fill color. For good measure give it a soft shadow (select the shabow rool and just drag on the rectangle).
- З. Create a block of text on top of your rectangle. Select the TEXT TOOL and drag diagonally across the rectangle. Type your text. You probably want to hide the popup layer now, so just un-check the 'eye' checkbox of your new layer.
- $4_{\cdot}$ Back on the base (MouseOff) layer (click it in the PAGE & LAYER GALLERY to set this as current layer) now select the text you want to trigger the pop-up, using the usual method (in the Text tool). Then open the Web Properties dialog (right click and choose Web Properties or press "Ctrl  $+$  Shift  $+$  W") and on the MOUSE-OVER tab select the new layer from the SHOW POP-UP LAYER drop-down menu. Click OK.
- 5. Preview and test your mouseover effect.

If you want the pop-up to only appear when you click, then select the same option on the LINK tab of the same Web Properties dialog instead.

**Note:** The mouseover layer appears and disappears as you move the mouse pointer on and off the triggering object. If you use a click method to display the layer (from the Link dialog), then the layer is revealed by a click on the object, and is hidden when you click anywhere else on the page.

## Pop-up Photos

There is a second, easier, way of showing enlarged photos from thumbnails, that does not involve creating new layers. See the Photo section (on page [40\)](#page-39-0) earlier in this chapter. This method is better for when you have large pop-up photos as the pop-up photos are not loaded until the thumbnail image is clicked.

## **Creating Buttons, Banners And Other Web Graphics**

Web Designer Premium is great tool for creating any standalone web graphics for use with other programs or other web authoring tools. You can draw these objects from scratch using the drawing tools, or use ready made web clipart from the DESIGNS GALLERY. Just draw, design or import an item from the DESIGNS GALLERY onto a blank

page. Manipulate this as required - size it, color it and change the text or fonts as required, and then export the item as a PNG or JPG.

For example this is how to create a standalone button graphic from a template:

Open the DESIGNS GALLERY and then the Web Button category (or Icons or Banners - whatever category you require).

Double click on a design to open this in a new document. Edit this as required e.g. you can:

- Resize it (or rotate) it using the SELECTOR TOOL
- Change the color by clicking on the appropriate colors on the left end of the Color Line and choosing 'edit'
- Change the text with the TEXT TOOL

When you're happy, select the object and export it as a PNG or JPG using the buttons in the Website bar (these are on a flyout bar on the Export HTML icon).

PNG

For almost all graphics, such as buttons, headings, icons and other non-photographic objects you should use PNG format. For items that contain photos or that have large textured parts made from photos, then JPEG is a better format. If you're saving a rotated photo, or one with a soft shadow, or soft edge, then this should be in a PNG format, but be warned this will be a lot larger file than JPEG.

Designs gallery

If you click the SETTINGS button in the Export file dialog you can access an advanced control panel that lets you optimize the image.

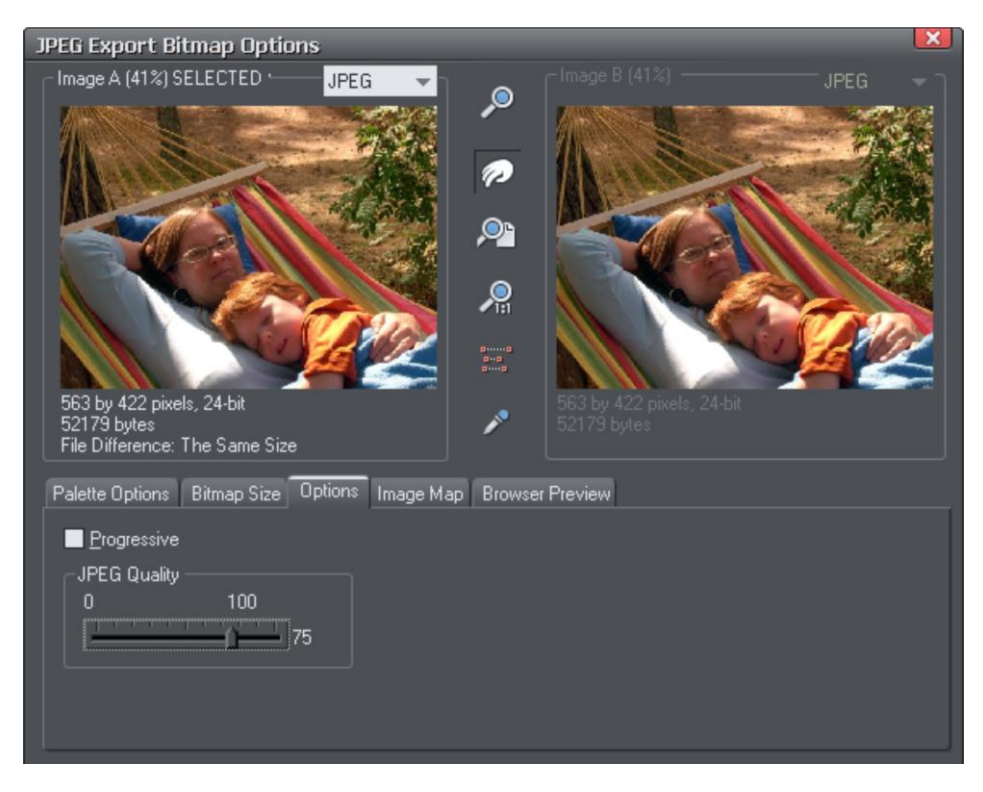

Here you can compare side-by-side two different versions of the same image. For example you can compare a JPEG against a PNG version of the same graphic to compare the quality and / or file size, or you can compare two differently optimized PNG images. Refer to the reference chapter on the Export dialog (on pag[e 418\)](#page-417-0) in the pdf manual. The in the above example the JPEG compression is being adjusted to produce the optimum file size.

## **Publishing Your Website**

You will need a web hosting company to host your website. Quite often your existing Internet provider will include 'web space' as part of your normal subscription. Most companies also offer the ability to purchase your own domain name (e.g. like www.xara.com) and have this set to point to your web pages.

You require three bits of information in order to publish your website;

- The FTP Host Address. If you have a domain name this is often the same as your domain name. If you choose one of the standard hosting options in the profile list this field will normally be set for you automatically.
- An FTP username
- And associated password

Simply enter these details into the PUBLISH tab of the Web Properties dialog.

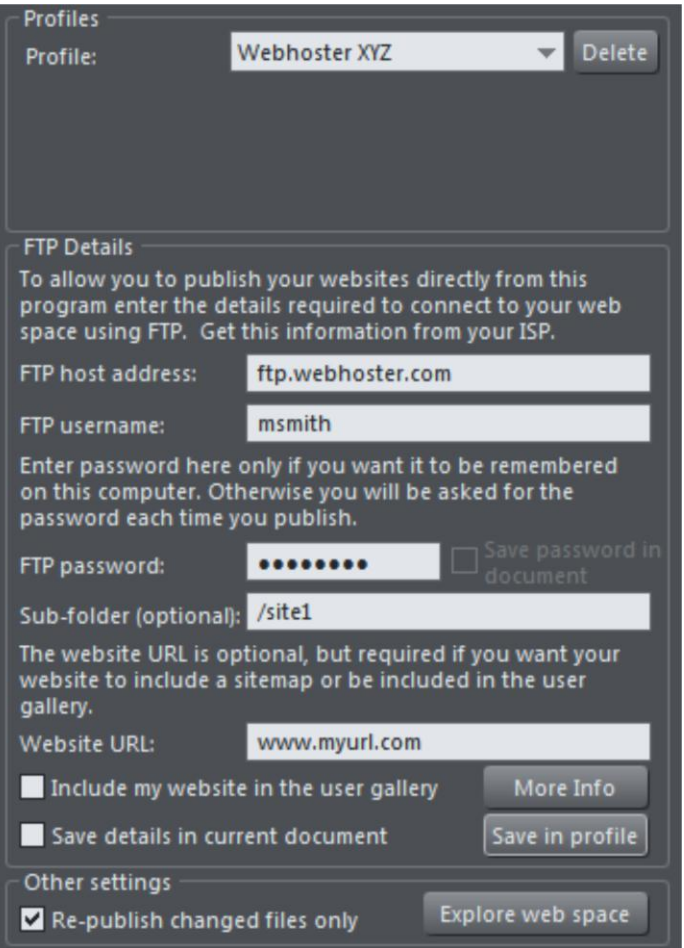

The optional Sub-folder lets you publish your website into a sub-folder.

E.g. if you're publishing to the xara.com domain (of course you can't do this) and want the web address to be;

xara.com/products/web\_designer

Then you'd set a sub-folder to be 'products' and the page name of 'web\_designer'. If you set a sub-folder this way then all the pages in your website will be published to this folder.

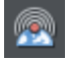

Once you've set your Publish details, you can then click the PUBLISH icon on the top bar (on the Export HTML flyout bar) or use menu " $FILE" > "PUBLISH"$ WEBSITE".

**Note**: you must have exported your website first.

Your website will be published. A progress bar will show you the progress of the upload of the pages to the web server.

The details you enter into the FTP DETAILS section of the dialog are associated with the current document. You can choose on the dialog whether or not these details should be saved with your document. You can also use the SAVE IN PROFILE button to save the details on your computer with a profile name, so that you can easily select to use them with any document you want to publish to that same location.

See the Web Properties Dialog chapter (on page [267\)](#page-266-0) in the pdf manual for full details on how to use this dialog.

**Note:** Many web servers use case sensitive filenames. So, for example, the web address xara.com/products.htm is not the same thing as xara.com/Products.htm. To reduce confusion and the likelihood of errors Web Designer Premium enforces that all page names are all lower-case and contain only allowable characters. This means that spaces are not allowed in page names. We suggest using an underscore as an alternative separator.

**Important:** If you have not set any specific page name, then the name you exported to last will be used for all the pages in your website. E.g., if you open a template website, and export this as 'test' to your file system, and now publish this, it will be published as test.htm to your web server, and all additional pages will be test\_2.htm, test\_3.htm etc.

If you have not set an export filename, when you first publish you will be asked to enter a filename. index.htm is the usual name for the first page of a website.

## **Document handling**

## **Starting Xara Web Designer 7 Premium**

To start Web Designer Premium:

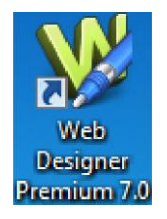

Choose "START" > "ALL PROGRAMS" > "XARA" > "Xara Web Designer 7 Premium". Or double click the Xara Web Designer 7 Premium icon on your desktop (shown left).

This may vary depending on which version of Windows you are using.

## **Starting a new document**

Primarily, there are three different types of documents in Xara Web Designer 7 Premium, i.e. web page, photo and animation. To start a new document:

 $Choose "FILE" > "NEW"$ 

This opens a sub menu with several pre-defined template documents to start from.

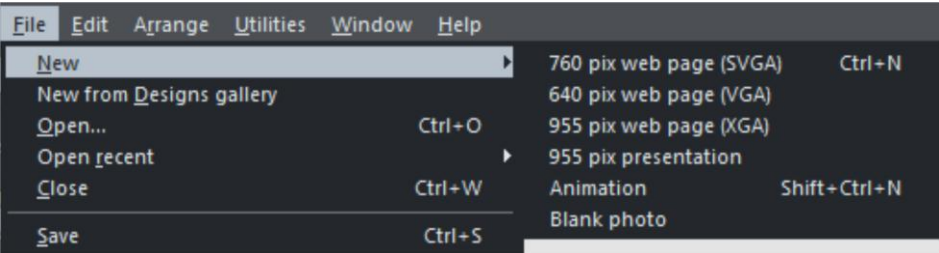

The first template is the default and is used to create a new document after starting Xara Web Designer 7 Premium. The Animation template is the default template for animation documents.

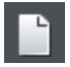

The NEW DOCUMENT button on the Standard control bar creates a new document using the default template (shortcut "Ctrl  $+ N$ ").

You can save your own templates with the "FILE" > "SAVE TEMPLATE" command  $-$  see "Changing the template document (on page [425\)](#page-424-0)" for details.
# **Opening an existing document**

To open an existing document:

- Drag & drop a file. Select the file in Windows Explorer or on your desktop, and drag it over an existing open document to import it into that document, or any other part of the Web Designer Premium window to open the document.
- Or double click a Web Designer Premium file.
- $\bullet$  Or to open a recently used file, select it from "FILE" > "OPEN RECENT"
- Or select " $FILE'' > "OPEN"$  (shortcut "Ctrl + O").

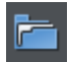

• Or click the open button on the standard control bar.

The open dialog will be displayed. The dialog allows multiple file selection, "Ctrl + click" to select several files or "Shift + click" to select a range of files.

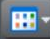

As in Explorer windows, you can switch the file display to a detailed or thumbnail view with this button

If show PREVIEW in the upper right corner is checked, the selected file is shown in an even bigger preview (this does not work for a multiple file selection).

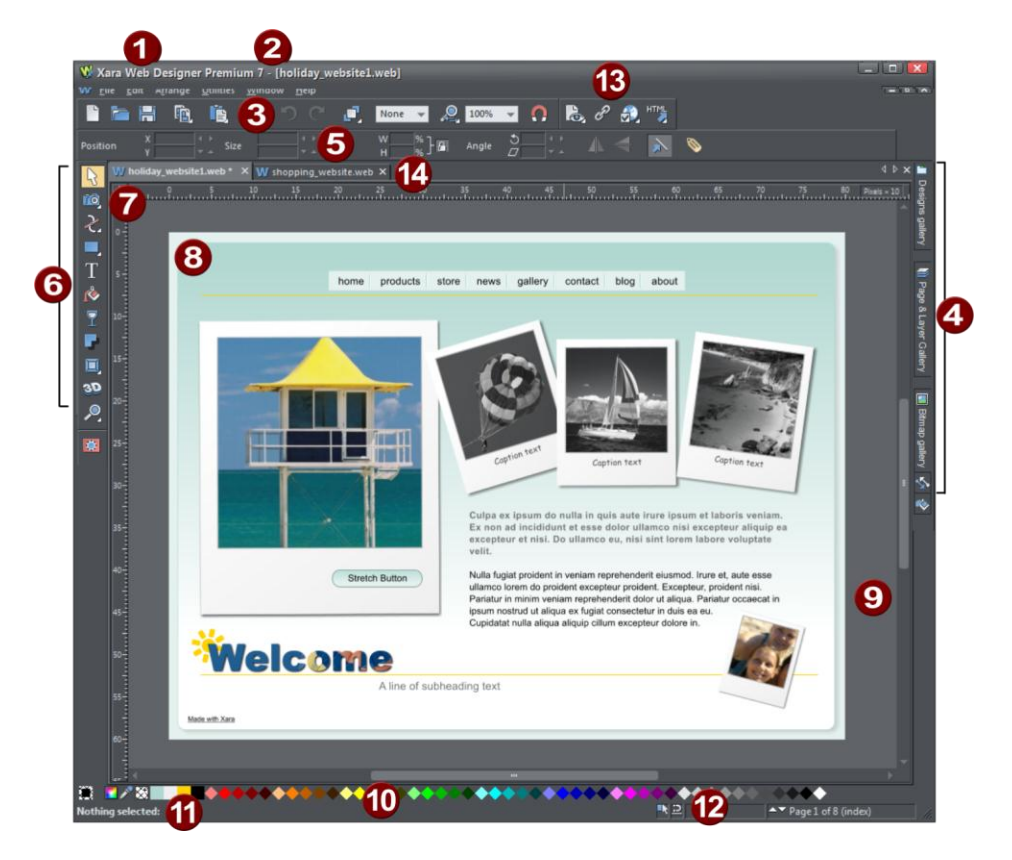

# **The Xara Web Designer 7 Premium window**

- Title bar
- File name for currently displayed file
- Standard button bar
- Galleries bar
- InfoBar
- Toolbar
- Rulers
- Page
- Pasteboard
- Color line
- **9000000000000** Status line
	- Live drag / snapped indicators
	- 13 Web toolbar
	- Document tabs for every open file

The Web Designer Premium window is similar to a conventional sheet of paper on a drawing board or easel. The white rectangle represents the sheet of paper (the spread or page). The gray border is the pasteboard.

You can change the size of the page by right clicking it and choosing PAGE OPTIONS, then click the  $PAGE$  size (on page [431\)](#page-430-0) tab.

Selected document and title bar

You can have more than one file open at a time in Web Designer Premium, which displays all open documents as tabs at the top of the workspace.

The current document is displayed in the workspace and its name is highlighted gray in the document tabs. The current document type is indicated in the top left corner of the Web Designer Premium window, next to the menu options. The current document receives all input. Any unsaved changes in a document are indicated with a star after the file name.

```
\|\vec{g}\| hol photos.jpg (from web file) \times \|\vec{E}\| slideshow 1.web \times \|\vec{g}\| animation 1.web \star \times W shopping website.web \star
```
*Document tabs show all open documents, with the current document tab highlighted gray.*

### Control bars

These contain buttons that you can use to operate Web Designer Premium. You can customize control bars in several ways, such as re-ordering, creating, and hiding bars.

The default window shows the standard button bar with commonly used buttons:

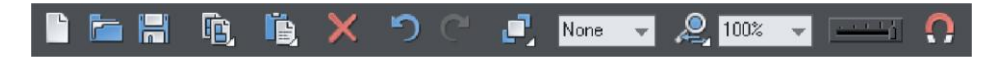

You can customize the standard control bar in the same way as other control bars.

Those icons with a triangle indicator in the bottom right corner have "fly-out bars" on them. Hold the mouse pointer over these icons and you'll see the fly-out bar appear, with more icons.

For information on customizing control bars, refer to "Customizing Web Designer Premium (on page [432\)](#page-431-0)".

#### InfoBar

This is a special control bar. Its contents change when you select different tools. InfoBars specific to certain tools are described in their relevant chapters.

You cannot customize the InfoBar.

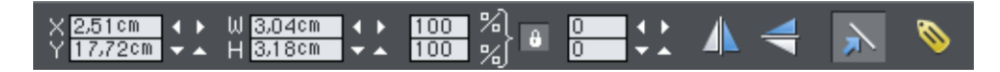

*The InfoBar for the Selector Tool*

### Main toolbar

ΓŌ

t<br>K

T

r

回

3D

This is a control bar that initially contains all the tools available in Web Designer Premium (see left). You can customize the toolbar, or move tools to other control bars.

Some of the toolbar icons have a small triangle indicator in the bottom right corner. This indicates that there is a flyout bar containing more tool icons. Hold your mouse pointer over the icon to see the flyout bar appear. You can then move the mouse pointer over each icon in the bar to see a tooltip indicating what each one does.

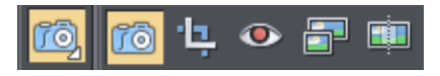

Click on a tool to select it (some tools have keyboard shortcuts, too). For information on customizing control bars, refer to "Customizing Web Designer Premium (on page [432\)](#page-431-0)".

#### Rulers

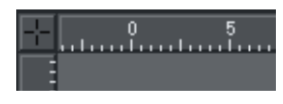

You can hide the rulers, change their zero point (origin), and use them to create guidelines. For more information, see Rulers (on page [89\)](#page-88-0).

The status line

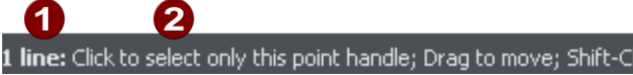

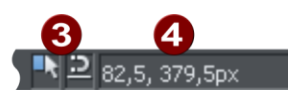

Selected objects Available options Indicators Mouse pointer X-Y

This appears at the bottom of the window. The status line tells you about the selected objects, available options, live drag/snapping indicators, and the X/Y position of the pointer.

#### The indicators

These appear on the right of the status line:

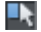

#### **Live drag indicator**

This indicator shows whether live drag is active or not (it is active by default). Double click the indicator to toggle live drag on/off. When active, if you reposition, resize, or rotate an object, the whole object moves (not just an outline), making it far easier to judge the effect of your edits in real time. Drawing in the FREEHAND, STRAIGHT LINE, QUICKSHAPE, RECTANGLE and ELLIPSE TOOLS is also live with this option on. If your computer is unable to cope with a particularly complex document, it will automatically turn active drag off to ensure editing remains fast and efficient.

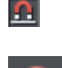

#### **Snapped indicator**

This indicator is active when SNAP TO OBJECTS is enabled (by default in web documents - click the SNAP TO OBJECTS button (shown on the lower left) to toggle off and on. Snap to objects allows you to see potential snapping paths and points relative to other objects and the page center and edges by showing blue snapping lines for snapping paths and red dots for points as you drag an object. For more information on snapping, refer to "Object Handling (on page [122\)](#page-121-0)".

#### X/Y co-ordinates

Web Designer Premium shows measurements relative to the bottom left corner of the page area or spread. However, this is configurable. For more information refer to "Object Handling (on pag[e 101\)](#page-100-0)".

#### Normal/full screen modes

In normal screen mode part of the window is occupied by the title bar, menu bar, and scroll bars. This can be inconvenient if you want the maximum possible editing area. Web Designer Premium has a second screen mode, fullscreen, which displays a more streamlined screen. You can configure each screen mode as you wish. For example, each can have its own configuration of the control bars. The configuration is remembered and applies whenever you swap between screen modes.

Normal/full screen is controlled by "window" > "FULL SCREEN" or right click and choose FULL SCREEN ("8" on the numeric keypad).

To display the menu bar in full screen mode, move the pointer to the top of the screen.

# **Opening a second window**

You may want to open a second window onto the same document to:

- Get an enlarged or reduced view of the document;
- Show another part of the document;
- Have two views of the same area at different quality settings (quality settings are described later.)

Choose "window" > "NEW VIEW" to open another window. You can have several windows open on the same document.

#### Selecting which window to display

Each window that you have currently open is displayed as a tab below the infobar. Click on a tab to display the window or click on the window menu and choose a window name at the bottom.

#### Ordering multiple windows

" window" > " ARRANGE VIEWS" helps you organize multiple windows. Each window has its own title bar but no control bars. Click on a window to make it the current window. Pressing "Ctrl + F6" steps through the windows in sequence.

ARRANGE VIEWS displays the windows arranged vertically or, for more than three windows, as tiles.

#### Minimizing multiple windows

Minimizing one of several windows displays an icon on the background of the main Web Designer Premium window. Double click the icon to reopen the window.

# **Changing the zoom value**

It's often useful to enlarge your view of the document to examine details or reduce your view to get an overall impression. Scalings above 100% show an enlarged view (similar to looking through a magnifying glass); below 100% a reduced view. The only change is your view of the document; the size of the document itself and the objects in it are unchanged (changing the document size is described later). To change the zoom value you can use either the zoom TOOL, mouse, or control bars.

Some shortcuts are available for quick setting of zoom values: The plain numeric keys (1, 2, 3, 4) set the zoom to between 100% and 400%. The number 5 key sets it to 50%.

### Using the Zoom Tool

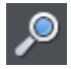

To zoom:

- Select the zoom TooL from the **Main Toolbar**.
- $\bullet$  Or press "Alt + Z" to toggle between the current tool and the zoom  $\text{root}$ .
- Or press and hold down "Alt +  $Z''$  to temporarily swap to the zoom  $\text{root}$  (release "Alt + Z" to return to the previous tool).
- $\bullet$  Or press "Shift + F7" to select the zoom Tool.

### Changing the zoom value using the mouse

If you have a mouse wheel:

Hold "Ctrl" and scroll your mouse wheel to change the zoom level.

You can also configure a mouse button to zoom in or out. Furthermore, you can change the mouse wheel action between scrolling and zooming in "UTILITIES" > "OPTIONS" > "MOUSE TAB (ON PAGE 430)" or right click and choose "PAGE OPTIONS" > "MOUSE" tab. The opposite action is available then by pressing "Ctrl".

Alternatively, select the zoom TooL, and

- Click to zoom in (enlarge).
- "Shift + click" to reduce the zoom value (to see more of the document).
- Drag the mouse diagonally to create a rectangle. When you release the mouse button, the area within the rectangle is enlarged to fit the window.

#### Changing the zoom using the zoom InfoBar/control bar

There is a flyout bar on the standard toolbar which gives you quick access to zoom functions, without having to go into the zoom TooL. There is also a flyout bar on the zoom rool icon on the main toolbar.

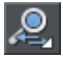

Hold the mouse pointer over the zoom icon on the standard toolbar to see the  $\blacksquare$  flyout bar.

To change the zoom:

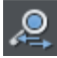

Shortcut "Ctrl  $+ R$ ". Click the PREVIOUS ZOOM button. This is the zoom value before the current setting. Using this button lets you flip zoom in and out on the document. This is useful for switching between examining an area in detail and an overall view. The previous zoom value is stored for each window. You can swap between windows and the previous zoom values are retained.

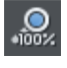

Shortcut "1" Click the Zoom to 100% button. The zoom factor is changed to 100%.

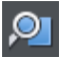

Shortcut "Ctrl + Shift + J". Click the zoom TO DRAWING button. The window shows all the objects in the document.

# **80 Document handling**

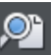

Shortcut "Ctrl  $+$  Shift  $+$  P". Click the zoom to page button. The window shows the entire page or pair of pages.

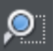

Shortcut "Ctrl + Shift +  $Z$ ". Click the zoom to selection button. The selected object or objects fill the window.

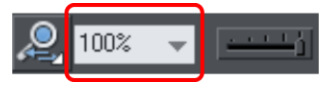

Type a value into the text box. Press " $\Box$ " to implement the change, or select preset zoom values including those above (page, drawing, selected, previous) in the dropdown menu.

# **Sliding the document within the window**

The quickest and easiest way to move around the document is to use the middle mouse button (normally the mouse wheel) if you have one. Click and hold the middle button down and then move the mouse. Release the button to return to your previous tool.

To move the document within the window you can also:

- Use the scroll bars and arrows at the side of the window.
- Use the mouse wheel to scroll the document up and down ("Shift + mouse wheel" for left and right)

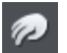

• Or select the PUSH TOOL from the main toolbar ("H").

- $\bullet$  Or press the space bar or "Alt + X" to toggle between the current tool and the PUSH TOOL.
- $\bullet$  Or press and hold down the space bar or "Alt  $+ X$ " to temporarily switch to the PUSH TOOL (release key(s) to return to the previous tool). You can then use the mouse to drag the document around in the window.

The PUSH TOOL InfoBar is the same as the ZOOM TOOL InfoBar (described above).

Displaying the scroll bars is optional. Choose "WINDOW" > "BARS" > "SCROLLBARS" to turn them off.

You can change the mouse wheel action between scrolling and zooming in "UTILITIES" > " OPTIONS" > "MOUSE" or right click and choose "PAGE OPTIONS" > "MOUSE". The opposite action is available then by pressing "Ctrl".

# **Changing the page size**

When you open a new Web Designer Premium document, the page size is 760 x 700 pixels (SVA web page). However, you can change the page size if required, e.g. to support other screen resolutions such as VGA.

- 1. Choose Menu "UTILITIES" > "OPTIONS" or right click a page and choose "PAGE OPTIONS".
- $2.$ If necessary, click the PAGE SIZE tab.
- 3. Choose the required page size.

If you select custom in the size selector, you can set a custom width and height in the fields below it.

Every page in the document (exported website) can have a different size. With the option ALL PAGES IN WEBSITE THE SAME SIZE you will set the page size to the same value for all pages in the document.

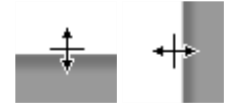

You can resize the height and width of the page by dragging the lower and right border of the page with the selector tool.

# **Multiple pages in the document**

A Xara Web Designer 7 Premium document can have multiple pages. Each page is exported to a separate HTML page and so each document in Xara Web Designer 7 Premium corresponds to a website.

By default when you open or create a new web document, Web Designer Premium shows only one page. Print documents however are displayed in multiple page view by default. Right click a page or its pasteboard and select/deselect MULTIPLE PAGE VIEW to toggle between display modes.

#### The current page

If you click a page in a multi-page document it will become the current page.

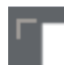

The current page is relevant when inserting, duplicating, or moving pages as described in the following sections.

The current page in the document is shown by indicators on the page's corners.

### Inserting pages into your document

Right click a page and choose NEW PAGE OF NEW DOUBLE PAGE SPREAD. A new blank page is inserted after the page.

#### or

Right click a page and choose DUPLICATE CURRENT PAGE OF DUPLICATE CURRENT DOUBLE PAGE SPREAD. A duplicate of the current page is inserted after the page.

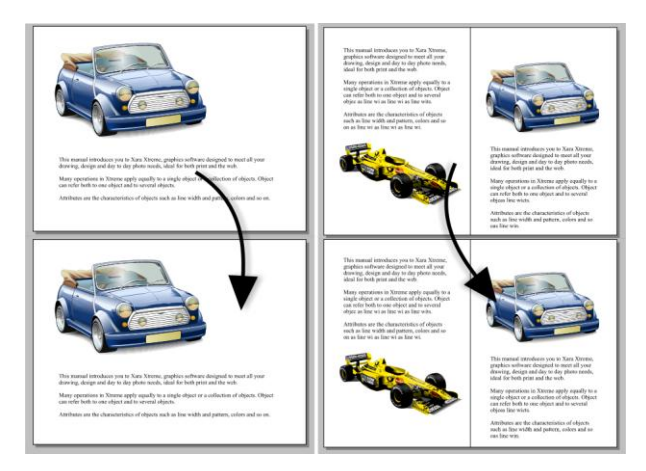

The new page will be the same as the original page, including its size and orientation, and will include all its content so that you can use it as a template for new content. You can also use the Menu items under "

In addition, the standard toolbar has a flyout bar which allows you to add, duplicate and delete pages quickly.

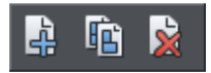

Hold the mouse pointer over each icon in the bar to see a tooltip for each available operation. You can add a new blank page, duplicate the current page or delete the current page.

#### Moving pages within the document

If you wish to move a page's location within the document page order you can do so.

To move the current page:

- Choose "EDIT" > "PAGES" > "MOVE PAGE UP" or right click and choose MOVE PAGE UP to swap the current page with the one previous to it.
- Choose "EDIT" > "PAGES" > "MOVE PAGE DOWN" or right click and choose MOVE PAGE bown to swap the current page with the one after it.

These menu options will be grayed out of if you are on the first or the last page of the document respectively.

#### Removing pages from your document

To delete the current page from your document right click and choose PAGE OF Select "EDIT" > "PAGES" > "DELETE CURRENT PAGE". The current page and all its content will be deleted.

#### Navigating between pages

As well as the usual methods of moving through your document (such as scrollbars and the mouse wheel), there are also some other ways to navigate through the pages:

**Page up:** Moves up the document. The amount moved depends on your zoom level. The further you are zoomed out the bigger the move.

**Ctrl + Page up:** Go to and center on the previous page.

**Page down:** Moves down the document. The amount moved depends on your zoom level. The further you are zoomed out the greater the move.

**Ctrl + Page down:** Go to and center on the next page.

Or click the up or down arrow on the status line:

 $^{\circ}$  Page 2 of 9

The status line is also useful for knowing what page(s) you are currently viewing.

**Note:** All of these movements are relative to the page you are viewing, not the current page.

#### Page & Layer Gallery

You can also use the PAGE & LAYER GALLERY to conveniently manage the pages in your document. It allows you to view, add, duplicate, delete, re-order and rename pages all from a single view.

By default the PAGE & LAYER GALLERY is open on the right of the Web Designer Premium window in pages mode, only displaying pages (rather than their contents) with a thumbnail for each page of the current design. Click on a thumbnail to go to that page.

For more information see PAGE & LAYER GALLERY (on page [361\)](#page-360-0).

# **Saving the document**

This section covers saving in Web Designer Premium's own format (native format). Refer to Importing and Exporting (on page [410\)](#page-409-0) for details of exporting in other formats.

We recommend that you always save documents regularly. A complicated document may represent many hours of work and power failures or computer crashes always happen at just the wrong moment. Make sure you have the automatic backup facility turned on, so that regular backups are taken of your open documents as you work. See the Automatic Backups (on page [85\)](#page-84-0) section below for details.

Save option (on the File menu)

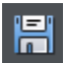

("Ctrl + S", or click the button on the standard control bar.)

This provides a quick way to save a document using the same file name. The option is disabled unless the document has unsaved changes, i.e. you have made changes, but haven't saved them to disk.

For a new document that has not been saved to disk, this option acts like "Save as" (described below).

### Save as (on the File menu)

This opens a dialog box letting you save the document under a different name or to a different directory. This option is useful for making backups of Web Designer Premium documents.

```
Save all (on the File menu)
```
This acts like a series of save or save as commands to save all currently open files.

# **Support folders**

Some documents which are used to create websites need to reference external files which cannot be embedded in the .xar design file. For example you may have a Flash (.swf) file which is used on your website and so you'll want to keep that file with the design file because you can't export a fully working website from the design file without also having the Flash file. And if you were to send the design to someone else, or move it to another computer, you'd want the referenced Flash file to go along with the main design file.

So Xara Web Designer 7 Premium uses an optional "support folder" right alongside the design file to hold these important external files.

### Support folder naming

The design file and its corresponding support folder are tied together by their names. The support folder for "mySite.xar" is always "mySite\_xar\_files". This naming convention makes it obvious which support folder belongs to which design file. So if you rename, copy or move a design file, always remember to do the same to the corresponding support folder, if it exists! And if you send a design file to someone else, send any support files folder along with it.

If you load a design that has a support folder, and then subsequently do a save as to save another copy of that design, Xara Web Designer 7 Premium will copy the whole support folder too, if there is one.

### Support folder contents

When you use the Placeholder Tab (on page [264\)](#page-263-0) of the Web Properties dialog to insert a reference to an external file into your website design (using the Browse buttons), Xara <span id="page-84-0"></span>Web Designer 7 Premium will automatically copy that file into the design's support folder for you. If the support folder doesn't already exist, it will be created.

Note that if you subsequently change a placeholder object to reference a different file, the original file will not be automatically deleted from the support folder. So if a file is no longer needed, you need to remove it manually.

You can also manually copy any files you like into the support folder of a design, creating the folder manually if required. Xara Web Designer 7 Premium will never delete any files from it, whether or not they are referenced from the corresponding design file. The reason for this is that there are many different ways in which a design may reference an external file. For example you may insert a complex piece of HTML code into your design, which somewhere references an external file which you've placed in the support folder. Or perhaps one of the external files references another external file! There's no way that Xara Web Designer 7 Premium can be sure that a file is not used by the website, so it never deletes files.

### Exporting websites with support folders

When you export a website document, any files in the corresponding support folder are copied to the folder which contains all the generated images for your website. So if you export "mySite.xar" to "index.htm", then any files in folder "mySite\_xar\_files" are copied into the "index\_htm\_files folder".

# **Closing the document**

To close the document:

- $\bullet$  Choose "FILE" > "CLOSE".
- Or press "Ctrl  $+$  F4", or "Ctrl  $+$  W".
- Or click the smaller, lower X of the two in the top right hand corner.

# **Automatic Backups**

Xara Web Designer 7 Premium will optionally save regular backup copies of your open documents while you work. This helps you avoid losing your work in the event of a power failure or other abnormal program closure. It's also useful if you decide to return to an earlier version of your document, should you want to do so.

To turn automatic backups on or off, open the "UTILITIES" > "OPTIONS" dialog and choose the BACKUPS tab.

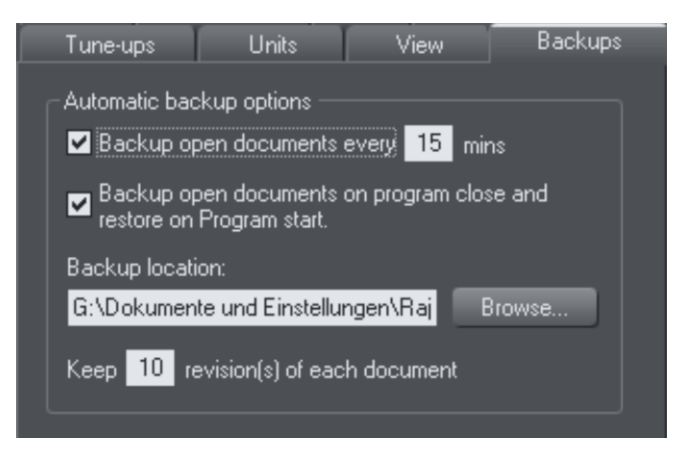

### Backup open documents

To turn backups on select this checkbox and choose how often you would like backups to be taken. The suggested period is 10 mins, which means each open document will be backed up if it's more than 10 mins since the last backup of that document was taken (or since the document was created or opened).

Note that once the configured period since the last backup has expired, the next backup is only saved when the program has been idle for at least 15 secs. This is to avoid interrupting your work as much as possible and to avoid backing up the document while it is being actively modified. In normal use it's unlikely that there won't be regular inactive periods of 15 secs or more, allowing a backup to be taken soon after it is due. But note that if you are actively editing for an extended period of time it could be significantly longer than the configured backup period before the next backup runs.

The Automatic Backup facility does not save modifications to open ‗edit inside' subdocuments. Only the parent main document is saved when a scheduled backup runs, in its current state without the unsaved group edits. For this reason it's recommended that you save 'edit inside' edits back to the parent document regularly.

When a backup is taken, you'll see the save progress bar appear at the bottom of the Xara Web Designer 7 Premium window while the save is completed.

#### Backup location

User the BROWSE button if you want to change the folder where your backups are stored.

You can access the backup documents saved here at any time using the "FILE" > "OPEN RECENT" > "BACKUPS" menu option. This opens a file dialog onto your backup folder so that you can browse, open, or delete any of your backup files.

#### Revisions

By default up to 10 revisions of each design are kept in your backups folder, but you can choose to change this number in the revisions field. Older revisions in excess of the number chosen are deleted automatically. Each backup file is named using the name of the document from which it is taken, suffixed by the date and time at which the backup was taken.

**Warning**: Note that if you have multiple documents that share the same filename in different folders on your computer, their backups will also share the same names in the backups folder. Therefore try and use unique filenames for your designs to avoid the backups of one design overwriting another with the same name.

### Untitled documents

Documents that you have created and not saved are backed up using the name "Untitled" followed by a number and the date/time. This name and number corresponds to those shown in the titlebar when you are editing new unsaved documents.

Warning: Since all new unsaved documents are named Untitled1, Untitled2, etc. backups of these documents are likely to be overwritten relatively quickly. Therefore you should always save important documents with a unique name of your choice, so that you can easily identify backups of that document in the backups folder.

#### Backup open documents on program close

The Backups tab in the Options dialog also allows you to turn on AND RESTORE. When this option is on, when the you close Xara Web Designer 7 Premium you will not be prompted to save any modified documents that you have open. Instead all open documents are backed up to the backups folder and the program closes. Then when you next start the program, the same documents are automatically reloaded so that you can continue working where you left off.

Note that if you have any "Edit inside" sub-document views open, these are silently closed and saved back to the main document when the program is closed, and the main document is backed up. The ‗edit inside' sub-document views are not re-opened on next program start. See editing inside groups.

#### Recovering from abnormal program closures

If you have automatic backups turned on and the program closes abnormally (perhaps due to a power failure for example) the program should detect this when it is next restarted. It will then offer you the chance to restore the most recent backup version of each document that was open at the time of the last backup.

Abnormal closure will not be detected if no automatic backup completed since the last normal program closure.

#### Backups on system shut down

If you shut down Windows without first closing the program, all open documents are backed up to the backup folder even if 'Backup open documents on program close' is not turned on. This allows system shutdown to proceed without Xara Web Designer 7 Premium interrupting it by prompting you about unsaved or modified documents. On next program startup you'll be asked whether or not you want to restore the documents that were open at the time of the system shut down.

### Recovering backups

You can access your document backups using the " $FILE" > "OPEN RECENT" > "BACKUPS"$ menu option. This opens a file dialog onto your backup folder so that you can browse, open, or delete any of your backup files. It's a good idea to use this file dialog to clear out any old unwanted backups periodically.

Note that when you load a backup document, it is not automatically associated with the design file from which the backup was taken. It's treated as an independent document in its own right. Therefore if you decide to keep a backup document you should use "  $>$  "SAVE AS" to save it elsewhere with a suitable name.

# **On-screen grid**

To help you lay out your document, Web Designer Premium can display a grid on the screen (the grid appears only on the screen; it is never exported or printed.) The grid helps you align objects (similar to using graph paper as a drawing aid).

Right click and choose "SHOW GRID/GUIDES" > "SHOW GRID" to turn display of the grid on/off or choose " $SNAP TO' >$ " $SNAP TO GRID''.$  You can also choose " $WINDOW' >$ " $SNAP TO$ GRID".

The grid points then act like magnets, and as you move objects, they snap to the nearest grid point. By default web documents have snap to grid on, with a 1 pixel grid.

The type of grid (isometric/rectangular), the 0,0 point (the origin), and spacing of grid points is controlled by the GRID & RULERS TAB (on page [429\)](#page-428-0) of the options dialog box. Any changes you make apply only to the selected document.

Magnetic object snapping is also enabled by default in web documents. Object snapping is a very powerful way of accurately aligning lines, points and the edges of objects to any other object so they exactly touch.

You can even use this to align the centers of objects, or align objects to the center of the page, or align them horizontally and vertically anywhere in the middle of the page or edge of the page.

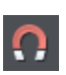

To toggle object snapping, click the SNAP TO OBJECTS button or right click and choose "SNAP TO" > "SNAP TO OBJECTS". You can also choose "WINDOW" > "SNAP TO GRID".

Refer to Object Handling (on page [122\)](#page-121-0) for details on snapping to grid and snapping to objects.

# <span id="page-88-0"></span>**Rulers**

Rulers are turned off by default. To turn them on:

- Right click and choose "SHOW GRID/GUIDES" > "SHOW RULERS" to turn display of the grid on/off.
- $\bullet$  Press "Ctrl + Shift + R".
- $\bullet$  Or select "WINDOW" > "BARS" > "SHOW RULERS".

Web Designer Premium uses rulers to:

- Control text margins, tabs and indents (on pag[e 192\)](#page-191-0) in the TEXT TOOL.
- Let you know which part of the page you are viewing;
- Show the current pointer X/Y position;
- Apply guidelines. If "window" > "SNAP TO GRID" is active, guidelines snap to divisions on the ruler. For more information on guidelines, refer to the guides & guidelines section in "Object Handling (on page [122\)](#page-121-0)".

As you create or scale objects, you can use the rulers to check their size. You can also more accurately use the SELECTOR TOOL (see "Selecting objects" for more information).

Rulers are displayed at the left and top of the window. A dotted line on each ruler follows the current pointer position.

The units and number of divisions on the rulers are the same as those set for customizing the on-screen grid. These are set using the Grid & Ruler Tab (on pag[e 429\)](#page-428-0) of the options dialog box. The current units and any scaling factor are displayed on the right hand end of the top ruler.

### Displaying/hiding rulers

Right click and choose "SHOW GRID/GUIDES" > "SHOW RULERS" ("Ctrl + Shift + R") to turn rulers on/off. Any change applies to the current window and subsequent windows you open. It does not affect other open windows.

#### Changing the ruler zero points

It is often easier to measure objects if you align the origin (0,0) point of the rulers with the object. To move the origin (0,0) point, drag the square at the intersection of the two rulers.

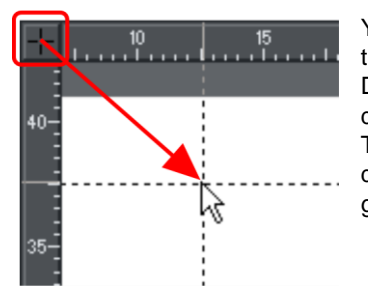

You can drag vertically or horizontally along the rulers or over any part of the Web Designer Premium editing window. As you do, a dotted line will outline the new position. This also moves the grid origin so that divisions on the ruler always align with the grid.

You can also move the zero point under the GRID & RULER tab (on page [429\)](#page-428-0) of the Options dialog.

# **View quality**

There are five different quality settings available in the " $winDownsws" > "QUALITY"$  menu, which affect how the document appears in Xara Web Designer 7 Premium:

- Outline only. This is now fully anti-aliased for higher quality screen display.
- Outline with blend steps.
- Full color (no anti-aliasing).
- High quality (full anti-aliasing and image smoothing)
- Very high quality (best anti-aliasing in the industry. New bi-cubic photo display considerably improves the quality of scaled down photos).

FULL COLOR shows the document colored, but with anti-aliasing turned off.

On the OUTLINE setting only the outlines of the shapes appear (they are drawn as wire frames). This makes it easier to select objects hidden behind other objects.

The quality setting has no effect on how the document exports or prints, except for bitmap exports which do use the current quality setting.

# **Galleries**

Xara Web Designer 7 Premium uses galleries to provide convenient access to libraries of content such as templates, fonts, colors, clip-art, line attributes, and bitmaps/photos. This section of the help gives general information on features which are common to multiple galleries. Individual sections describe features specific to a particular gallery.

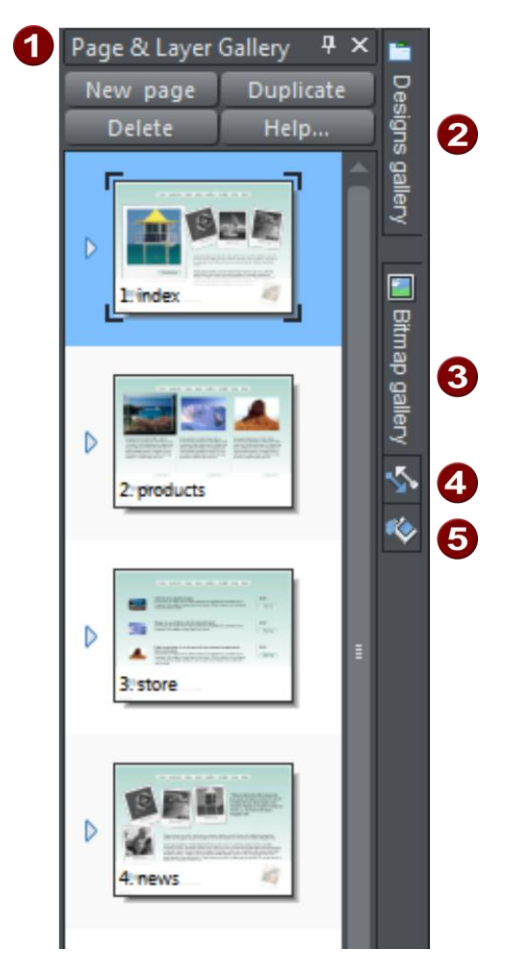

By default the PAGE & LAYER GALLERY is open in Pages mode (displaying only pages, not *their layers) and docked on the right of the Web Designer Premium window*

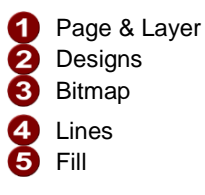

The PAGE & LAYER GALLERY shows you, and allows you to manipulate, the pages in your document and the layers within each page.

# **92 Document handling**

The DESIGNS and FILL GALLERIES allow you to choose from different templates and styles provided with Xara Web Designer 7 Premium.

The BITMAP GALLERY shows you the bitmaps and photos which are used by all open documents.

Some galleries are described in detail later.

Displaying a gallery

To display a gallery:

- $1.$ Click or hover the mouse pointer over the vertical tab for the gallery to the right of the workspace (the gallery bar). The gallery opens automatically. When you move the mouse pointer away from the gallery, it automatically closes.
- $2.$ To keep a gallery open while you work, click the AUTO HIDE (pin) button in its top right corner. The AUTO HIDE button changes so the pin points downwards to indicate that the gallery is now 'pinned' to the workspace.
- 3. To close a 'pinned' gallery, see Closing a Gallery (on page [99\)](#page-98-0).

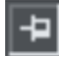

**Unpinned:** gallery closes when you move the mouse pointer away from the gallery.

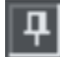

**Pinned:** gallery stays open when you move the mouse pointer away, and can also be moved and docked (on page [93\)](#page-92-0) elsewhere.

**Note:** By default the LINE and FILL GALLERIES do not display their title, just their individual icons, until they have been opened. Web Designer Premium always displays the title of the last gallery that you have viewed.

### <span id="page-92-0"></span>Moving and docking a gallery

You can 'detach' any gallery from the gallery bar and move it to a more convenient location anywhere in the workspace. You can also dock the gallery (or a gallery group, see Grouping Galleries) in the top, bottom, left or right of the workspace.

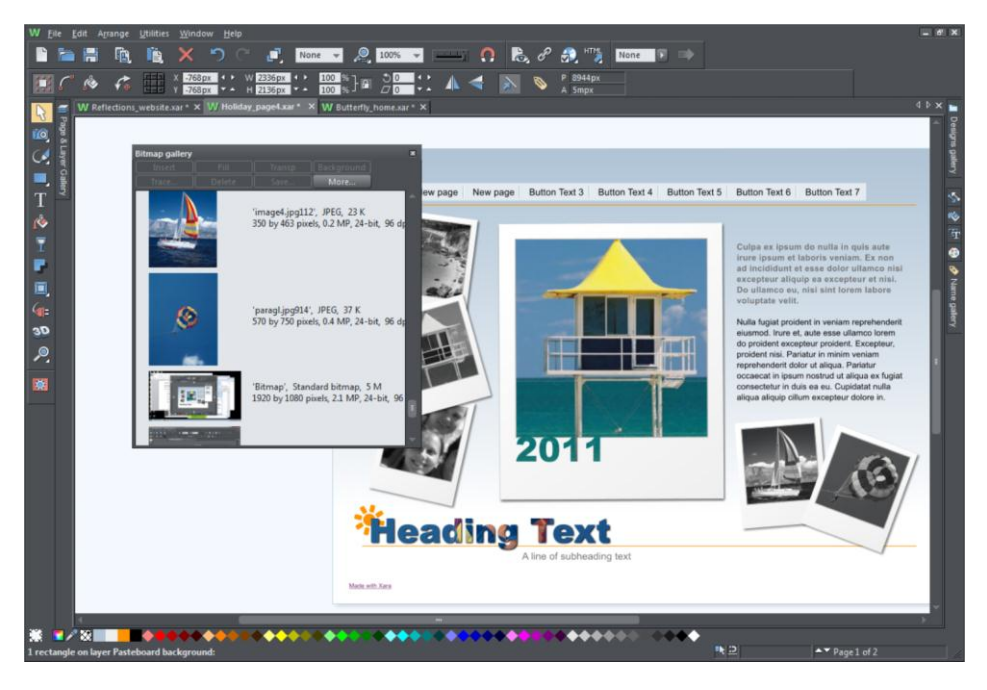

*You can move a gallery anywhere in the workspace*

To move a gallery:

- 1. Open a gallery and click the AUTO HIDE button to pin the gallery. The button changes to a downward-pointing pin to indicate that the gallery can be moved and pinned elsewhere.
- 2. Click and drag on the gallery's title bar to move it around. You can either leave the gallery 'free floating' anywhere in the workspace or dock it in a new location.

If you move any of the following galleries, the others accompany it as a group. Access an individual gallery by clicking its tab at the bottom of the group or click and drag a gallery tab to move it away from the group.

- Bitmap
- Line
- Fill

When you click and drag on a dockable gallery's title bar, a number of arrows appear on the workspace, indicating where you can dock the gallery.

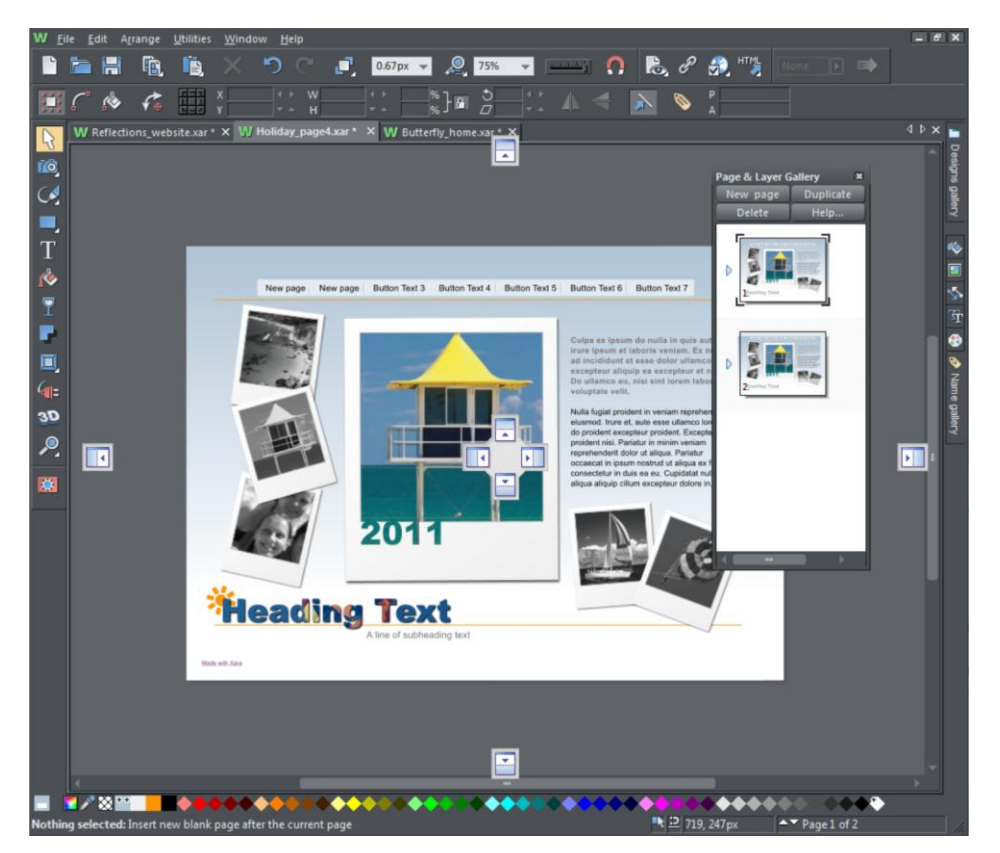

*Dragging a gallery causes docking arrows to appear in the center, top, bottom, left and right of the workspace. Dock the gallery by dragging it to an arrow.*

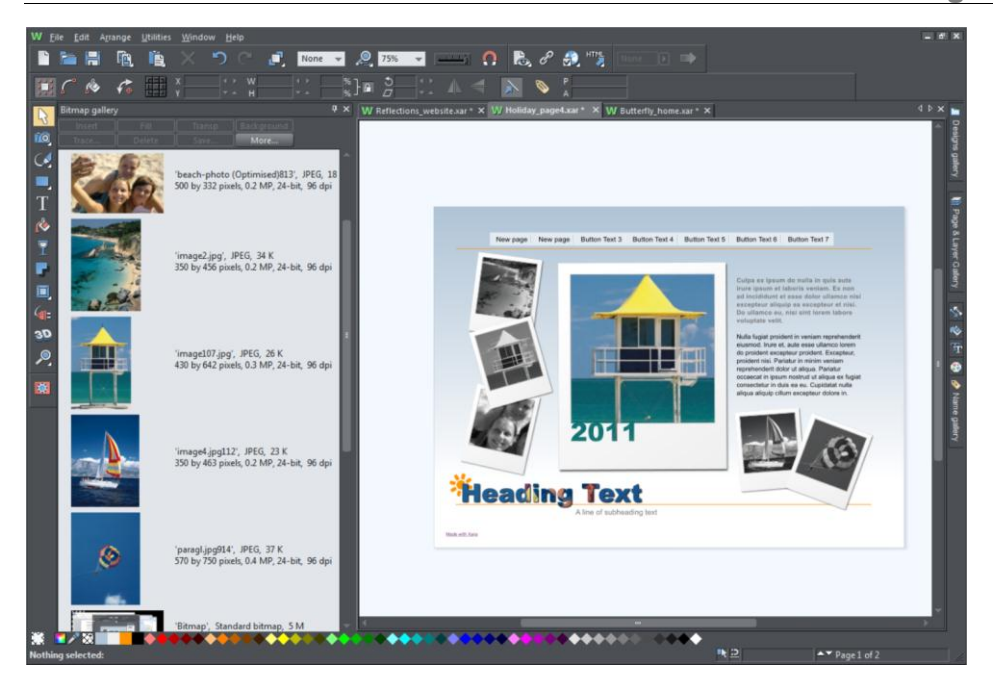

*Example of a gallery that has been docked to the left of the workspace*

To dock a gallery:

- $1.$ Click and drag the gallery to the arrow pointing towards the location where you want to place the gallery. For example, if you want the gallery at the top of the screen, move it to the upward pointing arrow at the top of the workspace.
- 2. When the mouse pointer reaches the arrow, a gray transparent box highlights the gallery's new location.
- 3. Let go of the mouse button to dock the gallery. Now when you close or 'auto hide' the gallery, its tab will be displayed in the new location.
- 4. Hover over or click its tab to reopen the gallery.

Note: To move all galleries back to their default position, choose CONTROL BARS from the window menu, click GALLERIES then RESET.

### Grouping galleries

You can arrange two or more frequently-used galleries so that they are next to each other.

- 1. To move a second gallery so that it is adjacent to a gallery you have previously docked, click and drag the second gallery to the four arrows in the workspace center.
- $2.$ Let go of the mouse when you are over the arrow pointing towards the previously moved (first) gallery. The second gallery docks next to the first.

You can also group galleries and move the whole group to a new location if, for example, you are working primarily with 2 or 3 galleries that you want to be close to each other and easily accessible.

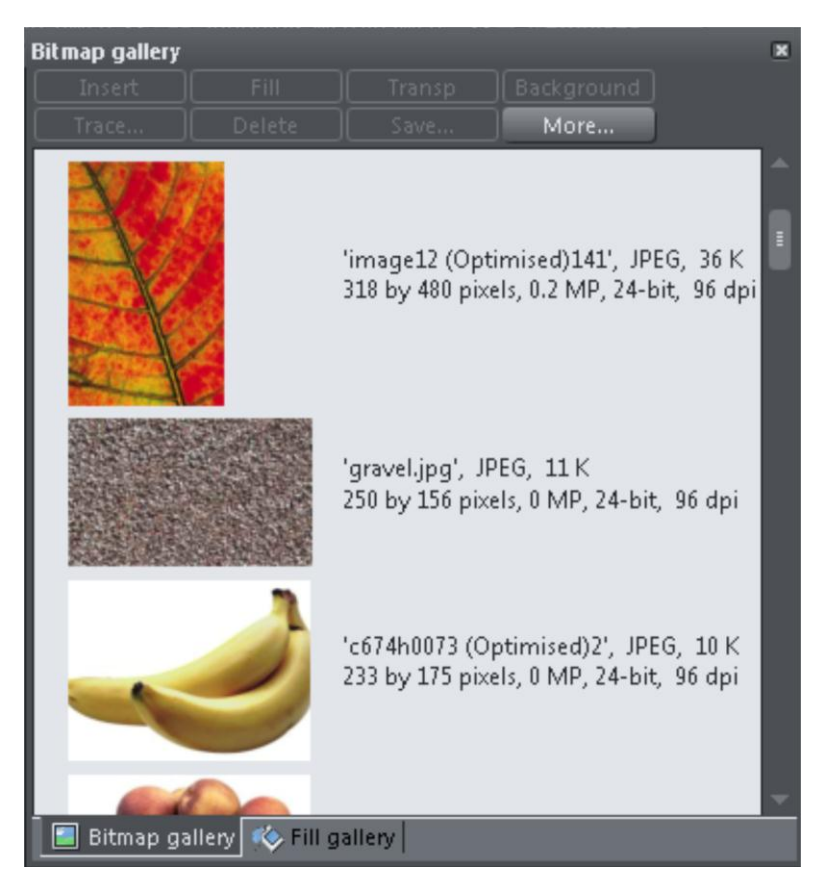

*Example of a gallery group with gallery tabs at the bottom - click and drag to add a gallery to or remove a gallery from the group.*

To group galleries:

- 1. Disable the AUTO HIDE button (pin) on one of the following galleries: BITMAP, LINE and FILL GALLERY. The gallery is automatically grouped with the other five galleries, displayed as tabs at the bottom of the group.
- 2. Click a tab and drag to remove a gallery from the group.
- 3. Click on a tab to open a gallery in the group.
- To add a gallery to a group, click and drag the gallery over the group. Four docking 4. arrows appear in the center of the group.
- 5. Drag and drop the gallery into the square in the middle of these arrows and Web Designer Premium adds it to the group and its tab displayed at the bottom of the group.
- When you dock a gallery group, all galleries within the group are also docked. 6. When you auto hide or close a gallery group, all gallery tabs in the group are displayed in the workspace border nearest to the last docking location.

### Using galleries

To fold or unfold a section in a gallery:

- Click the FOLD/UNFOLD icon.
- Or double click the title strip.
- Or right click a section to display a pop-up menu. Select FOLD/UNFOLD section. The pop-up menu also has options to scroll to the previous section or next section.

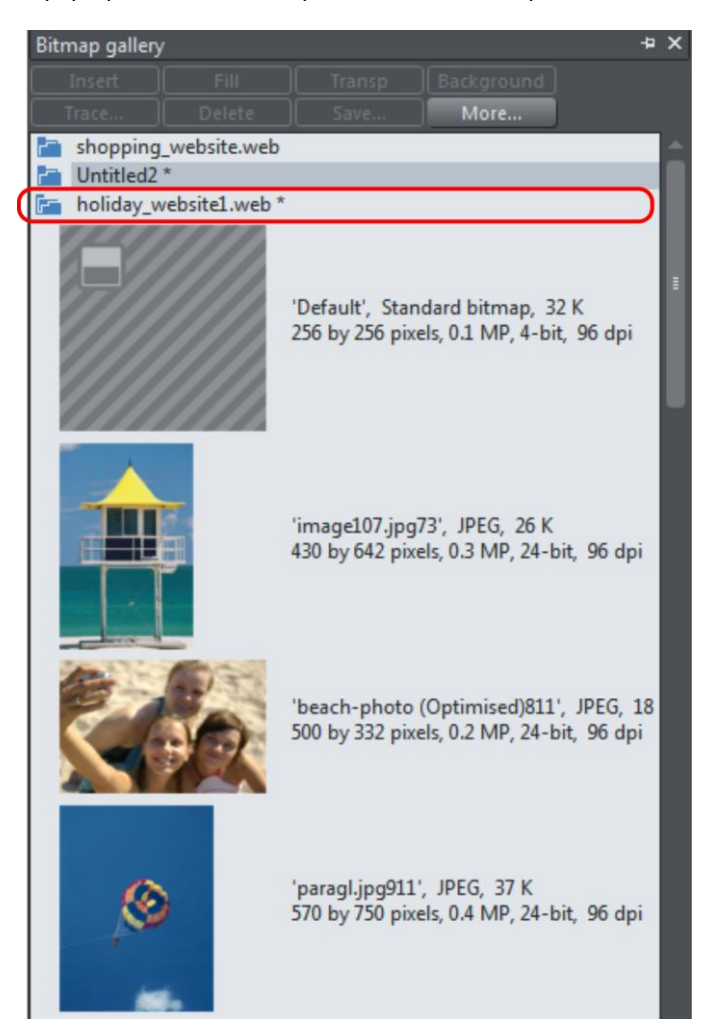

*This illustration shows the gallery is unfolded. Other galleries are similar.*

The buttons along the top depend on the gallery (e.g. FILL and TRANSP are specific to the BITMAP GALLERY.) However, most galleries have these buttons:

applies the selected item in the gallery. Click on an item to select it.

MORE opens a menu where you can then choose:

• FIND is described later in searching for an item name.

# **98 Document handling**

- sort is described later in re-ordering items in a gallery.
- PROPERTIES provides control over size of the icons and amount of information displayed in the gallery.
- ADD (clipart, fill, and fonts galleries) is described later in adding to a gallery.
- REMOVE (clipart, fill, and fonts galleries) is described later in deleting sections from a gallery.

#### Selecting items

To select an item:

- Click an item to select it.
- Or click an item, then "Shift + click" on another item; all items in between the two points will be selected.
- Or "Ctrl + click" to add that item to the selection.

### Re-ordering items in the gallery

In some galleries, " $MORE" > "SORT"$  opens a dialog box. You can sort by name and, depending on the gallery, by other criteria. The primary key controls the initial sort. For some sort parameters such as file type or name length, there may be two or more files with the same type or name length. These files can be further sorted using the secondary key.

#### Searching for an item name

You can search, for example, for all names containing the word red:

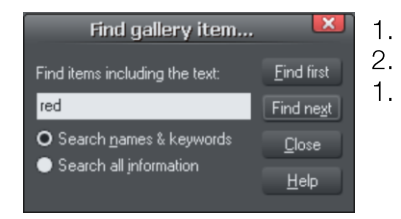

- Choose "MORE" > "FIND".
- Type "**red"** into the text box.
- Select "SEARCH NAMES & KEYWORDS" to search only the item names, e.g. file, color, etc., or "SEARCH ALL INFORMATION" to search the names and keywords available in some galleries.

#### Adding to a gallery

You may want to add extra items to these galleries (DESIGN & FILL GALLERIES only). To do this:

- $1<sup>1</sup>$ Copy the files you want to add into a new directory (folder) using the Windows Explorer.
	- For the DESIGNS GALLERY these files can be any of a wide range of vector or bitmap file types.
	- For the FILL GALLERY they can be any of the bitmap formats supported by Web Designer Premium (listed in importing and exporting (on pag[e 410\)](#page-409-0)).
- $2.$ In the appropriate gallery, click the DISC DESIGNS/FILLS button. This opens a dialog box.
- 3. Use the dialog box to select the directory you want to add.
- $4_{-}$ Click ADD. This creates a new section in the gallery.

#### <span id="page-98-0"></span>**If you later want to add more items to the folder:**

- 1. Copy the new files into the existing folder.
- $2.$ In the gallery, click DISC DESIGNS/FILLS. This opens a dialog box.
- 3. Use the dialog box to select the folder you want to add.
- $4.$ Click update the section in the gallery.

#### Deleting sections from a gallery

To delete a section from a gallery (DESIGNS & FILL GALLERIES only):

- 1. Click on the title strip of the section or sections you want to delete.
- $2.$ Click "REMOVE".

If you later want the section again, add its folder to the gallery (described earlier).

#### Closing a gallery

By default a gallery's AUTO HIDE button is enabled (i.e., the gallery's AUTO HIDE button in the top right corner is unpinned), so that the gallery closes automatically when you move the mouse pointer away from it.

However if you have disabled the AUTO HIDE button (pinned the gallery), you have to close the gallery manually.

To close a free-floating gallery, click the close button in the top right of the gallery. The gallery closes and its tab is displayed in the gallery bar.

To close a docked gallery, click the AUTO HIDE (pin) or CLOSE button in the top right of the gallery. The gallery closes and its tab is displayed in the workspace border where you docked it.

To re-open the gallery, hover over or click on its tab.

**Note:** To remove a gallery completely, choose GALLERIES from the UTILITIES menu and choose the gallery you want removed.

#### Removing a gallery from the workspace

By default, when you close a gallery, Web Designer Premium returns it to the gallery bar so that you can reopen it by hovering the cursor over its icon or tab. However you can configure Web Designer Premium to remove any gallery from the workspace if it's not needed.

To remove unwanted galleries from the workspace, do one of the following:

- Choose GALLERIES from the UTILITIES menu and choose the gallery you want removed. The selected gallery disappears from your workspace. If you want to reinstate a gallery, choose GALLERIES from the UTILITIES menu and choose the gallery you want to reinstate.
- Choose contraol bars from the window menu and scroll down the list of available control bars to find GALLERIES. Click the GALLERIES box to show the Galleries toolbar. Click CLOSE. In the Galleries toolbar that is now displayed above the workspace, you can toggle display of a gallery by clicking its toolbar button.

### Restoring the default control bars/galleries

Choose "window" > "CONTROL BARS" and click RESET to restore the control bar setup to the default setting.

# **Undo and Redo**

### What are undo and redo?

We all make mistakes or change our minds. Web Designer Premium makes it easy to correct mistakes or cancel unwanted changes. Every action you make is recorded in an undo list which lets you undo not just the last operation, but also to step back by undoing successive operations. In this way, you can experiment freely knowing that you can always undo anything that doesn't look correct.

### The undo command

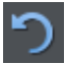

" undo" cancels the effects of the last operation. To undo an operation:

- Click unpo on the standard control bar.
- Or choose "EDIT" > "UNDO" (the exact wording tells you what the next undo step is, i.e. undo scale).
- Or press "Ctrl +  $Z$ ".
- $\bullet$  Or press the comma key (in any tool except the TEXT TOOL).

You can repeat the undo command to step back through the sequence of previous operations.

### The redo command

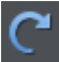

Redo cancels the last undo command. To redo the last operation:

- Click the REDO button on the standard control bar.
- $\bullet$  Or choose "EDIT" > "REDO" (the exact wording tells you what the next redo step is, i.e. redo scale).
- $\bullet$  Or press "Ctrl + Y".
- $\bullet$  Or press the period (full stop) key (in any tool except the TEXT TOOL).

You can only redo immediately after undo. You cannot redo after changing the document (for example, by moving or adding an object).

# <span id="page-100-0"></span>**Object Handling**

# **The Selector Tool**

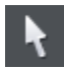

The SELECTOR TOOL is the main tool for selecting, moving, scaling, and rotating objects. It is typically used more than any other tool and is the central tool for manipulating documents.

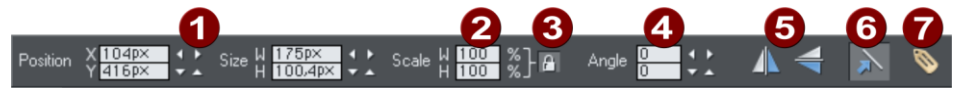

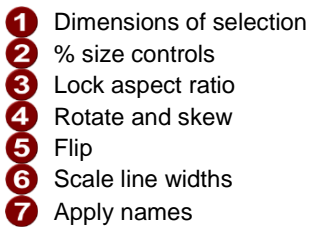

To use the SELECTOR TOOL:

- Click on the SELECTOR TOOL on the MAIN TOOLBAR.
- $\bullet$  Or press "Alt + S", "V", or "F2".

When switching to the SELECTOR TOOL, if there are objects selected inside a group or other composite object type, the parent object (group) becomes selected instead.

Because the SELECTOR TOOL is the most used tool, there is an additional shortcut that lets you switch to the SELECTOR TOOL to perform a selection or other operation, and quickly switch back to the previous tool. If you are using another tool, you can easily switch to the SELECTOR TOOL:

 $\bullet$  Press and release "Alt + S" to switch to the SELECTOR TOOL. Press again to return to the previous tool.

#### Selecting objects

To select a single object, click on any visible part of the object.

#### Change object selection

Once an object is selected, you can use the following keys to change the selection:

- End selects the back object.
- Home selects the front object.
- "Tab" selects the next object towards the back.
- "Shift + Tab" selects the next object towards the front.

Front and back objects are described in "Object handling (on page [101\)](#page-100-0)".

# **102 Object Handling**

#### Marquee selection

To select multiple objects, press and hold down the mouse button. Dragging the mouse draws a selection rectangle, and all objects wholly within the selection rectangle are selected.

Some other drawing programs call this marquee selection.

If you have an object in the way which is preventing you from drawing a rectangle because you end up moving the object, hold down """ while dragging out the selection rectangle.

#### Extend Selection

To select additional objects:

- "Shift + click" on them.
- Or "Shift + drag" the mouse pointer. This draws a selection rectangle and adds objects within the rectangle to the selection.

#### Select under

Hold down "Alt" to select objects hidden by other objects. By "Alt + clicking" you can step through several overlapping objects.

#### Select inside

"Ctrl + click" on the object to select inside. This is used to select an object which is inside a group. This lets you, for example, edit the outline of one object in the group, without having to ungroup. The other objects remain unchanged.

Note that some operations are not permitted with select inside. For example, marquee selection and right-click copy does not work for select inside.

#### Moving objects selected under or inside

If you need to move a selected object that's either under others or inside a group, then just dragging doesn't work as it will select and drag a different object. To overcome this hold "Ctrl + Alt" and start dragging. This will always drag the existing selected object. You can let go of the keys once you've started dragging.

Or you can use the arrow keys on the keyboard to nudge the object.

#### Selecting and layers

You cannot select objects in locked or invisible layers.

See "PAGE & LAYER GALLERY (on page [361\)](#page-360-0)" for more details on layers.

### Selecting all objects

To select all objects:

- Choose "EDIT" > "SELECT ALL",
- Or press "Ctrl  $+$  A".

Deselecting an object

To deselect all objects:

- Click anywhere on an unused part of the document,
- Or choose "EDIT" > "CLEAR SELECTION",
- Or press "Esc".

To deselect one object from several:

"Shift + click" on the object. This deselects that object. Other objects remain selected.

### Selection markers

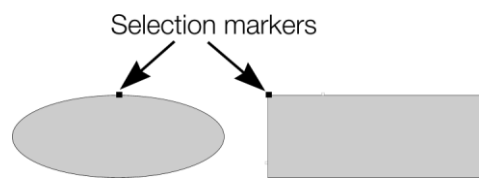

Each selected object displays a single selection marker to show it is selected. This is a useful reminder when selecting and deselecting several objects.

## Status line

The status line at the bottom of the window also describes what is selected.

### Selection bounds handles

Selection bounds handles let you scale and stretch selected objects. See Stretching and squashing objects for more details. Successive clicks on an object alternate between showing selection bounds and rotation handles.

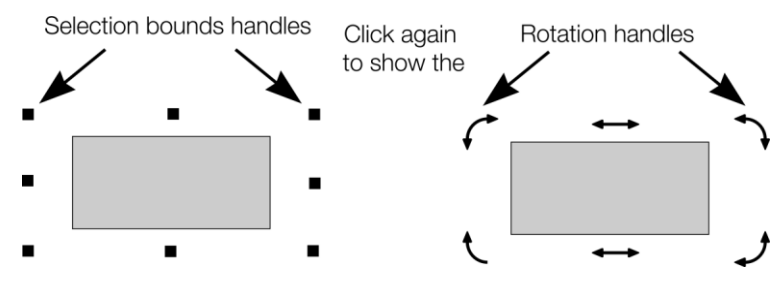

Tab

With any selected object, pressing "Tab" and "Shift + Tab" will move through the selected objects (previous and next object in the document).

# **Moving objects**

To slide an object across the page

- 1. Choose the SELECTOR TOOL.
- $2.$ Drag the object to the required position. Hold down "Ctrl" to restrict the direction of movement to one of the constrain angles.

The constrain angles are user definable. Refer to "Customizing Web Designer Premium (on page [425\)](#page-424-0)"

Hold down "Ctrl + Alt" and you can drag the selected object even if the pointer is not over it. This is useful when the selected object is hidden behind another object or part of a group. Release "Ctrl" and "Alt" after you start the move unless you want to constrain the move.

You can also move objects using the arrow cursor keys. This is described on the next page.

Magnetic object snapping is also enabled by default in web documents. Object snapping is a very powerful way of accurately aligning lines, points and the edges of objects to any other object so they exactly touch. It also helps you align to the horizontal and vertical center lines of the page.

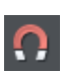

To toggle object snapping, click the SNAP TO OBJECTS button or right click and choose "SNAP TO" > "SNAP TO OBJECTS". You can also choose "WINDOW" > "SNAP TO OBJECTS".

Click and drag on the object you want to snap. As you drag, Web Designer Premium displays a magnet icon whenever you are near a "point of interest" or potential snapping site relative to a visible object on the page.

To snap in a path relative to the page center (both horizontally and vertically), move the object over the lines that appear as you drag on the page. A red dot on the line also indicates potential "point to path" snapping points, so that you can snap the object to a point such as the center or center line of the page.

See Snapping (on page [119\)](#page-118-0) for details on snapping to grid and snapping to objects.

#### Drop copy

During a move (and while still holding the left mouse button down) click the right mouse button or press + on the numeric keypad to drop a copy of the object. The original object doesn't move. You can do this as many times as you wish to create a series of duplicated objects.

You can also hold down the right mouse button and drag a copy of the object. Left click to leave a copy at the current mouse position.

### Fills

Usually, moving an object also moves the fill with it:

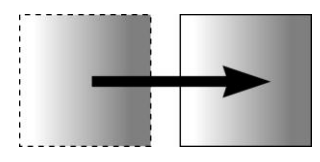

Normal move left to right with a linear filled object. This also applies to rotating, skewing, scaling and stretching objects.

Web Designer Premium can also move the object but not the fill origin.

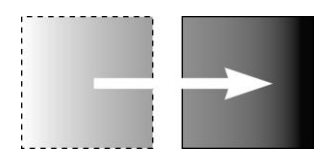

To do this click the "−" key on the numeric keypad during the move.

The same move, but pressing "−" (minus) during the drag.

# Nudging objects

Usually you can move an object a small amount by using the arrow keys to nudge the object (these keys sometimes have other uses, especially in the TEXT TOOL).

Nudging is not affected by either magnetic or grid snapping (snapping is described later).

### Nudge modifiers

To modify the nudge distance, use these key combinations while using the arrow keys:

- Ctrl mudge 5 times the normal distance
- Shift nudge 10 times the normal distance
- Ctrl + Shift nudge by I/5th the normal distance
- Alt nudge by 1 pixel
- $\bullet$  Alt + Shift nudge by 10 pixels

You can change the normal nudge distance under the GENERAL tab in "UTILITIES" > " OPTIONS". Refer to "Customizing Web Designer Premium (on page [429\)](#page-428-0)".

Nudge works in most tools.

### Cut, copy and paste

These let you move or copy an object in the same document or between different documents. The procedure is:

- 1. Select the object.
- $2.$ To remove the object, choose " $EDIT" > "CUT"$  (or "Ctrl + X"). To copy the object but not remove it, choose " $EDIT" > "COPY"$  (or "Ctrl + C"). Either option puts the object (or a copy of it) onto the clipboard.
- 3. Choose "EDIT" > "PASTE", "Ctrl + V", or "INSERT". This pastes the clipboard contents into the document.

# **106 Object Handling**

Note that if the objects you copy are all **on the same layer**, then you can paste those objects to any layer by first making it the current layer and then choosing " "PASTE" > "PASTE IN LAYER" OF "PASTE IN PLACE IN CURRENT LAYER". The layer from which the objects were copied is ignored in this case.

However if the objects you copy are on several **different layers**, then the layer structure is maintained when you paste.

This allows you to copy layered data within a document or to a different document. Any layers which are missing in the target document are created automatically by this operation. So for example if you copy a mouse-over button, which has one object on the MouseOff layer and another object on the MouseOver layer, to a new document, the MouseOff and MouseOver layers will be created if they don't already exist and the button objects copied onto them.

"Ctrl  $+$  Shift  $+$  V" or "EDIT" > "PASTE IN PLACE" pastes the clipboard contents into the same X/Y position from where they were cut or copied. This only applies to objects cut or copied from within Web Designer Premium. Objects imported from other programs are always pasted into the center of the current view.

The object remains on the clipboard so you can paste the same object several times.

If there is a choice of formats on the clipboard, Xara Web Designer 7 Premium will display a PASTE SPECIAL dialog which allows you to choose the format you want to paste in (eg. When pasting in text you may have the choice of pasting in unformatted text or Rich Text).

In addition you may see the following paste options, depending on the clipboard contents:

### **Paste unformatted text**

Pastes any text on the clipboard into your document without any formatting.

#### **Paste format/attributes**

Preserves the format (e.g., font and font size) or style attributes (e.g., line and fill color) of the pasted object.

#### **Paste position**

This option applies the position of a copied object on the clipboard to a currently selected object, which moves to the exact same position as the copied object.

If multiple items have been copied to the clipboard, Web Designer Premium treats them as if they are a group and moves the currently selected object to the position of the copied group as a whole.

The currently selected object is pasted or moved into the center position of the copied object or group of objects.

#### **Paste size**

This option applies the size of a copied object on the clipboard to a currently selected object, which resizes around its center to the exact size of the copied object.

If you have multiple items selected when you 'paste size', each of those objects is made the target size, instead of the selection as a whole. So for example if you copy a 200x200 pixel photo, then select 10 other photos and 'paste size', all 10 photos each become 200x200 pixels. This gives a quick way to make a bunch of objects a particular size.

### **Paste replacing selection**

This is similar to PASTE POSITION, except that the copied object on the clipboard replaces the currently selected object and retains the deleted item's position.

The copied object is pasted into the center position of the deleted object.

#### **Paste in current layer**

The same as PASTE IN PLACE, except your object will only be pasted into the current layer.

This is useful if you want to display or hide just your pasted object when layers above or below are displayed.

#### **Paste in place in current layer**

The same as PASTE IN CURRENT LAYER, except your object will be pasted into the current layer in the exact same position from which you copied it.

# **Removing objects from the document**

First select the objects you want to remove. You can then either cut the objects to the clipboard or delete them.

#### Cutting objects

Choose "Edit"  $>$  "Cut", or press "Ctrl + X". The contents of the clipboard are overwritten and you can paste the deleted object(s) somewhere else if desired.

#### Deleting objects

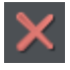

Right click and choose DELETE or choose DELETE from the EDIT menu, or press the "Delete" key, or click the DELETE button on the STANDARD control bar.

In this case the deleted objects are not put onto the clipboard. If you accidentally delete an object, undo retrieves it.

# **Duplicating and cloning**

Both these options create a copy of the selected object. The original object is deselected and the duplicate or clone becomes the selected object.

You can also duplicate an object during moving, rotating, scaling, or skewing. During the drag action (and while still holding the left mouse button down) click the right mouse button or press "+" on the numeric keypad to drop a copy of the object. The original object doesn't move. You can do this as many times as you wish to create a series of duplicated objects.

So an easy way to create one or more copies of an object that is exactly horizontally or vertical aligned, is to drag the object, hold "Ctrl" to constrain the movement, and right click (or press "+" on the numeric keypad) for each copy required.

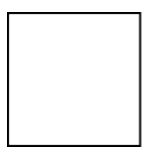

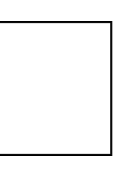

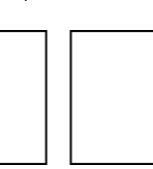

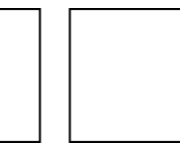

*To quickly create a line of objects, draw one, then drag while holding "Ctrl" and right click for each copy required.* 

### Duplicating

Right click and choose DUPLICATE, or choose "EDIT" > "DUPLICATE", or press "Ctrl + D". The copy is displaced slightly, usually down and to the right, from the original.

The duplicate distance is user definable, see "Customizing Web Designer Premium (on pag[e 429\)](#page-428-0)"

## Cloning

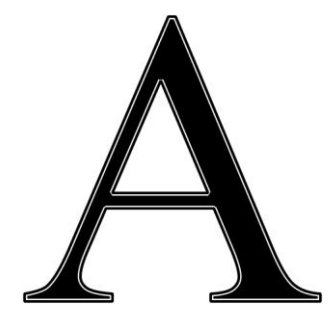

Choose "Edit" > "Clone", or press "Ctrl + K". This places a copy exactly on top of the original. Cloning is an easy way to create concentric shapes. This example uses an original large letter "A" with a black fill and a 4pt thick white outline and a clone with no fill and a 1pt black line.
# **Moving objects forward and backwards**

Complex documents have objects stacked on top of each other, such as this target:

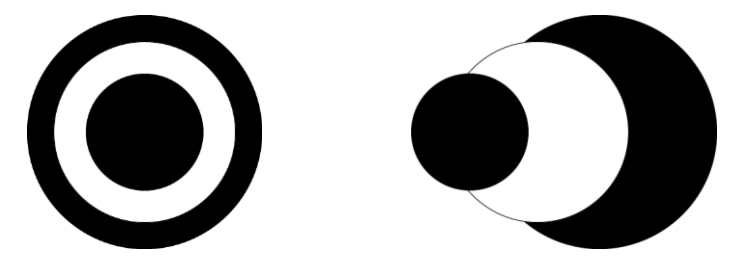

*The target on the left is made from three circles stacked on top of each other.*

To ensure that objects overlay each other in the correct order, you often need to rearrange their order from front to back. The front object always covers lower objects, and objects always cover other objects which are further back. Each new object you create is always created on top of older ones.

Right click an object and choose ARRANGE, which gives you these options:

- BRING TO FRONT ("Ctrl + F"): This makes the selected object the front object, and it will hide any other object it covers.
- MOVE FORWARD ("Ctrl +  $\hat{U}$  + F"): This moves the object up a level towards the front rather like climbing a staircase one step at a time.
- MOVE BACKWARD ("Ctrl +  $\hat{U}$  + B"): This moves the object one level towards the back.
- PUT TO BACK ("Ctrl + B"): This moves the object to the back.

These options move objects forwards and backwards within their layer Right click and MOVE TO LAYER IN FRONT/MOVE TO LAYER BEHIND lets you move objects between visible layers (invisible layers are skipped when moving objects).

Read more in Layers (on pag[e 361\)](#page-360-0).

# **Rotating objects**

This is part of the SELECTOR TOOL.

⊕ When in rotate mode, the transformation center (around which the object rotates) initially appears in the center of the object, as shown by a small target like this.

Simply click on an object again to put the selector into rotate mode.

To move the transformation center, drag the transformation center target where required.

## <span id="page-109-0"></span>**110 Object Handling**

**Attention**: If the rotation center is moved, it remains in this location for any selected object until all objects are deselected, at which point it returns to the center of any selected object.

Rotating using the mouse

The SELECTOR TOOL must be in rotate/skew mode (the selection handles are arrow shaped).

Dragging the side handles stretches the object. This is described in Stretching and squashing objects.

Drag on a corner arrow. As you drag, the object rotates around the transformation center. The InfoBar shows the current rotate angle.

" $\hat{u}$ + drag" to rotate the object around its center (the transformation center is ignored).

Hold down "Ctrl" to restrict rotation to the constrain angles.

The constrain angles are user definable. Refer to "Customizing Web Designer Premium (on page [428\)](#page-427-0)".

To create a copy while rotating, click "+" on the numeric keypad while rotating, or click the right mouse button.

Rotating by exact angles (using the InfoBar)

Type an angle into the rotate box and press  $\Box$ ". Positive angles rotate anti-clockwise and negative angles rotate clockwise.

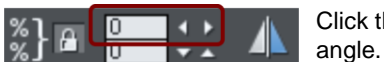

Click the arrows to the right to nudge the rotate

### Rotating objects in Resize Mode

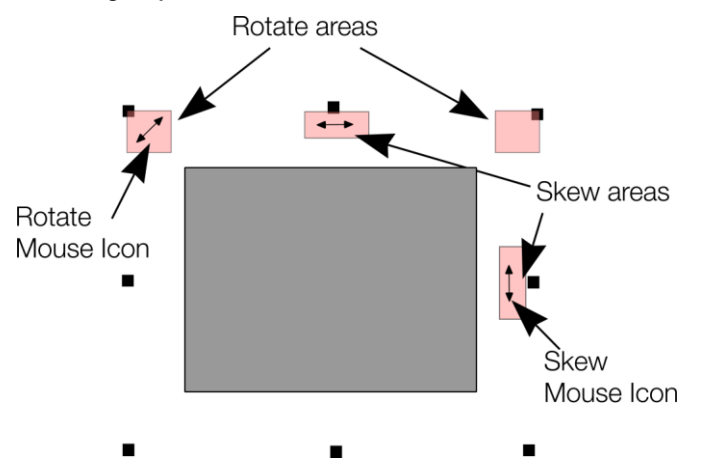

It is possible to rotate and skew an object even if not in rotate mode. Using resize mode, move the mouse pointer into the according small areas near the selection area handles as illustrated above. The mouse pointer changes into a rotate or skew icon, showing you that you are now able to rotate or skew the object by dragging with the mouse.

# **Scaling (resizing) objects**

This is part of the SELECTOR TOOL.

Scale Line Widths button

The SCALE LINE WIDTHS button on the SELECTOR TOOL infobar is used in many operations where the width and height of the selected objects are important. It controls whether the line attributes (not just line widths) are taken into account when working out the size and position of the selected object(s).

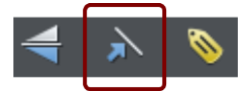

With the SCALE LINE WIDTHS button set, scaling an object also scales its line widths. With this button unset, line widths remain unchanged.

You can toggle this button during drags by clicking "/" on the numeric keypad.

If you have a rectangle with a 4 pixel line width, as you turn SCALE LINE WIDTHS on and off you'll see that the X, Y W And H fields in the SELECTOR TOOL change as the effects of the line width are included and excluded.

The following features are affected by SCALE LINE WIDTHS:

- Position and size as reported on the SELECTOR TOOL infobar XYWH fields
- Changing position and size by entering values into the infobar XYWH fields
- Changing size by entering values in the W% H% fields
- Scaling/stretching objects by dragging in the Selector tool
- Alignment
- Snapping

The line attributes that are taken into account when scale line wip this is turned on are:

- Line width
- End caps
- Join type
- Dash pattern
- Arrowheads
- Brush style
- Stroke type (inc. variable width strokes)

In general, if you are interested in the visual positions of objects you should turn SCALE LINE WIDTHS on. If you're interested in the exact positions of lines (e.g. where the centers of lines are, as is typical in technical drawings) then you should turn off.

### Lock Aspect button

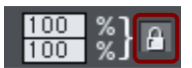

With the LOCK ASPECT button set, the width/height aspect ratio remains constant as you scale the object.

In other words, the shape remains in the same proportions as the original. It's recommended that this button remains selected most of the time in order to ensure that when you resize objects they do not become squashed.

With this button unset, you can change the aspect ratio as you scale the object, in other words, you can stretch object one way or another when dragging a corner resize handle or when entering a new size.

Scaling using the mouse

The SELECTOR TOOL must be in scale mode (the selection bounds handles are squares). If necessary, click on the object to change to scale mode.

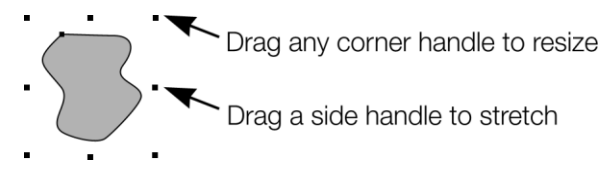

Drag one of the corner handles. The object scales as you move the pointer diagonally. The InfoBar shows the current scaling. The object will scale between the dragged handle and the opposite one. To use any other point of the object as the fixed point move the transformation center to it and use the InfoBar buttons to scale.

Hold "Shift" while dragging to scale the object around its center. This works independently of the position of the transformation center.

"Ctrl + drag" scales the object in multiples of its original size (x2, x3, and so on).

To create a copy while scaling (leaving the original in place) right click, or press "+" on the numeric keypad.

Dragging the side handles stretches or squashes the object. This is described in Stretching and squashing objects.

Scaling using the InfoBar

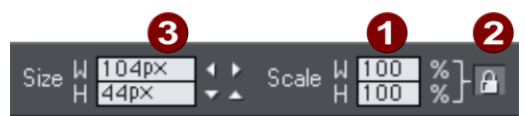

Type into the scale TEXT boxes and press " $\Box$ ".

- Scalings below 100% reduce the object. 50 halves the size of the object.
- Scalings above 100% enlarge the object. 200 doubles the object size.

If LOCK ASPECT is set, you can type into either text box to resize the object by the desired percentage. If this button is unset, you can enter separate values for both the width and height.

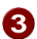

Alternatively, type the required size of the object into the w or H text boxes.

If the LOCK ASPECT button is on, this scales the object and maintains the aspect ratio. You can enter the size in any unit, such as 1 cm.

Scaling with the InfoBar buttons (or number boxes) always scales around the transformation center. You can position this anywhere else in the object, as described in Rotating objects.

# **Flipping objects**

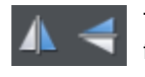

This is part of the SELECTOR TOOL. Clicking on the FLIP buttons flips the object vertically or horizontally around the transformation center.

The scale and aspect ratio do not change; the object just flips.

# **Stretching and squashing objects**

This is similar to scaling objects except that the object is scaled in one direction only. Stretching and squashing are basically the same action — stretching makes the object larger, squashing makes it smaller.

### **Stretching/Squashing using the mouse**

The SELECTOR TOOL must be in scale mode. (The selection handles are squares.) If necessary, click on the object to change to scale mode.

Use the side, top and bottom handles, instead of the corner handles, to stretch or squash a shape in one dimension only. Note that these handles are shown only on rectangles which are not photo filled, because stretching other objects in one dimension rarely produces useful results (photos become distorted).

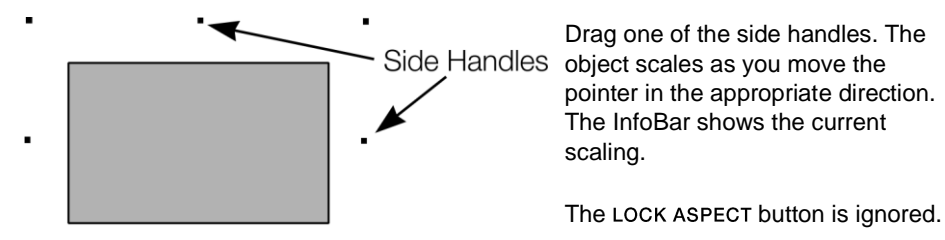

Right click or press "+" on the numeric keypad while dragging to stretch or squash a copy of the object, leaving the original in place.

### **Stretching/squashing using the InfoBar**

The LOCK ASPECT button must be unset (if it is set, you scale the object instead of stretching or squashing it).

Type into either the width or height text box (as appropriate) and press  $\lceil \cdot \rceil$ . Alternatively enter a % scale (width or height). So entering 200% into the top % scale box will make the object twice as wide, but the same height.

If the LOCK ASPECT is set then it will not stretch.

# **Skewing objects**

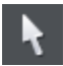

This is part of the SELECTOR TOOL.

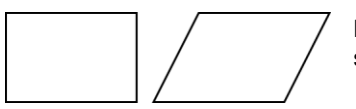

Left is the original object, to the right with a horizontal skew

### **Skewing using the mouse**

Switch the SELECTOR TOOL to rotate/skew mode. (The selection handles are arrow shaped) by clicking on the object.

Drag a side, top or bottom arrow to skew the object. Note that these handles are shown only on rectangles which are not photo filled, because skewing other objects rarely produces useful results (eg. photos become distorted).

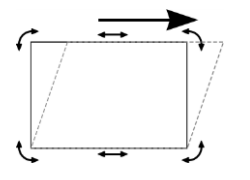

As you drag, the object skews in the direction of movement (vertical or horizontal).

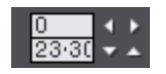

*The InfoBar shows the current skew angle.*

" $\hat{u}$ + drag" to skew the object around its center. Hold down "Ctrl" to restrict the skew to the constrain angles. Right click, or press "+" on the numeric keypad as you drag to create a copy, leaving the original where it was. Or right-drag with the mouse to create instant copies, additional copies by left clicks.

You can also skew an object in the SELECTOR TOOL's resize mode using the skew areas. Read more under Rotating objects in resize mode (on pag[e 110\)](#page-109-0).

### **Skewing using the InfoBar**

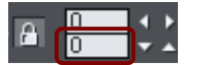

To skew horizontally type an angle into the skew text box and press  $"\!\!\lrcorner"$  .

## **The Mold Tool**

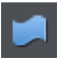

The MOLD Tool is used to distort shapes. It is used for both perspectivizing (that is, rotating in three dimensions) and enveloping (like distorting a rubber sheet).

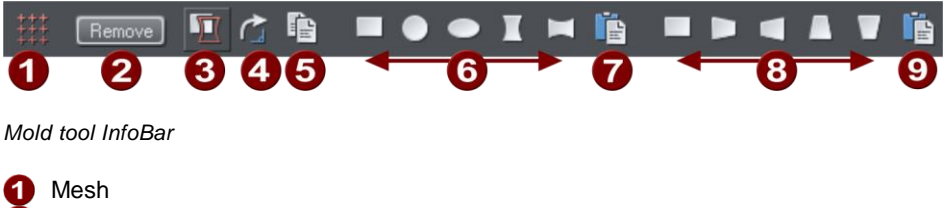

Remove mold Detach mold **2** Rotate mold **B** Copy mold **6** Enveloping Paste envelope mold 8 Perspectivizing **P** Paste perspective mold

The InfoBar contains two sets of preset mold shapes. Just click a button to apply the preset mold. The left-hand button in each group is the default "no distortion" mold which you can then manually edit after applying it.

#### Perspective

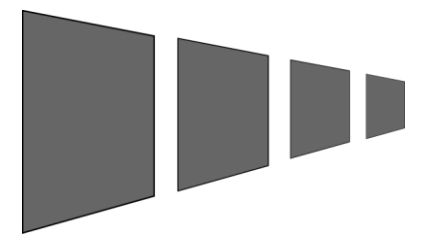

The MOLD TOOL lets you perspectivize shapes to give an impression of depth.

You can perspectivize all types of objects including text and bitmaps. Note that bitmaps lose perspective if you later blend them or convert them to editable shapes.

- $\mathbf{1}$ . Select the object or objects.
- Select the MOLD TOOL (shortcut "Shift  $+ F6$ "). 2.
- 3. Choose one of the perspective options:

The right-hand button (paste perspective) is described later.

Web Designer Premium draws a rectangle around the object or selection. You can drag the control handles at each corner of the rectangle to produce the perspective effect.

You can rotate, resize and skew the perspectivized object using the SELECTOR TOOL.

You may want to move control handles without redrawing the perspectivized object (doing this speeds up screen redraws).

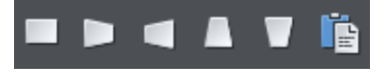

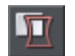

To do this select the DETACH MOLD button. To refit the object, deselect the button.

### **Using vanishing points**

As you reduce the size of the sides of the perspective mould, you see a "vanishing point" target. This is similar to vanishing points in conventional perspective drawings.

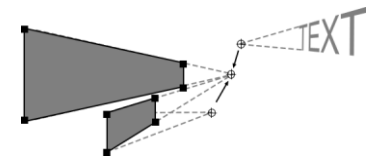

You can use vanishing points to obtain consistent perspective for several objects.

*All three object share a common vanishing point at the small cross.*

### **The perspective mesh**

This button paints a faint series of dots in a grid to preview the degree of perspective distortion of an object.

### **Using molds**

You may want to apply the same perspective to several objects. To do this you create a mould shape, copy it to the clipboard and then use it to perspectivize the other objects. A perspective mould shape must have four straight sides:

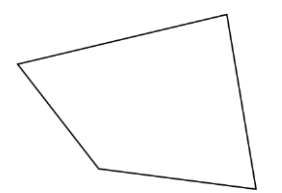

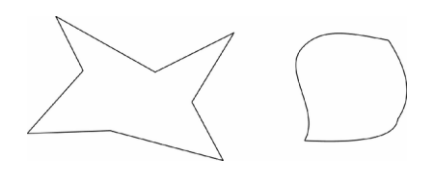

*This is acceptable as a mold shape*

*These are not acceptable. The object on the left has too many sides (must be four). The object on the right has curved sides (must be straight).*

### **Removing perspective**

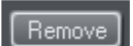

Click REMOVE to remove perspective.

If the selected object has more than one perspective or envelope mold applied, only the most recent mold is removed.

### **Rotating the object within the mold**

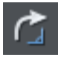

Sometimes you will find that the mold is the correct shape but the object needs rotating within it. You can rotate the object by clicking the rotate object button.

# **118 Object Handling**

#### Enveloping

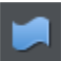

The MOLD TOOL lets you envelope shapes in a wide variety of ways.

The effect is similar to a rubber sheet or balloon that you can stretch in any direction.

You can envelope all types of objects except bitmaps.

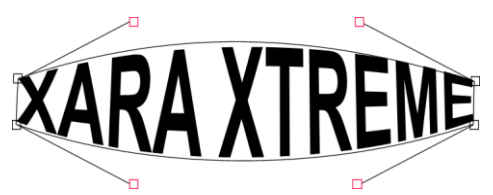

*Sample enveloped text*

Enveloping is similar to applying perspective. That is:

- $1.$ Select the object or objects.
- Select the MOLD TOOL (shortcut "Shift  $+ F6$ ").  $2.$
- 3. Choose one of the envelope options:

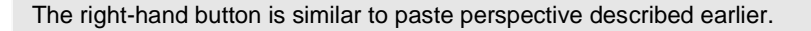

The left-hand button does not initially alter the object. The other buttons immediately alter the object.

After applying the mold, to edit it:

- 1. Drag any of the corner handles.
- 2. Or click on a corner handle and then drag the curve handles.

The above example shows the 4 curve handles of the corners have been dragged outwards to bend the content of the mold.

You can also rotate, resize and skew the enveloped object using the SELECTOR TOOL.

#### **The mold mesh button**

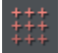

The Mesh button displays a series of faint dots which can help preview the distortions that the envelope mold is giving.

### **Envelope molds**

You can create an envelope mold from any four sided shape, which you can distort as you require, and then use as an envelope mold by clicking the PASTE ENVELOPE button on the MOLD TOOL InfoBar.

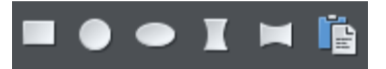

### Editing mold shapes

You can edit the contents of a mold (essentially a group) using editing inside groups. Editing is not possible using direct selection inside (molds do not allow objects inside them to become selected). To edit a mold inside, right click on the mold and choose OPEN MOLD from the context menu.

You can edit the shape of envelope or perspective molds with the SHAPE EDITOR TOOL (or the edit handles with SELECTOR TOOL, if shown). According to the nature of molds, there are some restrictions:

- You cannot add point handles to a perspective or envelope mold, because it has to stay a four-sided shape
- You cannot change a straight line of a perspective mold into a curve.

# **Snapping**

Snapping makes it easier to position edges, or specific points on objects, exactly where required. It can be used to align edges to a specific point or line, or to evenly space objects, using the grid.

Xara Web Designer 7 Premium offers three types of snapping.

- Snap to grid
- Magnetic snapping (snap to objects)
- Snap to guidelines or guide objects

Grid snap is useful for making objects evenly spaced, or making the sizes exact multiples of a given value. Guidelines are useful for aligning edges (although it's a lot more powerful using guide objects) and lastly magnetic snap is a general purpose way of accurately positioning lines, points or object edges relative to other objects or to the page center or edges.

### Snap to grid

When SNAP TO GRID is selected, grid points act like magnets. Right click on the pasteboard and choose "SNAP TO" > "SNAP TO GRID" or use the menu option "WINDOW" > "SNAP TO GRID", (or press "." (decimal point) on the numeric keypad). You can control the grid spacing from the options dialog (right click and choose PAGE OPTIONS or use the menu command "UTILITIES" > "OPTIONS") on the Grid and Ruler tab. By default web document templates have snap to grid on, with a single pixel grid, so that normally all object dimensions and positions are whole pixels.

When dragging objects the edges will snap to grid points. If the size of the object is such that opposing edges can't both be snapped, the edge that snaps depends on the direction the object is dragged in.

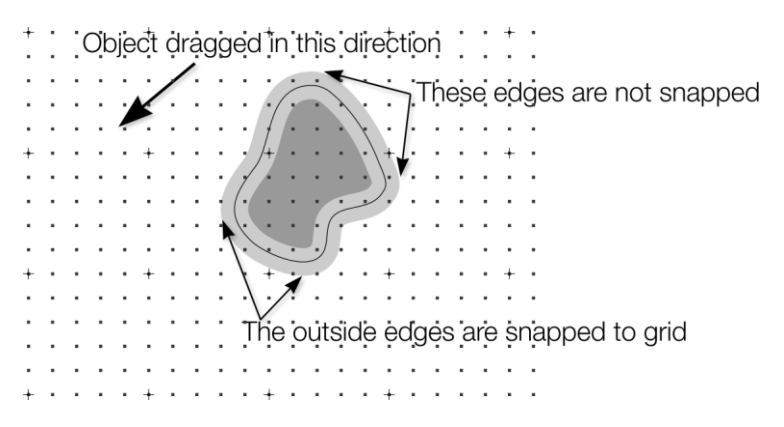

*This shows a coarse grid with 5 subdivisions between major divisions. The shape has a very thick gray outline. Because the object has been dragged down and to the left, the lower and left outside edges are snapped to the nearest grid point.*

**Note:** The default grid spacing is 50 pixel spacing for major grid lines with 50 subdivisions. This means the grid is spaced at exactly one screen pixel and so may appear not to be working at a normal 100% zoom. If you zoom in to say 500% then you can see it does snap correctly.

Alternatively, change the grid values to have, say, 10 subdivisions which means that the grid points are on 5 pixel boundaries.

#### Snapping and line widths

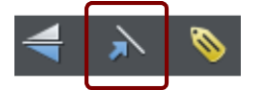

The SCALE LINE WIDTHS control on the SELECTOR TOOL InfoBar affects whether snapping happens to the bounds of objects including their outlines.

The above example shows a shape with a very thick gray outline. It also shows (thin black line) the outline of the shape itself (you can see the thick outline is drawn equally on either side of the center line so that it partly overlaps the inside of the shape and partially goes outside).

With scale line widths on, the width of the outline is deemed to be important and so ‗snap to grid' will snap the bounds of objects, including outlines, to the grid. Snap to objects will allow you to snap using the bounds or the outline center lines. If the outlines as they appear on screen are small, so there is little difference between these two snapping positions, bounds snaps are favored. So zoom in if you want to snap outline centers in this case.

With scale line widths off, 'snap to grid' and 'snap to objects' will snap the center lines of objects, ignoring the outline widths.

Because snapping honors the Scale line widths switch it means that the bounds used by snapping are always the same bounds that are reported in the SELECTOR TOOL infobar.

Magnetic object snapping (snap to objects)

Magnetic object snapping makes it much easier to accurately position objects relative to each other or relative to the page center or edges.

So, for example, if you want several lines to start at exactly the same point, or want a line to exactly join the edge of a circle, then using "magnetic object snap" is useful.

You can even use this to align the centers of objects, or align objects to the center of the page, or align them horizontally and vertically anywhere in the middle of the page.

Magnetic snapping works when either moving or scaling objects using the TOOL.

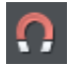

Magnetic snapping to objects is enabled by default in web documents. To toggle it on and off, click the SNAP TO OBJECTS button in the top toolbar. Alternatively right click the pasteboard and choose " $SNAP TO" > "SNAP TO"$ OBJECTS", or use the menu option "WINDOW" > "SNAP TO OBJECTS". You can also toggle it on/off during dragging by tapping 's'.

Click and drag on the object you want to snap. As you drag, Web Designer Premium displays a magnet icon, blue lines and red points whenever you are near a "point of interest" that it has snapped to.

#### **Snap indicators**

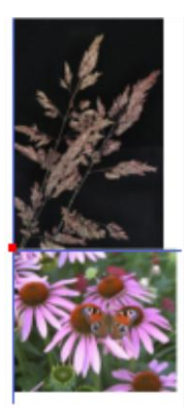

Snap indicators are shown whenever a snap occurs. That is whenever a point of interest on the object you are dragging comes in range of a point of interest in the document (which could be on another object or be part of the page). Web Designer Premium snaps to the point of interest and the mouse pointer changes to show a magnet symbol so you know a snap has happened. Also further indications are shown dynamically on screen to help you see what snap has occurred.

- A red dot indicates that a specific point has snapped
- A blue line indicates a snap to some feature of another object (e.g. to the edge of a rectangle).
- An orange line indicates a snap to a page feature (corners, edges, center)

The snap indicator lines pulse to show that they are temporary "live" indicators and to help them be seen over different background colors.

The snapping distance is controlled by the MOUSE tab of the OPTIONS dialog box ("UTILITIES" > "OPTIONS" or right click a page and choose PAGE OPTIONS).

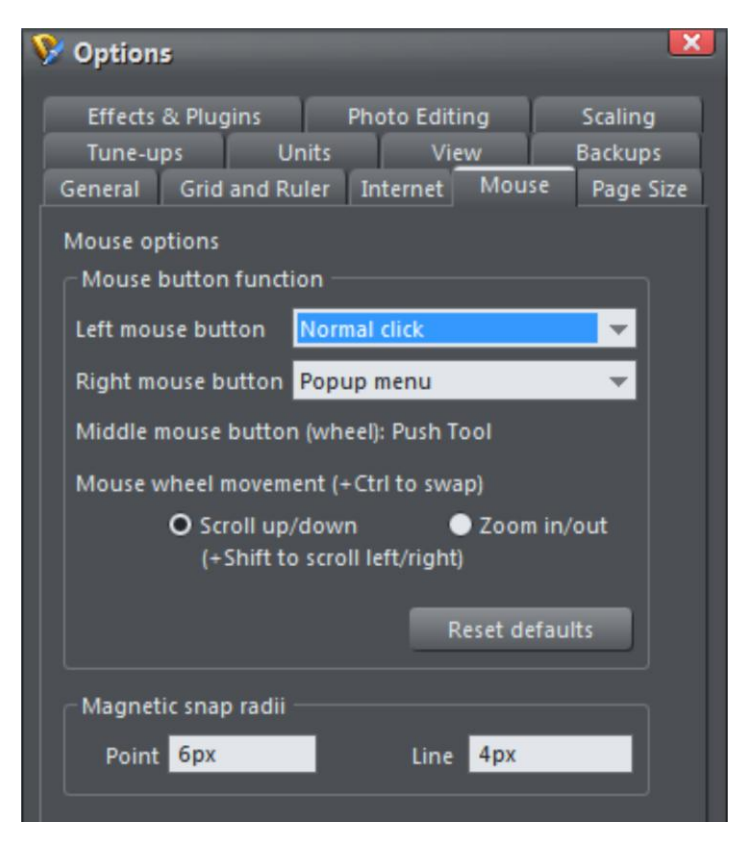

You can specify two snap distances in the "Magetic snap radii" section, which control how close things need to be before they will snap together. The size of a circle around points (point) and the distance either side of lines (lines). It's usually best to make the point value larger than the line value, so that it's easier to snap to the end points of lines.

Customizing Web Designer Premium (on page [425\)](#page-424-0) has full details of the Options dialog.

# **Guide Objects and Guidelines**

Guide objects and guidelines are objects on a special layer, the guides layer. A guide layer is automatically created when you create a guideline (see below), or you can create one manually by right clicking in the PAGE & LAYER GALLERY and selecting CREATE GUIDE LAYER (see Layers (on pag[e 361\)](#page-360-0) for more information).

Use snap to guipes in the window menu (or key 2 on the numeric keypad) to turn on snapping to guide objects.

Any object placed on the guides layer becomes a guide object. These can be any object type including lines at any angle, irregular shapes, and quickshapes. You can create, scale, and delete objects on the guides layer as usual, but they always appear as thin dotted red outlines; any applied line width or fill color is ignored. This information is retained, and if you later move the object from the guides layer to a normal layer, line thickness, and colors are shown again.

You can use guide objects to draw construction lines such as lines passing through a vanishing point for perspective drawing.

### Placing objects onto the Guides Layer

First ensure there is a guide layer in the PAGE & LAYER GALLERY, see above. You can create objects directly on the guides layer by selecting it and creating objects as usual.

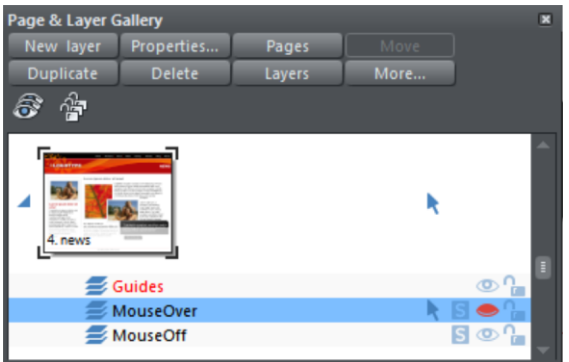

You can also cut or copy objects from another layer and then paste those objects into the guides layer. To paste the objects in the same relative position on the guides layer use the keyboard shortcut "Ctrl  $+$  Shift  $+$  V".

*The Page & Layer Gallery showing a guides layer above two other layers, and selected.*

MOVE TO LAYER IN FRONT and MOVE TO LAYER BEHIND ON the ARRANGE menu (or right click and choose "ARRANGE" > "MOVE TO LAYER IN FRONT/BEHIND") will skip the guides layer and so cannot be used to move objects onto the guides layer.

### Creating a guideline

Guidelines are vertical or horizontal lines and are a quick and easy way to align a series of objects on the page.

- Turn rulers on ("Ctrl  $+ L$ ") or right click and choose "show GRID/GUIDES" > "SHOW RULERS"
- Drag from a ruler onto the page.

Or

• Double click on the ruler to create a guideline aligned to the click point.

This automatically creates a guides layer and puts the guidelines on that layer.

<span id="page-123-0"></span>Or, using the PAGE & LAYER GALLERY:

- $1.$ Right click in the PAGE & LAYER GALLERY and choose PROPERTIES.
- $2.$ If necessary, click the GUIDES tab.
- З. Select horizontal or vertical.
- 4. Click NEW.
- 5. Type in the required position.

#### Deleting a guideline

Using the **Selector** TOOL drag the guideline onto the appropriate ruler (the vertical ruler for vertical guidelines, horizontal ruler for horizontal).

Or, right click on the guideline and then choose DELETE.

### **Summary of shortcuts on the numeric keypad**

- Makes a copy while dragging, resizing, skewing, and so on. The original object  $\ddot{+}$ doesn't change.
- Toggles leaving line widths unchanged during scaling and scaling with changing  $\prime$ line widths.
- Toggles leaving fills unchanged during moves, scaling, skewing, etc.
- $\star$ Toggles object magnetic snap on and off.
- Toggles snap to guides on and off.  $\overline{2}$
- Toggles snap to grid on and off.

# **Grouping and ungrouping objects**

The Shadow and Transparency Tools offer different results depending on whether objects are grouped or not. For more information see "Transparency (on page [226\)](#page-225-0)" and "Shadows (on pag[e 221\)](#page-220-0)".

You will often create complex shapes from several different objects. The "ARRANGE" > " GROUP" menu option (or right click selected objects and choose GROUP) lets you lock those objects together to form what appears as a single object. You can then select the grouped objects and copy, rescale, move or perform any other operation on the entire group.

To create a group

- 1. Select all the objects you want in the group.
- 2. Right click and choose group or choose group from the ARRANGE menu (or "Ctrl  $+$ G") to create the group.

### Ungrouping objects

- 1. Select the group.
- $2<sub>1</sub>$ Right click and choose UNGROUP or choose UNGROUP from the ARRANGE menu (or "Ctrl  $+$  U").

After this, all the individual objects in the group remain selected.

To add more objects to a group

- 1. Select the group.
- Ungroup ("Ctrl + U")
- З. Select the extra objects.
- $4_{\cdot}$ Group again ("Ctrl  $+ G$ ")

You can also incorporate a group into a second group by omitting step 2. Web Designer Premium remembers the original grouping information. If you ungroup the objects later, the original group remains.

#### Removing objects from a group

- 1. Ungroup the objects.
- $2.$ "Shift + click" on the objects you want to remove. This deselects them; the other objects remain selected.

You can then choose "ARRANGE" > "GROUP" to regroup the remaining objects.

#### Selecting a single object from within a group

This feature is useful for changing an object's color, for example. "Ctrl + click" on the object (you can also use this to select a "group within a group"). Pressing "Tab", or "Shift + Tab" moves the selection within the group, to the next, or previous object. Once you have selected an object inside a group, you can also use "Alt + click" to select the object under the selected one.

This is called "select inside".

### Groups and layers

There's more about layers in Layers (on pag[e 361\)](#page-360-0).

If all the objects to be grouped are in one layer, the group is created in that layer. The group is at the level of the highest member of the group, i.e. the group does not automatically become the front object.

If the objects are in more than one layer, then the group is created in the layer containing the object nearest the front.

# **Soft Groups**

Ordinary Groups as described in "Grouping and ungrouping objects (on pag[e 124\)](#page-123-0)" sit on a single layer, they cannot span layers. sort GROUPS are an alternative way of linking objects together where the objects can be across several different layers.

Selecting one member of a Soft Group also selects all other members of the same Soft Group – even members that are on invisible or locked layers. This means when you delete, move, rotate or otherwise transform one member of a Soft Group, all the other members are similarly modified.

The status line indicates when a Soft Group is selected.

Soft Groups are useful for keeping closely related objects together. For example the MOUSEOFF and MOUSEOVER states of a web button are Soft Grouped together, so that if one state is moved or transformed, so is the other state.

### Creating Soft Groups

To create a Soft Group, select all the objects that are to be included in it and then choose "ARRANGE" > "APPLY SOFT GROUP" (or press "Ctrl + Alt + G"). Note that if the Soft Group is to include members on invisible or locked layers, you'll need to make those layers temporarily visible and editable using the PAGE & LAYER GALLERY in order to select the objects and Soft Group them.

An object cannot be a member of more than one Soft Group and Soft Groups cannot be nested (soft groups as members of soft groups).

### Removing Soft Groups

To disband a Soft Group, select it and choose "ARRANGE" > "REMOVE SOFT GROUP" (or press "Ctrl + Alt +U"). The objects don't get deleted, they are just no longer linked together by a Soft Group.

### Text Synchronization

Any text objects which have the same text value and which are members of the same Soft Group are kept synchronized if any of those text objects are edited. So change the text in one object and any other text objects that had the exact same characters will also be changed to match. Only the text value itself if synchronized, so different text objects can have different sizes, fonts and text attributes.

Text synchronization using Soft Groups is useful where a label is duplicated in several places, perhaps in different styles and you want each object to show the same label.

# **Alignment**

This lets you accurately align or distribute two or more objects.

### Quick aligning

Select the objects you want to align, and right click the selection to choose ALIGN from the drop-down menu, and then do one of the following:

- Align the objects vertically by choosing LEFT EDGES, CENTERS OF RIGHT EDGES.
- Align the objects horizontally by choosing TOP EDGES, CENTERS OF BOTTOM EDGES. Aligning and distributing space

If you want to distribute space between the objects as well as align them, select the objects, right click the selection and choose "ALIGN" > "ALIGNMENT" to display the Object Alignment dialog. Alternatively choose "ARRANGE" > "ALIGNMENT" ("Ctrl +  $\hat{u}$ + L").

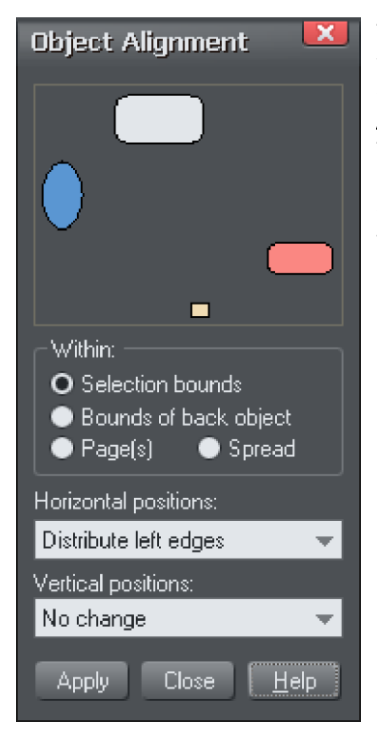

The small diagram at the top of the dialog box shows you the effect of selecting each option. The selected objects in the document do not change until you click APPLY.

The alignment dialog is a non-modal dialog, which means you can keep it on screen and continue to work on the document at the same time. So you can change tools, draw, and change your object selection, and then easily select from the various alignment options. If you've got your selection wrong, you can change the selection, and just click the APPLY button to apply the last alignment settings again. This can be a real-time saver.

### Within

This section of the dialog controls the boundaries within which you align or distribute the objects. The options are:

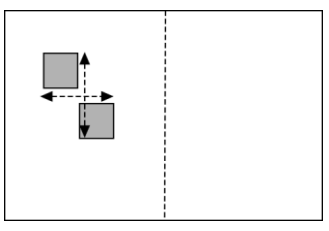

SELECTION BOUNDS: The boundaries are the outer edges of the selected objects. Their relative position on the page or spread has no effect.

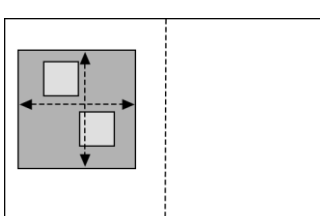

BOUNDS OF BACK OBJECT: The boundaries are the outer edges of the backmost selected object. This object is not affected by the alignment. You can use this to define the "reference" object when you want to align several objects in a row, for instance. With the normal "Selection bounds" options on the leftmost object is the reference object (the one that won't move)

PAGE(S): If the objects are on a single page, the boundaries are the edges of the page. (This lets you, for example, center objects on the page or align against the page edge.)

### Aligning

To align objects, for example, so their left edges are aligned to the left.

- $1.$ Select the objects and right click the selection.
- $2.$ Choose " $ALIGN" > "LEFT EBES" from the drop-down list.$

The selected objects move to align the left edges.

#### Alternatively:

- Choose " $ALIGN" > "ALIGNMENT"$  or press "Ctrl + Shift + L" or choose  $ALIGNMENT$ 1. from the ARRANGE menu to open the Object Alignment dialog.
- $2.$ Select the required within option, e.g. Selection bounds.
- 3. Select ALIGN LEFT for horizontal positions.
- 4. Leave vertical positions to NO CHANGE.
- $5<sub>1</sub>$ Click APPLY.

The selected objects move to align the left edges.

All the align options act in a similar way. For brevity, only the left align option, shown in the illustration of the dialog box is described. Experiment to learn about the other options.

To quick-select any combinations of vertical and horizontal alignment click with the mouse in the diagram:

- A simple mouse click aligns horizontal and vertical positions to the clicked position to any of the nine combinations of top-centrally-bottom/left-centrally-right.
- "Ctrl + mouse click" leaves the horizontal position unchanged and arranges the objects in a to a top, centrally, or bottom aligned row.
- $\bullet$  " $\hat{u}$ + mouse click" leaves the vertical position unchanged and arranges the objects in a left, centrally, or right-aligned column.

### **Distribute**

The distribute options will position all the selected objects evenly across the "Within" area (usually within the selection bounds, but it could be the page or spread).

Again all the distribute options work in a similar way. The following examples show how the different vertical position options align objects:

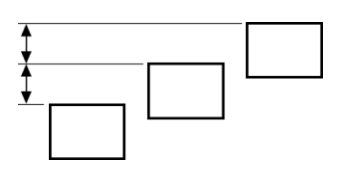

TOP EDGES DISTRIBUTION: the tops of the objects are evenly spaced. BOTTOM EDGES distribution is the inverse—the bottom of the objects are evenly spaced.

centers distribution: the centers of the objects are evenly spaced.

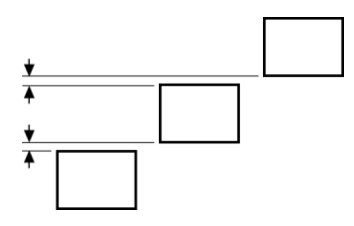

EQUI-SPACED DISTRIBUTION: the objects are evenly spaced from each other.

The horizontal position options are similar but operate in the horizontal direction.

So, for example, to distribute this collection of randomly positioned ellipses, so they are all equally spaced and aligned to the top edge:

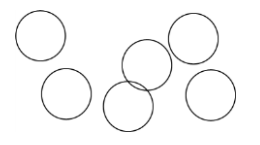

- Select the shapes
- Display the Alignment dialog ("Ctrl +  $\hat{u}$  + L")
- Ensure WITHIN shows SELECTION BOUNDS
- Select Horizontal positions: Distribute centers
- Select Vertical position: Align top
- Click APPLY

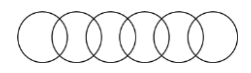

And they will now look like this, all equally spaced horizontally and aligned to the top.

Remember if you make a mistake you can always undo the operation.

# **Copying Styles: Paste Attributes**

This lets you copy attributes (such as line pattern or fill color) between objects. It is a quick way of applying multiple attributes to an object.

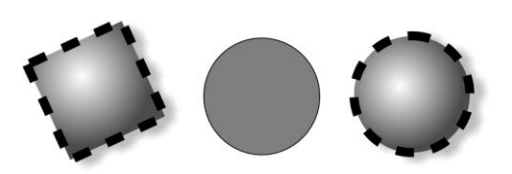

The square has a specific color, shadow, line and fill style. Copying it and then pasting its attributes on to the circle in the middle, results in the circle to the right.

- 1. Select the object from which you wish to copy the attributes.
- $2.$ Copy the selection to the clipboard. ("EDIT" > "COPY", or "Ctrl + C".)
- 3. Select the object(s) to which you want to apply the attributes.
- 4. Choose "EDIT" > "PASTE ATTRIBUTES", or "Ctrl + Shift + A".

The object remains on the clipboard until overwritten by a cut or copy operation. This lets you repeat paste attributes as many times as required.

#### Style libraries

It's quite easy to use this technique to create documents that can be used as style libraries. Create a series of small objects with a variety of useful fill, color and other attribute styles. Then the quickest way to use one of these styles is:

- Click on the source object, "Ctrl  $+ C$ " to copy the style
- Move to the destination object (which can be in another document, "Ctrl + Tab" to quickly switch between open documents), click on the object to apply the style to
- Press "Ctrl + Shift +  $A$ " to apply the attributes

**Note:** Most attributes can be copied this way, including shadows, feather values, fill styles, etc. However bevels can only be copied from one object to another if the object the bevel is copied to has already a bevel to apply the bevel attributes to.

# **Naming objects**

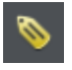

You can apply names to any object in Xara Web Designer 7 Premium using the APPLY, REMOVE OR INSPECT NAMES OF OBJECTS button on the SELECTOR TOOL infobar.

Naming is a general mechanism which has a variety of uses, some of which are described below. Most commonly names are used to form loose sets of objects.

#### **Example uses of names**

**Flash Animations:** Names are used in flash animations to mark objects which are to be tweened by the Flash exporter. See the Flash chapter (on pag[e 376\)](#page-375-0) for full details.

#### Adding names

To add a name to an object, select the object and open the NAMES dialog using the button on the SELECTOR TOOL infobar or right click on the object and choose NAMES...

Type the new name into the APPLY NAME field, or use the drop down list on the same field to select a name which is already used elsewhere in the current document. Click ADD. You should see the name appear in the NAMES APPLIED list.

#### Names applied

The NAMES APPLIED field shows you the names applied to the current selection. If more than one object is selected, a list of names is only shown if all objects in the selection have exactly the same set of names applied. Otherwise "<many>" is displayed, indicating that there are differences in terms of the names applied to different objects in the selection.

To remove a name from the selected object(s), click the name in the NAMES APPLIED list to select it and then click the REMOVE button.

### **Repeating Objects**

It's common to have items like navigation buttons, headers or logos repeating on all pages of your website.

Web Designer Premium provides the ability to repeat any item in the same place on any of your web pages. When you update one of the copies, Web Designer Premium automatically replicates those changes across all pages that have a copy of the repeating object.

On most of the template designs the main navigation buttons are repeating. You can make any object such as a button a repeating object by right clicking it and choosing REPEAT ON ALL PAGES. The object is copied to the same place on all pages, displaying the repeating symbol icon in the top right hand corner. If you make any further changes to this item all the copies will be automatically updated.

However if the bar is set to be a site navigation BAR it automatically appears the same on all pages of your site and there is no need to make it a repeating object.

Logo text and footers are also normally set to be repeating objects in the templates. Again this means you can edit them on one page, and the same object is automatically updated on all other pages.

**Note**: This uses the current page as the source of the repeating items to update across all the other pages.

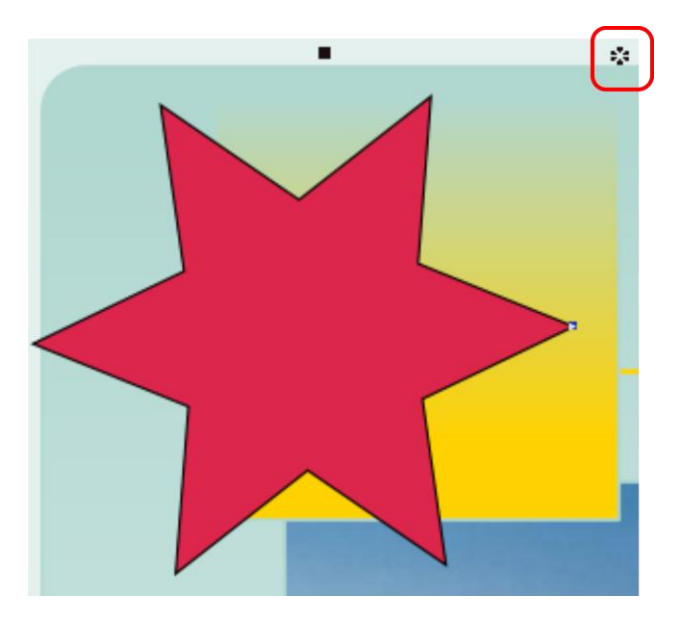

*The red box highlights the repeating object symbol, shown on every instance of the repeating object*

If you don't want a copy of the repeating object on a page, just delete it from that page. When edited, the repeating object is only automatically updated to those pages that already have it. This means you can choose which of the pages in your document should have the repeating object and which should not.

If you want a repeating object on just a few pages of a large website, you can:

- $1.$ First make your object repeat on all pages of your site, using Arrange > Repeat on all pages.
- $2.$ Select one of the repeating objects and copy it to the clipboard ("Ctrl  $+ C$ ").
- З. Hit the Delete key and choose the Delete from all pages option when prompted.
- 4. Now simply paste the repeating object onto each page that needs a copy of it.

### Editing the contents of a repeating object

When Web Designer Premium creates a repeating object, the repeating items are placed in a containing 'repeating group', similar to a normal group. If you drill down to a layer containing a repeating object in the PAGE & LAYER GALLERY, you can see that there's a repeating group containing each repeating object on that layer.

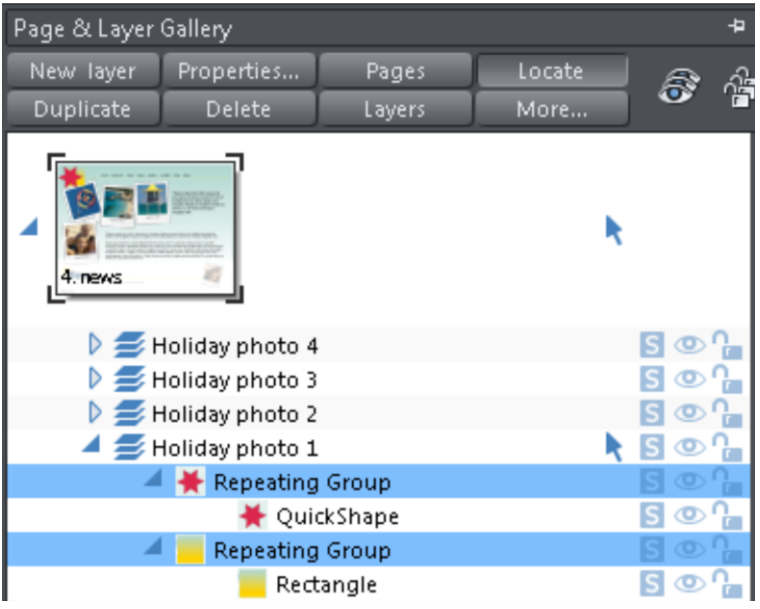

*Web Designer Premium places each repeating object inside a repeating group*

If you want to edit an item inside this repeating group, press "Ctrl + click" on the item to select it inside the repeating group. You can also double click on a group to edit it in a new sub-document view (or right click on it and choose OPEN from the context menu). It contains only the contents of the group and not the group itself, so you can select all the direct children of the group just by clicking on them.

Alternatively if you go into a specific tool you can usually click directly on any object that is applicable to that tool and it will be selected inside its repeating group (or any other type of group). So for example you can select a Quickshape that's inside a repeating group by simply going into the Quickshape tool and then clicking on the shape.

As with any other edits made to a repeating object, any edits you make inside a repeating group are applied to all instances of that repeating object on other pages.

### **Locking a repeating object**

You can lock a repeating object right clicking it and choosing LOCK REPEATING OBJECT. Once locked, the object is not selectable. But editing any other copies of that repeating object on other pages, which aren't locked, will change all copies, including the locked copy.

### Headers/Footers

You may have pages in your site of varying lengths and want some repeating objects to be positioned relative to the top of each page and others (e.g. footers) positioned relative to the bottom of each page. You can configure Xara Web Designer 7 Premium to do this, so header and footer repeating objects will move with respect to the top and bottom of each page.

The position of a repeating object on the page determines whether it is considered to be a header or footer. If any part of the object is in the top half of the page, Xara Web Designer 7 Premium treats it as a header and will move it to the same position relative to the top of each page.

Objects entirely in the bottom half of the page are treated as footers and Xara Web Designer 7 Premium positions them relative to the bottom of each page, irrespective of page length.

For some repeating objects, this automatic decision making about whether the object should be positioned relative to the top or bottom of pages may be inappropriate. So if required you can force any repeating object to be positioned relative to the top or bottom of pages by right clicking on it and choosing "REPEAT POSITION" > "TOP" or "REPEAT POSITION" > "BOTTOM".

To restore normal automatic positioning behavior to a repeating object, right click it and choose "REPEAT POSITION" > "AUTOMATIC".

#### Stopping objects repeating

Right click an object and choose stop uppating to turn off the repeating nature of an object, or all of its copies in your website. Choosing STOP UPDATING from the ARRANGE menu also allows this

You'll be asked whether you want to just stop the selected object repeating or all copies of the object in the website. Choose the ALL option. Now the different copies of that object can be independently edited and the next time one is changed it won't update any of them.

Use this if, for example, you've used REPEAT ON ALL PAGES to copy an object to all pages of your website, but then you want to make those objects different on each page so that they are no longer tied together.

stop uppating is also useful if you want to make a copy of a repeating object (eg. a footer or logo) on one page and you don't want that copy to be updated. In this case choose the JUST THIS COPY option when prompted.

Note that you can't use stop uppating on Navbars which have the site navigation BAR option turned on in the NAVBAR DIALOG. That's because site navigation bars always update across the whole website. See the Navigation Bar chapter for more information on site navigation bars.

### Deleting repeating objects

If you don't want a copy of the repeating object on a page, just delete it from that page. Xara Web Designer 7 Premium displays a prompt asking whether to delete just that copy or all copies of that repeating object.

Pressing "Ctrl + Delete" will delete just the selected repeating object without asking whether you want to delete all instances or just this one.

# **Drawing Lines and Shapes**

### **Drawing a line or shape**

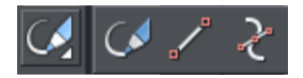

You can use any of these tools to draw lines and shapes:

- The FREEHAND & BRUSH Tool ("F3").
- The STRAIGHT LINE & ARROW TOOL
- The SHAPE EDITOR Tool ("F4").

The FREEHAND & BRUSH Tool is the easiest way to draw simple lines, curves, and shapes, and it acts rather like a pencil.

The STRAIGHT LINE & ARROW TOOL is best if you want to draw single segment straight lines, or add arrow heads and tails to any types of lines.

The SHAPE EDITOR Tool is best for drawing precise curves and lines. It is also the main tool to edit lines and shapes.

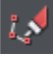

**Note**: Although it is not in the Drawing Tools toolbar, you can also use the to create precise shapes. It has limited functionality and works like the line tool of other drawing programs. To use the PEN TOOL, choose CONTROL BARS from the window menu and click the BUTTON PALETTE checkbox. Then click the PEN TOOL icon in the Button Palette. Or use the keyboard shortcut "Shift + F5".

# **The Freehand & Brush Tool**

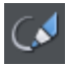

You can use this tool to draw in a freehand manner, as you would with a pencil. It can also be used to create brush strokes, which is described later. And it includes the option to draw variable width lines using a compatible pressure sensitive drawing device such as a graphics tablet. While using this tool the status line provides reminders on how to use the tool.

- 1. Position the pointer where you want the line to start.
- $2.$ Press and hold down the mouse button. (or draw with your graphics tablet or other connected device).
- З. As you drag the pointer around the document, your line is drawn in real time.
- $4.$ Release the mouse button to terminate the line.

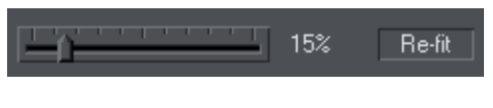

After you've drawn a freehand line you can control how smooth the curve is (i.e. how many control points) by adjusting the smoothing control slider on the InfoBar.

*Smoothing Re-fit Indicator*

Low values make the line follow your mouse movement more closely by creating more control points, and higher values produce smoother curves with fewer control points.

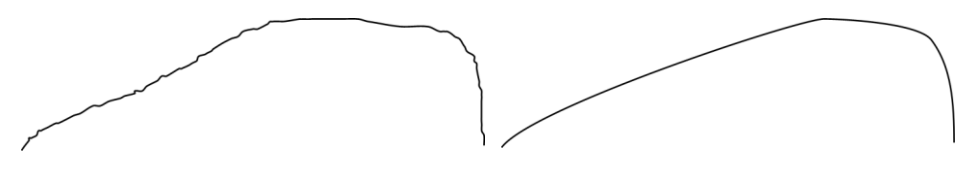

Low values are less smooth Higher values produce a smoother curve

You can change the smoothing at any time until you make further edits to the line (the re-fit indicator on the InfoBar tells you when you can still change the smoothing.)

### Erasing while drawing

Before you release the mouse button you can erase part of the line by holding "Shift".

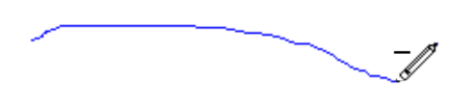

The pencil icon reverses so the eraser at the end is downwards. You can now erase back along the line. Release "Shift" and you can continue drawing.

### Drawing straight segments in the Freehand Tool

While drawing a freehand line hold down "Alt", move the pointer to a new position and release "Alt" to draw a straight line. You can continue drawing a line or hold down "Alt" again to draw another straight segment. Remember, you can use "Ctrl" to constrain the angle of the line. If you only want to draw lots of single segment straight lines, use the STRAIGHT LINE TOOL described below.

#### Extending a line

Make sure the line is selected (a single click on the shape or line in the FREEHAND & BRUSH TOOL will do this). Now if you move over the end of the line, a small + sign next to the pencil icon will indicate you can just draw to add a new freehand section to the line.

#### Joining two lines

Select both lines, ("Shift + click" on the second line to add it to the selection) and you can now just draw from the end of one line to an end of the other. A small + sign next to the pencil icon (appearing after a pause) indicates you are over the end.

### Closing a freehand shape (to create a filled shape)

If you connect the start and end of a line, then it becomes a filled shape. You can now alter the fill color by dragging colors from the Color Line or using the Color Editor.

## **Editing lines/shapes with the Freehand & Brush Tool**

You cannot directly modify shapes created by the Quickshape, Rectangle, or Ellipse Tools. First convert them to editable shapes using "ARRANGE" > "CONVERT TO EDITABLE SHAPES". See "Shape handling" for more information.

You can use the FREEHAND & BRUSH TOOL to edit lines (or outlines of shapes) by simply redrawing the section of line you want to replace. For example:

To edit the object:

Select the object that you wish to edit.

Move the freehand pencil over a part of the line. A  $\sim$  shows when the pencil is in position.

Draw the required line, then move the freehand pencil over to the second point of the existing line. Again,  $a \sim$  shows when the pencil is in position.

Release the mouse button, and the section of line is replaced.

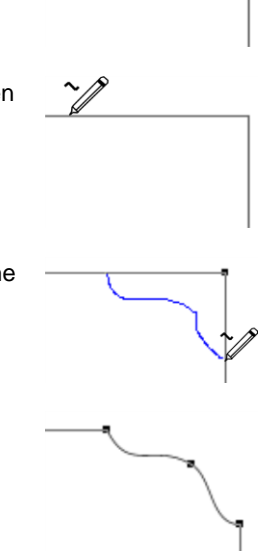

#### Sketch Mode

This option is useful if you are rapidly sketching lots of separate lines close to each other, perhaps using a drawing tablet.

When working this way you won't normally want to edit existing lines you've already drawn, but instead draw new lines with every stroke. But as described above, if you start a draw operation on an existing line, or on its end point, that existing line is modified. So when sketching you may inadvertently modify existing lines with your strokes, instead of drawing new lines on top as you'd intended.

To overcome this problem, turn on sketch mode. Now if you hold the mouse pointer over an existing line, or end point, you'll notice that there is a short pause before the mouse pointer changes to indicate that the line will be edited or extended. This pause means you can still edit existing lines if you want, but you won't do so unintentionally when you actually mean to sketch new lines.

### Trace mode

Trace mode helps you to draw lines which follow visible edges in photo images. For example you can use it to help you draw around a building or other object in a photo, that you want to cut out.

For most photos it's best to turn smoothing down from the default value, so that the line more closely follows complex edges with less smoothing of the line as you draw. You can always adjust the smoothing after drawing the line, if required.

### **Trace mode on/off**

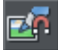

Turn on trace mode using the toggle button on the infobar. Draw with the Freehand tool over a photo and you should see that the line tries to follow edges in the image.

You can also turn trace mode on and off while you are actively drawing a line, by pressing the T key. The mouse pointer changes to indicate whether trace mode is on or off. This allows you, for example, to turn off trace mode when you are drawing over a complex part of an image where there is no obvious edge for trace mode to follow.

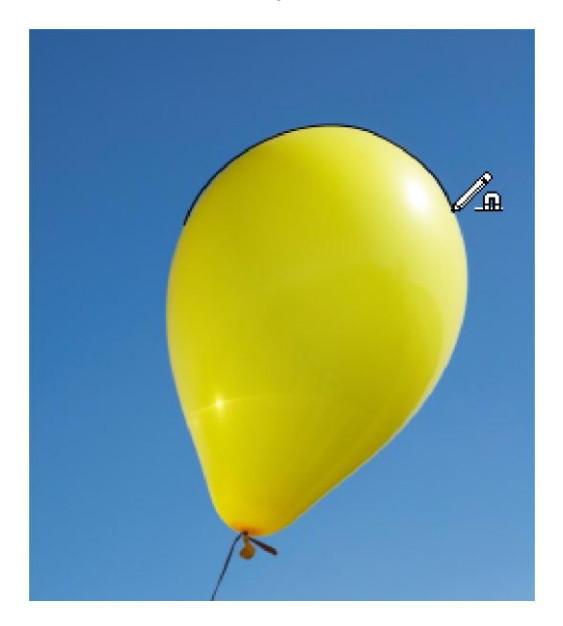

### **Commit points**

You'll often notice as you draw along an edge in a photo that sometimes the last few pixels of the line you've drawn will 'jump' around as it searches for different routes. When there is more than one possible route, move the mouse pointer around and see the edge jump between them. You can 'commit' the edge at any time by pressing the space BAR when a correct route has been found. Then continue and trace mode will find more routes between the last commit point and the mouse pointer.

Commit points are automatically added for you every 50 screen pixels, because you don't normally want to re-route the line more than that distance from where you are currently drawing.

### **Erasing**

As mentioned above, whether tracing is on or off you can erase the last part of the line you've drawn by holding down the Shift key and moving the mouse pointer back to an earlier part of the line. The line is erased from that point to the end of the line.

### **Complex images**

Few real world photos have objects with obvious unambiguous edges that can easily be followed by trace mode. There is often texture in the objects themselves or in the background which mean that trace mode will find many different candidate edges. Zoom into difficult parts of photos to get more control over the trace and use the space bar to enter manual commit points more often, the more complex the image. And press T to turn tracing on and off as you move between parts of an image that are easy to trace and parts that are not.

### **Cutting out objects from photos**

To cut out part of a photo you can either draw an ordinary shape over the top of the photo and then use the combine shapes operations in the ARRANGE menu to cut the photo with the shape (see the Shape Handling chapter (on pag[e 157\)](#page-156-0) for details).

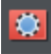

Or you can go into mask mode, draw a mask shape over the photo and then use cut, copy and paste (or the combine shapes operations) to cut or copy the part of the photo you've indicated with the mask.

See the Photo Handling chapter (on page [273\)](#page-272-0) for more information on using mask mode.

Once you've cut out a piece of a photo, it's often a good idea to apply a small amount of feather to blur the edge slightly.

### **Non-destructive editing**

Unlike most photo tools which permanently edit the pixels of the photo when you cut objects out like this, Xara Web Designer 7 Premium is non-destructive. The outline remains an editable vector outline that you can edit just like any other vector shape, using the Freehand tool or Shape editor. Use the shape editor to manually clean up your outline, revealing more or less of the image as you edit the edges.

#### Brush styles

The FREEHAND & BRUSH TOOL can also be used to apply different brush stroke styles along the path of the line. Instead of being a solid, fixed-width line, you can change it to be a variable-width line, or one of a near-infinite range of fancy brush styles, like airbrush, felt tip marker, and many more.

It's important to understand that the line remains fully editable so, unlike most painting or photo re-touching programs, you can select and later adjust the line shape and the brush stroke.

# **The Straight Line & Arrow tool**

This tool makes it easy to draw single segment straight lines and to add arrow heads and tails to any lines in a way that is much easier and more powerful than doing the same thing with the LINE GALLERY.

### Why a straight line tool?

Prior to the addition of this simple tool, many users new to Xara Web Designer 7 Premium had great difficulty doing something as simple as drawing a straight line using the other drawing tools! That's because the SHAPE EDITOR is more geared to drawing multi-segment lines and shapes and the FREEHAND TOOL to drawing freehand.

Hence the need for this tool, which makes it obvious how to do something elementary.

### Drawing & editing straight lines

Simply click and drag on the page to draw a straight line. You can click on any existing line to select it, and once selected you can click-drag on either end to move the end of the line around.

### Adding arrowheads & tails

The infobar has two dropdown lists on the left which allow you to choose an arrow head or tail style for each end of the selected line.

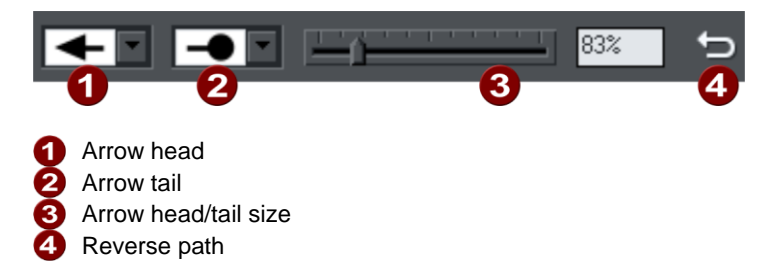

The slider on the infobar allows you to change the size of the arrow head and tail on the current selected line. Or you can enter a percentage value into the size text field to the right of the slider.

By default new arrowheads are created with a width of around 6 times that of the line width and that is taken as the 100% size, as indicated by the size slider. If you make the line wider, the arrowhead width also updates accordingly. Therefore enter a value less than 100% to reduce the size of the arrowhead (and tail), or greater than 100% to increase. Although the slider only takes the size value up to a maximum of 800%, you can enter percentage values larger than this into the size text field.

#### Reverse path

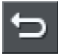

Press the REVERSE PATH button on the infobar to switch around the head and tail of the selected line.

### Adding more line segments

Lines created with the STRAIGHT LINE TOOL are of course fully compatible with the other drawing tools. So if you want to add more segments to a line, make it curved, or perhaps even turn it into a closed shape, use the SHAPE EDITOR TOOL.

# **The Shape Editor tool**

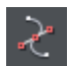

The SHAPE EDITOR TOOL is the main tool used for both creating precise curves, lines, and shapes, as well as editing or altering lines and shapes.

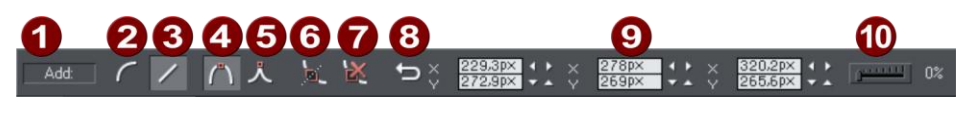

Add/Change/Edit Indicator 2 Make curve Make line Smooth join S Sharp join **6** Break at points **D** Delete points 8 Reverse paths Positions of handles O **10** Smoothing

The InfoBar, shown above, provides a wide range of controls as well as precise numeric control.

All lines and shapes in Xara Web Designer 7 Premium are made from a sequence of curve and line sections. Curves are sometimes called "Bézier" curves after the mathematician who first described them.

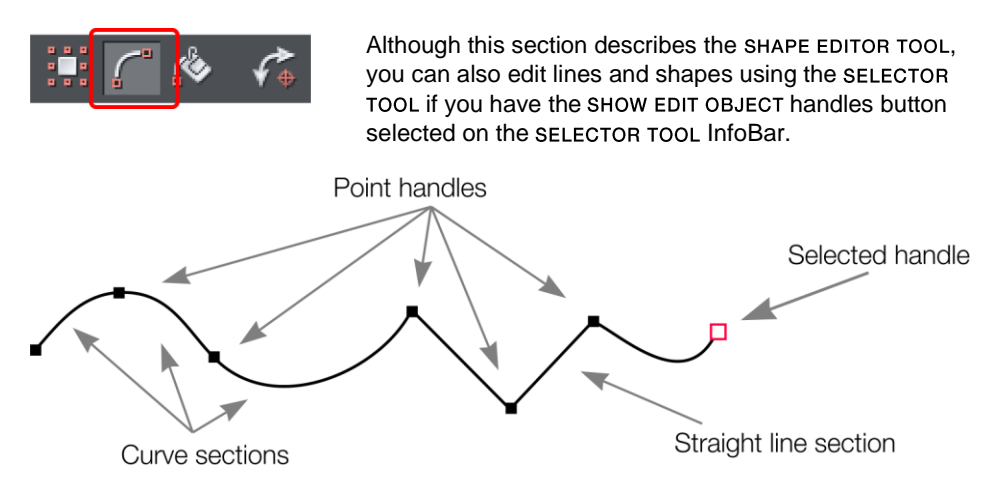

The sections or segments of a line are marked by small black point handles. You can drag, add and delete these handles to manipulate the shape of the line or outline.

Some objects such as quickshapes, rectangles, ellipses, and text have to be converted into editable shapes before you can use the SHAPE EDITOR TOOL on them. Select the "ARRANGE" > "CONVERT TO EDITABLE SHAPE" menu ("Ctrl + Shift + S") to do this.

To draw a straight line segment

Using the SHAPE EDITOR Tool, start a straight line:

- 1. Click where you want to start the line. You can start a line at either end; you don't have to work left to right, or top-to-bottom. This creates a point handle, and is displayed as a red square to indicate that it is the selected handle.
- $2.$ If necessary select the MAKE LINE button on the InfoBar ("L"). This ensures the next click will draw a straight line segment.

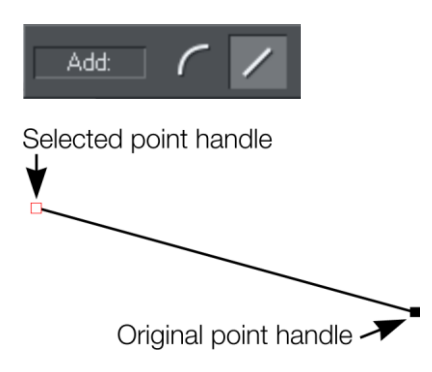

Either click where you want the next point handle to be, or click and drag, and then release the mouse button when the line is correct. This creates a line segment and selects the new end point handle.

### Mixing curved and straight lines

To create an object which is a mixture of straight and curved segments, just switch between the MAKE CURVE and MAKE LINE buttons as you create the object (you can also press "L" or "C" on the keyboard.)

**Note**: You can also use the keyboard shortcut "X" to create a Cusp Join or "S" to create a Smooth Join while using the SHAPE EDITOR TOOL. These affect the way two line segments come together. A Cusp Join creates 2 independent Bezier control handles that you can edit separately. With a cusp join, you can create a sharp angle. A Smooth Join creates a symmetrical join that works like a see saw. If you drag one Bezier control handle down, the opposing control handle goes up.

To draw a curved line segment:

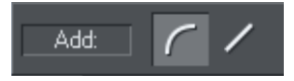

This is similar to starting a straight line (described above).

- 1. Click where you want to start the line.
- $2.$ If necessary select the MAKE CURVE button (shortcut  $°C$ ".)
- 3. Either click or drag (as described for straight lines) to create a second point handle, and a curve segment will be added to the line.

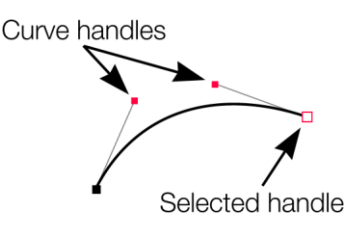

A curve segment has CURVE HANDLES associated with the selected point handle. You can drag these to adjust the angle and radius of the curve.

# **Extending the line**

Make sure an end point handle is the selected handle (red outline) and then just click again to add a new line or curve section. Each successive click places a new point handle and draws a new line segment to the selected point handle.

# **Finishing the line**

+ click completes the line (keeps it selected), or press "Esc" to finish the line and deselect it. After this, additional clicks will start a new line.

# **Adding a new point handle**

The SHAPE EDITOR TOOL has three modes, depending on whether no point handles are selected (a click will start a new line), an end handle is selected (a click will add a new section), or one or more other point handles are selected (you can drag or change the handles).

The InfoBar shows the current mode.

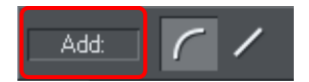

- NEW: Click to start a new line,
- ADD: Click to extend the line,
- CHANGE: Drag or delete point handles to change.

This applies to the SHAPE EDITOR TOOL Only.

To the end of a line:

Make sure the line is selected, then:

- 1. If necessary, click on the end point to select it.
- 2. Position the pointer and click to add a new section.

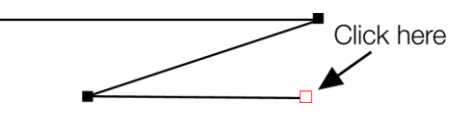
To the middle of a line:

Make sure the line is selected, then;

- $1_{-}$ Click on the line to add a new point handle into the line
- $2.$ Drag the point handle to the required position.

To the start of a line:

If the end point is selected, clicking on the start point closes the shape (this is described in "Closing a shape (on page [155\)](#page-154-0)"). To add a new control handle to the start of a line:

- 1. Finish the line using "Shift + click".
- $2.$ Click on the start handle.
- $\mathcal{B}_{-}$ Position the pointer and click.

# **Selecting multiple point handles**

You may want to select several point handles to delete them, move them as a group, or change a region of points to curved or straight lines. To do this:

- 1. Select one point handle in the normal way by clicking on it.
- $2.$ "Shift + click" the other point handles to select them ("Shift + click" also deselects.)
	- Or "Ctrl + Shift + click" on a point handle to select all point handles on the line.
	- Or drag the mouse pointer diagonally to create a selection rectangle. All point handles in the rectangle are selected.
	- Or "Shift + drag" diagonally to create a selection rectangle. This adds all points within the rectangle to those already selected.
- 3. If the line has one or more selected point handles:
	- End moves the selection to the end of the line.
	- Home moves the selection to the start of the line.
	- Tab moves the selection to the next point handle towards the end.
	- "Shift + Tab" moves the selection to the next point handle towards the start.

The start and end points are significant when applying arrows (on pag[e 151\)](#page-150-0).

### **Deleting points**

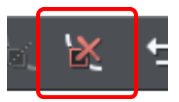

Select the point handle(s) as described above and either click the DELETE POINTS button (SHAPE EDITOR TOOL InfoBar), or press "Del".

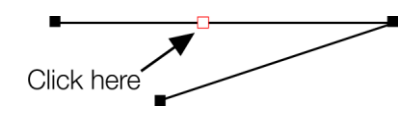

### **Moving point handles—Shape Editor Tool**

You can move one or more selected handles:

- Drag the handles using the mouse.
- Or use the arrow keys on the keyboard.

Or to move a single handle, type new values into the text boxes on the InfoBar (see below).

Using the text boxes on the InfoBar

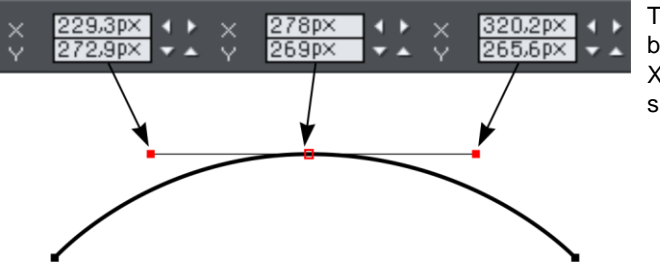

The center pair of text boxes always shows the X/Y co-ordinates of the selected point.

The surrounding X/Y fields show the co-ordinates of the curve handles on either side of the selected point.

X/Y co-ordinates are relative to the bottom left corner of the page by default for print document and top left for web documents. You can change this in the "Grid and ruler" (on page [429\)](#page-428-0) tab in the options dialog.

If the selected point is on the end of a straight line section, the left fields show the length and angle of the line. You can adjust either by entering a new value and pressing return.

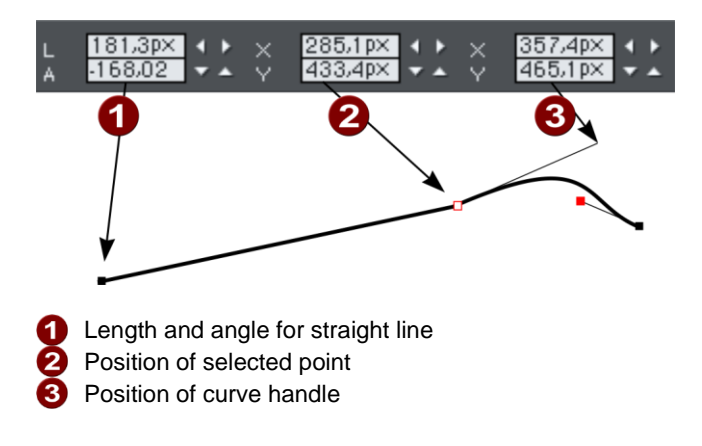

### **Smoothing a line**

Imported shapes or shapes from tracers may have unnecessary points on a line. Lines with too many points can be unwieldy and can slow down rendering. Xara Web Designer 7 Premium can smooth the line to remove unnecessary points.

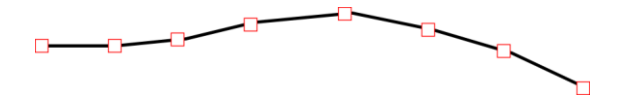

Select all the points on the part of the line you want to smooth (see above). Drag selecting around the region in the SHAPE EDITOR TOOL is probably the easiest way to select a large number of points.

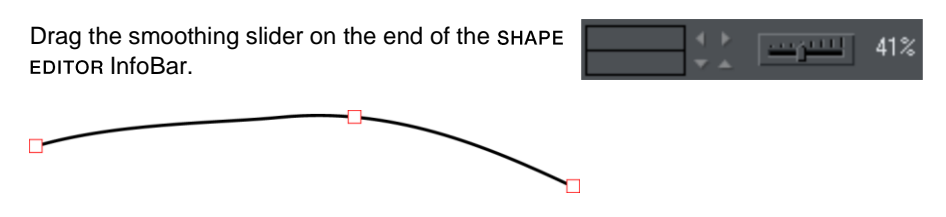

Removed points are remembered so you can make further changes to the smoothing of the line by adjusting the slider. Removed points are discarded when you make further edits to the line by dragging a handle (for example).

**Tip**: to make sure important points are not deleted, make sure they are not selected ("Shift+ click" on a selected point deselects it).

### **Constraining the line**

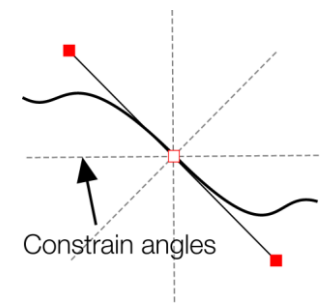

When dragging a point handle, holding down the constrain key ("Ctrl") will constrain the movement to multiples of the constrain angle (controlled from the OPTIONS dialog, GENERAL tab). When dragging a curve handle the angle is constrained.

## **Changing curves**

#### Using the curve handle

Dragging the curve handle will adjust the curvature of the adjoining curve segments.

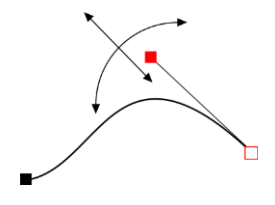

Move the curve handle towards or away from the point handle to pull the curve in the required direction.

#### Dragging the line segment

You can also change the curve by dragging the line segment between points.

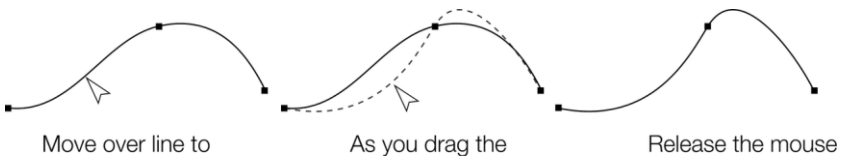

show this arrow

line is re-shaped

Notice the difference between dragging the line to change its shape, and clicking on the line to add a new point handle. Dragging a straight line segment changes it to a curved line segment.

#### Making sharp corners

Normally, Xara Web Designer 7 Premium draws a smooth curve through a point handle. For this, the two curve handles either side of a point handle are linked. Moving either curve handle also moves the other.

Sometimes you will want a sharp corner, and to achieve this, you need to unlink the curve handles:

- $1<sub>1</sub>$ Double click the point handle,
- 2. Or select the point handle and either:

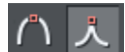

Click the CUSP JOIN button, or press "Z".

You can now move each curve handle independently.

#### Making smooth curves

To convert a sharp join into a smooth curve:

- 1. Double click the point handle,
- $2.$ Or select the point handle and either:

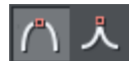

Click the smooth Join button, or "S".

The two curve handles become linked and move to opposite sides of the point handle. This may change the shape of the curve.

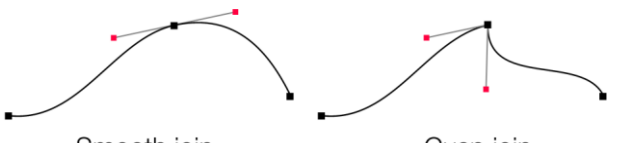

Smooth join Cusp join Curve Handles are linked Curve Handles are independent

#### Balancing curves

Balancing makes the two curve handles the same distance from the point handle, which gives smoother, more symmetrical curves. To balance a curve, select the point handle, then drag one of the curve handles with "Shift" held down. As you drag one curve handle the other one will move to be exactly opposite it and the same distance from the point handle.

### **Changing a straight line to a curve (and vice versa)**

- 1. Select the point handles at both ends of a line segment. For several line segments select all bordering point handles.
- Click the Make curve  $\bigcirc$  or Make line  $\bigcirc$  button on the InfoBar, or press "L" or  $2.$ "C" (these shortcuts only work in the Shape Editor Tool).

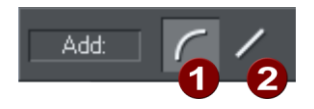

After changing the line type, you may need to move the curve handles for a smooth transition between curved and straight line segments.

You can select several line segments and convert them all. The point handles at both ends of the segment must be selected.

### **Joining lines**

You can only join lines if both are selected (the point handles are shown on both lines):

Using the SELECTOR TOOL, hold down " $\hat{u}$ " and click on the lines to select them (if you are already in the SHAPE EDITOR TOOL, you can press "Alt  $+$  S" to temporarily go into the SELECTOR TOOL, " $\hat{u}$  + click" to select the second line, then "Alt + S" again to return to the SHAPE EDITOR TOOL).

Selecting objects is described fully in "Selecting objects (on page [101\)](#page-100-0)".

Once both objects are selected, in the SHAPE EDITOR TOOL, drag the end handle of one line over the end of the other line. As you drag the mouse pointer will show a **+** symbol to indicate that the lines will be joined..

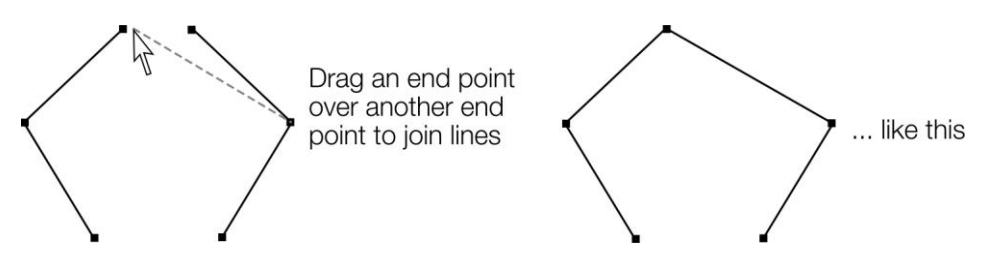

If the ends of the two lines are already very close to each other (but not joined), then you can either zoom in or drag the end point away, and then back again so it's over the end point, and you see the + sign to indicate a join will occur.

To create a filled shape, drag the other two end handles together. Because you join the end handles, you can only join lines and not shapes. Shapes are closed objects and so have no end handles.

# **Splitting a shape**

If you want to split (break) a line or shape: Either select an existing point handle on the line or outline of the shape, or create a new one where you want to break the line. Just click on the line in the SHAPE EDITOR TOOL (see above).

Click on the BREAK AT POINTS button, or press "B".

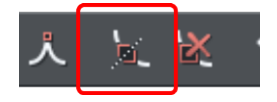

If you split a line, there is no visible change. However, if you move the point handle, then only part of the line moves. If you split a shape, it changes to being a line. Any fill disappears.

**Note:** "Slice shapes" (part of "ARRANGE" > "COMBINE SHAPES") also lets you split shapes into two separate shapes. This is described in "Shape handling (on page [159\)](#page-158-0)".

### <span id="page-150-0"></span>**Changing the line width (thickness)**

To change the line thickness or the outline thickness of a shape, first select the object or objects:

Type a new line width into the text box on the STANDARD control bar or choose the default line thickness from the menu.

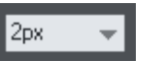

Line thickness is traditionally measured in points, abbreviated to pt. 1 point is  $1/72<sup>nd</sup>$  of an inch (about 0.3mm), which is slightly less than the thickness of one screen pixel when viewed at 100% zoom.

You can use any of Web Designer Premium's standard measurement units.

You can enter the thickness value in any unit, and Xara Web Designer 7 Premium will convert it to the correct number of Points. E.g. you can enter 0.5cm, and you will get a line half a centimeter thick, but it will show just over 14pt in the line width field.

If you have no object selected and you change the line thickness value, this changes the default for all new lines.

**Note**: A zero width line is a special case, and should not normally be used. This draws a line one device-pixel wide. The actual size will therefore depend on the device the drawing is displayed on. On a monitor screen one pixel is clearly visible and is never shown anti-aliased. On devices such as printers and particularly on image setters, which have a much higher resolution, the line is almost invisible (zero width lines in imported files are converted to 0.25pt).

### **Line Gallery**

The LINE GALLERY can be used to apply a range of line styles or attributes, such as brush strokes, dash patterns, arrow heads, and more.

To display the LINE GALLERY:

- Choose "UTILITIES" > "LINE GALLERY"
- $\bullet$  Or click the LINE GALLERY tab on the GALLERIES tab.

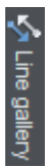

The LINE GALLERY is split into sections. To open or close any section, click on the small folder icon in the gallery window.

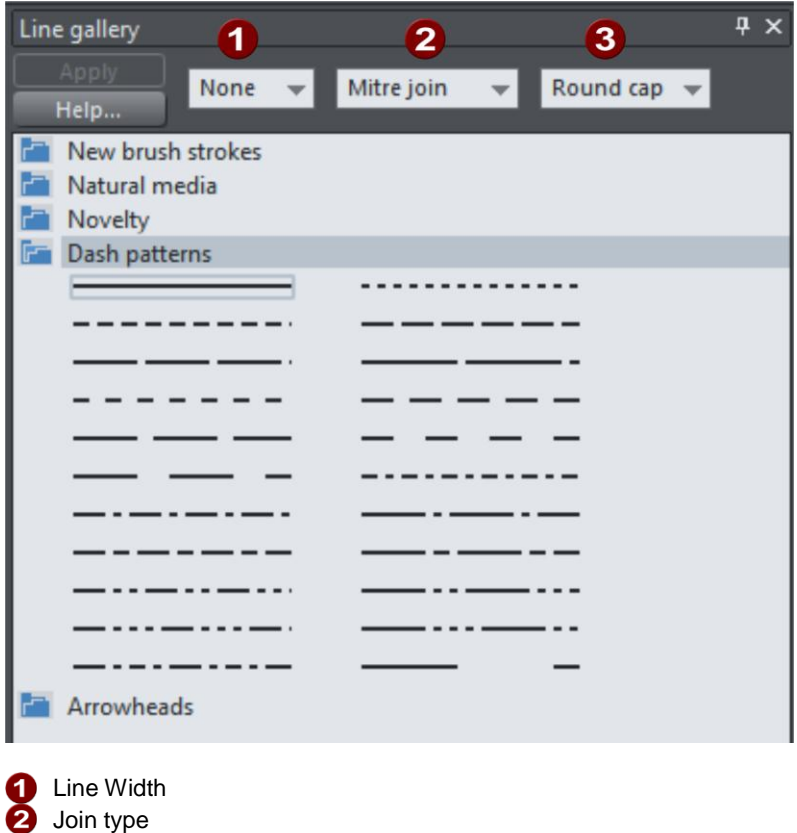

**8** Line cap

To apply any line style or attribute from the gallery you can:

- Drag and drop the required style from the gallery onto the shape or line.
- Or double click on the required style in the gallery.
- Or select the style and then click the APPLY button.

#### Line width

The text box at the top of the gallery duplicates that on the standard control bar.

#### Brush strokes

There are several sections that show a selection of various brush styles.

#### Dash pattern

This section provides a selection of line dash styles.

#### Arrowheads

The best way to apply an arrowhead is to use the STRAIGHT LINE & ARROW TOOL (on page [141\)](#page-140-0), as described earlier in this chapter. However you can also use the line gallery. Drag and drop the arrowhead from the gallery onto the appropriate end of the line.

Alternatively, to apply an arrowhead:

- Double click on the arrowhead in the gallery.
- Or select the required arrowhead and click APPLY.

Web Designer Premium has two types of arrowhead designs: beginning and end. If the line already has a beginning arrowhead, applying an end arrowhead automatically places it at the opposite end of the line.

If the line has no arrowheads, and you use the APPLY button or double click a style to apply it, then the arrowhead will be placed at the end of the line.

The size of the arrow head is related to the thickness of the line. Thicker lines have proportionally larger arrowheads.

If you hold "Ctrl" down and double click an arrow head or tail style, it will apply it to the other end of the line.

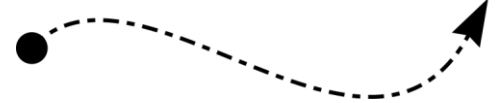

A line with a dash style and arrow head and arrow tail selected from the gallery.

For general information about galleries see document handling (on pag[e 91\)](#page-90-0).

#### Change join type

This control on the top of the LINE GALLERY sets the style of corners.

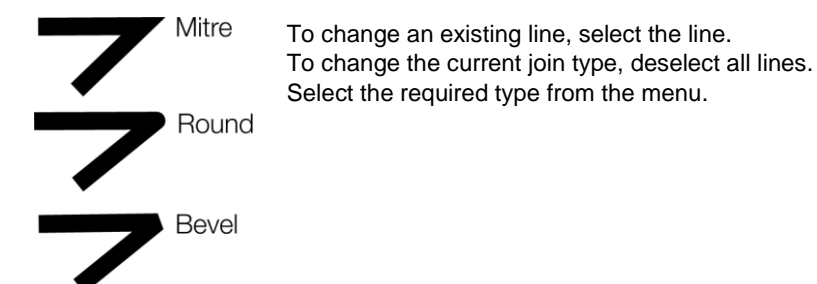

#### Change line cap

This control at the top of the LINE GALLERY sets the style of the ends of the line.

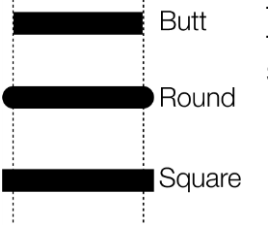

To change an existing line, select the line. To change the default line cap, deselect all lines. Select the required type from the menu.

# <span id="page-154-0"></span>**Shape Handling**

# **Closing a shape**

A shape is a closed object with no start or end handle. Only shapes can be color filled.

To close a shape:

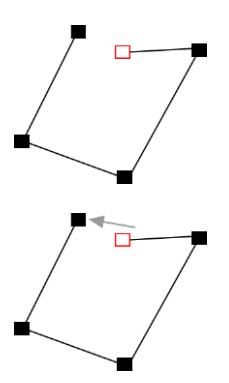

- $1.$ Create an open object with the end point handle close to the start handle. All the point handles (except the end handle) should be in their required positions.
- $2.$ Position the pointer over the end handle.
- 3. Drag the end handle over the start handle and release the mouse button. The two handles snap together.

Or:

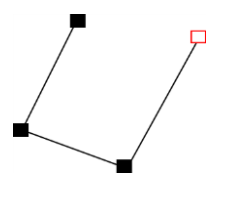

- 1. Create an open object with all the control handles in their correct positions. Do not create the final line segment.
- 2. Move the pointer over the start point.  $A + appears$ to the right of the pointer when it is over the start handle.
- 3. Click to create the final line segment and close the shape.

Or:

- Choose the SHAPE EDITOR Tool.  $1<sub>1</sub>$
- $2.$ Click on an end point to select it.
- 3. Press the " $\Box$ " key.

Or:

Use the FREEHAND & BRUSH Tool to create the final segment.

Any of these closes the shape. If there is a current fill color, the shape is filled with that color.

#### Closing a freehand shape

You can directly create a closed shape by ending a line back at the beginning over the start handle. A + by the pointer shows when it is positioned over the start handle.

# **Joining shapes**

"Arrange -> Join shapes" lets you create holes in solid shapes. Because overlapping parts of the same shape are drawn with no fill color (i.e. you can see through the overlapping parts), you can use this effect to create holes in shapes but retain the ability to break them apart later.

For example, to create a donut shape:

- $1.$ Create an ellipse (described later).
- $2.$ Create a second ellipse over the first. (The color of the second ellipse has been changed to make it obvious.)
- 3. Select both.
- 4. Choose "Arrange -> Join shapes".

This creates a single shape with a hole in it.

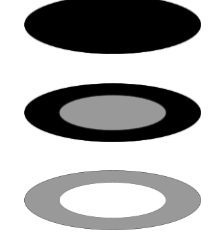

You can combine or join several shapes.

The cutout is made using the top object. If that object is a group, you can make several holes in one operation. For example, a group of three stars can make a hole in this rectangle shape:

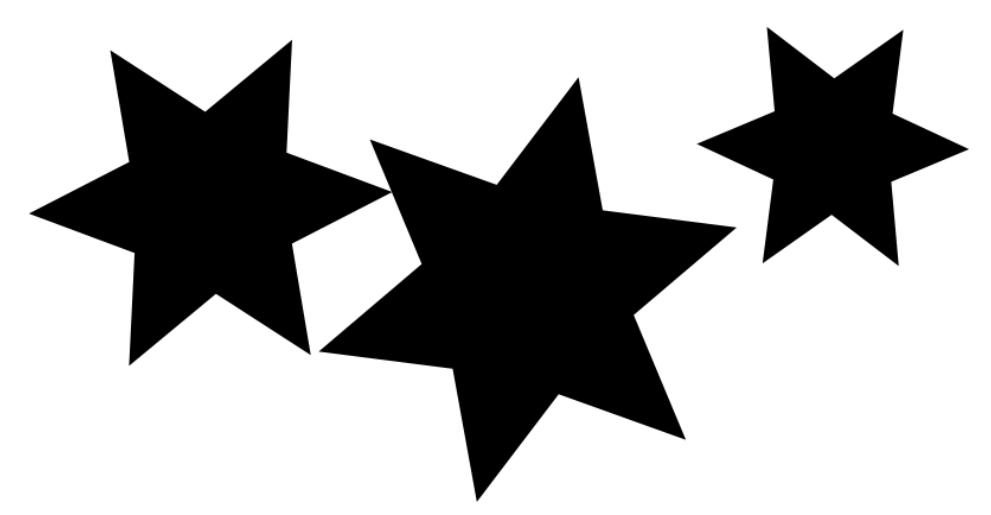

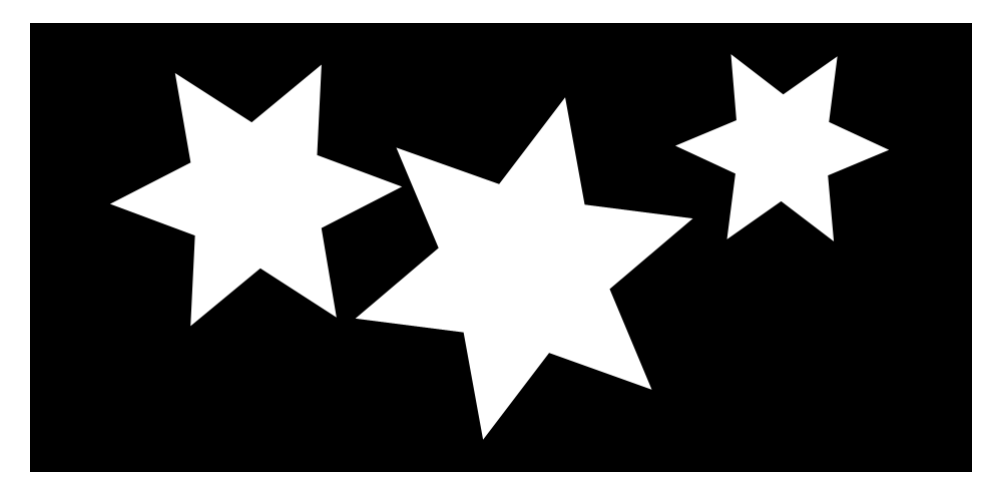

*Groups are described in Object handling (on pag[e 124\)](#page-123-0).*

#### **When several shapes overlap:**

- The top shape (or top group) becomes a hole through the other shapes.
- The line attributes and colors of the other shapes change to those of the top shape.
- If several shapes overlay:
	- an even number of shapes overlapping becomes a transparent area;
		- an odd number of shapes overlapping becomes a solid area.
- The numbers on this example of three circles show how many shapes overlay in each area:

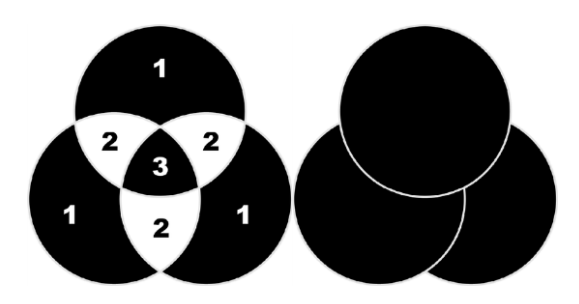

*The joined shape on the left shows the number of segments which overlap. On the right are the original three circles shown unjoined.*

#### Breaking joined shapes

Choose "Arrange -> Break shapes". This breaks the joined shape into separate objects, but the original attributes will not be restored to the separated objects. You can also break several joined shapes in one operation.

# **Combining shapes**

The menu option "ARRANGE" > "COMBINE SHAPES" (or right click and choose COMBINE ) provides you with a range of advanced options to combine shapes to make new shapes, such as adding, cutting, or slicing. You can use combine shapes on any type of object, including bitmaps.

#### Creating holes in shapes

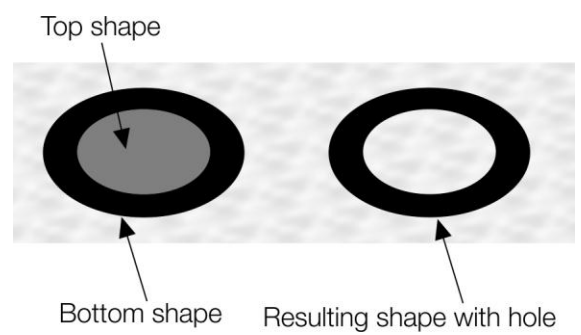

Use "ARRANGE" > "COMBINE SHAPES" > "SUBTRACT SHAPES". This is similar to using join shapes (described above). The differences are:

- The top shape (or top group) becomes a hole through the other shapes.
- The line attributes and colors of the underlying shapes are unchanged.
- Combine shapes physically alters the lines. The only way to restore the original shapes is by using undo.
- The number of overlapping shapes has no effect.

#### Merging several shapes into one

For example, to produce the shape on the right from the three shapes on the left:

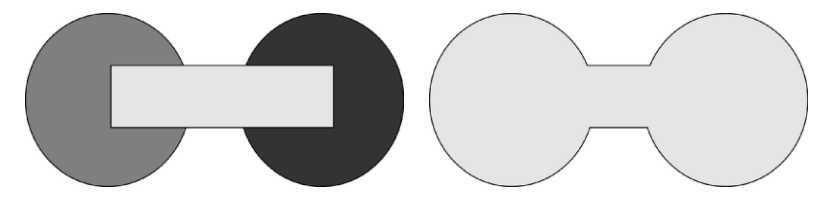

- $1.$ Create the two circles and the rectangle.
- 2. Select all three shapes.
- 3. Right click and choose "COMBINE SHAPES" > "ADD SHAPES".

The new shape takes line attributes and colors from the top shape (in this case the rectangle in the illustration).

#### <span id="page-158-0"></span>Intersecting shapes

With INTERSECTING SHAPES, the new object is created from those parts of lower shapes that are covered by the top object.

Front object Select the shapes you want to mask and the front (mask) shape. Original shapes Choose "ARRANGE" > "COMBINE SHAPES" > "INTERSECT . This creates a new shape. The top shape disappears. New combined shape

The line attributes and colors of the underlying shapes are unchanged. Areas not covered by the top shape are discarded. The top shape can be a group for more complex subtracting. Groups are described in Object handling (on page [124\)](#page-123-0).

#### Slicing shapes

Xara Web Designer 7 Premium lets you easily slice shapes into two or more pieces, and you can use either a solid object or a line for slicing. For example, to cut a segment from a circle:

- Create a circle and a triangle on top
- $2.$ Select them both.
- 3. Choose  $ARRANGE'' > "COMBINE SHAPES" > "SLICE SHAPES".$  The edges of the triangle cut the circle into two shapes. The triangle disappears.
- 4. You can now drag the segment out from the circle:

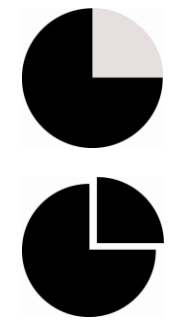

You can also use a line to cut an object: The line should be drawn completely though the object and extend beyond it (as shown in the illustration). If the line is too short, this operation cuts out a thin slice.

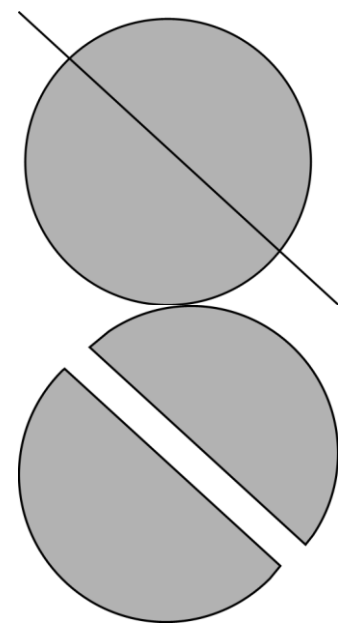

# **Changing the line width (thickness)**

To change the line thickness or the outline thickness of a shape, first select the object or objects:

Type a new line width into the text box on the standard control bar or choose the default line thickness from the menu.

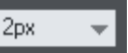

Line thickness is traditionally measured in points, abbreviated to pt. 1 point is  $1/72<sup>nd</sup>$  of an inch (about 0.3mm), which is slightly less than the thickness of one screen pixel when viewed at 100% zoom.

You can enter the thickness value in any unit, and Xara Web Designer 7 Premium will convert it to the correct number of Points. E.g. you can enter 0.5cm, and you will get a line half a centimeter thick, but it will show just over 14pt in the line width field.

If you have no object selected and you change the line thickness value, this changes the default for all new lines.

## **Variable width lines**

From the FREEHAND & BRUSH TOOL InfoBar you can select a drop-down menu that shows a selection of alternative variable line thickness profiles. As you move the mouse over the selection, an enlarged preview is shown on the right.

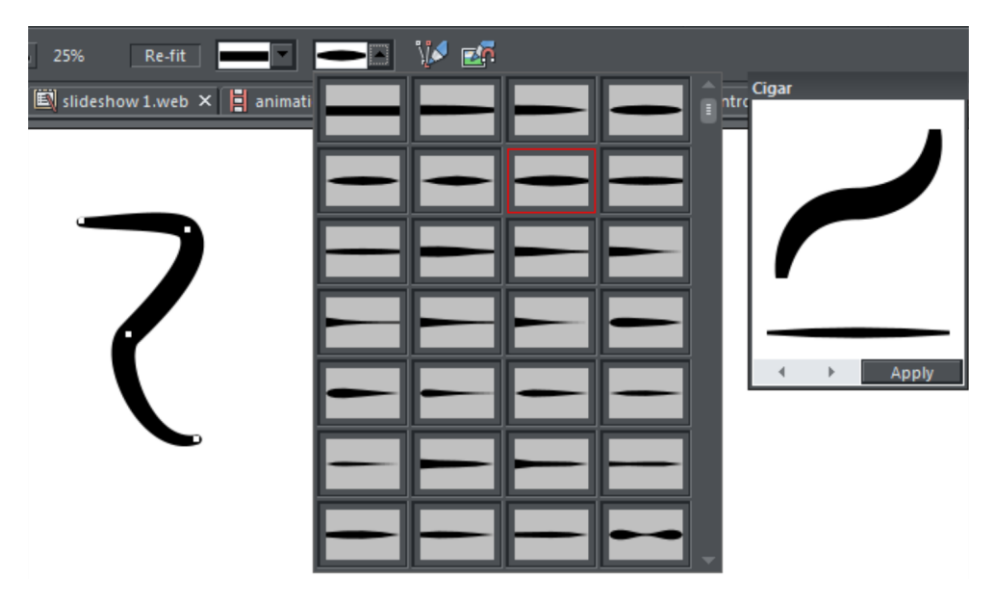

Selecting one of the styles will change the line (or outline of a shape) from being a constant thickness line, to a variable thickness. This is great for creating pen and ink style artwork, and is often used in the creation of cartoons.

The line width dropdown still should be used to change the overall thickness of the line.

To restore a constant line width, select the top left corner item from the menu.

### **Creating rectangles and squares**

To create a rectangle:

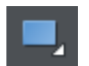

 $\bullet$  Use the RECTANGLE TOOL ("Shift + F3", or "M").

Click and drag on the canvas to draw a rectangle.

#### Creating a square

To create a square rather than a rectangle, hold down "Ctrl" while dragging.

Creating and Editing rounded corner rectangles

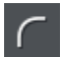

To give your rectangle rounded corners, select it and then press the "Curved corners" button on the RECTANGLE TOOL infobar.

You can then drag on the selection handles shown on the corners to adjust the diameter of the rounded corners.

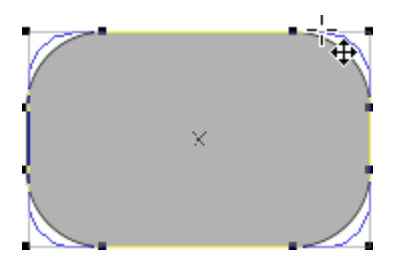

You can resize rectangles using either the RECTANGLE TOOL (by dragging on the handles shown at the corners) or the SELECTOR TOOL.

Note that if you change the aspect ratio of a rounded corner rectangle using the SELECTOR TOOL (by stretching it in one dimension only) the aspect ratio of the rounded corners is not stretched, it is maintained. However if you have multiple objects selected, or if you're stretching a group containing a rounded corner rectangle, the aspect ratio of the corners is not maintained.

### **Creating circles and ellipses**

To create an ellipse or circle:

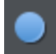

Select the ELLIPSE TOOL ("Shift + F4", or "L").

The RADIUS AND DIAMETER buttons automatically create circles.

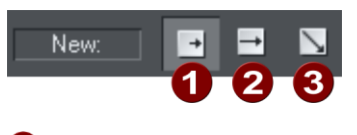

Radius Diameter Bounds creation

With the BOUNDS CREATION button selected, drag on the canvas to draw an ellipse. Hold down "Ctrl" while dragging to create a circle rather than an ellipse.

Select the RADIUS option to draw circles. The start point of a drag determines the circle's center.

Select the DIAMETER option. Now the start point of a drag determines the position of the edge of the circle.

You can convert an ellipse into a circle at any time by double clicking on a control handle.

# **Creating regular polygons (the Quickshape Tool)**

The QUICKSHAPE Tool lets you quickly create almost any regular, symmetrical shape with sharp or rounded corners. You can then drag the edges to bend the sides, and at any time you can change the number of sides or make the object an ellipse, a polygon, or a star.

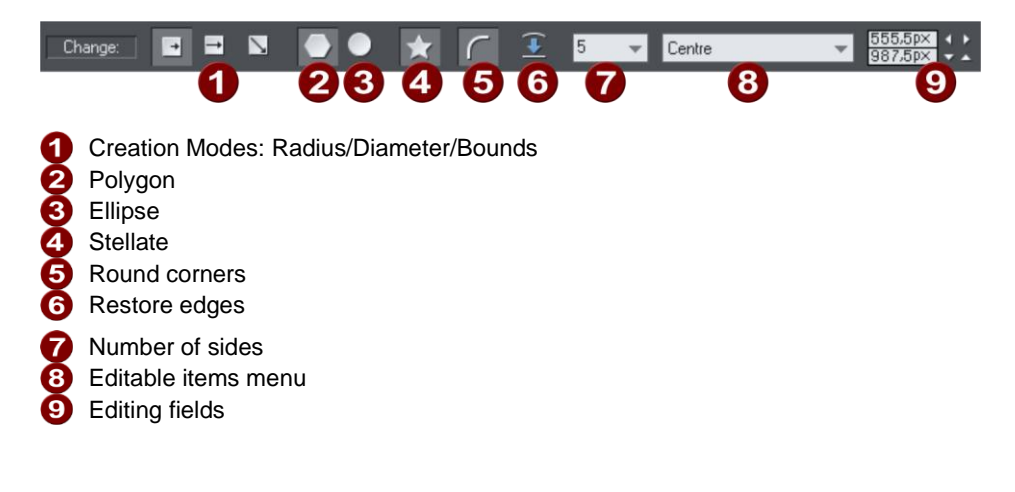

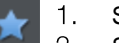

- Select the QUICKSHAPE Tool ("Shift + F2").
- 2. Select POLYGON.
- 3. Select the number of sides either from the menu, or by typing into the text box.

To create the polygon drag:

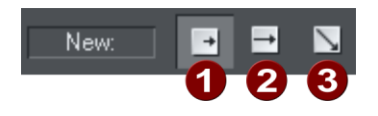

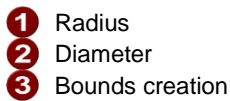

- $\bullet$  From the center outwards (RADIUS button),
- Or from an outside edge (DIAMETER button),
- Or diagonally to create an imaginary rectangle enclosing the polygon (BOUNDS creation button) letting you distort the polygon.

#### Polygons with rounded corners

Select the ROUND CORNERS button or double click on a corner point.

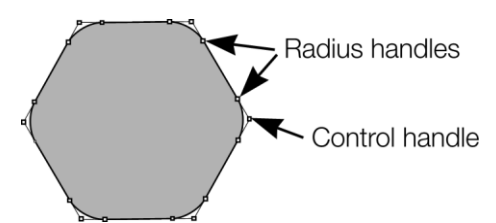

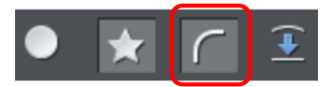

The polygon has extra handles (radius handles) where the rounding starts. To increase or decrease the radius, drag any of the radius handles.

To remove the round corners:

- Click the ROUND CORNERS button.
- Or double click a control handle.

#### Editing a polygon

The SELECTOR Tool lets you move, rotate, resize, and skew a polygon as normal (the **SELECTOR Tool is described in Object handling (on page [101\)](#page-100-0).)** 

Using the QUICKSHAPE Tool, you can resize or rotate:

- Drag the corner handles.
- Or select size & ROTATION in the EDITABLE ITEMS menu. Type the required values into the text boxes.

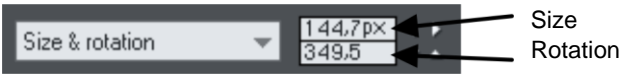

You can also nudge the values using the buttons to the right.

To move:

- Drag the handle in the center of the polygon.
- Or use the arrow keys on the keyboard.
- Or select "Center" in the EDITABLE ITEMS" menu. Type the required X/Y values into the text boxes.

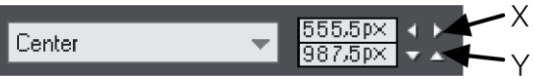

Apply or remove rounded corners by clicking the ROUND CORNERS button.

Change the polygon to an ellipse by clicking the CREATE ELLIPSE button (ellipses are described later) or double clicking the polygon's center.

Stellate the polygon (make it star-shaped) by clicking the STARRED SHAPES button (starred shapes are described later).

Drag the sides to make them curved. Move the pointer over the edge of the polygon (it changes to an arrow shape). You can now drag the sides.

> On the left are the original polygons. Just drag on the sides to create curved sides.

"Ctrl + double click" on a side, or click the RESTORE EDGES button to make the sides straight again.

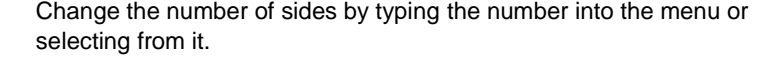

### **Creating stars (polygons with indented sides)**

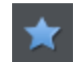

Select the QUICKSHAPE Tool.

To create a star or to make the selected polygon stellated:

Stellated/stellation = star shaped.

2832

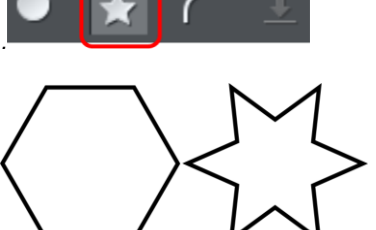

Select the STARRED SHAPES button

Or double click on a side.

**Left**: polygon with starred off. **Right**: starred on.

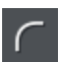

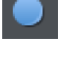

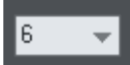

Removing stellation

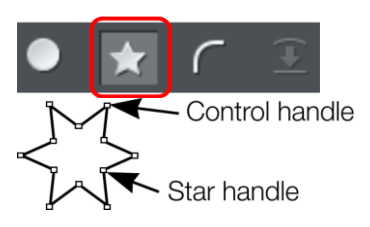

Click the STARRED SHAPES button.

Or double click on the star handle.

**Note**: double click on the star handle, not the control handle.

## **Editing stars**

You can edit stars in the same ways as ordinary polygons (described earlier).

To increase or decrease the depth of stellation:

Drag a star handle or select STELLATION RADIUS & OFFSET on the EDITABLE ITEMS menu. Type the required values into the text boxes.

Or drag the sides to make them curved:

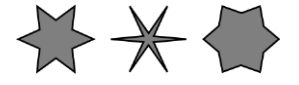

*The original shape is on the left.*

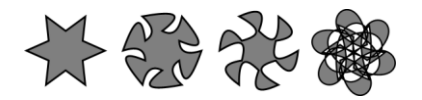

*The original shape is on the left.*

You can also nudge the values using the buttons to the right.

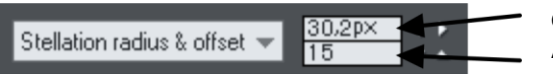

Offset from center Angular offset

"Ctrl + drag" one side of a star moves all the sides symmetrically. "Ctrl + Shift dragging" moves pairs of sides as mirror images. "Ctrl + double click" on a side, or click the RESTORE EDGES button to make all sides straight again.

# **Color Handling**

Xara Web Designer 7 Premium gives wide control over applying, creating and altering the colors of objects. For simple documents, you can just choose colors from the onscreen color palette, the Color Line. More advanced color operations are described later.

# **The color line**

The Color Line is displayed at the bottom of the window. It shows you the current fill and line colors, provides access to the color editor and provides a palette of pre-defined colors including a special "no color".

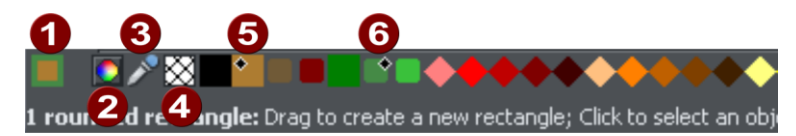

- The color swatch: The outer part of the color swatch on the left-hand end of the Color Line shows the line color and the center shows the fill color. These are the colors of any selected objects, or the current color attributes if no objects are selected.
- 2 This button provides access to the color editor (on page [170\)](#page-169-0)
- CO COLOR PICKER: Use the eye-dropper to pick a color from any part of the document or any part of the computer screen. See Using the eye-dropper to pick colors (on page [172\)](#page-171-0) for details.
- Clicking this applies a "no color fill". Shift-clicking applies "no color" to a line. Note that this is not the same as 100% transparent. "No color" and transparency are different. A shape with transparency applied remains a solid shape whereas a shape filled with "no color" is effectively hollow. The NO COLOR button can also be used to restore the original colors to a photo which has had a contone color applied.
	- Current Fill color
- **G** Current Line color

If the length of the Color Line exceeds the window, you can scroll through the Color Line with the scroll bar below or by "Alt + dragging" the Color Line.

Xara Web Designer 7 Premium provides several options for the displayed size of the Color Line (described in Customizing Web Designer Premium).

#### Colors on the color line

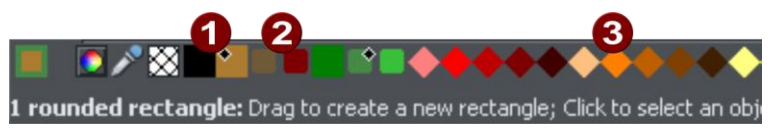

Named (Theme) Colors: First comes the Named Colors (if present in the document, see below). Named colors are used to give templates and designs theme colors, so that the color scheme of a design can easily be changed without editing every object in it individually.

2 Linked Colors are represented differently on the color line by smaller rounded rectangles, so it's much easier to distinguish which are normal independent Named Colors and which are linked to a parent. See Creating a Tint, Shade or Linked color (on page [178\)](#page-177-0).

Palette colors: There are 46 pre-defined palette colors. There are 5 shades of 7 standard hues and 10 shades of grey, black and white. Palette colors are not editable (i.e they are not Named Colors) and are designed as a simple, limited selection of colors to apply to objects (either by dragging on to the object or clicking).

Little markers in the color icons shows which of the named colors (if any) or palette colors have been applied to the selected object(s).

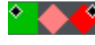

Diamond markers show the colors used by the selected objects. A diamond in the top-left corner indicates the fill color, in the top-right corner indicates the line color.

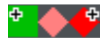

Cross-shaped markers show the current color attributes if there are no objects selected. Line color on the right, fill color on the left.

 $\Box$  Triangular markers show the colors of a fill if you have applied one.

This works also when choosing a color with the color picker from existing objects, see Using the eye-dropper to pick colors (on pag[e 172\)](#page-171-0). The color line markers update immediately and indicate the color of the object under the eye-dropper as you're dragging around.

Re-ordering colors on the color line

You may prefer to re-arrange colors on the Color Line. To do this, "Ctrl + drag" colors along the Color Line. This also reorders the COLOR GALLERY. Only named colors can be re-arranged on the Color Line.

#### Color line context menu

Click on a color on the Color Line to show a context sensitive menu with the following options:

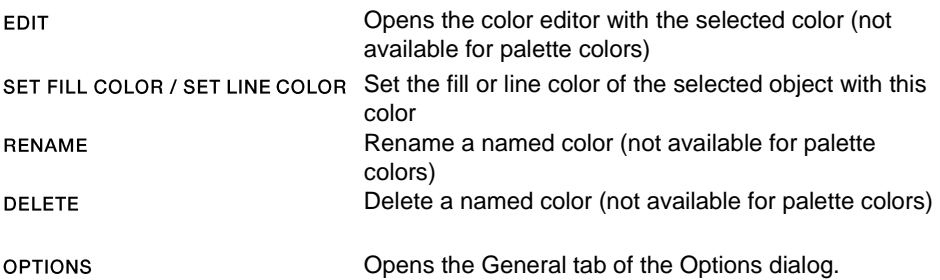

If the selected object is a bitmap, you can also see SET CONTONE DARK COLOR / SET CONTONE LIGHT COLOR. See Bitmap coloring (on page [215\)](#page-214-0) for more information.

When clicking the "no color" swatch, the fill and line color options are replaced by: CLEAR FILL COLOR / CLEAR LINE COLOR. This sets the selected object's relative attributes to "no color".

# **Applying fill & line colors by drag & drop**

- To apply a fill color to an object (selected or unselected), drag a color from the Color Line and drop it into the center of the shape.
- To set the line or outline color, drop it on the outline, not the center.
- To change the current fill color, drag a color into a blank space.
- To change the page background color, "Ctrl + drag" a color onto the page background.

When dragging colors an indicator beside the pointer tells you what effect dropping the color will have:

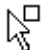

Set flat fill color (seen when you drag over an object) or the intermediary colors of a multi-color fill (on page [218\)](#page-217-0)

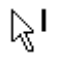

Set line color (seen when you drag over a line).

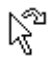

Set the current fill color (seen when you drag over an empty space).

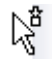

Set start color of graduated fill (seen when dragged over start of fill).

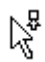

Set end color of graduated fill (seen when dragged over end of fill).

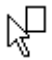

Set page background color (seen when you drag a color onto the page).

Instead of drag & drop, if you have an object selected, you can just click on the Color Line. This opens the Color Line context menu where you can set the line or fill color.

In any other case, you can alter the line color by "Shift + clicking" on the Color Line.

If a photo or a bitmap-filled shape is selected, then clicking on the Color Line will contone the bitmap. That means, the bitmap is converted to greyscale (black and white) and the selected color is used as a contone light color. The contone dark color is usually black. You can set both contone colors via the Color Line context menu (see above). See Bitmap coloring (on page [215\)](#page-214-0) for more information.

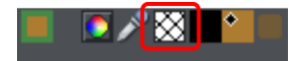

To set a fill or line to no color (clear), perform the operations as outlined above but use the "No color" option instead of a color.

## **Editing an object's color**

To edit the fill color of the selected object(s):

- Choose "UTILITIES" > "COLOR EDITOR" ("Ctrl + E").
- Or click the EDIT COLOR icon on the Color Line.
- Or right click the object and choose FILL COLOR
- Or double click on the current line and fill color icon on the Color Line (the edge of the leftmost panel).

To edit the line color of the selected object /s

- $\bullet$  "Shift + click" on the EDIT COLOR icon
- Or double click on the current line and fill color icon (the edge of the leftmost panel).

<span id="page-169-0"></span>This displays the COLOR EDITOR which allows you to select from any color of the spectrum. Unlike most graphics programs the Color Editor can remain on screen while you continue to work. It changes to reflect the color of the selected objects, and so you can easily and directly adjust the color of the selected object.

# **The Color Editor**

The Color Editor is used to change the color of objects in the document.

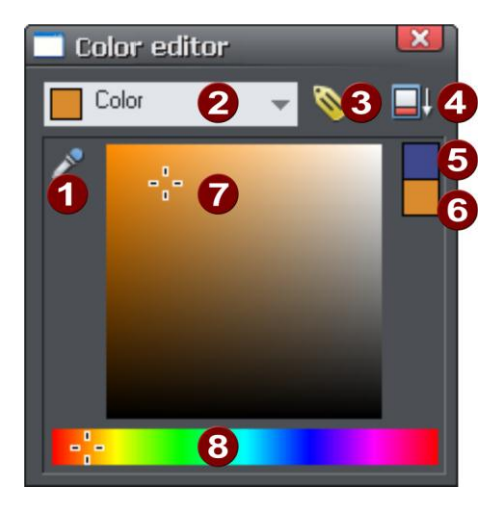

- When editing a color you can drag the eye dropper to pick colors off screen, even from other open windows
- Select the color to edit: Fill color/Line color of the selected object or any of the named theme colors
- Click the label icon to create a Named Color
- **2** Click to show extended color controls
- **B** Previous color
- **6** Actual color
- **Drag here to select any shade of the selected hue**
- **B** Drag here to select any hue

The easiest way to create a new color is to select the hue along the bottom color strip. All possible shades of this hue are then shown in the top section, so just click or drag in the top section to select the new color. You'll notice the selected objects change color as you adjust them in the color editor (called "live preview").

For example to select a pink color, which is a pale shade of red, select red along the bottom section and then select a very pale red (pink) from the top right area of the top section.

#### Previous and Current color

As you drag on the color editor the two small color swatches in the upper right of the color editor show the current color and the previous (before you started changing the color). This is useful if you want to make a small change and want to compare the old and new colors.

#### <span id="page-171-0"></span>Using the eye-dropper to pick colors

Instead of selecting hues and shades on the COLOR EDITOR you can instead pick a color from any part of the document or any part of the computer screen—even from other windows and programs.

To do this just click and drag on the eye dropper icon. As you drag you see the color editor continuously picks up the color under the eye dropper. Release the mouse button when you have the desired color. This is an easy and quick way to use the same color again or copy colors from photos or from one object to another.

The color picker doesn't simply sample the screen (RGB) color. Instead, if you point to a shape with a solid fill color, the sampler will pick up the actual color of that shape, including the color model (RGB, HSV or CMYK), so the color is copied exactly to the selected object(s). If the target color is a named or palette color, instead of simply copying the color the color picker will apply the same color to the selected object(s). If the object under the mouse pointer is complex (eg. has transparency applied) and the color cannot be determined, screen RGB color is applied.

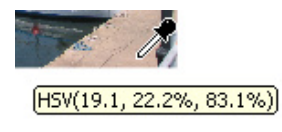

The color sampler shows a small popup at the mouse pointer which indicates the color that is being sampled at that point. This will either be the palette color name, the name of a named color, or the color model and color value.

However if you want to use the same color often it is recommended to use a named color instead.

#### Advanced color operations

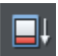

Click the show ADVANCED OPTIONS icon on the Color Editor to reveal the lower part of the dialog that provides more options.

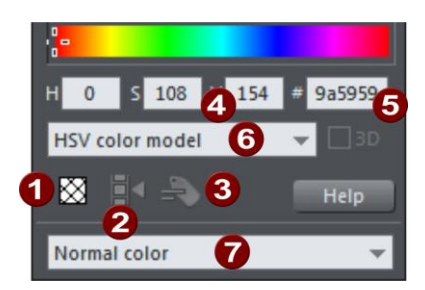

00000000 No fill color Make named color local to Frame/Layer Rename named color HSV color values RGB hex value Color model (HSV, RGB or grayscale) Color type: See Creating a Tint, Shade or Linked color (on pag[e 178\)](#page-177-0)

Here you can enter precise RGB (or HSV) color values. The most common requirement for web graphics is to enter a hex RGB color. The  $H$ , s and  $V$  fields allow you to specify the color as HSV (hue saturation value) values in percent. In the # field you can enter RGB value in hexadecimal numbers (0-F).

Also a 'No fill color' button and a help button is available here.

## **Local colors and Theme colors**

Web Designer Premium has two types of color:

- LOCAL COLORS are used in only one place in the document. Each object has a separate color and nothing is shared. This is useful if you want to change the color of an object without affecting other objects. Local colors are the easiest method and best for simple documents that use relatively few colors. "Applying color" and "Editing an object's color" above describe local color handling.
- THEME COLORS (OR NAMED COLORS) can be used again and again in the document. (As such, they are like styles in a word processor.) Theme colors are used in templates and assure a consistent look of your page elements like buttons or navigation bars. Any edits you make to a Theme color are immediately reflected on all objects and parts of the drawing that use that color. You can also copy Theme colors between documents. Theme colors appear on the Color Line. If there are any Theme colors already present in the design and you load or paste templates from the containing Theme colors with the same name, you will be asked if you want to match the actual color of the imported Theme colors to the existing ones. The Theme colors in most templates are consistently named so when you import elements from different themes colors are matched perfectly.

**Important**: If you just select an object on the page that has a **named color** applied to it, and alter it with the Color Editor, this will always turn it into a **local color** instead of a **named color** (because it is assumed that if you try to edit the color of the object that's what you mean to do. If you really want to change the **named color** so this and all occurrences of the color change, then you should do so by editing the named color (on page [175\)](#page-174-0)).

### **Theme color schemes**

Many of the web themes offered in the DESIGNS GALLERY and in separately purchasable Template Packs include alternative color schemes which can easily be applied to websites which use the same theme, to transform the color scheme instantly. The color <span id="page-173-0"></span>schemes are normally found in the DESIGNS GALLERY in each theme, after all the page layouts and separate graphic elements that make up the theme. They all have "Color scheme" in their titles in the DESIGNS GALLERY, so they are easily identified.

To apply a color scheme to your website, simply drag the scheme from the GALLERY and drop it on your page. You can try applying the color schemes of one theme to a website created from the templates of another theme. But you will get mixed results doing this and some schemes will not work acceptably with some themes. So for best results stick to the color schemes of the theme that you used to create the site.

One of the color schemes provided with each theme matches the default colors used by that theme. This allows you to easily return to the original colors if you prefer, after experimenting with the alternate schemes.

## **Creating your own color schemes**

It's very easy to create your own color scheme files, which you can pass on to other Web Designer Premium users for them to apply to websites created with the same theme.

- $1.$ Load one of the page templates for the theme. Choose one which shows off all the colors of the theme most effectively. You can add more elements to the page if required, to help show off the range of theme colors.
- $2.$ Edit the named colors of the theme one at a time, as described in the 'Editing named colors' section (on pag[e 175\)](#page-174-0) below.
- 3. Once you are happy with your new color scheme, use "FILE" > "SAVE AS" to save it. The filename you choose MUST include "ThemeColorScheme" as part of the filename. That is how Web Designer Premium identifies color scheme files – just by looking for that sequence in the filename. It's a good idea to also include the name of the theme to which the scheme applies. For example a new blue color scheme for the "Beta" themeset could be named something like "BetaThemeColorSchemeBlue.web".

To test your color scheme, drag and drop it from File Explorer onto a page that still has the default theme colors. The page should be instantly re-colored using your color scheme.

# **Creating new named colors**

If you want to use the same color in different parts of the drawing, and there is any chance you might want to change that color in future, if is highly recommended that you create a NAMED COLOR. This is easy in Xara Web Designer 7 Premium:

Select an object whose color you want to use and then click NEW NAMED COLOR in the **COLOR EDITOR.** 

<span id="page-174-0"></span>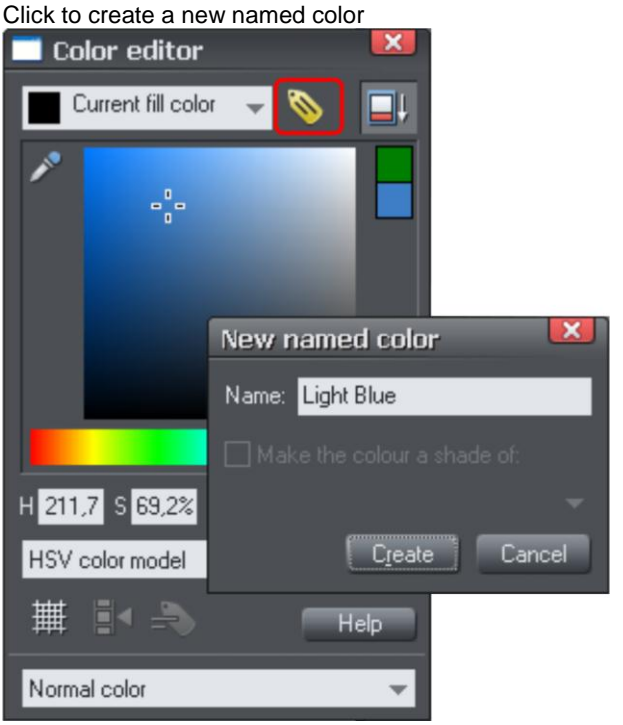

Give the color a suitable name, like "car color" and click create. You will see the new color added to the **COLOR LINE.** 

You can now apply this color to any object the usual way, by dragdropping it from the Color Line or just clicking (or right clicking to use it as a line color) to apply as the fill color.

When you edit a named color, all objects that use this color will change.

# **Editing named colors**

There are three ways to display the color in the COLOR EDITOR so it can be edited:

- Choose from the menu in the COLOR EDITOR.
- Or right click on the color on the coLOR LINE and choose EDIT from the menu that appears.
- Or drag & drop a color from the COLOR LINE onto the COLOR EDITOR.

You can then edit the color as required. All objects that use this color are automatically and immediately updated to show the new color.

#### Renaming named colors

While editing a NAMED COLOR, right click on the COLOR EDITOR and select RENAME

• Or right click the color on the Color Line and select RENAME.

#### Deleting named colors

To delete a named color right click on the color on the Color Line and choose DELETE.

#### Deleting unused colors

To clear the Color Line of unused colors, right click a Theme or Named color and choose DELETE. If the color is being used in the current document, Web Designer Premium displays a message that allows you to cancel the deletion or use local colors instead.

However note that by default unused named colors are automatically deleted when a document is saved or loaded. You can change this option in the view tab of the " UTILITIES" > " OPTIONS" dialog.

#### Importing named colors

When a design is imported into the current document (e.g. import from the DESIGNS GALLERY, import a XAR file or paste objects in from another design) if there are any named colors in the imported design which have the same names but different color values as colors in the current design, an alert appears as follows:

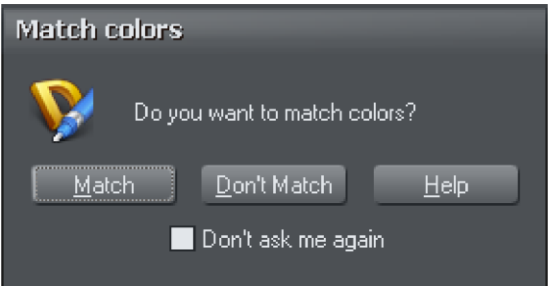

If you want the imported objects to inherit the colors of your current design, choose the "MATCH" option. This makes all objects using a given named color use the existing instance of that color as it appears in the current document.

Alternatively if you want the imported objects to keep their own independent colors, select the "DON'T MATCH" option. This adds new named colors into your design, with a number appended to the color names to distinguish them from the colors already in the current design. This allows the imported objects to keep their original colors.

Note that if you import objects from lots of different designs and choose "DON'T MATCH" each time, you will end up with a large number of separate Named Colors on your color line.

The match prompt above includes a "DON'T ASK ME AGAIN" checkbox. If you check this, the option you choose will be assumed for all future imports, without asking you again. However this only applies during the current session, so after a program restart you will be asked again on the next import if there is a color clash.

Using the MATCH option means that you can choose a template, change its theme colors and then import more templates of the same theme and the imported designs will immediately pick up your modified theme colors.

For example, import a red graphical button from the DESIGNS GALLERY, change its main theme color from red to green, then import a red logo graphic of the same theme and choose the "MATCH" option. When the logo appears in your design, instead of being red it will have picked up your chosen green theme color automatically. Since most themes have their main theme color named "Theme color 1", you will also usually get good results when importing graphics from different themes and matching the colors.

#### <span id="page-176-0"></span>Make Named Color local to Frame/Layer

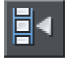

When you click this button, a new named color is created which is identical to the one you have selected.

This new color is then applied to all objects in the current frame or layer that use the selected named color. This means that with one click you can localize a color to the frame/layer. You can then independently edit the original color and this localized color.

This feature is useful when you are creating animations and you want an object's color to change part way through the animation.

This button is dimmed unless you are editing a named color that is also used in another frame or layer.

### **Normal colors, Tints, Shades and Linked colors**

#### Normal colors

These are the normal stand-alone colors you apply to objects.

Xara Web Designer 7 Premium can also define colors that are linked to another color, that is when the parent color changes the linked color will change as well. There are three ways you can link a color to its parent TINTS, SHADES, and LINKED COLORS. These are very powerful techniques that allow, for example, single-click re-coloring of complex shaded drawings. Some of the example clipart uses this technique.

#### Tints

Tints are based on other colors (called the parent color) and are always a paler version of the parent. They have two main uses:

- Where you have paler shades of a parent color and you may want to change the parent color in future with the tints automatically updating.
- To extend the range of colors available from printing inks.

For example, a 25% red tint gives a pink color. Therefore using just a red ink you can have both a pure red and a pink using only one ink. Similarly, if just using black-andwhite printing, it's often useful to be able to use tints to create various shades of gray.

If you are printing with a limited range of colors (it's usually cheaper to print one or two color, instead of full or four color printing).

A tint can be based on any type of color, including another tint.

Any changes you make to the parent color also change tints based on it. For example, you might define the color pink as 50% of a red parent color. Changing the parent color to orange automatically changes pink to light orange.

#### <span id="page-177-0"></span>Shades

These allow both lighter and darker colors to be created all based on a parent color. Changing the color of the parent changes all associated shades. For example, a drawing of a car might use shades for the highlight and shaded regions of the car body. A single edit to the parent changes all the colors of the entire body but keeps the shading correct. Setting up shades this way is more time consuming but it is a very powerful way of altering colors.

For best results, the parent color should be a "pure" saturated color. When using the HSV color mode, saturation and value should ideally be 100%. When viewed in the COLOR EDITOR the cross should be in the top left-hand corner.

#### Linked colors

Linked colors are similar to shades but give greater flexibility. These are also based on a parent color but you define which attributes you want the linked color to share with its parent. For example you can create a linked color that is a more or less saturated version of the parent, but the hue and lightness / darkness follow the parent.

### **Creating a Tint, Shade or Linked color**

See above for a description of TINTS, SHADES and LINKED COLORS (on pag[e 177\)](#page-176-0). They are useful where you want a lighter or darker shade to track that of a parent color.

TINTS, SHADES and LINKED COLOR have to have a master "parent" color, which needs to be a named color, so that when you change this parent color, the tint will change as well. So, if necessary, first create a named color (see Creating new named colors (on pag[e 174\)](#page-173-0)).

To create a tint, shade or linked color:

- 1. Select the object or objects to which you want to apply the color.
- $2.$ Open the COLOR EDITOR showing the advanced options.
- Select the "normal color" drop-down menu and select the TINT, SHADE, OF LINKED З. option.
- 4. From the PARENT dropdown menu, select the named color that you want this color to be linked to.
- 5. Adjust the TINT, SHADE OF LINKED COLOR ON the top section of the color editor.

If the tint, shade and linked color options aren't included in the color type drop down list, this probably means you haven't yet created a named color to link to, or that you are editing the one and only named color in the design.

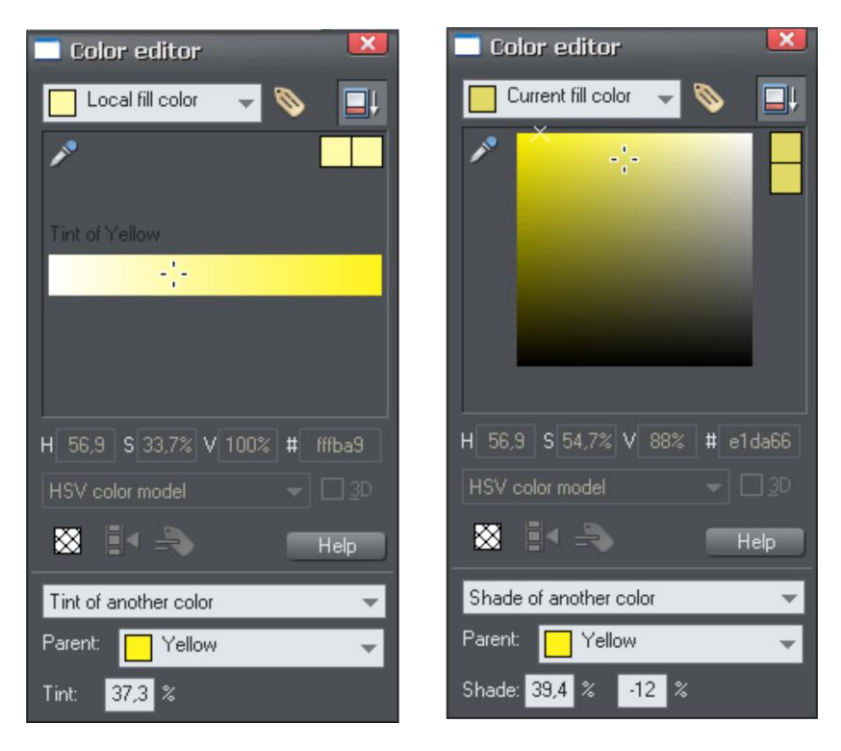

*On the left you can see the new color is a tint of the parent "yellow" and so the editor provides only paler tints of the parent color. On the right, if you select a shade, you get to choose any lighter or darker shades of the parent color.*

If you want to use this color in many places in the document it's recommended that you also make this a Named Color, so it appears on the Color Line, for easy picking. Just click on the NEW NAMED COLOR label icon on the top of the Color Editor and give it a name. It will now appear on the Color Line where you can pick it for use on other objects.

#### Editing the parent color

The key point of using tints, shades and linked colors is that they track any changes to the parent color. To see this working try editing the NAMED COLOR that is the parent (drag it from the COLOR LINE to the COLOR EDITOR and alter the color). You will see the objects with the tint, shade or linked color change in sync with the parent.

NOTE: Be careful not to edit the color of objects on the page to which you've applied NAMED, TINTS, SHADES, OF LINKED COLORS as this will change them to LOCAL COLORS.

# **Text Handling**

### **Introduction**

The text editing facilities of Xara Web Designer 7 Premium are very like your text editor or word processor, but in addition it provides a range of features you won't find in those programs:

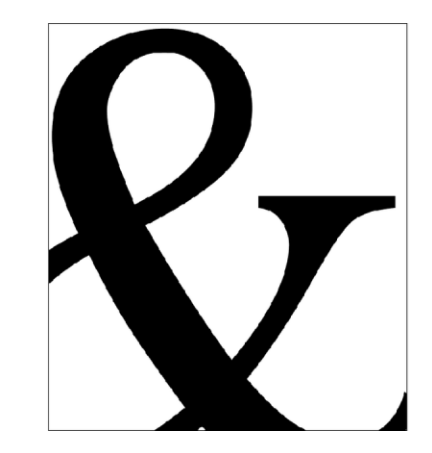

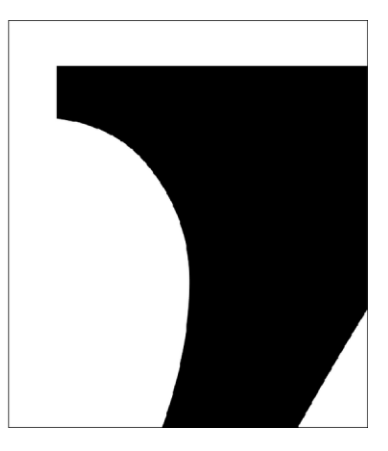

*You can enlarge or magnify text to a huge degree.*

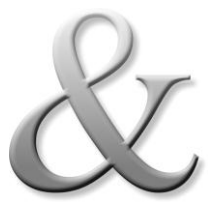

You can apply the range of normal Xara Web Designer 7 Premium attributes and effects: fills, feather, transparency, color fades, shadows, and still continue to edit the text.

You can convert the outlines of characters to shapes which can be edited just like all normal shapes.

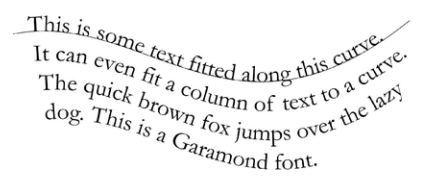

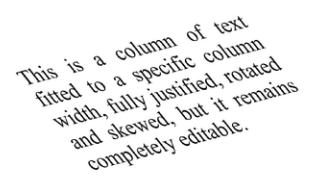

*Fit text to a curve. All text can be rotated, skewed and stretched.*

# **Terminology**

FONT OF TYPEFACE: A set of characters with a consistent style.

FONT FAMILY: A set of similar fonts. For example Garamond and Garamond Italic are different fonts from the same Garamond family.
JUSTIFICATION: An alternative way of describing text alignment. Left aligned text is sometimes called left justified, or flush-left, or ragged right.

: All the individual characters of a monospaced font have the same width. Sometimes referred to a fixed width fonts. Useful for program listings. Courier is the most common monospaced font. Most fonts are proportional spaced fonts, meaning the characters vary in width.

: Text or font sizes are traditionally measured in points, abbreviated to pt. 1pt is approximately 1/72nd inch, so 72pt text is approximately 1inch tall, although different fonts of a given size can vary.

# **The Text Tool**

Use the TEXT TOOL ("F8") to enter or edit text.

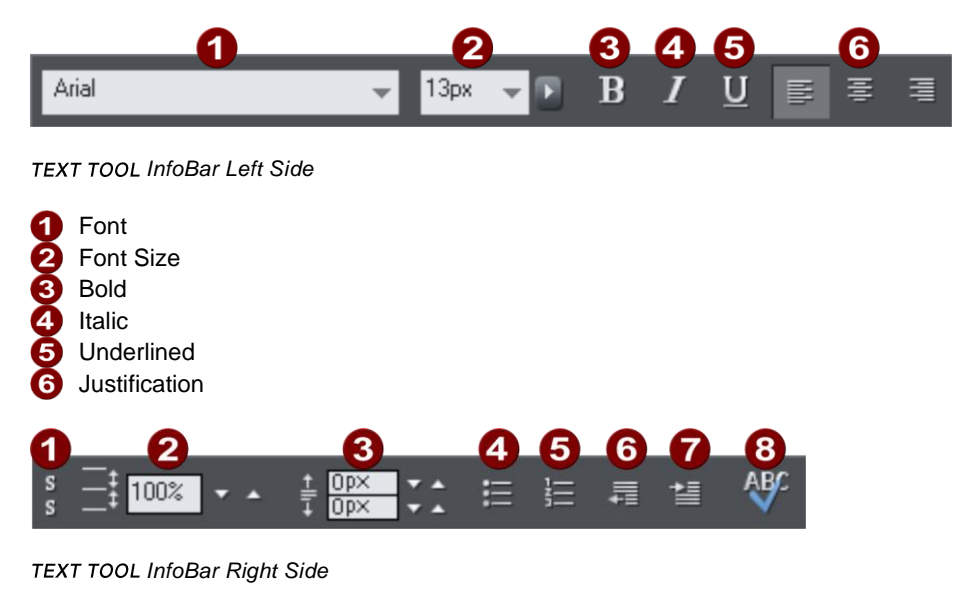

Subscript/Superscript **2** Line Spacing **3** Paragraph Spacing Bulleted Lists Numbered lists Indent **Outdent** Spell Checker

Xara Web Designer 7 Premium supports three basic type of text objects

- Simple text lines: Click on the page, and type.
- Text columns: Click and drag to create a column, and type.
- Text areas: Click and drag diagonally to create a rectangular area, and type.

After you've created any text object you can transform it (rotate, scale, skew) and can apply all the normal attributes, fill color, transparency, feather etc, using the normal tools. You can also attach it to a curve. The text will remain editable.

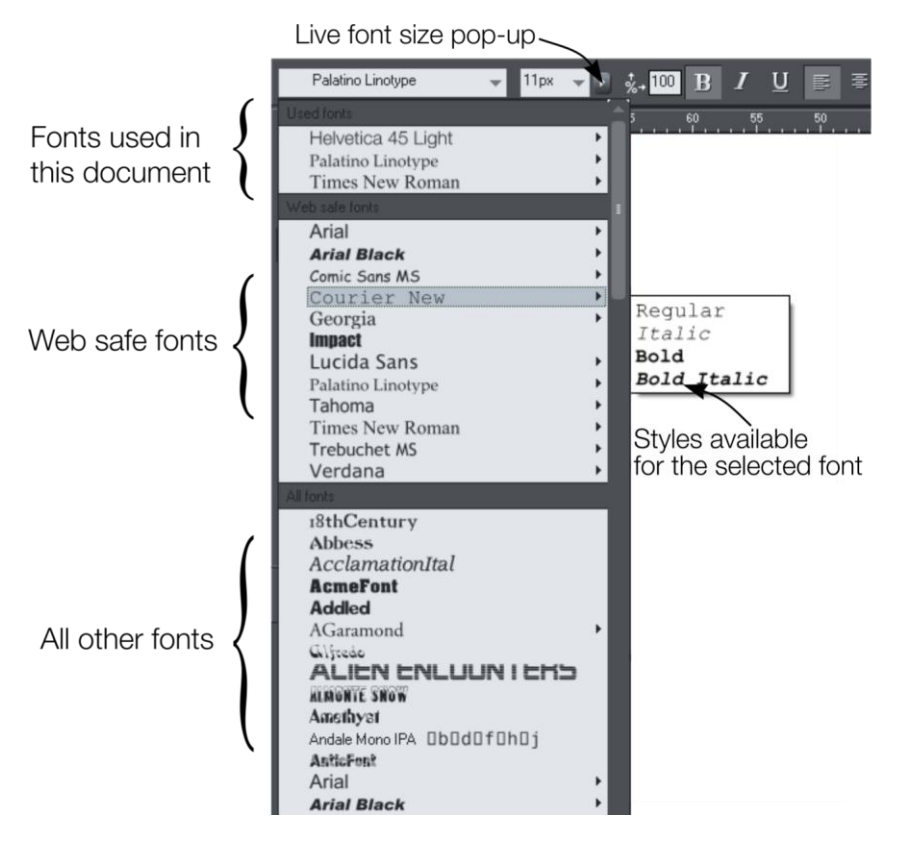

### **The Font Menu**

The font menu lists all installed fonts, and is split into three sections. The top section displays those fonts that are currently used in the document. The second section shows the "web safe" fonts. These are the fonts you can safely use in web pages, because all commonly used web browsers will support these fonts. See Web Safe Fonts section. The final section displays an alphabetical list of all other installed fonts. Each font name is displayed in the menu using its own typeface, making font selection easier.

Those fonts for which multiple font styles are available are shown with small black triangles against them on the right hand side of the menu. Simply hold the mouse pointer over such a font name for a second or two and a small sub-menu appears to the right of the main menu, listing the available styles of that font. While this sub-menu is displayed, you can move the mouse pointer over it to select the desired font style.

#### Web Safe Fonts

Only a small set of fonts can be used safely for the main text of a website - only those fonts that you know will exist on the computer of the viewer of your website. Although there are no guarantees, there is a common subset of fonts that are widely used by

<span id="page-182-0"></span>something like 98% of all computers, including Apple Mac and some Linux computers. These fonts are called the 'web safe fonts', and are listed in a separate section of the font menu. If you try and export a website using non safe fonts you will get a warning.

#### Live Font Preview

As you move the mouse pointer over any entry in the font menu, the selected text in the document is instantly updated to preview the font. This is not a permanent change until you actually click on the required font. Moving the mouse pointer over the menu will revert back to the initial font until you move over another entry. This is great for very rapidly previewing large numbers of fonts.

If you hold down the "Shift" key while traversing the font menu, then the font selection is not updated instantly, there is a short pause before it is updated. This is useful if you find that instant preview slows down your traversal of the menu (perhaps if you have a large amount of text selected).

#### Live Font Size preview

Next to the font size menu is a small pop-up slider control, like that used elsewhere in Web Designer Premium. This provides a direct, live font size control, and will adjust the font size of the selected text in real-time as you drag the slider.

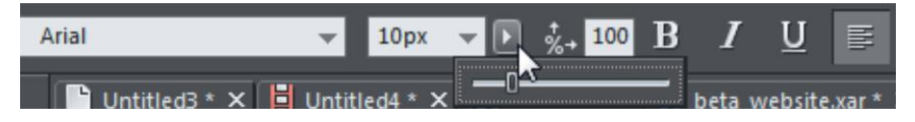

*Click to display font size pop-up*

As with the pop-up sliders used elsewhere this can be used two ways. "Click + release" on the arrow and the pop-up will appear and stay on screen. You can now drag the slider, or use the mouse scroll wheel over the control to rapidly adjust the values. So in this case, this provides a fast way of adjusting the point size using the mouse wheel to see the results directly on the page of the document as you work.

The alternative method of using the pop-up slider is to "click  $+$  drag  $+$  release" on the button and slider. This is a slightly more direct way of adjusting the control (requires less clicks).

#### Instant font menu navigation

While the font menu is displayed, you can type the initial characters of the font name, and the menu will be scrolled to that section of the list. E.g. if you type "ver" it will instantly scroll and locate the Verdana font.

### **Simple text**

If you wish to type a small amount of simple text, position the pointer where you want to enter text and click. A red cursor appears where you clicked and you can now start typing on the keyboard.

If you make a mistake, use "Delete" and "Backspace" in the usual way.

### **184 Text Handling**

Pressing "Enter" completes the line and starts a new line of text below it. The inter-line spacing is controlled by the line spacing text box on the InfoBar.

By default text has no outline color. "Shift + clicking" on a color on the Color Line will give the selected text an outline color - the thickness of which can be controlled by the line width control, as usual. You will probably want to set the Line join type (on page [153\)](#page-152-0) to be rounded to give it a more smooth appearance (control at the top of the LINE GALLERY).

Line width is described in Changing the line width (thickness) (on page [151,](#page-150-0) on page [160\)](#page-159-0). Applying color is described in Color handling (on pag[e 167\)](#page-166-0).

You can continue to enter text even after rotation, color filling or placing it on a curve.

### **Text in a column**

If you are entering larger amounts of text, over multiple lines, using a column may be more useful. Changing the width of the column will automatically re-flow the text.

To type a column of text:

- $1<sub>1</sub>$ Select the TEXT TOOL.
- $2.$ Move the mouse pointer where you want the column to start.
- З. Drag right to create a horizontal line the width of the column. This red line just shows you the width of the column. It is never exported or printed.
- 4. Type in the text. You don't need to press "Enter" at the end of a line. When the text reaches the edge of the column, it automatically flows onto a new line.

: If you click away or change tools before you start typing, the text column will be removed and nothing left on the page. Therefore always start typing after you've dragged the column width line.

Instead of typing in the text you can create the text in a separate text editor or word processor, copy it to the clipboard and paste it into Xara Web Designer 7 Premium. Copy and paste supports RTF-formatted text.

Words only split across lines if they contain a hyphen character (minus key)

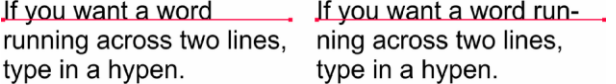

*The effect of typing a hyphen into "running"*

If you type "Ctrl + -" (minus key) it inserts a **soft hyphen** which is a hyphen that only appears if the word can wrap at the end of a line. This is particularly useful for narrow columns of text, to avoid rivers of white, you might need to hyphenate some words. Inserting a normal dash character will split the word at the end of the line. It's called a 'soft' hyphen because when the word appears in the middle of a line the hyphen

vanishes (unlike a normal dash or minus character), so it intelligently hyphenates the words only if it needs to. When editing the text a soft hyphen is treated as an invisible character (it takes no space), but you can tell it's in the text by moving the cursor left/right over where the invisible character is.

A **hard hyphen** can be inserted by typing "Ctrl + Shift + -" (minus key). A hard hyphen is one that will not cause a wrap at all. This is useful in situations where you have dashes in words that you do not want split at the end of lines.

Changing the width of the column

Drag either of the two red handles at the ends of the line.

Changing the angle of the column

" $\hat{u}$ + drag" either of the red handles at the end of the line to change the angle of the column. Alternatively, "Ctrl + drag" to restrain the line to the constrain angles. Or alternatively you can use the SELECTOR TOOL to rotate the object in the usual way.

For more on constrain angles, see Introduction to Xara Web Designer 7 Premium.

### **Text areas**

In the TEXT TOOL if you click and drag diagonally on the page you will create a rectangular text area. The blinking cursor will be positioned in the top left corner and you can type or paste text.

A text area can contain a "flowing" text story. This is where a single piece of text flows from one text area to another. It's called flowing text because, like water, as you add or remove text in one area it overflows into connected text areas or flows back from text areas.

If the text overflows the bottom of the text area the overflowing text is shown gray, although you can continue to edit this text as usual.

Connecting text areas—text flow

When text overflows the bottom of the text area, an overflow indicator is shown on the bottom of the area. If you drag this over any other text area, the overflow text will flow into the new text area, and the two areas become connected. This is shown with a flow arrow.

When text overflows the bottom of the text area, an overflow indicator is shown on the bottom of the area. If you drag this over any other text area, the overflow text will flow into the new text area, and the two areas become connected. This is<br>shown with a flow arrow. Overflowing text Overflow indicator

Dragging the overflow indicator from one text area to another will connect the two areas so text flows from one to another. You can link as many together as you require.

There is a quick way to create flowing text. If the text cursor in an area with overflowing text, then just click-drag on the page to create a new text area. The new text area is automatically connected and text will flow into the new area.

**Tip**: You can flow text from one area to another on any page, even earlier pages. If you need to flow into an area many pages away, it's probably easier to use the above method, although if you zoom out to a small page size you can drag the overflow arrow across pages.

To disconnect one text area from another, just drag on the overflow indicator and drop it away from any text area. If you delete a text area that is connected to another only the area is deleted, the text will simply re-flow into the remaining text areas.

#### Resizing text areas

Using the TEXT TOOL, you can click and drag on any of the corner control handles. The text in the area will be reformatted to fit the new size.

Alternatively you can use the SELECTOR TOOL to resize the text object, but in this case the behavior is different. If you resize a text object using the SELECTOR TOOL, the text itself changes size. This is consistent with the normal operation of the SELECTOR TOOL.

However in the case of flowing text areas this would cause undesired side-effects; you almost certainly do not want part of a flowing text story to be a different point size than the rest. Therefore, the SELECTOR TOOL behavior varies depending on whether you are resizing one text area that contains a flowing text story, or resizing the whole text story. The rule is:

- If you resize a single unconnected text area (or simple text or text column) then the area "container" and text content are resized together.
- If you select the text areas of the whole flowing text story (they have to be on a single page) then a resize will resize the text and areas together.
- But if you resize a text area that is part of a flowing series of text areas, then only the container size is altered and the text inside remains the original size, and will be reformatted to fit the new size. This is like resizing a text area with the TEXT Tool.

If you want to resize all text in a text story, select it all with "Ctrl  $+ A$ ", and apply the required font size.

#### You can rotate a text area, using the SELECTOR TOOL as normal, and the text will flow through the rotated text area normally.

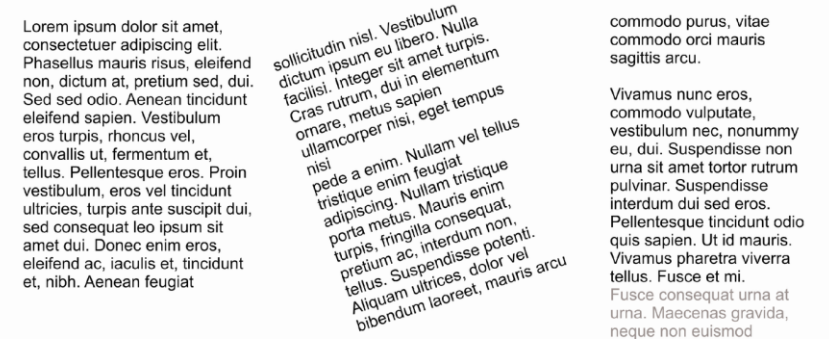

*Text flow is unaffected if you rotate any of the text areas*

Hold down "Ctrl" while rotating to constrain the text rotation angle to 90° angles and screen aligned angles.

#### Word count

The word and character count total of the current text is shown in the status line. This also shows the number of overflowing words. If any region of text is selected, it shows the count of this selection instead.

### **Text along a curve**

To place text along a curve of your choice:

1. Create either basic text, text in a column or a text area (see above).

This is some text fitted along this curve

- 2. Select your text object and one curve.
- $\mathcal{B}$ .  $Choose 'ARRANGE' > 'FIT TEXT TO$ CURVE".

Alternatively, select a curve or line and then in the TEXT TOOL, click on the line, where you want the text to start, and type. This automatically fits the text along the line. When you reach the end of the line the text will wrap onto a new line, immediately below the start of the previous one.

If you do not want the text to wrap to a new line, "Shift + click" on the line.

To hide the curve so it's not visible, select the shape EDITOR TOOL and set the line color to NO COLOR or a width of NONE. You can also edit the curve as usual this way.

Applying color is described in Color handling (on page [167\)](#page-166-0).

#### Adjusting the left and right margin of text on a curve

If you just start typing or place a column of text on a curve, you can change the start and end position of the red handles. Just drag them along the curve as required. If you center text it will be between these two margins.

#### Swapping sides of the line

Right click on the text and select the REVERSE TEXT ON CURVE menu option.

Alternatively, if you reverse the direction of the line (SHAPE EDITOR TOOL, REVERSE PATHS button on the InfoBar), then the text will move to the other side of the line or, in the case of a closed shape, move from the inside to the outside of the shape.

# **Editing text**

Double clicking on a text object in any tool takes you into the TEXT TOOL and places the cursor at the click position in the text.

All the normal word processor-style cursor and mouse operations can be used. For example:

- Click where you want to place the cursor.
- Use the left and right arrow keys to move left, right, up or down.
- Use "Ctrl + left and right arrow keys" to move left or right one word.
- Press "Home" or "End" to move to the start or end of the line.
- Press "Ctrl + Home", or "Ctrl + End" to move to the start or end of the text object.

Text selection:

- "Shift + any" of the above keys to select text
- Double click to select a word
- Triple click selects a whole line of text, or "Ctrl  $+ L$ "
- Quadruple (4x) click selects a paragraph of text
- Or just drag across the text in the Text Tool to select the text
- $\bullet$  "Ctrl + A" will select all the text in the text object (you must be in the TEXT TOOL.)

If you have a text selection any attribute change will apply only to the selected region of text. If you have only the cursor in the text, then any attribute change, say selecting a new color, will only appear when you type new text.

#### Selecting the whole text object

There is a quick shortcut for selecting the whole text object. Instead of using "Ctrl  $+ A$ " or dragging across all the text, simply press the "ESC" key. This removes the cursor but selects the whole text (the status line will confirm 1 text object). This makes it easy to apply an effect or attribute to the whole text story.

For example, to change the font size of the whole text object, just press "Esc" and select the new size from the InfoBar.

#### Swap case

Pressing "Ctrl + W" will swap the case of the character after the cursor and move the cursor on. So, if you've accidentally typed a section of text with the caps lock key on, just place the cursor at the start and press and hold "Ctrl + W".

You can swap the case of a selected region of text, the same way. The cursor will not be moved.

#### Smart Quotes

When you type quote ' or double quote " characters, Xara Web Designer 7 Premium will automatically convert these into the more appropriate and aesthetically accurate opening or closing quotes. So this changes **'this'** into **‗this'** and **"quotes"** into "quotes". It's smart enough to understand the use of single quotes within words to signify missing characters, so that **'don't'** becomes **‗don't'**.

#### Entering special characters

There are a number of useful shortcuts to allow insertion of special characters, like © or ™. See Special characters (in Text Tool) section in "Menus and keyboard shortcuts".

All these shortcuts (with the exception of the hard space) are compatible with Microsoft Word.

#### Entering dummy text ('Lorem Ipsum')

When creating page layouts, it's common practice to use dummy text, which is a type of pseudo-Latin (it doesn't really mean anything), but has the overall appearance of typical English text (or other similar Latin-based languages). The text begins "Lorem ipsum dolor sit amet..."

**Historical note**: This same text has been used as dummy text going back more than 500 years in the print trade and parts of the actual Latin used can be traced to text written more than 2000 years ago.

You can insert a paragraph of the "Lorem ipsum" text by typing "Ctrl + Shift + L" ("L" for Lorem) while using the TEXT TOOL. To insert a larger block of text, just press the key combination a few times.

### **Spell checker**

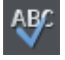

The TEXT TOOL includes a spell checker. To turn it on, select the SPELL CHECKER icon on the TEXT TOOL infobar, which opens a menu.

Select "CHECK SPELLING AS YOU TYPE". Now all unrecognized words in your document and as you type are shown with a red dashed underline.

To correct a misspelled word, right click on it and the context menu shows you suggested correct spellings of the word at the top of the menu. Simply select one of the suggestions to replace the word.

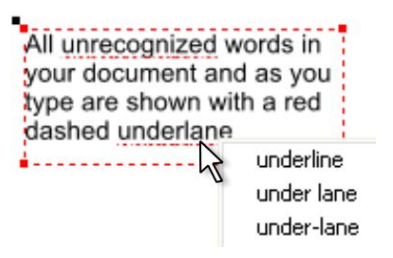

#### Language selection

The menu shown when you click on the Spell Checker icon on the infobar lists all the languages for which you have dictionaries installed. By default the language corresponding to the current locale setting is selected. You can choose different languages for different text objects, so you can use text in multiple languages in your document if required.

To change the language associated with a text object, select the text object, then in the TEXT TOOL choose the required language from the Spell Checker menu. Now the text object will be checked against the dictionary for the language you chose.

If you want to enter many text objects using a language other than the default, you can change the current language text attribute so that you don't have to change the language on every text object individually. To do this, make sure you have nothing selected (click an empty area of your design using the SELECTOR TOOL). Then in the TEXT , choose the language you want to make current using the Spell Checker menu. You will be asked if you want to set the current language text attribute. Click "Set" to confirm. Now each new text object you create will be associated with the chosen language. Note that this current attribute is not re-loaded when you save and load your design. So you will need to repeat the above procedure to set the current language text attribute again the next time you load the document, if you want to continue entering new text objects using the same language.

If you have a text object which you don't want to be spell checked at all, select the object and choose the "No language (ignore)" option from the Spell Checker menu.

#### User dictionary

Words that you use regularly which are not in the dictionary provided with Xara Web Designer 7 Premium can be added to your own personal dictionary. Right click on the Word and choose "ADD TO USER DICTIONARY". Now the word is no longer shown as being misspelled. The user dictionary applies to all documents that you use on your computer and it applies to all languages.

### **Find & Replace**

The Find & Replace function performs live search so that as you type the search string the text is searched and highlighted in real-time.

To search for some text select the menu "EDIT" > "FIND/REPLACE..." or "Ctrl + Alt + F" and the following dialog is displayed:

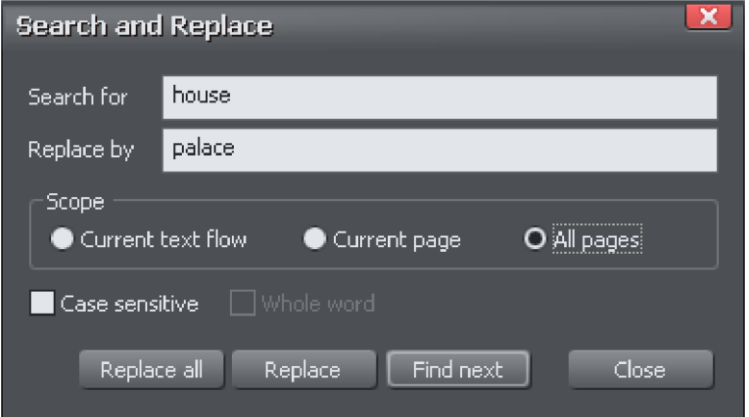

Enter the search string and it's shown highlighted in the text. You can choose to search just the current text story, page or the whole document (all text flows on all pages).

The whole worp option will only search for whole words that match the search string. E.G. searching for 'met' will not find 'metro'. The case sensitive option will match only the exact case. E.g., with this option on, searching for 'aBc' will not find 'abc'.

# **Synchronizing Text using Soft Groups**

In some designs, you may find you need multiple text objects to always show the same text, but perhaps using different styles. Animating text in an animation document is one example of this and mouse over buttons which highlight when the mouse pointer is moved over them in a web browser is another. Normally when you want to change the text shown on these objects, you'd need to edit each one individually.

By adding such related text objects into a Soft Group, you can ensure that they will always show the same text. To add the related text objects into a Soft Group, first make sure that they all already have exactly the same text (otherwise they will not become synchronized). Then select them all using the Selector Tool. Then select "ARRANGE" > "APPLY SOFT GROUP" ("Ctrl + Alt + G").

Now when the text is edited on one text object, the others will be updated automatically, even if they are scattered across different layers (or in the case of animation documents, different frames) throughout your document. Note that this synchronization still works even if some of the text objects are on locked or invisible layers.

To ungroup a Soft Group, select "ARRANGE" > "REMOVE SOFT GROUP" ("Ctrl + Alt + U"). See the Soft Groups section of the Object Manipulation (on pag[e 126,](#page-125-0) on pag[e 49\)](#page-48-0) chapter for more information on Soft Groups.

### **Tabs, Margins and Indents**

#### Rulers

To adjust tabs, margins and indents you need to turn on rulers in your document.

To do this:

- Choose "windows" > "SHOW RULERS" or right click a page and choose "SHOW GRID/GUIDES" > "SHOW RULERS".
- Or press "Ctrl +  $\hat{u}$  + R".
- Or press "Ctrl  $+ L$ " (when not in the TEXT TOOL).

The enhanced text features will only appear on the ruler when you are using the TOOL and when the text cursor is in a text story or the text object is selected when in the **TEXT TOOL.** 

In the TEXT TOOL when you drag the margins or tabs on the ruler, you get a temporary vertical guide to make it easier to align the tabs or margins to objects elsewhere on the page. In addition when dragging tabs or margins, if you have magnetic snap switched on, these will snap to each other making it easier to position tabs and margins.

#### Margins and indents

Any changes you make are made to the current paragraph of text. (i.e. the paragraph containing the text cursor) or, if you have a selected region of text, to the paragraphs of the selected region.

You can apply changes to all text in a text story by selecting all the text within that story ("Ctrl + A"). To change more than one text story, select the text objects while in the SELECTOR TOOL then change to the TEXT TOOL and make the required changes.

- L. **Left margin**. Drag this to change the left margin of the text.
- г **First line margin.** Drag this to change the left margin for the first line of the paragraph (useful for lists, as shown below).
- ٦ **Right margin.** Drag this to change the right margin of the text.

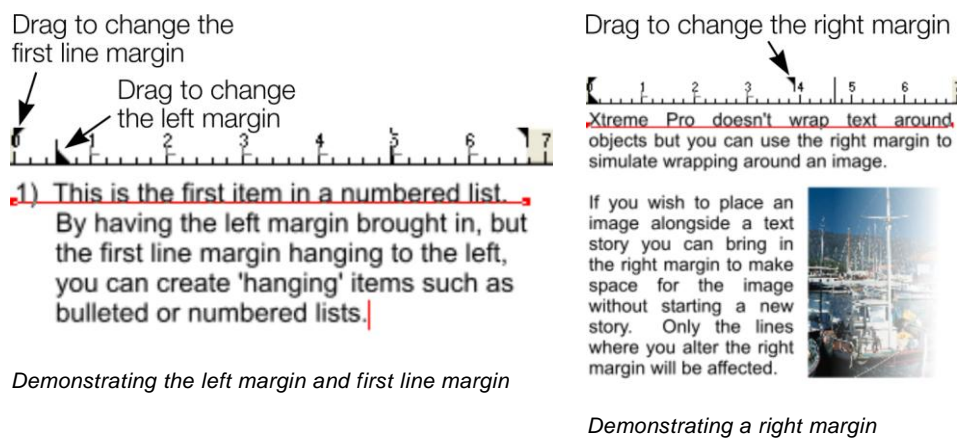

#### Text along a curve

If you have fitted a single line of text to the curve using the FIT TEXT TO CURVE option, then the curve line is the margin. If the text is longer than the line it will just flow off the end.

If you have clicked on the line or fitted a column of text to a curve or line then you have left and right margin indicators (small red squares) that can be dragged along the line to adjust the margins used for justification.

#### Tabs

By default, text stories are created with tabs set 0.5 cm apart. This means you can just press "Tab" and your text will be moved along to the next tab stop. You only need to define new tab stop positions if you want alternative tab spacing.

These default tabs are shown as faint Ls on the ruler:

 $Jab 1$   $Tab 2$   $Tab 3$   $Tab 4$ 

*Standard tabs, indicated by faint "L"s*

Custom tabs

To create a custom tab position, just click on the ruler where you wish to place the new tab. It will replace default tabs up to that point on the ruler.

For example:

*The triangle indicates a custom tab*

- To set more than one tab click multiple times on the ruler.
- To move a custom tab drag it along the ruler.
- To remove a tab drag it off of the ruler (default tabs will come back).

#### Custom tab types

You can set different types of custom tab. By default, custom tabs are left align tabs. This means that text will be aligned with the tab on the left of the text.

To change the tab type, click the tab icon on the ruler. The following custom tab types are available. You are not limited to just one type in a story, and can choose a different type then set additional tabs.

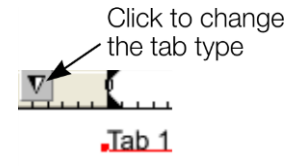

Left align: The text will be aligned with the tab to the left.  $Jab 1$  Tab 2 Tab 3 Tab 4 **Right align:** The text will be aligned with the tab to the right.  $\mathbf{v}_1^2$ ,  $\mathbf{v}_2^3$ ,  $\mathbf{v}_3^4$ ,  $\mathbf{v}_4^5$ ,  $\mathbf{v}_5^6$ ,  $\mathbf{v}_5^7$  $\_$ Tab 1 $\_$ Tab<sub>2</sub> Tab<sub>3</sub> Tab 4 **Center align:** The text will be centered on the tab.  $\overline{y}_1^2$ ,  $\overline{y}_1^4$ ,  $\overline{y}_1^5$ ,  $\overline{y}_1^6$ ,  $\overline{y}_1^6$  $\sigma^2$  $\_Tab 1$   $Tab 2$ Tab 3 Tab 4 **Decimal point align:** The decimal points in the text will be aligned with the tab. This is useful for lists and, however long the number, the decimal points (periods) will be tab-aligned.  $\sqrt{7}$ .v1 \$79.99 Hard disk drive SATA cable \$2.11 **TFT** monitor \$139.00

How to create hanging indents

Hanging Indents, as they are known, are where the first line of a paragraph has a negative margin or a margin that hangs to the left of the normal left margin. Numbered or bulleted lists are examples of hanging indents.

To create hanging indents:

- $1.$ Drag the left margin inwards.
- 2. Click on the ruler away from the left margin (creates a new tab stop) and drag this tab stop to be exactly over the left margin.
- 3. Now each line will start outdented—you can insert any special character or number and press "Tab" to move to the left margin. And (as with this paragraph) all subsequent lines of text are indented to the left margin.

# **Repelling text objects**

You can make any object in Xara Web Designer 7 Premium repel text so that text underneath it automatically flows around the object, instead of appearing underneath it. This makes it easy to lay out pages containing long passages of text combined with photos and graphics. Once you've set them to repel, you can adjust the positions of your graphics and photos and the text will automatically adjust and reflow around them.

You can also choose to only repel text within a layer, which stops objects within a layer from repelling text on other layers and also stops text on the layer being repelled by objects on higher layers.

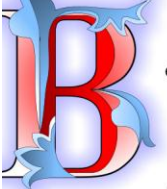

Nulla sit id aliqua in elit? In, adipisicing dolor, qui non ea labore aute commodo nisi. Duis cillum quis esse, ea sed aliqua excepteur sint exercitation lorem. Ipsum ullamco aliqua consectetur dolore, sit voluptate.

Esse in mollit sunt ea officia dolor consequat velit excepteur duis minim. Laboris enim culpa laboris aute

magna esse nulla quis aute ullamco non. Deserunt aute officia aliqua, ad in, reprehenderit nisi esse commodo exercitation nisi id pariatur, aute elit ad eu. Aliquip, excepteur do pariatur excepteur tempor.

Consequat cupidatat amet in. Magna non consectetur nulla eu in irure. labore in nisi

mollit, esse Qui culpa esse cupidatat: sunt enim m a g n a fugiat lorem culpa minim sed nisi culpa ea. adipisicing

officia nostrud dolor officia pariatur. Sunt aliqua. Eiusmod ullamco proident sunt, eu, ea cillum ad

Duis deserunt mollit sit ea enim deserunt excepteur

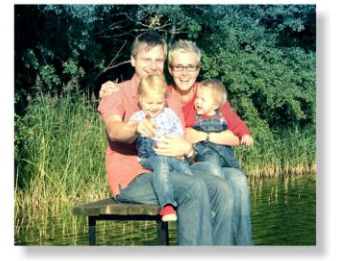

tempor irure voluptate ut fugiat est in aute nulla mollit laboris incididunt est in esse ut exercitation dolore magna dolore nulla. Tempor ea incididunt exercitation, proident qui velit ullamco Nisi aute exercitation, eiusmod proident qui

Excepteur, reprehenderit qui irure duis sint pariatur reprehenderit. Aute

sit ut incididunt lorem ullamco, exercitation Minim cillum eiusmod Aligua non conseguat in. culpa

dolor. dolore adipisicing commodo fugiat non enim reprehenderit quis

officia

ullamco laboris in, dolor. consequat minim deserunt

labore sunt proident

consequat

occaecat veniam do,

#### Making an object repel

To make an object repel text, right click it and select the REPEL TEXT UNDER option. Any text in the same layer underneath the object will be repelled with a default margin of 5 pixels between the text and object. Note that repelling text objects only repel text that is underneath the objects, not any text that is on top.

Alternatively right click on the object and select REPELLING & ANCHORING to display the Text repelling & anchoring dialog.

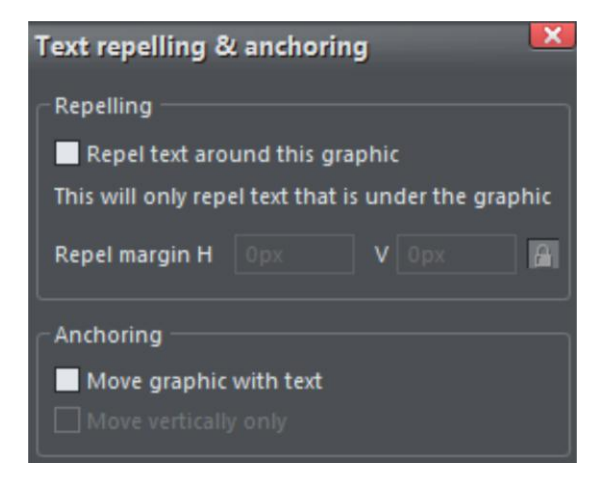

Click the REPEL TEXT AROUND THIS GRAPHIC checkbox.

If desired, set a repel margin for the object to set the space between the text and the object. If you want a different height and width for the repel margin, click the padlock symbol and enter the margin height in the  $H$  (horizontal) box and width in the v (vertical) box. Click ok.

To turn off repelling right click the object and choose the REPEL TEXT UNDER option again to deselect it. Or right click and select REPELLING & ANCHORING to display the Text repelling & anchoring dialog again. Click the REPEL TEXT AROUND THIS GRAPHIC checkbox to deselect it and click ok.

Note that single lines of text do not respond to repelling objects, only text areas and text columns do.

To only repel text within the same layer as the repelling object, see Layer Properties (on pag[e 371\)](#page-370-0).

# **Anchored Graphics**

You can position any graphic, or group, so it's tied (anchored) to a position in some text, so that as the text moves because of editing, the graphic object will move to remain at the same relative position.

- 1. The quickest way to anchor a graphic or group is to right click it and choose the ANCHOR TO TEXT option. However, if you also want to edit anchoring properties, you can right click on the object and select REPELLING & ANCHORING to display the Text repelling & anchoring dialog.
- $2.$ Click the MOVE GRAPHIC WITH TEXT checkbox.
- $3.$ By default MOVE VERTICALLY ONLY is also selected, so that your anchored graphic will only move vertically as the text is edited. You can click to deselect this option to allow the graphic to move horizontally with the text. This may be useful if, for example, the graphic is around the same size as the text height and you want it to stay between specific words or in a specific place in a sentence.
- 4. An anchor symbol appears in the top left of the object, indicating it's now anchored.
- 5. Using either the SELECTOR TOOL OF TEXT TOOL, click and drag the anchor symbol so that a red arrow appears.
- 6. Move the arrow head and drop it in the location in the text where you would like the object anchored. A red caret (inverted 'T' mark) indicates the anchor position.
- $7.$ As you edit the text around this caret mark, the anchor point and anchored object moves with the text.

cupidatat do nostrud pariatur dolor sit, eu dolor exercitation consectetur ipsum. Exercitation nulla enim lorem, fugiat velit dolor fugiat Iblah blähs elit qui, fugiat exercitation sint, dolore esse. Ut amet

pariatur consequat et amet dolor. Exercitation ea magna laboris anim. Ipsum nulla quis do id laboris occaecat. Sunt ad. consectetur dolore deserunt non commodo

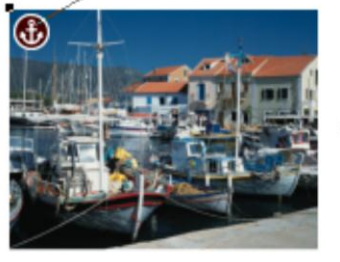

irure, in esse elit aute fugiataboris ad aute tempor officia velit pariatur. Reprehenderit esse dolor, quis minim et eu ad ut insum dolore mollit in ea

*An anchored object displays an anchor symbol and an arrow pointing to the anchor point, shown as a red caret mark.These disappear as you type, unless you're close to the anchor point.*

**Note:** If you drag the anchoring arrow to a place on the page where there is no text, the arrow turns into a red anchor that indicates the object's anchoring properties will be lost if it's dropped here. This also happens when the arrow is dropped on the object itself.

However note that the anchored object will not move outside the area of the page as a result of the anchor point moving. The anchored object will only move up to the edge of the page.

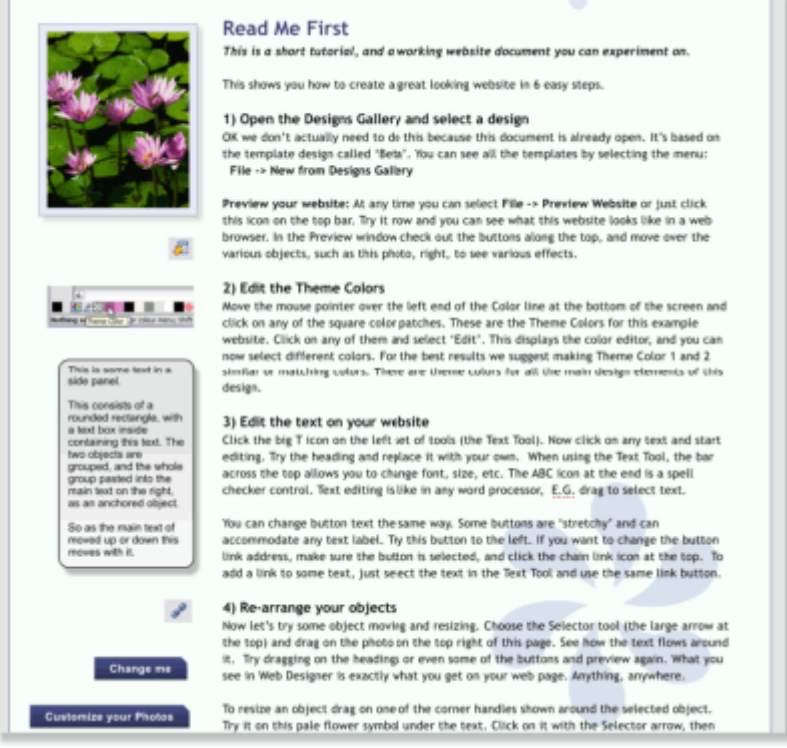

This is an example column of text with various graphic elements hanging to the left. Each of *these is anchored to the start of a line of text immediately to its right.*

It's possible to anchor any graphic object or group, including groups containing text, such as the example side-panel, shown above.

It's also possible to anchor objects to appear on top of, or below the text. The example pale blue flower graphic, shown above, is anchored this way and will flow with the text.

: If an anchored object is also set to repel, only the text that the object is anchored to is repelled.

: Repelling is restricted for repeating objects: Text inside a repeating group is only repelled by repelling objects inside the repeating group. Individual repelling objects inside a repeating group only repel text that is also inside the repeating group. Repeating groups as a whole can repel any text stacked below on the page.

#### Moving Anchored Objects

As new text is added or deleted, the object moves as the text flows, but will always maintain its new position relative to the anchor point. You can move an anchored

graphic by dragging on it as usual. This changes its position relative to the anchor point, but does not move the anchor point, which remains visible at the end of the anchor symbol arrow as you click/move the graphic.

If you want to move the anchor point to another location within the text, click and drag on the anchor symbol again to create a new arrow and drag it to the new location.

If you cut and paste the text containing the caret mark, the anchored object is also cut and pasted.

#### Viewing the anchor point

The anchor point of an anchored object is only visible if you click the anchored object in the SELECTOR TOOL or click in the surrounding text area in the TEXT TOOL.

When you click in a region of text with the TEXT TOOL, it shows any anchors points within an inverted 'T' symbol, and also draws an arrow from the anchor point to the anchor symbol in the top left of each anchored object. So the easiest way to see all the anchor points for any text is to click in it with the TEXT TOOL.

However, when you start to edit the text, the red caret, arrow and anchored symbol temporarily disappear until you stop typing. If you are close to the anchor point, Web Designer Premium displays the caret mark, along with an arrow pointing to the anchor symbol, to let you know when you're close.

#### Inline anchored objects

If you want to embed a small graphic into a line of text, such as an icon graphic like this  $\frac{d}{dx}$ ; inline with the text, so it flows with the text, drag or paste the image in as an anchored object that repels and position its anchor point anywhere in the copy. It's recommended you use non-breaking space characters ("Ctrl + Space bar").

#### Soft Groups

You can anchor Soft Groups (on pag[e 126,](#page-125-0) on pag[e 49\)](#page-48-0) the same way, even where part of the group is on another layer. For example web buttons with mouseover effects or pop-ups on different layers can be anchored in this way.

#### Removing an anchor

To remove an anchor from an object, right click it and choose ANCHOR TO TEXT again to disable the option. Now when you click the object in the SELECTOR TOOL or in the text in the TEXT TOOL, the anchor symbol is no longer displayed.

# **Applying text styles**

#### Changing the font size

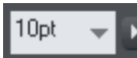

There are several ways to change the font size:

- Type a new value into the size text box on the InfoBar and press  $\perp$ .
- Or select from the FONT SIZE drop-down list on the InfoBar.
- Or use the Font size pop-up slider (on page [183\)](#page-182-0).
- $\bullet$  Or manually increase/decrease font size with the "Ctrl + Shift + >" and "Ctrl + Shift + <" keyboard shortcuts. This applies only if all selected text parts are of the same font size.
- Or use the SELECTOR TOOL to scale the whole text object.

#### Bold & Italic

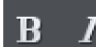

Click the BOLD or ITALIC button on the InfoBar ("Ctrl + B" or "Ctrl + I")

This applies the bold or italic variant of the current font.

**Attention**: Xara Web Designer 7 Premium does not allow you to apply italic or bold to text if the necessary italic/bold font is not installed. However you can easily emulate the same effect. To embolden a font, just give it a small line width and apply a line color. To slant a font, use the skew / slant feature of the SELECTOR TOOL. Read more in the "Font menu" section

#### Text Underlining

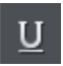

Click the underline button on the InfoBar to apply an underline to the selected text.

The underline color and size is automatically derived from the text color and size.

Justification or text alignment

Justification always applies to the complete line. Any selected region is ignored.

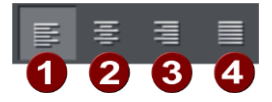

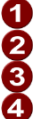

**D** LEFT justification: Align the left-hand edge of the text to the initial click position. 2 CENTER justification: Centers the text around the click position.

) RIGHT justification: Align the right-hand edge of the text to the initial click position.

**4** FULL justification: This only applies when text is along a curve or in a column and when there is at least one full line of text to justify.

When using simple text the initial click position on the page is taken as the origin for text justification.

#### Indents and Outdents

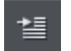

Indent a paragraph of text.

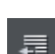

Outdent a paragraph of text.

Bulleted Lists

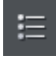

You can turn any text into a bulleted list by selecting the text and then selecting the bulleted list button on the infobar.

Each paragraph of text becomes a separate bullet. If you press return to finish a line at the end of one bullet point, the next line starts with a bullet point to.

To finish entering a bulleted list, hit return on the end of the last bullet and then immediately hit return again on the new bulleted line. This removes the last empty bulleted line and allows you to start entering normal text again.

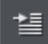

You can nest bulleted lists by pressing the indent button on the infobar. This indents the current bulleted line and changes the bullet character to a different style, to distinguish it from the parent bullet.

- Click the Bullet list button and enter an item
- Press Return to start the next bullet point
	- o Click the Indent button to make an indented list of sub-entries
	- The bullet character changes for indented lists  $\cap$ 
		- There is also  $\blacksquare$
		- a third
		- evel
	- Pressing Return on an empty bullet point ends the  $\circ$ sub-list and continues the parent list
- At top level Return on an empty bullet point ends the list.

#### *Example of a nested bulleted list*

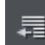

To move a bullet point from a sub-list into its parent bulleted list, simply place the text cursor in it and press the outdent button.

So it's easy to make and edit arrangements of nested bulleted lists using the indent and outdent buttons.

#### Numbered lists

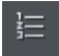

You can create and edit numbered lists in just the same way as described for bulleted lists above, using the numbered list button.

You can also choose the numbering scheme to be used for each list, using the LIST PROPERTIES dialog. Place the text cursor in one of the numbered list points, press the right mouse button and choose 'LIST PROPERTIES..." from the context menu.

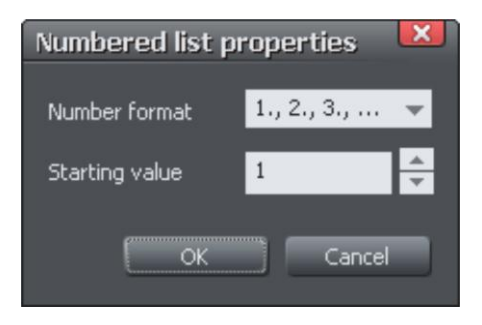

In the dialog you can choose from a variety of numbering schemes and also enter the value that should be used for the very first entry in the list. Then the number is automatically incremented for the second and subsequent entries in the list.

#### Subscript & superscript

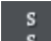

Click the appropriate button on the InfoBar.

Normal text subscript superscript

#### Line spacing

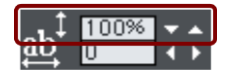

Line spacing allows you to change the space between two lines (so affects vertical spacing).

Line spacing is measured in percentages (120%) or points (12pt). You can either type the line space value in the text box or click the arrows to nudge the values.

A percentage setting has the benefit of scaling accordingly if you change your font size. If a percentage is applied to a line of text with more than one font size, the largest font size is used. For example, if a line contains 90% and 100% text, the line spacing is calculated on 100%.

#### Paragraph Spacing

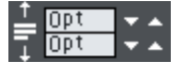

The last two fields on the end of the TEXT TOOL InfoBar allow you to set the spacing above and/or below paragraphs.

This is particularly useful where you want half line spaces between paragraphs.

Like Microsoft Word, when you use both spacing above and below paragraphs, the spacing between paragraphs is whichever is the greater value (it's not cumulative). Paragraph spacing above paragraphs will move the first paragraph down in a frame of text.

### **Text links**

You can apply a link to any part of a text object, so that when the document is exported as HTML the text shows as a clickable link in web browsers.

Use the TEXT TOOL to select the words or characters that you want to apply the link to, then click the link button on the WEB toolbar.

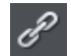

This brings up the WEB PROPERTIES dialog, with the LINK tab selected. On this tab you can choose whether to link to a URL, to another page of your website, or even to a popup layer.

By default when you apply a link to some text, the text is shown as underlined and with the text link color that is defined for the current document. You can change the link color and whether or not the links are underlined, on the WEBSITE tab of the WEB PROPERTIES dialog (right click and choose WEB PROPERTIES or choose WEB PROPERTIES from the menu). You can also set the color to be shown when the user moves the mouse pointer over a text link in a web browser ("Mouse Over Color"), and the "Visited Color" which is used to display links which the viewer has already visited with their web browser.

When setting the three global text link colors, you can either select existing named theme colors used in your website, using the drop-down lists, or you can click the button to bring up the COLOR EDITOR so you can choose any color you like.

You can also choose to override the global text link colors for individual links if required. On the LINK tab of the WEB PROPERTIES dialog, unselect the "Use common website link colors‖ option. Then the selected link will be displayed using the text color that you set in the document, instead of the global text link color.

### **Text inside groups for websites**

When a document is exported as a website, all groups get exported as images. So any text inside groups is not present as text in your exported website, and so it can't be picked up by search engines or selected and copied as text by a visitor to your site.

For graphical buttons, headings, logos etc. this is usually desirable as the text just forms part of the graphic. But you may have more substantial pieces of text inside groups which you want to remain as text in your exported web page. To arrange this, all you need to do is apply the special name "HTMLText" to your text object. The easiest way to do this is as follows:

- $1<sub>1</sub>$ Go into the TEXT TOOL and click on your text to insert the text cursor.
- $2.$ Press escape so that the whole text object becomes selected.
- З. Open the Name dialog ("UTILITIES" > "NAMES...").
- Either select the "HTMLTEXT" name from the "APPLY NAME" dropdown list if you've  $4.$ already used it in the current document, or type in the name "HTMLText". Then click "ADD" to add the name.

Now, when you export your website, your text will remain as text and the rest of the group will be converted to an image. All the text panels provided in the already have this name applied to the text objects inside them, so the text on the panels will export as text.

Browsers can't render rotated text, so you can't use this name to force rotated text to be exported as text. The name is ignored in this case.

# **Copying text styles**

It's easy to copy the style of any text to any other region of text using the PASTE ATTRIBUTES feature:

- Select the source region from where you want to copy the style. This can be as little as a word (just double click).
- Select " $EDIT" > "COPY" ("Ctrl + C").$
- Select the region of text to which you want to apply the style.
- Select "EDIT" > "PASTE ATTRIBUTES" ("Ctrl +  $\hat{U}$  + A").

If you just have the text cursor positioned in some text when you PASTE ATTRIBUTES the paragraph attributes will be pasted to this paragraph.

If you have a region of text selected, then PASTE ATTRIBUTES will paste all the visual attributes of the source text.

#### Applying attributes to whole text stories

When you have the cursor in a simple or column text object, pressing "Esc" will select the whole text object. You can then apply an attribute, say a color, and the whole text object is altered. This is often quicker than performing "Select all" ("Ctrl + A").

With text areas this method only works if all text areas of the story are selected. You can do this in the SELECTOR TOOL clicking and "Shift + clicking" on the different text areas to select them. But this method is only possible if the text areas are on a single page. If your text story flows over several pages and you want to change all the text, then it's necessary to "Select all" ("Ctrl  $+ A$ "), and then apply the required attributes.

# **Copying/Pasting formatted text (RTF)**

You can copy "rich text" (as it's sometimes known) from other applications such as word processors or editors and paste into Xara Web Designer 7 Premium as text, and the fonts, margins, line spacing and text links will be preserved. This makes it dramatically easier to retain the style and appearance of your text.

When you paste "Rich Text Format" (RTF) from other applications you are given the choice of pasting the text in as "Unformatted text" which means it will appear in the font and style at the cursor where you paste, or "Rich Text Format", i.e. it will retain the style of the source text.

This also works the other way around. You can copy text in Web Designer Premium and paste into other applications that support rich text editing and the style (font, size, colors, margins etc) will be retained. This will only work if you select and copy a single text object or from a single text flow.

Some applications, such as Microsoft Word, have a "Paste special" menu option that provides a wider range of paste options. These applications will sometimes allow you to choose the format of the pasted object (text or graphic).

### **Seeing fonts in use**

It is sometimes useful to see what fonts are used in your document, particularly if you are sharing files with other Web Designer Premium users who may not have the same fonts installed.

For a complete list of fonts used in your document choose "FILE" > "DOCUMENT INFO".

Any fonts that are used in the document but are not currently installed on your computer have NOT INSTALLED by them.

Another way to see which fonts are used in your document is to just open the font menu of the TEXT TOOL InfoBar. The top section shows fonts used in your document.

### **Font embedding**

Xara Web Designer 7 Premium stores the character shapes of all the fonts used in your document. This means if you give someone else your design file, or transfer the file to another computer, the text will still look exactly right, even if the correct fonts are not installed on that computer. But this only embeds the characters that are used in the document (the full font is not included). So on computers with the fonts missing, any text that is added in the missing fonts may be missing the correct character shapes.

### **Browser text compatibility**

It is a sad fact that different browsers display the same text slightly differently, usually at a slightly different size or line length (so for example 10pt text is not displayed at 10pt size but at the nearest whole pixel size instead (13 pixels).

Xara Web Designer 7 Premium is designed to emulate the behavior of the most common browsers and adjusts intermediate sizes to be whole pixels, and adjusts the line lengths to closely emulate the text on Windows browsers. You can switch this adjustment off in the OPTIONS dialog, GENERAL tab (right click and choose PAGE OPTIONS or choose OPTIONS from the UTILITIES menu) by un-checking the 'SHOW WINDOWS COMPATIBLE TEXT LENGTHS' option.

**Advanced note:** If you're using Web Designer Premium or switch this compatibility option off, then if you enter any intermediate size, such as 13.6 pixels or 10pt, you will get text that is exactly, accurately, scaled to this size. But be warned that most web browsers will show this text as a slightly larger or smaller size than you see in Xara Web Designer 7 Premium.

A second consequence of this browser (mis)behavior is that at small font sizes, there is a quite a large jump from one size to the next. So if you want a font size, say, between 9pix and 10pix, you can't have this. Most browsers cannot display an intermediate size (whether you use Points, ems, or any other unit type). So you will see Xara Web Designer 7 Premium text sizes jump from one size to the next as you resize text objects.)

# **The Fill Tool**

### **Creating a graduated color fill**

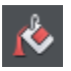

The process of creating a different fill is almost identical for all the fill types:

- $1.$ Select the object or objects to which you want to apply the fill.
- 2. Select the FILL Tool ("F5")
- 3. Select the fill type from the dropdown menu
- 4. Click-drag across the object to create the fill. Or, drag one of the fill handles to adjust the fill size and position

Xara Web Designer 7 Premium provides a smooth interactive live preview of the fill as you drag. This provides a number of advantages over traditional dialog-based Fill Tools. Not only does it require a lot fewer clicks, it's faster, and allows you to get the required start and end positions right first time.

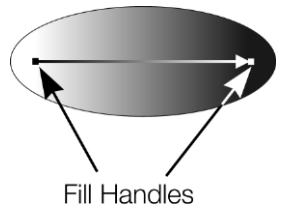

As you drag a fill arrow is created indicating the direction of the fill. Fill handles can be selected and dragged to adjust the position and angle of the fill.

#### Coloring fills

Select one of the fill handles and click a color on the COLOR LINE or bring up the COLOR EDITOR and choose a new color. You can press "Tab" to alternate between the fill handles.

#### Changing selection

In the FILL Tool just clicking on an object will select it, and so it's not necessary to always go into the SELECTOR Tool to select other objects.

### **Fill types**

Web Designer Premium has these types of color fill:

FLAT FILLS - the shape has an even color or tone over its surface.

LINEAR FILLS - the color gradually changes from one color to another.

CIRCULAR FILLS - the color change radiates out from a single point in a circular pattern.

ELLIPTICAL FILLS - similar to circular fills except the change radiates out in an elliptical pattern.

CONICAL FILLS - the color change rotates around a single point. The effect is of a cone lit from one side with the opposite side in another color.

DIAMOND FILLS - similar to elliptical fills, except the fill is like a diamond.

THREE-COLOR FILLS - shows three different colors as if spotlights were lighting the object.

FOUR-COLOR FILLS - the same as three-color fills, except four colors are possible.

BITMAP FILLS - the object is filled with one or more tiled copies of a bitmap or photo. All photos you see in Xara Web Designer 7 Premium are bitmap filled shapes (normally rectangles of course). Any photo can be used, or any bitmap in the BITMAP or FILL galleries.

FRACTAL CLOUDS - produces a patchy random fill which is especially useful for clouds or mist.

FRACTAL PLASMA - a patchy random fill which has more contrast than a fractal cloud fill.

The FILL Tool lets you apply these fill types to the selected object(s) and to edit and adjust the fills.

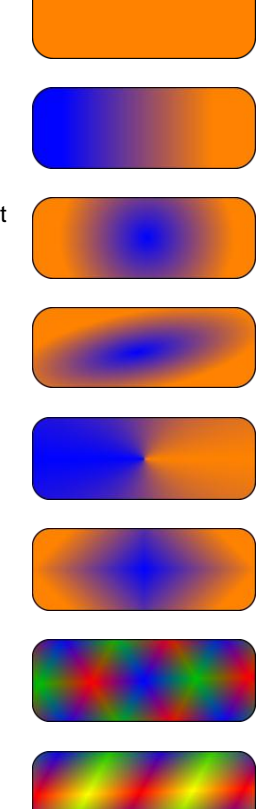

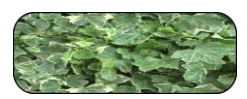

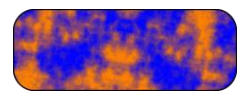

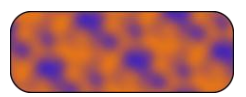

#### **Automatic select inside**

In the Fill Tool, an automatic "Select inside" is performed when you click on an object that is a part of a group, instead of selecting the group as a whole. This makes it easier for you to work on photos and fills inside groups. If you want to change the fill attribute of a group (which is not very likely), you need to select the group using the first.

### **Fill Tool InfoBar**

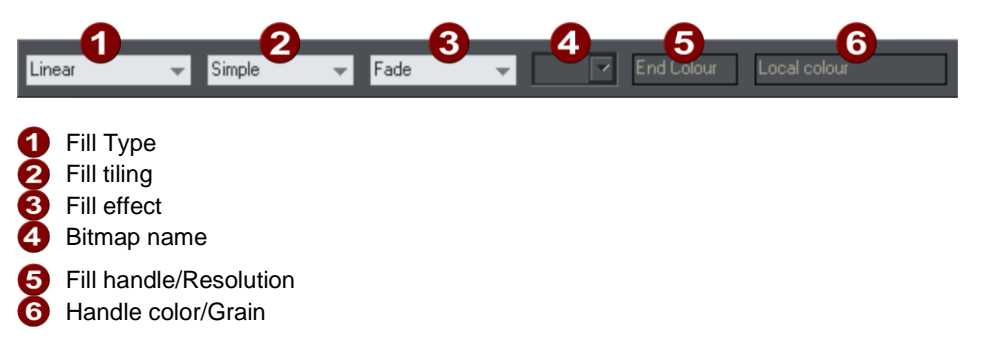

FILL TYPE selects the type of fill. Selecting from this menu:

- with a selected object, applies the fill to the object;
- without a selected object, sets the default current fill type, which is then used for newly drawn objects.

FILL TILING is used when applying bitmap and fractal fills. The options are described later in bitmap fills. Fill tiling changes the repetition of the fill effect. The options are:

- Simple-the fill is used only once, regardless of the size of the object. The area around the single 'tile' is transparent.
- Repeating/repeating tile-repeats the effect so that it fills the entire object.
- Repeating tile inverted-only available on fractal and bitmap fills. This is similar to repeating tile, but every other tile is inverted. This helps to hide the seams where the tiles join.

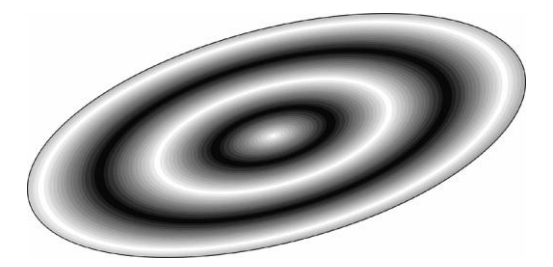

*A repeating elliptical fill inside an ellipse shape*

FILL EFFECT is used for all fill types. It controls how the fill colors fade from the start color to the end color:

- FADE-fades between the two colors in a linear fashion
- RAINBOW-blends along the shortest edge of the HSV color wheel. For example, a blend from yellow to cyan runs yellow-green-cyan.

This option has no effect when the two colors are black, white or gray.

• ALT RAINBOW-similar to rainbow except the blend is along the longest edge of the color wheel. For example, yellow to cyan runs yellow-red-magenta-blue-cyan.

BITMAP NAME displays a pop-down menu showing thumbnails of all the bitmaps in the BITMAP GALLERY and is an easy way to select the required bitmap/photo for a bitmap fill.

FILL PROFILE-you can change the rate of the color transition between the start and end of fills. This applies to all fill types except flat, three color, four color and bitmap (unless it's a contone colored bitmap).

To change the profile of a fill:

- 1. Select the filled object.
- 2. On the FILL Tool InfoBar click PROFILE. This opens the PROFILE dialog box.
- $\mathcal{B}$ . You either select a predefined profile from the dropdown list or drag the sliders to create a custom profile. The top option in the dropdown list (the straight line) creates a linear transition between the start and end of the fill.

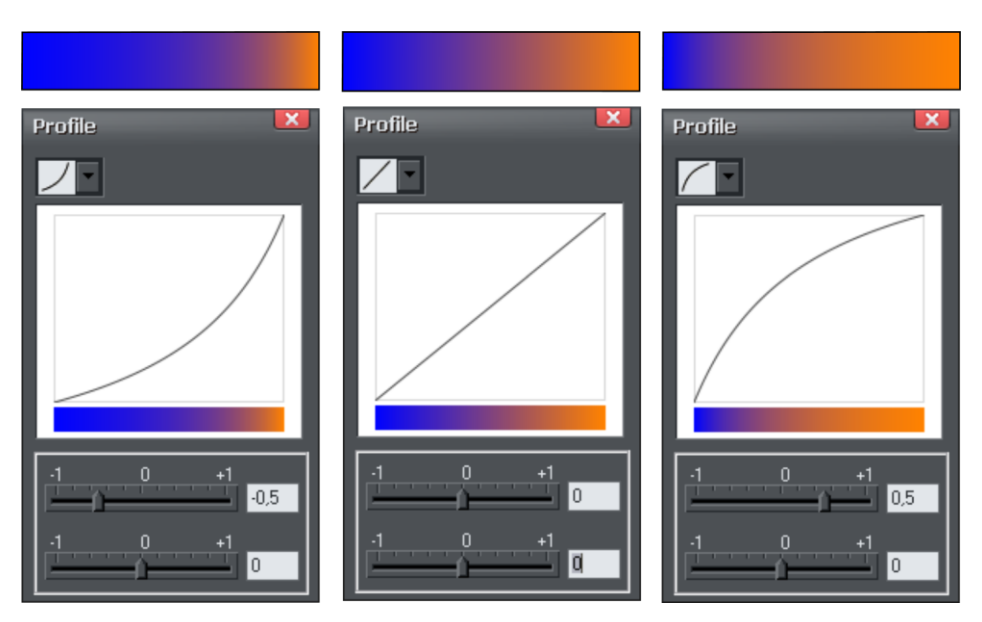

*Show three different black-to-white graduated color fills and the corresponding profile dialogs. The center, default, is a linear black-to-white transition.*

FILL HANDLE-tells you if the start or end handle is selected. This field is blank for flat fills.

RESOLUTION (bitmap and fractal fills only)-shows the resolution of the bitmap (as long as you don't have a fill handle selected). You can type in a new resolution to change the size of the bitmap. Low resolutions show the individual pixels of the bitmap. You rarely need a resolution greater than 150 DPI, even for typeset output. 96 DPI is good enough for screen resolution.

FILL HANDLE COLOR (except bitmap fills)-indicates the color applied to the selected fill handle.

# **Flat fills**

To apply or change a flat fill:

- 1. Select flat fill from the fill type menu.
- $2.$ Choose a color from the COLOR LINE.

The Color Line is described in Color handling (on pag[e 167\)](#page-166-0).

### **Linear fills**

To apply a linear fill:

- $1.$ Select linear fill from the fill type menu (not necessary if the object currently has a flat fill).
- $2.$ Position the pointer where you want to start the fill (this can be outside the object).
- $3.$ Drag the mouse pointer to where you want the fill to end (again, this point can be outside the object).

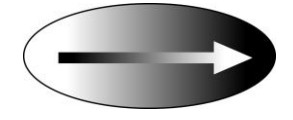

The arrow drawn on the selected object is called the fill arrow. It indicates the direction and extent of the fill. You can select either end of the arrow by clicking it.

Moving the start or end handle of the fill

To change the direction and extent of the fill:

- 1. Move the pointer over the handle you want to move. When over the
	- handle, the pointer changes shape.
- $\overline{2}$ . Drag the handle.

#### Changing the colors in a fill

To change a color in a fill:

- Drag & drop the color from the COLOR LINE onto a fill handle (you do not have to select the handle first.)
- Or, drag & drop the color onto the object. Each fill has an imaginary center line halfway along the fill arrow. Dropping the color on the start handle side changes the start handle color, and the end handle side changes the end handle.
- Or, if one of the end handles is selected (it's shown highlighted) just click on a color. You can press "Tab" to select the other fill handle, and click the color required for the other end

The Color Line is described in Color handling (on page [167\)](#page-166-0).

Each method changes the color of one handle only; they do not change any other selected fill handles, or:

- 1. Select the required handle (or handles, also works with multiple objects).
- $2.$ Choose the required color from the Color Line.
- 3. This changes all selected fill handles.

### **Circular fills**

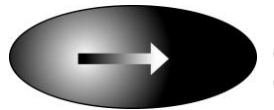

For circular fills, applying the fill, moving handles and changing colors are the same as for linear fills. The start handle is the center of the fill.

Circular fills are useful for creating highlight effects.

Changing the height/width ratio of the object automatically changes a circular fill into an elliptical fill (see below).

### **Elliptical fills**

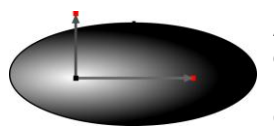

Applying an elliptical fill is similar to applying linear fills. As you drag the mouse pointer, you first create a circle with two end handles. You can then drag the end handles to create a suitable ellipse.

" $\hat{u}$ + drag" preserves the aspect ratio of the fill. "Ctrl + drag" constrains rotation to the preset constrain angles. Moving handles and changing colors are the same as for linear fills.

A quick way to apply a elliptical fill:

"Shift + drag" to create a elliptical fill.

### **Conical fills**

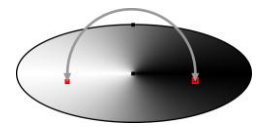

When you apply a conical fill, the fill arrow displays as a semicircle with two end handles. You can then rotate either end handle around the start handle to create suitable shading.

The size of the semi-circle is irrelevant-it has no effect on the fill. "Ctrl + drag" constrains rotation to the preset constrain angles.

You can also drag the center handle to change the position of the fill.

Moving handles and changing colors are the same as for linear fills.

### **Diamond fills**

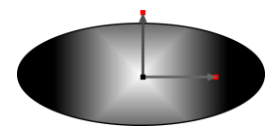

Applying diamond fills is similar to applying elliptical fills. As you drag the mouse pointer, the fill boundary appears as a square with two end handles. You can then drag the end handles to resize the diamond.

"Shift + drag" unlocks the aspect ratio of the fill, allowing you to move the fill handles independently. "Ctrl + drag" constrains your selection to the preset constrain angles.

### **Three-color fills**

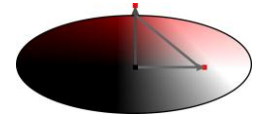

Three-color fills give the effect of three colored spotlights lighting the object. As you drag the mouse pointer, the fill displays as a triangle with three end handles.

By default there is a 60° angle between the two fill arrows. "ń+ drag" to create triangles with different angles to form the fill triangle you require.

Unlike other three-handle fill types, three-color fills can have a different color applied to each handle (the center and the two end points).

The object can contain a single (simple) or multiple instances (repeating) of the fill.

### **Four-color fills**

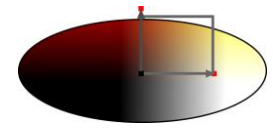

Four-color fills are similar to three-color fills and give the effect of four colored spotlights lighting the object. When you apply a four-color fill, the fill boundary displays as a square with four end handles.

You can then drag the handles to scale and rotate the rectangles. "ń+ drag" to create parallelograms instead of rectangles. Hold down Ctrl while dragging to constrain the rotation of the fill..

You can apply different colors to all four fill handles/lines. The object can contain a single (simple) or multiple instances (repeating) of the fill.

# **Bitmap fills**

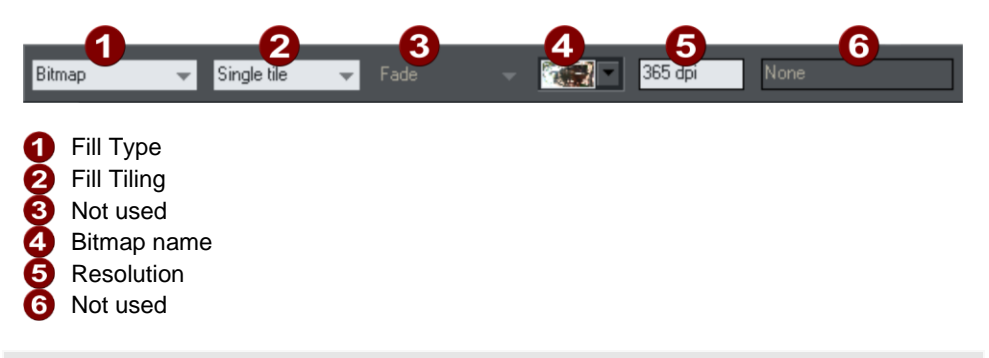

The BITMAP GALLERY is described in THE BITMAP GALLERY (on page [278\)](#page-277-0) in the Photo Handling chapter, for the FILL GALLERY see below (on page [218\)](#page-217-0).

Bitmap fills are one of the most powerful fill types. It allows any photo or texture to be used as a fill for any shape and you have direct immediate control over the size, angle, position and tiling. You can color bitmap fills. You can use any type of bitmap as a fill, including JPEG photos, and alpha-channel (semi-transparent) bitmaps.

When you import a photo file into Xara Web Designer 7 Premium (eg. a JPG or PNG file) it appears as a shape with a bitmap fill type. When such an object is selected the status line shows it as a "photo", but it is just the same as a shape that has had the photo applied as a bitmap fill.

To fill a shape with a bitmap or photo fill, do one of the following:

- Drag any bitmap from the BITMAP GALLERY or from your Windows File Explorer over any shape, hold "Shift" and drop, or
- Drag any fill from the FILL GALLERY onto the shape (there is no need to hold "Shift" to drop in this case)
- Select 'Bitmap' from the left side drop down menu of the FILL TOOL INFOBAR, and then select the required bitmap from the dropdown menu of bitmap names (this only shows bitmaps that are or have been previously loaded).

You can fill an object with single or multiple tiles (repetitions of the bitmap image).

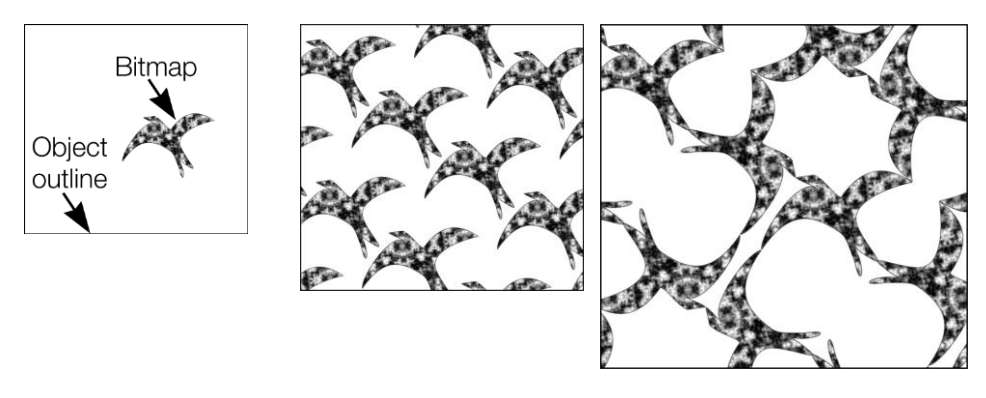

Single tile (photo) *Repeating tile Repeat inverted-the tiles fit together perfectly.*

The fill has three handles. Use it for Resizing and re-positioning bitmap fills (on page [215\)](#page-214-0). An alternative way to set the size of the bitmap is to type in a resolution into the InfoBar field. You first have to un-select the fill handle by clicking anywhere on the image away from a fill handle, then just type a new dpi resolution.

#### Replacing Bitmap Fills

If a shape already contains a bitmap, or is a photo, then you can just drag and drop a new bitmap from any source, such as Windows Explorer, and it will replace the existing bitmap. The new image is 'best fitted' into the shape so that it just fits in. Doing this will also replace all other instances of that photo on the current page.

Holding down shift while replacing a photo in this way causes the position, scale and rotation of the bitmap fill to be preserved.

#### Bitmap coloring

You can color any bitmap or photo fill by just clicking on a color on the COLOR LINE (make sure no fill handles are selected, by just clicking on the image). This will create a Contone (technically a Duotone) which uses colors between black and the selected color. Alternatively right click on the object and choose  $convene >$  SET LIGHT COLOR or CONTONE > MAKE BLACK AND WHITE. You can also right click the color line and select either the 'SET CONTONE LIGHT COLOR' OF 'SET CONTONE DARK COLOR'.

So, for example, to make a picture black and white, just requires you to click on the White color patch on the color line.

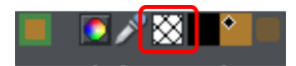

To cancel any applied color, apply no COLOR to either fill handle. This restores the bitmap to its original bitmap colors.

<span id="page-214-0"></span>The RESOLUTION box on the INFOBAR shows the resolution, which can be altered by moving the fill handles or typing in a value.

#### Resizing and re-positioning bitmap fills

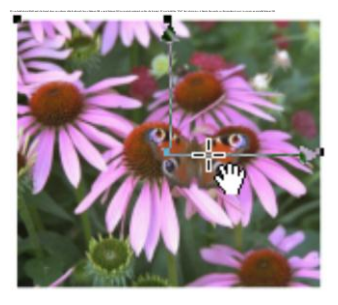

Once the fill has been created, you can drag anywhere on the image to re-position the fill inside the shape.

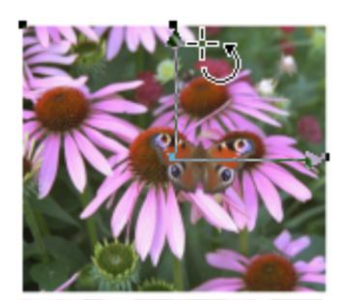

When you mouse over the outer fill handles the mouse pointer changes into a "rotate" mouse pointer. Dragging on these handles will stretch and rotate the bitmap fill with the current aspect ratio locked; hold down "ń" while dragging to change the horizontal and vertical size independently and to skew the fill. The InfoBar shows you the resolution of the bitmap fill (you can adjust this, and thus the bitmap size, by entering a new value).

An example

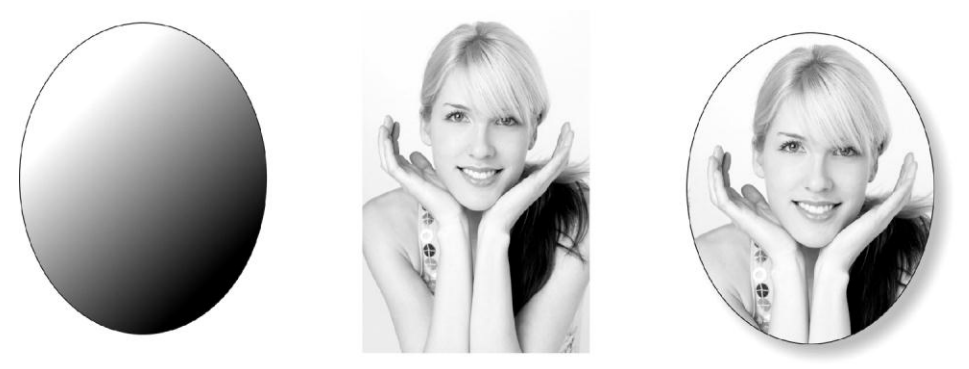

To fill the ellipse on the left with the photo in the center;

- $1.$ Drag the photo or bitmap file from Windows Explorer (or from the Bitmap Gallery if it is already used in the document) over the ellipse, and drop it while holding down ―Shift‖. The Fill Tool becomes the current tool.
- $2.$ You can now adjust the angle and size of the image by dragging on the Fill Handles.

The above example has a simple shadow - see the chapter on the Shadow Tool for more information.
### **Fractal fills**

Xara Web Designer 7 Premium supports two types of fractal fill which are mathematically created naturalistic fill patterns. They are great for simulating sky and clouds or other natural textures.

Each time you create a new fractal fill a new pattern is created. To replace an existing fractal with a new pattern choose fractal from the fill menu again.

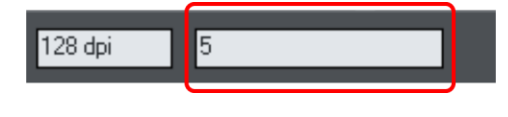

The GRAIN control on the INFOBAR provides control over the graininess of the pattern. Low values give a smooth flowing pattern, and high values give a grainy pattern.

You can adjust the size and position of the fractal fill in the usual way by dragging and adjusting the fill handles. De-select the fill handles (click on the fill away from a handle) to show the above resolution and grain controls.

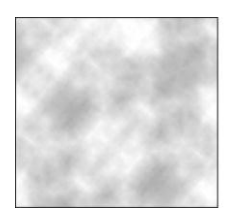

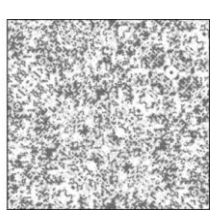

*Fractal clouds fill. On the left a grain of 1, on the right a grain of 50.*

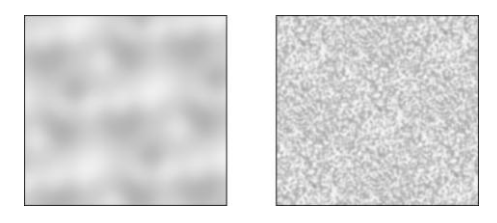

*Fractal plasma fill. On the left a grain of 5, on the right a grain of 50.*

Note the difference between grain and resolution. Grain controls the flow of the pattern. Resolution sets the size of the fractal bitmap and how noticeable the individual pixels are.

You can change the start and end colors of a fractal fill. Select the center or outer handles and then apply a color using either the Color Line or color GALLERY. To cancel any applied color, apply no color.

### <span id="page-217-0"></span>**Multi-stage color graduations**

Many of the graduated color fill types support multi-stage graduation fills, which means instead of just fading from one color to another, you can go through a number of different color fill stages.

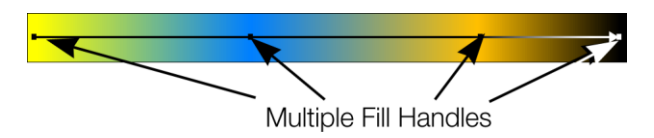

To add a new color stage to a graduation, select the Fill Tool so the fill arrow shows and then:

- Either drag a color onto the fill arrow where required.
- Or double click on the fill arrow to create a new fill handle, and now click a color or display the COLOR EDITOR.

You can re-position the fill handles by dragging.

With one fill handle selected pressing "Tab" will select the next. If the COLOR EDITOR is open, this is updated to reflect the new fill handle

To remove a fill stage handle, just click on it to select, and press "Del".

# **The Fill Gallery**

The FILL GALLERY contains bitmap textures suitable for use as bitmap fills. Only when you use a fill is it copied into the document.

To display the FILL GALLERY:

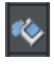

To display the FILL GALLERY click its tab in the galleries bar to the right of the Web Designer Premium window. Or you can toggle display of the FILL GALLERY by choosing UTILITIES > GALLERIES > FILL GALLERY Or pressing "Shift + F11".

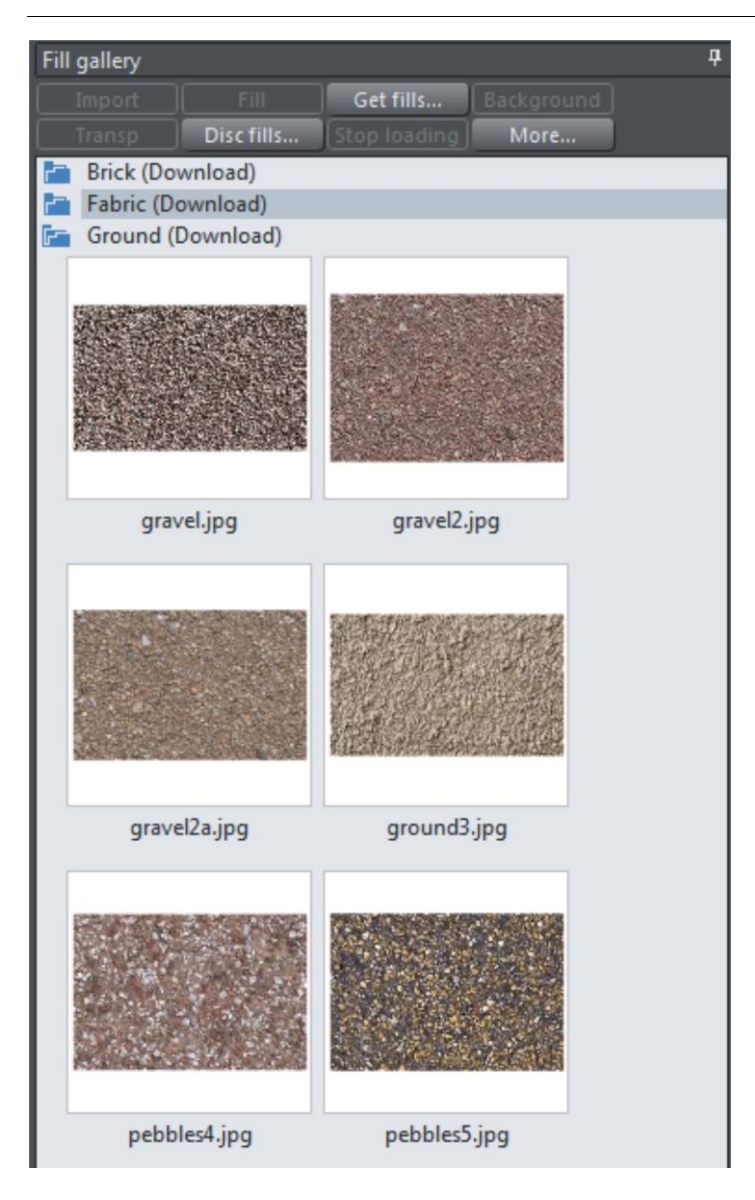

IMPORT - imports the selected bitmap into the document. A copy of the bitmap then appears in the BITMAP GALLERY. You can also drag-and-drop the bitmap onto a blank part of the page. This is usually easier than clicking IMPORT.

FILL - imports and applies the selected bitmap as:

- A bitmap fill to the selected object (if any).
- Or, if no objects are selected, it inserts the bitmap into the document as a new photo object.

You can also drag-and-drop the bitmap onto an object to apply a bitmap fill.

There are some differences between either dragging a bitmap from the BITMAP or FILL GALLERY: When dragging bitmaps from the FILL GALLERY and dropping on shapes to create a bitmap fill, the fill will be tiled and the bitmap won't be best-fitted into the shape. This different behavior to that seen when dragging from the BITMAP GALLERY is because normally textures are applied from the Fill Gallery and these should normally be tiled and not best-fitted.

TRANSP - (transparency) imports and applies the selected bitmap as:

- A transparent bitmap to the selected object (if any).
- Or sets the current transparency attribute.

GET FILLS - download free fills from Xara.

BACKGROUND - set the selected fill as the page background.

REMOVE - delete the selected fill or folder.

DISC FILLS - add new fills from your hard drive or a CD.

- lets you select the size of the preview icons and whether full information about the bitmap is shown, as well as find and sort the fills.

stop bownLoADING - if you have a slow connection and find getting fills from the Internet too slow, you can stop downloading them and then resume later.

Find & Sort are described in the Document handling (on page [91\)](#page-90-0) chapter.

Document handling (on page [91\)](#page-90-0) includes general information about galleries.

# **Shadows**

### **The Shadow Tool**

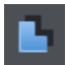

The SHADOW Tool (shortcut "Ctrl  $+$  F2") lets you apply, remove, and modify semi-transparent (or "soft") shadows.

The transparency of soft shadows increases towards the edges, which gives a very realistic effect. Shadows are resolution independent so you can scale them without losing quality.

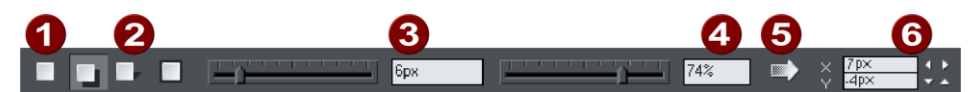

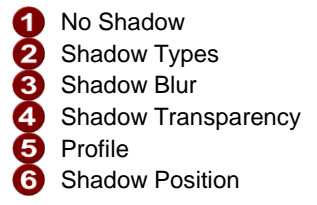

Xara Web Designer 7 Premium has three shadow types:

- Wall where the shadow is cast on a wall behind the object
- Floor where the object appears to be standing upright on a surface.
- Glow where the shadow is used to add a halo effect around the object

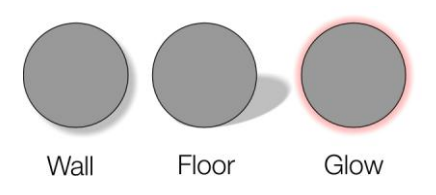

The transparency of soft shadows increases towards the edges, which gives a very realistic effect. Shadows are resolution independent so you can scale them without losing quality.

# **Applying a shadow**

#### Applying a wall shadow

To apply a wall shadow:

- $1.$ Select the object.
- $2.$ Choose the SHADOW Tool.
- 3. Select the WALL button on the SHADOW Tool InfoBar.
- 4. You can drag the shadow away from or towards the object to create more or less distance between the object and the imaginary wall.

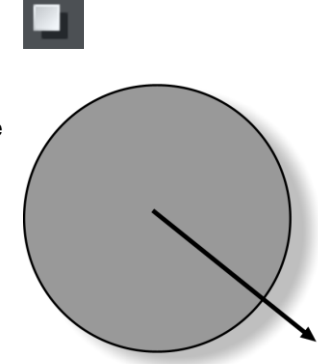

Alternatively to create a wall shadow you can:

- $1.$ Select the object.
- $2.$ Choose the SHADOW Tool.
- 3. Drag from the center of the object in the direction of the shadow.

#### Applying a floor shadow

- $1.$ Select the object.
- $2.$ Choose the SHADOW Tool.
- $\mathcal{B}_{\mathcal{L}}$ Select the FLOOR button on the SHADOW Tool InfoBar.
- $4.$ Drag towards or away from the object to change the size or radially to change the direction.

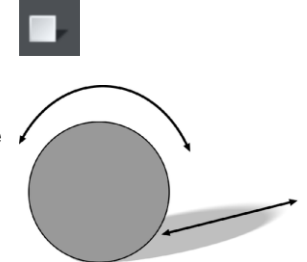

### Applying a glow effect

Adding a glow or halo behind an object can create dramatic graphics.

To create a glow effect:

- 1. Select the object.
- $2.$ Choose the SHADOW Tool.
- 3. Select the GLOW button on the SHADOW Tool InfoBar.
- 4. Drag towards or away from the object to change the size of the glow.

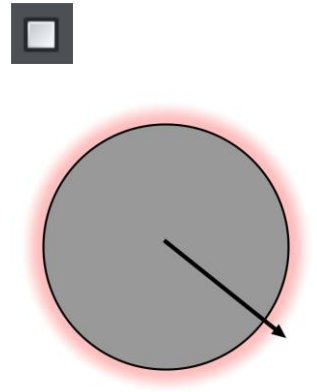

#### Blur the edges of the shadow

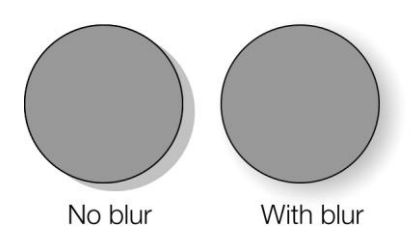

This changes the size of the shadow. A small blur gives the effect of a sharp light source, a large blur, a diffused or distant light source. It is recommended that shadows are always blurred slightly as this is more realistic.

To blur the shadow edge:

- $1.$ Select the object
- $2.$ Choose the SHADOW Tool.
- 3. On the SHADOW Tool InfoBar either drag the blur slider or type a value into the text box on the right.

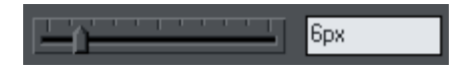

Change the transparency of the shadow

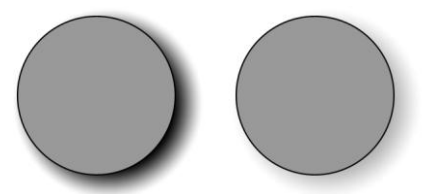

A semi-transparent shadow is more realistic than a solid shadow. But you can change the transparency level of the shadow to suit your needs.

No transparency With transparency

To change the transparency:

- 1. Select the object
- 2. Choose the SHADOW Tool.
- 3. On the SHADOW Tool InfoBar, drag either the transparency slider or type a value into the text box on the right.

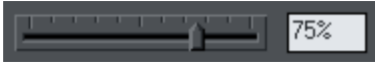

## **Changing the shadow color or fill effect**

After applying a shadow to an object, you can change the shadow's color or fill effect. You can apply any of Xara Web Designer 7 Premium's color effects including multistage fills.

How to change the shadow color:

For more on colors and the Color Line refer to Color handling (on pag[e 167\)](#page-166-0).

- The easiest way is to drag & drop a color from the Color Line onto the shadow (make sure you drop the color onto the shadow and not the object).
- Alternatively, this method is slightly more complex, but you have full control over the color:
	- 1. Select the shadow using the SELECTOR Tool (make sure you select the shadow and not the object).
	- 2. Use the COLOR EDITOR to edit the color.

### **Removing a shadow**

To remove a soft shadow:

- $1.$ Select the object
- $2.$ Choose the SHADOW Tool.
- 3. Select the NO SHADOW button on the SHADOW Tool InfoBar.

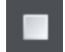

# **Applying a shadow to several objects**

The result of applying a shadow depends on whether the objects are grouped:

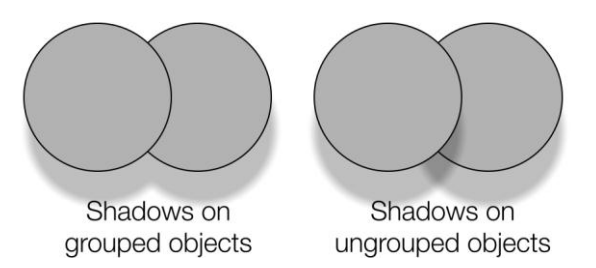

- If the objects are grouped, overlapping shadows merge (they do not get darker if they overlap).
- If the objects are ungrouped, each object has a separate shadow. Overlapping areas of shadow are darker.
- If you have several shadowed objects selected, any changes apply to all the shadows.

# **Selecting objects using the Shadow Tool**

Before you can apply or edit a shadow on an object, you must first select that object. The regular way of selecting objects is to use the Selector Tool but you can also use the SHADOW Tool, simply click on the object while in the SHADOW Tool.

# **Copying shadows onto other objects**

Once you've got a shadow looking how you want it on one object, you can copy it onto other objects using "PASTE ATTRIBUTES". Simply copy the object that has the shadow ("EDIT" > "COPY"), select the object or objects you want to paste the shadow onto and choose "EDIT" > "PASTE ATTRIBUTES".

# **Transparency**

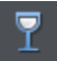

The TRANSPARENCY Tool lets you specify how much of the underlying colors and objects appears through an object.

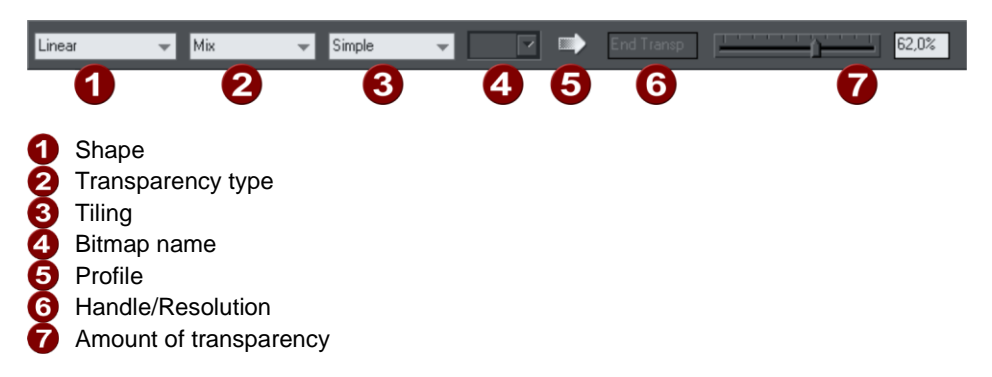

You have control over the level of transparency from fully opaque to fully transparent. Web Designer Premium goes further than other drawing packages by offering a wide range of different graduated transparencies.

You can apply flat and graduated transparency to all types of objects including bitmaps.

Some uses of transparency:

- Simulating water or glass.
- Anywhere you want objects to fade to parts of objects to fade or blend with the background.
- Clouds or mist-fractal transparencies are particularly good for this.
- Using the special type of transparency you can lighten, darken and apply special effects to objects and photos.
- Creating highlights and reflections.

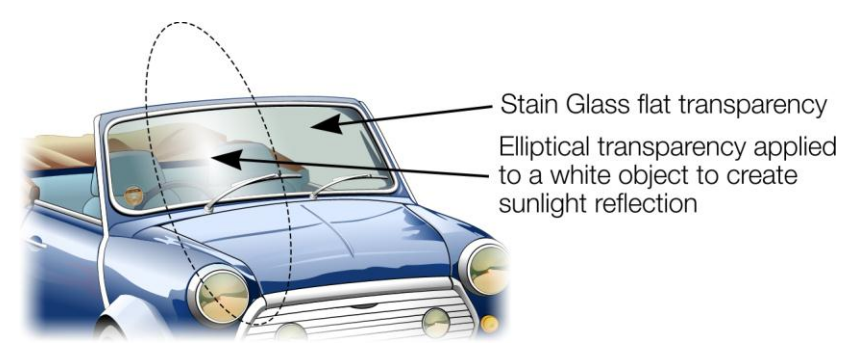

The windshield is created with multiple overlaid objects with different transparency. The reflection is 100% opaque white in the center fading in an elliptical fashion.

# **Applying flat transparency**

It's called "flat" transparency because all parts of the objects have the same transparency, as opposed to graduated transparency.

- 1. Select the object or objects
- $2.$ Select the Transparency Tool ("F6")
- 3. Drag the transparency slider on the InfoBar

Xara Web Designer 7 Premium provides live-preview. As you drag the transparency slider the objects on the document are changed so you can see the effect immediately.

### **Applying graduated transparency**

Graduated transparency works in a very similar way to graduated color fills. You just drag on the objects in the Transparency Tool to create a fading transparency. You have a very similar range of transparency shapes, the simplest being linear, but you can also have circular, elliptical, conical, fractal and bitmap transparencies, and others. To create a graduated fade:

- 1. Select the object or objects
- $2.$ In the TRANSPARENCY TOOL, drag across the objects to create a linear fade across the object.
- 3. Select alternative transparency shapes from the dropdown menu on the InfoBar

You can select and adjust the position and transparency strength using the "fill" handles shown on the object.

Refer to Fills for more information on manipulating fill handles and the different fill shapes (in this case transparency shapes)

### **Multi-stage graduated transparency**

Just as you can add multiple stages to a graduated fill, you can do the same with a graduated transparency. This allows you to fade, for example, from opaque to 50% transparent then back up to 25% transparent, back to opaque, etc.

You can set the level of transparency at each stage, by selecting a handle and then adjusting the transparency slider. Add additional stages by double-clicking on the graduated transparency line then adjusting the slider.

See the Fills chapter for more information on manipulating the handles.

### **Transparency types**

The most common type of transparency, and the only type that many other applications understand is called "Mix transparency". But Xara Web Designer 7 Premium supports different type that affect the objects in different ways.

Web Designer Premium has these types of transparency:

#### **Mix**

The color of the object mixes with the color of underlying objects. The effect is similar to spraying a thin coat of color (or paint) over underlying objects.

#### **Stained glass**

The effect is similar to viewing underlying objects through colored glass. It is useful for the simulation of glass and selectively darkening objects. The color of the object with Stained Glass applied:

- White no effect on the colors of underlying objects.
- Gray & Black darkens the colors of underlying objects.
- Other colors darken underlying colors towards saturated color (light red over light red results in mid-red: green over red results in black). If you want to use a colored object to darken underlying colors, you may find DARKEN transparency type easier to use.

Technically the process is subtractive in RGB color space.

#### **Bleach**

Bleach has no clear analogy in the physical world. It is useful for highlights when the light source is not white. The color of the object with Bleach applied:

- Gray & White lightens the colors in underlying objects.
- Black no effect on the colors of underlying objects.
- Other colors lighten underlying colors towards unsaturated color. (Light-red over light-red gives a pale-red: green over red gives yellow.) If you want to use a colored object to lighten but not color-shift underlying colors, you may find transparency type easier to use.

Technically the process is additive in RGB color space.

#### **Contrast**

Usually you would use C on a separate object to modify the color of underlaying objects (that is, you would use an object as a filter). Depending on the color chosen, it increases the contrast of underlying colors (make them brighter or duller).The color of the object with Contrast applied:

- Gray (below a 50% tint of black) & White increase contrast (compress the color range) to make the underlying colors brighter.
- Gray (above a 50% tint of black) & Black make underlying colors duller (towards gray).
- Other colors convert the color to the equivalent shade of gray. (Yellow gives light gray, Red dark gray.) Then increase or decrease the contrast of underlying objects.

#### **Saturation**

Usually you would use Saturation on a separate object to modify the color of underlaying objects (that is, you would use an object as a filter). Depending on the color chosen, it makes the colors of underlying objects brighter or duller. The color of the object with Saturation applied:

- Gray (below a 50% tint of black) & White increases saturation in the colors of underlying objects towards pure color.
- Gray (above a 50% tint of black) & Black reduces saturation (colorization) towards black.
- Other colors convert the color to the equivalent shade of gray. (Yellow gives light gray, Red dark gray.) Then increase or decrease the color saturation of underlying objects.

#### **Darken/Lighten**

Darken/Lighten is useful for making underlying objects darker or lighter. Usually you would use it on a separate object to modify the color of underlaying objects (that is, you would use an object as a filter). Darken/Lighten are grayscale versions of Stained Glass/Bleach transparency types. The color of the object with Darken/Lighten applied:

- White no effect on the colors of underlying objects.
- Gray & Black darkens/lightens the colors of underlying objects.
- Other colors convert the color to the equivalent shade of gray. (Yellow gives light gray, Red dark gray.) Then darken/lighten the colors of underlying objects.

#### **Brightness**

Depending on the color chosen, Brightness makes the colors of underlying objects lighter or darker. The color of the object with Brightness applied:

- Gray (below a 50% tint of black) & White makes the colors of underlying objects lighter. White has maximum effect
- Gray (above a 50% tint of black) & Black makes the colors of underlying objects darker. Black has maximum effect.
- Other colors convert the color to the equivalent shade of gray. (Yellow gives light gray, Red dark gray.) Then lighten or darken the colors of underlying objects.

#### **Luminosity**

Luminosity uses the grayscale equivalent of the color to control the luminosity (or Value) of underlying objects. Note that Luminosity has no effect on gray, white or black underlying objects. The color of the object with Luminosity applied:

- Gray & White increase the luminosity of underlying objects. White has the greatest effect, producing saturated color.
- Black remains as a black object.
- Other colors convert the color to the equivalent shade of gray. (Yellow gives light gray, Red dark gray.) Then increase the luminosity of underlying objects.

#### **Hue**

Hue is useful for color-shifting underlying objects. Its action is most easily understood using the HSV color model. The color of the object with Hue applied:

- Gray, White, & Black has no effect. These colors lie at the center of the color wheel and so have no hue.
- If the underlying color is gray, white, or black Hue transparency type has no effect.
- Other colors replace the Hue of the underlying color with the Hue of this object. Use the Saturation and Value of the underlying color.

For more information on HSV refer to Color handling (on page [167\)](#page-166-0).

For all these, the slider controls the amount of transparency from opaque (0% transparent) to fully (100%) transparent.

Applying a flat transparency to an object also applies transparency to the line around the object. It is not possible to set different transparencies, but you can remove the line by setting it to no color or by selecting "None" as the outline width. To create an object with a transparent fill and a non-transparent line, use a non-flat transparency type.

For more information on colors see Color Handling (on page [167\)](#page-166-0).

#### **Enhance**

See Enhance below for more information on Enhance transparency.

### **Enhance**

Enhance transparency allows you to modify any part of your design using the Enhance Photo Tool, just as if it was a photo. For example you can draw a shape over any part of your design, apply enhance transparency to it and then adjust the brightness of just the area of your design which is covered by the shape.

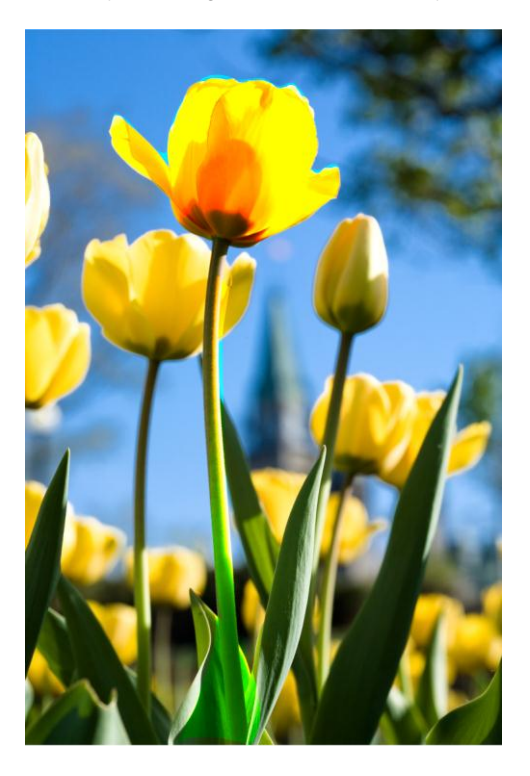

### Applying Enhance transparency

To apply enhance transparency:-

- $1<sub>1</sub>$ Draw or select the shape to which you want to apply the enhance transparency effect.
- 2. Go into the TRANSPARENCY TOOL and select "ENHANCE" from the TRANSPARENCY TYPE list on the infobar.
- 3. The shape seems to have disappeared from your page! That's because it will only apply enhancements to objects underneath it, and you've yet to specify the enhancements it will apply. The object should still be selected however.
- 4. Switch into the PHOTO ENHANCE TOOL. Turn up the brightness using the control on the infobar. Now you can see that the area covered by your shape is brightened compared to the area outside the shape.
- 5. You can adjust brightness, contrast, saturation and temperature.
- 6. Move your shape around, or transform it and it always applies the photo enhancement(s) to the area underneath the shape.

Normally you'll also want to apply some feathering to the shape using the FEATHER TOOL, to soften the edges of your shape and blend it into your design.

Photo editing with Enhance transparency

When you apply enhance transparency as described above, the shape remains as an independent object that is not tied to any photos or other objects in your design (unless you go on to manually group it with other objects of course). Because you will most commonly want to use this effect when editing photos, there is a better way to use Enhance transparency which is more suited to working with photos.

To apply enhance transparency to part of a photo, select the photo, go into and draw around the area of the photo you want to modify.

Then go to the PHOTO ENHANCE TOOL and start to modify the photo using the controls *on the infobar.*

The mask shape is converted into a shape with enhance transparency applied. The shape is also grouped with the photo, to form a Photo Group (on page [273\)](#page-272-0). This means as you move or otherwise transform the photo, the enhanced shapes move/transform with it. The enhance shape is also clipped to the edges of the photo.

For more information on using Enhance transparency with photos, see the Photo Tool chapter.

Note that you can't apply the Blur/sharpen effect to enhance transparent objects, except if they are applied as part of a Photo Group, as described above.

### **Profile**

You can change the rate of change of transition between the start and end of transparencies. This applies to all single stage graduated transparency types except three point and four point (where the option is not available)

To change the profile of a transparency:

- 1. Select the object.
- $2.$ On the TRANSPARENCY Tool InfoBar click PROFILE. This opens the PROFILE dialog.
- 3. You either select a predefined profile from the dropdown list or drag the sliders to create a custom profile. The top option in the dropdown list (the straight line) creates a linear transition between the start and end of the transparency.

rō

### **Bitmaps**

BITMAP & FILL GALLERIES are described in Photo Handling (on page [278\)](#page-277-0) and Fills (on page [218\)](#page-217-0).

When you select a transparency type of BITMAP, a default bitmap is initially used. Click on BITMAP NAME in the transparency InfoBar, or use the BITMAP or FILL GALLERIES to change the bitmap used (click the TRANSP button in the gallery or drag-and-drop from the gallery).

By default, the lighter colors in a bitmap are the most transparent (you can, of course, alter the relative amounts of transparency later).

### **Handle/resolution**

If you have a handle selected, this box tells you what handle it is. With no handles selected, and when using a bitmap transparency, it controls the DPI.

### **Applying transparency to several objects**

If you group objects and apply transparency, the whole group is treated as one object and the entire group is made transparent. But if the objects are not grouped and you apply transparency, each individual object is given a separate transparency and you get an entirely different effect when the objects are overlaid.

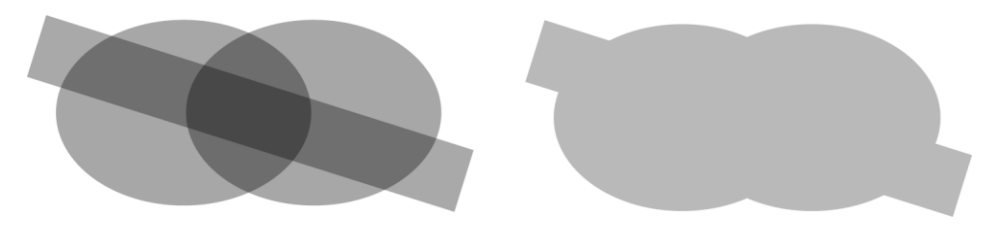

*Individual transparency (left) or group transparency (right)*

Mixing individual and group transparencies

You can combine the methods above to create complex transparency combinations. For example you could set an object to 50% transparency, then group it and apply a transparency to the group as well. You are also able to apply a transparency to a group first, and then later apply attributes to individual objects within a group. Just hold down "Ctrl", click the individual object and change its attributes.

Group transparency on blends

For more on blends see Blends.

When adding a transparency to a Blend object, the transparency will be applied to the blend as a whole. It is treated like group transparency.

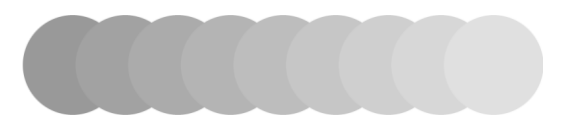

If you want the transparency to be applied to each individual step of the blend, first make the objects transparent, and then blend.

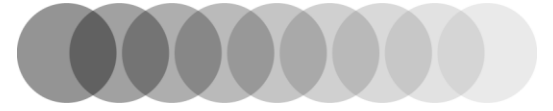

# **Bevels**

## **The Bevel Tool**

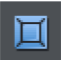

The BEVEL Tool (shortcut "Ctrl + F3") gives objects an appearance of depth instead of being flat on the page.

Bevels are resolution-independent so you can scale them without losing quality.

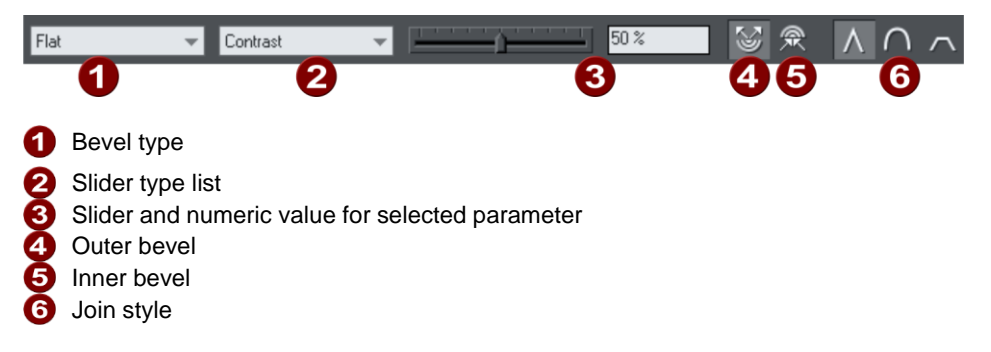

You can apply bevels to most types of object. The exceptions are:

- Part of a block of text (such as a single letter)-the bevel is instead applied to all the text.
- To the curve in text along a curve.
- Contoured objects.
- Live effects (the bevel is applied to the object before the effect is applied if the effect is live, or to the bounding box of the effect if the effect is locked).

# **Applying a bevel**

To apply a bevel to a single object:

- $1.$ Select the object
- $2.$ Choose the BEVEL Tool.
- 3. Choose the bevel shape you want from the BEVEL TYPE list. Note that NONE removes any applied bevels.

# **Applying a bevel to several objects**

The result of a bevel on several objects depends on if the objects are grouped:

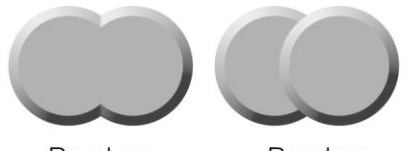

Bevel on Bevel on grouped objects ungrouped objects

- If the objects are grouped, overlapping bevels merge together. The bevel color is the same as the rear-most object in the group.
- If the objects are ungrouped, each object has a separate bevel. The bevel color is the same as the object color.

### **Modifying a bevel**

You can change the angle and elevation of the light and change the shape, direction and size of the bevel edge.

#### Bevel direction

Bevels can be inside the object or outside. Outside bevels make objects larger; inside bevels do not change the object size.

To change bevel direction:

- 1. Select the object.
- $2.$ Click either the INNER OF OUTER button.

#### Changing the bevel light source

The bevel effect is created by a light shining across the object and highlighting the shape (profile) of the bevel. You can change the direction and height of the light and its strength (the contrast).

Changing the light angle (horizontal direction):

- $1.$ Select the object.
- 2. Drag the arrowhead to change the position of the light source.

You cannot move the center of the arrow, only the arrowhead.

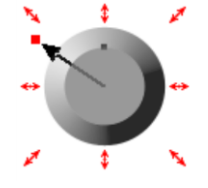

For precise angles, select LIGHT ANGLE from the SLIDER TYPE list. Then drag the slider or type into the text box.

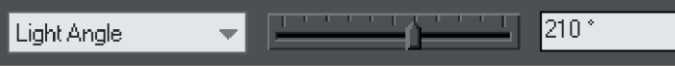

If you have several beveled objects selected, light angle changes all bevels. Dragging the arrow changes just the bevel (or bevels) to which the arrow refers.

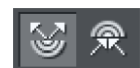

### Changing the light strength (contrast)

To change the light strength:

- 1. Select the object.
- $2.$ Select contrast from the sliper type list. Then drag the slider or type into the text box.

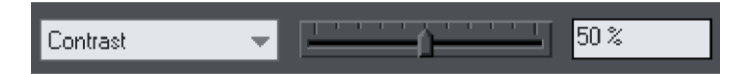

If you have several beveled objects selected, any changes apply to all the bevels. The colors used in the bevel affect the contrast. For example, strong (saturated) colors require more contrast than weak colors to get the same effect. For best results, you will probably have to adjust the contrast for each object.

#### Changing the light elevation (vertical angle)

This lets you move the light anywhere from immediately above the object (90º) to the side of the object (0º).

- 1. Select the object.
- $2.$ Select LIGHT ELEVATION from the SLIDER TYPE list. Then drag the slider or type into the text box.

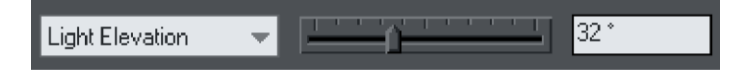

For rounded bevels we recommend a light elevation of 30º. At this angle the bevel blends smoothly with the object.

Changing the bevel size

How to change the bevel size:

- 1. Select the object.
- 2. Drag any of the outside arrows to enlarge the bevel.

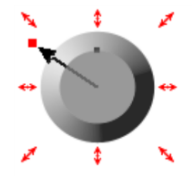

Alternatively:

- 1. Select the object.
- $2<sub>1</sub>$ From the SLIDER TYPE list choose SIZE.
- 3. Either drag the slider or type a value into the text box.

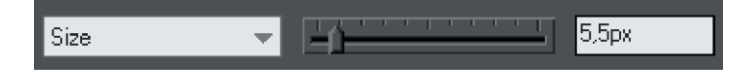

Changing the bevel shape

- 1. Select the object
- 2. Choose the BEVEL Tool.
- З. Choose the bevel shape you want from the BEVEL TYPE list.

Changing the bevel color or fill effect

After applying a bevel to an object, you can change the bevel's color or fill effect. You can apply any of Xara Web Designer 7 Premium's color effects including multi-stage fills.

For more on colors and the Color Line, refer to Color handling (on page [167\)](#page-166-0).

How to change the bevel color:

• The easiest way is to drag-and-drop a color from the Color Line onto the bevel (make sure you drop the color onto the bevel and not the object.)

Alternatively, this method is slightly more complex but you have full control over the color:

- $\mathbf{1}$ . Select the bevel using the SELECTOR Tool (make sure you select the bevel and not the object.)
- $2.$ Use the COLOR EDITOR to edit the color.

Changing the bevel join style

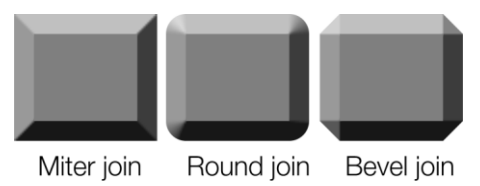

After applying a bevel to an object, you can change the shape of the corners (joins).

How to change the bevel join style:

- 1. Select the object.
- 2. Click the appropriate join button on the BEVEL Tool InfoBar.

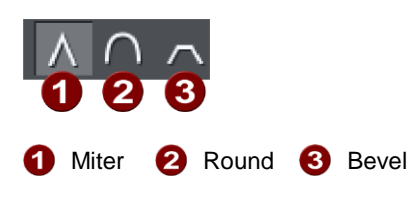

## **Removing a bevel**

To remove a bevel:

- Select the object(s) from which you want to remove the bevel.  $1.$
- $2.$ Choose the BEVEL Tool.

Choose NONE from the BEVEL TYPE list.

# **Masks**

A number of operations can take a mask to indicate which parts of a photo or drawing are to be operated on. The Content Aware photo scaling is one example where you can mark an area of a photo that is to be protected from the stretching operation.

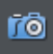

Another example is the photo enhance tool. You can mark part of a photo using a mask shape and then apply the enhance tool only to that part of the photo.

Operations that can use a mask include;

- Content Aware photo scaling
- Cut / Copy / Delete operations
- Duplicate and Clone
- Clipview
- Combine Shapes (Arrange menu)

#### **Terminology – masks versus opacity masks**

In Web Designer Premium the term "mask" when used on its own refers to the practice of temporarily marking part of a photo or design, such that a subsequent operation makes use of that mask in some way, as described in this chapter. Xara Web Designer 7 Premium also includes the "opacity mask" feature, which should not be confused with masks as described here. An opacity mask is a way of applying transparent effects to objects and is described in the Transparency chapter.

#### **Appearance of masks**

The mask is shown as a pink semi-transparent layer. You can draw shapes onto the mask to mark areas of interest - either to indicate an area you want to work on, or an area that is to be protected, depending on the operation to be applied.

You can use any of the drawing tools to operate on the mask layer. So for instance it's easy using the Freehand tool to draw around any part of a photo. All masks in Web Designer Premium are vector shapes and you can use the normal vector editing tool such as the SHAPE EDITOR to edit the shape outline.

Think of a mask like a transparent pink film overlaid on your drawing or photo. You can cut holes in the mask, or cut out shapes to overlay areas you want to protect.

Not all operations take account of the mask, if you are applying a color fill or transparency to a shape, this will affect the whole shape as usual, irrespective of any mask. However using the mask system it's very quick to make a copy of only part of a shape and then adjust that copied part.

### **To Create A Mask**

First select the object(s) to which you wish to apply a masked operation.

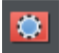

Then select the Mask mode button, below the main toolbar on the left of the Xara Web Designer 7 Premium window.

Or select the menu option " $w$  window" > "MASK MODE ON". This will cover the whole drawing area with a pink semi-transparent mask, so you always know when mask mode is on. It also hides all unselected objects, to make it clear which objects in your design are to be operated on using the mask. So for example if you are applying a masked operation to a photo (the most common use for masks), you see only the selected photo and the mask shape(s) while you are in mask mode.

Now with mask mode on and using any of the drawing tools, draw whatever mask shape you require. If you're using the Freehand tool you should create a closed shape, that is where the start and end points are coincident.

The mask shapes are shown as holes in the mask background, and have a dashed 'marching ants' animating effect around the outline of the shapes.

If you select to invert the mask ("WINDOW" > "INVERT MASK") then the inside of the shapes will be shown in pink.

**Important:** The pink area is the protected area. The visible, non-pink, parts of the drawing are the areas that will be affected by any of the mask compatible operations listed above.

Clicking the Mask control button again will hide the mask layer, so you can now operate on the document as normal. Doing this just hides the mask layer, it does not remove any object you may have on the mask. Clicking the control again will reveal the mask layer again along with all objects on that layer.

It's nearly always best to select the object(s) you want to operate on before turning on mask mode, as described above, because that makes it clear which object(s) will be affected. However if you don't select the target object(s) first, some operations will try and guess which object you meant to apply the mask to. For example if you draw a mask shape over a photo and apply the photo enhance tool, that tool will assume you intend to apply the masked operation to that photo even though you didn't select it first.

# **Operating On The Mask Shapes**

When you've drawn any shape on the mask, it's selected and acts pretty much like any normal line or shape.

- Drawing additional shapes will just add to the mask.
- The status line will indicate whether selected objects are on the mask layer or not.
- Pressing Escape will clear any selection (so there are no selected objects).

• If you have multiple separate objects on the mask layer, you can click on the outline (on the marching ants outline) to select any one particular shape. Or use the LAYER GALLERY to view and select separate objects on the mask layer.

You can use all the normal drawing tools on the selected shapes on the mask layer. You can copy, cut, paste, delete, duplicate etc. You can use the Freehand and Shape Editor tool to adjust the mask shape outline.

You can copy any shape from another normal visible layer onto the mask layer, or vice versa, using the normal layer operations. To copy a shape from a normal layer, the easiest way to do this is to turn off mask mode, select and copy the required objects, reenable the mask layer and then Paste.

Deleting all objects from the mask simply requires a click anywhere on the pink area (selects all parts of the mask) followed by pressing the Delete key.

Clicking through the holes or anywhere on the non-pink parts of a drawing will select the objects under the mask.

#### Moving the mask objects

Dragging anywhere on the pink mask will move all shapes on the mask layer.

Where you have multiple shapes selected on the mask layer and want to operate on one shape only, clear the selection (press Esc) and then click on the edge of or inside the specific shape you want to select.

### **Operations That Use The Mask**

This section outlines some of the operations that work with masks and refers to other sections of the help for information on others.

#### **ClipView**

You can clip your drawing or photo to be inside the mask shape. Select the object(s) you want to clip, switch on mask mode and draw the required shape on the mask. Now when you select "ARRANGE" > "CLIPVIEW" (or press the key short cut "Q") the drawing will be clipped to the visible areas of the mask.

ClipViews are live and non-destructive in that the whole drawing is retained inside the Clipview object. . See the Object Handling chapter for details.

#### Cut, Copy, Delete

These operations are useful when used with masks, to cut pieces from photos, but you can use them on any objects.

Select the object(s) you want to apply the operation to, then turn on mask mode and draw your mask shape(s). Then perform the cut/copy/delete operation.

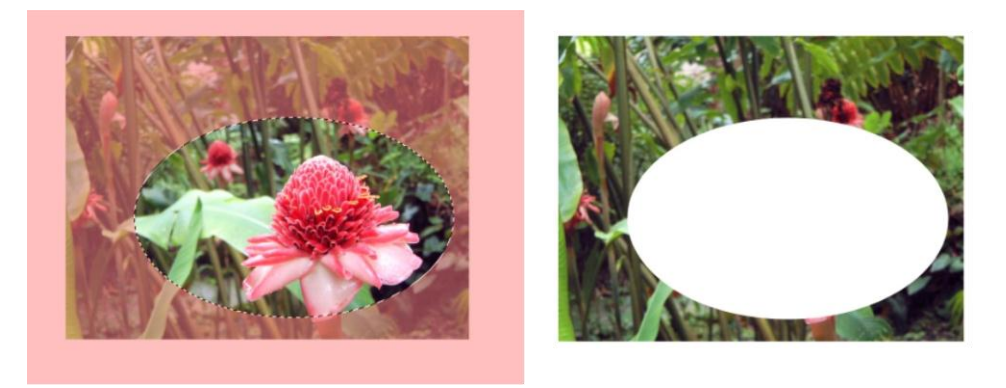

*This shows a photo with mask on and an ellipse drawn on the mask. After a Cut or Delete the visible part of the photo is cut or deleted, as shown on the right.*

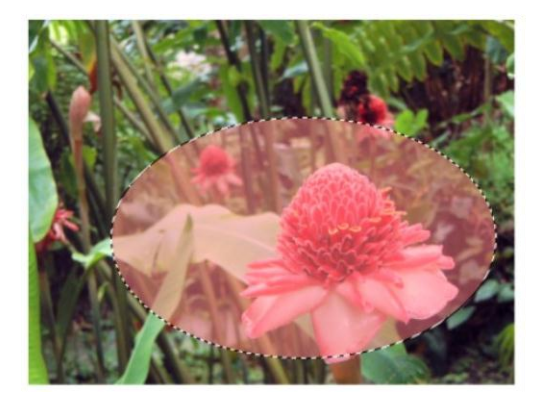

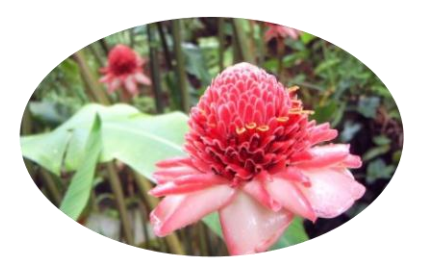

*On the left example the mask has been inverted. Now when you cut or delete the masked pink area is protected, everything else is deleted.*

You can use masks on top of any drawing or photo.

If you have a mask shape selected when you apply these operations, you'll be asked whether you want to apply the operation to the mask shape itself, or to the objects shown under the mask using the mask. This is because you may want to use these operations on the mask shapes themselves and it's not clear from the context what your intention is.

#### Duplicate, Clone

This will copy only the visible un-masked parts of the drawing or photo. The Clone option places a copy exactly on top of the original.

#### Content Aware photo scaling

To protect part of a photo from being scaled, switch the mask on, draw around the area with the Freehand tool. Now go into the Content Aware photo scaling tool (Photo tool fly-out bar on the main toolbar).

See the Content Aware Scaling (on pag[e 311\)](#page-310-0) feature for more information.

#### Photo enhance tool

Use a mask to apply brightness, contrast, saturation, temperature and blur/sharpen changes to any part of a photo. Just draw the mask shape in mask mode, then go into the Photo Tool and start using the enhance controls on the infobar. See the Photo Tool and Photo Handling (on pag[e 273\)](#page-272-0) chapters for more information.

#### Photo clone tool

The clone tool will take a mask shape and convert it into a clone shape, which copies one part of a photo to another part. See the Clone Tool section of the Photo Tool chapter for details.

#### Combine Shapes

There are a set of operations under the "ARRANGE" > "COMBINE SHAPES" menu that allow you to combine shapes in a number of different ways. These work with the mask. For example to slice a piece of a photo out (cookie cutter style), draw your cookie cutter shape on the mask, and select "ARRANGE" > "COMBINE SHAPES" > "SLICE"

**Mask Notes**: The mask is really a special type of layer. If you open the GALLERY (on pag[e 361\)](#page-360-0) you will see a mask layer appear when you switch on mask mode. You can use the PAGE & LAYER GALLERY layer controls to show, hide, lock or unlock the mask layer. You can also use the PAGE & LAYER GALLERY to find and select objects on the mask layer.

### **Copying Shapes To The Mask Layer**

You may prefer to draw your mask shape while not in mask mode, or to use an existing shape on your mask layer. This is easy. With the mask mode off, select the shape, and copy, or cut it. Now switch the mask mode on, and Paste. Use Paste in Place if you want the shape to appear in exactly the same place it was copied from.

To copy shapes from the mask layer to any other, do the reverse. Select the shapes with the mask on, switch the mask mode off, and paste.

# **Web Properties Dialog**

The Web properties dialog is a multi-tabbed dialog which allows you to add and configure most of the web related features in Xara Web Designer 7 Premium and set different web properties on objects, on pages and on your whole website. Open it by right clicking an object and choosing WEB PROPERTIES or by using the "UTILITIES" > "WEB PROPERTIES..." menu option (shortcut Ctrl + Shift + W).

Each tab of the dialog is also directly accessible using the buttons on the Web Properties flyout bar, available on the Website toolbar.

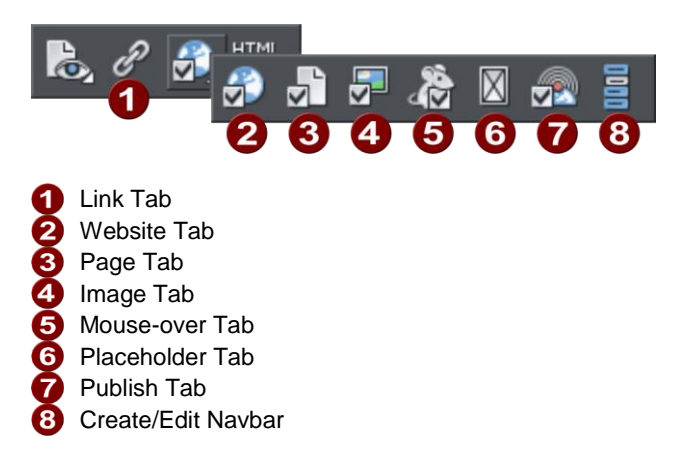

The dialog is modeless, so you can leave it open while you select different pages and objects in your document. This makes it easy to quickly set properties on different objects and pages in your website. Use the OK button to apply your changes and close the dialog, or the APPLY button to apply your changes without closing.

Note that when you have an animation design as your current document, the PROPERTIES dialog appears in a modified form, with some controls different and many others disabled because they don't apply to animations. Refer to the Flash chapter (on page [376\)](#page-375-0) for information about using this dialog with animation designs.

The following sections cover each tab of the dialog in turn.

### **Link Tab**

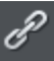

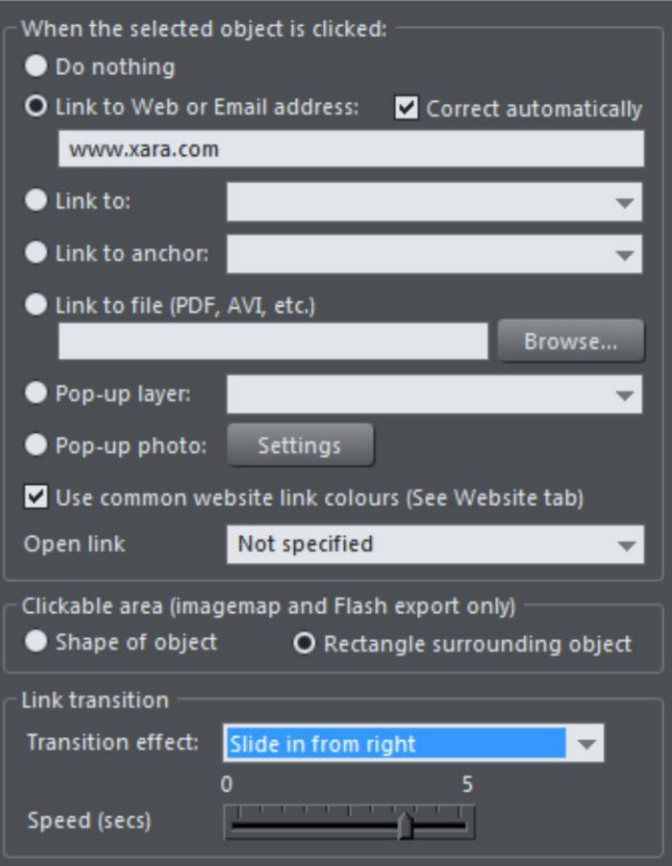

The settings on this tab apply to the selected object(s) or selected text. Typically you use this tab to add a link to an object on your web page (eg. a button or photo), or to some text, so that when a visitor to your site clicks on the object/text, they are redirected to another page. You can add links to other pages in your website, to a URL (web address) or even cause a pop-up window to appear.

You can also apply transition effects to links so that the page linked to (whether it's an external site or one of the pages in your site) appears with the page transition that you select. Link transitions can only be used when the link is opening a new page, and are disabled otherwise.

To add a link to just some of the words in a paragraph of text, go into the TEXT TOOL and drag over the text you want to link, to select it. Then setup the link in this tab.

The main section of this tab allows you to choose what should happen when the selected object or text is clicked.

#### Link to web address

Enter a web or email address to link to that address. If you leave the "CORRECT ADDRESS AUTOMATICALLY" checkbox selected, your address will be adjusted if required when you click OK or APPLY. For example, if you enter "www.xara.com" it will correct it to "http://www.xara.com/".

You can put an email address in the Link address field, in which case clicking the link will launch the reader's email program with the To: field filled in. You can also optionally specify the subject line to be used, add CC or BCC email addresses to be copied on the email and even specify the default body text to be used. For example this sets the To email address and all four optional parameters:

yourname@wherever.com subject:Email from website cc:another@wherever.com bcc:yetanother@wherever.com body:Auto-generated email

Technical note: Xara Web Designer 7 Premium encodes your email address to reduce the likelihood that SPAM robots will find your email address from the web page. This requires Javascript to be enabled in the browser (currently >95% of browsers).

Link to...

Select this option to link to another page in the current website, or if you are in a presentation document, to link to the next or previous presentation step. The drop-down list allows you to select which page or step to link to.

TIP: If you have many pages in your website document, giving each one a name makes it much easier to set up and maintain your page links, because the page list will show the page names instead of just "Page 2", "Page 3", etc.

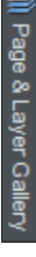

See the PAGE TAB (on pag[e 255\)](#page-254-0) section below for details of how to setup page names, or edit the names in the PAGE & LAYER GALLERY.

In addition to an entry for each page in your site, the dropdown list also contains the special entries NEXT PAGE/PRESENTATION STEP and PREVIOUS PAGE/PRESENTATION STEP.

#### **Next/Previous page**

Use these to add a link which leads to the next or previous page in your site. For the purposes of such links, the page order is determined by the order of the pages as they appear in Xara Web Designer 7 Premium. A "next" link on the last page links to the first page and a "previous" link on the first page links to the last page.

#### **Next/Previous presentation step**

Use these to add a link which leads to the next or previous presentation step in your site, if your website is a presentation document. The presentation order is also determined by the order of the steps as they appear in Xara Web Designer 7 Premium, similarly to next/previous page.

Link to anchor

This option allows you to jump the visitor to a specific part of any page in your website.

To setup an anchor point, first go to the page and object you want to be jumped to. Select the object and add a name to it by right clicking and choosing the NAMES... option. Then select the object to which you want to add the link and choose the anchor name you added from the list provided with the "Link to anchor" option.

Note that when you link to an object which is a long way down a web page, the web browser automatically scrolls the page down so that your anchor object is visible.

: You cannot apply a transition to a link to an anchor.

#### Link to File

This link option is useful if you want to add a document, movie or any other file to your website to make it available to your visitors. For example you may have a PDF document that you want to make available.

Select the object or text that you want to link. Then turn on this Link to file option and use the button to browse for the file on your computer. The name of the file appears in the text field to the left of the Browse button. Click OK and your link is applied.

As well as applying the link, Xara Web Designer 7 Premium has now taken a copy of your file and placed it in the support folder for your design. This is a folder next to your .web or .xar file. If your design is called "MySite.web", the support folder will be called "MySite\_web\_files" alongside it. All the files in the support folder get published along with your website and so that means your file will be published with your website and so the link you just added will work. See the Document Handling chapter (on pag[e 84\)](#page-83-0) for more information on support folders.

**Note:** Because there is a separate copy of your file held in the support folder for your design, you need to update that copy whenever you modify the file and want to publish the modified version. Or you can just go through the above linking process again and browse for your updated file. Also if you move or copy your website design to another computer, or give a copy to someone else, you need to make sure the support folder accompanies the design file, since it now contains an important part of your website!

: You cannot apply a transition to a link to a file.

#### Pop-up layer

You can add any content you like to a separate layer on your page and have that content shown as a pop-up only when your visitor clicks on a link. For example you could add some descriptive text about a photo on your web page and have that text only shown to the user if they click on the photo.

To add a popup layer, first you need to add the layer itself using the GALLERY and add your pop-up content to that layer.

See the PAGE & LAYER GALLERy chapter for full details. Then you can select the layer from the layer list provided next to the "Pop-up layer" option.

You can also add a transition effect which is applied when the layer appears. In the PAGE & LAYER GALLERY, open the layer properties so that you can apply a transition directly to a layer (on page [66\)](#page-65-0) to achieve an animated effect when the layer contents appear.

Now when a visitor clicks on your object, the layer contents appear! Clicking anywhere else on the page makes the pop-up disappear again.

Note that all the content on the pop-up layer is loaded as soon as the visitor visits your page. So if you want to provide a lot of pop-up photos, use the Pop-up Photo feature described below instead.

The "Getting Started" chapter (on page [66\)](#page-65-0) includes some step by step instructions on adding layer pop-ups.

#### Pop-up photo

This option gives you a very easy way to add pop-up photos and other photo gallery features to your website, without adding any layers! Simply import your photo and use the SELECTOR TOOL to scale it right down so it appears as just a small photo thumbnail on your webpage. Then select it and choose this "POP-UP PHOTO" option.

Click the SETTINGS button next to this option to go to the IMAGE TAB, where you can set the size of the pop-up photo, add a title and caption, and choose from many other options. See the Image tab section below (on pag[e 258\)](#page-257-0) for details. Selecting the pop-up photo option on this Link tab, also selects the pop-up photo checkbox on the Image tab – both turn on the same pop-up behavior.

#### Use common website link colors

This option lets you choose how the selected text links should be displayed. It is selected by default, meaning that the text link will show with the link color you have

### **250 Web Properties Dialog**

defined for the whole website. You can set this color on the Website tab (see Website Tab section).

If you uncheck this option, then the selected text link will keep the color that you give it on the page. So you can give different links different colors if desired.

#### Open link in

This option does nothing if either of the "Pop-up layer" or "Pop-up photo" link options are selected. But for other links it allows you to tell the web browser how the target web page should be loaded. By default it is set to "Not specified" which usually means the browser will open the link in the same browser window and frame as the link.

The dropdown list contains four options that cause the browser to do special things. You can select one of these options, or type in the name of a frame:

NEW WINDOW (\_BLANK) Open the link in a new browser window.

SAME FRAME (\_SELF) Open the link in this frame (the frame that contains this object).

PARENT FRAME (PARENT) Open the link into the parent window or frameset that contains this frame.

SAME WINDOW (\_TOP) Open the link into the main browser window, replacing any existing frames.

If you want the link to be loaded into a specific frame in the browser, type the name of the frame in this field.

#### Clickable area

This option lets you specify what area of the object must be clicked on to invoke the link. However it is not supported for HTML websites (the rectangle surrounding the object is always used), it works only when exporting to Flash.

SHAPE OF OBJECT: The user must click inside the exact outline of the object to invoke the link.

RECTANGLE SURROUNDING OBJECT: The user can click anywhere in the rectangle surrounding the object (the bounding box) to invoke the link.

#### Link transition

This option allows you to apply a transition effect to a link so that the page linked to (whether it's an external site or one of the pages in your site) appears with the page transition that you select. Link transitions can only be used when the link is opening a new page, and are disabled otherwise.

**Note**: If you apply a link transition to a link that goes to a page with its own transition set using the Page tab (on pag[e 255\)](#page-254-0), then the link transition is used. So the link transition overrides the page transition for a given link.

TRANSITION EFFECT: Choose your animation effect from the drop-down list.

### **252 Web Properties Dialog**

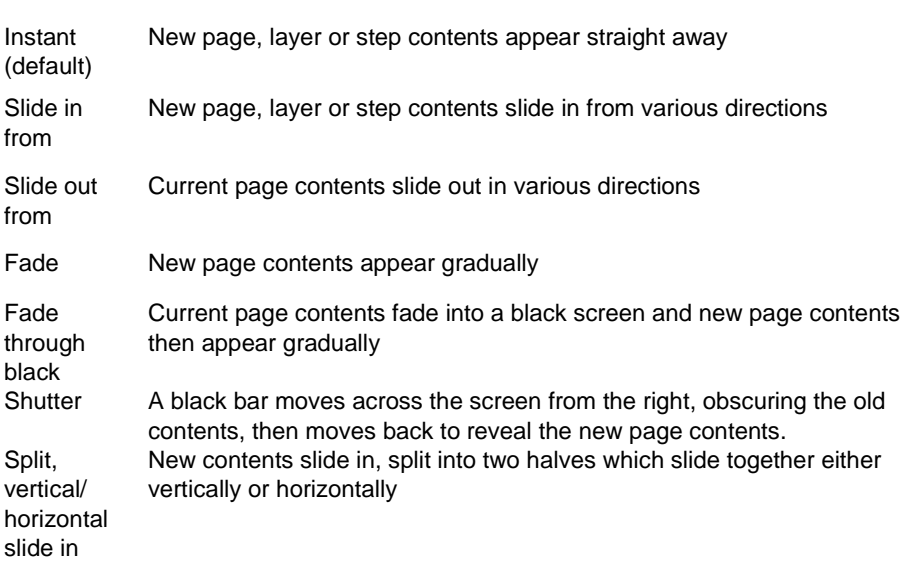

You can apply the following transition effects to a link:

SPEED (SECS): Set the duration of the effect in seconds.By default objects will only slide in/out to the edge of the web page. If you would like objects to start from the browser window edges, rather than the web page edges, deselect the CLIP TO PAGE edges checkbox in the Website tab (on page [253\)](#page-252-0) of the Web Properties dialog.

By default when a transition is applied, objects will only slide in/out to the edge of the web page. If you would like objects to start from the browser window edges, rather than the web page edges, deselect the CLIP TO PAGE edges checkbox in the Website tab (on pag[e 253\)](#page-252-0) of the Web Properties dialog.

Note: This option is grayed out if LINK TO ANCHOR, LINK TO FILE, POP-UP LAYER or POP-UP PHOTO are selected.
### <span id="page-252-0"></span>**Website Tab**

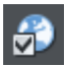

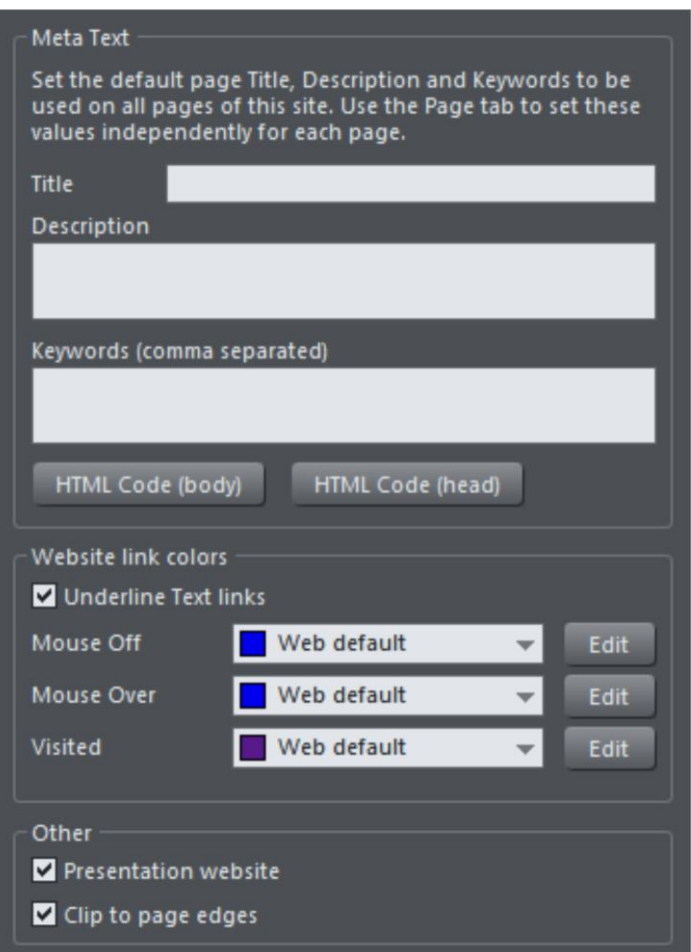

The settings on this tab apply to the entire current document/website, so it doesn't matter what object or page is selected.

TITLE, DESCRIPTION & KEYWORDS: These fields are just as described in the Page Tab (on page [255\)](#page-254-0) section above. You can optionally set these fields here so that they apply to every page in your site, unless overridden by the Page Tab settings for a page. So for example a page that doesn't have its own title set in the Page Tab will get the title you specify here.

HTML CODE (HEAD) AND HTML CODE (BODY): These buttons serve the same purpose as the HTML code (head) and HTML code (body) buttons in the Page Tab, and allow you to enter and edit large amounts of HTML code to either the head or body sections of all your website pages.

### **254 Web Properties Dialog**

If code is specified here in the WEBSITE TAB it is included in every page of your site in **addition to** any code specified for each page in the Page Tab. This allows you to have some code included on every page, while also adding other code to those pages that need it.

#### Website Link Colors

This section of the Website Tab allows you to control how text links appear on your website.

UNDERLINE TEXT LINKS: Underlining is commonly used to highlight clickable links in text, so this option is selected by default. Uncheck it if you don't want your text links underlined.

: Here you can choose the color you would like to be used for all your text links. You can either choose a named Theme Color from the dropdown list (if there are any in your current document) or click the Edit button to open the Color Editor so you can choose any other color.

: Text links will change to this color when a visitor moves the mouse pointer over them.

: Text links that point to a page which the visitor has already visited will display with this color instead of the Mouse Off color.

CLIP TO PAGE EDGES (enabled by default): If you have objects in your website that overlap the web page borders, click this checkbox to crop these objects so that only the portion on the page is visible. Deselect this checkbox if you would like the object to flow over the page edge, so that even the portion that overlaps the pasteboard is displayed.

#### Web Presentations

Click the PRESENTATION WEBSITE checkbox to convert an existing website into a presentation.

**Note:** If you created your presentation document by choosing 955 PIX PRESENTATION from the NEW menu, the PRESENTATION WEBSITE check box is automatically selected.

CLIP TO PAGE EDGES (enabled by default): If you have objects in your website that overlap the web page borders, click this checkbox to crop these objects so that only the portion on the page is visible. Deselect this checkbox if you would like the object to flow over the page edge, so that even the portion that overlaps the pasteboard is displayed.

**Note**: If you have transitions applied to a layer or presentations step transitions that slide in from the sides, top or bottom of the page, disabling this checkbox causes the transition to come in at the edge of the browser window, rather than the page edge.

### <span id="page-254-0"></span>**Page Tab**

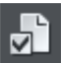

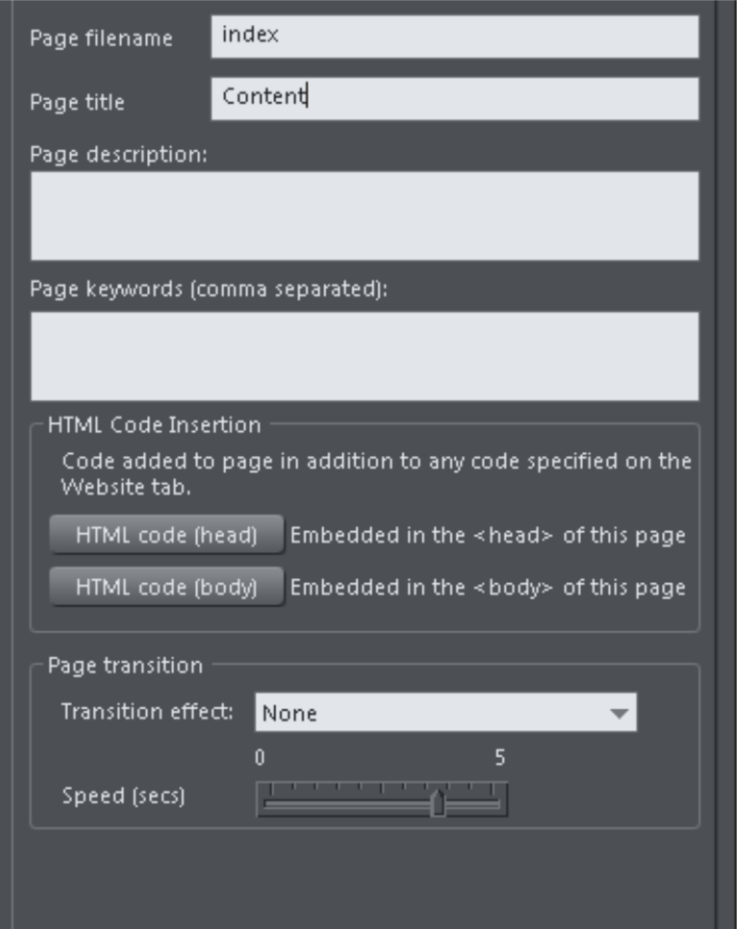

The options on this tab apply to the current page, not to the selected object(s). The current page is indicated with black angle lines just outside each corner of the page. All fields on this tab are optional; you do not necessarily need to fill in these fields for every page of your site.

If you want the same title, description and keywords on every page of your site, you can set these just once on the Website tab instead of setting them on every page here.

PAGE FILENAME: Use this field to set the name you'd like to be used for this page when it is exported. So if you want the page to be exported as "home.htm", set this field to ―home‖.

### **256 Web Properties Dialog**

It's usual to make the first page of a website "index.htm" or "home.htm", because if a visitor specifies a URL consisting of just a domain name with no page name (eg. ―www.xara.com‖) this is usually automatically mapped by the web server to the index.htm page if it is present. Note that characters entered in this field are automatically converted to lower case and accented characters and some non-alphanumeric characters are not allowed. This is to reduce the chances of compatibility problems with different web servers when you publish your website.

PAGE TITLE: You can optionally choose a title for your page. If set, this is used by web browsers to show a page title in the browser window frame, or tab. For example at the time of writing the www.xara.com home page has the title "Graphics Software by Xara" which you can see is shown by the web browser if you visit the site.

Advanced: The title is inserted into the page header using the '<title>' HTML element.

PAGE DESCRIPTION: This page description text can be shown by search engines within their search results when visitors find your page with an internet search. The page description may also be displayed by browsers and other web services.

Advanced: The description is inserted as metadata into the page header (‗<meta name="description" …..).

PAGE KEYWORDS: Here you can enter keywords which you want to be picked up by search engines to help visitors find your site. Enter words which potential visitors are likely to search for if they are looking for pages or sites like yours.

For those familiar with HTML, the keywords are entered into the page header as metadata:-

Advanced: The keywords are inserted as metadata into the page header (‗<meta name="keywords" …..).

HTML CODE (HEAD): Click to open the HTML Code (head) dialog, where you can paste or type large amounts of HTML code directly into the head of your web page. The code is inserted unmodified just before the closing "</head>" tag.

HTML CODE (BODY): Click to open the HTML Code (body) dialog, where you can paste or type large amounts of HTML code directly into the body of your web page. The code is inserted unmodified just before the closing "</body>" tag.

These dialogs must be used with care because inserting invalid code or script into your page may cause serious problems to the web page as a whole.

If you need to insert exactly the same code on every page of your site, you can use the HTML code (head) and HTML code (body) buttons on the Website Tab of this dialog, instead of entering it for every individual page using the Page Tab.

TRANSITION EFFECT: Choose a transition effect that will display when a visitor opens your web page. So for example if you select a fade transition for a page, when the visitor to

your site clicks a link to that page, instead of loading normally the page will fade in. You cannot however apply a transition effect in this way to an external page and should use Link transition (on pag[e 250\)](#page-249-0) in the Link tab to do this.

You can apply the following transition effects to a page:

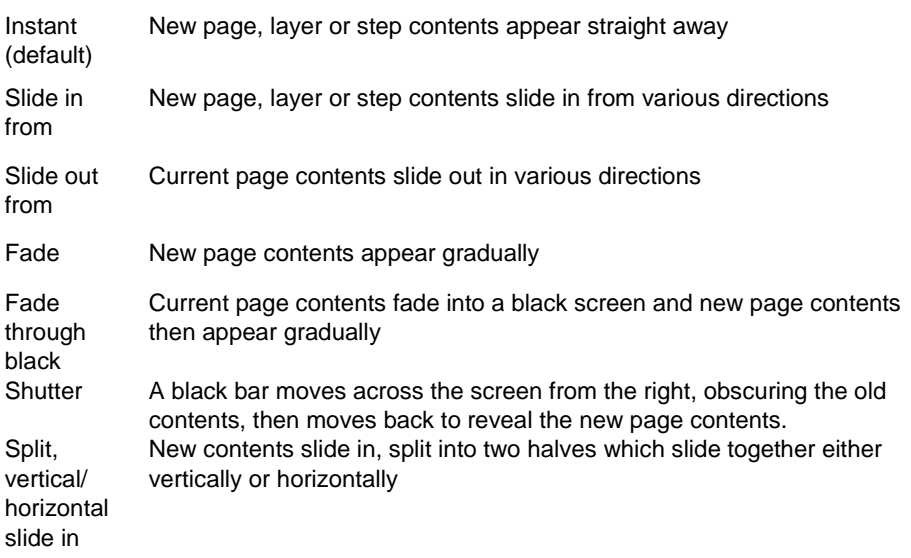

SPEED (SECS): Drag the slider to choose a transition speed from 0 to 5 seconds.

By default when a transition is applied, objects will only slide in/out to the edge of the web page. If you would like objects to start from the browser window edges, rather than the web page edges, deselect the CLIP TO PAGE edges checkbox in the Website tab (on page [253\)](#page-252-0) of the Web Properties dialog.

**Technical Note**: Page transitions work by first loading the target page into a hidden iFrame and then revealing that iFrame with the visual effect. Then the target page is loaded again normally. This second load of the target page is usually not noticeable, but depending on the speed of the viewer's machine and the browser version they are using (particularly older browsers), sometimes the page is seen to flash briefly at the end of the page transition.

### **Image Tab**

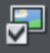

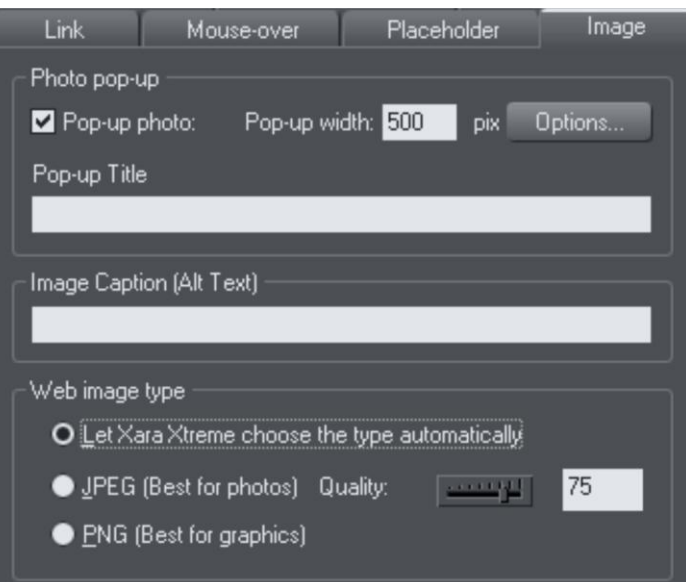

### Photo pop-up

This section of the IMAGE TAB lets you add pop-up photos and other photo gallery features to your web page easily. Simply import your photo and use the to scale it right down so it appears as just a small photo thumbnail on your webpage. Then with the photo still selected, select the Pop-up photo checkbox on this tab. Choose the size you would like for the pop-up photo by entering a value in the pop-up width field (default 500 pixels). Preview your page and click on the photo thumbnail on your page, to see the pop-up photo appear.

When you turn on the pop-up photo feature here in the IMAGE tab using the checkbox, the corresponding option on the LINK tab is also automatically selected for you. That's because a click on the photo will show the pop-up photo, so you can't also set any other clickable link on the same object. So any link you previously setup on the object, using the Link tab, will be removed.

One big advantage of these photo pop-ups over pop-up layers (as described in the LINK Tab section above) is that the large photo is only loaded by the web browser when the visitor clicks on a thumbnail. Therefore this method is much more suited to presenting a large number of photos on a gallery page, because only the small thumbnails are loaded initially, making the page load quicker.

Note that this feature works on objects other than photos, such as shapes and groups, but can't be used directly on text. You can put text inside a group (Ctrl+G) to work around this restriction.

#### **Pop-up title**

Give the selected photo a title using this field and it is shown above the pop-up photo. Note that you also need to turn on this title option in the Pop-up photo options dialog (see below), because titles are not shown by default.

#### Popup Photo Options

Click the options button to bring up the POP-UP PHOTO OPTIONS dialog. Here you can choose from a variety of options that change the way your pop-up photos are presented.

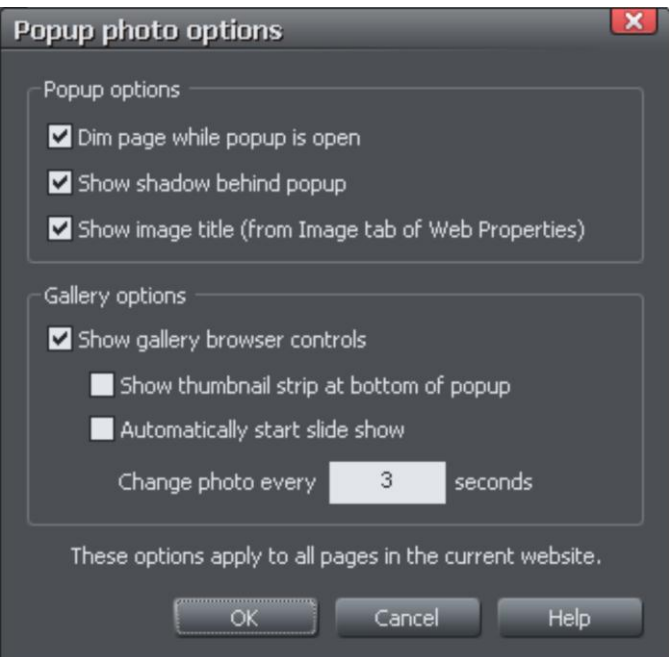

#### **Popup Options**

The following options change the appearance of the popup photo.

DIM PAGE WHILE POPUP IS OPEN: With this option selected, the entire page is dimmed whenever a popup photo is displayed. This helps emphasize the popup photo, so that it stands out against the darker background of the page.

show shadow behind popup: This option puts a drop shadow behind the popup photo window, again to help make it stand out against the page background.

SHOW IMAGE TITLE: If you have entered title text (see above) for each of your photos, this option causes that title to be above the popup photo.

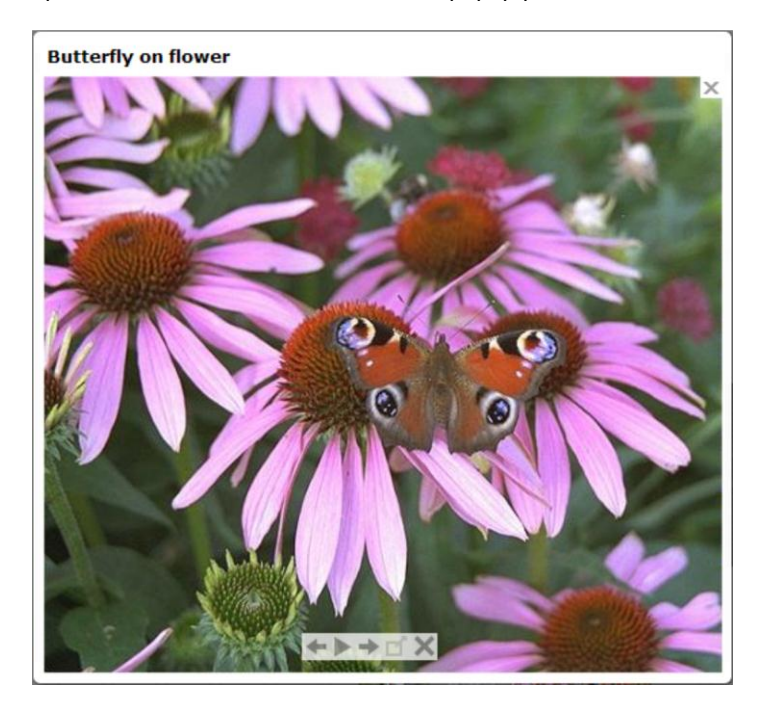

Note that title text is separate to any caption text, which appears below the photo. See below for information on setting caption text.

#### **Gallery Options**

The following options turn on gallery features for your popup photos.

SHOW GALLERY BROWSER CONTROLS: Turn this on to show gallery controls on your popup photo.

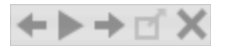

This appears on top of your photo whenever the mouse pointer is over the photo. It allows your site visitor to view the other popup photos in the current page, without having to close the popup window and click on the thumbnails for the other photos. The visitor can move to the previous or next photo, or start and stop an automatic slideshow where each photo is shown for a few seconds before moving onto the next.

SHOW THUMBNAIL STRIP AT BOTTOM OF PHOTO: With this option on a strip of small photo thumbnails appears below the popup photo window. This allows the visitor to jump to any of your popup photos by just clicking on the thumbnails in the strip, again without having to first close the popup photo window.

AUTOMATICALLY START SLIDESHOW: Turn this on if you want a slideshow to start as soon as the user clicks on any of your popup photos. You can also choose how many seconds each photo should be displayed for when the slideshow is playing.

Note that the only photos included in the photo gallery are those photos on the current page which are setup as popup photos. Any other photos on your page will not appear in the gallery, so make sure you use the Link tab of the Web Properties dialog to turn on the popup photo option on any photos that you want to be included in the gallery.

#### Image Captions

You can optionally show a caption below each pop-up photo. Enter the caption text in this field in the Image Tab.

Note that this feature works on objects other than photos, such as shapes and groups, but can't be used directly on text. You can put text inside a group (Ctrl+G) to work around this restriction.

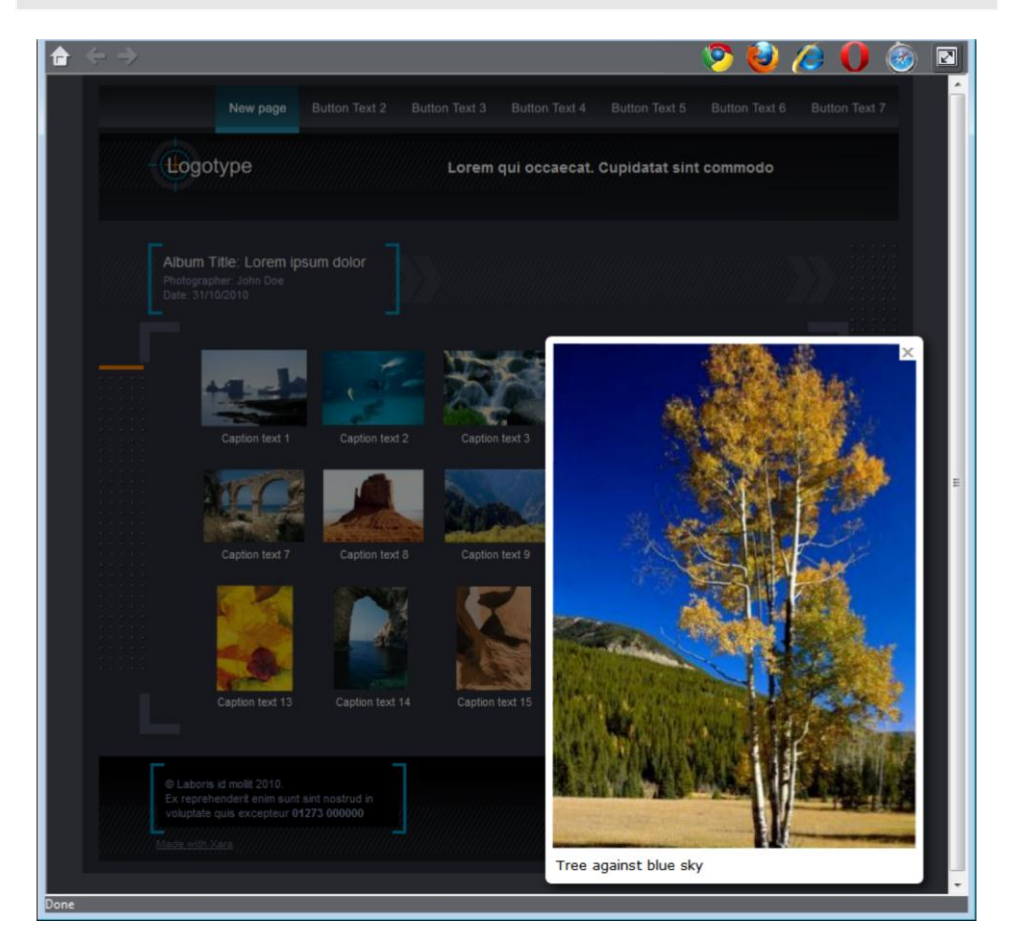

For those familiar with HTML, this text is also used as the "ALT" text on the image that is exported for the currently selected object, whether or not the image also has a pop-up. Web browsers show this text on the page in place of the image, if the image can't be obtained for some reason.

### Web image type

Due to the nature of HTML websites, most objects you see and can select on the page in Xara Web Designer 7 Premium have to be converted to bitmap images during the process of exporting your website. This all happens automatically for you when you preview and export, but the controls on this tab give you some control over how these images are created.

Remember that each group, shape, heading, logo, photo, panel background, etc. is exported as a separate image. By looking at how the objects in your design are grouped, you can control how many images are exported to make up your website. So for example if you have 2 separate shapes in your design which are not grouped together, they will be exported as 2 separate images. You can group the two shapes (Ctrl+G) and then a single image is exported instead.

This section of the Image Tab lets you specify how the currently selected object should be exported as an image. By default Xara Web Designer 7 Premium will decide for you. This means that normally photos will be exported as JPEG (which is usually the best format for photos) and other objects as PNG (which is usually best for graphics). Photos which have been rotated on the page, or which have a semi-transparent shadow applied, are exported as PNG because JPEG does not support transparency.

You can force the selected object(s) to export as a JPEG or as a PNG, by selecting the appropriate option. When the JPEG option is selected, you can also choose the JPEG quality to be used for that image. Higher quality means a larger JPEG file size.

# Mouse-over Link Placeholder Image When the mouse is over the selected object: O Do nothing Show popup text (Title) Show popup layer

### **Mouse-over Tab**

The options on this tab specify what should happen when a visitor moves the mouse pointer over the selected object. So for example you can pop-up some text or a whole layer of content when a visitor hovers their mouse pointer over a photo on your web page.

By default when a pop-up layer is triggered it will appear instantly. But you can apply a transition effect to the popup layer so that it appears with an effect, such as fading in or sliding in. Open the Layer properties (on pag[e 371\)](#page-370-0) dialog for the popup layer (select the layer in the PAGE & LAYER GALLERY and press the PROPERTIES button) and go to the Transitions tab where you can select the effect and effect speed for that layer.

SHOW POP-UP TEXT (TITLE): Here you can specify the "pop-up title" text for an object. Web browsers show this as a small pop-up tool-tip when the visitor moves the mouse pointer over the object. For example, if you have a photo thumbnail which brings up a larger version of the photo when clicked (see the Image tab section for how to do this), you may want to set the pop-up title text to "Click to enlarge". Then when the user moves their mouse pointer over the photo thumbnail, they will see this tooltip. show POP-UP LAYER: Just as you can add a layer to your design which is shown only when a user clicks on an object (see the Link Tab section), you can also specify that a layer should be shown when the mouse pointer is moved over an object. When the mouse pointer is moved off the object, the pop-up disappears again. Simply select this option and select the layer you want to pop-up, from the list provided.

For example you can use this feature to pop-up a larger copy of a photo when the visitor moves their mouse pointer over it. However note that all the content on the pop-up layer is loaded as soon as the visitor visits your page. Therefore this method of showing popup photos is not recommended if you have a large number of photos you want to show. In this case use the Pop-up Photo (on page [40\)](#page-39-0) feature described in the Link Tab section.

### **Placeholder Tab**

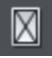

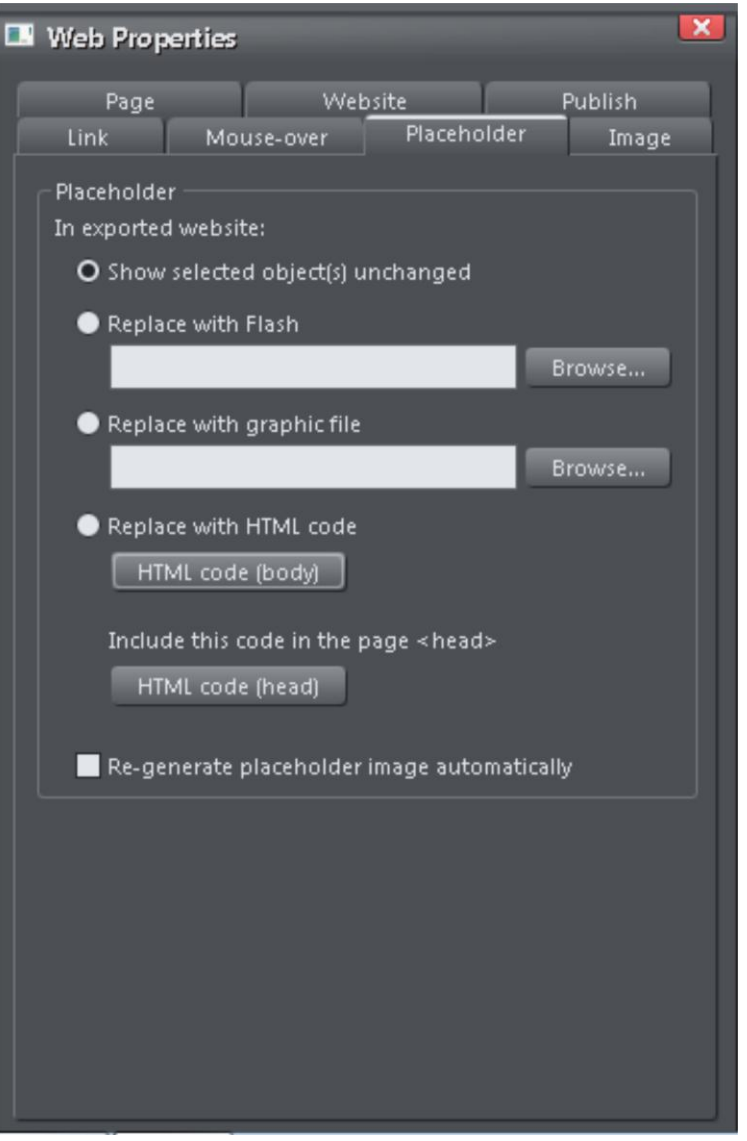

The Placeholder tab is used to add and edit manually editable widgets. These are widgets you insert onto your web page by manually pasting in HTML code for the widget or by importing a Flash or movie file. You won't normally need to use the Placeholder tab on widgets that you've added from the DESIGNS GALLERY, because the code and files that make those widgets function are handled for you automatically. See the Website Widgets (on page [352\)](#page-351-0) chapter for full details.

To turn any normal object into a placeholder for a widget, select it and then open this tab of the Web Properties dialog. Choose whether you want the widget to be based on a piece of HTML code you've obtained from a widget website, a Flash file or a graphic file. Browse for the file or paste in the HTML code. Click ok and now your object is a placeholder object.

This means the object represents the dimensions and position of the content you've added, but in your exported web page the object is replaced by the actual code or file that you inserted.

However there is an easier way to add files or code to your site. Simply drag and drop Flash or animated GIF files from Windows File Explorer onto your page. A placeholder image is automatically generated for you and is placed on your page. A copy of the file is added to the support folder of your design so that it gets exported and published with your site. When you export and publish your site, the placeholder image is replaced by the actual file you imported.

Similarly if you've copied some HTML code from a third-party widget website, you can simply paste that code into Xara Web Designer 7 Premium (make sure you are in the SELECTOR TOOL when you do this, not the TEXT TOOL or it will be inserted as text!). Xara Web Designer 7 Premium detects the HTML and uses it to render a placeholder image which appears on your page. You can also add a placeholder for HTML code directly into either the body or head of a page by clicking the HTML code (body) and HTML (head) buttons, which bring up a scrolling dialog where you can paste or edit large amounts of code, if necessary.

When you export/publish your site the placeholder is replaced by the actual code so that your widget functions. See the Website Widgets chapter (on page [352\)](#page-351-0) for more details.

#### Replace with Flash

Select this option to replace the placeholder object with a Flash animation. Use the Browse button to locate the Flash (.swf) file you want to use.

The chosen file is automatically copied to the support folder for the current design, so that when you export your website the file will be included in the \_htm\_files folder along with all the generated images for your site. See the Document Handling (on page [84\)](#page-83-0) chapter for information about support folders.

#### Replace with graphic file

Select this option if you want to insert a graphic or image into your website in place of the placeholder object (eg. a PNG, GIF or other web compatible image file). Use the Browse button to select the file.

The chosen file is automatically copied to the support folder for the current design, so that when you export your website the file will be included in the \_htm\_files folder along with all the generated images for your site. See the Document Handling chapter for information about support folders.

### Replace with HTML code

With this option you can paste HTML code which you've obtained from somewhere else into the head and/or body sections of your page; i.e., between the <body></body> tags

or <head></head> tags. For example many sites provide widgets that you can add to your page by pasting the HTML in here. Follow the instructions given by the provider. In most cases you need to add body code only, but some widgets also require you to include some code in the head, which is why the head code option is also provided.

As mentioned above, you can just paste the HTML code directly onto your page instead of inserting it in this dialog (while in the SELECTOR TOOL). And using that approach automatically gives you a placeholder image that looks just like the actual widget, so it's the recommended way to insert widget HTML code.

**Warning**: You need to be careful to insert only code which you know is safe and from a trustworthy source. Invalid or broken code will affect your published web page because Xara Web Designer 7 Premium simply inserts the code as you provide it, unmodified and unchecked, into your page when it is exported.

If you use Xara Modules (www.xaraonline.com) you can paste a module snippet into this field (or directly onto your page) to add your Module to your web page.

If the HTML code that you enter references external files which are expected to be found in your website, then you need to copy those external files into the support folder for your design. See the Document Handling (on pag[e 72\)](#page-71-0) chapter for information about support folders. Once in the support folder, the files will be automatically copied to the \_htm\_files folder of your website when you export. Therefore you also need to make sure that any references to these files in the HTML code references them at the right location.

Let's take a simple example to make this clearer. Suppose I want to insert a small piece of HTML code which adds an image to my website. The HTML code I add will need to reference the image file somewhere. First I copy the image file, say "myLogo.gif", into the support folder of my document. If the document is "mySite.web", the support folder will be "mySite web files". I know that when I export this website, I will export it to the name "mysite.htm". This means that all the generated images for my site, and a copy of "myLogo.gif" which I put in the support folder, will be exported to the folder "mysite htm\_files". Therefore I must make the HTML code I'm inserting reference the image file in that location. So I may insert:-

<img src="mysite\_htm\_files/myLogo.gif" />

Note that this references the image file in the exported image folder location (\_htm\_files), NOT directly in the support folder (\_web\_files), because only the exported image folder gets copied to the web server along with my web page when the site is published.

Of course if I really only wanted to put an image on my website, it's much easier to just import the image into Xara Web Designer 7 Premium directly! But this is a simple example that shows how to add HTML code which references an external file.

Check Embedding YouTube, Flash And Other Widgets (on pag[e 27\)](#page-26-0) for more examples!

#### Placeholder objects

The placeholder object is actually included in your website and it can be shown to the visitor in some circumstances. For example if you've added a Flash animation, if the visitors to your page do not have Flash installed in their web browser, or if they've disabled Flash, the browser will show the placeholder image instead.

Therefore it's sometimes a good idea to make your placeholder object more than just a black rectangle, or an accurate image of the widget that appears on your page. You may decide to use a group as your placeholder object, where the group includes a text message asking the visitor to install Flash so that they can see your Flash content.

REGENERATE PLACEHOLDER IMAGE AUTOMATICALLY: If this option at the bottom of the PLACEHOLDER TAB is selected, then the placeholder image gets automatically generated from the content you have added, whenever the content changes or when you resize the placeholder object.

When you paste code or import files directly onto your page, as recommended above, this option is selected automatically for the placeholder image that gets generated. Sometimes it's useful to turn it off after inserting content this way, if you are happy with the preview image and no longer want it to be re-generated if you change the content in some way.

### **Publish Tab**

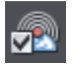

You will need a web hosting company to host your website. Quite often your existing Internet service provider will include 'web space' as part of your normal subscription. Also the Profile control in this Publish dialog offers one or more hosting options that you can take advantage of. See below for details. Most companies also offer the ability to purchase your own domain name (e.g. like www.xara.com) and have this set to point to your web pages.

If you want Xara Web Designer 7 Premium to publish your finished website to your web space automatically, so it's live on the Internet, you need to enter the access details for your web space on this tab.

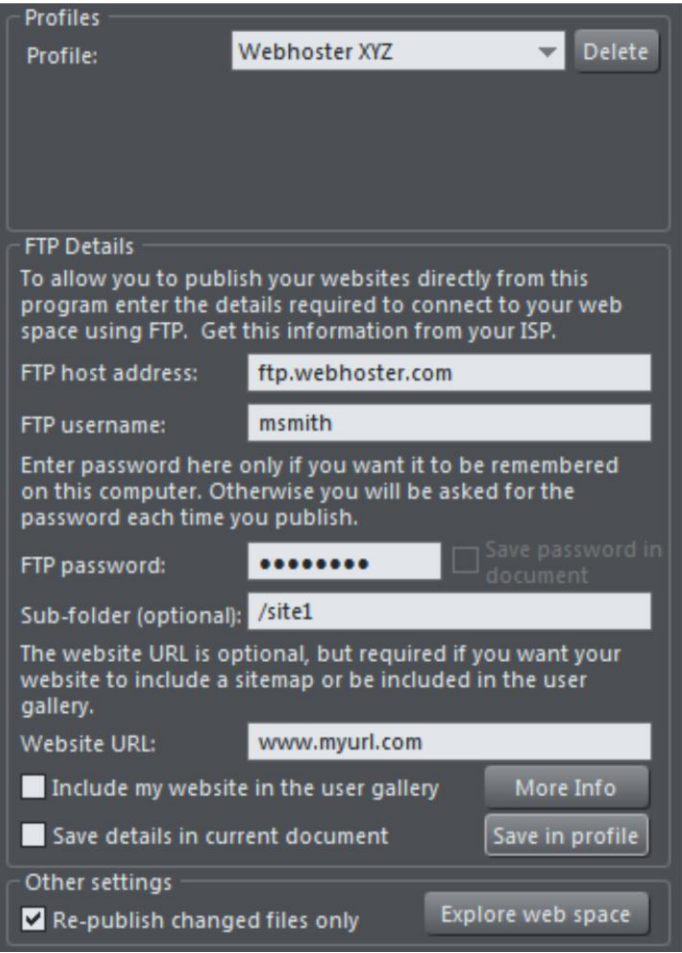

The first section of this dialog allows you to select a pre-configured profile. The profile list contains two types of profile: those that you create yourself and which are stored on the computer you are using (see Save in profile (on page [270\)](#page-269-0) for details on how to create these); and one or more standard profiles which are installed along with the program and which offer you some different web hosting solutions for you to choose from.

STANDARD PROFILES: When you select a standard profile, a banner should appear immediately below the profile list. This banner is downloaded from the web hosting company (so it will only appear if you are online). Click a button on the banner to find out more about that web hosting solution on the company's website. If you decide to sign up for hosting with one of the suggested providers, you will be given a username and password with which to connect. You enter those details in the FTP DETAILS section of this dialog.

FTP DETAILS: Enter the FTP details you have for your web space here. You need to enter at least the host address and username. You don't need to enter the password at this stage if you don't want to. If it's missing you will be asked to enter it each time you publish your website.

The optional Sub-folder lets you publish your website into a sub-folder, e.g. if you were publishing to the xara.com domain (of course you can't do this) and wanted the web address to be;

xara.com/products/web\_designer

Then you'd set a sub-folder of 'products/web\_designer'. If you set a sub-folder this way then all the pages in your website will be published to this folder.

: Enter the full URL of your published website here if you would like to automatically generate an XML Sitemap, which is a list of the pages on your website, helps search engines find all the pages in your site. When you export your website, a file called Sitemap.xml is also created in the main export folder. If no URL is specified here when you export your website, no sitemap is created.

**Note:** Because a valid Sitemap must include the full URL of the website, a Sitemap can only be generated if the website URL is available.

INCLUDE MY WEBSITE IN THE USER GALLERY: This option is only enabled if you have added a valid website URL. If you would like your website to be included in a Xara or MAGIX user gallery, click this checkbox. After publishing your site, Web Designer Premium generates a thumbnail of your website and places it in a gallery of websites created by Web Designer Premium users. Click the MORE INFO button to learn more.

#### Save details in current document

The FTP Details you've entered are associated only with the current open document. If you switch to a different document you'll see the FTP details fields become blank, unless you've already entered details for that other document. By default the FTP details are NOT saved with the document. That means each time you load the document and want to publish it, you'll need to either re-enter the FTP details, or select a profile from which the details should be copied.

Select this checkbox if you would like the FTP details to be saved along with the document. That means whenever you load the document, the FTP details will be loaded too and you can re-publish immediately.

#### Save password in document

If you chose to save the FTP details in your document, this option becomes enabled next to the password field. It controls whether or not the FTP password is also stored in the document, along with the other FTP details. If you choose to do this, you can republish the website without having to re-enter the password.

But of course, so can anyone else who gets a copy of your design file! Therefore for normal use it's not recommended that you turn this option on, because of the associated <span id="page-269-0"></span>security risk of someone else getting hold of your document and then being able to write to your web space, potentially overwriting or deleting your website.

### Save in profile

If you want to publish more than one website document to the same web space, or if you don't want FTP details stored in your design document, you will probably want to have the FTP details stored on your computer as a profile. Then you can easily add the details to any document in future by simply selecting the profile from the profile list, instead of having to re-enter them manually each time.

Click the save in PROFILE button to save the FTP details shown to a profile. This brings up a small dialog containing an editable profile list. You can either enter the name of a new profile, or choose an existing profile from the list to overwrite that profile. When entering a new name, choose a name that will remind you what the web space is used for. You cannot overwrite the standard profiles.

You can of course save multiple profiles where only the sub-folder name varies. This allows you to easily publish to different folders in your web space.

If you don't want the FTP password to be stored on your computer, make sure that the password field is blank when you click SAVE IN PROFILE.

#### Deleting a profile

To delete a profile, select it in the profile list at the top of the Publish dialog and click the DELETE button next to it. You cannot delete the standard profiles.

### Loading a document containing FTP details

When you load a document that has FTP details saved in it, the FTP details will be shown in the PUBLISH TAB. If those details exactly match one of the profiles stored on your computer, then that profile will be shown as selected in the profile list. Otherwise custom is shown in the profile list instead, to indicate that the document's FTP details don't match any profile.

If the document FTP details do not include a password, but all other details match a profile, then that profile will be shown as selected. Also if that profile has a password stored, it will be copied into the document FTP details for you. This saves you from having to re-enter the password each time you publish the document. This behavior means that it may look to you like the password was actually stored in your document! But that can only happen if the save PASSWORD IN DOCUMENT option is selected.

### Publishing

Once you've set your Publish details, you can then select FILE > PUBLISH WEBSITE. Your website will be published.

**Note:** Many web servers use case-sensitive filenames. So, for example, the web address xara.com/products.htm is not the same thing as xara.com/Products.htm. To reduce confusion and the likelihood of errors Web Designer Premium enforces that all page names are all lower-case and contain only allowable characters. This means that spaces are not allowed in page names. We suggest using an underscore as an alternative separator.

**Important:** If you have not set any specific page name, then the name you exported to last will be used for all the pages in your website. E.g., if you open a template website, and export this as 'test' to your file system, and now publish this, it will be published as test.htm to your web server, and all additional pages will be test\_2.htm, test\_3.htm etc.

If you have not set an export filename, when you first publish you will be asked to enter a filename. index.htm is the usual name for the first page of a website.

#### Re-publish changed files only

By default Xara Web Designer 7 Premium keeps track of the files that make up your published website and when you come to re-publish after making changes to your site, it attempts to re-publish only the files that have changed. This makes re-publishing much quicker in most cases.

However Xara Web Designer 7 Premium does not know if you have deleted or modified files in your web space using another tool. Therefore if you have any problems whereby your published site does not match the locally exported copy of your site, you should arrange for the whole site to be re-published. To do this, turn off the CHANGED FILES ONLY option at the bottom of the Publish tab. Then the next time you publish, every file making up the site will be published, making sure that your published site is up to date.

#### Explore web space

When you have completed the FTP host address, FTP username and FTP password boxes, click the Explore web space button to browse, view and delete files you have uploaded to your ftp server.

You can view files and open folders to view subfolder contents. You can also delete individual or multiple files. Select multiple files by clicking and holding down Shift or Ctrl, as in Windows Explorer. Click on each column header to sort files using that column's criteria.

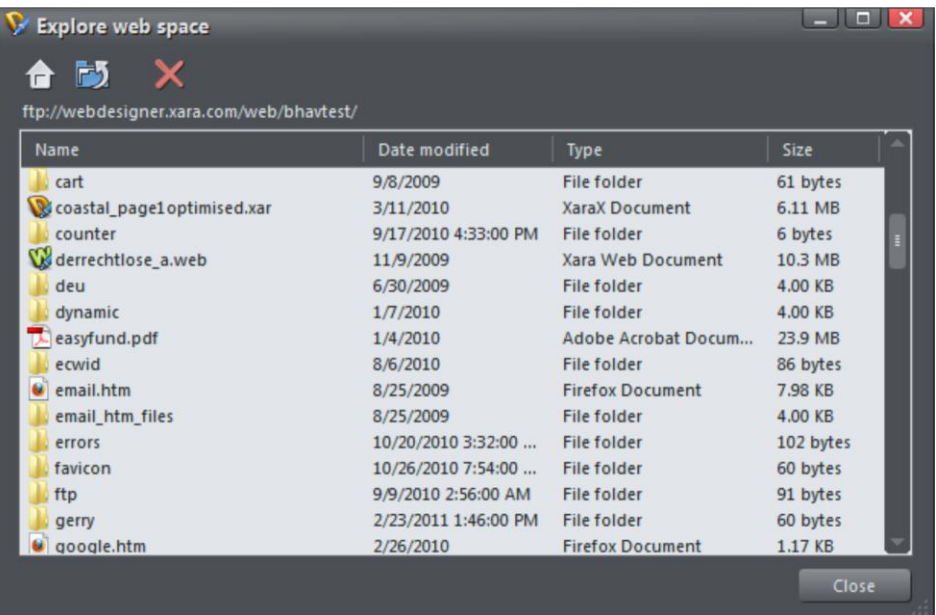

*Scroll through a list of files you have uploaded to your ftp server*

π

Returns to the original file view that opened when you launched the Explore web space dialog

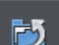

Takes you up a folder level

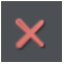

Deletes individual or multiple selected files

## **Photo Handling**

### **Introduction**

Photos are an integral part of almost all creative work nowadays, from websites, to flyers, brochures, DTP work and more.

Photo handling in Xara Web Designer 7 Premium is different than you may be used to with other graphics programs.

In Xara Web Designer 7 Premium you can color, crop, copy, blend, mask, feather (fade the edges of) photos as much as you like. The object oriented, non-destructive nature of the photo handling means that, for example, when you resize a photo, you are not really altering the original photo, but just resizing a visual copy. The original imported image is saved in the .web file, so that you can later edit, and resize again, or apply any of the Photo Tool editing options, with no loss of quality. You can even un-crop cropped photos.

The photo handling is astonishingly fast. You can open a 50 Megapixel photo, and perform any of the enhance operations, and rotate the full resolution image in real-time.

This chapter covers the basic principles of manipulating photos and bitmap images in Xara Web Designer 7 Premium. The operation of the Photo Tool is covered in the separate Photo Tool chapter.

*\*Benchmarks based on photo compositions created with multiple hi-res JPG digital photos*

### **Photo Objects**

In Web Designer Premium photos (or bitmaps) are just another type of object on the page. You can drag and drop photos onto the page from your file explorer, and then you can resize, rotate, copy and move them around just like any other object. Importantly you can adjust the transparency, even graduated transparency, feather edges and clip and cut shapes out of photos with ease. The transparency feature lets you blend, merge or create composite photos.

Where you might have to use layers in other photo tools, every object in Xara Web Designer 7 Premium is on its own layer and, just as with any object on the page, you can move it forward to be in front, or backwards to be behind other objects.

### **Photo Groups**

If you edit a photo using some tools such as the integrated RED EYE TOOL, the photo becomes grouped with other objects that modify the image in some way. For example with the RED EYE TOOL, the ellipse shapes that are used to modify the red eye areas of the photo are grouped with the photo itself. This is called a PHOTO GROUP and you'll see this on the status line when you select such a modified photo.

Just like an ordinary group it keeps the photo together with the other objects that have been added to modify it, but unlike a group it is still treated as if it was an ordinary photo by the PHOTO TOOLS and other tools. Normally photo groups are automatically placed inside a clipview object, which clips any objects which overlap the edge of the photo, to the boundaries of the photo itself. That's why when you select a photo group the status line usually shows you have a "Clipped photo group" selected. See the Clipview section of Object Handling for information about Clipviews.

Differences between Photo Groups and Photos:

- Photo Groups collect together a simple photo and some vector edits.
- You can push a photo around in its clipping shape within the FILL TOOL but you can't do quite the same thing with Photo Groups (either select inside and move the base photo, or use the right click context menu to select the clipped objects and then drag them in the selector tool).
- Some operations will convert Photo Groups to photos.

If you want to convert a Photo Group into an ordinary photo object, you can use "UTILITIES" > "OPTIMIZE PHOTO". But note that this is destructive in that thereafter you will not be able to modify any of the photo edits you've applied to the photo. Some other operations such as content-aware scaling and contoning also convert photo groups into flat photos, because these operations aren't able to preserve the photo group structure. When a photo group needs to be converted in this way a warning alert is shown first.

### **Importing Photos**

Xara Web Designer 7 Premium supports a very wide range of photo or bitmap types including JPEG, PNG, TIFF and RAW digital camera images, as well as many more types. The term "bitmap" is the general term encompassing all types, but interchangeable with the word "photo".

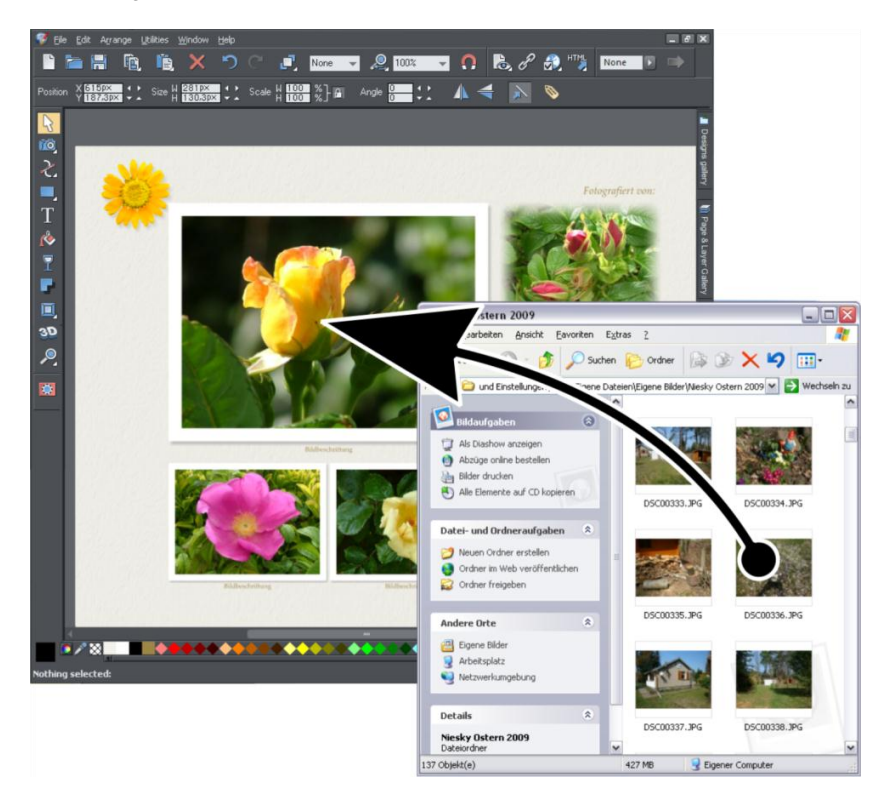

The easiest way to open an image is to drag the photo or bitmap file from your Windows file explorer onto the Web Designer Premium Window. Or you can select the "FILE" > " OPEN" OF IMPORT Menu options.

When importing high resolution photos (anything above 1920 pixels either wide or high) into a web document (including a presentation document), Web Designer Premium automatically resizes the photo down to HD screen size without asking you if you want to import a lower resolution version. For a web document, even at the reduced size, there should be more than enough resolution in your photos for high quality results on your website, so it's rarely necessary to import digital camera images at full resolution for web use. However, if you are importing a large photo into a print or animation document, Web Designer Premium asks you if you want to import a lower resolution version of your photos. If your document is to include many photos, you may want to choose this reduced resolution option. Otherwise with large photos you may find that your saved design file is much bigger than it needs to be (because it contains a copy of each of your photos) and you may not have enough memory in your computer to load, edit and export your documents. If you drag and drop onto an existing photo it will be replaced. Drop onto the background to import as a stand-alone photo.

### Replacing photos

If you drag and drop a bitmap file over an existing photo it will replace that photo, but keep the same container or frame size. This makes it very easy to replace photos on templates. You can use the FILL TOOL to adjust the size, position and angle of the photo inside its outline. This is not true for photo documents (on pag[e 298\)](#page-297-0), where dropping a photo on the page will always import it as a new document. When replacing a photo or bitmap this way, it is sized to best fit in the existing picture outline. If you hold "Shift" when replacing a photo, the new one will fit into the same dimensions and rotation as the old photo. This is useful where you've manually adjusted the scale or rotation of a fill and then want to replace the image with another which has the same aspect ratio. If you hold "Ctrl" down when you drop, the photo will simply be added to the document and will not replace any existing image.

If there are multiple copies of the same photo on a page, for example a small thumbnail and a larger version on a pop-up layer, when you drag and drop replace, all copies of the photo on that page will be replaced by the new one.

#### Replacing multiple photos at once

Most of the web templates provided in the DESIGNS GALLERY will allow you to replace multiple images at once, by dragging and dropping multiple image files from Explorer onto the canvas. Or use "FILE" > "IMPORT" and select multiple images in the file dialog ("Ctrl + click" adds to the current selection, "Shift + click" allows you to select a range of files).

The incoming photos are used to replace the images in the document. As when importing single photos, you will be asked if you want to import reduced size versions if your photos are large. Replacement is performed left to right and top to bottom (normal reading order). If you don't drag in enough photos to replace all the replaceable photos, you can go on to import more photo files the same way. Replacement carries on from the next un-replaced photo. Therefore you can quickly fill the design with your photos.

If you import more photos than can be accommodated on the current page, any following pages in your design will have their replaceable photos replaced too, using the remaining incoming photos. If that would still leave a surplus of incoming photo files, then the current page gets duplicated as many times as necessary to accommodate all your photos.

This means you can very quickly build a photo gallery website showing your photos! Just choose a gallery template from the DESIGNS GALLERY, then import your set of photo files. The page is copied as many times as required to fit in all your photos. Make sure you choose the reduced size option when importing a lot of large photos!

#### Using photos as fills

You can also use any bitmap as a fill style for any drawn shape. Simply drag the file over the shape (which can be from your file system, or from the Bitmap or Fill galleries), and hold the "Shift" key down before you drop. This will replace the existing color fill with a bitmap, fitted to the object. Again you can use the FILL TOOL to adjust the size, angle and position.

#### Initial Photo size

When you import a JPEG it's initially sized to be 500 pixels wide.

To reduce the size, just drag a corner handle using the SELECTOR TOOL, or enter a new width in the Selector TOOL InfoBar width field.

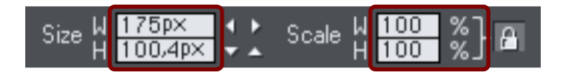

If you replace a photo using drag and drop, then the photo is sized to exactly fit the container, and this means its size and resolution will depend on the size of the container.

### **Photo resolution**

One fundamental difference between Xara Web Designer 7 Premium and other photo tools is that when you resize a photo it retains the full resolution with which it was imported. Scaling an image to be smaller, just increases the dpi or ppi (pixels per inch). In other words no pixels are lost, they are just made smaller.

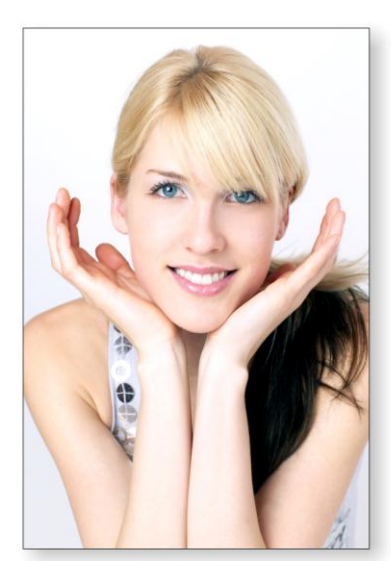

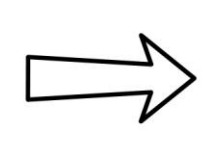

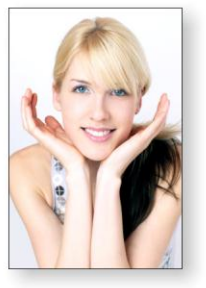

*96ppi image on the left when scaled down to half size becomes twice the resolution, 192ppi.*

The status line shows the resolution of any selected image. Retaining the full resolution is important because it means you can see all the detail when you zoom in, and that when printing the maximum resolution is sent to the printer. Also it means you can enlarge all or part of the image and Web Designer Premium retains the original maximum quality.

When saving your website (exporting the HTML) Xara Web Designer 7 Premium automatically converts the photos to the correct resolution required for the web page.

### **Zero-memory Copies**

One of the most revolutionary differences between Web Designer Premium and other software is that when you copy any photo on the page, it doesn't really make a complete new copy of the original imported photo but instead just displays another 'view' of the original image. Web Designer Premium's rendering engine is fast enough that it can display any number of copies of the same image 'on the fly' this way. This saves huge amounts of memory and dramatically reduces files sizes.

This doesn't detract or limit what you can do with each copy, and they can be treated as completely separate independent copies. Each copy does not have to be identical. You can manipulate each as required, resizing, rotating, cropping. coloring, feathering, or applying a wide range of photo and transparency effects. All for no memory or native file size increase.

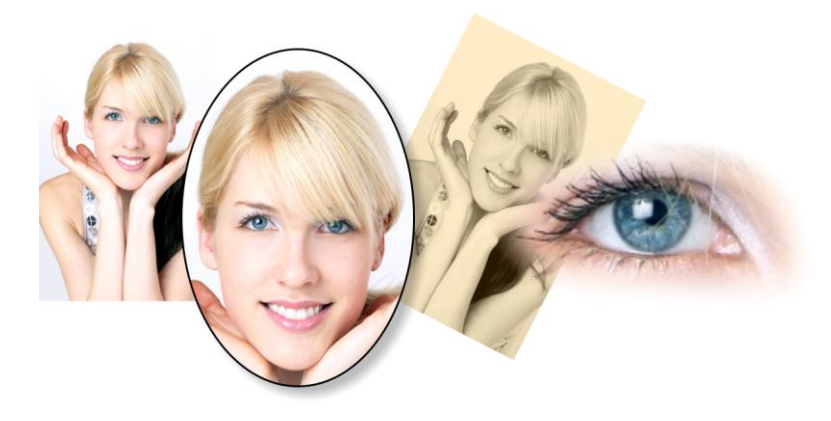

This shows separate copies of the same image, each manipulated in a different way. Each retaining the full resolution of the original imported JPEG, as you can see from the right image. The memory (RAM and file size) is no more than the original JPEG size.

Because they are the same image displayed at different sizes the resolution, that is the dpi or ppi, varies. In the above example the eye is 115dpi, (because the image has been enlarged) while the image on the left is over 1200dpi.

### **The Bitmap Gallery**

The Document handling chapter (on page [91\)](#page-90-0) has general information about galleries.

The BITMAP GALLERY shows all the bitmaps or photos used in any document, along with information about its pixel size and file size.

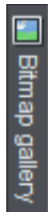

You can open it by clicking it in the Galleries bar, or from within the "UTILITIES" > "GALLERIES" menu, or "F11".

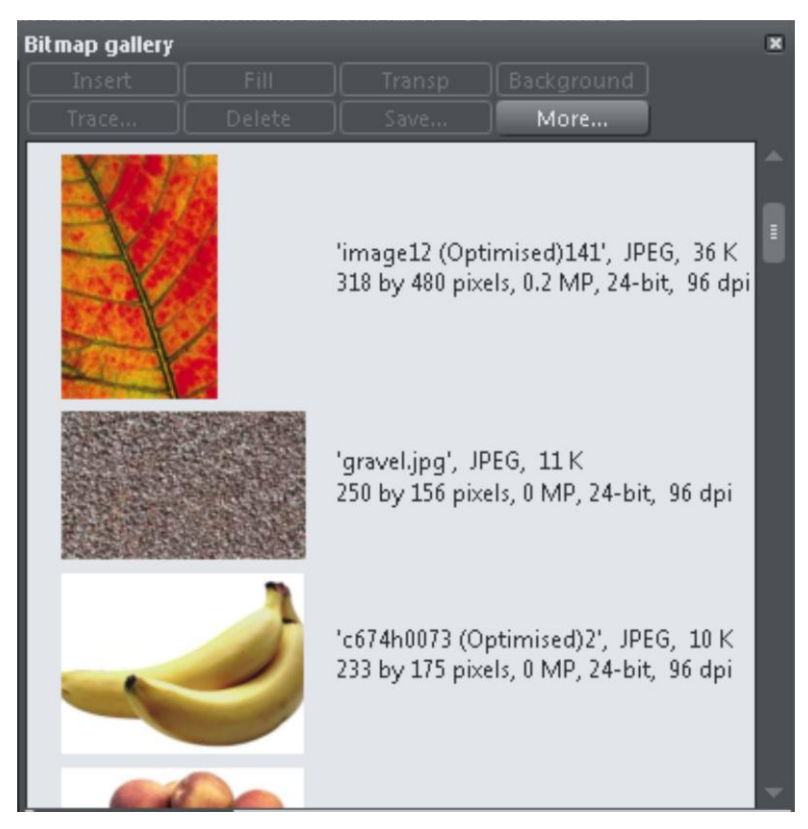

This shows the BITMAP GALLERY for the above document, and shows the original JPEG image of the girl which is embedded into the native .web file. As mentioned above, all copies of this image are displayed directly from the one master, so only the single image is shown and not all four variants that appear on the page.

The following useful information is displayed about the original image:

- Filename of the original JPEG
- The file type, in this case a JPEG, and the file size, 1,006K. (This is the original size of the file, and also how much of the .web file will be taken up by this image.)
- The pixel dimensions of the original, the Megapixel size (in this case just under 2MP)
- The color depth, in this case "24 bit" which is sometimes called true color. The Xara image is a 4 bit image.
- The original resolution of the image, in these cases 96dpi

The BITMAP GALLERY always contains a default bitmap, with the gray Xara image. This is used as the default bitmap for bitmap fills and in cases where other bitmaps are missing. It's useful to have as a placeholder as well.

As with all galleries, you can drag the objects from the gallery onto the page to create a new copy. Or you can select an image in the gallery and click one of the buttons across the top. The following section details the operation of the BITMAP GALLERY controls, most of which are for the more advanced user.

#### Filling shapes with a bitmap

Select the shape on the page, then select the bitmap in the gallery and click the fill button. Alternatively drag the image from the BITMAP GALLERY and drop it onto any shape while holding "Shift". You can adjust the size, angle etc in the FILL TOOL.

#### Setting a Bitmap Transparency

This is for the more advanced user. You can use any bitmap as a transparency mask on any filled shape or bitmap. The lightness of the bitmap affects how transparent the selected object is. The bitmap transparency size, rotation and tiling can be controlled from the TRANSPARENCY TOOL (on pag[e 226\)](#page-225-0) InfoBar.

#### Deleting images from the Gallery

When you delete a bitmap from the page, it remains in the BITMAP GALLERY. Any unused bitmaps will be deleted from the file when saved and re-opened. However you can force the deletion of any bitmap by selecting it and pressing the DELETE button. If the bitmap is used in the document, it will be replaced by the standard Xara bitmap.

#### Setting the page background to a bitmap

Select the bitmap in the gallery and click the BACKGROUND button. This will tile the image. When exporting the page as HTML, this image is tiled across the whole visible page background of the browser, unless you've also given the pasteboard (the area around the page) a different background.

#### Save

Select the bitmap and click save will save the original image. In the case of an embedded JPEG this will save the original JPEG file. Other bitmap types are best saved as PNG bitmap type.

#### Bitmap Properties

The PROPERTIES button will display information about the selected bitmap in the gallery. It also provides a way to stop image smoothing when bitmaps are enlarged. Usually all bitmaps are smoothed when enlarged, or zoomed into, on screen. There is a check-box option in the Properties dialog to turn this feature off, so that individual pixels are visible when you zoom in.

Note that this option only affects scaled up bitmaps. Note also that NEVER SMOOTH in the VIEW tab of the OPTIONS dialog box overrides this check box.

It also provides information about the Animation properties of the bitmap. This is only really applicable to animated GIF images

**GIF ANIMATION:** 

- DELAY (the time this frame is left on screen)
- RESTORE: The Animated GIF Restore setting sets what happens between each frame in an animated GIF. Nothing means no action is taken. Many browsers take this as meaning the same as the Leave As Is option. Leave As Is displays the frames one on top of another - this leaves many frames visible in a stack if some are transparent. Some browsers clear the animation before it loops again, some do not. Background restores the area covered by the graphic to the background color of the GIF (usually white). Restore Previous restores the area covered by the frame to what it was before the frame was displayed. This is interpreted by some browsers to mean that the frame should be cleared to the background before each frame is displayed and by others to mean that the frame should be shown on top of the previous frame. As browsers interpret these values in different ways, you may need to experiment to achieve the desired result.

### **Embedded JPEG files**

JPEG files are hugely compressed from their original state, being up to 10 times smaller than the original uncompressed image. In the above example, the original uncompressed image requires more than 7mb of memory, but as the shows, this JPEG file is only 1mb. A very significant reduction. This is why JPEG images are the standard file type for digital photography and use on the web.

When you drag and drop a JPEG file (or use the "Open" or "Import" menu options) the original JPEG is stored in the document, and this is what is saved in the .xar file when you save your document.

It's important to understand how this differs from other graphics tools, both vector drawing software and photo editing programs. Other products will typically un-compress the image and store the un-compressed "raw" image in memory and the native file when you save to disc. What's more each copy you make is typically a complete copy of the original raw image, as mentioned above. Make four copies of your photo and save your file - it will be four times larger. In Xara Web Designer 7 Premium the file is no larger, no matter how many copies you make.

So by embedding the original JPEG file instead of saving the un-compressed image, that's a file size saving of more than 7:1 compared to other graphics editors. The fact that there are four complete copies of the image means that in this particular case the memory used is more like 30 times less. So this represents a huge file size (and time) saving over other graphics tools\*.

*\*This is easy to test. Import a JPEG into your favourite graphics editor, make four copies, perhaps change each one slightly, to be colored or blurred or rotated. Then save the native file and compare it against the original JPEG size, and the equivalent .Xar file. A .Xar native file is about the size of the original JPEG, no matter how many copies of the image are made.*

### Extracting the original JPEG

Right click on any image in the BITMAP GALLERY and select the SAVE menu option to save the original JPEG back to your file system.

### **Lossless vs. Lossy**

Because everything Web Designer Premium does with your photos is based on the original image, which remains untouched embedded in your file, everything it does is lossless. There is no re-compression of images when saving the native .xar file.

Of course you can save or export your image as a compressed JPEG file, at any required size, and in this case the image quality and detail will be reduced in a "destructive" manner. Destructive here means that the original data or detail cannot be recovered from a lower-resolution saved JPEG. Xara is a non-destructive editor because the original photo data and detail is never lost, reduced or compressed in a lossy manner in the native .xar file.

### **Blending & Merging photos**

By making copies of photos on top of each other, and applying different effects to the copies, combined with Web Designer Premium's advanced transparency controls, you can easily create blended photo compositions. For example to selectively blur parts of a photo takes a few seconds.

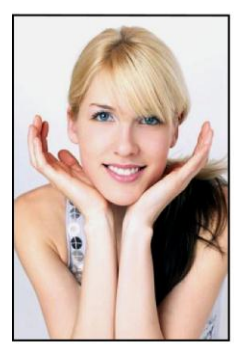

Original photo

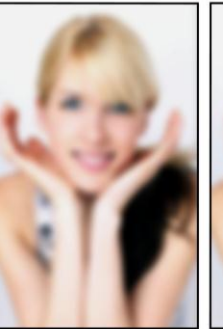

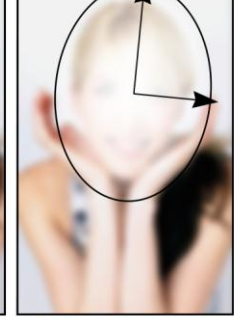

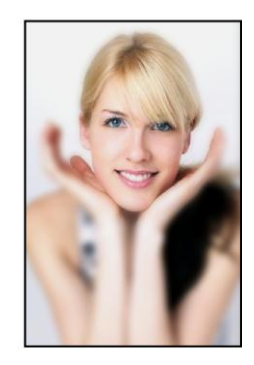

**Blurred copy** Apply an elliptical graduated transparency to the face

**Blended result** 

By placing the blurred copy with the 'hole' created by the transparency effect over the sharp original, the blended result shows the sharp face area through.

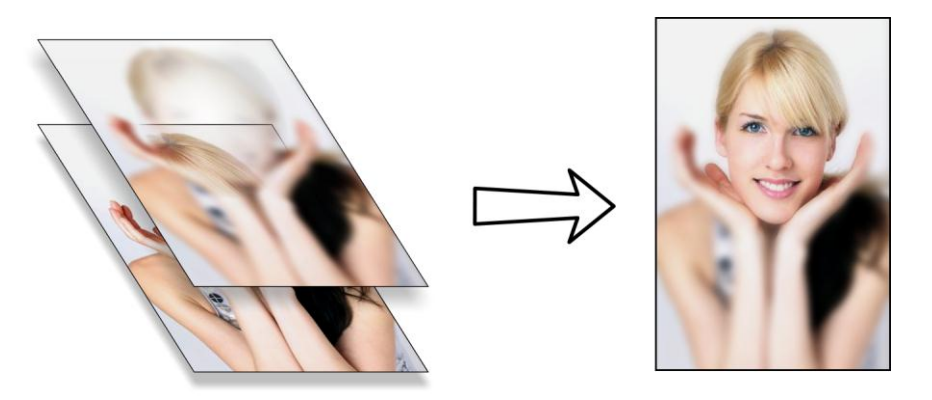

Creating copies of any object requires a single key press, or click (drag with right mouse button). Blurring a photo takes a single drag on a blur slider of the PHOTO TOOL, applying a gradated transparency is just another click-drag in the TRANSPARENCY TOOL, and finally positioning the photos on top of each other takes a second. So the whole process takes a few clicks, drags and just a few seconds in Xara Web Designer 7 Premium.

### **Photo display quality**

Xara Web Designer 7 Premium can display photos in one of five useful quality levels. The top two settings smooth the screen pixels so avoiding visible pixels or rough sections along the edges (anti-aliasing). Change the quality level using the QUALITY entry in the window menu.

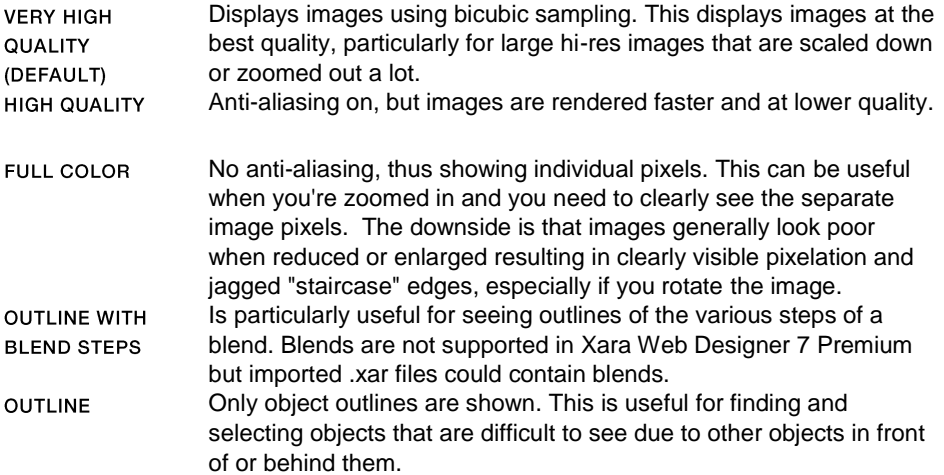

There is an additional control that allows you to stop all image smoothing or anti-aliasing on images that are scaled up or zoomed in. In other words, instead of a smoothed image, you see all the pixels when zoomed in. Open the BITMAP GALLERY and right click on the image and select "properties". In the dialog un-check the "Smooth when scaled

up" option. Now, no matter what viewing quality you select the image (and all copies) will always show the un-smoothed pixels when enlarged or zoomed in.

**Note:** If you use the PHOTO TOOL sharpen / blur control then images have to be displayed at maximum quality. So if you think the viewing quality has stopped working, it's almost certainly because you have sharpened or blurred the image with the TOOL.

### **Saving & Exporting Photos**

Selecting the SAVE option will always save a native .web file. To save a photo as a JPEG, PNG or other image file type, it's necessary to use the EXPORT option, or the shortcut "Ctrl  $+$  Shift  $+ E$ ".

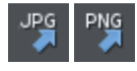

There are two icons available on the top bar that are short-cuts to save the selection as JPG or PNG. These are in the flyout bar shown when you move the mouse pointer over the Export HTML icon.

For photos we recommend saving as JPEG (sometimes called JPG) as this offers the greatest compatibility and the best size / quality compromise.

When you export a JPEG or PNG, there is a set tings option on the Save Dialog. Selecting this provides many advanced export options, as well as compare side-by-side alternative settings or even alternative file types such as PNG.

When you export a JPEG, an export preview dialog is shown where you can adjust many export options, as well as compare side-by-side alternative settings or even alternative file types such as PNG.

The Export Preview dialog allows you to adjust the size, resolution, JPEG quality and even select from 3 alternative export file types if you so wish. The default values should be fine for all normal purposes and you can just click the export button to save your photo.

Things to remember when exporting:

- First select the object or objects you want to export
- The default exported size of the image will be the size you see on screen at 100% zoom.

The Export Preview dialog (on pag[e 418\)](#page-417-0) is described in more detail here.

**Tip**: You can control the JPEG quality in the Export Settings dialog on the Options tab. The default and recommended value is 75%

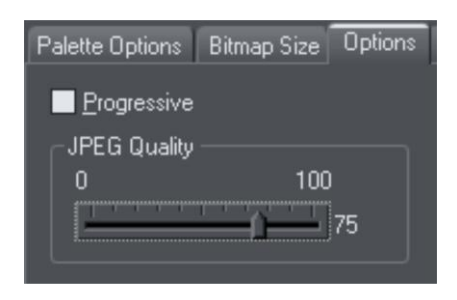

The JPEG system is designed that a setting of 75 is the optimum value. We recommend you do not save JPEGs at 100% quality, as the results are visually identical to the 75% quality, only the file size and memory use is dramatically increased with no benefit.

When saving for use on the web it's quite possible to reduce the quality below 75 to increase page view speed. The preview window shows the quality of any value you select.

**Tip**: If you expect you may want to perform any further edits on your exported image, for example to create the image again at another size, we strongly recommend saving the .web file as well. This will preserve the lossless master image along with all its edits and changes.

Example: To resize a photo and save as a new JPEG

This process is very quick and simple:

- Drop your photo onto Web Designer Premium (either onto a blank page or onto the title bar to create a new document)
- In the SELECTOR TOOL either drag a corner handle to resize the image, or enter the required width or height into the "W" or "H" field on the InfoBar. Check the image size is correct at 100%

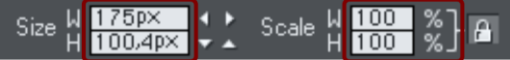

- Click the 'EXPORT SELECTION AS JPG' button on the top bar.
- Enter a filename, Click the serrings button if you need to control the compression, or just click SAVE

To save any image as a PNG go through the same process except choose the PNG file type.

### **Photo Edit Attributes**

All edits performed using the PHOTO TOOL (on page [301\)](#page-300-0), such as any altering of the brightness, contrast, color, blur or sharpen values, are all just stored on the photo as Web Designer Premium attributes.

Just as you can alter the color of a shape or line without altering the underlying shape, so PHOTO TOOL attributes alter the visible appearance of the photo without affecting the original image (this is called non-destructive editing). Another way of looking at this is that Xara Web Designer 7 Premium just stores a list of edits applied to your photo, and you can change, remove or add new edits. You can always recover the original untouched photo, even after the brightness, resizing, even clipping or cropping.

Attributes can be copied and pasted between objects. Not only does this apply to traditional attributes such as line color and thickness, it also works with all the attributes. So this means you can easily copy all the enhancements made on one photo to any other using the copy / paste attribute feature.

This also applies to all other attributes of the photo, such as line width and color, photo coloring (contoning), shadows, etc.; all these can be copied from one photo to another using the same technique.

### **Editing the outline of Photos**

You can use the SHAPE EDITOR TOOL to directly adjust the outline shape of a photo. Similarly you can apply outlines the same way as for any shape, and shadow, etc.

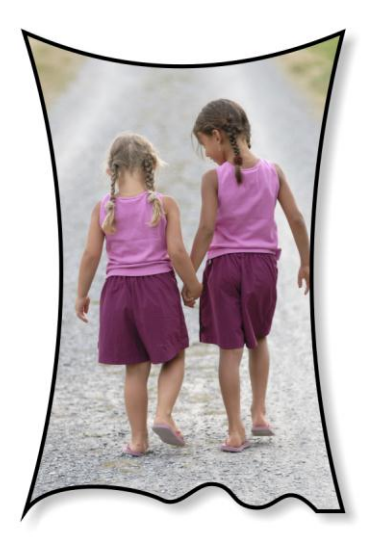

Using the SHAPE EDITOR TOOL you can push or pull on the sides. This example also has a black outline and soft shadow added. To restore the image back to it's original rectangular shape, select the "Unclip" in the clip mode of the PHOTO TOOL InfoBar. When photos are edited this way, they are treated like any normal vector shape, containing a bitmap fill. This is why you can use the normal line and shape editing features, and indeed you can use the FILL TOOL to adjust the size, angle and position of the photo "fill" inside the shape.

### **Cropping photos**

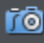

The easiest way to crop a photo is to just drag on it when in the ENHANCE TOOL, or you can just drag one of the 8 control handles around the outside to adjust the edge of any selected photo.

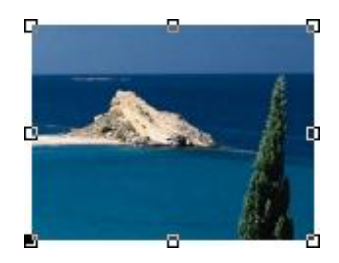

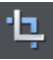

For more advanced cropping control, select the CLIP BUTTON on the PHOTO TOOL flyout bar which provides aspect ratio control and precise numeric clipping control. This also provides an Un-clip button that will remove any clip rectangle and restore the original image.

One important feature is that this crop feature is really a dynamic clip, in other words it's a non-destructive crop, and you can adjust the crop boundary afterwards to reveal hidden parts of the photo. If you want to really crop - i.e. make this a destructive crop, that really removes the invisible parts of an image then use the Optimize Photo feature.

### **Cropping photos with a mask**

If you want to make non-rectangular photo shapes or cut pieces out of a photo, use a mask. First select the photo and then turn on Mask Mode.

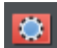

Turn on Mask Mode by clicking on icon in the top bar.

The view turns pink. Now use any of the standard drawing tools to draw onto the mask layer over your photo, just as you would draw onto a normal drawing layer. Then select the photo underneath, or clear the selection (press "Esc"). Now if you copy ("Ctrl + C") you will copy just the unmasked part of the photo to the paste buffer. Hit "Delete" and you'll delete the unmasked part. Or press "Ctrl + X" to cut it. You can also use the mask to apply a Clipview or use the " $ARRANGE$ " > " $COMBINE$ " shapes operations with it.

See the Mask chapter (on pag[e 240\)](#page-239-0) for more information on using masks.

### **Cutting objects out of photos**

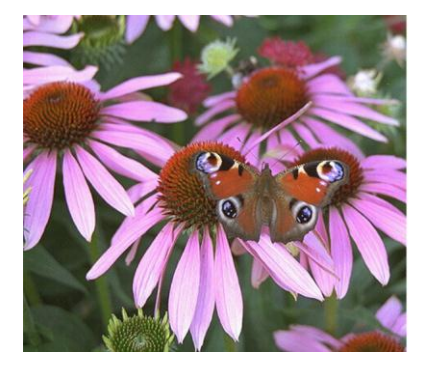

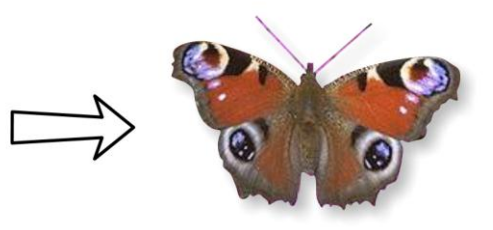

Using the drawing tools, it's easy to draw around shapes and cut them out of the background. You can use any of the Line Drawing Tools to do this. Perhaps the easiest way is using the shape EDITOR TOOL and draw a line around the edge of the shape you want to extract. Zoom into your photo and then:

- In the shape edition tool use a type of "connect the dots" technique of sequential clicks around the shape, using more closely spaced clicks for detailed areas and fewer clicks for straight line or gentle curved areas.
- When you've gone around the object completely, close the line to be a solid shape by joining the last segment to the first. This will create a filled shape, typically solid black.
- You can now cut this shape out of the photo by selecting both the new mask shape, and the photo (shift click on the photo in the SELECTOR TOOL) and select the menu Option "ARRANGE" > "COMBINE SHAPES" > "INTERSECT SHAPES".
- Feather the results to blend the edge slightly, by dragging the feather slider on the top bar to one or two pixels.

You can make further edits to the shape, using the Line Editing Tools, as the whole photo remains inside the shape which acts just as a clipping mask.

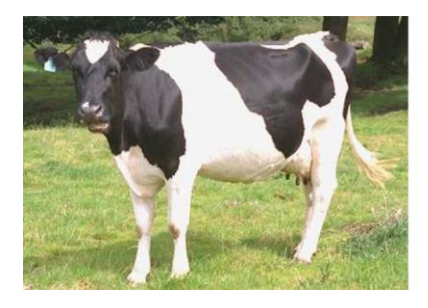

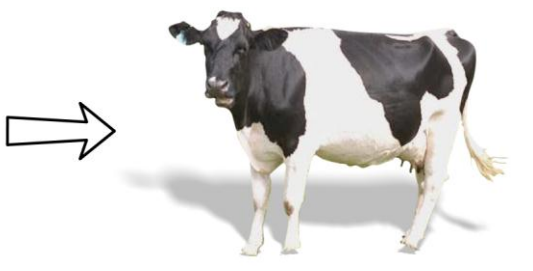

In this example the cow has been given a floor shadow using the SHADOW TOOL.
# **Screen capture utility**

This utility offers some advantages over the method above, including the option to capture the mouse pointer in the image. Open it by choosing  $UTILITIES > SCREEN$ CAPTURE.

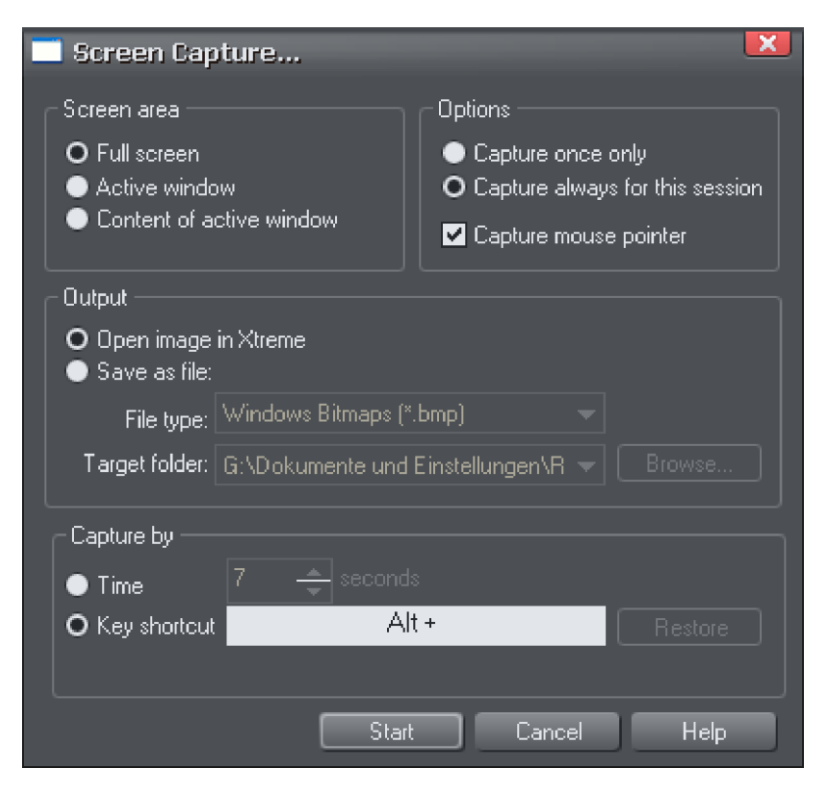

SCREEN AREA: Here you can choose the screen area you would like to capture. You can capture the full screen, the active window in its entirety, or just the content of the active window without the window border.

Here you can choose whether or not the mouse pointer is included in the screenshot. Also choose whether you just want to capture one screenshot or whether to keep the utility turned on for the session so you can take successive shots each time you press the assigned key shortcut.

The output section lets you choose how to handle the captured screen image. By default it will be directly inserted into the current Xara Web Designer 7 Premium design. Alternatively you can also save a BMP (Windows Bitmap) or PNG file for each screenshot into any folder. The files created are named "ScreenCapture", "ScreenCapture1", "ScreenCapture2", etc. Choose the TARGET FOLDER for the files using the BROWSE... button.

You can define almost any hot-key combination (Shift, Alt, Ctrl + key) to trigger the screenshot. Just click in the key shortcut field and then press the desired key combination, e.g. "Ctrl+S". The chosen shortcut appears in the key shortcut field. If it clashes with any defined Web Designer Premium shortcut, you'll be warned with a message appearing at the bottom of the dialog, but this doesn't matter if you will have other windows active when taking the screenshots. Press RESTORE to return to the previous selected shortcut.

Instead of using a shortcut key to take the screenshot, you can instead use the TIME option. This is useful in cases where any keyboard activity can change the display you want to capture, such as a pop-up tooltip which may disappear if you were to press a key. Select the time option and enter a delay value in seconds. The screenshot will then be taken for you automatically once the specified period of time has elapsed. The timer starts as soon as you click the START button.

Pressing the START button closes the Screen capture dialog and activates the systemwide hotkey. Switch to the window you want to capture and press the chosen key combination, or wait for the chosen time period to elapse if the timer option was chosen. The screenshot is taken and inserted into Web Designer Premium or saved to file, depending on the option chosen. If you selected the "Capture always" option you can take additional screenshots by pressing the key combination again (this is unavailable with the timer option). To deactivate the utility if you chose this option, close down Xara Web Designer 7 Premium to end the session. Alternatively return to the Screenshot dialog, choose the "once only" option and take one more screenshot.

In combination with a built-in screen capture feature you can easily capture and create screen shots.

- Press the "PRINT SCREEN" button on your keyboard. This places a screen capture of the whole screen on the clipboard. Alternatively, select "Alt + Print screen" which will capture just the current window.
- $\bullet$  In Xara Web Designer 7 Premium select "Ctrl + V" to paste, and select " $\text{BITMAP}$ " to have the results pasted onto the page.

You can now crop, add text annotation, resize as required and save the results. It's best to save this type of image as a PNG file.

# **Coloring photos**

With any photo selected just click on the Color Line to apply a color to any photo. Clicking the white color patch and selecting 'SET CONTONE LIGHT COLOR' will turn any color photo to be black and white. It's called a contone because it's a continuous tone from black to white.

*Simply click a pale yellow colour on the colour line to create a yellow contone picture.*

Or, right click on the Color Line which shows a context menu for you to apply the selected colour as either the light or dark color.

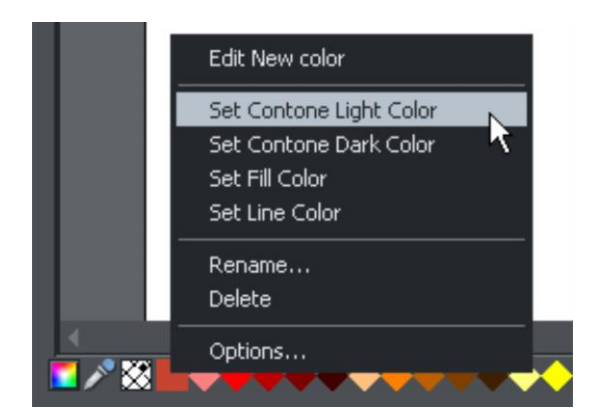

When you click on the coLOR LINE you can select any color as either the Light or Dark contone color. Or you can use the (Ctrl+E) and choose any color you like. The drop down menu at the top of the Color Editor controls whether you edit the light or dark color.

You can restore the original color of a photo by clicking the cross-hatched "no color" patch on the left of the Color Line, or right clicking on it and selecting the "Restore color" option.

### **Integration with external Photo Editors**

While Xara Web Designer 7 Premium provides a great many photo editing and compositing features, it is not a "pixel editor", and for these purposes you may want to use a separate program. Xara Web Designer 7 Premium makes integration with these easy. You can configure any external program to be launched when you double click a photo while in the Photo Tool, and after editing, for the photo to automatically be transferred back into your Web Designer Premium document.

Double clicking a photo when you are not in the Photo Tool, selects the Photo Tool so you can edit the photo using Xara Web Designer 7 Premium's integrated editing features. Double click the photo while in the Photo Tool to invoke the external editor.

To choose an external editor, select the PHOTO EDITING tab in the Options dialog.

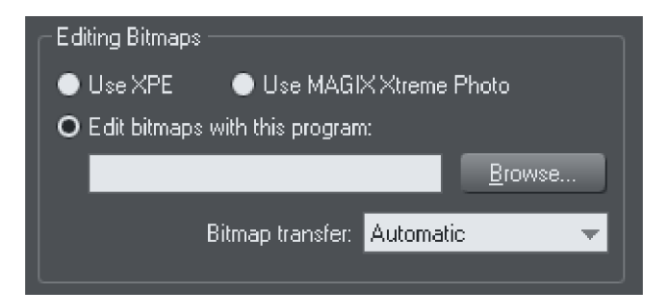

XPE is the basic Xara picture editor. Most of its functionality is now provided by the Photo Tool directly and so this tool provides little benefit. It's here mostly for back compatibility reasons.

Alternatively, if you select the "Edit bitmap with this program" option and browse to select an external program, then this can be launched by double clicking on any image when in the Photo tool (you will probably need to browse to your program files folder on your local hard drive and select the program executable .exe file).

It should be understood that images transferred to and from external editors are transferred as uncompressed images (to avoid compression / decompression cycles) and so this will increase the file size of your .xar file.

When editing a photo in a separate program in this manner, you can carry on using Xara Web Designer 7 Premium as normal. Each time you save the image from the photo editor (or just close the program and click the Save option) Xara Web Designer 7 Premium will automatically pick up the changed version and replace the original image. This means you can just continue editing the photo in the external program, and to see how this looks in context in your Web Designer Premium document, just click "Ctrl + S" (or whatever the normal saving shortcut in your photo editing software).

**Note**: Xara Web Designer 7 Premium always sends the original un-clipped whole photo to the external editor. Any images that are enhanced (e.g. brightness altered) or clipped with the photo clip, or have any live effects applied, will have these changes missing when you edit them this way. However, when the edited image is returned, the clip and photo attributes are re-applied to the edited image. For this reason, it's not recommended that you alter the size or crop images in an external editor.

You can, of course, Undo any external edits you've applied by using the usual Web Designer Premium Undo feature (it always stores a copy of the 'before' image). However when you save and re-open the .xar file all Undo information is lost.

Editing images this way is a destructive edit. i.e. the image is permanently altered by the external Photo Editing Tool, and the original cannot be recovered once the file has been saved and closed.

### **Resize, rotate and position a photo within its frame**

Photos in Xara Web Designer 7 Premium are treated like a "bitmap filled" rectangle. The shape of your photo is really a fully editable outline around the image contained inside. So when you crop, or edit the outline shape, you're not affecting the fill, which is clipped inside the shape.

Photos and bitmaps on the page are always contained within an outline shape. Not only can you change the shape of the outline, you can also adjust the size, angle and position of the photo within its frame using the FILL TOOL. Just select the photo, go into the FILL TOOL and you will see fill arrows at right angles from the center (or you can go into FILL TOOL, and click on the photo to select).

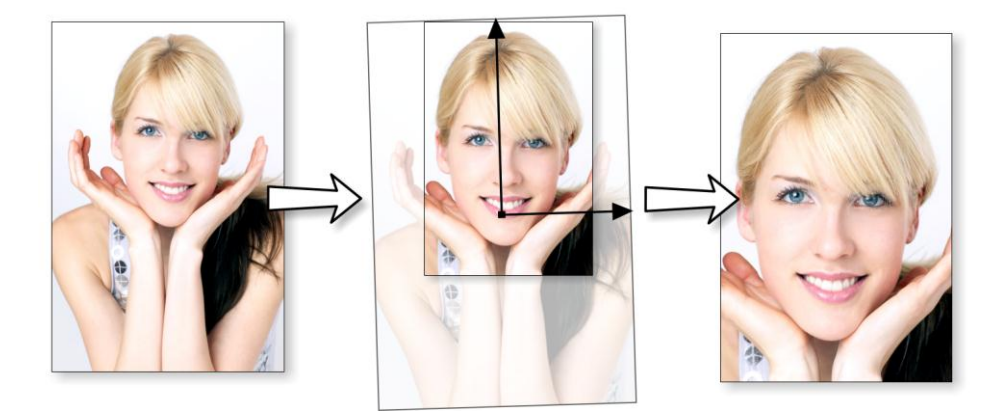

For example, to enlarge and rotate the image on the left inside its frame, select the FILL TOOL and drag on one of the arrowheads.

- To resize drag on one of the arrow heads away from the center. You can hold "Ctrl" to constrain the angle.
- To rotate the image, drag one of the arrowheads around the center.
- To re-position the image, drag anywhere on the image.

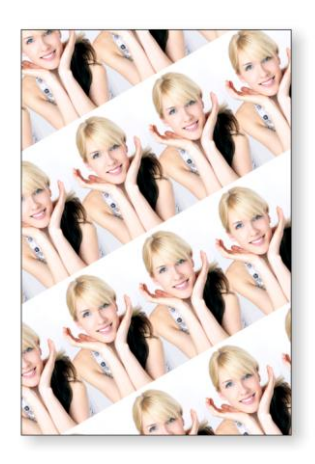

On the InfoBar of the FILL TOOL, you can select the "repeating tile" option which makes the image a tiling bitmap fill. By dragging the fill handles you can now resize and rotate the image tile dimension. There is no better demonstration of the speed of Xara Web Designer 7 Premium than to do this with a huge multi-megapixel image.

If you have a Photo Group instead of just an ordinary photo object you can't use the TOOL as described above to scale and rotate the image in its frame. If you want to convert a Photo Group into an ordinary photo object so you can adjust it using the FILL TOOL, you can use "UTILITIES" > "OPTIMIZE PHOTO" to do this. But note that this is destructive in that thereafter you will not be able to modify any of the photo edits you've applied to the photo.

### **Horizon Straighten**

Using the FILL TOOL, as previously described, means it's easy to straighten the horizon of an askew picture.

- Select the Fill Tool and click on any photo. This will show the fill handles, which are arrows showing the extent of the fill inside the shape.
- Drag on the end of one of the fill arrows to resize, and rotate as required.

The following shows a landscape (created using the panorama stitching feature of Web Designer Premium) that has a sloping horizon.

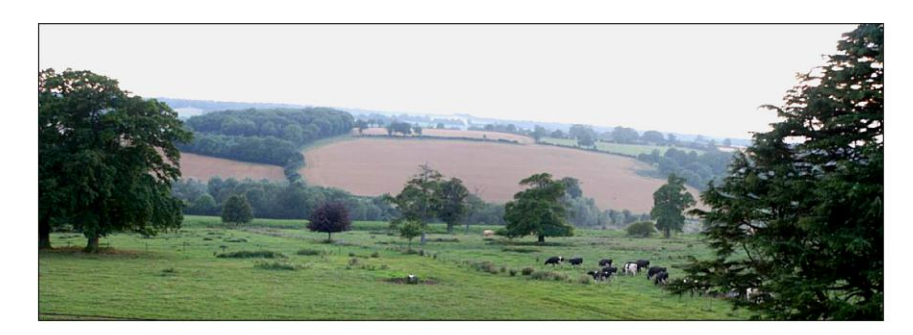

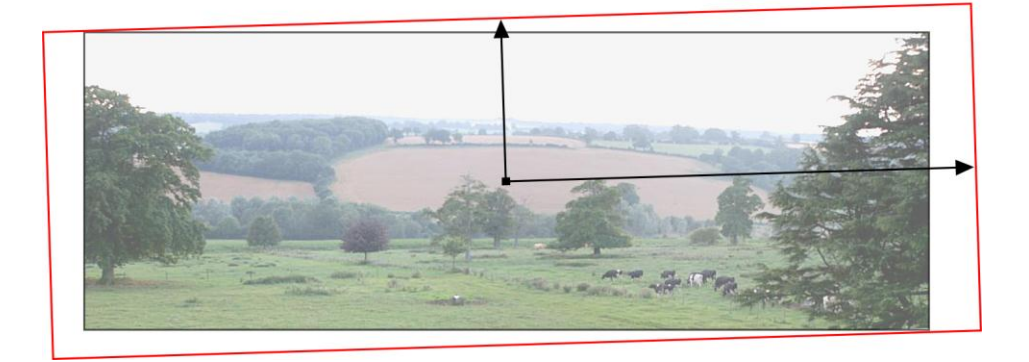

In the FILL TOOL, drag on one of the arrowheads to rotate and resize as required. You can re-position the photo by dragging on the center handle of the fill arrows, or holding "Shift" and pushing anywhere on the image.

### **Viewing a scaled photo at its full size**

The zoom TO 1:1 button on the PHOTO TOOL infobar adjusts the zoom so that the selected image is shown at full size, which is where each pixel of the image is mapped to each screen pixel. This is useful if you want to edit an image that's been scaled down on the page, but want to see it at its full size while you work on it.

### **Making a photo its full size**

The scale PHOTO TO 100% button on the PHOTO TOOL infobar takes the currently selected photo and scales it to its full size on the page. So for example if the selected photo is scaled down to 500 pixels wide, but the original imported photo was 1000 pixels wide, the photo on the page will be scaled up to 1000 pixels wide. When the document zoom is 100%, that means that each pixel of the image is mapped to each screen pixel.

# **Optimizing Photos and Bitmaps**

With the ever increasing resolution and file size of digital camera JPEGs, if you have a document containing many images, the file size can quickly become very large. For example, a multi-page document containing 20 full resolution JPEGs, each of 5mb, would produce a .xar file of over 100mb\*.

Furthermore, these photos are often unnecessarily high resolution. Reducing a photo from a 8 megapixel digital camera to be 2 inches (5 cm) wide on the page will result in this image being around 1500 dpi. Whilst a very high resolution image gives greater flexibility for printing (and you can zoom in, or enlarge small parts of the photo), this is far higher than required for even the best quality commercial printing, and even more so for web graphics or HTML production.

If you clip to a small part of the image, or cut-out only a small part of your photos, there could be large parts of hidden image outside the visible area. For editing purposes this "live crop" is a great feature, as you can un-crop, alter the size, position and scale and everything remains as sharp as possible. But for finished documents you may want to remove the invisible parts.

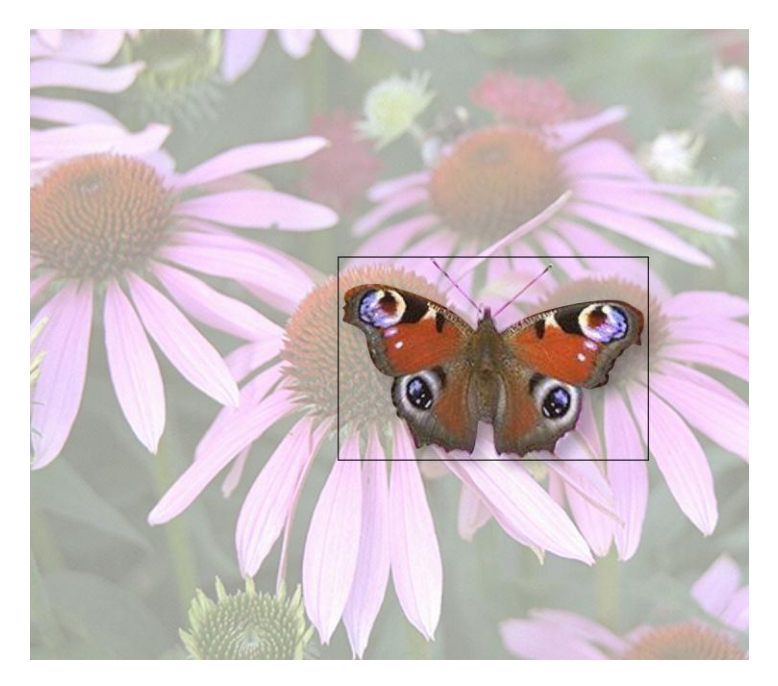

The cut-out butterfly image still has the rest of the photo attached. If you go into the FILL TOOL you can easily see this by resizing the fill inside the outline. So the parts of the image outside the butterfly will probably be superfluous in your final document.

Right click a photo and choose OPTIMIZE PHOTO or choose "UTILITIES" > "OPTIMIZE PHOTO..".. This dialog performs three important functions:

- Removing invisible parts of photos
- Reducing resolution of photos
- Converting PNG or bitmaps to embedded JPEGs to optimize file size

Selecting this menu option for any bitmap will display the OPTIMIZE PHOTO dialog.

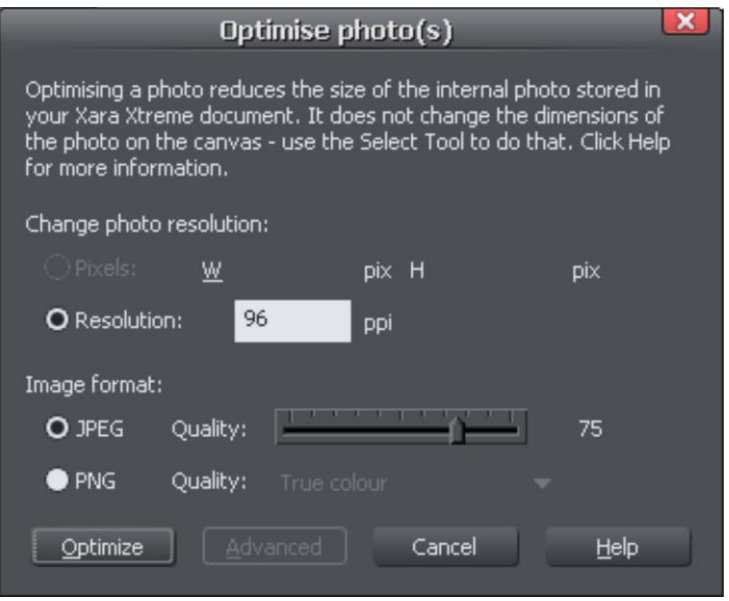

By default the settings are such that the photo will be optimized to a 96dpi (normal screen resolution) JPEG at the size that it appears on your page. This is normally what you will want for photos in your website.

You can change the resolution used in this dialog, by either choosing the physical size you want for the optimized image (width/height in pixels), or by entering a different dpi (eg. perhaps 150dpi if you want print quality).

If you choose the dpi option the value you enter is remembered and becomes the default just for the current session. You can also maintain the photo's current resolution by choosing CURRENT from the PPI list.

You can also choose to optimize as a PNG (produces much larger images, but better quality for graphics and text images) or change the quality used for JPEG optimization (higher quality means larger JPEG sizes).

If your photo is cropped, only the visible part of the image is preserved in the optimized image.

For printing, a photo resolution of 150dpi gives very good results, whilst 300 dpi will provide the highest quality commercial printing (most people cannot tell the difference between 150dpi and 300dpi, but the 300dpi requires four times as much memory or file space).

<span id="page-297-0"></span>**Note**: The optimum JPEG quality is 75%.WE DO NOT recommend saving JPEGs with a quality at 100% - they are virtually indistinguishable from JPEGs saved at 75%, but use considerably more memory and file space.

**Warning:** "OPTIMIZE PHOTO" is a "destructive" operation. When you save the file the parts of the image removed are lost, and the resolution changed permanently (you can of course undo the changes while the file is open for editing).

You can optimize multiple photos at once if you want them to all have the same DPI. Select the photos you want to optimize and then choose the OPTIMIZE operation as described above. If your photos have different dimensions, the option to optimize by pixel size is disabled and you must just choose the required dpi.

Or you can use the "UTILITIES" > "OPTIMIZE ALL JPEGS" facility to optimize all the JPEG photos in your document in one operation. Again in this case the optimize dialog appears so you can choose the dpi to be used for the optimizations.

Note that after optimizing the original unoptimized and now unreferenced photo remains in the BITMAP GALLERY. This means it is still in memory and so the memory requirements of your design will not have been reduced. Simply save your design and reload after optimizing, to eliminate the original large images.

### **Photo Documents**

Sometimes it's useful to work on one photo alone, rather than as "objects on a page". This is called a photo document or "photo mode" in Web Designer Premium, and it behaves more like a traditional photo editor. You can create a photo document in a number of ways:

- Drag a photo file from your file explorer onto the title bar or toolbar of Web Designer Premium
- Select " $FILE'' > "OPEN"$  and select a photo file
- Create a blank photo document by selecting " $FILE" > "NEW" > "BLANK PHOTO"$

Photo documents are characterized by the following behavior differences compared to traditional Web Designer Premium documents:

- There is no visible white page. In fact the page dimensions are set automatically to match the photo plus any other objects you've added.
- Photo documents have a 1 pixel grid by default and snap to grid is turned on. This makes it easier to get pixel-accurate crop or clip regions.
- The Pasteboard (the area around the photo) is a darker color. This makes it easy to distinguish at a glance between photo documents and drawing documents.
- The document zoom is set so that the photo fills the view and the PHOTO TOOL is automatically selected as the current tool.
- Dropping additional photo files on top of an existing photo just adds a new photo to the document instead of replacing the photo in its frame. And the view will zoom out so you can see the whole image.
- Images are not resized to be 500 pixels on import as they are in normal documents, but are imported at 1:1, so that at 100% zoom you're seeing the image at full size.
- The pixel smoothing options are altered. By default it selects the "Very high quality" display mode, which is best for images scaled down or zoomed out. It also has pixel smoothing turned off when zooming in, so you can see the pixels are very large zoom factors.
- If you've opened a JPEG photo file as a photo document, when you save changes your JPEG file will be overwritten. See Editing Photo Files below for details.

In all other respects Photo Documents behave like normal Xara Web Designer 7 Premium documents. You can use all the normal drawing and text tools as usual. If you want to create a photo document of a given size, you can alter the "canvas" or page size by selecting "UTILITIES" > "OPTIONS" and the "PAGE" tab and entering the required dimensions.

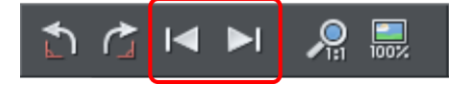

In Photo Documents two extra controls become enabled. The PREVIOUS and NEXT button will move onto the Previous or Next image in the folder from which this image was opened. This will close the current image, so you may be prompted to save the file.

# **Editing Photo Files**

You can use Xara Web Designer 7 Premium to easily edit your JPEG photos and save back the modified JPEG. And unlike with most photo editors, you can do this multiple times without loss of quality, even though the JPEG format is a lossy format (see Lossless versus Lossy earlier in this chapter). That's because Xara Web Designer 7 Premium is able to save your edits in a lossless way, along with the original photo. Here's how it works.

First open the JPEG, using "FILE" > "OPEN", drag and drop, or in Windows File Explorer right click and choose Xara Web Designer 7 Premium from the "open with" list. The photo is opened as a Photo document.

Edit the photo using the photo tools as described above.

If you then do " $FILE'' > "SAVE" ("Ctrl + S")$ , the JPEG file you loaded will be overwritten with the modified image. However by default Xara Web Designer 7 Premium also saves your photo in its native .xar format. This file is placed into a "Masters" folder alongside your JPEG file. It has the same name as your photo file but with a .web extension. The .xar file includes within it your original photo without the modifications applied, and of course details of your edits.

In future if you load the modified JPEG file in order to edit it further, Xara Web Designer 7 Premium will look in the Masters folder to see if there is a .xar file available for that photo. If so, the .xar file is loaded instead of the JPEG file and you can continue editing from where you left off. When you next save, the JPEG file is again overwritten and an updated .xar file also saved into the Masters folder.

### **300 Photo Handling**

Of course if you don't want to overwrite your original JPEG file with your changes, you can use "FILE" > "SAVE AS", to save the modified photo elsewhere, or use the many export facilities to export your photo into different formats.

You can get hold of the original photo from the .web file by opening it, opening the BITMAP GALLERY, right clicking on the photo and choosing the SAVE option.

In the Photo Editing tab of the "UTILITIES" > "OPTIONS" dialog you can choose to change the saving behavior described above. You can choose to not have a .xar file automatically saved for you into the Masters sub-folder, or you can choose to have the original photo file saved there instead.

Note if you turn off this original photo preservation, you'll lose the original photo when you do a Save!

# **The Photo Tools**

### **Introduction**

The PHOTO TOOL provides a direct and very fast way of cropping, adjusting the brightness levels and sharpening photos, even for ultra high-resolution images. This tool provides:

- One-click auto-enhance your photos; this is particularly good for dull, underexposed images.
- Manually adjust the brightness, contrast, color saturation, photo color temperature and blur or sharpness of photos.
- Crop images. This is "live crop" so you can un-crop and adjust the crop at any time.
- A single-click "Compare" function to quickly compare changes against the original.
- Easy copy / paste all photo enhance edits between different images.

All these operations are interactive with live update. As you adjust the values, the image is updated instantly. They are also all non-destructive, meaning that your original image is not altered and you can always adjust or remove any adjustment.

There is also an anti-redeye tool.

#### Photo Tool Benefits

There are three major benefits of this tool:

- $1<sub>1</sub>$ It's non destructive
- $2.$ It's very, very fast, even for huge images
- 3. Photo Edits require no memory.

### Benefits explained in more detail

The **non-destructive** point means that all edits do not affect the original image. You can adjust or remove the edits and the original image remains unaffected. This differs from most photo editors where an alteration makes a permanent change to the pixels of the photo. In Web Designer Premium you can adjust the settings as many times as you like in the sound knowledge that you are not altering the real actual original photo data.

Even the crop feature is non-destructive (which is why it's called clip). You you can restore the cropped areas and adjust or enlarge the crop region at any time, even after you've saved a file.

The **speed** point is self-evident, but a good demonstration of the speed is to rotate a very high resolution photo. In other tools you usually have to enter a number of degrees, and then wait for this to be processed. In Xara Web Designer 7 Premium you can drag rotate a full resolution image in real time (or enter any rotation value), and it uses highquality bi-cubic image sampling to ensure the highest quality results.

The **no memory** point refers to the fact most photo editors need to make a copy of a bitmap in memory in order to provide an undo capability, and usually one copy each time you adjust or edit. For large, hi-res digital photos this can mean very large amounts of memory being required for your photo editing (a typical 8 mb digital photo requires 32 mb of memory; make ten edits and that's 320 mb of memory). Xara Web Designer 7 Premium requires zero memory. You can make as many edits as you like and make as many copies of your photo in your document, and the additional RAM and file space required by for this is zero.

Finally, JPEG images are embedded into the native .xar file, and not expanded into raw images as they are in other graphics tools. This means a native file size typically 10 times smaller. Combine this with the zero memory copies, the real-time enhance features described above and it's quite possible to have file sizes 30 times or more smaller than with other graphics tools. And that means they are much, much quicker to handle, save, process and transfer.

# **Using the Photo Tools**

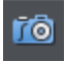

To access the PHOTO TOOLS, move your mouse pointer over the Camera icon in the main toolbar on the left of the window. A flyout bar appears with icons for each of the available photo tools.

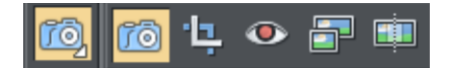

If you're in the SELECTOR TOOL a double click on a photo will switch into the PHOTO TOOL.

# **Common photo functions**

The following buttons are available on the infoBar when you are in the ENHANCE, CLIP, RED EYE OF CONTENT-AWARE SCALING photo tools.

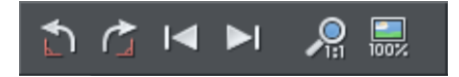

Rotate by 90° controls

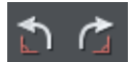

The two rotate icons will rotate the selected photo or photos by 90 degrees anticlockwise or clockwise.

### Previous & Next

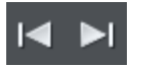

When you 'open' a photo using Xara Web Designer 7 Premium the photo is loaded into a new Photo Document, because Web Designer Premium assumes you want to edit or view the photo itself rather than use it as part of a drawing or other document. When you've opened a photo you can use the 'Previous' and 'Next' buttons on the infobar to close the current photo document and open the next (or previous) photo in the same folder as the current photo. This allows you to browse through the photos in a folder, without having to open and close each one individually. If you've made any unsaved changes to the photo you'll be asked if you want to save the changes when you press previous or next.

See Photo Handling for more information on Photo Documents.

#### Zoom 1:1

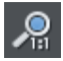

Select a photo and click the Zoom 1:1 button.

The zoom To 1:1 adjusts the zoom so that the selected image is shown at full size, which is where each pixel of the image is mapped to each screen pixel. Use this option if you want to work on a photo at full size in a document where you have scaled the photo down.

#### Scale photo to 100%

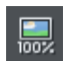

The scalle PHOTO TO 100% operation takes the currently selected photo and scales it to its full size. It also puts the photo onto the pixel grid.

So for example if the selected photo is scaled down to 500 pixels wide, but the original imported photo was 1000 pixels wide, the photo on the page will be scaled up to 1000 pixels wide. When the document zoom is 100%, that means that each pixel of the image is mapped to each screen pixel.

### **Enhance Tool**

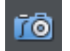

Click the Camera icon to enter the ENHANCE TOOL.

The PHOTO TOOL provides a direct and very fast way of cropping, adjusting the brightness levels and sharpening photos, even for ultra high-resolution images. This tool provides:

- One-click auto-enhance your photos; this is particularly good for dull, underexposed images.
- Manually adjust the brightness, contrast, color saturation and blur or sharpness of photos.
- Crop images. This is "live crop" so you can un-crop and adjust the crop at any time.
- Correct color casts or white balance.
- A single-click "Compare" function to quickly compare changes against the original.
- Easy copy / paste all photo enhance edits between different images.

All these operations are interactive with live update. As you adjust the values, the image is updated instantly. They are also all non-destructive, meaning that your original image is not altered and you can always adjust or remove any adjustment.

There are three major benefits of this tool:

- $\mathbf{1}$ . It's non destructive
- 2. It's very, very fast, even for huge images
- З. Photo Edits require no memory.

The **non-destructive** point means that all edits do not affect the original image. You can adjust or remove the edits and the original image remains unaffected. This differs from most photo editors where an alteration makes a permanent change to the pixels of the photo. In Web Designer Premium you can adjust the settings as many times as you like in the sound knowledge that you are not altering the real actual original photo data.

Even the crop feature is non-destructive (which is why it's called clip). You you can restore the cropped areas and adjust or enlarge the crop region at any time, even after you've saved a file.

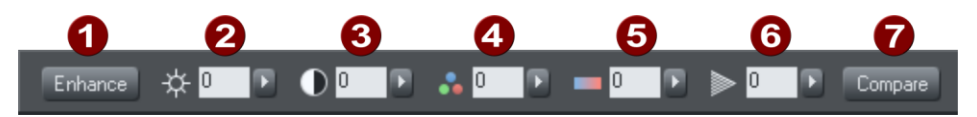

*The first six InfoBar buttons to the left (not shown above) are common to all tools and are described above*

Auto-Enhance **Brightness** Contrast Color Saturation Color Temperature Blur / Sharpen Compare with original

In this tool you can adjust brightness, contrast, saturation, temperature, and blur/sharpen. You can either enter values directly into the text fields or use a small popup slider for adjusting the values interactively.

Pop-up slider controls

6)

The pop-up sliders can be used in one of two ways:

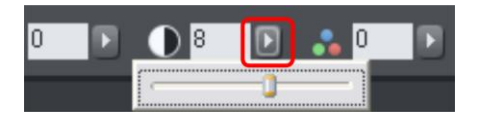

- 1. Click and release the pop-up arrow. The slider control now remains on screen and you can adjust the values as many times as you like by dragging the slider control. Alternatively, if the mouse is held over the control, the mouse-wheel can be used to make small adjustments up or down. The slider will hide when you click anywhere else in the document.
- $2.$ Or you can click & hold the mouse button down, and drag over the slider bar to adjust the value. When you release the mouse the pop-up vanishes. This is a

quicker more direct way, since it requires only one click & release to alter the values.

### Auto Enhance

Clicking the "ENHANCE" button will analyze the overall brightness and contrast of the picture and automatically adjust the enhance values to obtain the best image. It is particularly effective with under-exposed (dark) images. After applying automatic enhancement to a photo you can adjust the values that were chosen, using the controls to the right of the "enhance" button. Clicking the "COMPARE" button will restore the original, clicking it again restores the last enhance values.

Brightness/Contrast/Color Temperature/Saturation

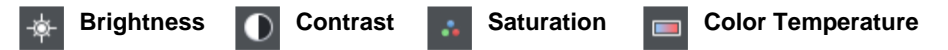

The image is altered as you adjust these values. The saturation alters the color intensity. At the minimum setting of -100 this will make a picture black and white. The Color Temperature control makes a picture more 'warm' or 'cool'.

Blur/Sharpen

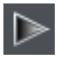

This control blurs images if it's taken below zero, and sharpens images above 0. For sharpen it's recommended that only small values be used, and typically only on images that have been reduced in size a lot. You can enter blur values larger than the -100 maximum value available on the slider. E.g. entering -400 will produce a very blurred image.

### Compare & Restoring the original

The compare button can be used to reset all the ENHANCE TOOL values back to their defaults, returning your photo to its original state. Press the compare button a second time, your previous values are reinstated. Therefore you can use the compare button to quickly toggle between your edited photo and the original photo so you can see the effects of the changes you've made.

Because all the enhance and levels alterations are non-destructive, pressing compare simply removes the enhance attributes, so restoring the original image. The compare button can be used at any time after an image has been altered.

### Cropping or clipping images

The simplest way to clip a photo is just start dragging on or across the photo with the ENHANCE TOOL selected. The clipping is performed instantly after releasing the mouse. The resulting clipped photo has clip handles around it, where you can adjust the clip borders afterwards.

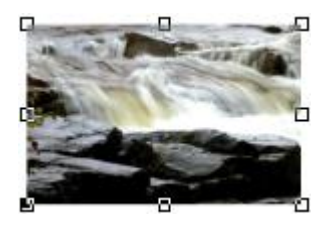

This is a non-destructive operation meaning that you can both adjust the clip region after you've copped the image and even un-crop to restore the whole image. A way to look at the process is that it just adjusts the picture outlines, but the whole picture remains clipped inside the rectangular outline. This is why it's called a clip, and not crop, although it serves the same goal as a traditional CROP TOOL.

You can select different photos while using the photo tools by just clicking on them. This also works for photos inside groups.

# **Clip Tool**

Alternatively you can enter CLIP TOOL by selecting the Clip icon on the PHOTO TOOL flyout bar. This provides a range of addition crop options. You can enter exact pixel values, and select from various crop aspect ratios

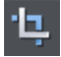

For interactive clipping and some more options regarding aspect ratio, enter the CLIP TOOL with the CLIP TOOL button.

This alters the InfoBar to look like this:

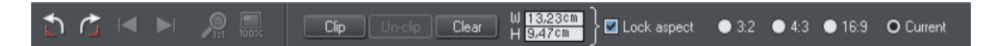

As you drag over the photo, the clip rectangle is highlighted.

- You can adjust the region by dragging on the corner or side handles
- You can push the region around by just dragging inside the clip region

• Select the CLIP button or just double click inside the clip region to perform the clip operation.

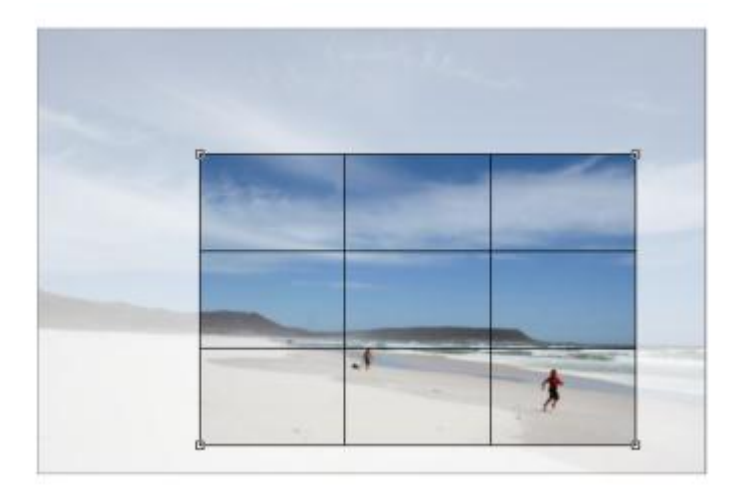

You can tell whether a photo has been clipped or not from the status bar which will describe it as a "clipped photo".

#### Clear

Press the "CLEAR" button, or just click outside the marked clip region to clear the current clip rectangle.

### Rule of Thirds

There's a photography guideline that helps the composition of many photographs called the "rule of thirds". Put simply this involves placing key objects in your photos at thirds across your picture. For example it's often better to position the horizon one third of the way down a picture rather than being across the center. When you drag a clip region across your photos lines are displayed at thirds across and down the image to help position objects to follow these composition guidelines.

Tip: Search for "rule of thirds" on Google for more information.

#### Un-clip

Press the UN-CLIP button with any clipped photo selected, to restore the original photo. This restores the clip rectangle, which you can adjust or clear by clicking outside it.

The UN-CLIP button in the CLIP TOOL will change the outline of any clipped photo, and also arbitrarily formed shapes with a bitmap fill, to that rectangular outline of the complete photo or bitmap used as the fill. You may have to select the Clear button to clear the crop rectangle (or click outside the rectangle).

### Adjusting the clip region

Because the un-clip button restores the clip rectangle (showing the area outside faded), you can easily make fine adjustments to a clipped photo. Just select the photo, press the Un-clip button and adjust the sides of the clip rectangle as required. Double click inside the photo to clip it again.

### Width / Height

After drawing a clip rectangle, you can enter values directly into the width and height fields on the InfoBar to set the clip rectangle dimensions to exact values.

#### Lock Aspect

Select the "LOCK ASPECT" check-box to constrain the clip rectangle to a specific aspect ratio as you drag. The radio buttons to the right of the check-box determine the aspect ratio used. Select "CURRENT" to maintain the aspect ratio to that of the photo before the clip. Note that the clip rectangle automatically changes between landscape and portrait orientation as you drag a corner of the rectangle. So if you drag sideways it tends to create a clip in landscape orientation. If you drag downwards more, then it will create a clip region in portrait orientation.

The common preset crop aspect ratios are available of 4:3 (most consumer digital cameras and old-style TVs and monitors), 3:2 (that of traditional film cameras and higher end SLR digital cameras), and 16:9 (aspect ratio of widescreen TVs).

You can override the lock-aspect option by using "Ctrl" while dragging. So if you're dragging out a clip rectangle (or adjusting one) without aspect ratio lock, then holding "Ctrl" will lock the aspect to the last selected aspect ratio. Similarly if you have lock aspect option on then "Ctrl" will temporarily un-lock the aspect ratio.

### Clipping in Photo Documents

In photo mode, there is a one-pixel grid applied to the photo (when at 96dpi, the default resolution) and the clip rectangle snaps to this grid. This makes it very easy to get pixel exact clipping. For highly accurate or exact pixel snapping, it's recommended to operate in photo mode and to zoom in so you can see the pixels clearly.

See Photo documents (on page [298\)](#page-297-0) for more information.

# **Photo Tool Notes**

- $1.$ You can select different photos while using the PHOTO TOOLS by just clicking on them. This also works for photos inside groups.
- $2.$ If you click and drag, while in the ENHANCE TOOL, it will start a crop on the photo that you started dragging on. Or, if you start dragging on the background, the crop will be applied to the first photo you touch during the drag.
- 3. The UN-CLIP button in the CLIP TOOL will change the outline of any clipped photo, and also arbitrarily formed shapes with a bitmap fill, to that rectangular outline of the complete photo or bitmap used as the fill. You may have to select the Clear button to clear the crop rectangle (or click outside the rectangle).
- 4. All photo operations can be fully undone. Unlike traditional photo or pixel editors, the original photo is never altered. So this means you can make as many changes

as you like, as often as you like, and save and load .xar/.web files as often as you like, and there is no degradation of the image (all edit operations are nondestructive and loss-less) and give no increase in file size.

- All the PHOTO TOOL options, including the levels control, operate on bitmap filled 5. objects, as well as stand-alone photos.
- Opening a photo with Xara Web Designer 7 Premium (using "FILE" > "OPEN") opens 6. it as a Photo Document. After editing it, you can overwrite your photo file by just doing a "FILE" > "SAVE" ("Ctrl + S"). A .web or .xar file is also saved into a Masters folder alongside your modified photo, preserving your original photo and edits. See the Photo Handling chapter (on page [273\)](#page-272-0) for more details.

# **The Red Eye Tool**

Select the RED EYE TOOL from the PHOTO TOOL flyout bar.

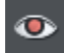

The RED EYE TOOL allows you to quickly remove red eye effects from faces in your photos.

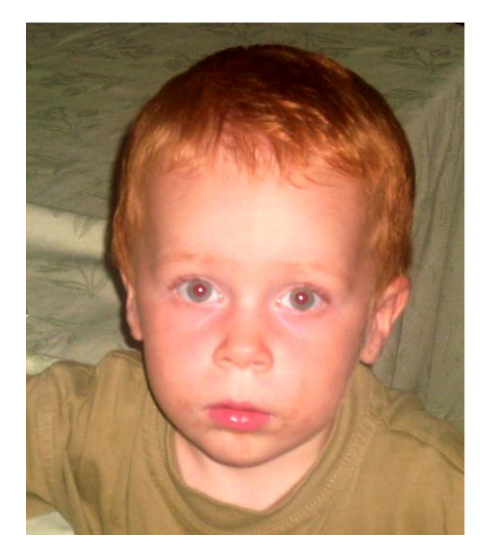

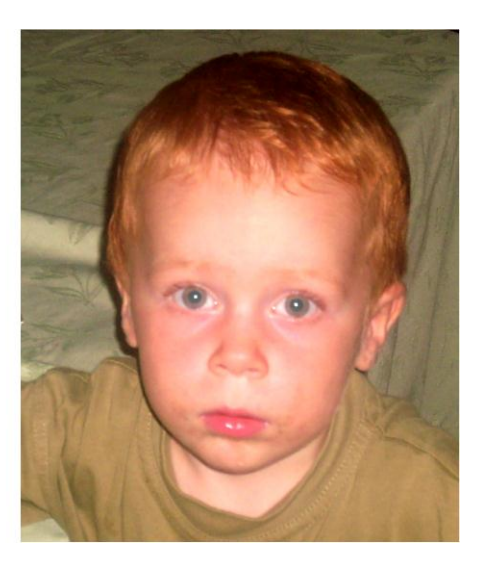

Click the icon shown above to enter red eye mode. Then:

- Zoom into the red eyes in your photo using the zoom TOOL (ON PAGE 78) or just using "Ctrl + Mousewheel".
- Click and drag from the centre of the red eye outwards, to drag a circular red eye patch. The red color is removed from the area within this circle.

• Repeat the above for each red eye in your photo.

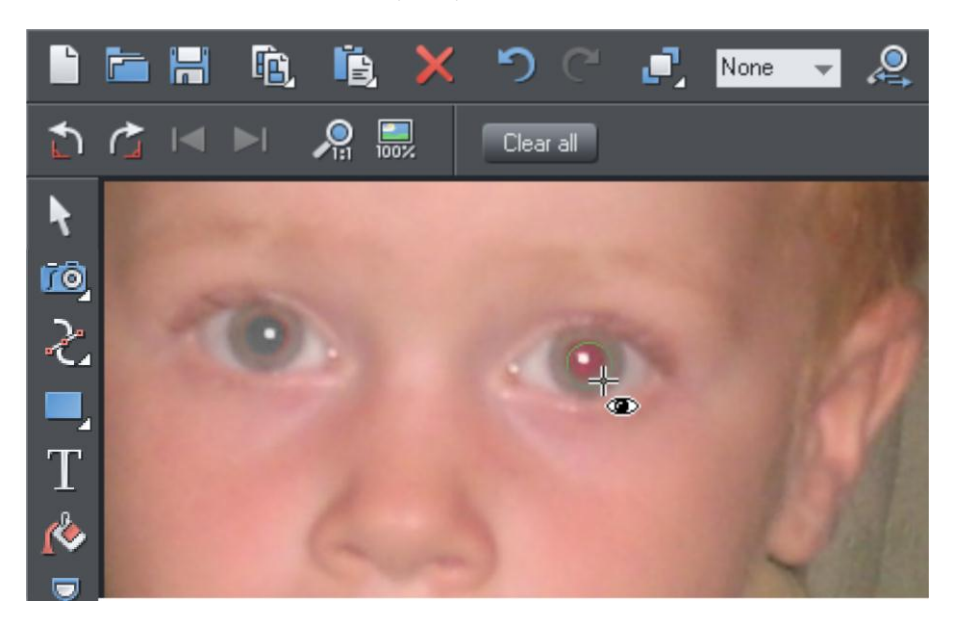

You can select any red eye patch you've applied to a photo by just clicking on it while in the RED EYE TOOL. Then you can hit the delete key to remove the selected red eye patch.

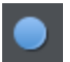

Or go into the QUICKSHAPE TOOL and you can edit the selected red eye patch just as you edit normal ellipse shapes in your documents.

Therefore if required you can make the red eye patches elliptical if that makes them fit the red eye area better. See the QUICKSHAPE TOOL section for information on using this tool to edit ellipses. However for most photos the default circular red eye patches are good enough for removing red eye effects.

The edge of the red eye ellipse has a 3 pixel feather applied by default, so there is no hard edge to the area from which the red is removed. You can easily adjust this feather value by selecting the red eye ellipse (as above) and adjusting the feather value with the main feather control (on the right hand side of the top bar), in the same way that you edit the feather values of ordinary shapes.

After applying the RED EYE TOOL the red eye patches are grouped with the photo inside a PHOTO GROUP. This is so that as you move the photo around in your document, or otherwise transform it, the red eye patches move with the photo. Note that this means if you want to select a red eye ellipse when you are not in the RED EYE TOOL, you need to hold "Ctrl" down while clicking on the ellipse (which is called a 'select inside' operation). See the Photo Handling chapter for information on Photo Groups (on pag[e 273\)](#page-272-0).

Click the CLEAR ALL button on the RED EYE TOOL infoBar to delete all red eye ellipses from the current selected photo.

# **Content Aware Photo Resize**

Web Designer Premium includes the ability to stretch photos using a new technique that retains the proportions of key aspects of the photo.

The human eye is particularly sensitive to changes in aspect ratio of everyday objects, and most people can tell something is wrong with images that are even slightly squashed or stretched.

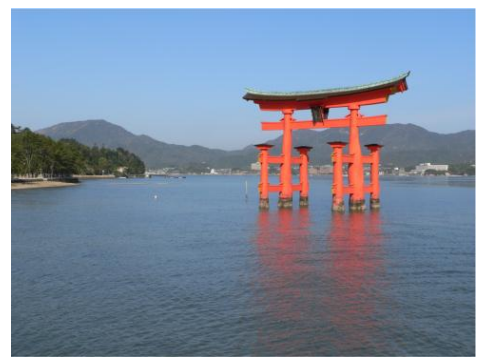

*Here is an example photo of the famous Torii Gate in Japan. Clearly the gate itself is the main subject of this picture.*

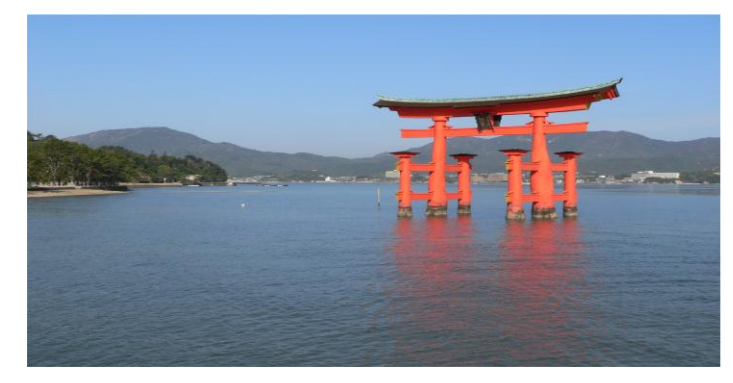

*Here the photo has been stretched using the normal stretching method of the*  **SELECTOR TOOL.** *Even with this moderate stretching it's obvious the proportions of the gate have been badly distorted.*

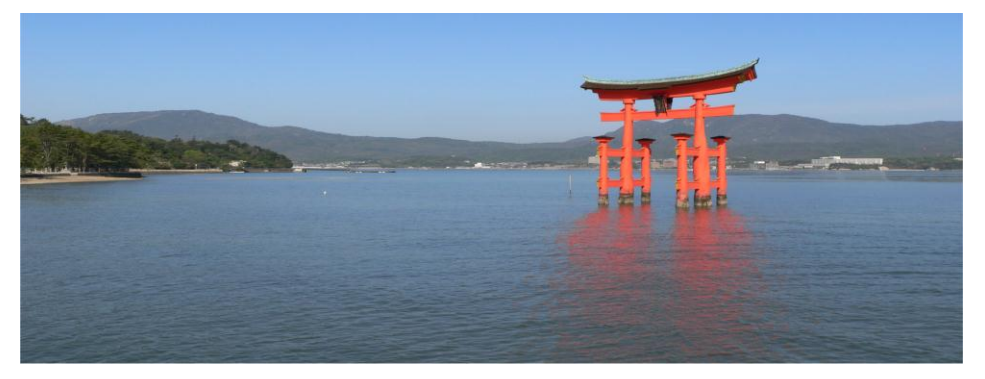

*Stretching using Content Aware Scaling. It still looks perfectly natural. The gate proportions are in tact, even at this extreme stretch, which is twice as wide as the original. The stretched coast line remains looking natural.*

### Preparing Your Photo

The content aware scaling feature is part of the PHOTO TOOLS.

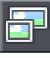

Select your photo and from the Photo Tool fly-out bar. Select the CONTENT AWARE SCALING BUTTON. The right end of the InfoBar will now show a set of buttons.

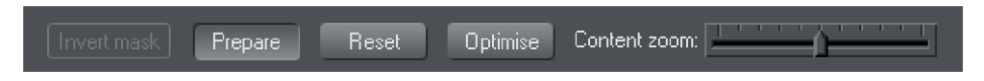

Select a photo, go into the PHOTO TOOL, and the InfoBar should look like this;

First click the PREPARE button to prepare the photo for the scaling. This starts an analysis of the photo to calculate which parts of the image can be stretched and which parts should be kept. This process can take some time depending on the resolution of the photo, and how many processors your computer has.

For really high resolution images it's recommended that the image resolution be reduced if you do not require the maximum resolution. Do this before you select the Prepare buttons. To reduce the resolution of your photo select the OPTIMIZE button and enter a pixel width or dpi resolution into the dialog. The image size on the page will not change, only the resolution or number of pixels inside the photo changes.

Once you've prepared the image, new resize arrows will appear on the sides of the photo. Just drag on these to stretch or squash the image in the desired direction.

#### **Optimize**

Photos that have been prepared to enable Content Aware resizing have a lot of additional data stored alongside them, to enable further adjustments. When you save a document this additional data is saved also, meaning that you can load such a document and continue to adjust the width or height without having to do a new Prepare operation.

When you've finished scaling the photo you are recommended to 'fix' the changes by using the Optimize feature. This will convert the stretched image back to an embedded JPEG image, at any required resolution, and so make a substantial file size saving.

If you want to Optimize the image at the same resolution as the selected photo, just make a note of the resolution (the dpi figure is shown on the status line), and in the Optimize dialog, on the Bitmap Size tab, enter the same resolution.

#### **Reset**

Clicking the 'Reset' button will restore the image back to its original state, removing any stretch, and removing any mask that might have been applied.

#### Using Masks With Content Aware Scaling

Using the mask feature you can provide further control by protecting areas of the picture from being distorted. Masked areas will not be distorted at all. See the Masks (on page [240\)](#page-239-0) chapter to find out more about masks, but here's a brief summary of how to use masks with Content Aware Scaling.

To protect one or more areas from being distorted, select the mask at the bottom of the main toolbar on the left of the Xara Web Designer 7 Premium window, or the menu  $"$ WINDOW"  $>$   $"$ MASK MODE ON".

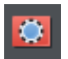

Selecting the mask control turns on mask mode

This covers the entire drawing area in a pink colored mask layer. You can now use any of the drawing tools to cut holes out of the mask. The easiest way to protect an area of the photo is to use the FREEHAND TOOL and just draw around the object, making sure it's a closed shape (you end the drawing on the start point).

The pink areas of the mask are the 'protected' areas, and so this mask needs to be inverted (you are trying to protect the area you drew around, not the outside area), so click the 'INVERT MASK' button on the InfoBar or select " $WINDOW" > "INVERT MASK"$ .

Now when you use the PREPARE button this area will be protected from distortion.

You may need to select the photo to enable the PREPARE button. In the PHOTO TOOL you can do this just by clicking on the picture.

**Note:** You can't mask more than half the image. The prepare operation will give an error if you try this.

#### **Adjusting a mask, or adding a new mask**

You can't add a mask to an image that has already been stretched. Instead, if you want to add a new mask or adjust an existing one, you have these options:

- $1.$ Click the RESET button and draw a new mask
- $2.$ Click undo as many times as necessary to get back the mask, and then use the normal drawing tools to adjust the mask shapes.
- З. Or, before you select the PREPARE buttons, copy the mask to the clipboard. If you want to use this later, perform a RESET on the image, then re-enable mask mode and past the shape back onto the mask layer.

There is another alternative that you can 'fix' a stretched image using the OPTIMIZE feature, and then apply a new mask. This is not recommended in most cases because it will produce lower quality results than resetting the image and applying a mask to the original image.

#### Content-aware photo zoom

An alternative to content aware scaling is the whereby the photo remains the same size and the content is intelligently zoomed inside it. Here's an example of the effect.

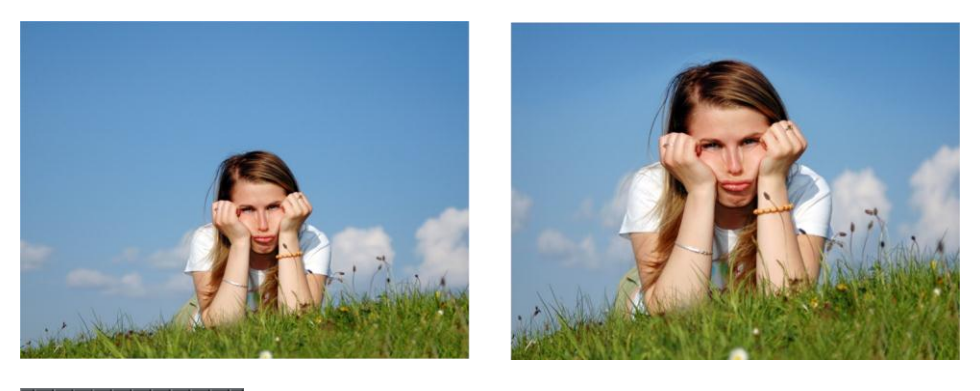

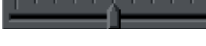

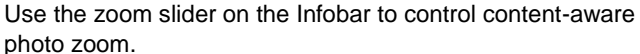

The picture remains the same size, but the program automatically detects and scales (zooms) the 'interesting' content. Note this is not just a crop of the girl, but that every element, cloud, and grass that appears in the original is still there in the zoomed version. The program automatically detects the surfer is the 'region of interest' and so enlarges him only.

Another example:

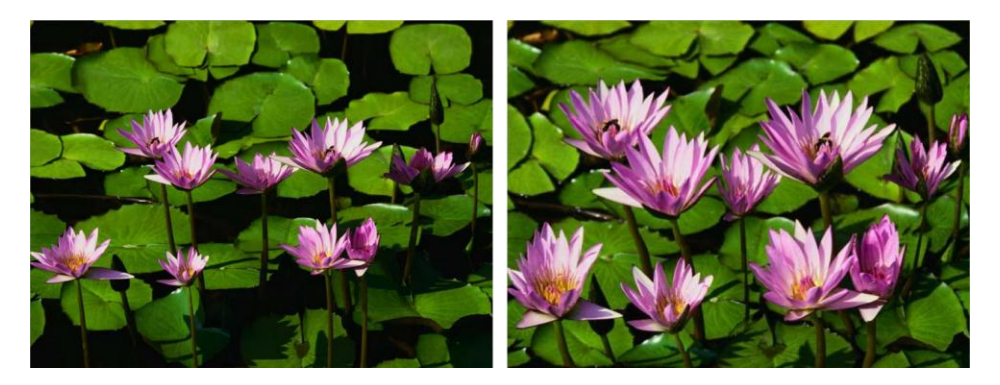

The program has determined the flowers, not the background leaves, are the areas of interest and so scaled only those parts. Using the Mask feature you can protect any part of the picture from distortion, although these two above examples use no mask.

### Alternative Content Aware Scaling

When stretching photos there are two alternative ways to scale the image. The method of just dragging the size arrows sometimes works not so well with some image types.

However by holding the "Alt" key when dragging one of the side handles in the AWARE SCALE TOOL performs a different intelligent scale using an alternative algorithm.

### Content Aware Scaling notes

- You can only compress an image to half its initial width or height
- If you save a document with a photo that has been prepared for Content Aware resizing, then it saves the resizing information in the document. The advantage of this is that you can later re-adjust the photo using the Content Aware feature. There is a significant file size overhead of saving photos like this.

### **Panorama Stitching**

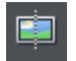

Xara Web Designer 7 Premium includes a tool that can automatically stitch together up to 6 photographs into a single wide, high-resolution panorama.

Creating high-quality panoramas can be a very complex and technical process, often requiring special equipment or lenses and accurately exposed and aligned photographs. The panoramic stitching feature built into Xara Web Designer 7 Premium requires none of these, and can use an every-day digital camera so that anyone can create outstanding quality panoramic images in a few minutes.

This tool features:

- No high end camera required, and no tripod required
- Automatic estimation of the focal length to warp the images to reduce fisheye effects
- Automatic barrel, pin cushion and vignette adjustments
- Automatic exposure correction
- Automatic detection of shared overlap points and seamless blending of joins
- Automatic cropping of the final result.

To create a panorama you need to take a series of separate photos from a central position. Ideally each photo would overlap the next by approximately 30%, although it will work with more or less overlap.

The process of creating a panorama is very straightforward:

- 1. Import each of the photos and arrange them on the page in the correct left to right order. There is no need to try and position the overlaps correctly
- $2.$ Select all the photos you want to stitch together
- 3. Click the PANORAMA button on the PHOTO TOOL fly-out bar.

It will start the process of stitching and continue as a background process. A popup status window shows the progress through the various stages, although you can continue using Xara Web Designer 7 Premium like normal while this happens. When the process is complete the resulting panorama image is imported onto the page. Note that it does not replace the original images, which you can delete if you no longer require them.

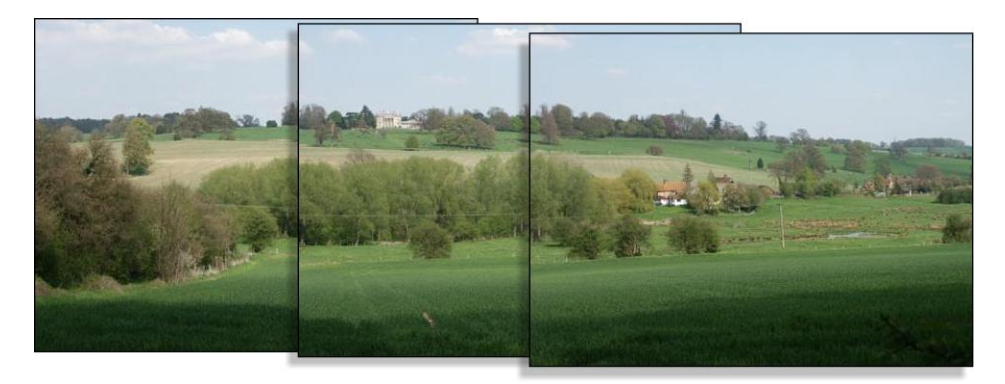

*Three example photos of a landscape. Each overlaps the other (in this case a bit more than necessary).*

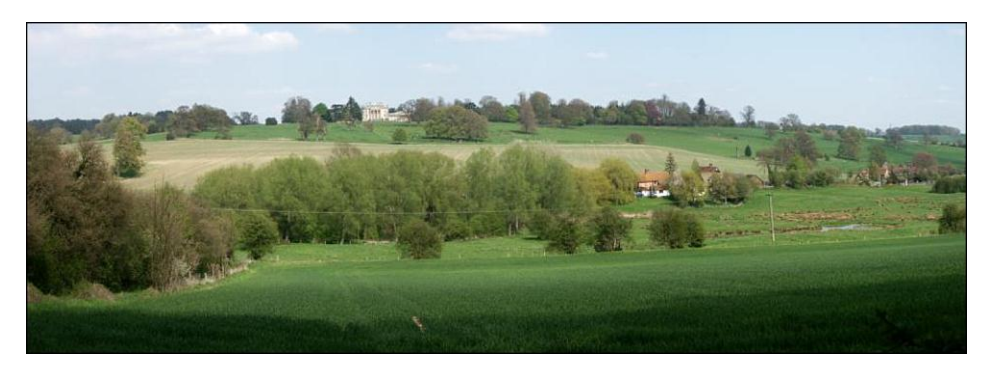

*The resulting single panorama image, with seamless integration.*

### Optimizing images

Xara Web Designer 7 Premium will always stitch photos at the full resolution, even if you reduce the size of the image on the page. This is often a desirable thing since it produces the maximum quality, highest resolution results. But it does mean that the stitching process can take a few minutes. So sometimes you may prefer to reduce the resolution of the images before you stitch them together, especially if you only require a medium resolution final result, perhaps for the web.

To reduce the resolution of any image, reduce its size on the page to the required size and then use the "UTILITIES" > "OPTIMIZE" option. Select the "BITMAP SIZE" tab and the required resolution from the dropdown menu. 96dpi represents the same resolution as the screen, but sometimes it's beneficial to have a higher a resolution (such as 150dpi). This will replace the photo with a lower-resolution JPEG.

Note that the panorama stitcher works better with higher resolution images (it's easier for it to find matching points on the photos).

When you get the stitched image back, this is stored as a PNG image in Xara Web Designer 7 Premium. This is the highest quality, but takes a lot of memory and file space, especially if it's a high-resolution panorama. (The BITMAP GALLERY will show you how much). Therefore you can usually benefit from reducing the resolution of the final image and converting it to a JPEG instead. Again use the "UTILITIES" > "OPTIMIZE" option for this.

#### **Notes**:

- The panorama stitcher expects the images to be the same resolution and size.
- Try to avoid taking pictures with moving objects in. These can confuse the system since the same object might appear in different places, or not at all.
- Try to keep the horizon at the same approximate position on each photo

**Hint**: By taking photos in a portrait orientation, you can get maximum vertical coverage.

#### Upgrades to Panorama Studio

There is an optional upgrade to a more flexible and powerful panorama studio program. This provides more features and controls over the stitching process. Xara Designer Pro users get this separate program for free, bundled on the product CD.

If Panorama Studio is installed, you will be given the option to use it instead of the standard version when you select the "Panorama" button.

# **3D Extrude Tool**

### **Introduction**

The EXTRUDE TOOL provides a fast and easy way of turning 2D drawn shapes and text into high quality 3D "extruded" versions, with colored light illumination and very high quality shading. It is based on the technology used in the Xara 3D stand-alone program.

On-screen dragging allows real-time 3D object rotation, dragging of the extrude depth, and adjustment of three lights in 3D space around the object.

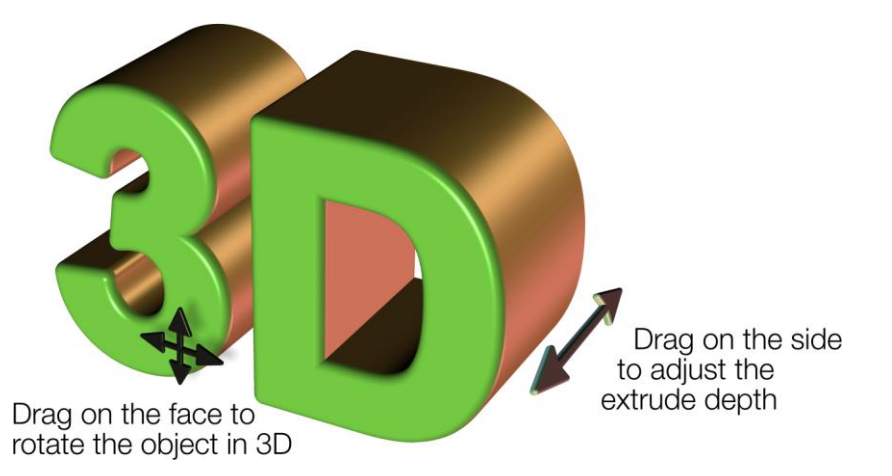

The InfoBar provides control over the bevel type drawn down the extruded length. You can chose from more than 25 different types of bevel.

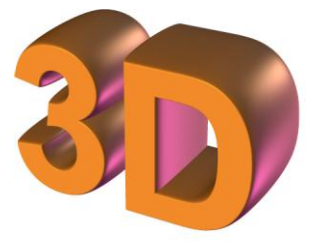

**Curved Bevel** 

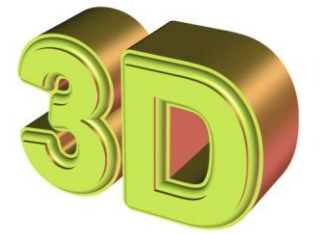

**Fancy Incut Bevel** 

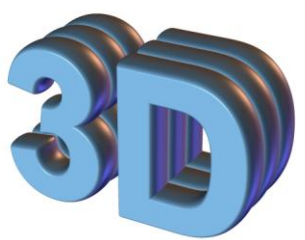

**Bumpy Bevel** 

### **Extruding a shape**

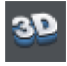

To turn a 2D shape into a 3D extruded object, go into the EXTRUDE TOOL on the main toolbar and simply click and drag on your object to rotate it in 3D space.

Initially, your extrusion is given a default depth. The face color of the 3D shape is determined by the fill color of the original shape and the color of the extrude (or side) by its line color. After creating an extrude in this way, move your mouse pointer around

over the 3D object. You'll see that the mouse pointer changes as follows to indicate what will happen if you click and drag at any point:

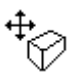

This is shown when the mouse pointer is over the front or back face of the object. Clicking and dragging rotates the object in 3D space.

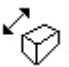

This is shown when the mouse pointer is over the extrusion (the side) of the object. Clicking and dragging changes the depth of the extrusion.

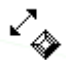

This is shown when the mouse pointer is over the extrusion and "Ctrl" is held. Clicking and dragging changes the bevel size (see below)

You can also rotate an extrusion by holding down the Alt key while dragging on the extruded side. This is useful when only the side of an extrude is visible and so you aren't able to drag on the face in order to rotate it. As when dragging on the front face, Ctrl and Shift can also be used to constrain the rotation.

# **Extrude Tool InfoBar**

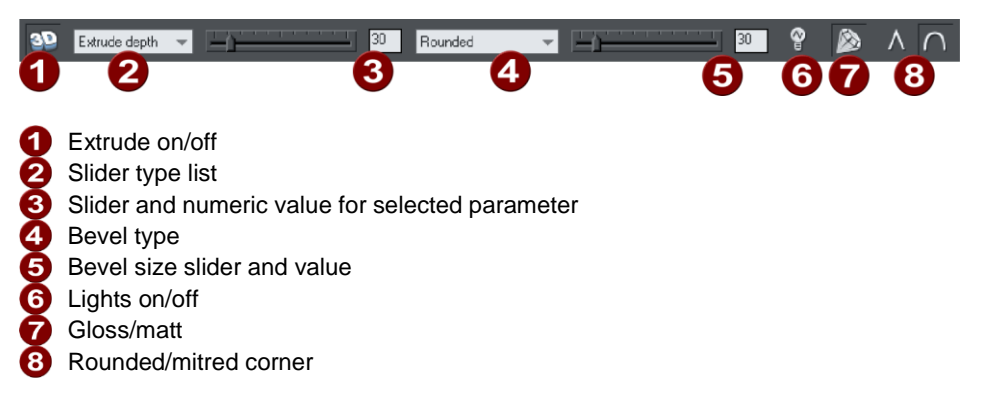

You can adjust a 3D extruded object by manipulating it directly on the page as described above, or by selecting it and using the controls on the InfoBar of the Extrude Tool.

### Turning extrudes on and off

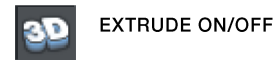

Once a shape or other object has been extruded, there are only limited modifications that can be made to the original object with the extrusion in place. For example, if you've extruded a shape, it's not possible to then edit that shape in the SHAPE EDITOR TOOL because it's no longer a simple 2D shape that you can interact with. However, using this control you can temporarily turn the extrusion off, so that you can see and modify the underlying object using other tools, before turning the extrude on again. After making a modification and turning the extrusion on again the extrusion is re-applied to your modified 2D object, with all the same 3D attributes that it had when you turned off the extrude.

Note that in some cases if you dramatically change the form of the object while the extrusion is turned off (such as changing it to a completely different type of object), the 3D extrude attributes you applied may not be preserved. In such cases you should be able to use PASTE ATTRIBUTES to copy the attributes from a copy of your original extrude before the modification. See Copying styles: Paste attributes (on page [130\)](#page-129-0).

### Extrusion depth

The easiest way to adjust the depth of an extrusion is to simply click and drag on it, as described above. However, you can also use the slider on the left of the InfoBar to adjust it. Make sure that EXTRUDE DEPTH is selected in the dropdown list to the left of the slider (this is the default setting) and then use the slider to adjust the extrude depth. The current extrude depth is shown in a numeric field to the right of the slider, and you can also enter extrude depth values directly into that field to set an exact extrude depth.

### Bevel Type & Size

The bevel type determines the profile of the extruded side of your 3D shape and of its edges and corners. By default it's set to rounded which gives a flat side with rounded corners. The bevel type dropdown list contains a large selection of different bevel types you can choose from. You can adjust the size of the bevel using the slider to the right of the bevel type list. To the right of the bevel size slider is a numeric field showing the current bevel size and you can enter exact bevel sizes into this field.

An alternative shortcut to adjust the bevel size is to drag on the side of the 3D object holding "Ctrl" (while in the EXTRUDE TOOL).

#### Lights

### LIGHTS ON/OFF

You can adjust the lighting of your shape in 3D space by turning on the lights. There are 3 lights, each of which can be given their own color and position in 3D space around the 3D shape.

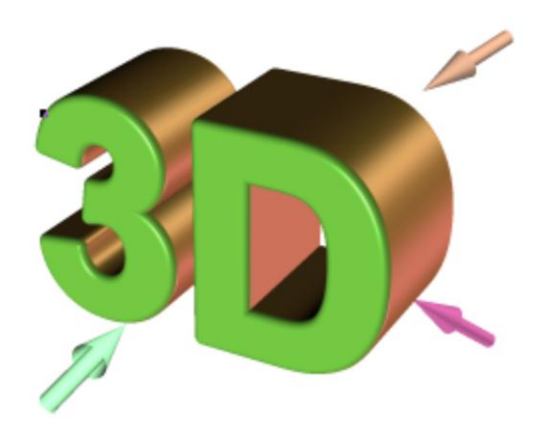

In this example the face color of the shape is set to white. But you can see that it appears green because there is a green light shining almost directly onto the front face of the shape. By adjusting the colors of the face and extrude and the positions and colors of the three lights, you can enhance the realism of the 3D objects in your design.

Behind the object is a beige / orange colored light and another that is a purple color. Both lights cause reflections down the side, and changing the color, or direction of the lights behind will change the reflected highlights.

To move a light around the 3D object, simply drag on the light arrow. If you happen to drop a light so that it is behind the 3D object and therefore isn't selectable, you can retrieve it by using the left slider on the Extrude InfoBar. Select one of the light angles from the dropdown list to the left of the slider (e.g. "Light 2 Angle 1") and then adjust the slider. The light moves around the 3D object in your design. The various "light angle" options in this dropdown list allow you to move any of the lights in any direction in 3D space to achieve the positions you want. However for most purposes you can achieve good results most easily by dragging the light arrows directly on the page.

To change the colors of the lights, you can simply drag colors from the color bar and drop them directly onto the light arrows. To edit a light color with the color editor, double click on the light arrow you want to change and the color editor opens with that light color selected. You can now edit the light's color. With the color editor open, as you click on the different light arrows, extrude face and extrude sides, the color selected in the color editor dropdown list changes to match your selection, so you can quickly select the different colors on your extrude to modify them.

Gloss / Matt

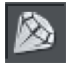

Use this toggle button to make the surface of a 3D object more or less reflective. With the gloss option on lights placed at the correct position behind the object will "bounce off" the sides to good effect.

### Mitred corner / Rounded corner

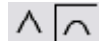

You can choose either MITRED or ROUNDED corners for your 3D object. "Mitre" gives square edges, while "Round" produces rounded edges.

### **Textures & Photos**

When you extrude a photo, the photo remains on the front face of your 3D object. Therefore, you can produce impressive 3D photo effects in seconds by simply importing a photo and extruding it.

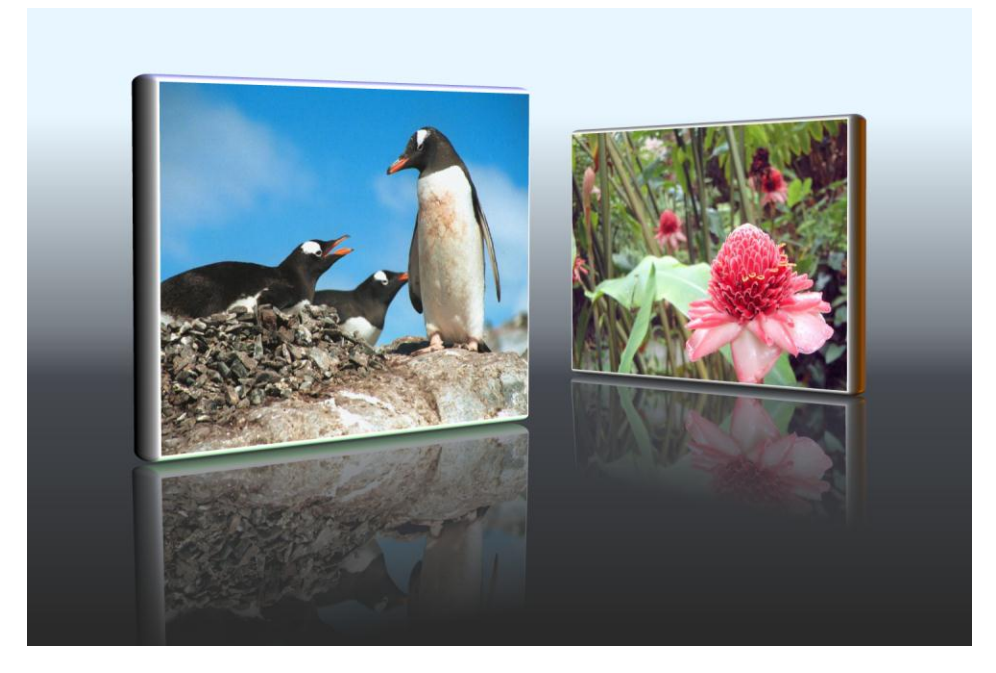

*This effect is created by extruding a photo, rotating it slightly, creating a reflected copy using*  the SELECTOR TOOL, and the 3D angle adjusted to match. It's then given a graduated *transparency to create the faded reflection.*

You can use any photo or texture on the face of your extrude. Either import your image and extrude it as described above, or drag and drop an image onto the face of an existing extrude with "Shift" held down. This applies your photo or texture to the face of the extrude object.

### **Extruding Text**

Extrude text the same way that you extrude any shape; just click and drag on the text while using the EXTRUDE TOOL. As you would expect, doing this on more than a few words can be rather slow and is not recommended.

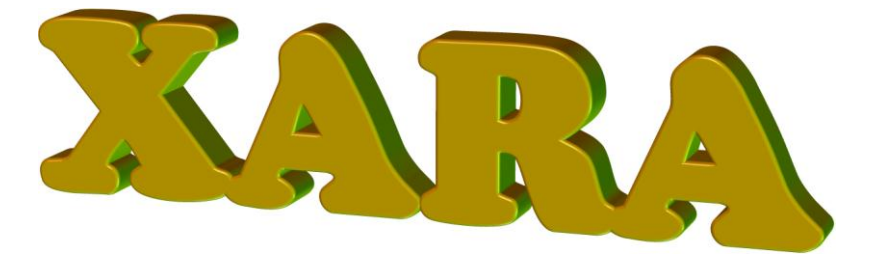

Because text is usually black, unless you change the color the extruded result will also be entirely black, so making it difficult to see. So it's recommended that you change the color of the text before you extrude it (although you can change this after by just clicking on a color).

As with other extruded objects, if you want to edit the text, just turn off the extrude using the button on the left of the Extrude InfoBar, edit the text, and then switch the extrude back on again with the same button.

# **Copying 3D extrude attributes**

You can copy and paste the style of the 3D extrusion, from one 3D object to any other. This works the same way as for all Web Designer Premium attributes. Simply copy the source extruded object to the clipboard, and then select a new one and select "EDIT" > "PASTE ATTRIBUTES". Note this will only paste the 3D attributes onto another 3D extruded objects. So you will have to extrude any shape first before pasting the 3D attributes.

This will copy all the 3D attributes such as the extrude depth, light colors, bevel type as well as the face and outline colors.

# **Putting shadows behind**

Using the SHADOW TOOL you can enhance the 3D effect by placing a soft shadow behind the object. Simply apply the shabow TOOL and drag on the 3D object.

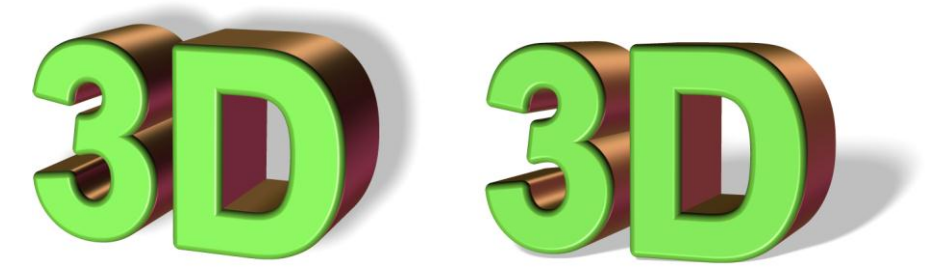

*The left example is using a wall shadow, the right us using a floor shadow.*
# **Navigation Bars**

Most websites have a navigation bar, either horizontal or vertical, from which all the important pages of the site can be accessed.

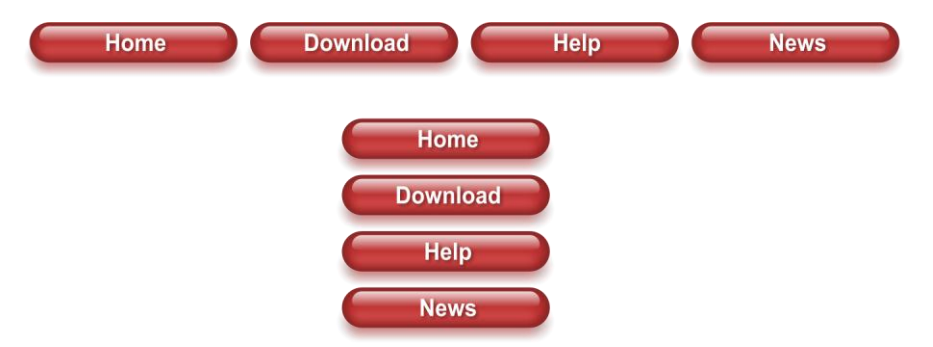

Xara Web Designer 7 Premium includes special support for navigation bars (known as Navbars for short), making it easy to add, edit and delete buttons. The buttons in a Navbar can adjust their widths to match their labels automatically and they are repositioned automatically after any changes you make. You can even add dropdown menus and sub-menus to your bar and opt to have buttons automatically added and deleted as you add and delete pages.

Advanced users can create their own bars from button designs of their own, and modify the button designs used in an existing Navbar and have the new design applied across the whole bar.

# **Using template Navbars**

You can create Navbars yourself from any button design, but most users will simply use the many template Navbars available in the DESIGNS GALLERY. If you want to create your own, see the section describing how to do that later in this chapter.

All the Navbar designs in the gallery are associated with a particular theme, and are carefully designed so that they fit nicely into the page designs of that theme. Therefore most websites can be built without ever adding a Navbar manually – they are already built into the page templates of each theme. However every theme also provides its Navbars as standalone elements, so you can add one to your web page by simply dragging it from the gallery and dropping it onto your page.

Changing the colors of a template Navbar is done the same way as changing the color of the other elements of a theme – by applying a new color scheme from the GALLERY, or by editing the named theme colors on the Color Line. See the Getting Started chapter for details on this.

# **Navigation bar properties dialog**

The best way to edit the labels, links and other attributes of a Navbar, and to add or remove buttons, is to use the Navigation Bar properties dialog. Double click on a bar to bring up the dialog, or right click on it and choose 'EDIT NAVIGATION BAR' from the context menu.

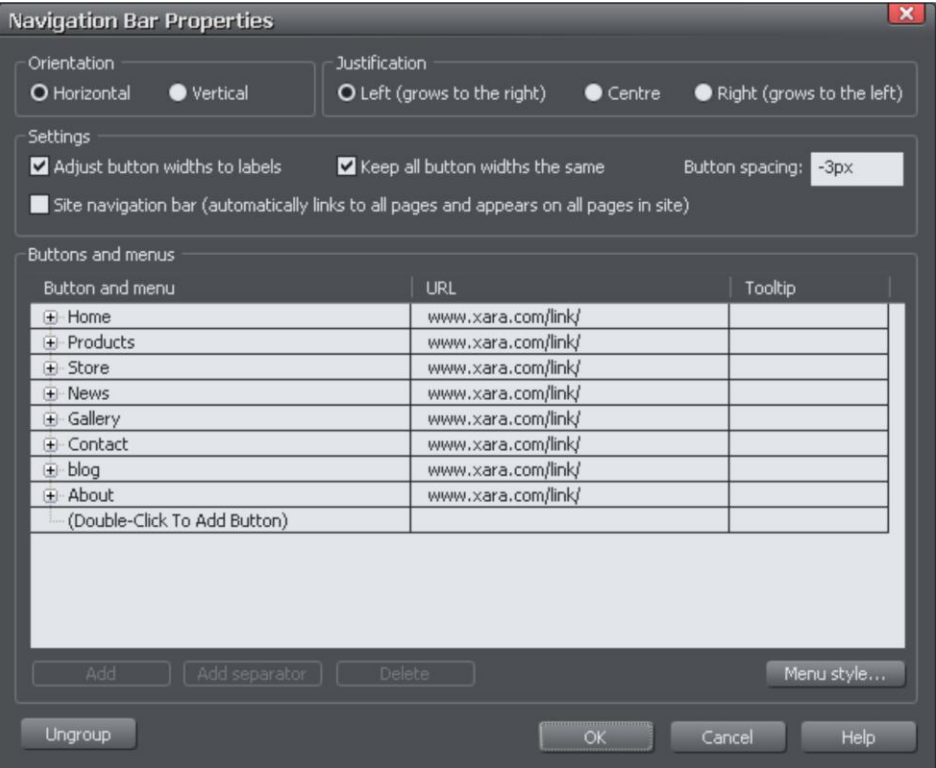

The upper half of the dialog allows you to set various properties of the Navbar. The lower half allows you to add and remove buttons and menus and to edit the labels and links of each button and menu entry.

This is a modal dialog, meaning that you can't interact with the canvas while the dialog is on screen. However all the changes you make in the dialog are immediately reflected in your Navbar on the canvas, so you can see the result straight away. The changes you make in each dialog session are confirmed when you click OK, or they are undone if you click CANCEL.

### **Orientation**

Choose whether you want your Navbar to be horizontal or vertical. For vertical Navbars you will normally want to make all buttons the same width (the width of the widest button), so you get a rectangular bar. See the "ADJUST ALL BUTTONS TO WIDEST LABEL" option below, which controls this.

#### Justification

Choose how you want your bar to behave when its length changes as you edit labels and add/remove buttons. A LEFT JUSTIFIED horizontal bar will grow to the right as you add more buttons or make the button labels longer. And the left edge of the bar stays in the same place on the page. Similarly a RIGHT JUSTIFIED bar keeps its right edge in the same place and grows to the left. And a CENTER JUSTIFIED bar grows to left and right equally. Choose the centered option if, for example, you want a horizontal Navbar centered at the top of your page.

For vertical bars, the justification options change to Top, Center and Bottom. As for horizontal bars, the setting determines whether the bar grows upwards (Bottom), downwards (Top), or both (center) when buttons are added.

#### Adjust button widths to labels

Turn this option on if you want your buttons to be stretchy, so they grow and shrink as required to fit in the label text applied to the button. With this option off, your buttons will remain the same size and so a label that's too long for the button will extend beyond the edges of the button.

#### All buttons the same width

This option is enabled only if the above 'Adjust button widths to labels' option is on.

Select this option to make all your buttons the width of the widest button in the bar. For vertical Navbars this is almost always desirable so that you get a rectangular bar. For horizontal bars it often makes the bar look neater with each button the same size, but it requires more space and so you may not be able to fit as many buttons into your bar with this option turned on.

#### Button spacing

Here you can choose to have some space between each button in your horizontal Navbar, if you don't want each button to sit right up against its neighbor. Simply enter the number of pixels of space you would like and see the result on the canvas immediately. Sometimes you may want to make this value negative so that there is a small overlap between your buttons. This is useful if your button design is such that you see an undesirable join line between the buttons when there is 0 spacing.

### **Site navigation bar**

This is a very important option on the NAVBAR DIALOG, which turns on automatic linking so that buttons and links are added to your bar for you, as you add pages. And all changes you make to the bar are reflected on every page of the site as soon as you close the Navbar dialog.

Normally you have this option on only if you want your Navbar to appear on all pages of your website. However you can manually delete the bar from pages if desired.

#### Moving and transforming a site navigation bar

If you move a site navigation bar on the page, the bar is also moved on all the other pages on which it appears. Similarly if you scale the bar to make it larger or smaller using the selector tool, again the same transformation is applied to the copy of the bar on the other pages. No other transformations of a Navbar using the are supported (rotation, skew, scaling in one dimension).

#### Automatic page linking

Whenever you add a new page to your site, a link to that page will be added to your site navigation bar for you and the new page will be given a copy of the bar, if it doesn't already have one. If your bar has an unused button on it, then the first such button will be linked to your new page. If all buttons are already linked, a new button is automatically added to the end of your bar and it is linked to the new page. In either case, the label of the button is changed to match the name of the new page, if it has a name, or to "New page" otherwise. Normally you will want to immediately edit this new label in the Navbar dialog.

When you delete a page from your website, the button linking to it on your site navigation bar is automatically deleted for you, on all pages of your site.

#### Turning site navigation bars on and off

When you turn the site navigation option on or off in the Navbar dialog, the change is reflected in all copies of that bar on all pages of your website.

#### Deleting a site navigation bar from a page

If you don't want the site navigation bar on a particular page of your site, you can simply click on it to select it on that page and hit "Delete". You'll be asked whether you want to delete the bar from just that page, or from all pages.

However after removing the bar from one or more pages, note that if you subsequently turn off the site navigation bar option (perhaps in order to edit the button design, which can't be done with the option on), and then later turn it back on again, the bar will be added automatically to all the pages of your site that don't have it.

### Templates & Site navigation bars

All the single page templates in the DESIGNS GALLERY have their Navbars set to be site navigation bars when you load them from the gallery to start a new website document. This means you can rapidly build a small website with all pages linked to the bar, without having to add buttons and page links manually. Similarly all website templates have site navigation bars turned on. If you don't want this behavior, simply turn off the site navigation bar option on the NAVBAR DIALOG.

The standalone Navbars presented with each theme in the gallery do not have site navigation turned on by default. This is because any user adding bars manually is less likely to want that bar on every page of their site, with a link to every page. But again, the option can easily be turned on in the Navbar dialog if required.

#### Other points to note

If you delete a button which points to one of your pages, or change the link on it to point elsewhere, no special action is taken to restore a button link to the page. It's assumed you decided that you didn't want a direct link to that page in your site navigation bar. New buttons and page links are only created when a page is added.

### **Buttons & Menus**

Edit the button labels, links and other button attributes using the table and tree controls in the lower half of the NAVBAR DIALOG. Each row in the table corresponds to a button in the bar, or to an entry in a menu under one of the buttons.

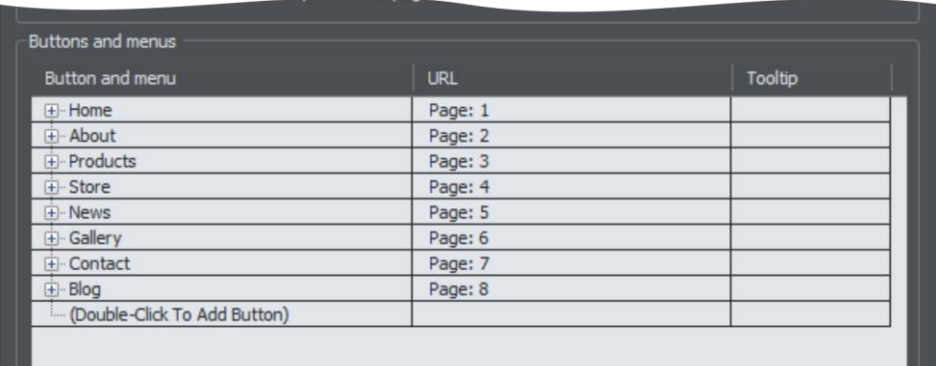

### Adding & editing buttons

To add a button, double click in the first column where it says "Double-Click To Add Button". A new row is added below the row for the last button. Or click the ADD button at the bottom of the dialog to add a button following the selected button. You can immediately start editing the label for the new button. Press return to complete the label edit, or click away from the label.

You can edit any button label by first clicking the appropriate row to select it and then clicking again in the first column to start editing the label.

To set the link on a button, double click on the URL field, or if the row is already selected you can just single click on it. The WEB PROPERTIES LINK DIALOG appears. This should look familiar as it's the same Link dialog (on pag[e 246\)](#page-245-0) that you use for adding other links to your page, so you have the same link options available. A few options are disabled because they are not applicable to Navbar and menu links, such as the pop-up photo option which only works when applied to a photo.

You can also set the tooltip text for each button using the 3rd column. Edit the text the same way as you edited the label text. In the exported web site the text entered appears as a small pop-up tooltip when the mouse pointer is held over your button or menu entry.

### Adding menus and sub-menus

In the first (label) column, you'll notice that there is a plus icon  $\mathbb H$  to the left of each label. This is a tree control and clicking the plus icon next to a button label, expands that button node, allowing you to add a menu to that button.

Click on the DOUBLE-CLICK TO ADD MENU ITEM text below the button to start adding a menu. Or click the ADD button at the bottom of the dialog to add a menu item below the selected item. A new row appears in the table for each menu entry you add. You set the label, link and tooltip for each menu entry the same way you do for buttons. And you can add sub-menus to any menu the same way – by first expanding the menu entry node of the tree.

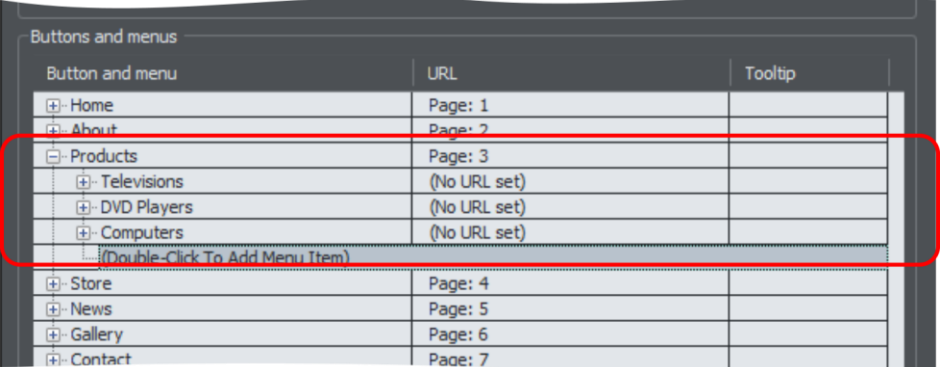

#### Menu separators

You can add a separator into your menu by clicking the ADD SEPARATOR button at the bottom of the dialog. The separator is added following the currently selected menu item. Separators allow you to visually group together related items in your menu.

#### Menu Styles

Click on the MENU STYLE... button to bring up the MENU STYLE DIALOG. This allows you to change how the menus appear and behave on your Navbar.

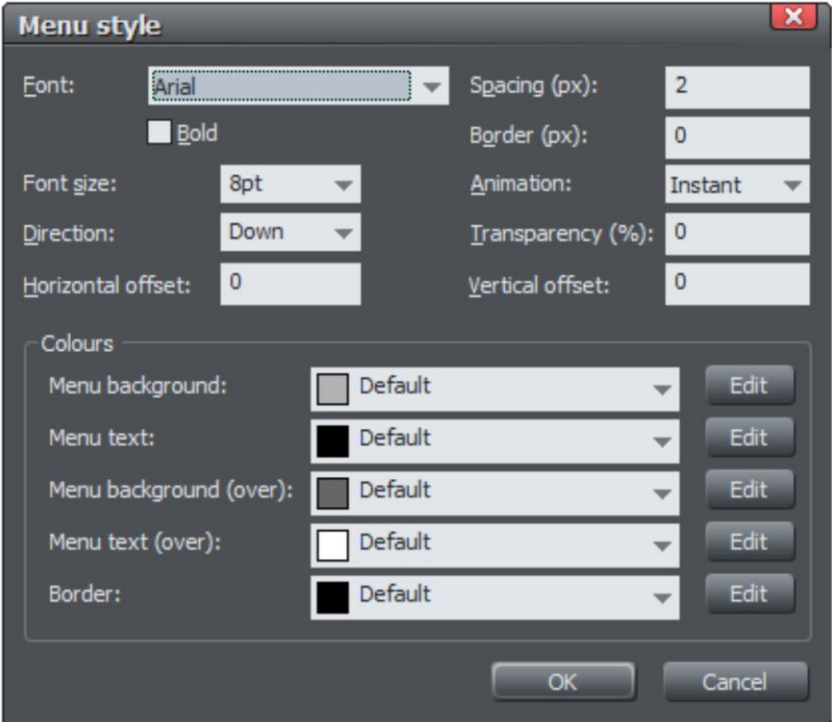

#### **Font**

Choose a font to be used for the text on your menus. Only the web safe fonts are listed, which are the fonts that all visitors to your site should have. There is also an option to make the font bold and you can change the font size used.

NOTE: This doesn't change the font used for the button labels of your bar, only the font used on menus. To change the button label font, see the section about this later in this chapter.

#### **Direction**

Choose the direction in which your menus should open. For horizontal Navbars you'll normally want this to be downwards and for vertical bars either left or right depending on where on the page your bar is located.

#### **Spacing**

With this setting you can add space between the entries in your menu, spreading them out and making the menu larger as a result.

#### **Border**

Add a border to the panes of your menus by entering a border width in pixels.

#### **Animation**

By default menus will open instantly, but here you can choose to have the menu animating as it opens.

#### **Transparency**

You can choose to have your menus semi-transparent, so that your page can be seen through the menu panes. Enter the level of transparency you would like as a percentage.

#### **Horizontal offset / Vertical offset**

You can offset the menu panes horizontally or vertically from the buttons. Just enter the number of pixels of offset required.

### **Updating your Navbar across all pages**

As described above, if you have the site navigation bare option turned on for a Navbar then all changes that you make to the bar on one page are automatically applied to all the other pages too, including the location of the bar on the page.

However if you don't have that option turned on, set the navigation bar object to be a repeating object (right click and choose REPEAT ON ALL PAGES) that appears on every page and all changes you make to any instance of the object automatically update on all pages. See the Object Handling chapter for more information on repeating objects.

### **On canvas editing**

You can edit your button labels directly on the canvas using the TEXT TOOL. Just go into the TEXT TOOL and click in the label text to start editing it.

If the text object is a repeating object (right click and choose REPEAT ON ALL PAGES) all changes you make to one instance of the object automatically update across all instances.

# **Changing the font on Navbar buttons**

You can change the font used for the button labels on a Navbar easily. Select the bar by clicking on it. Then go into the TEXT TOOL and select from the font list on the left of the TEXT TOOL INFOBAR. As you move the mouse pointer over the different fonts in the list, the Navbar updates immediately so you can see how that font would look. Select the required font. If your bar has a mouseover state, it is also updated to use the same font.

Similarly you can change the size of the font using the font size control which is next to the font selection list.

# **Importing & pasting Navbars**

If you import or paste a Navbar into your document, the site navigation option on that Navbar is turned off automatically, if it was on. This is to avoid any conflicts with any existing site navigation bar in your document.

However if the incoming bar is of the same theme and type as the existing site navigation bar in your site (ie., are part of the same repeating group), it will immediately be updated to match that existing site navigation bar. Hence in this case the bar will not appear on your page in its original form.

If the bar is of a different theme or type (ie., are not part of the same repeating group), it will appear unmodified.

# **Creating your own Navigation Bars**

You can create a Navbar from any button design. The DESIGNS GALLERY contains many different button designs, or you can draw your own. See the "Creating your own Mouseover Buttons (on pag[e 63\)](#page-62-0)" section of the Getting Started chapter for information on how to do this.The button may or may not include a mouseover state.

To create a Navbar, select the button and then select "ARRANGE" > "CREATE NAVIGATION BAR". The NAVIGATION BAR DIALOG appears and you can immediately add more buttons to your bar, just as for other Navbars.

You can also create Navbars with more than one button design (so you can have different designs for the first and/or last button in the bar). See the section below, which describes how to do that.

#### Button design restrictions

There are some rules you must follow when creating your own buttons for use in Navbars.

#### **Stretchy button limitations**

In order to get reliable results when your buttons are automatically stretched you are advised to make sure that there are no path control points or graduated fill/transparency control points in the horizontal area occupied by the button label text object.

#### **Text in a button**

Each state of the button design must be a group object containing a text object that can serve as the button label. This text object should be a simple text object, not a text column or text area. That is, it should be created in the TEXT TOOL by clicking on the page and typing, not by first dragging a text line or text box.

#### **Soft grouping button states**

If there are several states in your button, e.g., mouseoff and mouseover, they need to be soft grouped together, so that they stay together when one state is moved or otherwise transformed.

### **Button margins**

In this section we refer to the "margins" as being the spaces between the button label and the ends of the button. For stretchy buttons (those with the "Adjust button widths to labels" option switched on) this is determined by the master button from which you create the Navbar. By adjusting the margins on the master button, you set the margins for the other buttons in the bar, which are based on it.

The easiest way to change the margin on the first button is as follows:

- $1.$ Open the NAVBAR DIALOG
- $2.$ Turn off the ADJUST BUTTON WIDTHS TO LABELS option, so buttons don't stretch as label text is changed.
- 3. Change the label on the master button (the first button unless you have multiple button designs in your Navbar – see later section). Choose any dummy label text which is the appropriate length to give you the margins you want on the master button.
- $4.$ Turn the ADJUST BUTTON WIDTHS TO LABELS option back on again. All buttons get the same margins you set for the master button.
- 5. Set the master button label text back to what it should be.

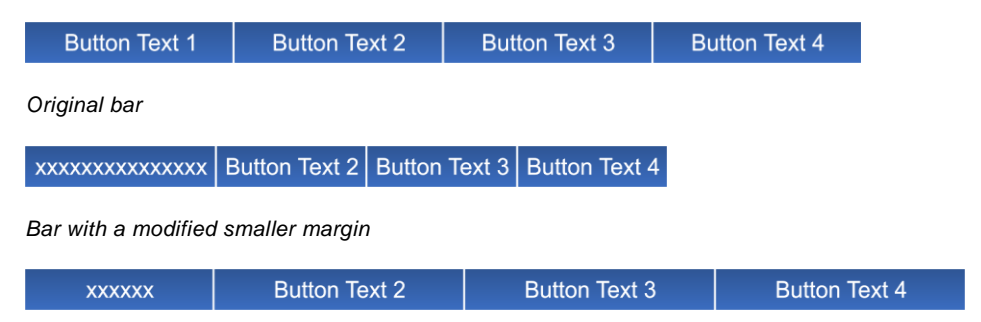

*Bar with a modified larger margin*

If your Navbar has different designs for the start/end (see below for how to achieve that), then the start and end designs have their own margins that can be controlled separately.

### **Advanced - Editing a Navbar button design**

However your Navbar was created, you can modify the button design it uses. For a Navbar where all buttons are the same design, the very first button in the bar is used as the master button from which all the other buttons are copied. Therefore by modifying the first button design, you modify the design for the whole bar.

### Editing inside

For some bars you can do some editing of the button design directly on the first button, using select inside. This allows you to select shapes inside the button group. See the information about the SELECTOR TOOL in the Object Handling chapter for details of select inside.

However you cannot do select inside editing, if either of the following options are turned on in the Navbar dialog.

- **SITE NAVIGATION BAR**
- ADJUST BUTTON WIDTHS TO LABELS

If either of these options are turned on and you attempt a select inside, you'll be prompted and given the option of opening the Navbar dialog so that you can turn off these options and then try again.

With the options off, you can use select inside and modify the shapes that make up your button using the usual drawing tools.

**IMPORTANT:** Remember that the first button in your bar is the master button for your bar (unless you have different start and end buttons – see below). So you must modify the first button. Then your changes to the first button are immediately applied to the other buttons in your bar. If you modify a button other than the master, the changes will not be applied and will be lost as soon as you modify your bar.

#### Ungrouping, editing and regrouping

If you want to do any significant editing of a button design, it's best to ungroup the components that make up the Navbar and then regroup them again afterwards.

To ungroup your bar, select the Navbar by clicking on it on the canvas and then do a normal ungroup operation ("ARRANGE" > "UNGROUP" or "Ctrl + U"). Or click the UNGROUP TO EDIT GRAPHICS button at the bottom of the Navbar dialog.

**Note**: If your Navbar had the "Site navigation bar" option turned on, you'll need to turn that option back on again if required, after regrouping your modified bar.

Once your bar is ungrouped, it is no longer a navigation bar. You are left with a separate button group for each button state. Also, if the "ALL BUTTONS THE SAME WIDTH" option was turned on, ungrouping might change the button widths because this option is only effective while the buttons are part of a Navbar. Although you should only make the design changes to the master button(s), you'll normally want to leave all the other buttons on the page. They are used when you regroup your Navbar, to recover all your button labels, links, etc., so that you don't have to re-enter them again.

If you have a mouseover state, the 2 groups that make up the master button will be "soft grouped" so that they stay together when you drag them around the page. Separate them using "ARRANGE" > "REMOVE SOFT GROUP" ("Ctrl + Alt + U"). You can then further ungroup each button state on the MouseOff and MouseOver layers ("Ctrl + U"), in order to work on their respective designs. See the "Creating your own Mouseover Buttons" section of the Getting Started chapter (on page [63\)](#page-62-0) for information on how to make buttons.

Remember to regroup each of the button states and then put the soft group back to keep the two button states together once you're done editing. Do this by making sure both layers are turned on in the PAGE & LAYER GALLERY (on page [361\)](#page-360-0), select both button state groups and then "ARRANGE" > "APPLY SOFT GROUP". See the Object Handling chapter for more information on soft groups (on page [126,](#page-125-0) on page [49\)](#page-48-0).

It's a good idea to test your button works as expected by previewing your page, before re-assembling the bar. To put your bar back together, select the modified button and  $choose$  " $RRRANGE" > "CREATE NAVIGATION BAR".$ 

### **Navbars with different first or last buttons**

Sometimes you may want a bar which has different first and last buttons. For example, perhaps a bar with rounded ends but with rectangular buttons in the middle.

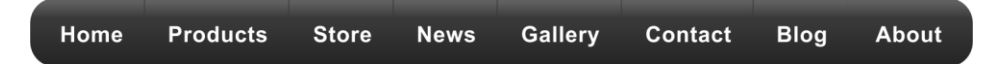

Navbars like this need 2 (if just one end should look different) or 3 (if both ends should look different) button designs. Position the button designs in order from left to right as you would like them to appear in a horizontal Navbar. Or from top to bottom as you would like them to appear in a vertical bar. Then select all 3 button designs (along with their mouseover states if they have them) and choose "ARRANGE" > "CREATE NAVIGATION BAR".

When you create a bar from more than one button like this, Xara Web Designer 7 Premium needs to know how you would like those buttons to be used in the bar. Therefore a dialog is displayed, asking you to choose from a range of options.

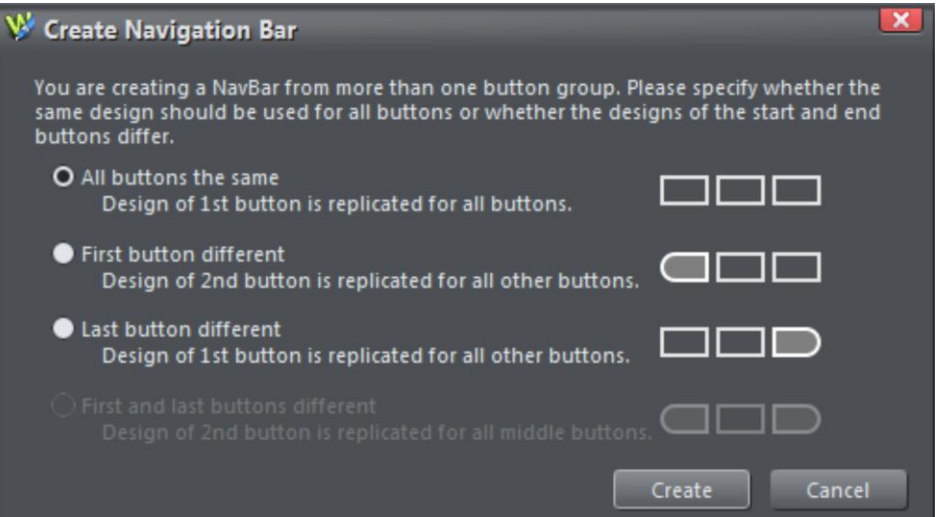

All buttons the same: Choose this option if you want all the buttons in your bar to be the design of the first button you selected. This is the most common type of Navbar.

FIRST BUTTON DIFFERENT: If the first button is to be of a different design to the rest of the buttons in the bar, choose this option.

LAST BUTTON DIFFERENT: If the last button is to be a different design to the rest of the buttons in the bar, choose this option. An example where this is necessary is a bar which shows a divider between each button in the bar. All but the last button would need the divider to appear on the right of the button design.

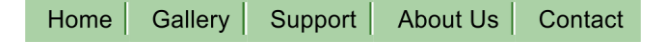

*The last button in this example is different, it has no divider at the right border*

FIRST AND LAST BUTTON DIFFERENT: This option allows you to specify different button designs for the first and last buttons, to give your bar end caps. Of course you must have selected at least 3 buttons for this option to be valid.

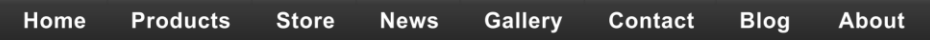

# <span id="page-337-0"></span>**Website Presentations**

Xara Web Designer 7 Premium allows you to create web presentations with Microsoft PowerPoint® slideshow-style effects such as animated step transitions within a page and animated page transitions. Viewers of your web presentation can move through it sequentially, step by step and page by page, using the right arrow and Page Down key to view the next step/page, and the left arrow or Page Up key to move backwards.

You can apply transition effects to layers (referred to as presentation steps within a presentation). These layers or 'steps' can contain one or multiple graphics and/or text objects, and these objects will appear on screen in an animated way. When there are no more steps to reveal within a page, the next page of the presentation is displayed, with its own page transition effect if it has one.

As well as using these keyboard keys to navigate the presentation, you can also add links, for example via a button, to allow your viewers to move to the previous or next presentation step. This interaction defines the difference between a presentation and a website - they are very similar but viewers cannot navigate sequentially through a website using keyboard keys.

You can toggle a document between presentation and web mode using the Presentation Website checkbox in the Website tab (on page [253\)](#page-252-0) of the Web Properties dialog. This is useful if you want to turn an existing website into a presentation, rather than creating it from scratch.

See About transitions for a list of transition styles.

**Note:** A website does not have to be set as a presentation website in order to have animated page and layer transitions. Page and link transitions can be specified on the Page (on pag[e 255\)](#page-254-0) and/or Link (on page [250\)](#page-249-0) tabs of the Website Properties dialog, and will work with normal links to pages. Likewise a pop-up layer that is triggered by a link to the layer on the page can also appear with a transition effect, which can be set using the Web transition tab (on page [52\)](#page-51-0) of the Layer Properties dialog. So the difference between a web presentation and regular web document is that a presentation enables the ability to step forward and backwards through a presentation using keyboard keys, as with a PowerPoint presentation.

### **The Presentation toolbar**

Xara Web Designer 7 Premium automatically displays the Presentation toolbar on the right of the standard toolbar when you create or open a presentation document. To hide/display the toolbar, choose CONTROL BARS from the WINDOW menu, click the PRESENTATION checkbox and click CLOSE. Just repeat this action to display the toolbar again.

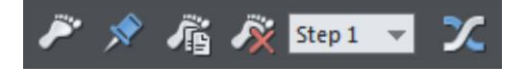

The toolbar allows you to:

Make a new presentation step that contains any currently selected objects. You can create steps quickly by dragging or pasting objects on to the page, selecting them and clicking this button. Even if the currently selected objects are already on a presentation step, clicking this button will move selected items to a new step.

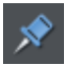

Move the selected objects to the MouseOff layer, so that they are not part of any presentation step and so are displayed as 'background' objects.

Duplicate the current presentation step (perhaps the easiest way of creating a new step). The step containing the selected object is duplicated in its entirety, not just the selected object. Replace the copied objects with new content.

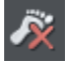

Delete the current presentation step. The entire step containing the selected object is deleted, including any other objects on that step that may not be selected.

Step 1

Changes the order position of the step containing the selected object. For example if you select an object on step 2 and choose step 1 from this list, that moves step 2 to become the first step in the presentation and step 1 therefore becomes step 2.

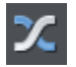

Displays the Web Transition tab of the Layer Properties (on page [371\)](#page-370-0) dialog, allowing you to choose a transition type for the presentation step that the currently selected object(s) are in.

# **Creating a presentation**

There are three ways to create a new presentation:

- Start with a pre-designed template and then customize this (on page [340\)](#page-339-0) with your own text, photos and color scheme.
- Create a presentation from scratch (on pag[e 340\)](#page-339-0), bringing in all the required elements, text, graphics and photos onto the page and ordering the content into the presentation steps and pages you require.
- Convert an existing website/web document (on page [342\)](#page-341-0) into a presentation.

### <span id="page-339-0"></span>Creating a presentation from templates

Designs gallery

Open the DESIGNS GALLERY by clicking the DESIGNS GALLERY tab in the Galleries  $bar$  or FILE  $>$  NEW FROM DESIGNS GALLERY.

Find the PRESENTATIONS folder in the gallery and double click to expand it.

The theme folders contain collections of presentation designs and associated graphic files that each follow a specific theme. Browse through the various theme folders until you find a design you like and double click on the first thumbnail, named 'Presentation'.

A new presentation document opens displaying all the template pages, already populated with several pages, each containing a number of presentation steps that already have content. A number of transitions have already been applied to the pages and the steps.

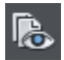

Click EXPORT AND PREVIEW WEBSITE to see the transitions in action.

Close the preview.

Customize the text and photos using your own content, just as when editing a website document.

Creating your own presentation from scratch

This section describes the best workflow for creating a presentation page by taking you through an example, to help you get started quickly.

Choose  $new > 955$  PIX PRESENTATION from the FILE menu.

A new blank document window opens, displaying the presentation document icon on its tab at the top of the document window.

The Presentation Toolbar also appears at the right end of the top bar. The buttons on the toolbar are enabled only when you have something selected on the page.

- 1. Use the TEXT TOOL to add some text to your blank presentation, perhaps a heading at the top of the page. Select this text object using the SELECTOR TOOL and look at the status line at the bottom of the Web Designer Premium window. It will say that you have a text object selected on the MouseOff layer. Everything on the MouseOff layer will be permanently visible in your presentation, as if it's part of the background. So preview your page and you'll see your text heading on the page.
- $2.$ Now add another new text object using the TEXT TOOL. Again, this will be placed on the MouseOff layer and the status line will show you this when you select it with the

selector tool. But now let's make this text appear as the first step in this presentation.

- 3. With the text selected in the SELECTOR TOOL, click the 'foot' button, which is the first button on the Presentation Toolbar, called MAKE NEW STEP. Now look at the status line – it now shows that the selected object is on "Presentation step 1" instead of MouseOff.
- 4. Preview the page again. Initially you can see only your initial text heading. Press the right arrow key on your keyboard and the second text object will fade in. That's the first step added to your presentation!
- 5. You can continue to add more content to your page the same way.
- You may want to add an object to an existing presentation step. For example, 6. suppose you wanted to show a rectangle next to the text that appears as step 1. Draw a rectangle using the RECTANGLE TOOL. Select it with the SELECTOR TOOL (the status line shows it's on the MouseOff layer). Right click on the object and you'll see a PRESENTATION sub-menu in the context menu that appears. That sub-menu itself has a MOVE TO STEP sub-menu, that lists all the existing steps on this page. Just select STEP 1 to make the rectangle part of step 1. There's also a NEW STEP option in the menu, that does the same thing as the MAKE NEW STEP button you used above. The status line now shows that the selected rectangle is part of presentation step 1.
- 7. Preview your page again and you'll see that when you click the right arrow key, the text and rectangle fade in together.
- 8. You can change the effect used by each step easily. Select the rectangle you just added and then press the last button on the Presentation Toolbar titled STEP TRANSITION EFFECT. This brings up a dialog that allows you to select a different transition instead of the default "fade" transition. Choose SLIDE IN FROM RIGHT. Preview your page again and this time when you press the right arrow key the text and rectangle slide in from the right.
- 9. If you decide that you want an object to be permanently visible, instead of part of a step, select it and choose the MOVE TO BACKGROUND button. That puts the object back on the MouseOff layer. Try this on one of the objects you placed on a step.
- 10. A quick way to create new step from an existing step is to use the DUPLICATE STEP button. Select the rectangle and press this button. The entire step is duplicated, including the text that you didn't select, but which was on step 1 along with the rectangle. Select the new text or rectangle and the status line shows you it's on a new presentation step.
- 11. Suppose you wanted step 3 in your presentation to become the first step instead. Select any object that's on step 3, then use the drop-down list on the Presentation Toolbar to choose STEP 1. Now all the objects that were on step 3 are now on step 1, what was step 1 has become step 2, etc. So re-ordering your steps is easy.
- 12. The DESIGNS GALLERY includes some useful components for presentations, under "PRESENTATIONS" > "PRESENTATION COMPONENTS". Just drag and drop a component onto your page. Each component is added to a new step automatically for you, so it becomes the last step on the page. If that's not what you want, use the Presentation Toolbar or the right-click Presentation menu to move it to a different step, or to the background (MouseOff) layer.
- 13. If you want to do a lot of work on a particular presentation step, try using the PAGE & LAYER GALLERY. The gallery shows you all the presentation steps on your page, in order, since each presentation step is in fact just a separate layer. Click on the layer/step you want to work on and it becomes the current layer. Now anything you draw or any new text you add will be added to that layer, instead of to the

<span id="page-341-0"></span>MouseOff layer. Remember to make the MouseOff layer current again when you're done!

Converting an existing website into a presentation

In the website document, right click a page and choose web PAGE PROPERTIES to display the Web Properties dialog.

Click the Website tab and click the PRESENTATION WEBSITE checkbox to select it.

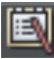

The document's tab at the top of the workspace displays the presentation document icon.

**Note**: Layers within the document are not automatically turned into presentation steps when you turn a website into a presentation. You have to manually convert each layer into a presentation step - see Turning a layer into a step (on page [344\)](#page-343-0). However, when you turn a presentation into a website, presentation steps are automatically converted to layers and renamed 'step 1' etc.

### **Managing presentation steps**

You can typically manage presentation steps by:

- Right clicking an object in a step and choosing PRESENTATION then choosing your required option from the sub-menu that appears
- Using the buttons on the Presentation toolbar (on page [338\)](#page-337-0)
- Using the PAGE & LAYER GALLERY

#### Creating a step

Add new content to your page the same way you do with ordinary website documents. Normally since the current layer will be the MouseOff layer, this content will be visible as soon as the page loads. To make objects part of a presentation step, so they can be revealed incrementally:

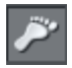

Select the objects and click the MAKE NEW STEP button on the Presentation toolbar, or right-click and choose "PRESENTATION" > "MOVE TO STEP" > "NEW STEP".

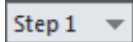

The step list in the Presentation toolbar displays the step number. If there are already several steps on the page, the new step becomes the last step with the highest step number. The default transition for a new step is INSTANT. You can easily change this - see Applying transitions.

Alternatively in the PAGE & LAYER GALLERY select the page you want to add the step to and click NEW LAYER. Right click the layer and choose LAYER PROPERTIES. In the Web Transitions tab of the Layer Properties dialog, click the PRESENTATION LAYER checkbox to select it. You can also use this tab to apply a transition to the new step.

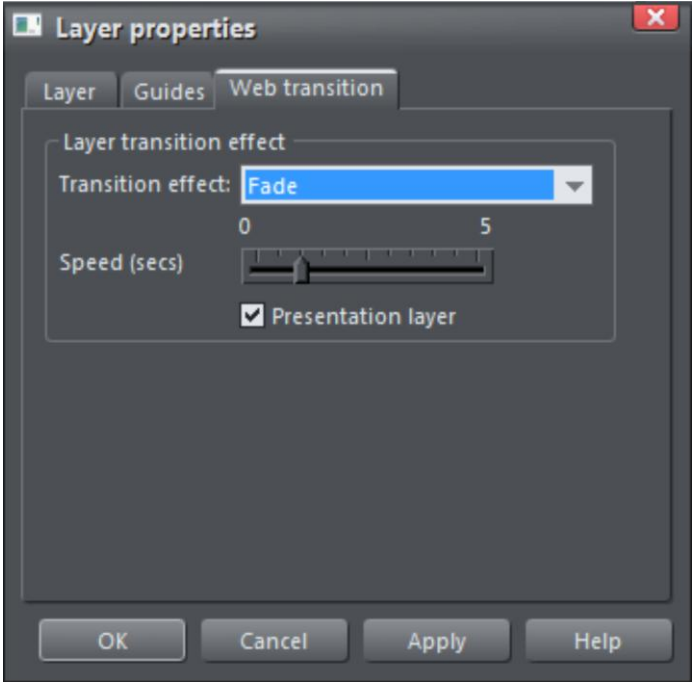

Click APPLY and the new layer is now displayed as a step. When this step is the currently selected step, any objects you add to the workspace are automatically added to the step.

### Duplicating a step

Perhaps the easiest way of creating a step is by duplicating an existing one.

Make sure Xara Web Designer 7 Premium is displaying the step you want to duplicate (click an object in the step - the step number is displayed in the Presentation toolbar step list).

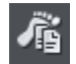

Right click and choose PRESENTATION > DUPLICATE STEP or click the DUPLICATE STEP button on the Presentation toolbar.

Alternatively in the PAGE & LAYER GALLERY right click the step you want to duplicate and choose DUPLICATE LAYER.

Web Designer Premium displays the contents of the duplicate step, positioning the duplicated content in a way that retains the pattern of any previous steps. For example, a duplicated bulleted list item retains the spacing of list items already created. Select and edit the duplicated content as you wish. The step number in the Presentation toolbar shows the new step number. The step is placed immediately following the step that was duplicated.

### <span id="page-343-0"></span>Turning a layer into a step

If you have existing layers in your presentation, you can easily convert a layer into a presentation step:

- 1. In the PAGE & LAYER GALLERY, right click the layer and choose LAYER PROPERTIES Or click the layer and click PROPERTIES at the top of the gallery.
- $2.$ In the Web transition tab of the Layer Properties dialog, click the PRESENTATION LAYER checkbox to select it and click APPLY. The layer name becomes 'Presentation step 1'.
- З. Repeat for each layer you want to turn into a presentation step. Each step also keeps any transition effects you applied to the layer.
- 4. Now when you preview the presentation, each step can be displayed by pressing the keyboard arrow keys, or any 'next/previous presentation step' links on the page.

#### Viewing step contents

Sometimes you may want a clearer view of exactly which objects are in a step. The best way to do this is using the PAGE & LAYER GALLERY. Click on the "S" (Solo) icon next to the step you want to view, to show only that step on the canvas. Click the icon again to return to normal view.

As with ordinary layers, you can click and drag an object to move it from one step to another in the PAGE & LAYER GALLERY.

#### Adding new objects to an existing step

Right click the objects you want to add to a step and choose PRESENTATION  $>$  MOVE TO STEP then choose the step number. The objects are automatically added to the selected step.

Alternatively click and drag the objects to a presentation step in the PAGE & LAYER GALLERY, or ensure the presentation layer you want to add content to is the current step before you create or add the new objects. All new content is placed on whichever layer is current. See the Steps and the PAGE & LAYER GALLERY (on page [350\)](#page-349-0) for more information.

**Note:** If you inadvertently add objects to the wrong step/layer, you can easily move them to the step you want - see Moving objects from one step to another (on pag[e 344\)](#page-343-0).

### Moving objects from one step to another

You can move objects from one step to another step in one of three ways:

- Right click the object(s) and choose "PRESENTATION" > "MOVE TO STEP" then choose the number of the step you want to move the object(s) to, or
- Right click and choose "PRESENTATION" > "MOVE TO STEP" > "BACKGROUND" if you want to move the objects to the MouseOff layer or "PRESENTATION" > "MOVE TO STEP" > "NEW STEP" to move to a brand new step.
- In the PAGE & LAYER GALLERY, click and drag the object(s) from one step to another or right click the object(s) and choose MOVE TO CURRENT LAYER.

#### <span id="page-344-0"></span>Replacing existing objects in a step

If you use one of the interactive presentation templates to build your presentation, you will want to replace existing objects in a step with your own content, such as your own images, photos, logos, and text objects.

However if there's only one object in a step then deleting that object will remove the step, and you may want to retain its transition and its order in the step sequence. In this case:

Add your own content to the step (on pag[e 344\)](#page-343-0), then delete the content you don't want (on pag[e 345\)](#page-344-0).

This ensures that the step won't be removed and its order remains unchanged.

**Note:** If the object you want to replace is a photo, you can replace it by dragging the new photo from the file explorer directly onto the photo you want to replace - see Replacing photos.

#### Changing step order

The order in which steps are revealed is the order in which the steps appear in the & LAYER GALLERY, as indicated by the step numbers. You can change this order either by right clicking an object in a step and choosing PRESENTATION> STEP ORDER then choosing a new step number, or by choosing a new step number from the Presentation toolbar.

You can also click and drag steps above or below each other in the PAGE & LAYER GALLERY until all steps are in the order you want.

#### Deleting objects from a step

Right click the object and choose CUT or DELETE, or in the PAGE & LAYER GALLERY right click the object and choose DELETE or click the object then press the DELETE button in the standard toolbar.

When you delete an object and it's the only object in a step, Web Designer Premium automatically deletes the empty step, reordering the remaining steps accordingly. Deleting an object when there's more than one in the step will not remove the step.

#### Deleting a step

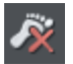

Select an object in the step and click the DELETE STEP button in the Presentation toolbar or right-click and choose PRESENTATION > DELETE STEP.

Alternatively in the PAGE & LAYER GALLERY right click the layer and choose DELETE LAYER.

**Note**: When the step is deleted, Web Designer Premium automatically reorders the remaining steps accordingly.

### <span id="page-345-0"></span>**Adding new presentation pages**

Right click the Xara Web Designer 7 Premium pasteboard and choose NEW PAGE to add a new blank page or DUPLICATE CURRENT PAGE to add a copy of the currently selected page.

### **Deleting presentation pages**

Right click the page and choose DELETE CURRENT PAGE.

### **Linking to next/previous step**

You can easily add buttons/objects to a presentation page that display the next step in the page. Just add or create your button, and use the LINK TO list in the Link tab (on pag[e 247\)](#page-246-0) of the Web Properties dialog to apply a link to the button/object that will display the next presentation step.

When the viewer has displayed all the steps on the page using a 'next presentation step' link or the right arrow key, clicking the button or key again displays the next page.

**Note**: If you convert a presentation into a web document ( checkbox in Web Properties dialog Website tab), any next/previous presentation step links automatically turn into next/previous page links. You cannot apply 'next/previous presentation step' links to a web document.

# **Applying transitions to presentation step links**

You can apply a link transition to any link object, such as a button, in your presentation page in the same way as you can in a web document page, using the Link tab (on page [250\)](#page-249-0) of the Web Properties dialog. Link options for presentation documents also include next/previous presentation step (on pag[e 346\)](#page-345-0).

# **Applying presentation step transitions**

When you create a step, Web Designer Premium automatically assigns the Instant transition type to it.

To change a step transition:

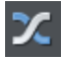

Open the Web Transitions tab of the Layer Properties dialog either by clicking the Layer Transition Properties button in the Presentation toolbar or right click an object in the step and choose PRESENTATION > TRANSITION. Or in the PAGE  $\alpha$ LAYER GALLERY, right click the step and choose LAYER PROPERTIES.

Choose a transition from the TRANSITION EFFECT list, drag the SPEED slider to choose a transition time between 0-5 seconds, and click APPLY.

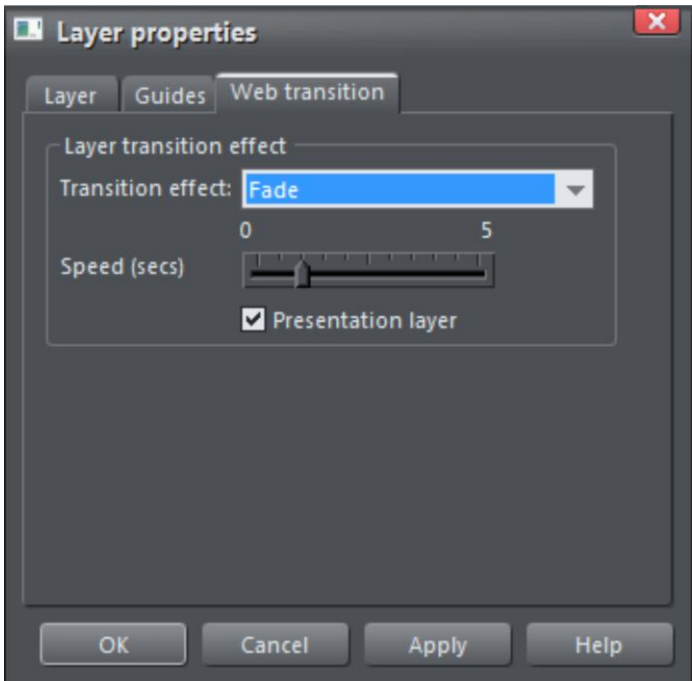

# **Applying presentation page transitions**

Each presentation page can be given its own transition. To add a transition to a page, open the PAGE TAB (ON PAGE 255) of the Web Properties dialog.

Choose or enter the name of the page you want to apply a transition to in the FILENAME box. Then select a page transition type from the TRANSITION EFFECT drop-down list and move the speep slider to apply a transition speed from 0 to 5 seconds.

Then when your website visitor navigates to the page with the animated transition, they see the animated transition.

: If the link that navigates to the page also has a link transition applied, the link animated transition will display, as link transitions take precedence over page transitions.

# **Advanced presentation information**

You can also use the PAGE & LAYER GALLERY to manage presentation steps.

#### Steps versus layers

The steps within a presentation document are actually just different layers within the document. So when you place an object on a particular step you are really just moving that object to a specific presentation layer within the document.

You can see this if you open the PAGE & LAYER GALLERY and view the layers in your presentation document – each step of your presentation is actually a layer in your document. Presentation layers are just ordinary layers with the presentation option selected in the Layer properties dialog. Once this option is turned on for a layer, any name the layer had is overridden with "Presentation step (N)" in the PAGE & LAYER  $GALLERY$ , where  $(N)$  is the step number.

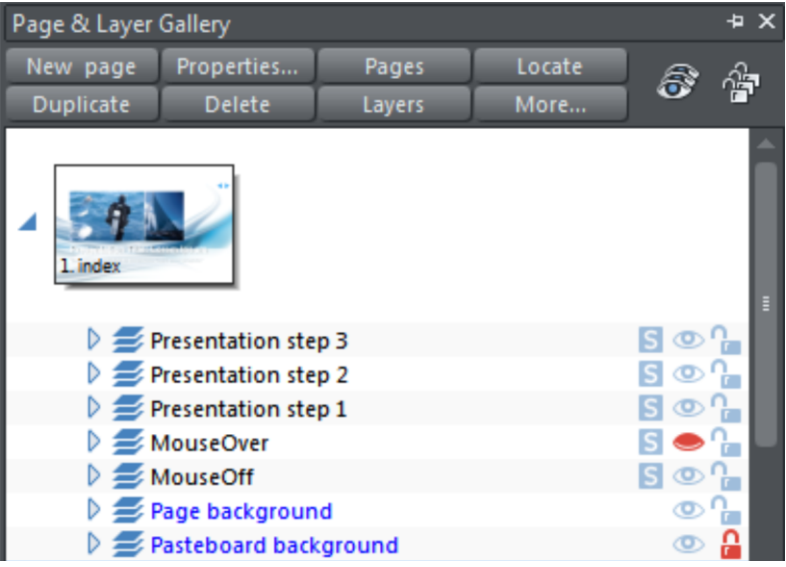

You can re-order the steps in your presentation by re-ordering the layers in the gallery. The step numbers update automatically.

You can mix popup layers and presentation layers in a presentation document, but of course only the presentation layers will be revealed as the visitor steps through the presentation by pressing the arrow keys.

Having both layers and presentation steps is useful if you want to keep features such as popup layers in your presentation. You can change layers into steps (and turn steps back into layers) by toggling the PRESENTATION LAYER checkbox in the Layer Properties (on pag[e 371\)](#page-370-0) dialog's Web Transition tab.

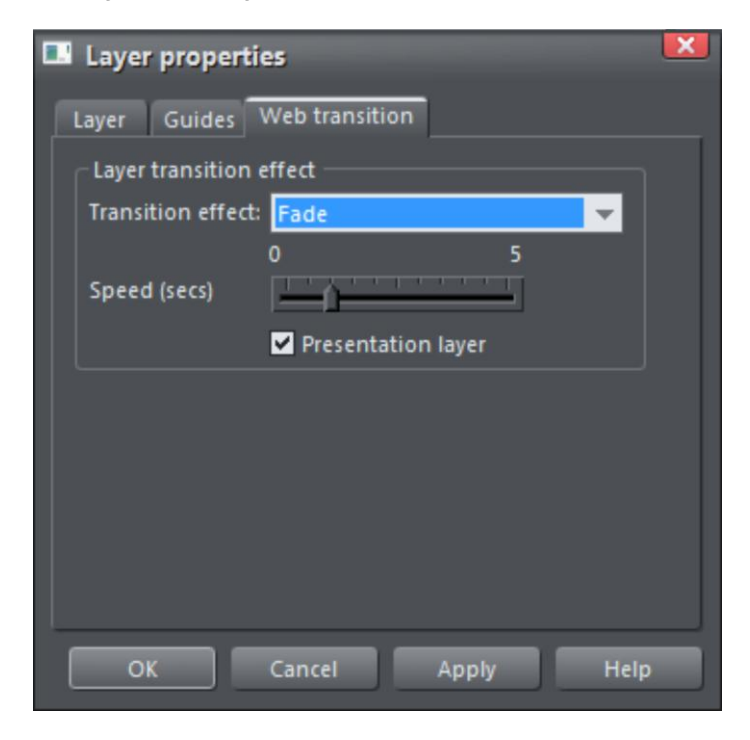

When you create a new step, this checkbox is automatically selected.

If you deselect it to turn a step into a layer, this removes the step from the presentation, even though its contents and any layer transition remain. The converted layer, however, will not be displayed when a viewer navigates through a presentation using either the arrow keyboard keys or a next/previous presentation step link.

<span id="page-349-0"></span>Viewing step contents in the Page & Layer Gallery

Click a step to expand it. All of the objects within it are displayed.

| Page & Layer Gallery                          |                                             |                                        |        |              |
|-----------------------------------------------|---------------------------------------------|----------------------------------------|--------|--------------|
| New page                                      | Properties                                  | Pages                                  | Locate |              |
| <b>Duplicate</b>                              | <b>Delete</b>                               | Layers                                 | More   |              |
| <b>No York School</b><br>3. page 2            |                                             |                                        |        |              |
|                                               | $\triangleright \equiv$ Presentation step 6 |                                        |        |              |
| Presentation step 5                           |                                             |                                        |        |              |
| $\triangleq$ Group                            |                                             |                                        |        |              |
|                                               |                                             | $\triangleright$ $\equiv$ Shadow Group |        | $\sigma$     |
|                                               |                                             | Shadow Group                           |        | $\sigma$     |
|                                               | $\triangleright \equiv$ Presentation step 4 |                                        |        | $\circ$      |
|                                               | Presentation step 3                         |                                        |        |              |
| $\triangleright$ $\equiv$ Presentation step 2 |                                             |                                        |        | $\sigma$     |
|                                               | $\triangleright \equiv$ Presentation step 1 |                                        |        |              |
|                                               | $\triangleright \equiv$ MouseOver           |                                        |        | E            |
|                                               | $\triangleright \equiv$ MouseOff            |                                        |        |              |
|                                               | $\triangleright \equiv$ Page background     |                                        |        | ρ            |
|                                               | Pasteboard background                       |                                        |        | Ω<br>$\circ$ |

*Expand a step in the PAGE & LAYER GALLERY to see its contents* 

### **Hosting remote presentation sessions**

Once you have a published presentation website that was created by Xara Web Designer 7 Premium and published on MAGIX Online World, you can use Xara's remote presentation system to remotely control a run-through of your presentation with any number of viewers over the Internet.

With this system, you provide each of the people you want to see your presentation with a unique link, which they access using their normal web browser. They see the opening page of your presentation, but they can't step through the presentation, or interact with it themselves directly. Instead, as you move through the steps of the presentation using the arrow keys, step by step and page by page, all your viewers see their web browser update automatically. Whatever page and steps you see in your web browser, all your viewers will see too. Typically you would have all your viewers in an audio conference call at the same time, so you can talk through your presentation.

#### Setting up a remote presentation

Setting up a remote presentation is easy. Just follow these steps:

- 1. Publish your presentation website on MAGIX Online World, view it using its published web address and make sure you can step through it using the arrow keys on your keyboard. Take a copy of the URL of the first page of your presentation.
- $2.$ Select "HELP" > "REMOTE PRESENTATIONS...." from the Web Designer Premium menu and login with your MAGIX Online World registered email address and password. Or click the button to create a MAGIX Online World account if you don't already have one.
- 3. Enter a title for your presentation and the URL of the first page.
- 4. You can optionally enter a message that is shown to your viewers prior to the start of your presentation. So you may choose to make the message something like "Presentation starting at 2pm". **Note**: As the presenter, you can't see this message.
- 5. Click the CREATE PRESENTATION button. Your presentation appears in the list on the right. A unique URL is shown for your new presentation. Copy that link address and provide to everyone who you are inviting to see your presentation, telling them when it will take place.
- 6. When the time comes to start your presentation, login again at [http://presenter.xara.com](http://presenter.xara.com/) and click the start button next to the presentation on the right. You will then see the first page of your presentation, as will all your viewers. When you click the right arrow key to move to the next step or page, all your viewers will see the same thing as you in their web browsers.
- 7. In the top right corner of the browser window, the remote presentation system shows you how many viewers are currently viewing your current presentation. If you move the mouse pointer over this text, you'll see a list of the names of each current viewer.

#### Limitations

Only 'next step', 'previous step', 'page down', 'page up' operations, and ordinary web links, are transmitted between the presenter and the viewers. So avoid relying on other events, such as mouse-over events , pop-up photos, pop-up layers, etc., because these won't be seen by your viewers.

#### Viewing a presentation

When attendees click the link you gave them, they are first asked to enter their names. The name is used only to let you as the presenter see who is viewing your presentation. The viewer then sees the first page of your presentation site, with the welcome message you provided displayed on top. Or if your presentation has already started, they will see the same page as you, the presenter.

# **Website Widgets**

This chapter describes how to add dynamic content to your website, such as movies, animations, forms and thousands of the available gadgets such as page counters and currency converters. We refer to these using the general term of "website widgets", or just "widgets" for short.

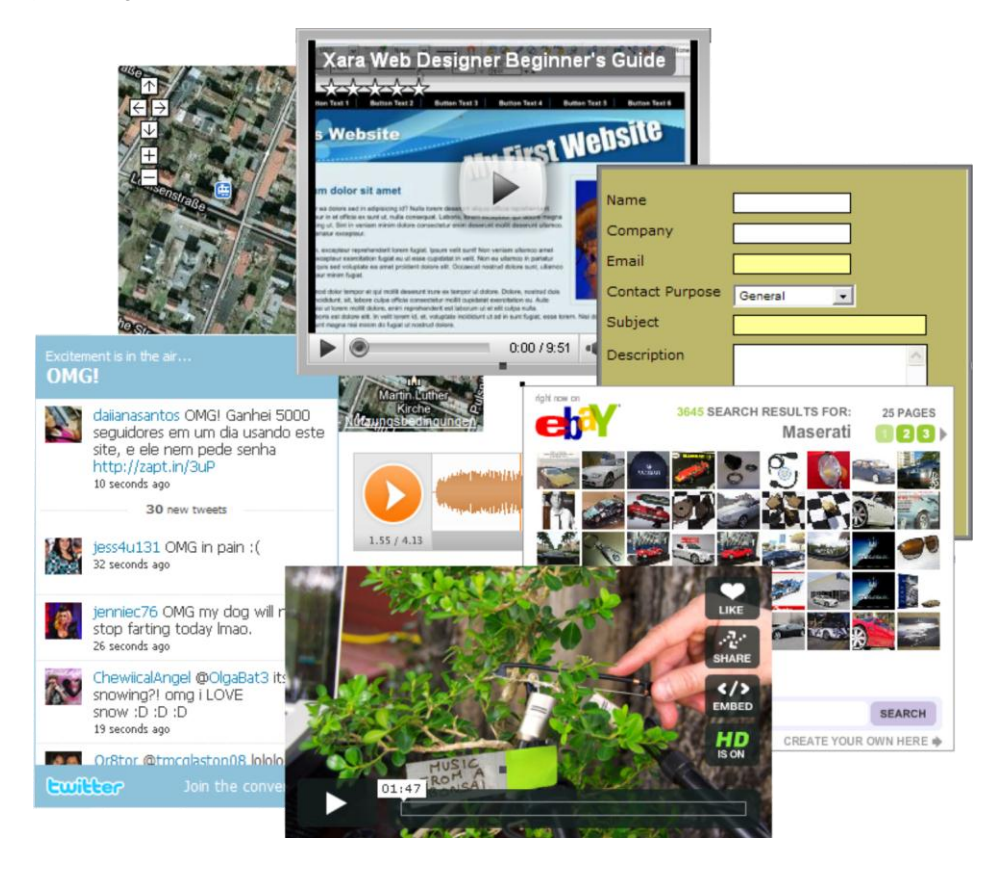

# **Widgets & placeholders – it's all automatic!**

In Xara Web Designer 7 Premium a widget is any object you can place on your web page that displays some sort of dynamic content, that may also be interactive. That content may be sourced from an external website (e.g., a news feed widget) or may be published with the website (e.g., a slideshow widget cycling through a selection of photos). On the Web Designer Premium canvas, a widget is represented by a static ‗placeholder' image that defines the position and dimensions of the widget on the page. And attached to that placeholder is the HTML code and files (e.g., Flash, Javascript, photos, etc.) that make the widget function in the exported page.

A placeholder is normally an image that looks like a static snapshot of the widget itself, but it can be a simple rectangle or any other object. The placeholder usually has the

same dimensions as the widget, so that you can sensibly position it with respect to other content on your page.

The good news is that placeholder images are normally rendered automatically for you by Web Designer Premium.

### Types of Widget

There are basically three types of widget, which differ in the way that you customize and configure them in Xara Web Designer 7 Premium. A brief description of each type follows, but more detail about each type is provided later in this chapter. However for all three types of widget you can simply double click on the placeholder image to edit them.

### **Web Editable Widgets**

When you customize these widgets, a web browser window opens up onto the remote website that provides the widget and you configure and customize the widget using that web interface.

### **Locally Editable Widgets**

These widgets are edited in Web Designer Premium itself, but typically in a separate multi-page document that makes the whole set of content for the widget easily editable. For example, for a slide show widget that cycles through 10 photos, all 10 photos would be easily visible and editable within the widget's multi-page document that's used to edit it. Again, usually you'll insert these widgets from the DESIGNS GALLERY.

### **Manually Editable Widgets**

These are widgets that you add manually by either pasting the HTML code for the widget directly into Web Designer Premium or by using the "UTILITIES"  $>$  "WEB PROPERTIES" > "PLACEHOLDER" tab to insert the code. Or you create them by importing a file such as an animation file or movie file onto your page.

No other interface is provided by Web Designer Premium for editing the widget, other than the PLACEHOLDER tab that allows you to change the file or code that defines the widget.

# **Widgets from the Designs Gallery**

The easiest way to add widgets to your site is to choose from the selection provided in the DESIGNS GALLERY. Look under the "Widgets, Forms & More (Download)" category near the top of the gallery. The widgets in the gallery are automatically updated from time to time, so that Xara can add, modify or delete the selection of widgets available to you at any time. You will sometimes see the DESIGNS GALLERY update when you first open it or when you first open a category folder.

To add a widget, just drag and drop it from the gallery onto your page. What happens next depends on the type of widget. If it's a Web Editable Widget, a browser window will open to allow you to configure the widget on the widget provider's website. If it's a Locally Editable Widget, a placeholder image will appear on your page. Double click on the placeholder and a new document opens within Web Designer Premium, which allows you to customize the widget.

### **Web Editable Widgets**

When you drop one of these widgets onto your page from the DESIGNS GALLERY, a window opens which is actually an Internet Explorer browser running inside Web Designer Premium. This is similar to the preview window shown when you click the preview page and preview website buttons on the web toolbar. However this widget window has some additional buttons at the bottom – more about those later.

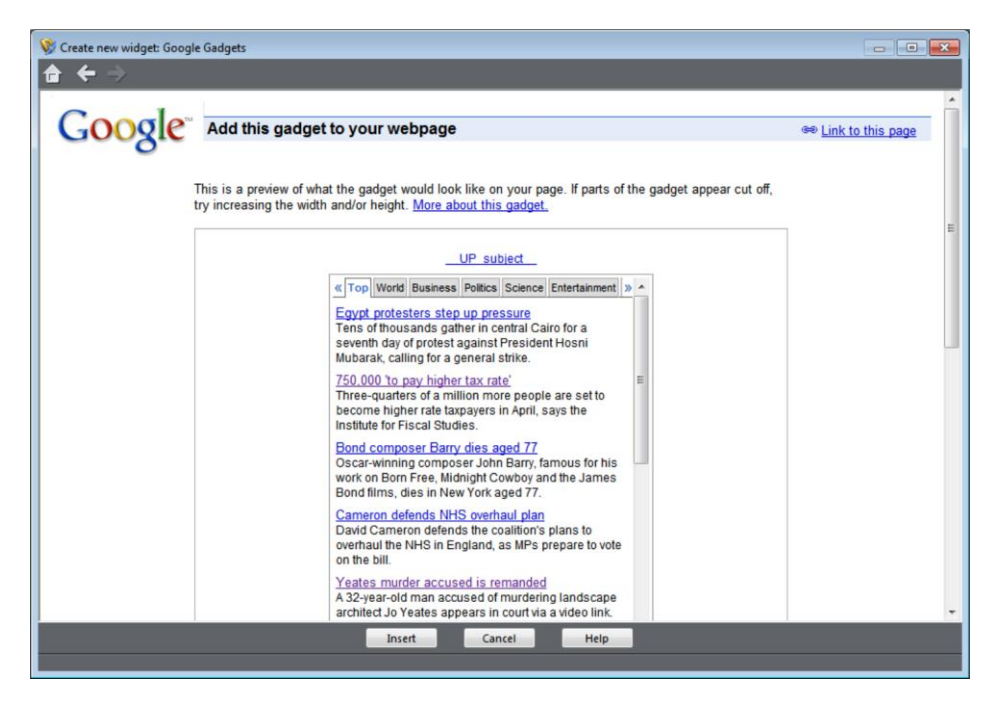

*Example widget insertion window, showing Google News gadget.*

The browser window opens onto the website of the widget provider. Here you can find out more about the widget if required, provide any data the widget requires and in most cases also customize its appearance. Usually the widget website will also show you a preview of what your widget will look like, complete with any customizations you've applied.

#### Inserting

Press the HELP button at the bottom of the window to see some information to quide you through the process of configuring the widget and inserting it on your page. For most widgets, you need to get to the point where the widget website offers you the HTML code that needs to be inserted into your web page. As soon as this is visible, you can normally click the Insert button at the bottom of the window. Xara Web Designer 7 Premium will then find the HTML code and will insert it into your page for you.

For some widgets, Xara Web Designer 7 Premium is unable to retrieve the HTML code from the site directly and you need to first copy the code to the clipboard. Select the code in the browser window and press Ctrl+C. Many widgets make this easy for you by

providing a copy button next to the code. Once you've copied the code, click the button.

### Automatic placeholder generation

When you press the Insert button, if Xara Web Designer 7 Premium found the widget code the widget website window is closed and you will see an indication that Xara Web Designer 7 Premium is busy rendering a placeholder image. After a few seconds an image of your widget appears on your page. For most widgets this is exactly the same size as the widget itself, so you can position it where you like using the SELECTOR TOOL.

Now all you have to do is preview your web page and you should see your new widget working on your page!

#### Widget site membership

Some widgets may require you to open an account with the widget provider, before you can use them. Most are free, but some offer premium services over and above the free offering. See each individual widget and the information on the widget provider's site for details.

#### Editing existing widgets

At any time you can double click the widget placeholder (or right click and choose ) in your Web Designer Premium's page to return to the widget provider's website so you can easily modify or replace the widget.

Those widget providers who give you an account, will normally also keep a copy of any widgets you've created. This means you can sign into your account while going through the insertion process above and then find, modify and insert a widget that you've created previously. Inserting existing widgets is just like inserting newly created widgets – just click when you are offered the HTML code, or copy the HTML code for the widget to the clipboard and then click INSERT.

# **Locally Editable Widgets**

Some widgets that you drop onto your page from the DESIGNS GALLERY won't open a browser window as described above for Web Editable Widgets. These are Locally Editable Widgets that you edit directly in Web Designer Premium using a separate document window.

#### **Editing**

After dropping such a widget on your page, double click on it to edit. A new document window opens in Web Designer Premium (the widget's "editing document"). What that document window shows will depend on the specific widget, but typically you'll see a multi-page document that allows you to conveniently edit and customize all the content for the widget.

Normally there will be some specific instructions shown to the side of or above the first page, describing what aspects of the widget you can edit in the document and any aspects that are not editable. In most cases, you can edit the text you see using the

TEXT TOOL, but you can't normally change the font or style of the text. You can replace photos by dropping new photo files onto the images from Windows Explorer, just as you replace photos in normal documents. And you can edit the photos using the TOOL, adjust photos using the FILL TOOL, etc.

Look at each page in turn and customize the text and photos. Some objects may be locked (clicking on them does nothing) which tells you that you can't edit that aspect of the widget, or perhaps it should be modified by changing unlocked objects on one of the other pages. Any locked objects are present as a visual aid, to help make the context of the unlocked editable parts of the design clear.

#### **Adding more content**

Some widgets will allow you to add more content to the widget by duplicating the pages shown (right click on the page and choose DUPLICATE CURRENT PAGE). A slide show widget may allow you to add more photos to it this way. After duplicating a page, change its photos or text as required. The instructions in the widget will tell you whether or not you can duplicate pages in this way to add content.

If you make any changes that the instructions say should not be made, usually those changes will be ignored. However you may cause a widget to malfunction so please change only the aspects of the design that the instructions say can be modified.

#### **Resizing**

Locally Editable Widgets are not normally resizable, so don't change the size of the placeholder object on your page, nor the page dimensions in the widget's editing document.

#### **Saving changes**

When you've finished customizing, close the document and you'll be asked whether or not you want to save the changes you've made back to your website document. Alternatively, just hit "Ctrl + S" and the changes you've made will be saved and the editing document closed, returning you to your website document.

The placeholder image that represents your widget should update, so that it reflects the first page of the editing document. Preview your page to see the effects of your changes on the working widget.

# **Adding movie & animation files**

Xara Web Designer 7 Premium includes direct support for some types of file that you are likely to want to add to your website. For these files you can simply drag and drop them from Windows Explorer onto your page, or use " $FILE" > "IMPORT"$ .

On import the file type is identified, an appropriate placeholder or link is added to your page, and the file is copied into the support folder for your design. The support folder is a folder which lives alongside your design file and is created automatically. If your design file is called "MySite.web", its support folder is "MySite\_web\_files". The contents of this folder are included along with all the image files for your site, whenever the site is exported and published.

### MP4 & FLV movie files

Import an MP4 or FLV file and Xara Web Designer 7 Premium inspects the file to determine the aspect ratio and other information about the movie. It then inserts the movie file, and some other files for a Flash movie player, into the support folder of your website. A placeholder image resembling the movie player appears on your page.

Position and resize the placeholder using the  $SELECTOR$  tool, and then preview your page. Click on the movie player play button to start the movie (you need to have Flash installed). That's it! The movie player includes basic controls for adjusting volume, starting & stopping and for jumping to any point in the movie.

#### Other movie formats

Xara Web Designer 7 Premium doesn't support other movie formats directly, but visit this web page <http://rdir.magix.net/?page=H1Q9XX0777AR>on the MAGIX website for information on how to easily convert movies into a format that can be added to your web page.

#### Flash files

To include a Flash animation on your website, import the Flash (.swf) file. The Flash file is copied into the support folder of your design, so it will be exported and published with your website. And a placeholder image is rendered and placed onto your page.

You can resize Flash animations, so simply use the SELECTOR TOOL to resize the placeholder image to the required size, and position it by dragging it around.

Preview your page to see your working Flash animation on your web page. Obviously you must have Flash installed in order for it to play successfully.

#### Animated GIFs

Add an animated GIF to your page just the same way as for Flash files. Import or drag and drop the GIF file onto your page. It gets copied to your design's support folder and a static placeholder image is generated for it. Resize and position the placeholder, then preview your page and you're done!

#### PDF Files

You can import PDF files into a web document in two different ways. Either import it so that the contents of the file are copied onto your page (as when importing a photo). Or you can link to a copy of the file in your website and have the file published with your site. When importing a PDF file a prompt is shown to let you choose between these two options.

When adding a link, the PDF file is copied into the support folder of your design, so it's exported and published with the rest of your site. And a link is added which looks like this on the page:

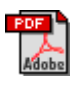

Clicking the link on your exported page normally opens the PDF file, but the exact behavior varies depending on the user's browser settings.

# **Widgets from other widget sites**

There are hundreds or thousands of sites offering widgets of some form or another and the DESIGNS GALLERY offers only a tiny subset of what is available on the web. Just about all widgets are provided to you in the form of a small piece of HTML code. The widget provider will normally give you some simple instructions on how to insert the code into your web page, but with Xara Web Designer 7 Premium it really is very simple.

Copy the code from the widget provider to your system clipboard, just as you copy text in a word processor. Sometimes the widget provider may even provide a 'copy' button which copies the code for you.

Then in Xara Web Designer 7 Premium go into the SELECTOR TOOL and then do a normal paste operation (Ctrl+V). You'll see that Xara Web Designer 7 Premium recognizes the HTML code and immediately starts to render a placeholder image, just as it does when inserting a widget from the DESIGNS GALLERY. The placeholder appears on your page, usually with the most appropriate size for the widget. You can then preview your page to see your working widget!

You can also paste widget code into both the head and body of your page using the Placeholder tab (on page [265\)](#page-264-0) of the Web Properties dialog.

NOTE: If you are in the TEXT TOOL when you paste the code, it will be pasted as text instead of producing a placeholder! And once you've pasted the contents of the clipboard as text once, it will continue to paste as text even if you switch to the TOOL and paste again. If you get into this position, return to the widget website and copy the code again. Then do the paste while in the SELECTOR TOOL.

# **Resizing widgets**

You can resize the placeholder images for Flash, MP4 movies and animated GIFs to similarly resize the content as it appears on your page, because this type of content is scalable. But most other widgets don't support this and will always render the same size.

For these widgets the placeholder object merely determines the bounds of the area in which the widget can render, so making the placeholder too small for the widget will mean that the widget gets cropped in your web page. The placeholder image gets

regenerated whenever you resize it, so it will reflect any cropping of the widget too, as shown in this example.

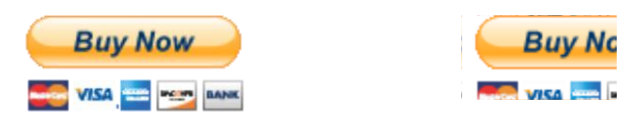

*Placeholder with default size Placeholder with reduced size*

This is an example of the PayPal e-commerce 'Buy Now' button which enables you to sell goods or services from your website. This Widget is one available from the DESIGNS GALLERY.

Similarly making the placeholder larger for such widgets will merely result in empty space around the widget, on the page and in the placeholder image. For widgets like these which don't resize correctly when you resize the placeholder, it's best to stick with the original default size.

There are some widgets which can be improved by resizing the placeholder, even if the widget itself doesn't scale. Some widgets will fill the container into which they are inserted, which may mean they come out much bigger than required, with blank areas filling the space. You can experiment by resizing the placeholder for such widgets in each direction and this may make the widget smaller without losing the key parts of the widget.

For example this Form widget has rendered much too wide and tall and so there is wasted space below and to the right of the form controls. Resizing it down doesn't change the size of the form controls, it just results in the form being cropped. The result is a much neater form placeholder taking up much less space on the page.

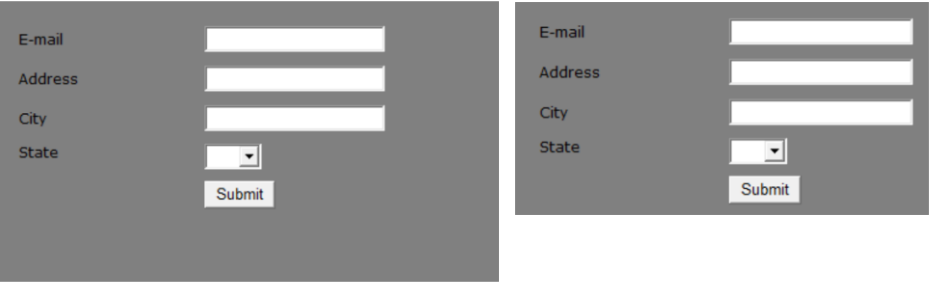

*Placeholder with default size Placeholder made narrower and shorter*

### Turning off placeholder re-generation

The placeholder image will be regenerated whenever you resize it or change the code or file it's attached to. Sometimes you may want to turn off that regeneration so that the placeholder image won't change again. You can do this by deselecting the checkbox at the bottom of the PLACEHOLDER TAB in the "UTILITIES" > "WEB PROPERTIES DIALOG".

# **Adding widget placeholders manually**

If you don't want Xara Web Designer 7 Premium to create a placeholder image automatically, you can set one up yourself. First create a placeholder object (perhaps a rectangle of the appropriate size or an imported image that you want to use to represent the widget on your page). Select the object and then open the Placeholder tab in the "UTILITIES" > "WEB PROPERTIES".

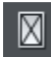

Or press the placeholder button on the Web properties flyout bar on the top bar.

In this dialog you can choose to associate the selected object with a Flash file or other file, or with HTML code that the dialog allows you to paste into the head or body of the web page. See the PLACEHOLDER TAB section of the Web Properties Dialog (on page [264\)](#page-263-0) chapter for details on this dialog.

Normally you don't want to select the "Re-generate placeholder" option if you want to keep the placeholder object you've created yourself. Selecting the option will cause your placeholder to be replaced with an image generated from the code or file you have specified in this dialog.

# **More Information**

See the website a[t http://www.xara.com/widgets](http://www.xara.com/widgets) for more information on widgets. And of course, keep an eye on the DESIGNS GALLERY, which is regularly updated with new widgets.
# **Page & Layer Gallery**

## **The Page & Layer Gallery**

Note to users of older versions of this software: This replaces the

By default the PAGE & LAYER GALLERY is displayed open on the right hand side of the Web Designer Premium window when you open or create a new document. If you prefer, you can unpin, move, dock or close the gallery - see Galleries for more information.

If you have previously closed the PAGE & LAYER GALLERY, which is open by default, you can reopen it by clicking the PAGE & LAYER GALLERY tab on the Galleries bar, or press F10.

The PAGE & LAYER GALLERY lists everything in your document, from the pages and layers right down to each individual item on the page. It provides a way to select, hide, lock and re-arrange these items.

It can work at many different levels. At the top level it can list only the PAGES, and provides a direct and easy way to re-arrange the order of these (by dragging), to name, copy and delete pages.

At the next level down it can show all the LAYERS and PRESENTATION STEPS on each page - and you can similarly re-arrange the stacking order, rename (layers only) as well as lock and hide any layer.

At the next level down it lists all the OBJECTS on the page, in a hierarchical manner. So for example it will list each group item on the page, but you can expand the group to show the contents of that group (which may contain other groups), in a similar way that the Windows file explorer manages folders in folders.

The hierarchy of items is like this:

Pages

Layers/steps

Page items, which may include groups

Group contents

...etc

Some of the key features of the PAGE & LAYER GALLERY include:

#### **Page control**

- Displays a list of pages
- Pages mode displays a narrow list of page thumbnails for easy page navigation
- Add new page, duplicate, cut, copy and paste or delete pages
- Re-arrange the page order by dragging
- Rename pages

#### **Layer control**

- Displays a list of all layers on each page, from the bottom (usually background layer) to the top most layer
- In a presentation document, displays a list of all presentation steps and layers on each page, from the first to the last
- Create new layers, delete, re-order and rename layers
- Hide or show layers
- Lock layers (which makes the layer non-editable)
- Solo a layer turn all other layers off

#### **Object control**

Display a list of all items (objects) on the page in the stacking order they appear on the page, bottom to top.

- Hide or show any item
- Move up and down the stack
- Lock any object so it becomes non-editable
- Locate and highlight any object in the gallery by clicking it on the page when in 'Locate' mode - toggle the LOCATE button on (enabled) and off (disabled)
- Solo an object turn all other objects off

In addition the PAGE & LAYER GALLERY shows a thumbnail of each page and a tiny thumbnail of each item on the page. Hover the mouse pointer over an item to view a larger thumbnail.

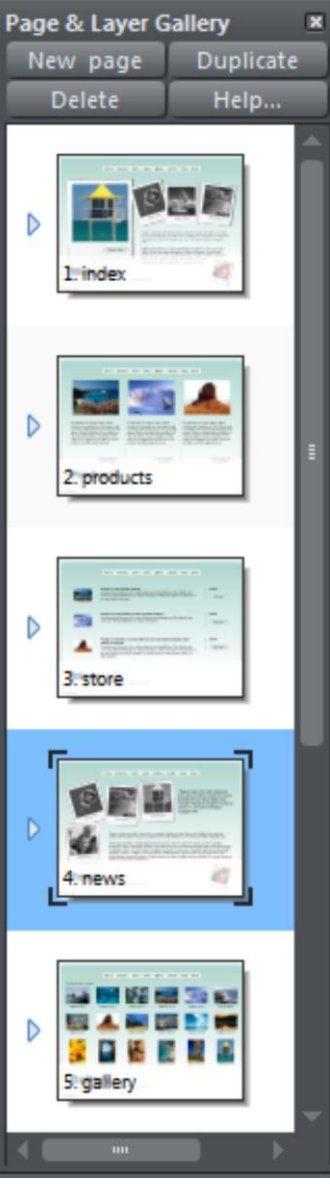

The PAGE & LAYER GALLERY in collapsed 'Pages' mode, showing 5 pages of a web document. *Page 4 called 'News' is the selected page.*

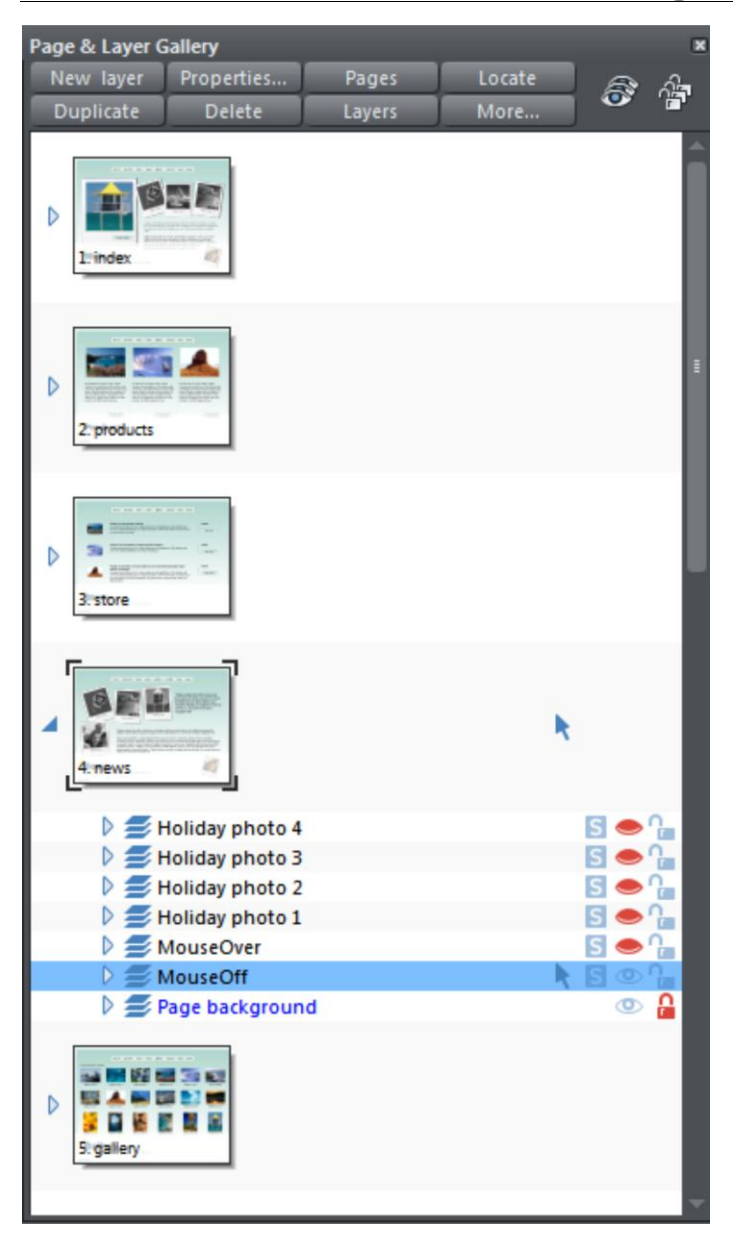

*Layers mode - The News page has been expanded, by clicking on its small right facing arrow, to show all the layers on this page.*

*The bottom layer 'Page background' is locked. The layer called MouseOff is the active or current layer, that is where all new objects will appear. The top 5 layers are hidden (closed eye icon), so only the MouseOff and Page background layers are visible in the document.*

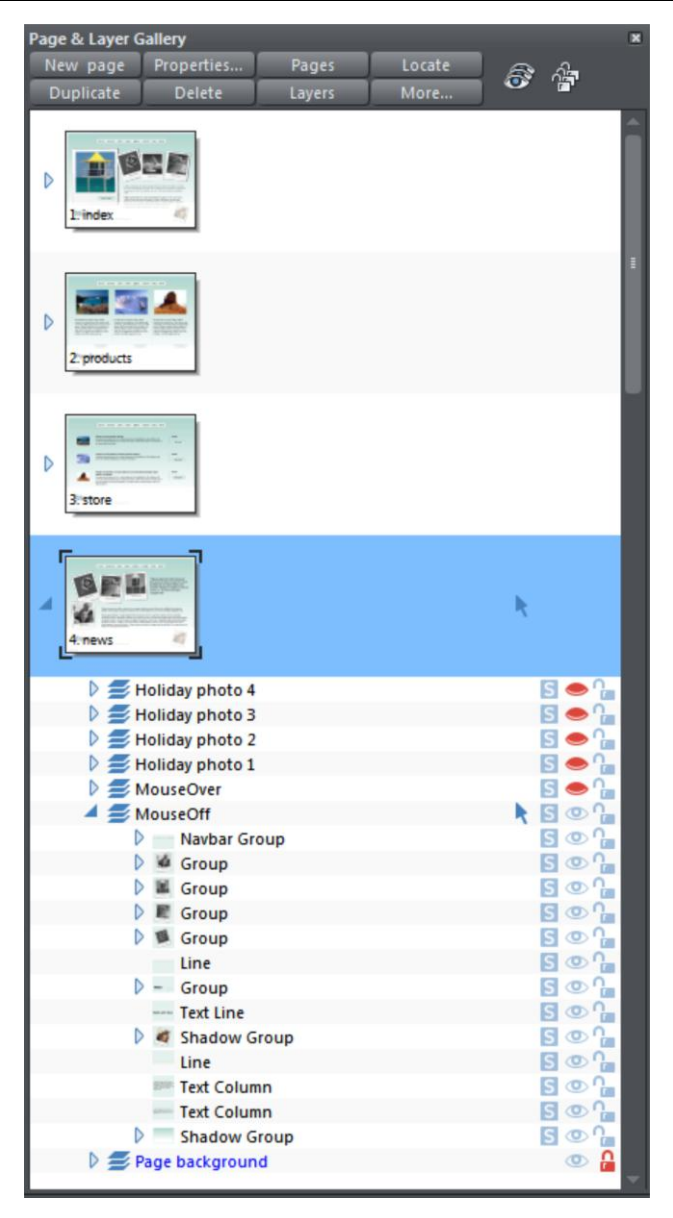

*This shows the MouseOff layer has been expanded to show the contents of that layer. This shows a navbar group and other various groups, text line and text column items, and a couple of shadow group items.*

*Hovering the mouse pointer over the tiny thumbnails will display a larger one so you can easily identify each object on the page.*

*Note the right two columns indicate (and control) whether the items are editable (a pale arrow) or locked (padlock icon) and whether they are visible on the page (pale open eye icon) or hidden (darker closed icon).*

*Clicking on these icons will change the visibility and / or the locked or editable nature of each object.*

### **Pages**

Clicking the PAGES button on the top of the PAGE & LAYER GALLERY (or right clicking in the gallery and choosing SHOW PAGE LEVEL) will open pages mode, displaying only the pages in the document and collapsing all other opened levels.

When in pages mode and the gallery is docked, the width of the gallery is reduced to its minimum, to take up as little space as possible. Also the number of buttons at the top of the gallery is cut down to just those applicable to pages. To leave pages mode, simply expand one of the pages to reveal its layers. The gallery returns to its full width and the full button set is restored.

You can re-order pages by dragging on the item in the PAGE & LAYER GALLERY, or by right clicking a page and choosing MOVE PAGE UP/DOWN.

You can rename a page right clicking it and choosing RENAME PAGE. As well as being a useful way to identify pages in long documents, the page name is used when exporting your document as a website. For this reason in web documents it's not possible to use certain characters or symbol characters in the name (they are not accepted as web page names).

The NEW PAGE, DUPLICATE and DELETE buttons will do as they imply. Note that you must first have selected a page (click on it so it's highlighted in blue as shown above) in order for these buttons to work on pages. (If you had selected a layer, for example, then they would operate at the layer level).

Alternatively you can right click a page and choose the options NEW PAGE, DUPLICATE CURRENT PAGE, CUT PAGE, COPY PAGE, PASTE PAGE and DELETE CURRENT PAGE.

The NEW PAGE option will create a blank page the same size as the selected, current page.

The CUT PAGE option removes the page and stores it on the clipboard, so that you can paste it either in this or another document by right-clicking a page and choosing the page option. The pasted page is pasted below the currently selected page.

The COPY PAGE option copies the page, so that you can paste it either in this or another document by right-clicking a page and choosing the page option. The pasted page is pasted below the currently selected page.

You can expand (open) the page to show the contents of the page by either clicking on the small right facing arrow, or by double-clicking on the page thumbnail. Performing the same operation again will collapse (close) the page view.

#### **Layers**

What are layers? Everything in your document has a stacking order - that is new items are placed on top of older items on the page, in exactly the same way as if you were adding bits of paper onto your desktop. You can click to select and move any object, but with more complex documents that have dozens, maybe hundreds or thousands of items, your work area can be become cluttered and difficult to organize. You might want to work on items hidden by others on top.

Layers are a useful way of organizing more complex pages or drawings that contain many separate parts. Using layers you can group a collection of items together and then turn the whole collection on or off (make it visible or hidden) in one easy operation. You can think of a layer like a transparent plastic folder holding a stack of separate papers. By opening the folder you can access its contents, and re-arrange the contents. But your desk may have a stack of such folders, and just as you can also re-arrange the folders, you can similarly re-arrange the layers.

So layers are groups of items. Layers can be made invisible, to hide parts of your document, which makes your work areas less cluttered and easier to manage. You can give layers names, and you can easily create new layers or delete them. And just as you can click the small arrow icon to open a page and view its contents (the layers on the page), you can do the same to each layer to view the contents of that layer. When you select any object, the layer it's on is shown on the status line at the bottom of the window.

The steps within a presentation document are actually just different layers within the document. Presentation layers, however, are named presentation steps. You are given the option to convert layers into presentation steps when you convert a web document into a presentation. To turn a layer into a presentation step, click the LAYER checkbox in the Web transition tab of the Layer Properties (on page [371\)](#page-370-0) dialog. The layer is renamed 'presentation step N', which retains the layer stacking order.

#### The Current Layer

When you create any new object on the page, it's placed in one of the layers, called the active layer or simply the current layer. On a blank document this will either just be called Layer 1 or, in the case of web documents, it's called MouseOff. The current layer is shown with a selection arrow  $\blacksquare$ 

**Important:** All new drawn items, shapes, photos, text, and all pasted items, are placed on the current layer marked with the symbol.

You can change the current layer simply by clicking on its row in the PAGE & LAYER . It's important to understand that you can have a selected object on any layer or even multiple layers, and these need not be the current layer. The current layer, with the arrow, only indicates where new items will be placed.

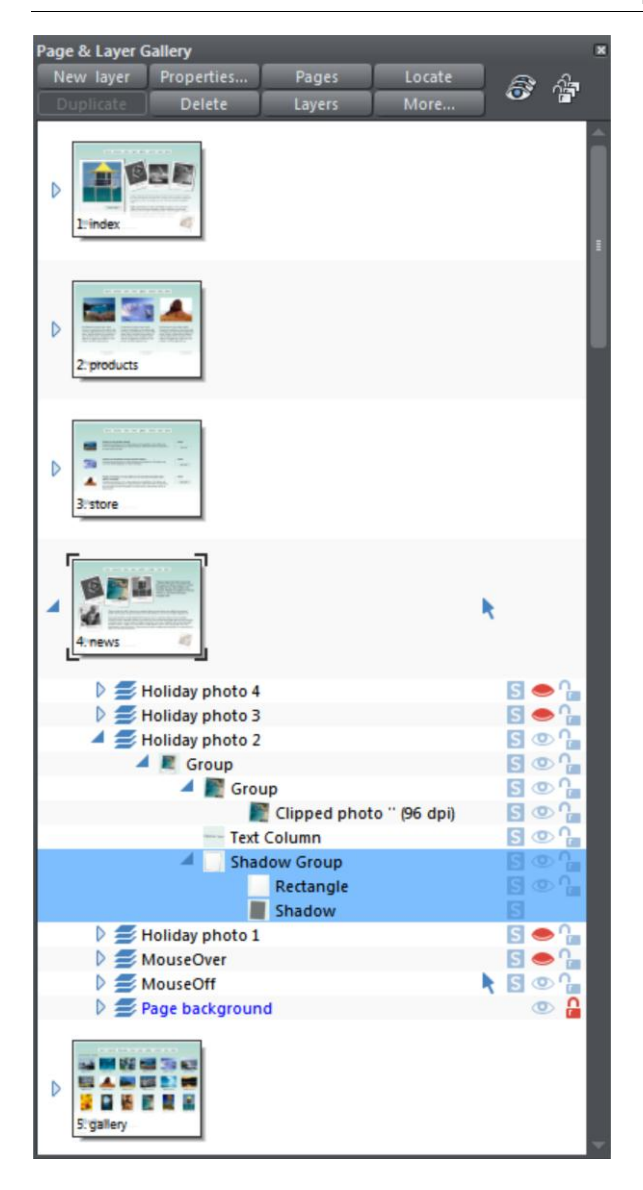

*This example PAGE & LAYER GALLERY shows the current layer is called MouseOff (the current page is called news). So if you draw anything new it will be placed on the MouseOff layer.*

*It also shows a shadow group item selected in the document (highlighted in blue) inside another group which is on a completely different layer called Holiday photo 2.*

*Four layers are hidden (called Holiday photo 4, Holiday photo 3, Holiday photo 1 and MouseOver). The 'Page background' layer is locked.*

#### **Make the current layer always visible**

It's possible that the current layer can be hidden or even locked. Just clicking on a layer to select it and make it the current layer does not normally change its visible or locked state. But there is a preference in the General (on page [427\)](#page-426-0) tab of the Options dialog (right click a page and choose PAGE OPTIONS or choose OPTIONS from the UTILITIES menu) to make the current layers always visible and editable (unlocked). If you select

this option then whenever you select any layer in the PAGE & LAYER GALLERY it's made visible and unlocked. Moving to another layer will restore the previous visible and locked state of the layer you just moved from.

#### Layers on websites

In websites saved from Web Designer Premium, layers are used for mouseover or popup effects (in the web browser the contents of these layers are displayed when you move over items on the page).

You can find more details on this in the Web Graphics and Web Sites chapter in the Layers, Mouseover (Rollover) & Pop-ups (on page [61\)](#page-60-0) section.

#### Soft Groups and Layers

Soft Groups (on pag[e 126,](#page-125-0) on pag[e 49\)](#page-48-0) are unusual because they are groups of objects that can span different layers. (Normal groups have to be contained within one layer). When you select any part of a soft group the other parts are also selected, even if they are on hidden or locked layers. The PAGE & LAYER GALLERY will show all selected items highlighted in blue, but in the case of soft groups these items may be on other layers that you've not expanded, and so are not immediately visible.

### **Layer Operations**

Clicking the LAYERS button on the top of the PAGE & LAYER GALLERY will display only the layers on the current page. This is a mode - the layers button stays depressed. While in layers mode, as you move to different pages the layers for the current page are always shown and all other page nodes are collapsed. Click the LAYERS button again to turn off layers mode.

You can re-order the layers, that is the stacking order on the page, by using drag and drop on the layers in the PAGE & LAYER GALLERY.

You can rename a layer by performing a second (slow) click on the layer name. (The first click would select the layer.) This is very like file renaming in Windows Explorer.

Holding the mouse pointer over the small layer icons  $\rightarrow$  will show a thumbnail of the contents of the layer.

When you have selected a layer (clicked on it, to highlight the layer) the NEW, DUPLICATE and DELETE buttons on the top of the PAGE & LAYER GALLERY will do as they imply. The button will create a new blank layer and place it at the top of the stack. You can rearrange the order by dragging it to the required position.

The DUPLICATE button will copy the layer and its contents and place it on top of the stack - that is on top of all other objects on the page.

#### <span id="page-370-0"></span>Layer Properties

This opens the Layer Properties dialog.

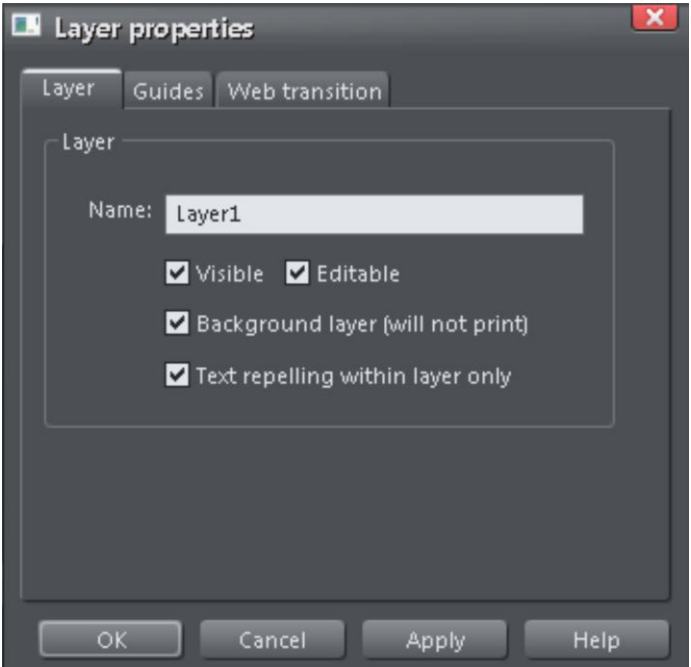

#### **Creating layers and editing layer properties**

Using the Layer tab you can:

- Create a new layer or edit an existing one.
- Make the layer editable and visible by default.
- Define the layer as a web page background that will not appear when printed.
- Specify that all objects in the layer will only repel text objects (on pag[e 195\)](#page-194-0) within the same layer. This prevents text on the layer being repelled by objects in other layers and is useful for popup layers in web pages.

#### **Using guidelines**

The Guides tab allows you to create layer guidelines at precise numeric values and choose a color for guide layer objects.

See the GUIDE OBJECTS & GUIDELINES section in Object handling (on page [122\)](#page-121-0) for more information on using guidelines.

#### **Web transitions**

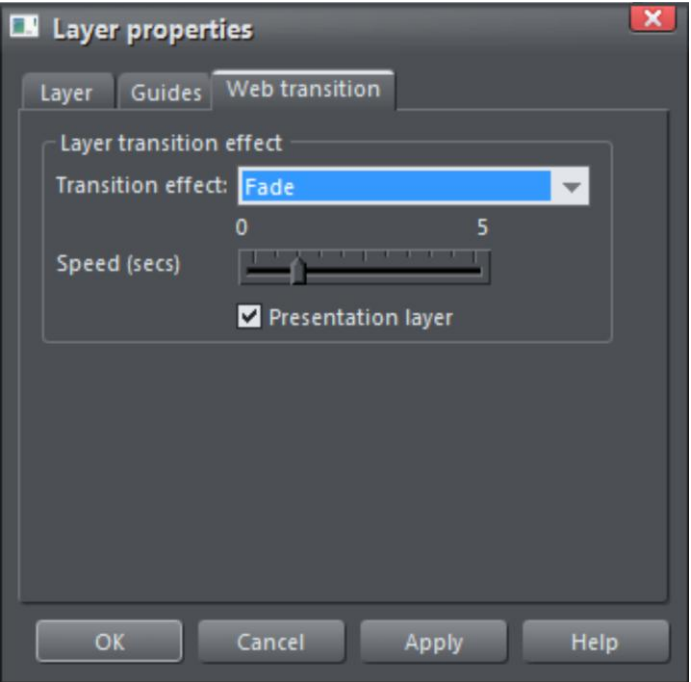

**Note:** The PRESENTATION LAYER checkbox is only enabled if you are in a presentation document. To convert a web document into a presentation document, see Web Presentations (on pag[e 254\)](#page-253-0).

Using this tab you can apply animated transition effects to a layer, if it's used as a popup layer on a web page, or if it's a presentation layer. The layer then appears with the transition effect when it's revealed in the exported web page. Use the slider to set a transition time from 0-5 seconds.

You can apply the following transitions to a layer:

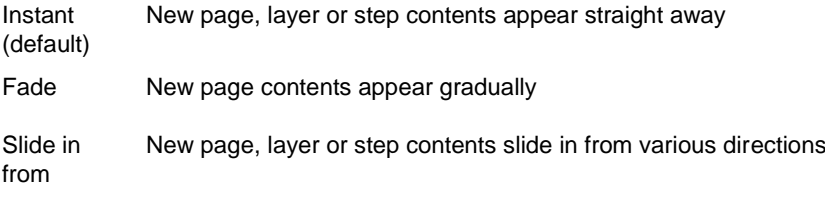

In a presentation document, a layer can be set as a presentation by checking the PRESENTATION LAYER checkbox. See Website Presentations (on page [338\)](#page-337-0).

Note: Turning off the PRESENTATION LAYER option will remove the step from the presentation.

By default when a transition is applied, objects will only slide in/out to the edge of the web page. If you would like objects to start from the browser window edges, rather than the web page edges, deselect the edges checkbox in the Website tab (on page [253\)](#page-252-0) of the Web Properties dialog.

## **Special Layers**

There are several special types of layer. They appear in the PAGE & LAYER GALLERY and can be turned on and off as usual, but behave slightly differently.

BACKGROUND LAYERS are non-printing layers that appear at the bottom of the document, under everything else. When you apply a color to the page background (drag and drop color from the color line) this will create a PAGE BACKGROUND layer automatically. Normally this is locked.

You can also set the color of the pasteboard (the area around the page) by dragging a color from the color line and dropping it on the pasteboard. This creates a PASTEBOARD BACKGROUND layer automatically. Again, this layer is locked.

When saving a document as a website, Background layers are converted to web page backgrounds. See the Getting Started (on pag[e 18\)](#page-17-0) chapter for more details on setting web page backgrounds and using the background layers.

The GUIDES LAYER is where guidelines or guide objects are placed. When you create a guideline this automatically creates a Guides layer. You can select the Guides layer and place anything you like on this layer - and it will act like a snapping guide (if you have 'snap to guide' on).

See Guide Objects and Guidelines in the Object Handling chapter to find out more!

### **Hiding Layers**

The rightmost two columns of icons in the PAGE & LAYER GALLERY control the visibility and locking of layers.

Clicking on the open eye  $\bullet$  icon will hide the layer on the page, and the icon will turn to a closed eye  $\bullet$ . Clicking again will revert the layer to be visible.

When any item is hidden, it becomes invisible on the page and can no longer be seen or selected. The way to get hidden items back is to click its closed eye  $\bullet$  icon. Alternatively you can click the MORE... button and select SHOW ALL option, which unhides all items on the current page.

### **Solo Mode**

If you click any of the  $\mathsf{S}$  icons in the column next to each layer, it will 'solo' this layer which means it hides everything else, except this layer. You can now work on this layer in isolation. Clicking the  $\mathsf{S}$  icon again will restore everything back to how it was before.

You can also click and drag down the column of  $\overline{S}$  icons to quickly browse through the layers in isolation from everything else.

To exit the Solo mode, click the **S** button again.

Similarly you can use solo mode with individual objects or groups at any level in the object hierarchy shown in the gallery. Click the  $\overline{\mathsf{S}}$  icon against an object and all other objects are hidden, leaving only the 'soloed' object visible, making it easy to work on in isolation. Or drag up and down the column of S icons to dynamically scan through the objects at any level in the tree structure, to help find a particular object in a complex design. When soloing an object, if you draw a new object, solo mode is terminated.

Note that if you want to work on the contents of a group or other composite object type, you can double click on it to open the contents in a separate sub-document view. See Editing inside groups.

### **Locking Layers**

Clicking the open padlock icon  $\Omega$  on the right end of a layer row will lock the layer (icon changes to a closed padlock  $\frac{1}{2}$ . Now you cannot select any object on that layer. Any clicks on locked items will go straight through it, as if it's not there, and select items underneath. Clicking the padlock icon will unlock that layer again. Alternatively you can click the MORE.. button and select the UNLOCK ALL option.

#### **Soft Groups**

There is one exception to the locked rules. If an item on a locked layer is part of a Soft Group (on pag[e 126,](#page-125-0) on pag[e 49\)](#page-48-0), then selecting and operating on that Soft Group will also select and operate on any locked items in that Soft Group (this is the intended operation of Soft Groups).

### **Show All & Unlock All**

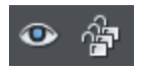

These two controls on the top of the PAGE & LAYER GALLERY are a short-cut to show all items on the current page or unlock all items. They are a temporary override of all the individual object and layer settings. Clicking the controls again will restore the previous state. So this is a quick way of showing or unlocking everything, on all layers, performing some operation, and then restoring the previous state.

When either button is selected (the buttons are shown pressed in), then it's not possible to change the state of individual items. Un-select the buttons to enable the normal operation of the layer visibility and locking state.

Clicking the MORE button will display menu options to SHOW ALL ON PAGE and UNLOCK ALL ON PAGE.

These are similar to the above, but they are not a toggle option. So selecting either option will turn all layers on or unlock all layers, and there is no easy way to restore the previous state - other than individually re-selecting the hidden or locked state of all the separate items.

### **Moving Objects Between Layers**

There are several ways to move objects between layers. First select the object or objects you want to move, then;

- CUT the object (Ctrl+X or right click and CUT). Ensure the target layer is the current laver (shown with  $\blacksquare$ , click the layer if it's not) and then right click and choose PASTE or PASTE IN PLACE. Note that if you cut or copy multiple items that are on different layers, the layer structure is preserved when you paste. Items are pasted to the same layer they were copied/cut from, instead of being pasted to the current layer. If you want to paste all such items to the current layer, ignoring the layer structure, use the PASTE IN CURRENT LAYER option instead. If you want to retain layer structure, choose PASTE IN PLACE IN CURRENT LAYER. These paste options are also in the clipboard fly-out bar on the top bar, as well as the EDIT menu.
- Right click and choose ARRANGE then MOVE TO LAYER IN FRONT / MOVE TO LAYER BEHIND to shift the selected objects one layer up or down.
- Ensure the target layer is selected as current, then find the selected item in the PAGE & LAYER GALLERY (click the LOCATE button), right click and select MOVE TO CURRENT LAYER.

# **Animations**

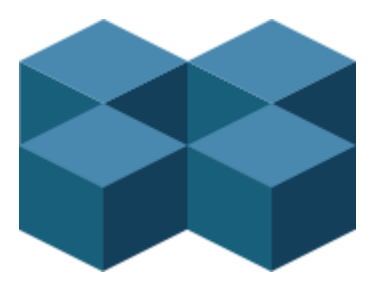

## **Introduction**

Xara Web Designer 7 Premium takes a traditional animator's approach to Flash animation. You create key frames (or "snap-shots") of your animation through time, and Xara Web Designer 7 Premium automatically creates all the in-between frames for you, a process called 'tweening'.

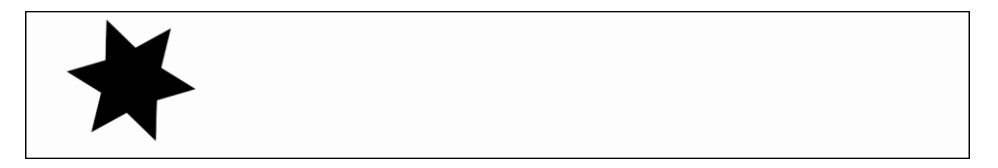

*An example start frame*

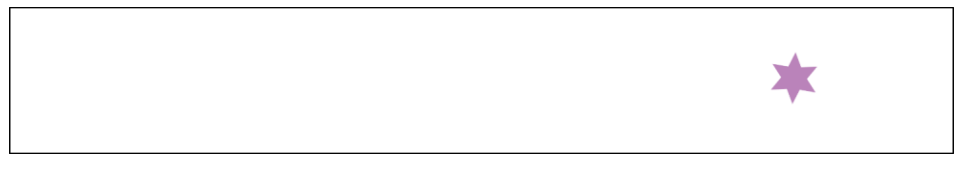

*The next key frame has the star shape moved, rotated a little, reduced in size, and changed to a different color.*

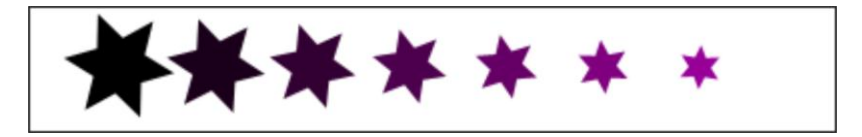

*Xara Web Designer 7 Premium will create a smoothly animated Flash file automatically creating the interim frames. This process is called "tweening".*

#### What Flash can and cannot do

The Flash format does not support some of the advanced effects that Xara Web Designer 7 Premium offers, for example complex graduated transparency, feathering and most of the advanced color fill types.

However, it does support a range of effects that include simple transparency. So, for example, if you fade the star on the 2nd key frame above to be 100% transparent, you'll get an animation where the star moves, reduces in size, and then fades.

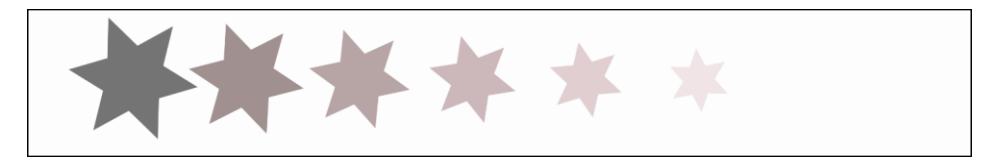

*The same example, showing in-between frames, but with a transparency change.*

Like Xara Web Designer 7 Premium, Flash is vector graphics-based, which means that you can enlarge objects with no loss of detail. It also means that Flash files can be very compact, which is of course ideal for the web!

To illustrate just how small and compact Xara Web Designer 7 Premium Flash animations can be, the previous example animated over one second with 24 frames (so the movie plays at a smooth 24 frames per second) creates a Flash file that's only 700 bytes.

#### The 6 core types of animation

In order to keep Flash files very compact, the types of shape tweening supported by Flash are limited to six basic types of animation. These are sometimes called the 6 core transforms, because these are the main ways you can transform an object from one key frame to the next.

- 1. Move: Move objects from one position to another.
- $2.$ Scale: Enlarge or reduce objects in size.
- Squash or skew: Squash or skew objects. 3.
- 4. Rotate: Rotate objects.
- 5. Transparency: Adjust the overall (flat) transparency of the objects.
- 6. Color changes: Change the fill (flat) color of objects.

The last item, color changes, can be applied to contoned (colored) photos. You can't transform a full color photo into a contoned one, but you can change a photo with one contone color into another color.

**Note:** the above six transform types are absolutely key to all Flash animations.

If you look at Flash animation examples on the web, you'll find that almost all consist of just these effects. Objects fade in and out; they whiz from one position to another. They sometimes spin, grow or shrink. That's the basis for almost all Flash animations, and it's very easy to produce such animations in Xara Web Designer 7 Premium. It is also possible to tween shape outlines and some PHOTO TOOL attributes in Xara Web Designer 7 Premium, but these are less common and only applicable to specific types of object.

One thing that isn't possible is to change the shape of an object between key frames.

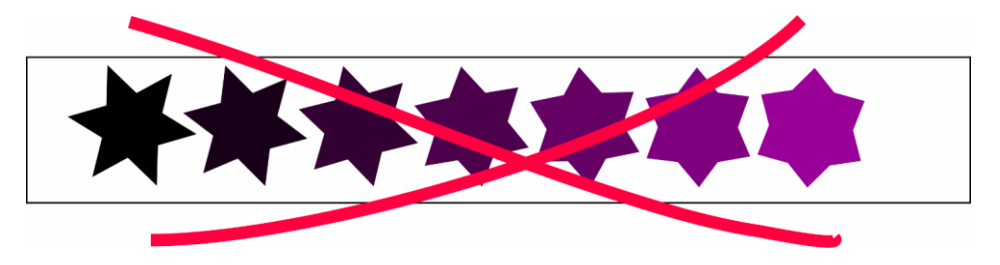

*It's not possible to change the shape between key frames.*

Because the shape changes (i.e. it morphs from one shape to another), this is not possible in Xara Web Designer 7 Premium Flash animations.

What you can't do with Xara Web Designer 7 Premium Flash

Xara Web Designer 7 Premium is not designed to be an advanced, all-encompassing . Instead, we feel it brings a new, innovative, very easy to understand approach to Flash animation. Combined with Xara Web Designer 7 Premium's vector drawing tools and slick ease-of-use, it allows you to create really compact Flash animations more easily than other tools.

Because of this simplified approach, Xara Web Designer 7 Premium does not support more complex Flash features such as scripting (programming), audio, or embedded movies.

Additionally, since Flash vector rendering is relatively primitive compared to Xara Web Designer 7 Premium's, there are advanced Web Designer Premium effects such as feathering that cannot be used in Flash. These are detailed in the "What Xara Web Designer 7 Premium Features Does Flash Support? (on pag[e 392\)](#page-391-0)" section towards the end of this chapter.

## **Core Principles**

In your animation you are likely to have some objects that remain static between key frames (i.e. no tweening is necessary) and other objects you will want to animate.

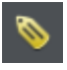

To tell Xara Web Designer 7 Premium which objects you want to animate, it's necessary to give each object a name (via the ADD NAMES button on the SELECTOR TOOL InfoBar).

For more information on naming objects, see section "Naming Objects" in the "Document Handling" chapter.

Here is an overview of the typical process to create a new animation from scratch, which this chapter will guide you through:

- 1. Decide what size you would like your animation to be and set the page size accordingly (see " $FILE'' > "PAGE OPTIONS$  (on page [431\)](#page-430-0)").
- $2.$ Draw your first frame. Name the objects that you want to animate.
- 3. Create a new key frame (usually done by copying the earlier frame).
- $4.$ Move and transform the objects as required.
- 5. Preview the results.
- 6. Repeat steps 3 through 5.

And so you can then build up your animation.

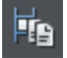

The **Copy Frame** button on the **Animation** button bar.

Xara Web Designer 7 Premium provides an easy one-button way to create new key frames which are a copy of a previous frame. The FRAME GALLERY allows you to view any key frame, and you can adjust the frame order and display period for each key frame. The FRAME GALLERY (ON PAGE 384) is described in depth later in this chapter.

For those familiar with the animated GIF features of Xara Web Designer 7 Premium (or its predecessors), the whole process will be very familiar. The difference is that with Flash files Xara Web Designer 7 Premium can automatically create all the tween steps to produce smoother, much more compact animations than animated GIFs can offer.

**Note:** Objects that you want to animate from one frame to another need to have a name. All other objects will remain visible (but static) for the display period of the frame until the next key frame. So to delete an object from an animation, just delete it on the first key frame on which you no longer need it to appear.

### **Your First Animation**

To create a new animation:

Create a new animation document. To do this:

Choose "FILE" > " $new$ " > "ANIMATION" ("Ctrl + Shift + N").

A new document will open, and you will see the animation button bar appear that contains some relevant buttons.

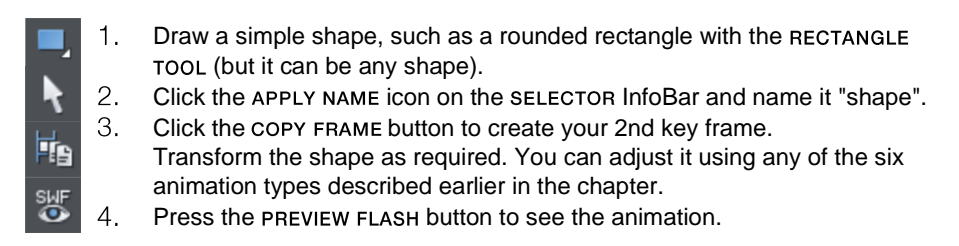

By default the display period for each key frame is half a second. To produce a longer animation, see the "Movie Frame Rate and Tween Steps" section later in the chapter.

You are not limited to just one moving object; you can have as many as you like on each key frame. And as long as they appear transformed in some way, on the next key frame (and they are each given a unique name) they will animate.

Here is another example.

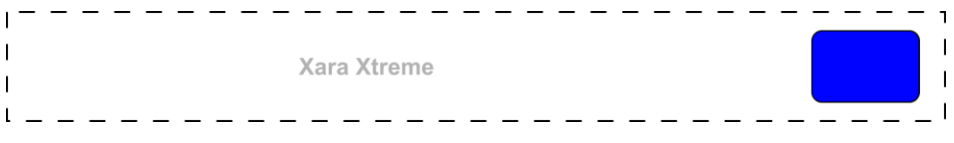

*The first key frame has some simple text and a simple shape within a static rectangle.*

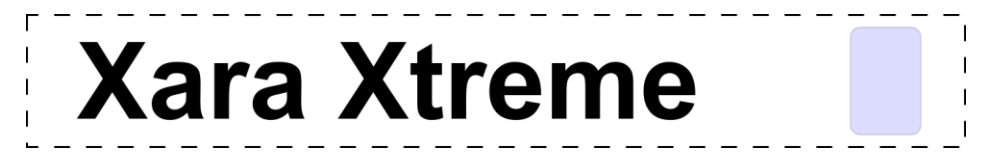

*On the next key frame the text has been enlarged and made darker, the blue rectangle has been rotated 90 degrees and transparency altered to be mostly transparent.*

Keyframe 1  $\Box$ Xara Xtreme Intermediate tween steps produced by Xara Web Xara Xtreme JOSEPH Designer 7 Premium Keyframe 2 **Xara Xtreme Xara Xtreme Xara Xtreme Xara Xtreme Xara Xtreme**  $\mathbf{I}$  $\overline{\phantom{a}}$ *In this animation, the text object grows, and at the same time the rounded rectangle rotates* 

This is how the animation is constructed.

*and fades.*

### **Exporting a Flash File**

To export your animation as a Flash file:

Select "FILE" > "EXPORT ANIMATION" and then choose Flash under SAVE AS TYPE.

Or click the EXPORT ANIMATED FLASH button.

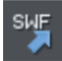

This will save the finished SWF file into the location you choose.

Previewing a Flash Object in Xara Web Designer 7 Premium

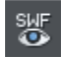

To view your animation as it would look in a web page, click the button to instantly see a browser preview.

The preview page will show your finished animation as well as useful information, such as the animation's dimensions, file size, etc. It also includes simple instructions on inserting your animation into a web page.

#### Inserting a Flash Object in Xara Web Designer 7 Premium

For those using Xara Web Designer 7 Premium you can simply drop the Flash file onto your web page to insert it into your website. A static placeholder image is automatically created and placed on your page. Preview your page and you should see your working Flash animation!

Alternatively you can create a placeholder object manually. On your web page, create a placeholder object, which can be anything such as a simple rectangle or an image or screen grab even. Position and size your placeholder where you want your Flash animation to appear.

Then in the WEB PROPERTIES DIALOG ("Ctrl + Shift + W") select the PLACEHOLDER TAB and the REPLACE WITH FLASH Browse options to locate the required .SWF file. Click APPLY.

Now when you preview your website, the placeholder is replaced by the Flash animation.

With either option above, the .swf file gets copied into a support folder next to your .xar file, so that there is a copy of the file with your .xar file. Therefore if you subsequently change your animation and export an updated .swf file that you want to use instead, either browse FOR THE NEW .SWF FILE USING THE "UTILITIES" > "WEB PROPERTIES" > Placeholder tab" as above, or manually replace the file in the support folder with the updated file.

See the Support Folders section (on page [84\)](#page-83-0) of the Document Handling chapter for more information.

Inserting using a different web authoring tool

To place your SWF animation into your HTML click the VIEW HTML link on the Flash preview screen to get code that you can paste into your web page using your preferred HTML editor.

Note: You must change the SWF file name in the code to match the actual name of your exported SWF file. You must also place your SWF file into the same directory as your web page for the code to work. If you place the SWF file in a different directory, you will need to change the HTML code accordingly.

### **Exporting animations as AVI**

As well as exporting animations as animated GIFs and Flash animations, you can also export in the .AVI file format.

In an animation document, choose EXPORT ANIMATION from the FILE menu, and choose AVI ANIMATION (\*.AVI) from the Save As Type drop-down list in the Export File dialog. Click the options button to choose the export settings, or just click the EXPORT button to use the current or default settings.

#### **AVI options**

#### **Codec selection**

Use the dropdown list to select from the range of codecs that you have installed. This determines how your AVI is encoded and compressed. Or choose the "uncompressed" option if you want to export an uncompressed AVI. Note that this will give you a very large file size!

#### **Key frame every N frames**

The default value is provided by the selected codec and it's normally best to keep that value. Reducing the number will tend to result in higher quality but larger files, increasing it in lower quality smaller files.

#### **Configure**

Pressing the configure button opens a settings dialog specific to the selected codec (if available), which may give you more configuration options. The ABOUT button tells you more about the selected codec.

#### **Make background transparent**

Selecting this option will make your AVI have a transparent background, which is useful if you want your animation to appear on top of a movie (for movie titling, for example).

When this option is on, the codec list is reduced to show only the "uncompressed" option, because transparency can't currently be supported using a codec. If you export an uncompressed AVI with transparency, it will import into MAGIX movie editing software and some other movie editing applications with the transparency.

#### <span id="page-383-0"></span>**Area to save**

Choose whether to save a movie that is the size of your animation page or the size of the animated drawing.

Click OK to export the AVI animation.

## **The Animation Frame Gallery**

By default the ANIMATION FRAME GALLERY is displayed open on the right hand side of the Web Designer Premium window (next to the PAGE & LAYER GALLERY) when you open or create an animation document.

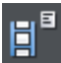

To toggle display of the FRAME GALLERY, choose "UTILITIES" > "GALLERIES" > "FRAME GALLERY", or click the FRAME GALLERY icon on the GALLERIES toolbar.

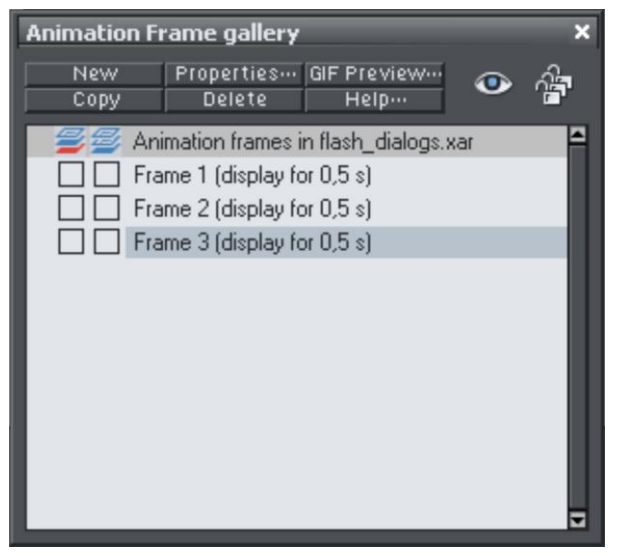

This shows a list of the key frames in your document. To view any key frame just click its name in the gallery.

The ANIMATION FRAME GALLERY shows frames from the top down, so the first frame is at the top and the each new frame you add gets put at the bottom of the list. You can re-order frames by dragging them. There are buttons to perform the main operations of deleting frames, copying the selected frame (it will always get added to the end) and creating new blank frames.

*A typical . Frame 3 is selected and thus visible.*

The PROPERTIES button is very important, since it shows the ANIMATION PROPERTIES dialog which controls many aspects of not just the selected frame but the whole animation.

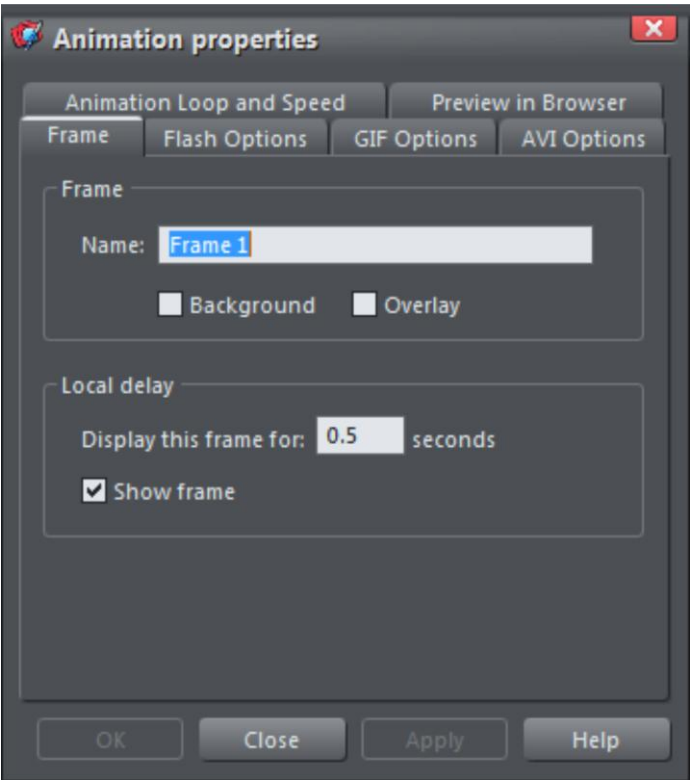

*The Animation Properties dialog*

A shortcut to display the Animation Properties dialog is to simply double click on a frame name in the FRAME GALLERY

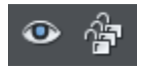

The ALL FRAMES VISIBLE (the eye) and EDIT ALL FRAMES (the padlocks) buttons on the FRAME GALLERY are useful because they allow you to view or edit all frames together, one on top of the other.

This is particularly useful if you want to select objects that are on multiple frames.

**Note:** When you copy a frame, it always copies the selected frame and places it at the end. So in order to insert a new frame, say between frames 4 and 5, select frame 4, click the copy button, and then drag the new copy from the end to the desired position between frames 4 and 5.

**Note:** Frame names do not matter and can be anything you like. They do not have to be Frame 1, Frame 2, etc. Animations always play the frames in the order top to bottom, irrespective of the names.

#### Copying Objects

You can copy objects from one frame to another in the usual way (i.e. copy the content, select the new frame and then paste into the new frame). The " $E$ DIT" > "PASTE IN PLACE" option ("Ctrl + Shift +  $V$ ") is particularly useful when doing this, as this will always paste objects back to the exact position they came from but on the new frame.

When you copy an object its name is copied with it, but be careful not to have more than one object with the same name on a given frame; doing so will generate errors.

### **Photos**

Because Flash files usually consist of vector shapes, and the transforms are relatively simple, the files can be very small. Photos and bitmaps can be embedded into Flash animations, but unless you are careful it will result in huge animation files. You can perform all core Flash transforms on bitmaps or photos (i.e. you can move, scale, squash, rotate, fade and re-color.).

Flash files can include both PNG and JPEG images just as .xar files do, and Web Designer Premium automatically creates photos of the right resolution when creating the Flash file. So for example you can load a hi-res digital camera image, size this down to be say 200 pixels, and this means that a 200 pixel image will get included, and not the full hi-res JPEG.

When higher resolution photos are converted down for inclusion in Flash files the JPEG compression setting (Animation Properties dialog, Flash Options tab) can be used to control how compressed your JPEG images are. See below.

When tweening bitmaps or photos, only one copy of the bitmap is stored in the Flash file, so you can perform transformations of the bitmap with little overhead. In other words, just because the bitmap appears on frames 1, 2 and 3 of your animation, this does not mean three copies of the bitmap are embedded in the Flash file.

#### Non-JPEG Bitmaps

Other types of bitmaps, for example, BMP, TIFF, or PNG bitmaps, are usually a lot larger and thus less suitable for use in Flash animations (for photos JPEG compression is a lot better than PNG). However if you include a low resolution PNG image (that is one of 96dpi or less – the status line shows you the resolution of any selected image) then this is kept as a PNG image in the Flash file. Higher resolution images (>96dpi) will be converted into a JPEG (transparent JPEG if required) .

You can control the compression used for this automatic JPEG conversion using a slider in the FLASH OPTIONS tab of the ANIMATION PROPERTIES dialog. The usual compression value is 75%, but you can vary the quality, preview the animation and quickly see the quality and size savings.

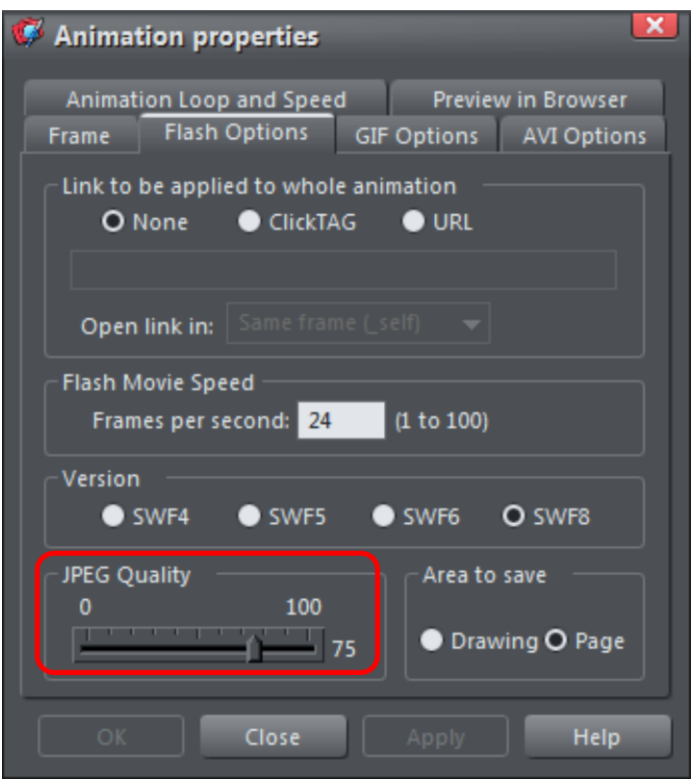

256 color or less bitmaps (such as GIF) are not encoded as JPEG and will be embedded using PNG compression, which is usually the best compression type for these types of images

#### Bitmap Quality

Flash Player version 8 and later has higher quality bitmap display. This is particularly evident when rotating or scaling bitmaps and photos, whereas older versions of the player tend to produce pixelated, and rather jerky movements.

You can tell which version of the Flash Player you have by right clicking on any Flash animation in your web browser and looking at the About menu.

It's therefore recommended to export your Flash animation as Version 8 if you're using bitmaps or photos. You can control this from the FLASH OPTIONS tab of the ANIMATION PROPERTIES dialog.

### **Animation Frame Rate and Tween Steps**

Flash animations run at a fixed frame rate. The faster the frame rate, the smoother the resulting animation and the larger the Flash file. Xara Web Designer 7 Premium animations default to showing 24 frames per second, but you can change this.

When you create each key frame, you determine how long the period is until the next key frame. For example, if a frame period is set to half a second, this means the animation from that key frame to the next will take half a second. At 24 frames per second this means there will be 11 intermediate steps generated by Xara Web Designer 7 Premium in the Flash animation, so 12 frames in all. (These intermediate "tween" frames are not ever seen in Xara Web Designer 7 Premium and are only generated when you create the Flash file.)

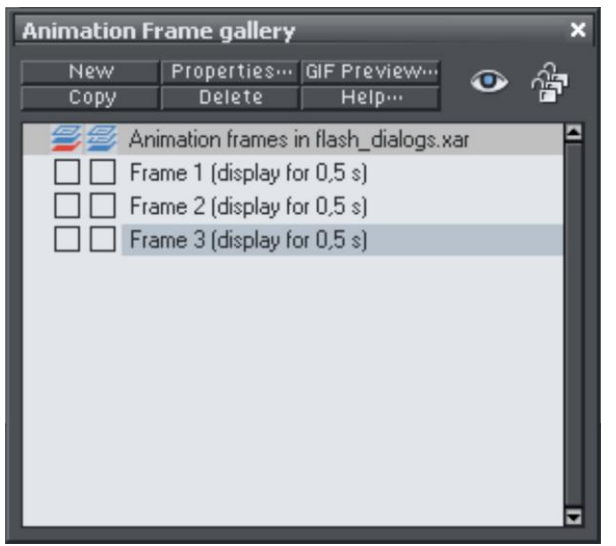

The FRAME GALLERY always shows you the display period for each key frame. In this example three frames are displayed for half a second each, so the whole animation lasts 1.5 seconds before repeating.

To create a longer tween effect (in other words to slow the animation down) increase the display period using the ANIMATION PROPERTIES dialog.

The easiest way to alter the display period for any frame is to just double click on the frame name you want to alter to bring up the dialog, enter the new period in seconds, and click OK or APPLY.

# **Cropping, Clipping and Animation Size**

Before long you'll start to consider creating some Flash animations like you see on the web, say with some wording or a photo that whizzes in from one side.

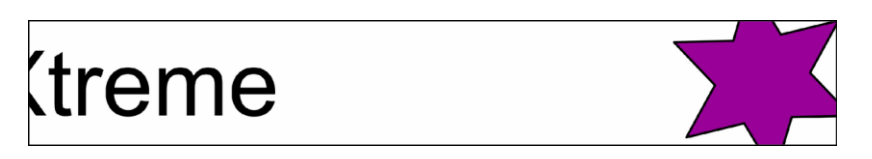

To create an animation like this, all you need to do is set the page size in Xara Web Designer 7 Premium to the size you want for your flash animation. So if for example you want a Flash banner which is 468 pixels wide and 60 pixels high, set the page size in your animation document to 468x60. To set the page size, go to the PAGE TAB of the OPTIONS DIALOG (on page [431\)](#page-430-0) (or choose "FILE" > "PAGE OPTIONS") and set the Width and Height fields accordingly.

When exported or previewed, the flash animation is automatically clipped to the page size you have set. So it's easy to arrange your animation so that objects glide in and out of the visible animation. E.g. by placing an animating object to the left of the page on

one key frame and to the right of the page on the next key frame, in the animation the object will be seen to slide in from the left side of the design and disappear off the right side.

You can also change the page dimensions by going into the SELECTOR TOOL and dragging on the bottom edge or right edge of the page, to change the page height or width respectively. See Changing the page size in the Document Handling chapter for details.

**Note**: When opening older documents created with earlier versions of Web Designer Premium, these will not clip to the page (the page size was huge), instead they clip to the size of the drawing. You can control this in the Animation Properties dialog.

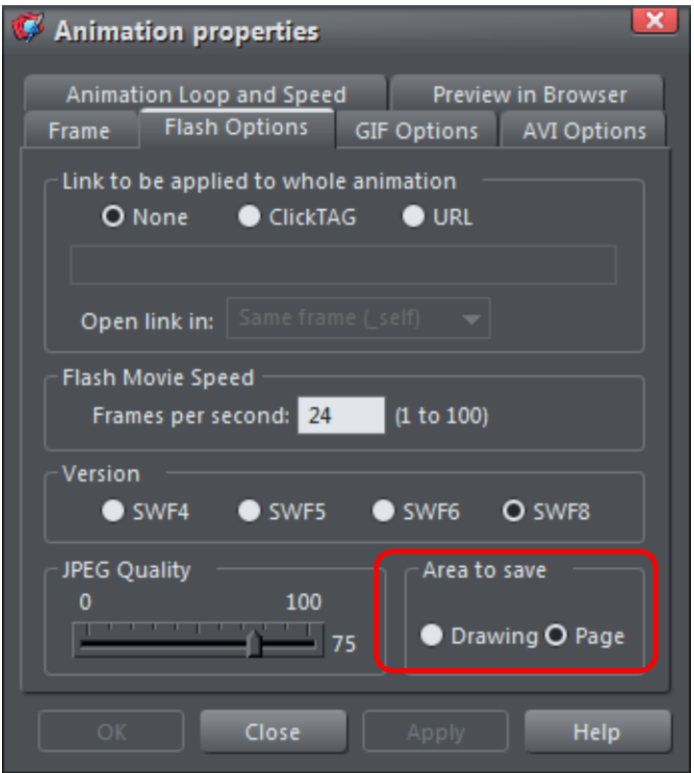

Setting the area to save to be Drawing will create a Flash animation that is only as large as it needs to be  $-$  i.e. the same as the outer bounds of the animation. This can be useful if you don't need a specific page size.

## **Animation Speed**

When you create a new keyframe, it defaults to having a period of half a second. So the animation from that keyframe to the next will take half a second. The longer you set the period, the slower the animation. To set the frame period for any frame, first select the

desired frame in the FRAME GALLERY (click on it), and then click the ANIMATION PROPERTIES button (or just double click the frame name).

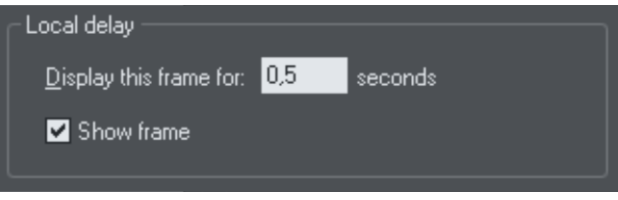

*Setting "Display This Frame For" to 2 seconds means the animation will take 2 seconds to tween from this key frame to the next.*

**Note:** The ANIMATION PROPERTIES dialog is non-modal and you can keep this on screen all the time. By pressing the APPLY button instead of OK, the dialog remains on screen. Its contents are updated as you select different frames, and for each of them you can set the required display period.

### **Animation smoothness**

Flash movies play at a constant frame rate. The faster the frame rate, the smoother the animation. Xara Web Designer 7 Premium defaults to showing 24 frames per second. To change the rate select the FLASH OPTIONS tab of the ANIMATION PROPERTIES dialog.

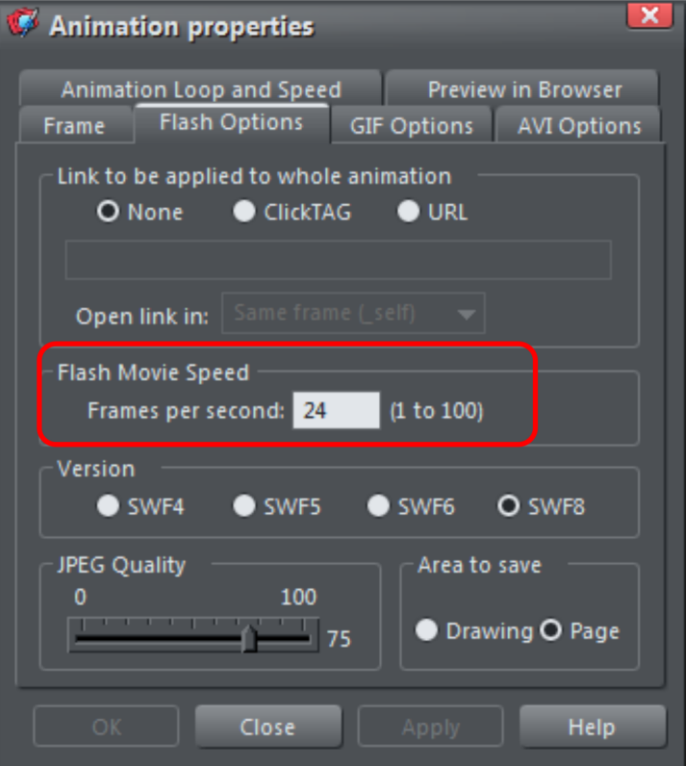

*The Flash Options tab, where you can change the movie speed as well as the Flash export version.*

**Note:** The faster the frame rate, the larger the resulting Flash file. You will find that if your animation is mostly objects fading in and out with relatively little fast moving animation, then you can reduce the frame rate to under 24 frames per second. If you have a lot of fast action, it may be necessary to increase the frame rate, but it's rarely necessary to have it above 50 frames per second.

## **Rotation**

Xara Web Designer 7 Premium calculates and generates the tween frames automatically by working out how to transform the shapes from one key frame to the next. But sometimes it's not possible to know exactly what type of rotation is required.

Take this example. Suppose you tween from the first clock face to the second:

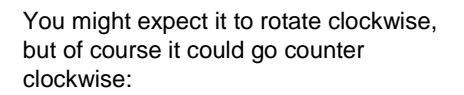

In fact there are other ways it could rotate. The above examples assume the hand rotates around one end, but you could tween from one state into the other by doing a straight line rotation of the center of the object, which would result in this:

If you look closely, the hand rotates around its center rather than one end, and the center point moves in the straight line from one key frame to the next. By default, Xara Web Designer 7 Premium rotates objects this way.

#### The Rotate command

To force the rotation to be around any other point you can use a special keyword "rotate" appended to the front of the object name. Or you can use "rotate +" to force the rotation to go clockwise or "rotate -" to make it go counter clockwise.

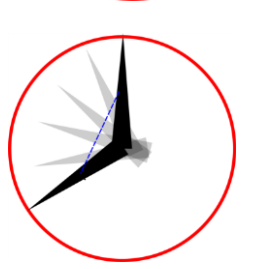

<span id="page-391-0"></span>To take the simple two keyframes animation example shown on the previous page, where the hour hand needs to move from 12 o'clock to 8 o'clock. If you name the hand object "rotate + hand", you'll get an animation showing the clock's hand moving clockwise. If you name it "rotate - hand", then the hand will rotate counter clockwise.

If there is no rotate command, then the tween takes the shortest direct path between the object on one keyframe to the next, rotating around its center. With a "rotate" command on the object name, it calculates the actual rotation point, which in the above example is the "large end" of the hand.

**Note:** It's not possible to rotate an object by a full 360° between keyframes if the rotation point is not the center. For example, to do a full rotation of the clock hands in the above example, you would need to create an intermediate keyframe.

## **Groups**

Groups are treated specially when creating animations. To save you naming each individual part of a group, you can instead name the whole group and then copy the group to the next keyframe. Xara Web Designer 7 Premium will animate the whole group from one keyframe to the next. And you can apply the normal transformations to the group (resize, rotate, squash, but not group transparency – see the next page).

If members of a group are to animate differently than the rest of the group, then those members must be separately named ("Ctrl + click" to select an object inside a group, then name it as usual).

**Note:** If you ungroup, make some changes to the group contents and then re-group the objects:

- You must re-apply the name to the new group (select the group then double click on the name in the NAME GALLERY).
- You must not change the stacking order of the items in the group.
- You must not add or remove items to/from the group.

#### Group Transparency

If you want to fade a grouped object, you need to apply transparency to each individual object in the group. There are two ways you can do this:

- Select each object in the group in turn and adjust its transparency.
- Or un-check the MAKE GROUPS TRANSPARENT AS A WHOLE option in the OPTIONS dialog ("UTILITIES" > "OPTIONS", then the GENERAL tab). If you do this, when you adjust the transparency of the whole group Xara Web Designer 7 Premium applies the transparency to each individual item in the group, instead of group transparency.

## **What Xara Web Designer 7 Premium features does Flash support?**

The Flash vector rendering is quite primitive compared to Xara Web Designer 7 Premium's, and so you can't use many of the more advanced Xara Web Designer 7

Premium features such as feathering, complex transparency and fill types or soft shadows. Lines (strokes) are limited to be being simple constant thickness, round ended lines. No line dashing is supported. The minimum line thickness is one pixel—so thinner lines in Xara Web Designer 7 Premium will be displayed one pixel thick in Flash.

There are two aspects to producing Flash-compatible drawings. The first is to limit yourself to use only those features supported directly by the Flash player. Secondly, when producing animations, there is an even more limited set of characteristics that can be tweened or animated.

Xara Web Designer 7 Premium drawing features that Flash supports:

- All normal line and shape drawings (although Flash is a lot less precise than Xara Web Designer 7 Premium and so sometimes you may notice inaccuracies in lines and shapes).
- Flat, linear, circular and elliptical gradient color fills.
- Multi-stage gradient color fills, including linear and elliptical fills. Eight color stops maximum.
- Flat transparency. Mix type only.
- Graduated transparency is supported for flat color filled objects (non-graduated). So you can have graduated color objects with flat transparency or flat color objects with graduated transparency, but not both.
- Constant width outlines (stroked paths) with rounded end caps and line joins (version 8 Flash files support the other join and cap types).
- Text, including kerning. You can use any fonts you like. The outlines of the characters of any used fonts are embedded into the Flash file. This is much more efficient than, say, font embedding in PDF documents.
- Text on a curve. Note: the line used for the curve must be made invisible for the animation to work.
- Bitmaps and bitmap fills.
- Contoned (colored) bitmaps and bitmap fills.
- Photo Saturation, temperature color and blur (but not brightness / contrast change).
- Fractal Cloud and Plasma fills will work, but are converted to bitmaps, so not efficient.

So while some Xara Web Designer 7 Premium effects, such as soft shadows do work in static files, these are exported as bitmaps into the Flash file, so they are not very efficient and not suitable for animating.

What can be animated:

As listed at the start of this chapter, these are the golden rules as to what you can change from one keyframe to the next:

- Move: Move objects from one position to another.
- Scale: Enlarge or reduce objects in size.
- Squash or skew: Squash or skew objects.
- Rotate: Rotate objects.
- Transparency: Adjust the overall (flat) transparency of the object.
- Color transform: Change the fill (flat) color of objects.
- Or any combination of the above.

In addition, there are a few special cases of photo color transformations that are supported by Flash. You can alter the saturation (so you can tween a full color photo into a black and white one), You can also adjust the temperate color control (warm / cool), and also the blur value. The latter enables you to tween a blurred photo into a sharp one. But note this only works for blur values and not sharpen. Also there is a slight difference in the way Flash blurs photos. Flash blurs the whole photo including the edge, whereas the Photo blur in Xara Web Designer 7 Premium only blurs the inside of the photo and keeps a sharp edge.

Secondly, another special case: you can animate text on a curve. This is special because you can use this to seemingly morph text along one curve into text along a completely different curve. In fact what it does is tween from the character position in one keyframe to the corresponding character's position in the next frame. This can produce some interesting effects.

**Note**: The line used for the curve must be made invisible for the animation to work.

This is some text fitted along this curve

Non-moving Objects

You can add new objects by just drawing them on any keyframe. They will appear in the animation at the start of the frame and will vanish at the next keyframe, unless they appear on that frame as well. So the simplest way to have an object appear static on all frames is to ensure it's copied to all the frames. Xara Web Designer 7 Premium Flash optimization is very efficient and you'll find that having more than one copy takes hardly any additional file space (this is true of multiple copies of objects anywhere).

## **Color Transforms—Animating Color Changes**

This is what you can and cannot do with color transforms in Xara Web Designer 7 Premium Flash:

- You can animate simple flat color changes of objects from one keyframe to the next.
- You can change the line color independently of the fill color.
- You can change photo contone colors.
- You cannot adjust the position of gradient fills.

### **Transparency**

As mentioned earlier, you can adjust the flat transparency of objects (not group transparency) and Flash supports this (for both static objects and tweening transparency changes), but Xara Web Designer 7 Premium's graduated transparency is not really supported with Flash. There is just one situation where you can use graduated transparency, and that is on flat color filled objects.

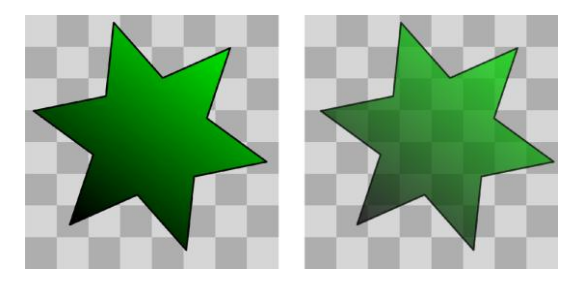

*It's possible to adjust, and animate, flat transparency given to all types of objects, shapes, text and photos.*

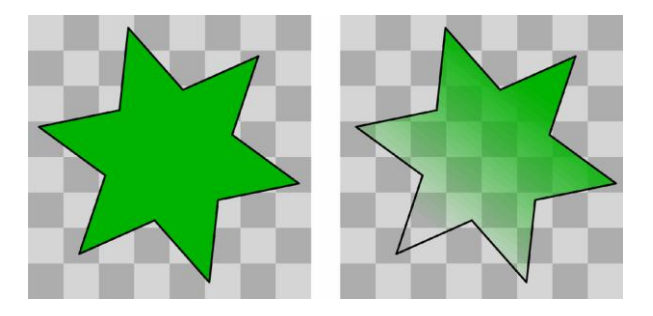

*It's possible to give graduated transparency (linear, circular and elliptical) to flat color filled objects, but it's not possible to animate the transparency change. Although you can animate the color change (rule six).*

### **URLs in Flash**

To make an object in your Flash animation a clickable link, just select the object you want to make clickable and select "UTILITIES" > "WEB PROPERTIES ("Ctrl + Shift + W").

Enter the required URL. (If you require the link to open in a new browser window or browser frame select the target web frame by selecting from the 'OPEN LINK IN' dropdown menu).

If you want to make text clickable select the RECTANGLE SURROUNDING OBJECT option. This ensures those that viewers of your Flash animation can click anywhere over the text (rather than just on the actual letter shapes).

#### **Making the whole animation clickable**

In the "ANIMATION PROPERTIES" > "FLASH OPTIONS" tab you can set a URL to apply to a whole animation. This is useful for banner ads where you want a click on any part of the animation to go to a given web address.

#### **clickTAG**

clickTAGs are often used by advertising networks. Rather than hard-coding a URL into a Flash animation, the clickTAG allows an organization to insert their own URL into the animation, which is particularly useful for tracking advertising clicks.

If you need to use this feature, check the clickTAG option.

## **Advanced Flash Commands**

#### Accelerating and Decelerating

Usually the tween steps are evenly spaced between keyframes, producing a linear animation from one keyframe to the next. By appending < and > symbols to the front of the object name, you can make objects speed up or slow down. So naming an object >Name means that it starts fast and slows. The opposite, <Name, would start slow and speed up.
You can even use these in combinations. So an object name <>Name would start slow, speed up and then slow down towards the end of the frame period. In traditional animator's terminology this is called 'easing', so you can ease in or ease out, and the command <> would be an ease in/out.

You can control the degree of acceleration or deceleration by using numbers from 0 to 9. So <2Name would be a very gentle acceleration, while <9Name would be extreme acceleration. Similar >2 in front of the name would give a slight deceleration. Using the name >Name (with no number) is the same as >5Name.

Example: there is an example file called Pendulum in the FLASH EXAMPLES section of the DESIGNS GALLERY (click the DISC DESIGNS button on the DESIGNS GALLERY). The pendulum group uses a combination of <> and the rotate command. Another example called "Zoom.xar" is also worth examining.

### Stop and Goto Commands

You can append STOP or GOTO commands onto the Frame names (separated by a semicolon ; ) to control the sequence flow. So for example if your first frame was named "Frame 1;Goto Frame 6", then the animation sequence would jump to Frame 6 at the start of Frame 1. This may produce tween errors, but these can be ignored. It also waits for the specified period of the frame with the GOTO command on before jumping, but frames with GOTO or STOP commands do not tween.

Similarly a frame name with ; stop appended to the end of the name would stop when the animation reaches this frame. Why is this useful? Because you can make the animation jump to any other key frame with either a click or by moving the mouse over objects. For example you might have an animation that waits for the user to click on or move the mouse over an object before continuing.

# Clickable Buttons & Mouse-over Effects

You can make the animation sequence jump to any keyframe either by clicking on an object or just by moving the mouse pointer over any object.

To do this select the object you want to use as the trigger, open the dialog (Ctrl+Shift+W) and on the LINK tab, select the JUMP TO FRAME option.

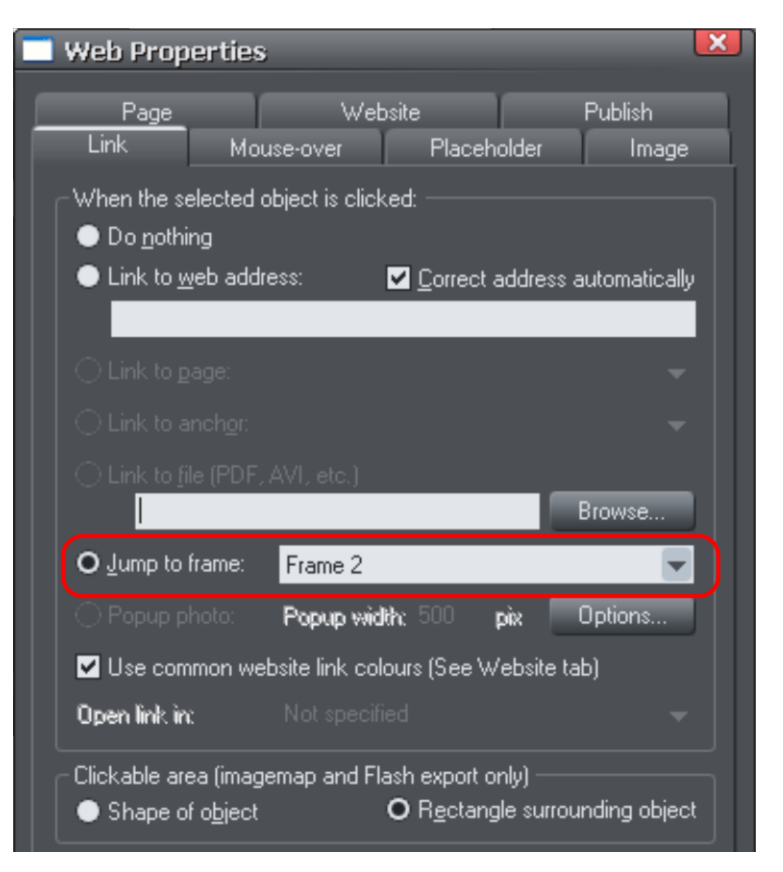

*If you want the jump to occur by just moving over an object, select the Mouse-Over tab instead of the Link tab, and select from the similar 'JUMP TO FRAME' option.* 

Now in your animation if you click or mouseover the object the animation will redirect to the the new frame and proceed from there. See the "River Thames" example file in the DESIGNS GALLERY. This uses a Goto command to loop from frame 4 to 3, and a URL frame re-direct to jump to Frame 1 if you click the Replay link in the corner.

"Ctrl + Shift + W" is a quick way to open the Web Properties dialog.

# **Xara Web Designer 7 Premium Flash Animation Summary**

• Xara Web Designer 7 Premium keyframes are "snapshots" of your animation at any point in time. Xara Web Designer 7 Premium automatically produces a smooth blend or tween of objects from one keyframe to the next to produce a smooth Flash animation.

- <span id="page-398-0"></span>• There is no timeline. Instead, the FRAME GALLERY shows your snap shot keyframes though time (top down). Just click the frame name to see and edit that keyframe.
- If you set the Xara Web Designer 7 Premium frame display time to be 2s then it will take 2 seconds to animate objects from their position at the start of one keyframe to their positions at the start of the next keyframe. Use the ANIMATION PROPERTIES dialog to set frame display period.
- To tell Xara Web Designer 7 Premium which objects are to be blended or tweened between one keyframe and the next, you name the object you want to tween. For each new object you want to animate click the NAMES button on the SELECTOR TOOL Infobar and give it a name (or select the menu "UTILITIES" > "NAMES"..). The object must have exactly the same name on subsequent frames.
- When you create a new keyframe (snap shot) you usually do this by copying the current frame, and this copies all objects to the new frame along with their names. Then just move the objects as required.
- All other (non-named) items appear static for the duration (display period) of the keyframe.
- You can move, enlarge, reduce, rotate, stretch, alter the color or transparency between Xara Web Designer 7 Premium frames. Transforming objects in this way is very efficient.
- There is an overall frame rate for the whole Flash movie. The more Flash frames-persecond, the larger the Flash file and the smoother the animation.
- **Because each Web Designer Premium frame is a snap shot of the full animation, all** objects that should appear at that snap shot should appear in the frame. You can't blend an object from frame 1 to frame 3 without it appearing on frame 2.
- You can change shapes, text or photos as allowed by the six transform rules described earlier (move, resize, squash/skew, rotate, flat transparency and color change). If you change the shape in any other way it won't work.
- The Flash animation is clipped to the page dimensions you have specified in Xara Web Designer 7 Premium.

# **Creating animated GIFs**

Animated GIFs are an alternative way to present animated sequences in the web. An older, much simpler technology is used, which has some advantages and some disadvantages.

An animated GIF is just a GIF file that contains a sequence of images, rather like frames in a movie. Every Xara Web Designer 7 Premium-frame is one frame in the final animation, just like a flip-book.

The advantages:

- All browsers are able to play back GIF animations out-the-box, there is no additional plug-in necessary as with Flash animations. This results in faster loading times and higher compatibility of your pages.
- GIF animation are used as normal images, there is no additional HTML code necessary as when embedding Flash animations.

The disadvantages:

- Animated GIFs don't 'tween' between the frames. This means, the frames of your Xara Web Designer 7 Premium-animation are translated 1:1 in resulting GIF frames. If you want to phase smooth animations like in Flash you have to provide a lot of frames.
- GIF is a Bitmap format and not a vector format like Flash. It produces far larger output files even for simple geometric forms or text.
- The maximum color depth is 256 colors.
- Advanced Flash features like sequence flow (stop/goto), URL linking or acceleration are not available.

Nevertheless and thanks to their simplicity Animated GIFs are still very popular for advertising banners or as avatar image in forums or instant messengers.

### Opening an animation document

To create an animated GIF, you must first open an animation document. To do this choose " $FILE'' > "NEW" > "ANIMATION"$ . You will then have access to the  $FRAME GALLERY$ .

Creating the animation

To create an animated GIF:

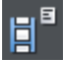

- Choose "UTILITIES" > "GALLERIES" > "FRAME GALLERY", Or click the FRAME GALLERY 1. icon on the GALLERIES toolbar.
- $2.$ Draw what you want to appear in this first frame.
- З. In the FRAME GALLERY, click NEW to create the next frame.
- Set the background and overlay flags as required. 4.
- 5. Create the objects you want to appear in this frame.
- 6. Repeat steps 3 through 5 until you have built up the sequence of frames.

# Exporting the animation

To save the animation, choose "FILE" > "EXPORT ANIMATION".

# **Animation properties**

To alter the animation's properties, right click on a frame in the FRAME GALLERY and select PROPERTIES. You can then change a number of options detailed below.

The Frame tab

In the FRAME tab you can set:

- NAME: The name of this frame. This is just as a reminder to you, and is not exported with the animated GIF.
- BACKGROUND: If this is set, the frame covers all previous frames. This is useful if you want to create a background and then build up an animation on top of this background. Often the first frame in the animation is a background frame. If the first

frame is not a background frame, the animated GIF uses the page background as its background.

- OVERLAY: If this is set, then the frame overlays the previous frame.
- LOCAL DELAY: Set how long the frame is displayed for in the animation.
- : When checked, the frame will be shown in the animation.

# Flash Options

Here are several options for Flash animations, most of them are described above

- Link to be applied to whole animation (on pag[e 396\)](#page-395-0)
- Flash Movie Speed (on pag[e 390\)](#page-389-0)
- JPEG quality (on page [387\)](#page-386-0)
- Area to save (on page [388\)](#page-387-0)

# GIF Options

In the GIF OPTIONS tab you can set the color usage in GIF animations. (Not available for Flash animations). Click options in the Export Animation dialog to show the GIF OPTIONS tab in the Animation Export Options dialog.

- PALETTE COLORS: Set the preferred color palette for your animated GIF. The help guide contains more information on the difference between these options.
- NUMBER OF COLORS IN PALETTE: This option is available only when using optimized palettes. For simple graphics you can reduce the number of colors in the palette. This can produce much smaller files without losing quality. You may need to experiment to find the right balance between file size and quality.
- DITHERING: You can select between three types of dithering.
- TRANSPARENCY: Select this to make the bitmap transparent where there are no objects.

### Animation Loop and Speed

In the ANIMATION LOOP AND SPEED tab you can alter the animation rate and frequency:

- LOOP: Lets you specify how many times the animation should repeat itself.
- DISPLAY EACH FRAME FOR: If you want the same delay between each frame in the animation enter a value here. To specify a different delay for individual frames, use the frame tab (described above). This field reads "many" if the animation has more than one inter-frame delay time.

### Preview in Browser

You can select options suitable for the graphic and then load it into your browser so you can preview it:

- BACKGROUND OPTIONS: Alter the background of the animated GIF to see which gives the best result.
- ADDITIONAL INFORMATION: The preview page will contain useful information such as potential downloading times when placed in a web page.
- BROWSER PREVIEW: Press this button to launch a preview in your web browser.

### AVI Options

**Options**: Select from a range of codecs you have installed

**Quality**: Set the quality value of the AVI (up to 100%)

**Key frame every ...:** Enable/disable the outputting of key frames and set the frequency.

**Transparency**: Select to make the AVI background transparent.

Area to save: Setting the area to save to be DRAWING will create an AVI animation that is only as large as it needs to be – i.e. the same as the outer bounds of the animation. This can be useful if you don't need a specific page size.

# **Printing**

# **Show print borders**

The "window" > " show PRINT BORDERS" menu shows a yellow and red line around the page (non-printing) showing the print margins and borders. The page boundary is shown by a yellow rectangle and the printing area by a red rectangle. The printing area is determined by the margins on the currently selected printer. Some printers let you adjust the margins, but few let you print right up to the edge of the page.

If any objects on the page lie outside the red rectangle they are unlikely to be printed.

# **Selecting and setting up a printer**

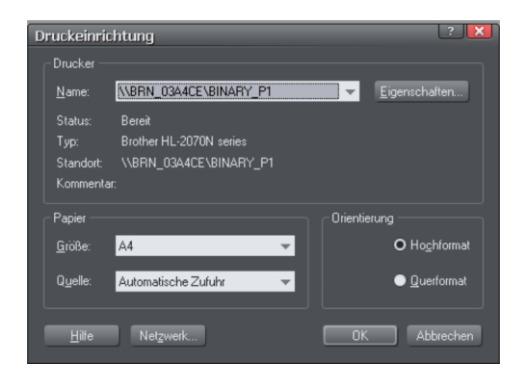

"FILE" > "PRINTER SETUP" opens the standard Windows PRINT SETUP dialog:

Selecting a printer also selects a suitable paper size and paper orientation. Note that these are the size and orientation of the sheets of paper used in the printer. They are separate from the size/orientation of the document. PORTRAIT prints the page without rotation. LANDSCAPE prints the page turned through 90° (these buttons are duplicated in the PRINT OPTIONS dialog box, described later). We recommend leaving the LANDSCAPE/PORTRAIT buttons on this dialog box on their default setting.

**Please note**: We cannot give you advice about installing or configuring printers as these are standard system operations. In case of difficulties, contact the supplier of your printer or computer.

# Properties button

This displays a dialog box letting you set options for the selected type of printer. This dialog box is not controlled by Web Designer Premium.

### Network button

If your computer is connected to a network, this lets you connect to shared printers on the network. This dialog box is not controlled by Web Designer Premium.

# **The print dialog box**

Choose " $FILE'' > "PRINT"$  ("Ctrl + P").

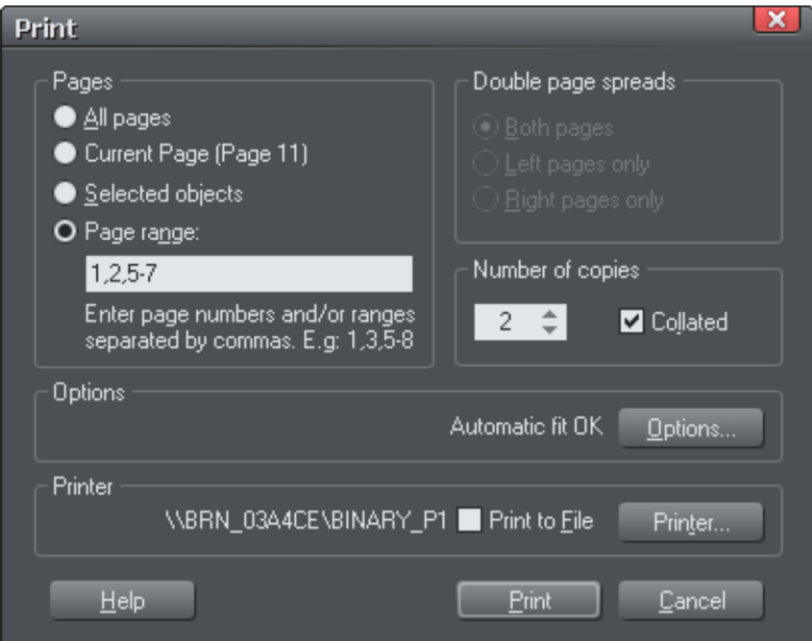

# Print button

When you have selected the required options click this to start printing.

Printer… button

This opens the "PRINT SETUP" dialog box (described earlier).

### Options button

This opens a tabbed dialog box that lets you set additional print options. These are described later (on page [407\)](#page-406-0).

### Pages

ALL PAGES: Prints every page of the document.

CURRENT PAGE(S): Prints the currently selected page or spread.

SELECTED OBJECTS: This option is available when any objects in the document are selected. When active, only the selected objects are printed. Note that other objects

# **406 Printing**

within the bounds of the selected objects are not printed – only the objects which are actually selected are printed.

Objects on hidden layers and the guides layer never print. See PAGE & LAYER GALLERY for more details.

PAGE RANGE: Allows you specific control over which pages you wish to print. You can type specific pages numbers, separated by commas, or page ranges by typing two numbers with a hyphen in between them.

Page range examples:

**2** will print just page 2.

**1,3,5-7** will print pages 1, 3, 5, 6 and 7.

**2,3,6-8,11-12** will print pages 2,3,6,7, 8,11 and 12.

The **Options** section of the dialog will indicate if your page range is OK or invalid.

Print to File

You can select the PRINT TO FILE option to create a document that you can give to a printing company (if they are able to accept this type of file).

After checking this option, when you click PRINT Web Designer Premium displays the standard Windows save dialog box so you can specify a file name and location for the file.

Print files have a default extension of .prn.

Number of copies

Sets how many copies of the document to print.

# <span id="page-406-0"></span>**Print Options: Output tab**

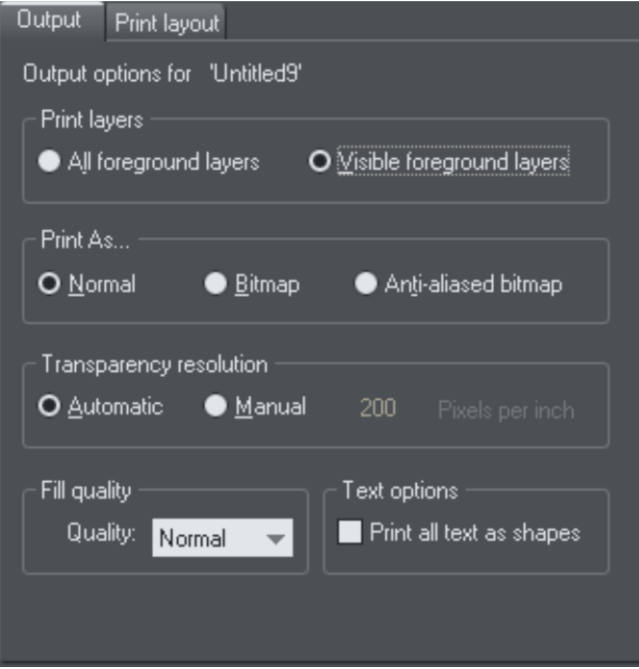

# Print layers

There are two options:

- Print ALL FOREGROUND LAYERS.
- Print only the currently visible FOREGROUND LAYERS.

Note that only foreground layers are printed. Background layers are never printed.

### Print As

NORMAL is suitable for most types of document.

However some printers do not reproduce consistent colors when printing bitmaps or vector objects that are the same color (this is a fault with the printer driver). This is noticeable if objects overlap onto bitmaps or onto objects with transparency applied to them. In this case, select BITMAP or ANTI-ALIASED BITMAP and retry.

The choice between **BITMAP** and ANTI-ALIASED BITMAP depends on the printer and personal preference. Some printers give best results with anti-aliasing turned off especially when printing thin lines. As a rule, using anti-aliasing allows lower resolution printing. For example, 150 DPI bitmap printing is usually good enough for all uses-even typesetting. Without anti-aliasing, higher resolutions may be needed which gives much slower printing.

# Transparency resolution

When printing, Xara Web Designer 7 Premium's transparency effects are created using bitmaps.

This option controls the resolution of those bitmaps when sent to the printer. Automatic is suitable for most drawings, and means Xara Web Designer 7 Premium automatically selects a resolution suitable for the current printer. This might be unsuitable if printing to a very high resolution printer such as image setting devices. In this case you may wish to control the print resolution manually by entering the desired value.

Note that modern printers often claim to be able to print at over 1000 dots-per-inch, but this is not the same thing as "pixels-per-inch", which is what you see on screen. Generally, it's never necessary to print at more than 600 pixels-per-inch, and typically 300 pixels per inch produces perfectly adequate print results, especially if anti-aliased.

### Fill quality

Using this option, you can choose how many steps make up the graduated fills in your document when it is printed. The NORMAL setting is suitable for most purposes. This option is dimmed for PostScript printers.

# Text options

If your printer has problems reproducing fonts, select the PRINT ALL TEXT AS SHAPES option. All text is then converted to vector shapes before the document is sent to the printer. This may be slower, but will reproduce exactly what you see on screen.

# **Print Options: Print Layout tab**

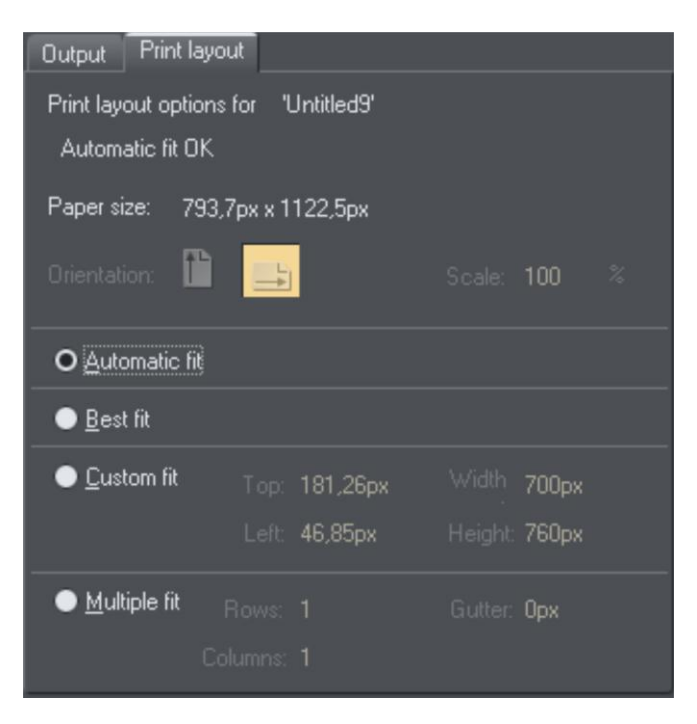

Most options in print layout are dimmed if you have BEST FIT or AUTOMATIC FIT selected. We recommend using these options as they are the easiest way to print.

However you can choose custom options (see "custom fit" below).

#### Best fit

Your design will be moved to the center of the page and it will be expanded or shrunk to suit the paper size.

This option is best if you have a large or small design and want it to fit on one page.

### Automatic fit

Your design will be orientated as necessary, but Web Designer Premium will not change the size. We recommend this option if you are having any difficulty getting the orientation right (there are at least four places where you can set the page orientation, sometimes more for some printer drivers).

This option is best if you have a set size for your design and don't want it altered.

### Custom fit

Allows you to have control over your print out, including orientation, size and margins.

The orientation buttons can be used to choose the orientation of the printout. The scale can be altered using the SCALE field. The top and left margin fields can be changed (these set where the top left-hand corner of the page appears on the printer's paper).

The WIDTH and HEIGHT fields give you an alternative way of setting the print scale (when you change one of these settings, the other changes to ensure the page is always printed with a 100% aspect ratio).

### Multiple fit

To print multiple copies on one page, choose MULTIPLE FIT, enter a value for the number of copies needed across the page (rows), the number down the page (columns), and the distance between each (gutter).

# **Importing and Exporting**

# **General notes on exporting and importing**

Web Designer Premium offers a wide range of import and export options.

Firstly, it is important to note the distinction between saving and exporting files:

- SAVING deals with storing your work so that you can open it and work on it at a later date. Xara Web Designer 7 Premium saves your work in the .web file format. Think of this as the "master document" format.
- EXPORTING deals with converting to other supported formats. Exporting allows you to use and distribute your designs.

### Recommended formats

The universal export formats, that can be read by the widest range of programs and used on the web are the bitmap formats, GIF, PNG and JPEG. These are also guaranteed to look exactly as you see on screen in Xara Web Designer 7 Premium. PNG is recommended for web graphics and JPEG for photos.

# **Import and Export Supported File Formats**

You can change the order of supported import and export file formats in the FILE > EXPORT and FILE  $>$  IMPORT dialogs by editing the FileFormats.xml file found in the program folder where you installed Web Designer Premium.

### Import formats

It is important that you use the three letter file extensions listed below when you load files into Xara Web Designer 7 Premium.

Bitmap Import Formats

.BMP Windows Bitmap .CUT Halo CUT (256 color) .DCM Digital Imaging and Communications in Medicine (DICOM) image format .DCX DCX .FAX Fax image from a fax received or created with fax software .GIF Graphics Interchange Format .ICO Microsoft Windows Icon (16 color) .JPG JPEG .MXB MAGIX Bitmap .PBM UNIX monochrome .PCD PhotoCD .PCT PICT .PCX PCX Paintbrush .PDF (see importing a PDF file) .PGM UNIX grayscale .PNG PNG .PPM UNIX color (up to 24 bit) .PSD Photoshop (see importing and exporting PSD files (on pag[e 416\)](#page-415-0)) .RAS Sun Raster .SGI Silicon Graphics Image .TGA TrueVision TARGA .TIF TIFF (RGB, RGBA with alpha-channel transparency & CMYK). Xara Web Designer 7 Premium supports: fax TIFF files (black and white images. Multipage faxes will be imported as multiple pages); Mac or PC byte order TIFF files; TIFF with layers and transparency (if saved from Photoshop the rules for blend mode compatibility are the same as for PSD files); JPEG in TIFF (transparency is not possible in this case). .XBM X Windows (2 color) .XPM X Windows (256 color) .WBMP Wireless Bitmap Image. Black and white (1-bit) bitmap image format used by mobile devices. .RAW camera import formats (see RAW photo import (on page [414\)](#page-413-0) for a list of supported file types). EPS Import Formats .AI Illustrator EPS .EPS ArtWorks .EPS Illustrator EPS .EPS CorelDRAW 3 & 4 EPS .EPS FreeHand 3.0 EPS .EPS Photoshop EPS (For importing data from Photoshop into Xara Web Designer 7 Premium, use PSD files instead of EPS files for best results). .EPS Xara

### Other Import Formats

.ACO Adobe Color Swatch .ACT Adobe Color Table .ART Xara Studio .CPL CorelDRAW palette .WEB Xara Webster files .AFF Acorn Draw .CDR CorelDRAW (3,4 & 5) .CDT CorelDRAW Template .CMX Corel CMX 5 & 6 .DRW Acorn Draw .GIF GIF Placeholder .HTM. .HTML Graphics on HTML pages .PAI MAGIX Photo Clinic Image .PAL CorelDRAW, Windows and PaintShopPro palettes .MXB MAGIX Bitmap .WMF Windows Metafile (16bit) .EMF/ .WMF Enhanced Windows Metafile .FLV FLV Placeholder .MP4 MP4 Placeholder .PAI MAGIX Photo Clinic Image .PDF PDF Placeholder .RTF Text .SWF Flash Placeholder .XWR Widget Placeholder .WIX For internal use by Xara

#### Export formats

Bitmap Export Formats (see GIF, PNG and JPEG export dialog overview (on page [418\)](#page-417-0))

.GIF CompuServe GIF .GIF Animated GIF files (see Creating animated GIF files (on pag[e 399\)](#page-398-0)) .JPG JPEG .PSD Photoshop (see importing and exporting PSD files (on page [416\)](#page-415-0)) .PNG PNG Other Export Formats

.AVI AVI animation (animation documents) .EMF, .WMF EMF/WMF documents .HTM, .HTML (Web pages and websites) .SWF Flash (see Flash Animations (on page [376\)](#page-375-0)) .RTF Rich Text Format .WIX, .WEB, .XAR Xara documents

# **Importing files**

To import a file:

- Select " $FILE'' > "IMPORT" This normally merges the file's contents into the existing$ document. With some formats you get the choice of importing the document into the current page or adding it as a new page. With some other formats you are given the option of either importing the file data conventionally, or adding a link to the file and including it in your published website.
- $\bullet$  Or select "FILE" > "OPEN" This opens the file as a new document.

Xara Web Designer 7 Premium supports drag and drop import of files. If you drag a file from your File Explorer onto an open Xara Web Designer 7 Premium document it will import the file and place it on the current page, centered on the drop point. Or drag & drop a suitable file from Windows Explorer onto any bar or the title bar of Web Designer Premium's window - it will open the file as a new document.

# Replacing Image Files

You can replace any loaded image or image-filled shape with your own images. To replace an image simply drag your own file (JPEG, GIF, PNG, BMP) from your Windows File Explorer and drop it on top of the picture that you want to replace. Your photo will automatically be scaled appropriately to replace the existing photo. The new photo will be selected and you'll be put into the  $FILL TOOL$  (on page [207\)](#page-206-0) so that you can easily adjust the position and scale of your photo if desired. You can also replace multiple images using multiple image files with some web templates, in one operation.

See the "Replacing photos" section of the Photo Handling chapter for more details.

# Importing a Photoshop PSD file

To import a PSD file, import the file as normal with File > Import, or just drag and drop the .psd file into Xara Web Designer 7 Premium.

The layers in the PSD file, and the layer visibility setting will be preserved and will become Xara Web Designer 7 Premium layers. You can view them by opening the & LAYER GALLERY.

**Tip**: if you have separate objects in Photoshop that you wish to be able to move and change independently of one another in Xara Web Designer 7 Premium, place them on separate layers in Photoshop before exporting.

# <span id="page-413-0"></span>PDF Import

PDF is a complex vector graphics format that has evolved over 10 years or more and contains numerous sub-formats and options. PDF was designed as a portable document format for viewing and printing only, and was not intended as a file format for transferring data between applications. However Xara Web Designer 7 Premium should load the vast majority of PDF files.

PDF is now the recommended way of transferring vector files from Adobe Illustrator to Xara Web Designer 7 Premium. Save as PDF and then import the resulting file into Xara Web Designer 7 Premium.

The following points are worth noting:

- Multi-page PDF files are imported as multi-page documents in Xara Web Designer 7 Premium.
- Text in PDF files is typically broken into many separate small text objects in the PDF file. This doesn't stop it viewing and printing, but means when imported what might appear as one or more continuous paragraphs of text is not. Xara Web Designer 7 Premium tries to re-assemble the lines of text into lines and paragraphs of editable text, but often you will find the text broken into separate text objects.
- In order to make it easier to extract just the text of a PDF file, a new layer is created containing just the text on that PDF page. Use the PAGE & LAYER GALLERY to view this layer.

What might not work:

- Many PDF files include embedded fonts. It's not possible to legally extract and install these fonts onto your system. So if you do not already have the fonts used in the PDF file you will find alternative fonts have been substituted.
- Files that are encrypted or password protected cannot be imported.
- Any text in PDF files that use embedded subset fonts will not be readable or editable.

PDF is a highly complex format, and often can't be imported perfectly. The best way to import it may depend on how you intend to use it. The "OPTIMISE FOR VIEWING" option attempts to make the imported result look as similar to Acrobat as possible, but it may be more difficult to edit (it could have many nested clipviews for example). The alternative "OPTIMISE FOR EDITING" option strips out some constructs which are difficult to manually edit (for example, nested clipviews).

### RAW photo import

You can import RAW digital camera files, either by using the Import menu option or just drag & drop the file onto the Web Designer Premium window.

**Supported file extensions include:** \*.crw, \*.cr2, \*.rw2, \*.nef,\*.mrw,\*raf,\*.kdc,\*.orf,

\*.dng, \*.ptx, \*.pef, \*.anw, \*.x3f

However there are many different extensions used for RAW files by different camera manufacturers, so if you have a RAW file with a file extension not listed above it's worth trying to import it anyway.

### Importing images from a website

You can import graphics directly from web pages on the Internet into your document. Notice the difference between this menu option, which loads all the graphics from a web page, and Import, which loads a single graphic from disk.

To import from a web page:

- Choose "FILE" > "IMPORT GRAPHICS FROM WEB" (or "Ctrl + Alt + W"). 1.
- $2.$ Type in the web address (URL) of the page or graphic you want to import. If the URL is a page, all the images on that page will be imported.
- 3. Click IMPORT.

# **Exporting files**

To export a file:

- Right click and choose EXPORT
- Or select "FILE" > "EXPORT".
- $\bullet$  Or press "Ctrl + Shift + E".

An EXPORT dialog box will appear. Choose a name for your file, and select the required format from the SAVE AS TYPE dropdown list. Some of the supported formats are detailed below.

# Exporting as Flash

You can export a drawing to Adobe's SWF Flash format (static). This is best suited to vector designs, and can provide very small file sizes. You can then use the SWF in a website, or import it into Flash for use in Flash animations.

You can also create animated Flash. See Flash Animations (on page [376\)](#page-375-0) for more details on Flash export.

# Exporting as AVI

Select FILE > EXPORT ANIMATION and choose the AVI type from the type list. Click the options button on the file dialog to change the codec and other settings used for the export.

Exporting as Windows metafiles (.wmf)

Files in this format can be read by Word and several other programs.

# Exporting as Extended Metafile Format (EMF)

Modern Windows applications support this enhanced type of vector graphic format. This format is also available to applications that provide a Paste Special menu option.

Note that Xara Web Designer 7 Premium can contain features, such as advanced fill styles, that cannot be represented in vector formats such as EMF. In this case parts of the image will be exported as bitmaps. Those vector parts that can be exported as vectors are exported as vectors.

### <span id="page-415-0"></span>Quick export of HTML and web graphics formats

You can use the dedicated options in the FILE MENU to quickly export web pages and web graphics, without selecting the formats from the full list of available export formats shown when you use " $FILE" > "EXPORT"$ .

- "FILE" > "EXPORT WEBSITE": Export the current website document to a location of your choice on your computer.
- $\bullet$  "FILE > "EXPORT JPEG": Export the current selection, or current page, to a JPEG file.
- "FILE" > "EXPORT PNG": Export the current selection, or current page, to a PNG file.

For more information, see the Getting Started chapter.

### Exporting as a bitmap

JPEG, GIF and PNG are universal formats supported by most modern computer applications. PNG is the highest quality. JPEG is better suited to photographic work, but can produce acceptable, compact files (you can control the quality and file size).

GIF format only supports 256 colors, and although common on many websites, PNG is a better format. PNG also supports semi-transparent graphics (use the True Color + Alpha option), but this is not correctly supported by older Microsoft Internet Explorer versions (it is by all other web browsers).

The fewer colors you have in a file, the smaller the file and the lower the quality. However, when using 256 colors or less Xara Web Designer 7 Premium provides very advanced techniques to simulate a much wider range of colors, and so you can get very high, near photographic quality results using only 256 colors or less.

See also GIF, PNG, BMP and JPEG export dialog overview (on pag[e 418\)](#page-417-0).

### **Important**

Bitmaps are output at the current view quality so for best results make sure that " WINDOW" > "QUALITY" is set to anti-aliased.

### Exporting a Photoshop PSD file

Photoshop is a bitmap editor, so when exporting to PSD format all the vector objects in Xara Web Designer 7 Premium are rasterized. You can select the resolution (dpi) when exporting.

Always save your work in Xara Web Designer 7 Premium prior to exporting. Then, if you wish to alter your original objects in the future, just load Xara Web Designer 7 Premium, make any changes and then export the required objects again.

To export as a PSD file choose "FILE" > "EXPORT" then select ADOBE PHOTOSHOP in the SAVE AS TYPE list.

# **Layers**

Layers in Xara Web Designer 7 Premium are retained when exporting to PSD format. Each layer is rasterized as a separate PSD layer, including layer names. Layers visibility is also passed through, so layers set to invisible in Xara Web Designer 7 Premium will be exported and set to invisible in Photoshop. You can turn the layers on and off in Photoshop using the LAYERS palette.

# **Text**

You can export text from Xara Web Designer 7 Premium to be editable text in Photoshop, but the text must be on a layer on its own (on import you may be asked to update the text objects for them to be editable in Photoshop.)

Text that is on a layer with any other graphic objects will be rasterized into that layer, and thus not be editable.

# **Export DPI**

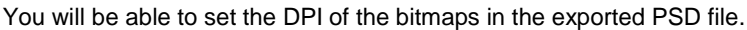

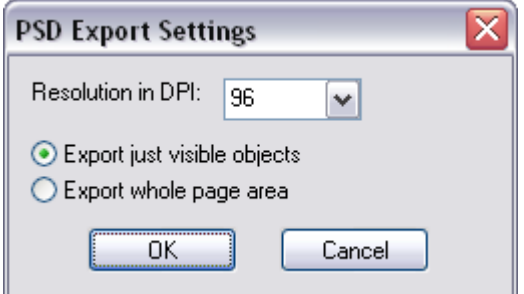

A DPI of 96 is the normal Windows screen resolution, and so exporting at 96dpi will appear in Photoshop at the same size at 100% as it does at 100% in Xara Web Designer 7 Premium.

For print work you should choose a higher DPI.

You can select to export the whole Xara Web Designer 7 Premium page area or just the areas of the visible objects only.

# **Summary**

In order to get maximum compatibility and editability in Photoshop:

- For the parts of your drawing that you want to remain separate layers in Photoshop, place them on separate layers in Xara Web Designer 7 Premium.
- If you want your text to be editable in Photoshop, place it on a layer of its own, with no other graphic objects.

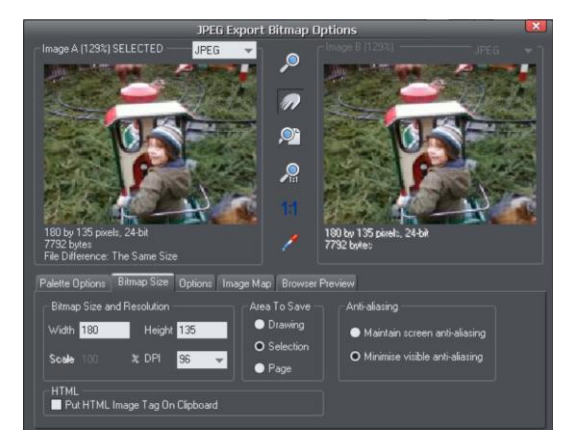

<span id="page-417-0"></span>**JPEG, PNG and GIF export dialog overview**

The Export settings dialog has two preview windows, IMAGE A on the left and IMAGE B on the right, so you can compare alternative export settings or file types, side-by-side. Just click on the left or right preview window to change the active preview. Above the preview window is a small dropdown that lets you select from the most common three export types, JPEG, PNG, and GIF.

When you have selected preview A or B you can then adjust a wide range of export options using the five tabs below the preview. Some options, such as the Palette Options are only applicable to some file types such as PNG and not relevant to JPEG type.

Other options under the OPTIONS tab change depending on the file type. e.g. when exporting a JPEG this is where you can set the required quality.

So the process for exporting an image:

- 1. Select the object or objects on the page you want to export
- $2.$ Select the Export menu, or "Ctrl  $+$  Shift  $+$  E", enter a file name, and select file type from the drop down list. The main export type will display the above preview dialog.
- 3. In this Preview dialog adjust the settings if you want, or skip this if you're happy with the default settings
- 4. Click the EXPORT button

For most commonly used JPEG and PNG formats, at step 2 you can instead use the direct operations available in the FILE MENU: EXPORT JPEG and EXPORT PNG. The export dialog shown includes a "Settings" button which takes you to the export settings dialog shown above.

Most export settings are remembered for the next time you export. For example if you adjust the JPEG quality, the next time you export a JPEG it will remember the last quality setting.

#### **Exported Image Size**

When you export the normal default size is the same as you see on screen at 100% zoom. The pixel size is shown under the preview window. You can adjust the pixel dimensions either by adjusting the object size on the page before you export, or by entering alternative pixel or dpi values in the BITMAP SIZE tab.

# Preview Controls

These buttons alter the preview of the images, but do not affect the exported file:

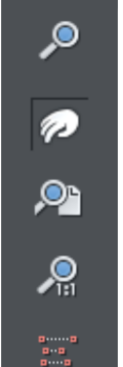

- ZOOM TOOL: Click on a preview to zoom in. Shift-click to zoom out. Drag over an area of the preview to zoom into that area.
- PUSH TOOL: Lets you drag the image around in the preview window.
- ZOOM TO FIT: Scales the preview image to fit the window.
- ZOOM TO 100%: Scales the image to full-size (100%).
- ZOOM TO RESOLUTION OF IMAGE (1:1): Has no effect for GIFs. Scales the image so one pixel in the bitmap is one pixel on screen. This is useful for previewing detail in the bitmap.

The following tool is only relevant to files using less than 256 colors (but you will see the result when you have the PALETTE OPTIONS tab selected):

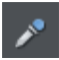

: Moving the pointer over the image highlights the color under the pointer. Click to select that color in the palette. You can then use OPTIONS buttons (described below) to alter that color.

PREVIEW: The preview button is available on all tabs of this dialog. It updates the preview windows to reflect any changes you have made to the export options.

### Palette Options tab

This tab allows you to alter the color settings of your exported image.

### Dithering **&** Palette

The DITHERING and PALETTE options only apply when you export with 256 color or less, and affect how the image is displayed and its color palette. It is recommended to always use an OPTIMIZED PALETTE. Set DITHER to none, which produces smaller files but may be banded, or ERROR DIFFUSION, which creates higher quality results, but larger files.

### Color Depth

Choose the number of colors your bitmap requires. The more colors, the larger the file (usually), and the higher the quality. The TRUE COLOR option supports up to 16 millions colors. TRUE COLOR + ALPHA includes semi-transparent features such as soft shadows and transparency. For applications that support alpha-channel PNG files this is the recommended format.

If you choose 256 colors of less, you have the option to use simple transparency (Wine glass icon-see below). This doesn't support semi-transparent pixels, only "on/off" fully opaque or fully transparency pixels, and so can produce jagged edges.

### Max Colors

If you select a Color Depth of 256 or less you can control exactly how many colors are used in the file. This provides a high degree of control over quality vs. file size. Just enter the required number of colors and press the PREVIEW button to preview.

#### **Buttons**

These buttons (except TRANSPARENT BACKGROUND) apply when exporting 256 color images or less. These files are created with a limited palette of colors, and these controls provide a great degree of control over those palette colors. See SELECTOR above on how to select a color, or click on a color in the COLOR PALETTE).

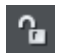

# Lock a Color

You can specify the number of colors you want in the palette of exported bitmaps. You may want to ensure that certain colors always appear in the palette; you can lock these colors. Click on a color to select it, then select the LOCK button. A small square appears in the bottom left of the color to tell you it is a locked color.

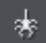

Make a Palette Color Web Safe

When clicked this button will shift the selected color to be one of the 216 common web browser palette colors. This is a legacy system that is no longer particularly important or relevant, as nearly all computers can display millions of colors, and there's no benefit in restricting web graphics to only this limited palette.

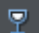

Make the Image Background Transparent

Make any areas not covered by the selected objects transparent. Selecting this option automatically makes one entry in the palette transparent.

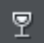

Make a Palette Color Transparent

Make this color entry transparent. Note the difference between this option, which makes parts of the selected objects transparent, and **Make The Image Background Transparent** which makes those areas behind the selected objects transparent.

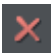

Delete a Palette Color

Delete this color from the palette. Any areas in the bitmap that use the deleted color then use the nearest color in the palette. The fewer colors in the palette, the smaller the bitmap file.

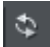

Restore a Previously Deleted Color

Undelete a deleted color.

# Add system colors

Adds 28 colors to the palette. These colors are the regular Windows system colors and a number of primary colors. This ensures the palette includes a spread of colors and may improve the quality of the image, particularly if it contains a wide range of colors. You may need to experiment with this option to get the best results.

### Bitmap Size tab

圓

With this tab, you can change the size of the exported image.

### Bitmap Size and Resolution

You can change the size of the exported bitmap by changing:

- size: Type the required width or height into one of the fields. Note that the aspect ratio of the bitmap is fixed, so changing one dimension automatically changes the other. size is more suitable than scale if you want to create a bitmap of a particular size in pixels.
- SCALE: (Dimmed for JPEG & PNG). This lets you scale the bitmap up or down by a percentage. scalle is more suitable than **Size** if you want, for example, a bitmap 50% bigger than the original.
- RESOLUTION: (Dimmed for GIF & BMP) Type the resolution into the DPI field. If you are exporting an image for viewing on screen (i.e. a website), you do not need a setting higher than 96 DPI. 96 DPI also ensures the bitmap is the same size as the objects on screen (at 100% magnification).

### Area to Save

The bitmap can be created using one of these areas of the document:

- PAGE: The whole page area.
- DRAWING: The area covered by objects.
- SELECTION: The area covered by the objects in the selection. Only available when objects are selected.

### Anti-aliasing

Anti-aliasing improves the appearance of graphics by smoothing jagged edges:

- MAINTAIN SCREEN ANTI-ALIASING: The exported bitmap uses the exact same positioning as shown on screen, and so has identical anti-aliasing. This can result in the edges of objects being slightly blurred because they do not fall exactly on pixel boundaries.
- MINIMIZE VISIBLE ANTI-ALIASING: This will slightly reposition the objects by fractions of a pixel to minimize the anti-aliasing around the edge of the exported bitmap. If in doubt which option to use, select this.

### Put HTML Image Tag on Clipboard

This lets you save out the basic HTML IMG tag information when you save the bitmap. You can then paste the tag into your text or external HTML page editor.

# Options tab

With this tab you can alter JPEG compression and turn on progressive/interlacing options if required.

**Progressive:** (JPEG only) Selecting this option creates a progressive JPEG. This is useful when the JPEG is large and used on a web page. Web browsers will start displaying the image before the JPEG file has completely downloaded.

**JPEG Quality:** (JPEG only) A low setting will result in a small file with a loss in quality whereas a high value will give only slight file size reductions, but high quality. Note that a setting of 100% will still compress the file. A setting of 75% gives good compression without causing a noticeable loss in quality for most uses.

**Interlaced:** (GIF and PNG only) This is like progressive JPEG. In the browser the picture first appears as a low resolution image. As more of the file loads, the resolution increases.

**Transparent:** (GIF and PNG only) This makes any areas not covered by the selected objects transparent. Selecting this option automatically makes one entry in the palette transparent.

**Export each layer to a file of its own:** Selecting this option when exporting a design that contains multiple layers results in a separate file being exported for each layer. The names of each layer (as set in the PAGE & LAYER GALLERY) are used to name the exported files.

### Browser Preview

Using the A and B preview boxes in the EXPORT dialog box (shown above), you can select the best compromise of file size and quality for web graphics. However the best test is checking how the graphic looks in a web browser. This tab provides a number of options for that preview. Click the BROWSER PREVIEW button to launch your web browser and preview the graphics before exporting.

# **The Designs Gallery**

This gallery provides professionally designed templates, from complete web pages and websites to individual items of clipart you can use to spice up any design.

To open this gallery:

• Choose "UTILITIES" > "GALLERIES" > "DESIGNS GALLERY".

• Or click the DESIGNS GALLERY tab on the Galleries bar.

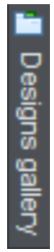

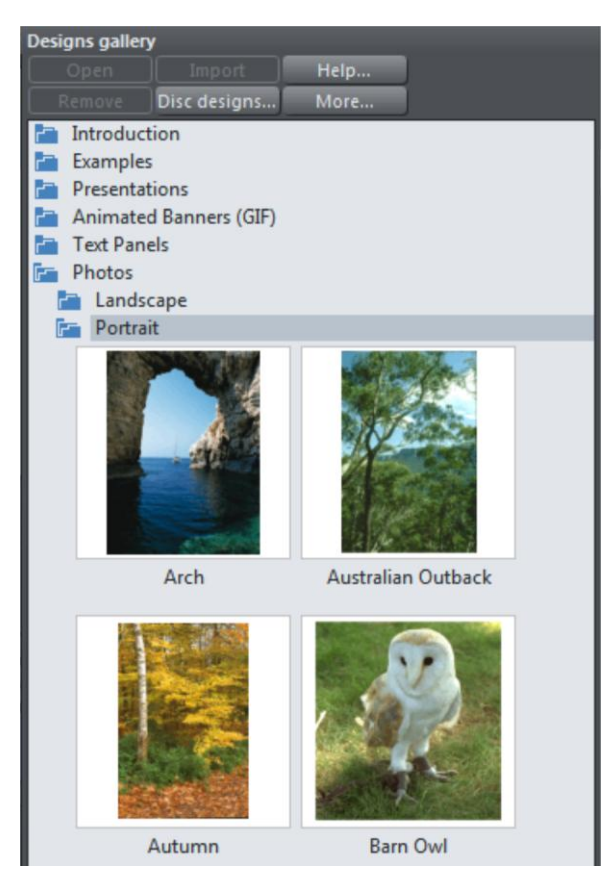

You can search using keywords, and sort the gallery contents. See DOCUMENT HANDLING (on pag[e 91\)](#page-90-0) for more information on using galleries. When you open the gallery, if you are online it will automatically download designs and widgets from the Web Designer Premium servers and these appear immediately in the gallery. Check back regularly to see the latest widgets and free templates that are available.To open a template as a new document double-click on it. To import a template into your current open document, drag it and drop it into your design. Page templates are added as new pages to your current document when you do this. Other templates and widgets are dropped onto your current page.

When you drag and drop a widget, a web browser window opens up onto the widget website, allowing you to configure the widget to suit your needs. When you've finished, click the Insert button at the bottom of the browser window and the widget is inserted into your page with a static placeholder image. You see the static image when viewing the page on the Xara Web Designer 7 Premium canvas, but you see the real widget when you export and preview your website. See the WEB GRAPHICS & WIDGETS chapter for more information.

# **Customizing Web Designer Premium**

# **Changing the blank template document**

The blank template documents are the options available under " $FILE" > "NEW".$ 

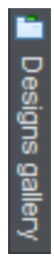

Pre-designed templates are available from the DESIGNS GALLERY (Or "FILE" > "NEW FROM DESIGNS GALLERY").

To add a template document:

1. Open an existing document ("FILE" > "OPEN", or "Ctrl + O") or create a new one with the NEW button on the Standard control bar or "Ctrl  $+ N$ ".

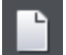

- $2.$ Make any required changes (these could be changing the page size, adding a logo or adding a message). You can edit the template document just like an ordinary document.
- When you are happy with the changes choose "FILE" > "SAVE TEMPLATE" 3. and choose a template name.

To make your new template the default template (i.e. which is there when you first open Web Designer Premium, and which appears when you press "Ctrl  $+ N$ ") check the USE AS DEFAULT TEMPLATE option when saving the template.

# **Displaying your own icons in browser tabs: favicons**

You may want to display your own customized icon, for example, a logo, on your site's page tabs when they are displayed in a web browser. Web Designer Premium allows you to do this by applying the name 'favicon' to your custom tab icon.

To create a 'favicon', draw or drag on to a web page the image that you want to use. The image can be any size as it will be scaled to the right size automatically when displayed in a browser.

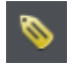

Click it then click the Names button to the right of the SELECTOR TOOL infobar.

In the Names dialog, type 'favicon' into the APPLY NAMES box and click ADD then CLOSE.

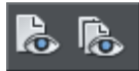

Preview your website in your choice of web browser. The easiest way is to click one of the Preview icons and in the Xara Web Designer 7 Premium preview window, and then choose one of the web browsers in the top right of the preview window.

Your web page tab is displayed with the custom icon, as shown in the example below.

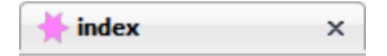

You can only use one favicon per website. Publish your website and view it to see your favicon.

**Tip**: Internet Explorer and Chrome don't show the favicon if the page is loaded from your local disc, which is normally the case when you're building and previewing your website before publishing it. At time of writing, Firefox does show it even for local pages, so use it to check your favicon. Once your site is published the favicon should work in all popular web browsers.

# **Options in the Utilities menu**

Keyboard shortcut: "Ctrl + Shift + O" or right click the page/pasteboard and choose OPTIONS.

This menu option opens the OPTIONS dialog box. This lets you set various options for Web Designer Premium.

# **General tab**

General Grid and Ruler **General Options** Current layer always visible and editable Ask before setting current attribute Make groups be transparent as a whole Importing layers | Maintain imported layers names Recent file list size 20 Marquee Object Selection O Select only items inside rectangle Select items touched by rectangle Document editing Document is intended to be a Website Show Windows compatible text lengths Angle constraint 45  $\blacktriangleright$  Duplication  $20<sub>px</sub>$ distance Nudge size 1px  $-20px$ 

*This page describes the General tab of the Utilities, Options dialog*

# Recent file list size

The File menu shows a list of the most recently loaded or saved files in its 'Open recent' sub-menu. This list gives a quick way to reload any of those files. This option lets you change the number of files listed (between 1 and 20 files).

### Current layer always visible and editable

With this option selected, selecting a layer in the PAGE & LAYER GALLERY automatically makes it visible and editable.

With this option unset, the visible and editable states of a layer remain unchanged when you select that layer.

### Ask before setting current attribute

This applies when changing a current attribute (this happens when you change an attribute with no objects selected). With this option set, you are asked to confirm whether you want to change the attribute. With this option unset, the change is made without confirmation.

Make groups be transparent as a whole.

See Transparency (on page [226\)](#page-225-0) for more on transparencies.

When applying transparency to a group of objects, by default Web Designer Premium will apply the transparency to the group as if it were one object (i.e. you will not see individual transparencies within the group). Unselecting this option will make Web Designer Premium add transparency to each object in the group separately.

### Maintain imported layer names

With this option set, layer information is preserved when you import templates or other files. With IMPORT LAYERS INTO THE ACTIVE LAYER instead selected, all imported objects appear in the current layer and the layering information in the incoming data is ignored. IMPORT LAYERS INTO NEW LAYERS will create a layer for each imported layer.

IMPORTANT: Note that you should not change this setting if you use any of the web templates in the DESIGNS GALLERY. Most web templates have multiple layers which are used to implement mouseover effects. These typically have layers MouseOff and MouseOver and so when importing these designs it's important that these layers are preserved and merged with the same layers in your document.

# Marquee Object Selection

This option enables you to change the default setting for marquee selection (where you drag a selection rectangle over the objects you want to select). So you can choose to have objects touching the selection rectangle selected or only the objects wholly inside the rectangle.

### Angle constraint

This applies when rotating or moving an object with "Ctrl" pressed.

You can either select from the menu or type in a value in degrees.

### Document is intended to be a website

This option tells Xara Web Designer 7 Premium that the document is primarily intended to be exported as a website. It subtly changes the behavior of the program in terms of how it handles links on objects. With this option turned off, if you apply a link to an object which is inside a group, that link will do nothing in the exported website because the whole group is exported as one image and so the link on just one of the group's members is ignored when exporting the website. However with this option turned on, the link is automatically promoted up to the group, just as if it had been applied to the group instead of to one of its members. So for example if you inadvertently apply a link to the text on a button, instead of to the whole button, with this option on the link is applied to the whole button for you. This option is on by default in all web templates.

Show Windows compatible text lengths

See Browser text compatibility (on page [205\)](#page-204-0) in the TEXT HANDLING chapter.

### Nudge size

This applies when moving objects using the arrow□ keys on the keyboard.

This text box defines how far the object moves for each key press. If the document uses scaled units (for example, 1inch to 1mile), this text box shows the distance in the scaled units.

When nudging, "Ctrl" and "Shift" increase the nudge distance by five and ten times, respectively.

#### Duplication distance

" $EDIT" > "DUPLICATE" (Ctrl + D) creates a duplicate which is offset from the original$ object. These text boxes set the offset distance.

Positive values create the duplicate above or to the right of the original object.

Negative values create the duplicate below or to the left.

# **Grid and Ruler tab**

*This page describes the Grid and Ruler tab of the Utilities, Options dialog*

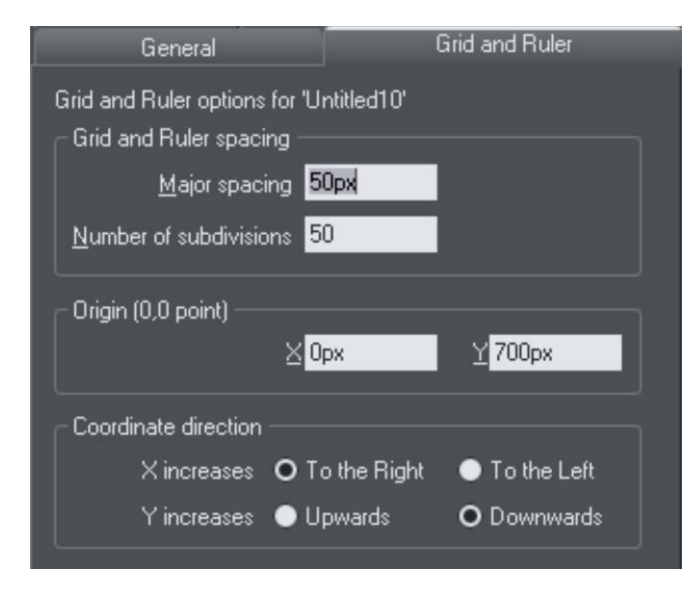

### Grid and Ruler spacing

major spacing defines the distance between the major grid and ruler divisions. The units used for the grid and rulers are defined by the units you use for the major spacing. For example entering a major grid spacing of 2CM will set the grid and ruler units to centimeters regardless of the page units specified in the units options.

# Coordinate Direction

Here you can change the direction of page coordinates.

# **Mouse tab**

*This page describes the Mouse tab of the Utilities, Options dialog*

![](_page_429_Picture_5.jpeg)

# Mouse button function

Web Designer Premium gives you a range of possible actions when you click either the left or right mouse buttons. For example, if you're left-handed, you may prefer to use the right-hand button as the normal button. You would therefore assign the normal click to the right mouse button (you can also set both buttons to have the same action if you wish).

Possible actions:

- Normal click At least one button should always be assigned as the normal click.
- "Shift + click".
- $\bullet$  "Ctrl + click".
- $\bullet$  "Alt + click".
- Display a pop-up menu (see below).
- Toggle full-screen mode (described in Document Handling (on pag[e 77\)](#page-76-0)).
- Zoom in or out -click to zoom in, "Shift + click" to zoom out (described in Document Handling (on page [78\)](#page-77-0)).
- PUSH TOOL (as if you pressed "Shift +  $F8$ ")

The pop-up menu contains options suitable for the object you click on. For example, for most object types the menu contains CUT, COPY, PASTE, DELETE, DUPLICATE, CLONE (these are described in Object Handling (on page [101\)](#page-100-0)).

MOUSE WHEEL MOVEMENT: You can change the mouse wheel action here between Scrolling and Zooming.

Click RESET DEFAULTS to return to the original button assignments. This has immediate effect; you don't need to click OK or APPLY NOW.

The Windows Control Panel also lets you swap the left and right mouse buttons.

Magnetic Snap Radii

Snapping is described in Object Handling (on pag[e 122\)](#page-121-0).

These text boxes define how close you can drag an object before it snaps to a magnetic object. These are distances on the screen and independent of any document scaling.

# **Page Size tab**

*This page describes the Page Size tab wd of the Utilities, Options dialog*

![](_page_430_Picture_10.jpeg)

If the "ALL PAGES IN WEBSITE THE SAME SIZE" option is unselected, then pages in your document can be given different sizes using this dialog. To set the page size, choose one of the paper sizes provided in the dropdown list, or choose "Custom" and then enter the width and height required in the field s provided.

# **Backups Tab**

This tab allows you to turn the automatic backup facility on and off. This facility saves a copy of all your modified open documents at regular intervals. It's recommended that you work with this backup option turned on, so your work is saved regularly. You can

# **432 Customizing Web Designer Premium**

also choose whether you are prompted about unsaved documents when closing the program, or if instead all open documents should be backed up and restored for you when you next start up.

See the Document Handling chapter (on pag[e 85\)](#page-84-0) for full details about these facilities.

# **Control bars**

You can move Web Designer Premium's control bars to different places around the window, re-order the buttons, create new control bars, move or copy buttons between control bars and many other operations.

You cannot change the tool-dependent InfoBar or the contents of the fly-out bars which are on the main toolbar and top bars.

### Full screen mode

Web Designer Premium has two configurations of control bars:

- One configuration appears when the window is its normal size.
- The second configuration appears after you choose "window" > "FULL SCREEN".

Any changes to one configuration of control bars (for example, resizing or moving) have no effect on the other configuration. Changes to individual buttons (for example, setting an option) apply in both normal and full screen modes.

# Displaying & hiding control bars

![](_page_431_Figure_12.jpeg)

The display of control bars is controlled by the CONTROL BARS dialog box (" $WINDOW" >$ " CONTROL BARS").

Against the name of each control bar is a check box. A tick in the check box shows that the control bar is currently displayed. Click on the required control bar's check box to display or hide that bar.

# Docked and free floating control bars

Normally, control bars are docked (attached to the edges of the window). Moving the window also moves docked control bars.

Control bars can also be floating. These do not follow movements of the window.
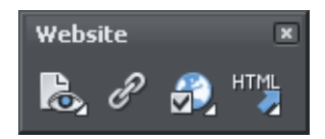

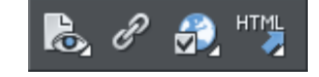

*Floating control bar Docked control bar*

You can hide a floating control bar either using the CONTROL BARS dialog box (described above) or by clicking its CLOSE icon.

To make a control bar float, drag it away from the edge of the window either onto the editing area or off the Web Designer Premium window.

To dock a control bar, drag it over:

- The edge of the window.
- Or the menu bar.
- Or another control bar.

A floating control bar has a double line outline while dragging. This changes to a single line when in a docking position. If you want the control bar to remain floating, hold down "Ctrl" while dragging.

#### Resizing a control bar

Move the pointer over the edge of the control bar. It changes to a double-headed arrow. You can now drag the edge to resize the control bar.

#### Creating new control bars

To create a new control bar:

• Drag a button onto the editing area or off the window. This opens a new control bar containing the button.

Or click new on the contract bars dialog box. This lets you create a new control bar and allocate a name to it. The new control bar is empty. You can then drag buttons to it.

Moving buttons is described below.

#### Deleting control bars

You can only delete control bars that are empty. Therefore move any buttons to another control bar. Close the control bar (either click on the CLOSE icon or use the CONTROL BARS dialog box). The control bar is automatically deleted when you quit Web Designer Premium.

#### Moving buttons and tools

To move buttons or tools:

- 1. Move the mouse pointer over the button you want to move.
- $2.$ Hold down "Alt" (left ALT) to move the button or "AltGr" (right ALT) to copy the button when used on user-defined control bars and other control bars. Although on the predefined "Button palette" both ALT-keys do only copy the button.
- 3. Drag the button to:
	- A different place on the same control bar.
	- Or another control bar.
	- Or onto the editing area/off Web Designer Premium to create a new control bar.

You cannot move buttons onto or off the InfoBar.

Hiding buttons and tools

Move the unwanted buttons or tools to another control bar and then hide that control bar (described above).

If you need the button or tool in the future, use the CONTROL BARS dialog box to redisplay the control bar.

You cannot delete buttons or tools.

# **Menus and Keyboard Shortcuts**

File Edit Arrange Utilities Window Help

# **Introduction**

This chapter describes the operations available on each of the menus and those available via keyboard shortcuts. In many cases the operations described in this chapter apply to the selected object. In most cases, the described action also applies when you have several selected objects. We use selected object as shorthand for selected object or objects.

Often you can select options from either a menu, a control bar or a keyboard shortcut. Where a button on a control bar and/or keyboard shortcut exists, these are shown after the menu name. For example, the following means there is a button on the control bar that has the same effect as selecting new, or you can use the shortcut "Ctrl + N".

#### **New (Standard control bar or "Ctrl + N")**

# **File menu**

New (Standard control bar or Ctrl+N)

Opens a new document.

#### New from Designs Gallery

This option opens the DESIGNS GALLERY if it's not open already, allowing you to choose a template for a new document. Click on the folder icons in the gallery to open a folder and double-click on a template thumbnail to start a new document using that template.

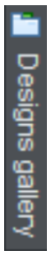

You can also open the DESIGNS GALLERY by clicking the tab in the Galleries bar.

#### Open (Standard control bar or Ctrl+O)

Opens a new editing window and loads a file into it. This file can be:

- A Web Designer Premium .web file to view or edit an existing Web Designer Premium document,
- Or any of the other import formats (see Importing & Exporting (on page [410\)](#page-409-0) for a list of formats). This opens a new document with the file.

#### Open recent

A list of the most recently loaded or saved files. Provides a quick way to reload any of these files.

You can change the number of files in this list (refer to Customizing Web Designer Premium (on pag[e 425\)](#page-424-0) for details).

Close (Ctrl+W)

Closes the current editing window. Web Designer Premium remains loaded. You are warned if the file has unsaved changes.

Save (Standard control bar or Ctrl+S)

Saves the selected document.

Save As

Lets you save the selected document under a different name or to a different directory or drive.

Save All

Saves all loaded documents.

Save Template

Saves the selected document as a template document (see Customizing Web Designer Premium (on pag[e 425\)](#page-424-0)).

Import (Ctrl+Alt+I)

Loads a file into the selected document. The file can be any of the import formats (see Importing & Exporting (on page [410\)](#page-409-0) for more information).

Note the difference between OPEN and IMPORT: both load a variety of file formats but OPEN opens a new document. IMPORT loads the file into the current open document.

Export (Ctrl+Shift+E)

Or right click and choose EXPORT.

Lets you export the document in any of the export formats supported by Web Designer Premium (see Importing & Exporting (on pag[e 410\)](#page-409-0) for a list of formats).

#### Export JPEG

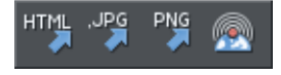

Also in Export toolbar. Or right click and choose Export - Export JPEG.)

Lets you export selected objects, a page or the whole document as a JPEG.

#### Export PNG

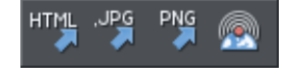

Also in Export toolbar. Or right click and choose "EXPORT" > "EXPORT PNG".)

Lets you export selected objects, a page or the whole document as a PNG.

Preview web page (F12)

Export and preview the current page of the current website document.

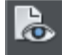

You can also preview your page by clicking the web page preview button on the Web toolbar.

Click a browser type at the top of the preview window to preview your page in your preferred browser.

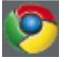

Previews your page in Google Chrome

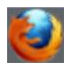

Previews your page in Mozilla Firefox

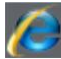

Previews your page in Internet Explorer

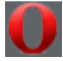

Previews your page in Opera

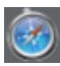

Previews your page in Safari

#### Preview Website

Export and preview the current website document. The document is exported to the same location it was last exported to (overwriting files as necessary without prompting), or to a temporary location if the site has not yet been exported. Then a browser window is shown displaying the first page of the website.

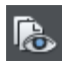

This is the quickest way to preview your site as you work on it. You can also preview by clicking the button on the Web toolbar.

#### Export Website

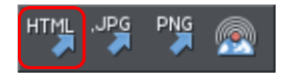

Also in Export toolbar.

Export the current document as HTML.

#### Publish Website

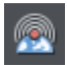

This performs the same operation as the button on the Web toolbar. It exports and then publishes the current website document to your web space.

If you haven't already entered the FTP details for your web space, the PUBLISH tab of the WEB PROPERTIES dialog will be displayed first. Then if you haven't already exported the site locally, the export dialog will appear to allow you to do so. Then the website is published to your web space. A progress indicator appears during the publishing operation.

See the Getting Started (on pag[e 69\)](#page-68-0) chapter for more details on publishing.

#### Preview Flash

This option is only enabled when the current document is an animation document. It exports your animation as Flash and brings up a pop-up window showing your Flash animation running. The window also includes basic information about your Flash animation, such as the size of the Flash file.

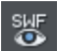

The button on the animation toolbar is a quicker way to invoke this operation.

#### Export Animation

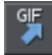

Also in the animation toolbar displayed under the standard toolbar in an animation document.

Export an animation for use in a website.

#### Document Info

This displays an information box about the selected document, including which fonts are used in the current document.

#### Page Options

Also right click and choose PAGE OPTIONS.

Allows you to edit the page layout, size, etc.

Printer Setup

Sets options relating to the current printer or print file (refer to Printing (on page [404\)](#page-403-0) for more information).

#### Print Options

Alter the various options when printing, including orientation and scaling (refer to Printing (on page [404\)](#page-403-0) for more information).

#### Print (Ctrl+P)

Sets options relating to printing the document and lets you print the document (refer to Printing (on page [404\)](#page-403-0) for more information).

#### Exit

Closes all windows and removes Web Designer Premium from memory. You are warned if any files have unsaved changes.

## **Edit menu**

Undo (Standard control bar or Ctrl+Z)

Undo the previous operation. The description of this option reflects the last operation performed. For example, UNDO CUT (refer to Undo & Redo (on pag[e 100\)](#page-99-0)).

Redo (Standard control bar or Ctrl+Y)

Cancel the last unpo command. The description of this option reflects the last unpo operation (refer to Undo & Redo).

Cut (Edit control bar or Ctrl+X)

Cut the selected object to the clipboard. The description of this option reflects the type of object selected (refer to Object Handling (on pag[e 105\)](#page-104-0)).

Copy (Edit control bar or Ctrl+C)

Copy the selected object to the clipboard. The description of this option reflects the type of object selected. The object remains in place in the document (refer to Object Handling (on pag[e 105\)](#page-104-0)).

Paste (Edit control bar or Ctrl+V)

Or right click and choose PASTE.

Paste the clipboard contents into the selected document. The wording of this option reflects the contents of the clipboard (refer to Object Handling (on page [105\)](#page-104-0)).

Sometimes, when you paste the contents of the clipboard into a document, it could be inserted using several different formats. If this is the case the PASTE SPECIAL dialog box will appear so you can choose a format.

#### **Paste unformatted text**

Pastes any text on the clipboard into your document without any formatting.

#### **Paste in place**

The same as except your object will be pasted in the exact same position from which you copied it. This is useful for moving objects from one layer or page to another, without changing its X/Y position.

#### **Paste format/attributes**

Preserves the format (e.g., font and font size) or style attributes (e.g., line and fill color) of the pasted object.

#### **Paste position**

This option applies the position of a copied object on the clipboard to a currently selected object, which moves to the exact same position as the copied object.

If multiple items have been copied to the clipboard, Web Designer Premium treats them as if they are a group and moves the currently selected object to the position of the copied group as a whole.

The currently selected object is pasted or moved into the center position of the copied object or group of objects.

#### **Paste size**

This option applies the size of a copied object on the clipboard to a currently selected object, which resizes around its center to the exact size of the copied object.

If multiple items have been copied to the clipboard, Web Designer Premium treats them as if they are a group and resizes the currently selected object around its center to the exact size of the copied group as a whole.

#### **Paste replacing selection**

This is similar to PASTE POSITION, except that the copied object on the clipboard replaces the currently selected object and retains the deleted item's position.

The copied object is pasted into the center position of the deleted object.

#### **Paste in current layer**

The same as PASTE IN PLACE, except your object will only be pasted into the current layer.

This is useful if you want to display or hide just your pasted object when layers above or below are displayed.

#### **Paste in place in current layer**

The same as PASTE IN CURRENT LAYER, except your object will be pasted into the current layer in the exact same position from which you copied it.

Delete (Edit & Standard control bars or Delete)

Or right click and choose DELETE.

Delete the selected object. The description of this option reflects the type of object selected (refer to Object Handling (on pag[e 101\)](#page-100-0)).

#### Select All (Ctrl+A)

Select all objects in editable layers (editable and locked layers are described in Layers (on page [361\)](#page-360-0)).

#### Clear Selection / Reset current attributes (Esc)

Deselect all objects. If nothing is selected, the current attributes (on page [54\)](#page-53-0) are set back to its default values. You can easily get this by pressing ESC twice.

Duplicate (Edit control bar or Ctrl+Alt+D)

Or right click and choose DUPLICATE.

Copy the selected object placing the copy slightly offset from the original. The copy becomes the selected object. The offset distance can be customized (see Customizing Web Designer Premium (on pag[e 429\)](#page-428-0)).

Clone (Ctrl+K)

Like DUPLICATE copies the selected object, but places the copy directly over the original. The copy becomes the selected object.

Pages

Or right click and choose PAGES.

The Pages submenu lets you add or remove pages from your multi-page document, duplicate the current page or move the current page up and down. Read more on multipage documents in Multi-page Documents (on pag[e 81\)](#page-80-0).

## **Arrange menu**

Move to Layer in Front (Arrange control bar or Ctrl+Shift+U)

Or right click and choose  $ARRANGE > MOVE TO LAYER IN FRONT$ .

Move the selected object forward by one layer. The selected object becomes the back object in the new layer. In an animation document, this option is MOVE TO NEXT FRAME.

Bring to Front (Arrange control bar or Ctrl+F)

Or right click and choose  $ARRANGE > BRING TO FROMT$ .

Move the selected object to the front of all other objects in the same layer. See Object Handling (on pag[e 101\)](#page-100-0) for more information.

Move Forwards (Arrange control bar or Ctrl+Shift+F)

Or right click and choose  $ARRANGE$  > MOVE FORWARDS.

Move the selected object one step towards the front (refer to Object Handling (on page [101\)](#page-100-0)).

Move Backwards (Arrange control bar or Ctrl+Shift+B)

Or right click and choose ARRANGE > MOVE BACKWARDS.

Move the selected object one step towards the back (refer to Object Handling).

Put to Back (Arrange control bar or Ctrl+B)

Or right click and choose  $ARRANGE > PUT$  TO BACK.

Move the selected object behind all others in the same layer (refer to Object Handling (on pag[e 101\)](#page-100-0)).

Move To Layer Behind (Arrange control bar or Ctrl+Shift+D)

Or right click and choose  $ARRANGE > MOVE TO LAYER BEHIND.$ 

Move the selected object one layer backwards. The selected object becomes the front object in the new layer. In an animation document, this option is FRAME.

Group (Arrange control bar or Ctrl+G)

Or right click and choose GROUP.

Group the selected objects together to appear as a single object (refer to Object Handling (on pag[e 101\)](#page-100-0)).

Ungroup (Arrange control bar or Ctrl+U)

Or right click and choose UNGROUP.

Split the group or groups into separate objects. Dimmed unless the selected object is a group. Or, for several selected objects, there is at least one group.

Apply soft group (Ctrl+Alt+G)

Or right click and choose APPLY SOFT GROUP.

Make the selected objects form a soft group. Unlike groups, soft groups can include objects on different layers. Refer to Object Handling (on page [126,](#page-125-0) on page [49\)](#page-48-0) for details.

Remove soft group (Ctrl+Alt+U)

Or right click and choose REMOVE SOFT GROUP.

Disband the selected soft group, so the objects are separately selectable objects again.

Alignment (Ctrl+Shift+L)

Or right click and choose ALIGN.

Used to align several objects. Has no effect when a single object is selected (refer to Object Handling (on page [126\)](#page-125-1) for more information).

Fit Text to Curve/Remove Text From Curve

Or right click and choose FIT TEXT TO CURVE/REMOVE TEXT FROM CURVE.

Lets you fit a line of text to an arbitrary curve or remove text from a curve (see Text Handling for more information).

#### Repelling and Anchoring

Or right click and choose REPEL TEXT UNDER, ANCHOR TO TEXT OF REPELLING AND ANCHORING.

Make the object repel underlying text, and anchor an object within a column of text. See Repelling text objects (on page [195\)](#page-194-0) and Anchored Graphics (on pag[e 196\)](#page-195-0) for details.

Create Navigation Bar

This command allows you to create a navigation bar from a single button. Read more in chapter NAVIGATION BARS (on page [325\)](#page-324-0).

Repeat on all pages (Shift+Ctrl+Alt+R)

Or right click and choose REPEAT ON ALL PAGES.

The selected object will be copied to the same place on all pages. The command automatically creates an appropriate Repeating:AutoRepeat name and applies it to all copies, so from this point on it will be updated when you select UPDATE REPEATING OBJECTS.

Stop updating (Shift+Ctrl+Alt+O)

Or right click and choose STOP UPDATING.

The "ARRANGE" > "STOP UPDATING" operation allows you to turn off the repeating nature of an instance of a repeating object, or on all copies of that object in your website.

Read more in the Object Handling Chapter (on pag[e 134\)](#page-133-0).

# **Utilities menu**

**Galleries** 

Page & Gallery (Galleries control bar or "F10")

Displays or hides the PAGE & LAYER GALLERY. Only used in non-animation documents (see Layers (on pag[e 361\)](#page-360-0)).

Bitmap Gallery (Galleries control bar or "F11")

Displays or hides the BITMAP GALLERY (see Bitmap Handling (on pag[e 278\)](#page-277-0)).

Line Gallery (Galleries control bar or "F12")

Displays or hides the LINE GALLERY (see Drawing Lines (on page [151\)](#page-150-0)).

Designs Gallery (Galleries control bar or " $\hat{u}$  + F10")

Displays or hides the DESIGNS GALLERY (see Importing and Exporting (on page [410\)](#page-409-0)).

Fill Gallery (Galleries control bar or " $\hat{U}$  + F11")

Displays or hides the FILL GALLERY (see Bitmap Handling).

#### Frame Gallery (Galleries control bar or " $\hat{\tau}$  + F12")

Displays or hides the FRAME GALLERY. Only used in animation documents (see Flash Animations (on pag[e 376\)](#page-375-0) ).

Color Editor (Ctrl+E)

Or right click and choose FILL COLOR.

Opens the COLOR EDITOR (refer to Color Handling).

Names

Or right click and choose NAMES.

Opens the Apply/remove names dialog (on page [130\)](#page-129-0).

Web Properties (Ctrl+Shift+W)

Or right click and choose WEB PROPERTIES.

Opens the WEB PROPERTIES dialog, which allows web features such as links, pop-up layers, anchors, etc. to be added to your web page document. You can also control how images are exported for the web page and set various other web properties using this dialog. See Getting Started (on page [18\)](#page-17-0) for details.

#### Optimize Photo

Or right click and choose OPTIMIZE PHOTO.

Optimize bitmap resolution for use in Xara Web Designer 7 Premium designs. See Photo Optimization (on page [295\)](#page-294-0) for details.

#### Optimize all JPEGs

Optimizes all JPEG photos in the design. See Photo Optimization (on page [295\)](#page-294-0).

#### Animation

This menu is only available in animation documents and offers three choices:

- ANIMATION PROPERTIES: With this dialog box you can change the options for the animation and for each frame.
- PREVIEW ALL FRAMES: Use this to preview all the frames of your animation. This is not very useful for Flash animations as it shows only the key frames with no tweening.
- PREVIEW GIF ANIMATION IN BROWSER: This item creates an animated GIF file from the frames in your document and opens it in your web browser so you can see what it looks like. There is a button on the animation bar for quick access to this operation.
- PREVIEW FLASH ANIMATION IN BROWSER: Pops up a window displaying your animation as Flash, as it will appear in a web browser when you export. Use this to preview Flash animations. There is a button on the animation bar for quick access to this operation.

#### Check spelling as you type

This option activates the SPELL CHECKER (on page [189\)](#page-188-0) in the TEXT TOOL.

#### Options (Ctrl+Shift+O)

Or right click and choose PAGE OPTIONS.

Opens the options dialog box (described in Customizing Web Designer Premium (on pag[e 425\)](#page-424-0)).

# **Window menu**

Clear Selection / Reset current attributes (Esc)

Deselect all objects. If nothing is selected, the current attributes (on pag[e 54\)](#page-53-0) are set back to its default values. You can easily get this by pressing ESC twice.

Multiple Page View

Or right click and choose MULTIPLE PAGE VIEW.

By default Web Designer Premium shows only the current page of the currently open document. Choosing multiple page view shows all the pages in your document.

New View

Opens a new window onto the selected document.

Arrange Views

Displays all Web Designer Premium windows as tiles.

#### Animation

In an animation document, toggles display of the animation toolbar.

#### Show Scrollbars

Toggles display of the scrollbars at the side and bottom of the Web Designer Premium window.

```
Show Rulers (Ctrl + L)
```
Or right click and choose  $s$  HOW GRID/GUIDES  $>$  SHOW RULERS.

Toggles display of rulers to the top and side of the Web Designer Premium window.

#### Control Bars

Displays the CONTROL BARS dialog box (described in Customizing Web Designer Premium (on pag[e 432\)](#page-431-0)).

#### Quality (Standard control bar)

Selects how objects are displayed from wire frame to anti-aliased (see Document Handling (on page [90\)](#page-89-0)).

#### Show Document Tabs

Toggles display of the document tabs that provide quick access to each open document at the top of the Web Designer Premium window.

Clicking on a tab makes that document the selected document. A "\*" after the document name indicates that it currently has unsaved changes.

Full Screen (8 on numeric keypad)

Toggles between full-screen and normal screen modes.

Show Grid (#)

Or right click and choose  $s$  HOW GRID/GUIDES  $>$  SHOW GRID.

Makes the on-screen grid visible (see Document Handling (on pag[e 88\)](#page-87-0)).

Show Guides (1 on numeric keypad)

Or right click and choose  $s$  HOW GRID/GUIDES >  $s$  HOW GUIDES.

Displays or hides the Guides layer which contains all guidelines and guide objects.

Show Print Borders

Most printers have a non-printing margin (the print border) around the edge of the paper. With show PRINT BORDERS selected two rectangles are displayed on screen. One shows the edge of the paper, the other shows the printable area.

Snap to Grid (. on numeric keypad)

Or right click and choose SNAP TO > SNAP TO GRID.

With this option set, an object snaps to any grid point it is dragged close to (see Document Handling (on page [122\)](#page-121-0)).

# **More about Xara Group**

# **About Xara Group Ltd.**

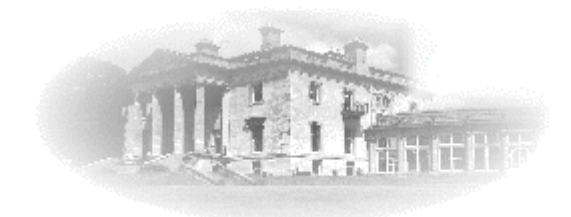

One of the oldest independent UK software developers, Xara has been developing software since 1981.

From Wordwise, one of the earliest microcomputer word processors, to Xara Designer Pro, the world's fastest, and many believe the world's best drawing and illustration software, Xara has developed a wide range of products covering the whole realm of publishing software. Xara has pioneered many technologies taken for granted nowadays. From developing the world's first check-as-you-type spell checker, to award winning desk-top-publishing software, to the first drawing software to provide real-time anti-aliasing and transparency control, Xara continues to innovate and develop leading edge technical solutions.

Xara has been involved in the Internet from the very beginning. Xara Networks, a subsidiary of the Xara Group, was a pioneer Internet provider in the mid 1990s (no longer part of the Xara Group). Xara does most of its business via the Internet and has millions of online customers, worldwide.

Xara's first Windows illustration software, Xara Studio, was licensed to Corel and distributed for many years as CorelXARA. When it came back under Xara control it was enhanced and relaunched and is now sold as Xara Photo & Graphic Designer and Xara Designer Pro.

Xara is headquartered in the historic house, Gaddesden Place, in the UK, north of London.

In January 2007 Xara was acquired by MAGIX AG, and now operates as a wholly owned subsidiary. MAGIX is a leading international provider of high-quality software, online services and digital contents for multimedia communications. Since 1993, MAGIX has been developing leading technologies for creation, editing, management and presentation of photos and graphics, videos and music. Internationally, MAGIX operates from branches in the USA, Canada, the UK, Germany, France, Italy, Spain and the Netherlands. The product range is targeted towards laymen and professionals alike and goes beyond the PC range to include seamlessly integrated online and mobile applications.

According to its retail sales figures, MAGIX leads in the multimedia software sector in the most important European markets, and is one of the most successful competitors in the USA. Fifteen years of market presence as well as one thousand awards worldwide testify to the company's power of innovation.

Web Links

Xara Home Page - [http://www.xara.com](http://www.xara.com/) Magix Home Page – [http://www.magix.com](http://www.magix.com/)

# **Other Xara products**

There are trial versions and demo movies for many of these products at [http://www.xara.com/products.](http://www.xara.com/products)

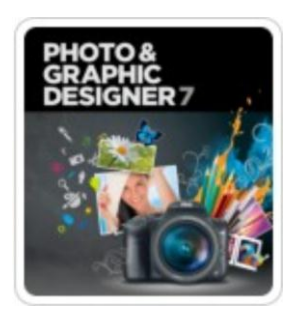

**Xara Photo & Graphic Designer 7** (formerly Xtreme) is quite simply the best value and fastest all-in-one graphics package you'll find. For drawings or photo work, for print or web graphics, it's the perfect choice. See<http://www.xara.com/products/designer> for more information.

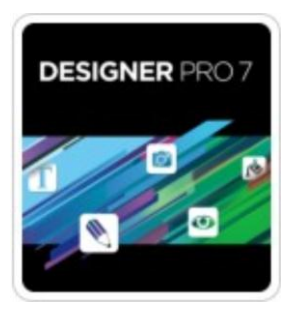

**Xara Designer Pro 7** (formerly Xtreme Pro) is our top of the range product and includes all the features and templates of Web Designer Premium and Photo & Graphic Designer. Plus it adds extra features that Pro designers need including support for PDF/X, PANTONE® and color separations, multi-core processor support for extra speed, enhanced import/export filters, a pro version of the photo panorama tool and more. See<http://www.xara.com/products/designer> for more information.

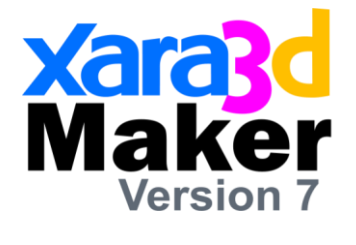

**Xara 3D Maker** is solely designed to create the highest quality 3D text and graphics, such as headings, logos, titles and buttons. It's the perfect way to add impact to your web pages, mailshots, movies and presentations (all images are fully anti-aliased for that smooth, professional quality). Xara 3D Maker can also create awesome 3D animations in seconds - GIFs, AVIs and simple Flash movie sequences - and you can even enhance your desktop by saving any animation as a screensaver!

Se[e http://www.xara.com/products/xara3d](http://www.xara.com/products/xara3d) for more information.

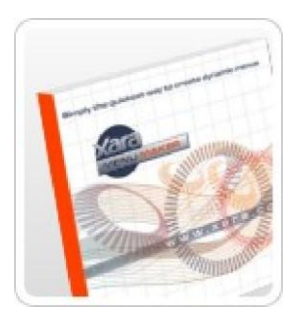

Create professional graphical NavBars and DHTML menus in an instant with **Xara Menu Maker** - no technical or design skills required. Se[e http://www.xara.com/products/menumaker](http://www.xara.com/products/menumaker) for more information.

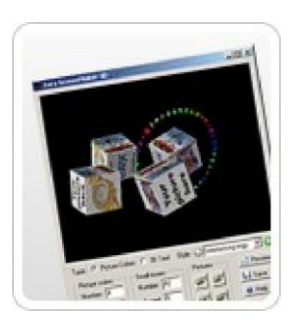

**Xara ScreenMaker 3D** is a screensaver maker that's fast, fun and easy to use. Create animated 3D text or tumbling picture cube screensavers. Se[e http://www.xara.com/products/screenmaker3d/](http://www.xara.com/products/screenmaker3d) for more information.

# <span id="page-450-0"></span>**Legal**

# **Copyright**

This documentation is protected by law. All rights, especially the right of duplication, circulation, and translation are reserved.

No part of this publication may be reproduced in form of copies, microfilms or other processes, or transmitted into a language used for machines, especially data processing machines, without the express written consent of the publisher.

All copyrights reserved.

All other product names are trademarks of the corresponding manufacturers. Errors in and changes to the contents as well as program modifications reserved.

Xara is a registered trademark of Xara Group Ltd.

Xara Group Ltd. is an affiliate company of MAGIX AG.

MAGIX is a registered trademark of MAGIX AG.

Other mentioned product names may be registered trademarks of the respective manufacturer.

This product uses MAGIX patent pending technology.

Copyright © Xara Group Ltd., 1994-2011. All rights reserved.

# **Xara Web Designer 7 Premium end user license agreement**

© 2011 Xara Group Ltd

IMPORTANT NOTICE: The Xara Web Designer 7 Premium software ("Software") is the copyright of Xara Group Limited ("Xara") whose principal place of business is at Gaddesden Place, Hemel Hempstead, Herts, HP2 6EX, United Kingdom and may not be stored on any computer or copied without the license of Xara. You are offered a license on the terms of the End User License Agreement ("EULA") set out below.

If you accept the terms of the License Agreement, select the 'I accept' checkbox below.

Selecting 'I accept' and installing the Software constitutes acceptance of the terms of the EULA. Please read carefully and accept the terms and conditions of the EULA before installing the Software. Do not install the Software if you do not agree to the terms and conditions of the EULA.

If you do not accept these terms and you have purchased the Software you may within 14 days of purchase return the CD-ROM containing the Software, unused and intact or in the case of a download a Letter of Destruction to your supplier together with proof of purchase for a full refund.

#### **Xara Web Designer 7 Premium END USER LICENSE AGREEMENT ("EULA")**

You are permitted to:

1. load or download the Software and use it only on a single client computer which is under your personal control (unless you have purchased a network license, contact Xara sales at www.xara.com); except that you may

2. copy the Software from one computer to another under your personal control provided it is used on only one computer at any one time and only by you. The copies must reproduce and include Xara's copyright notices;

3. transfer the Software (complete with all its associated documentation) and this license to another person provided that person has agreed to accept the terms of this Agreement and you contemporaneously transfer all copies of the Software you have made to that person or destroy all copies not transferred. If any transferee does not accept such terms then this license shall automatically terminate. The transferor does not retain any rights under this Agreement in respect of the transferred Software or license.

You are not permitted:

(a) to use the Software on any computer or system which permits electronic access to it by more than one user (unless you have purchased a network license, contact Xara sales at www.xara.com);

(b) to rent, lease, sub-license, loan, copy (except as expressly provided in this Agreement), modify adapt, merge, translate, reverse engineer, decompile, disassemble or create derivative works based on the whole or any part of the Software or its associated documentation except as permitted by law;

(c) except as expressly provided in this Agreement, to use, reproduce or deal in the Software in any way.

#### **TERM**

The license is effective until you terminate it by destroying the Software and its documentation together with all copies. It will also terminate if you fail to abide by this Agreement. Upon termination you agree to destroy all copies of the Software and its documentation including any Software stored on the hard disk of any computer under your control. If you are using the trial version of the Software then any rights to use the Software or images created with it terminates with the expiration of the trial period.

#### **OWNERSHIP**

You own only any CD-ROM (or authorized replacement) upon which the Software was supplied where it was not downloaded. You may retain such CD-ROM on termination provided the Software has been erased. Xara shall at all times retain ownership of the Software as recorded on the original CD-ROM and all subsequent copies thereof

regardless of form. This Agreement applies to the grant of the license only and not to the contract of sale of the CD-ROM.

#### **INCLUDED ONLINE ACCESS TO THIRD PARTY SOFTWARE**

The Software may provide online access to third party software, e.g. Widgets or Gadgets, which are offered by third parties online. The Software can only provide access to such software if your PC is connected to the internet. If you agree to this EULA you agree that the Software may provide such access to third party software. For clarification purposes: Xara is not the owner of such third party software and Xara waives any responsibility and/or liability for such third party software. In particular Xara does not warrant any availability of such third party software.

#### **RESTRICTIONS**

This license gives you the right to publish, distribute and display images created with this Software, incorporating template graphics, photos, fonts and fills included with this Software, with the following limitations:

1. The templates, graphics, photos and fonts supplied with the Software cannot be redistributed, sold or published as an image collection or part of an image collection, specifically but not exclusively they cannot be included in template, clip-art, font, texture or photo collections whether on websites or distributed on electronic media such as CDs or disks, nor can they be included as part of another product, in any form whether commercial or otherwise. Notwithstanding the foregoing you may include the template, graphic, photo or font as part of your project which may be used for your own or your customer's purposes.

2. The photos included with the Software can be used and distributed for personal purposes, but any commercial redistribution may require the purchase of an extended license from Xara or its Licensors. Contact Xara Group Ltd for details.

3. Any copyright notices which are included in the HTML, Javascript or other code exported by the Software must not be removed or modified.

4. Some fonts are provided by third parties who retain the copyright. In all cases copyright is reserved by Xara or its licensors and is protected by international copyright law.

5. You may not use the images included with or created with this Software for any purpose which is prohibited by law.

#### **WARRANTIES AND REMEDIES**

1. Xara warrants that the storage media on which the Software may have been supplied will be free from defects in materials and workmanship under normal use for a period of 90 days after the date of original purchase. If a defect in any CD occurs during such period you may return it with proof of purchase to your supplier who will replace it free of charge.

2. Xara warrants that the Software will perform substantially in accordance with its accompanying documentation (provided that the Software is properly used on the computer and with the operating system for which it was designed) and that the

documentation correctly describes the operation of the Software in all material respects. If Xara is notified of any significant error in the Software during the period of 90 days after the date of original purchase it will correct any such error within a reasonable time (by replacement if it chooses) or, at its option, refund the price of the Software (against return of the Software and its documentation).

3. The warranties set out in paragraphs 1 and 2 above are your sole warranties and are in place of all warranties conditions or other terms expressed or implied by statute or otherwise, all of which are hereby excluded to the fullest extent permitted by law. Paragraphs 1 and 2 also set out your sole remedies for any breach of Xara's warranties

4. In particular Xara does not warrant that the Software will meet your requirements or that the operation of the Software will be uninterrupted or error free or that all errors in the Software can be corrected. You load and use the Software at your own risk and in no event will Xara be liable to you for any loss or damage of any kind (except personal injury or death resulting from Xara's negligence) including lost profits or any indirect or consequential loss arising from the use of or inability to use the Software or from errors or deficiencies in it whether caused by negligence or otherwise, except as expressly provided in this Agreement.

#### **CONSUMERS**

Nothing in this Agreement shall affect your statutory rights as a consumer.

#### **LICENSE CONDITIONS OF OTHER MANUFACTURERS**

If the licensed product contains additional software, or should additional software be integrated – for example JQuery (or similar) Widgets or Gadgets - then compliance with the use and license conditions of the manufacturer of said delivered additional software is also compulsory. Any such license conditions will be presented when the additional software is configured or on the Widget provider's website if the widget is configured via such a website.

#### **LAW**

This Agreement shall be governed by English law.

If you have any questions concerning this Agreement please write to Xara Group Limited, Gaddesden Place, Hemel Hempstead, Herts, HP2 6EX, United Kingdom.

# **Acknowledgements**

The Geotype font is provided by kind permission of Gary Bouton and remain © Gary Bouton, see www.theboutons.com. Some fonts copyright © FontBank Inc., all rights reserved. Other fonts are provided by third parties who retain the copyright.

In all cases copyright is reserved by Xara or its licensors and is protected by international copyright law.

Xara is a trademark of Xara Group Ltd. The contents of this documentation and the associated Xara software are the property of Xara Group Ltd and are copyrighted. Any reproduction in whole or in part is strictly prohibited. For additional copies of the software, please contact Xara Group Ltd [http://www.xara.com.](http://www.xara.com/) Xara Web Designer 7 Premium license terms (on pag[e 451\)](#page-450-0).

Redistributable portions of Microsoft MSVC and MFC are copyright of Microsoft Corporation. Microsoft, Internet Explorer, PowerPoint, Windows and Windows Vista are either trademarks or registered trademarks of Microsoft Corporation in the United States and/or other countries.

Adobe, Encapsulated PostScript, Illustrator, Photoshop, Dreamweaver, Fireworks, Freehand, Flash, PostScript and Type Manager and are either registered trademarks or trademarks of Adobe Systems Incorporated in the United States and/or other countries.

MAGIX is a registered trademark of MAGIX AG.

Apple, Macintosh and TrueType are registered trademarks of Apple Computer, Inc.

Corel, CorelDRAW and Paintshop Pro are either registered trademarks or trademarks of Corel Corporation.

Xara Web Designer 7 Premium uses the Mersenne Twister random number generator , Copyright (C) 1997 - 2002, Makoto Matsumoto and Takuji Nishimura, and 2000 - 2003, Richard J. Wagner. All rights reserved. Further copyright information can be found in the MTRand.txt file located in the HelpAndSupport folder of your Web Designer Premium installation.

Some program code is Copyright (c) 1996 Silicon Graphics Computer Systems, Inc. Further copyright information can be found in sg.txt in the HelpAndSupport folder of your Xtreme installation.

Some program code is Copyright (c) 1994 Hewlett-Packard Company. Further copyright information can be found in the hp.txt in the HelpAndSupport folder of your program installation.

Some import and export filters utilize color profiles from Adobe Systems Inc. The license agreement can be found in the HelpAndSupport folder of your Xara Web Designer 7 Premium installation.

This software is based in part on the work of the Independent JPEG Group.

Xara Web Designer 7 Premium uses the zlib compression library www.zlib.net

Xara Web Designer 7 Premium uses the ImageMagick library Copyright 1999-2007 ImageMagick Studio LL[C http://www.imagemagick.org.](http://www.imagemagick.org/) A copy of the ImageMagick license is included in ImageMagick.txt in the HelpAndSupport folder of your Xara Web Designer 7 Premium installation.

Web Designer Premium's spell checker is based on the Open Source Hunspell library used without any modifications under the Mozilla Public License Version 1.1. You can find a copy of the Mozilla Public License in the file MPL-1.1.txt in the "dict" folder of your Web Designer Premium installation and a copy of the Hunspell source code at [http://hunspell.sourceforge.net/.](http://hunspell.sourceforge.net/) The Xara Web Designer 7 Premium distribution includes various language dictionaries which are distributed under various different

licenses, for use with the spell checker. See the text files in the "dict" folder of your Xara Web Designer 7 Premium installation for details of each license. The Russian dictionary is Copyright (c) 1997-2008, Alexander I. Lebedev. See README\_ru\_RU.txt in the "dict" folder of your program installation for details and license.

All other trademarks or registered trademarks are the property of their respective owners.

# Index

# $\mathbf{3}$

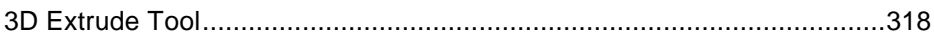

# $\boldsymbol{\mathsf{A}}$

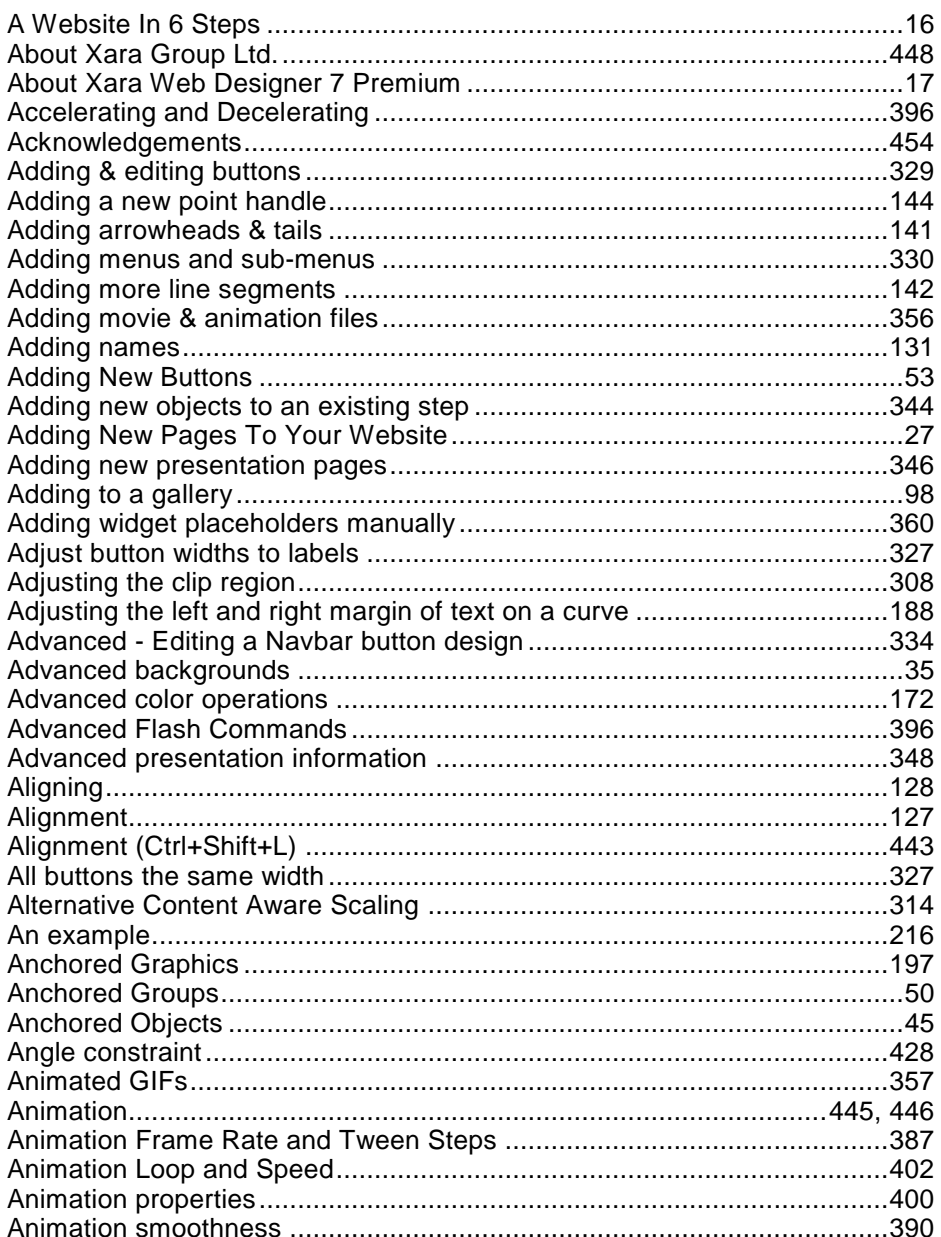

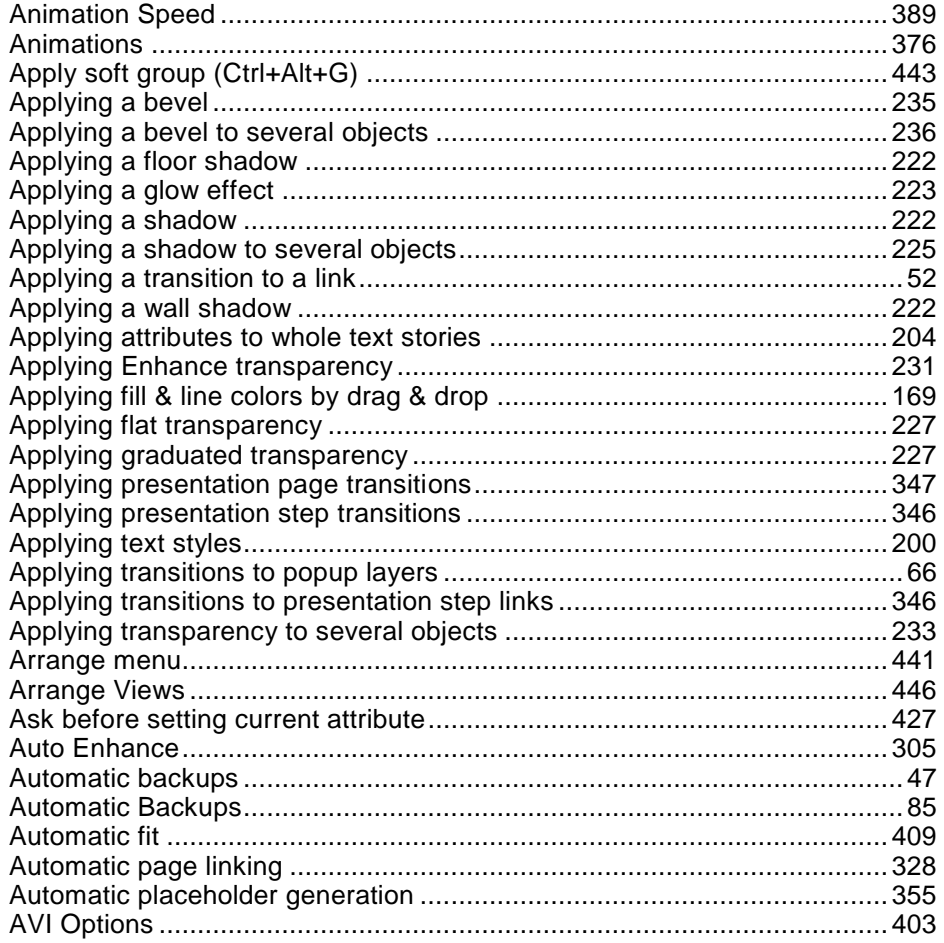

### $\overline{\mathbf{B}}$

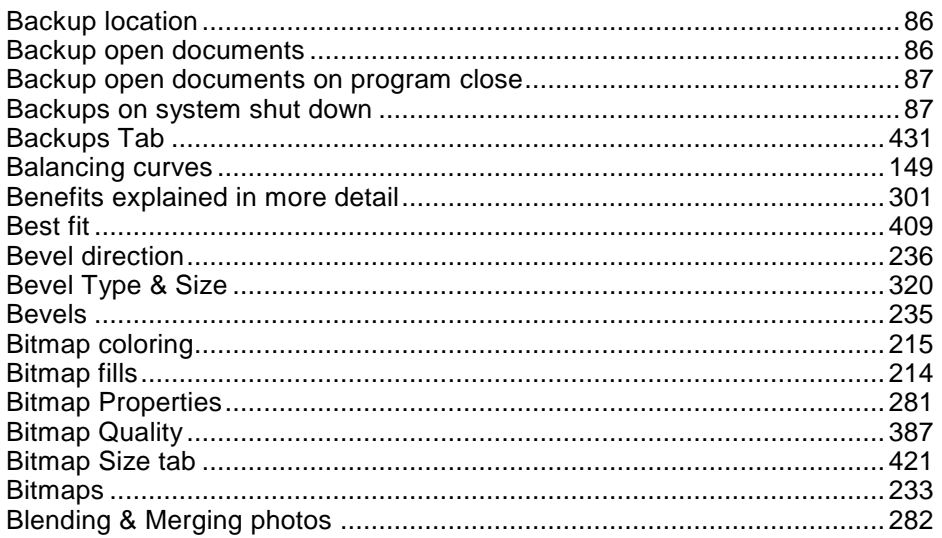

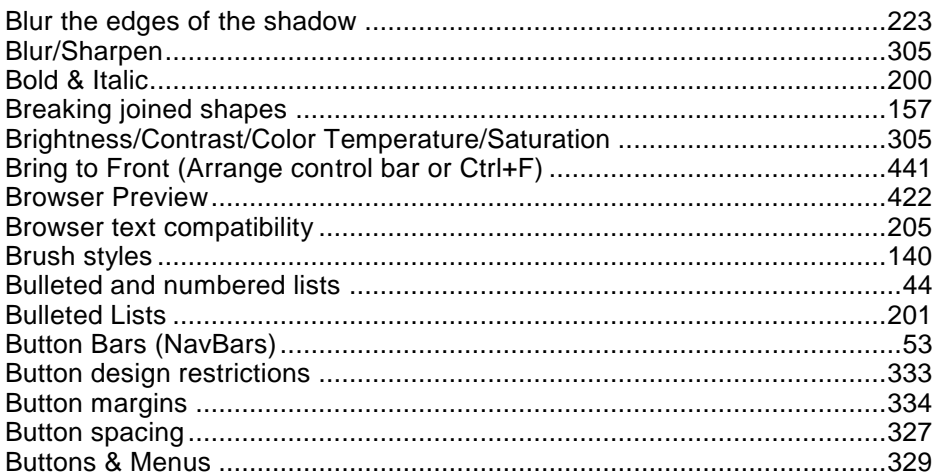

# $\mathbf c$

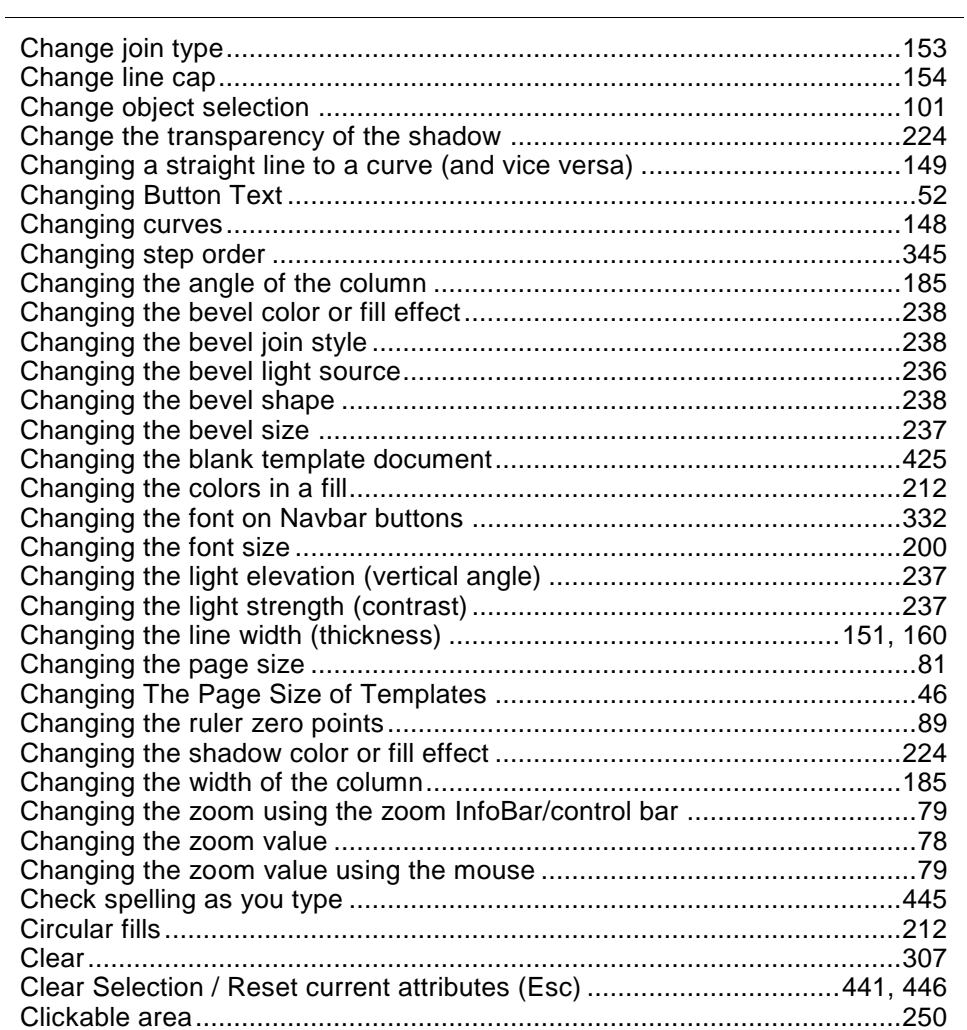

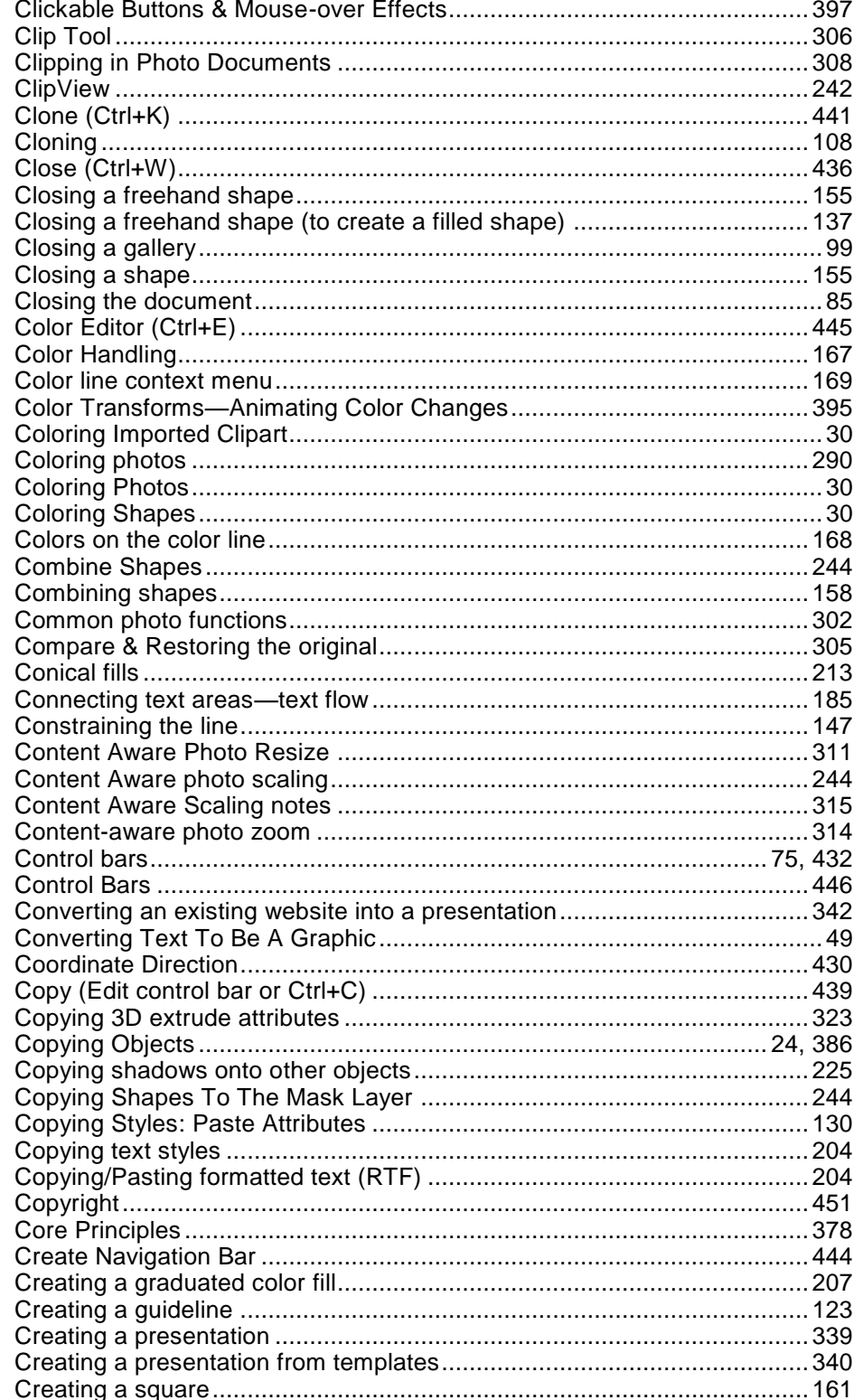

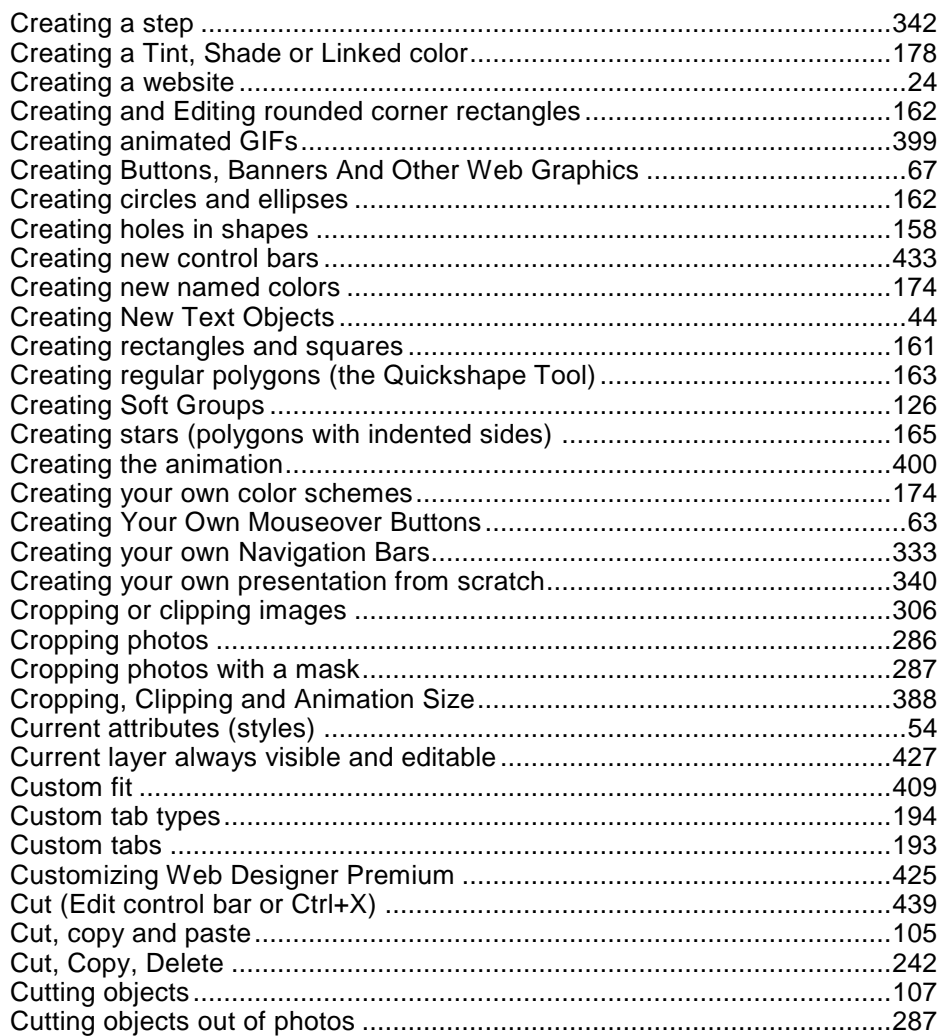

# D

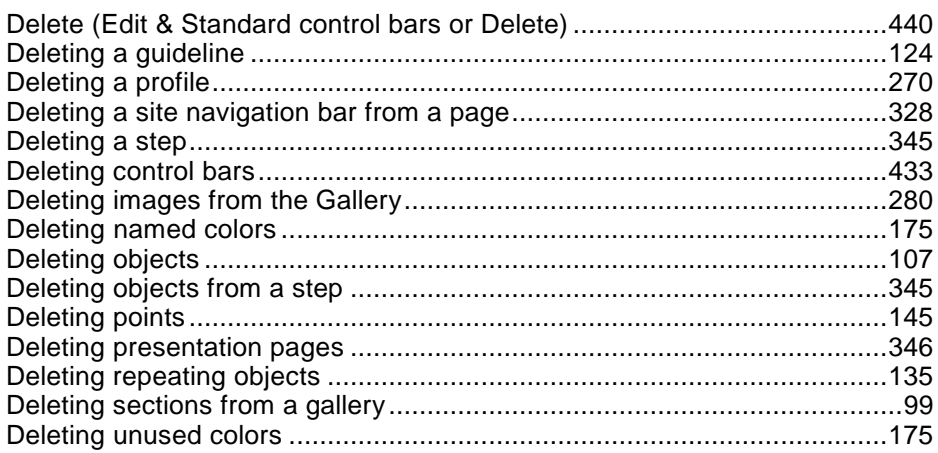

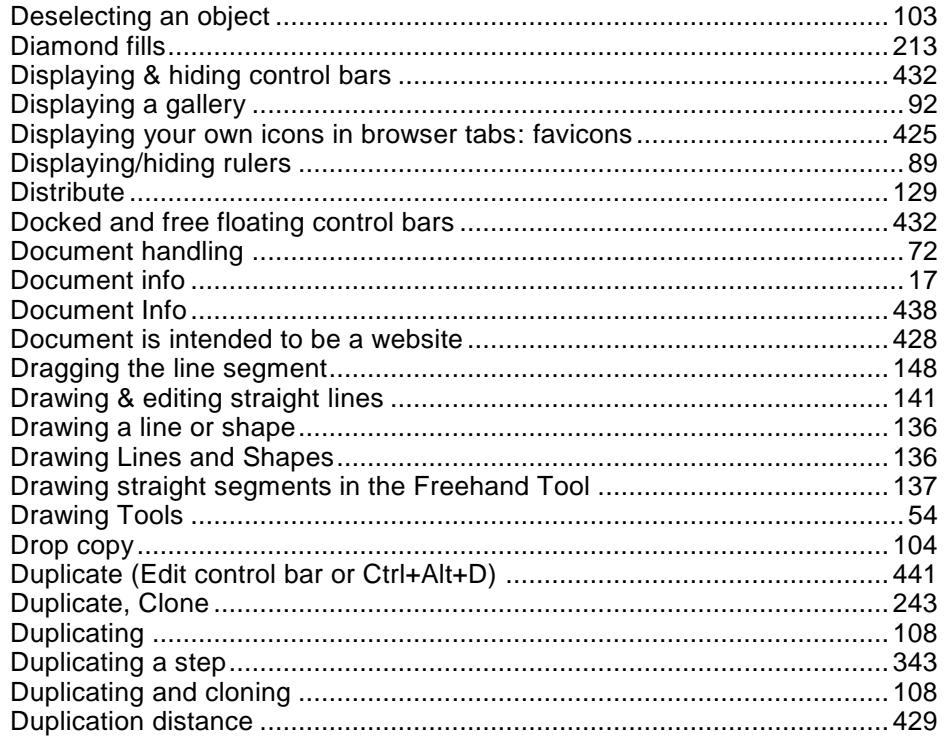

# $E$

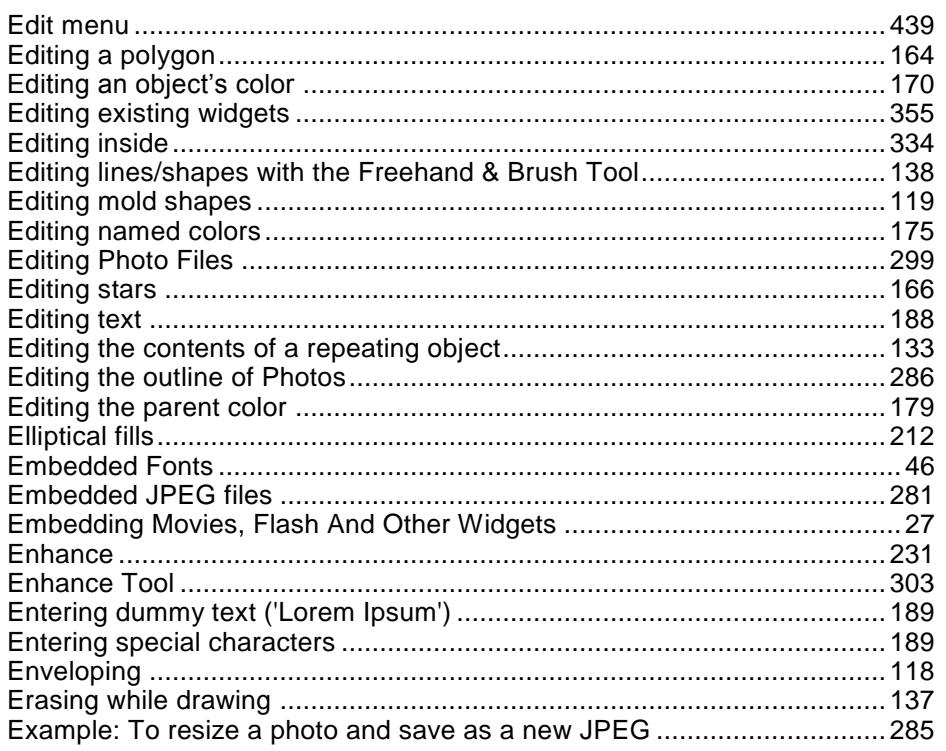

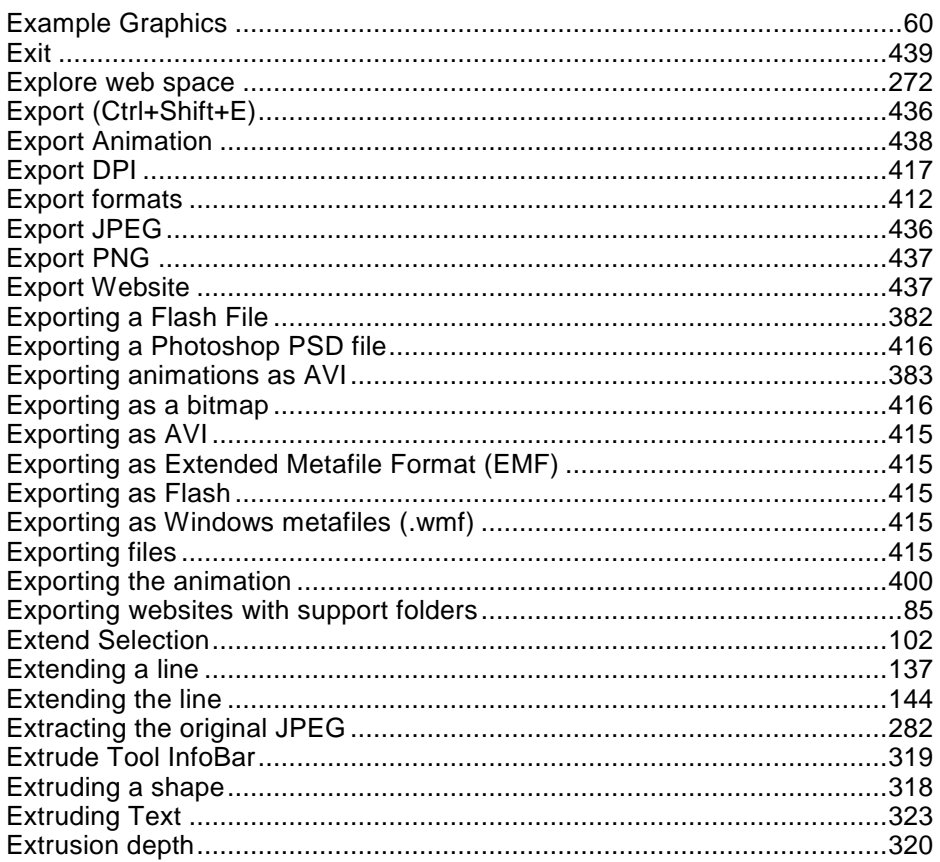

# $\bar{\mathsf{F}}$

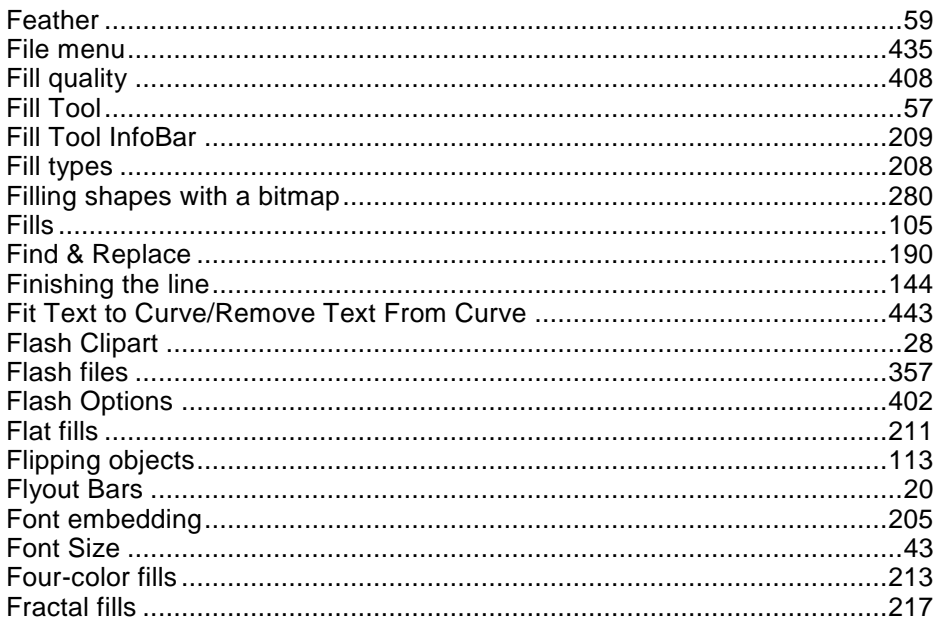

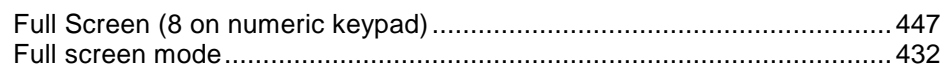

# G

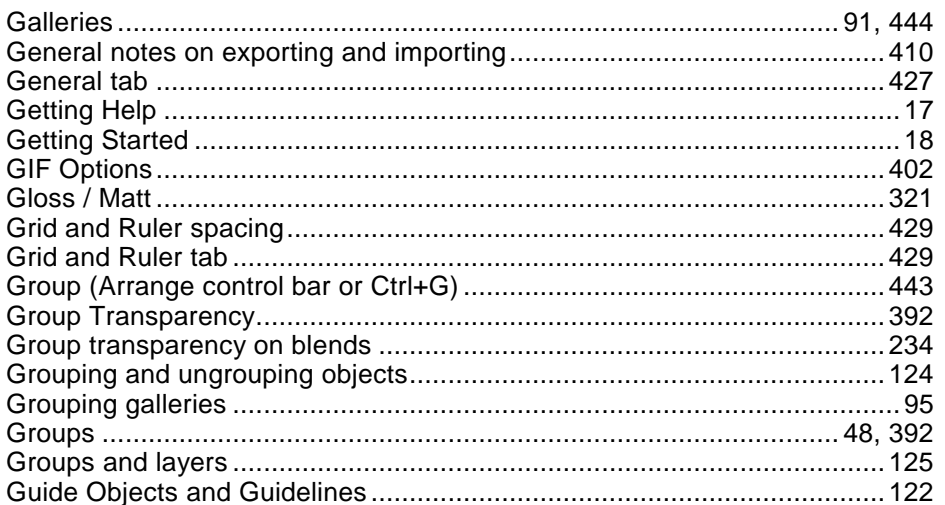

# $\boldsymbol{\mathsf{H}}$

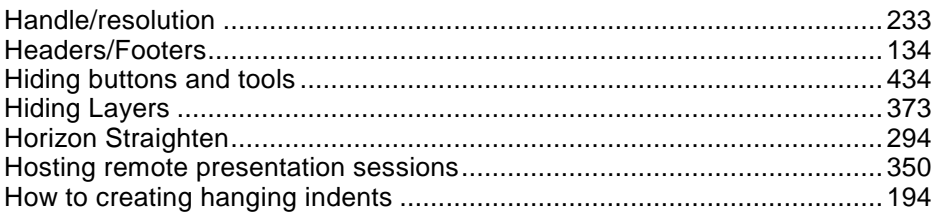

# $\mathbf{I}$

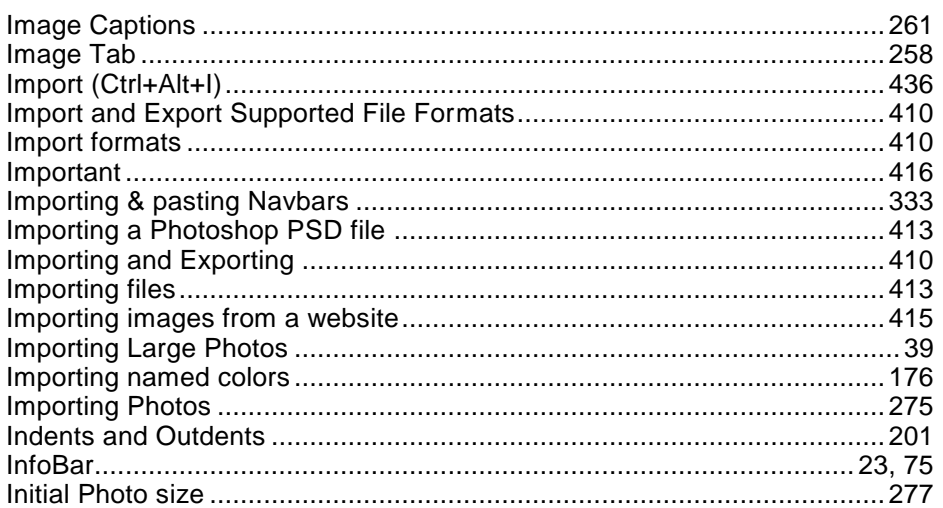

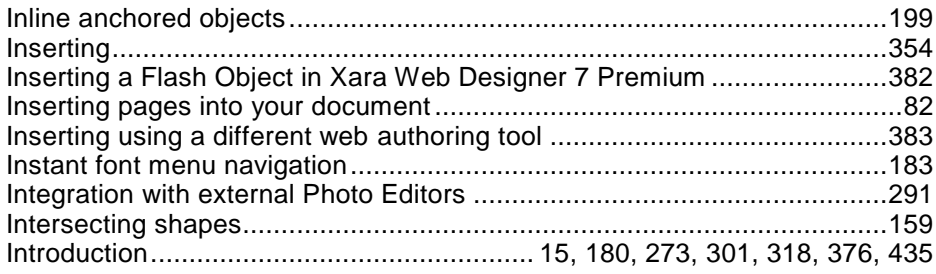

# $\mathsf{J}$

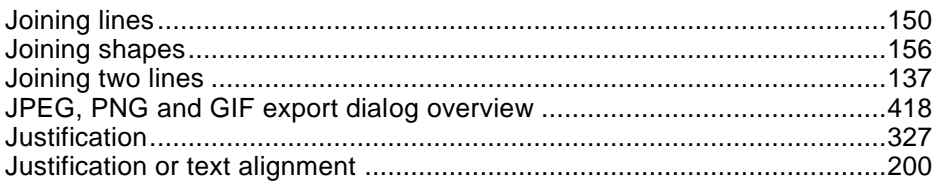

## $\mathsf{L}% _{0}\left( \mathsf{L}_{0}\right) ^{\ast }=\mathsf{L}_{0}\left( \mathsf{L}_{0}\right) ^{\ast }$

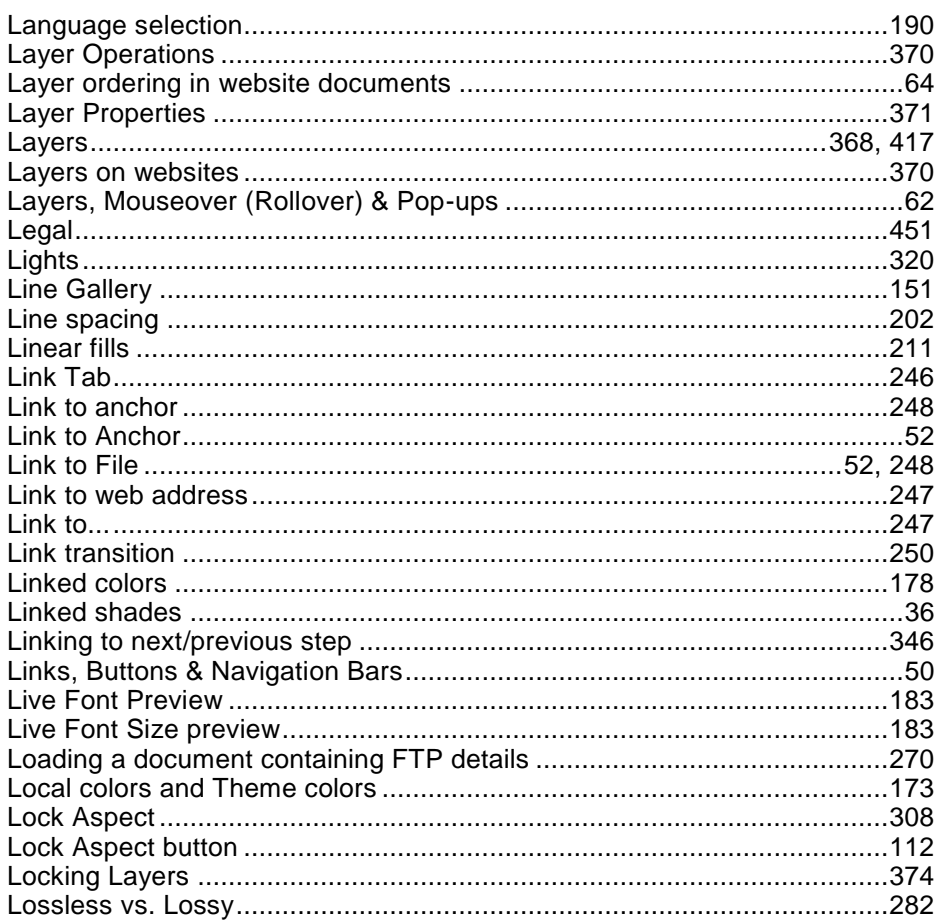

# $\mathsf{M}$

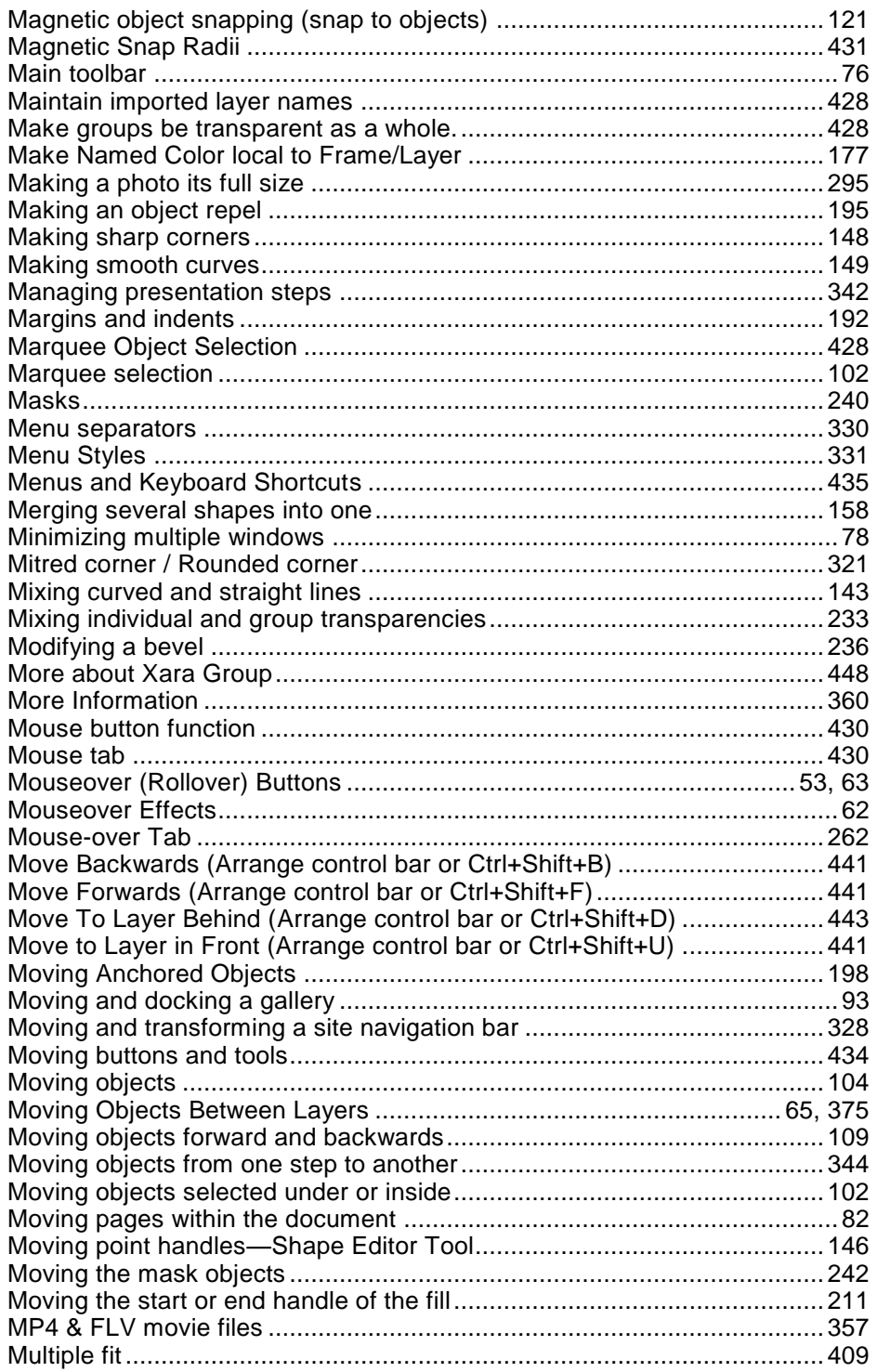

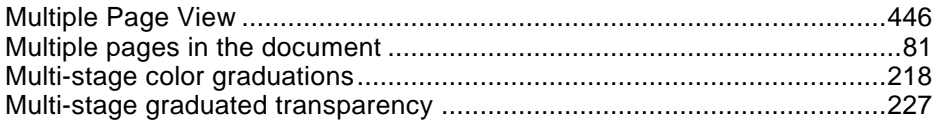

# $\mathsf{N}$

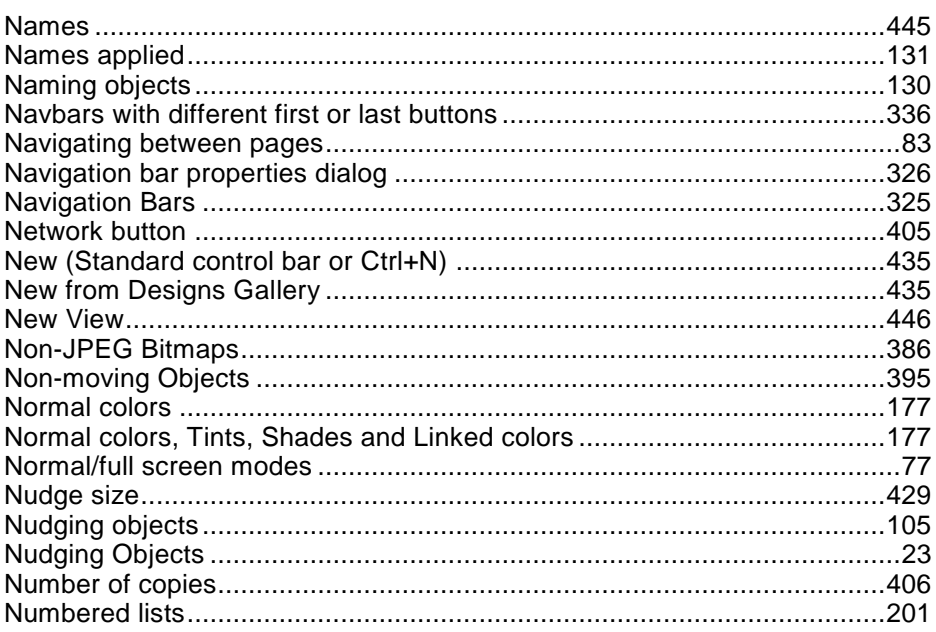

# $\mathbf{o}$

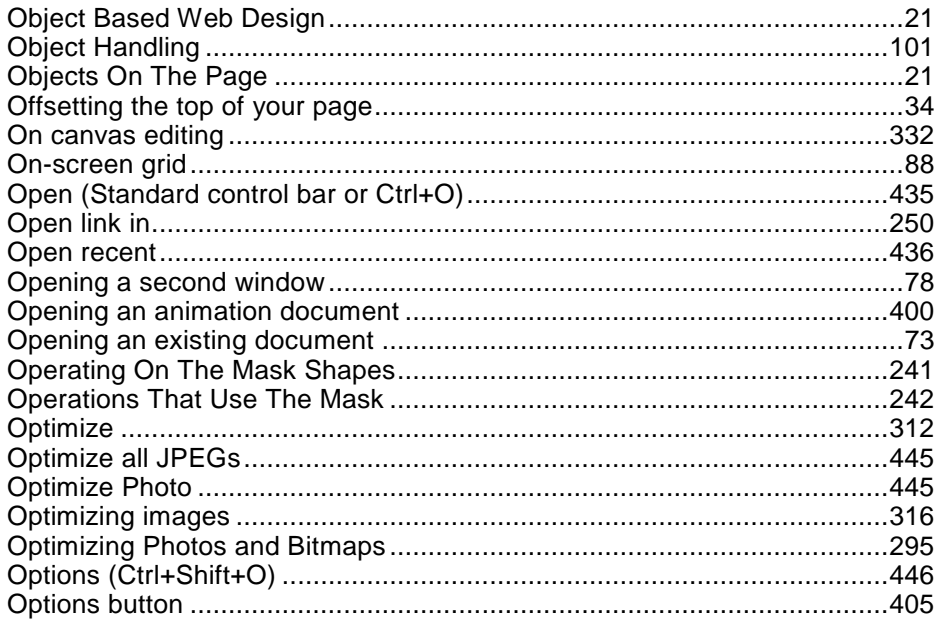

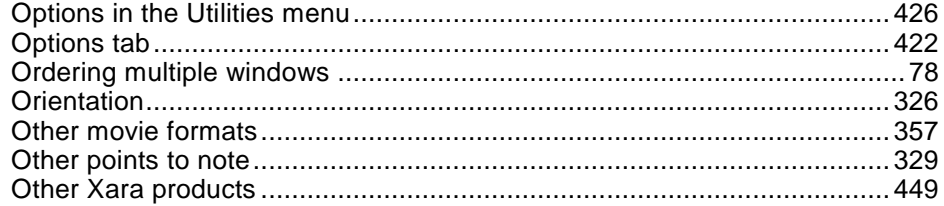

# $\mathsf{P}$

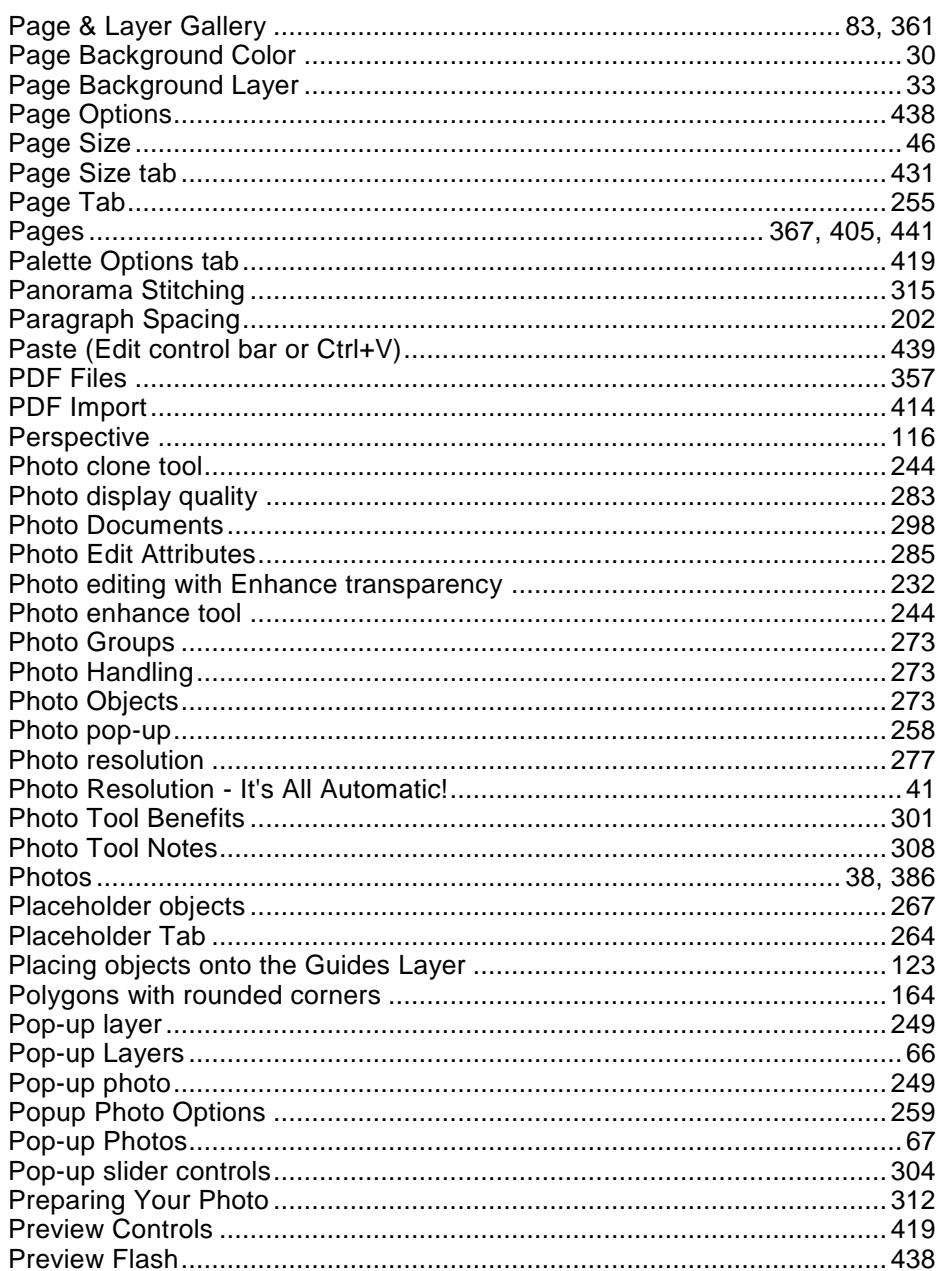
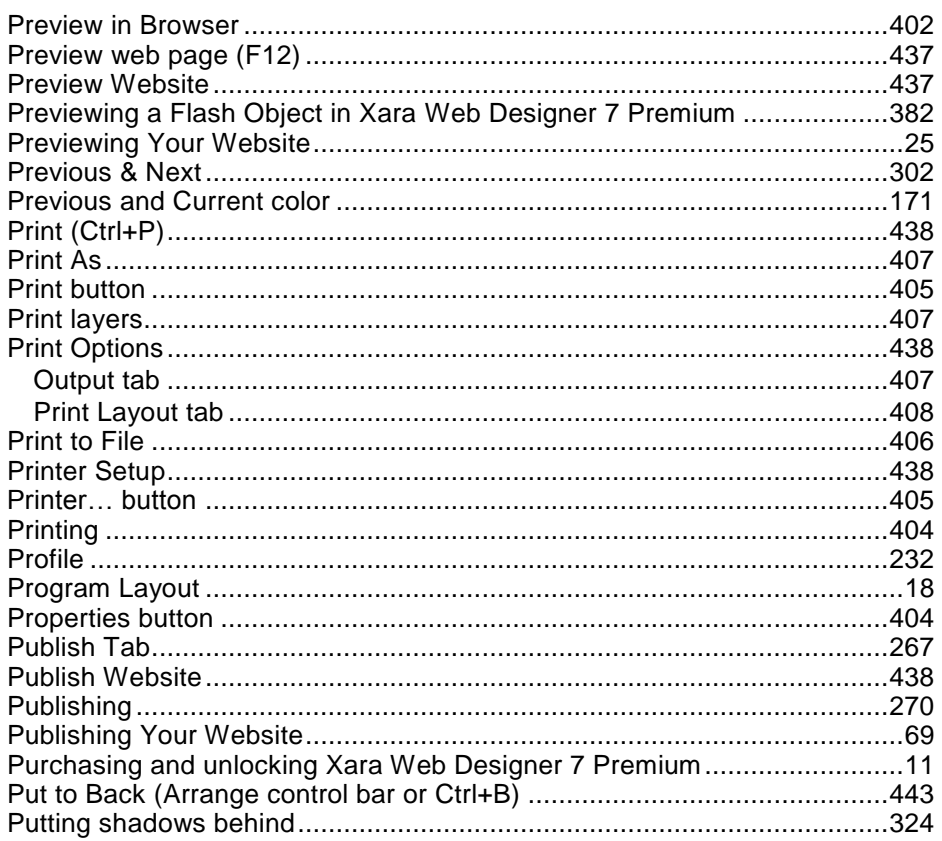

#### $\pmb{\mathsf{Q}}$

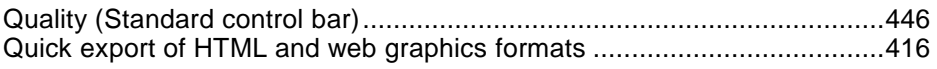

### $\overline{\mathsf{R}}$

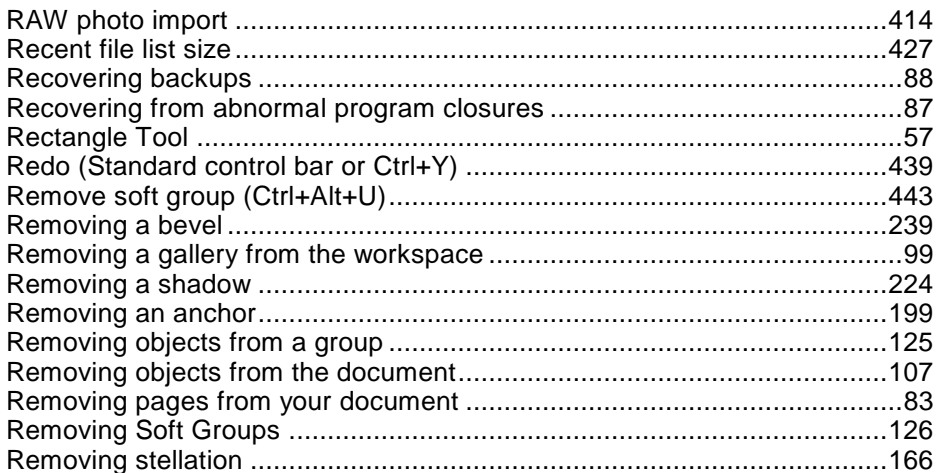

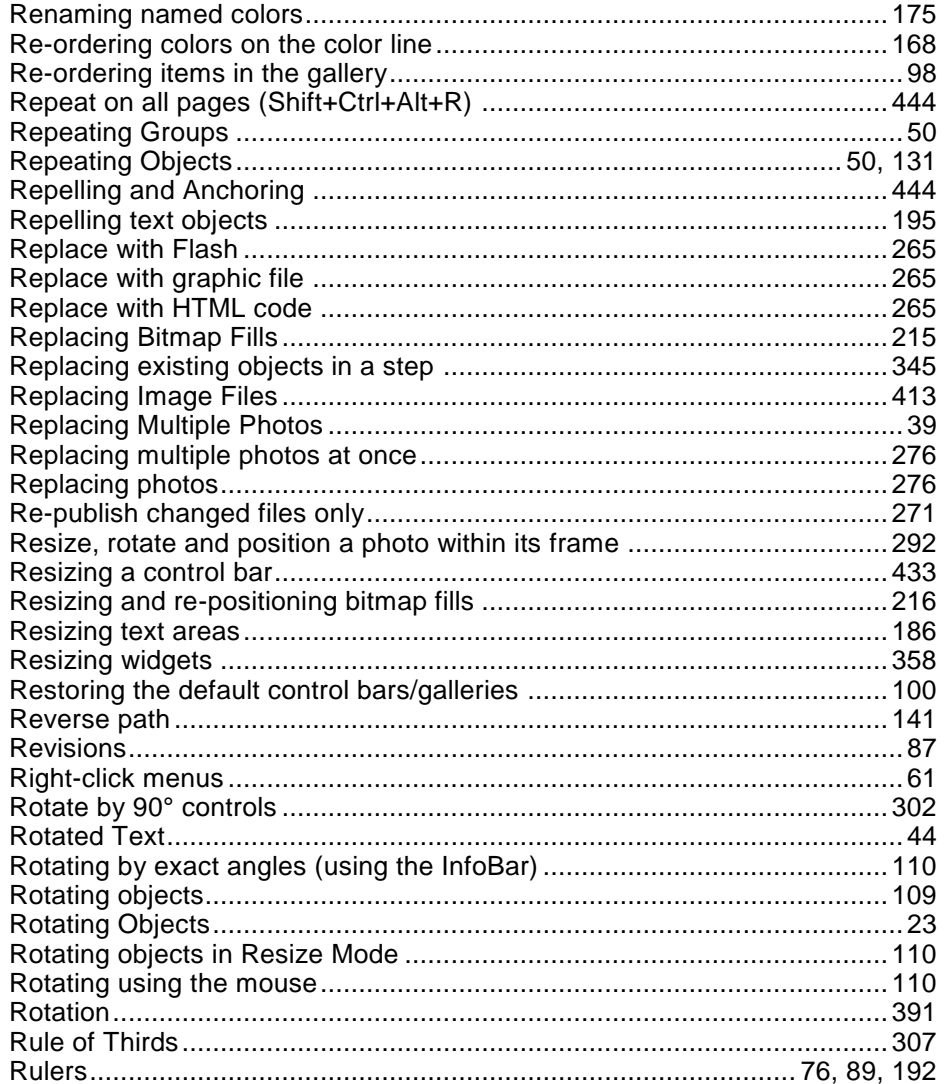

#### $\mathbf{s}$

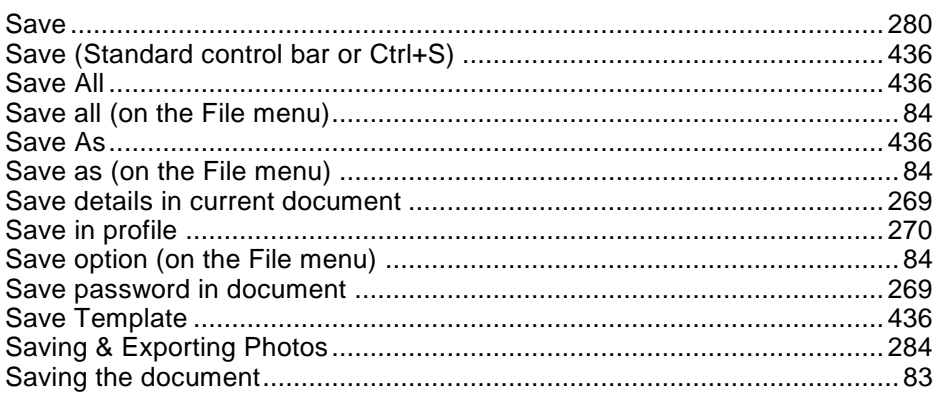

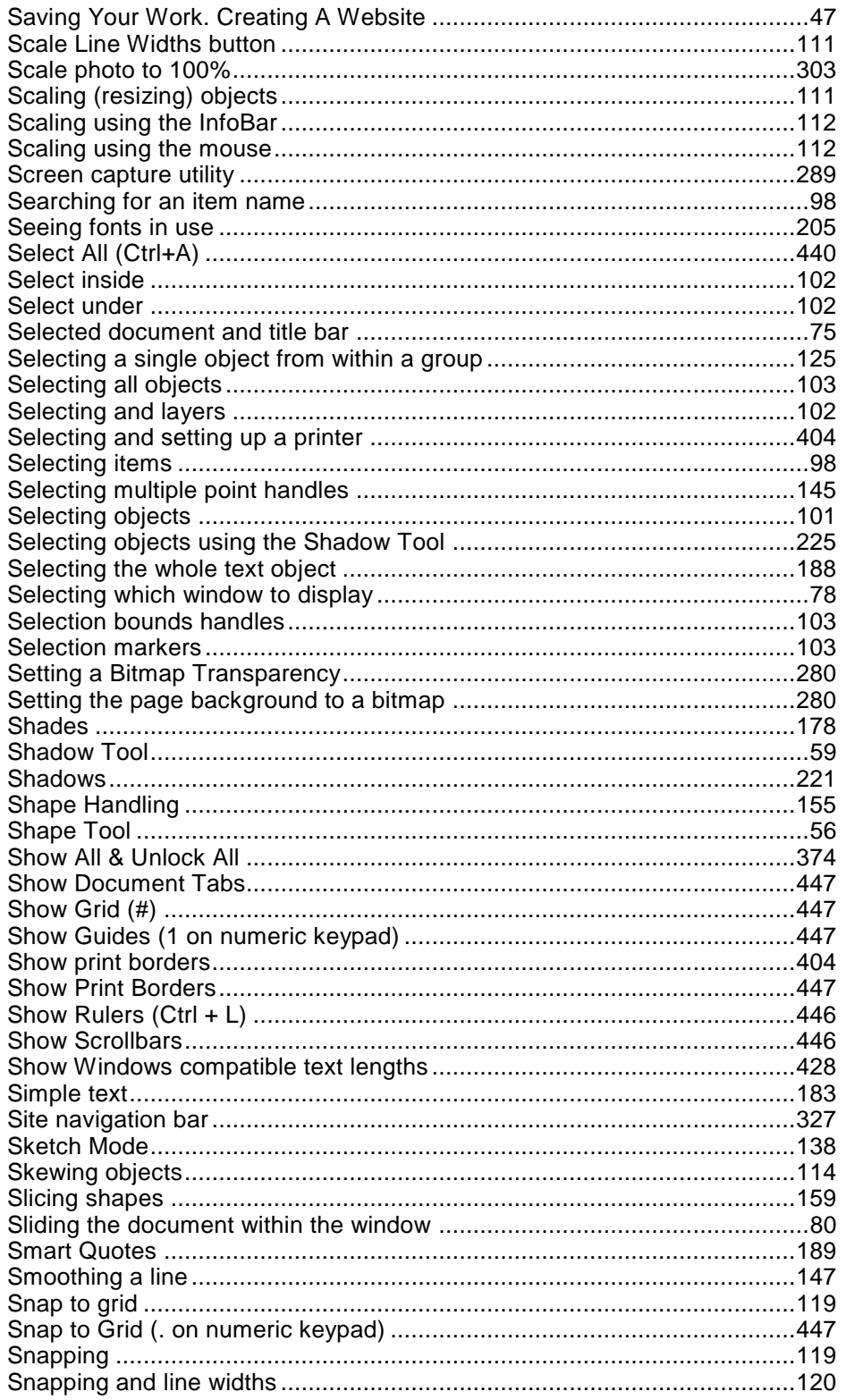

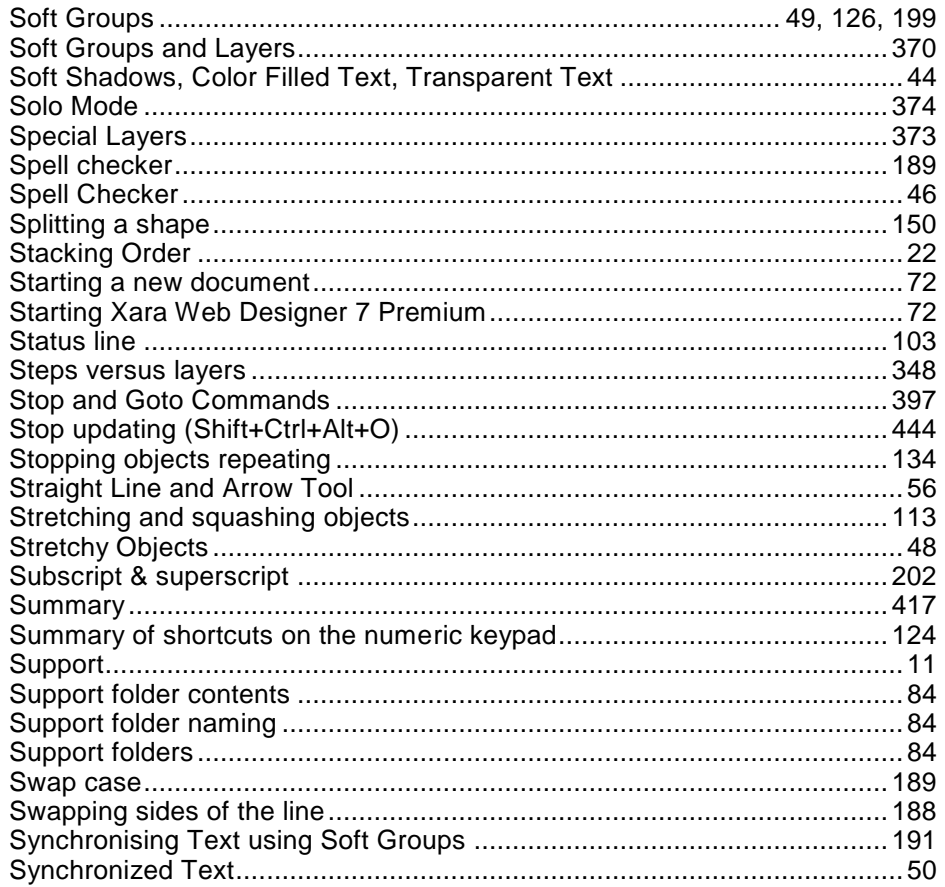

# $\mathbf T$

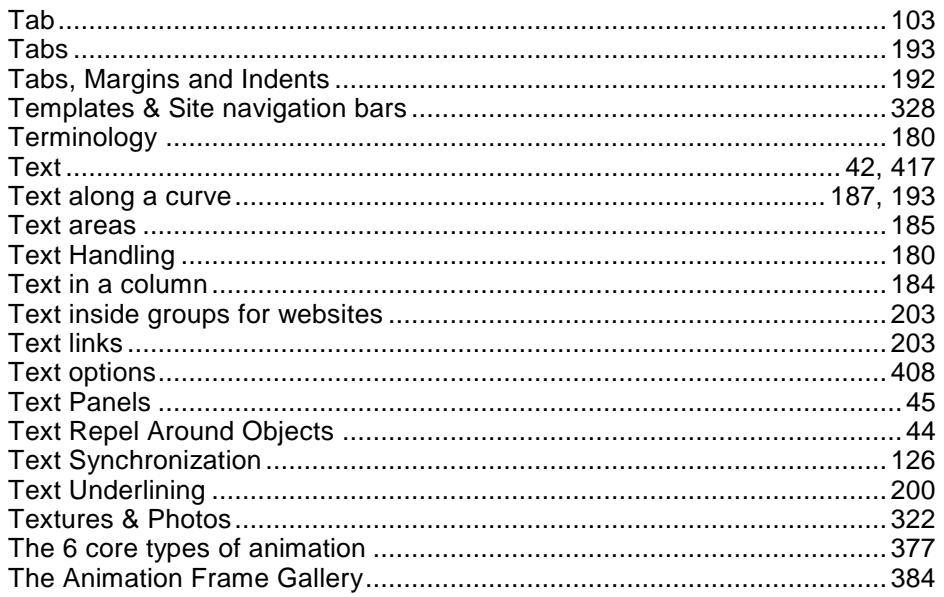

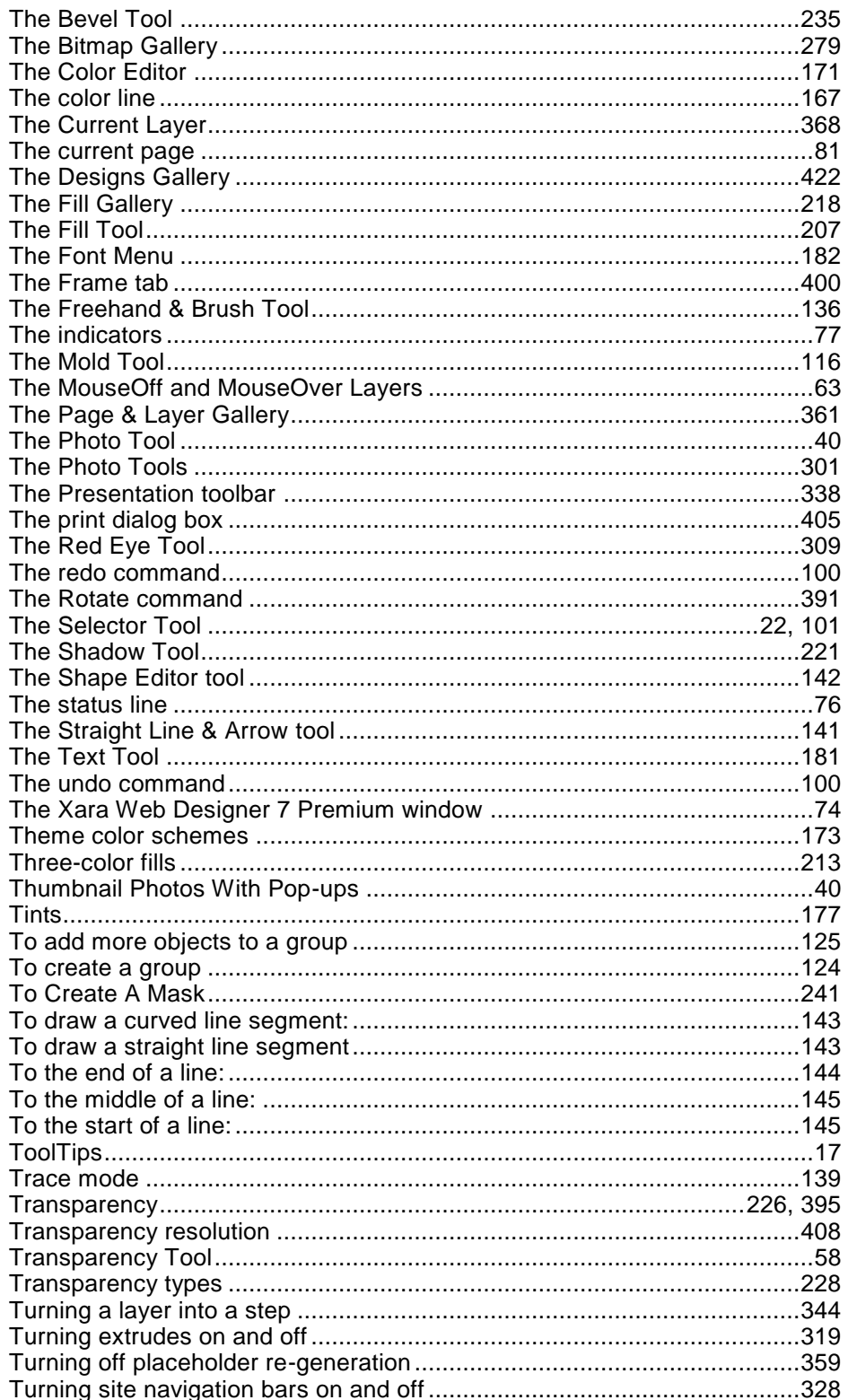

## $\cup$

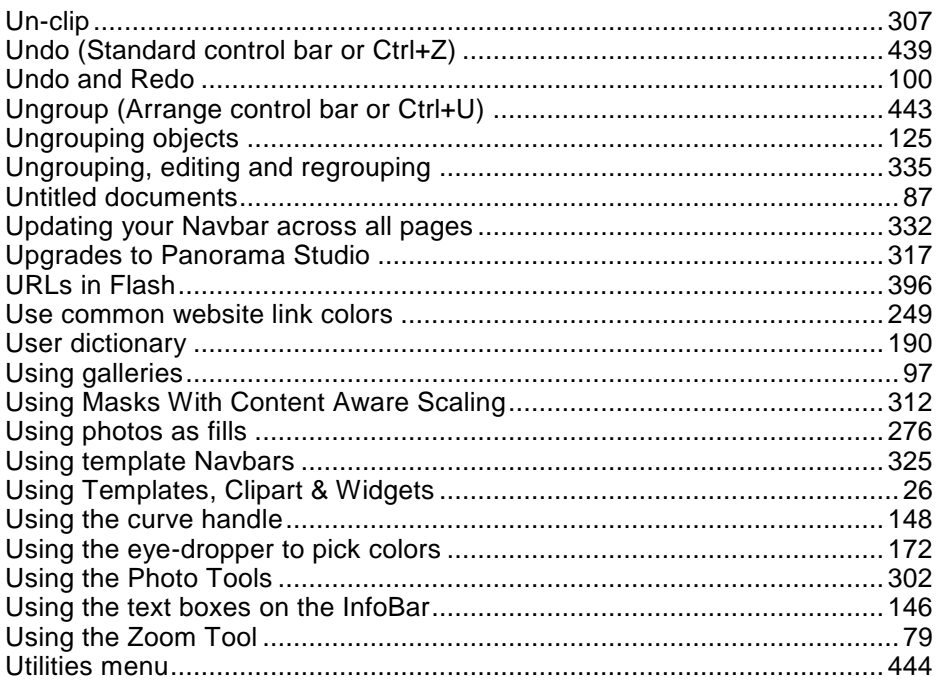

#### $\mathsf{V}$

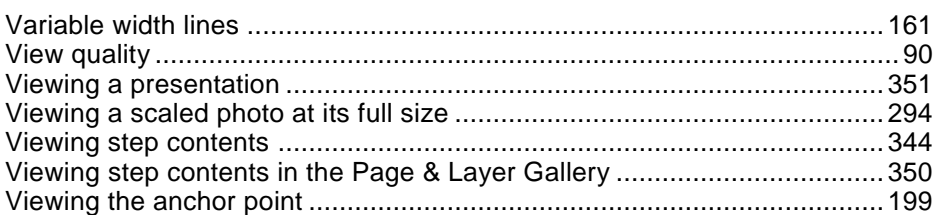

#### W

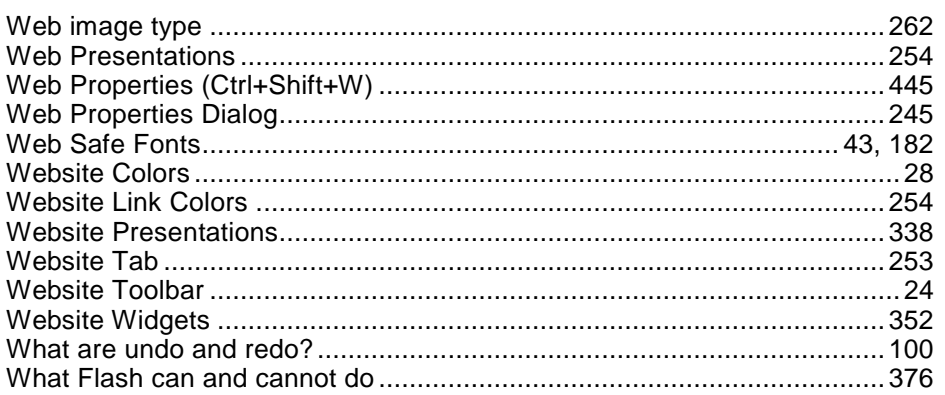

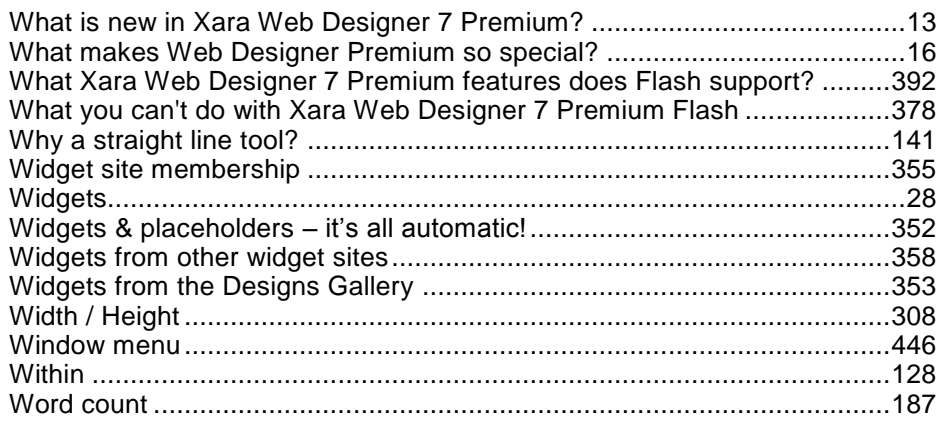

### $\pmb{\mathsf{X}}$

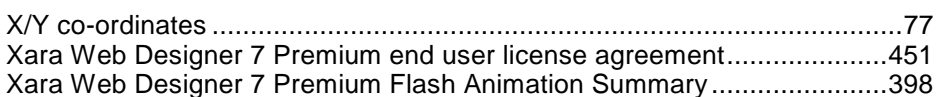

### $\mathbf Y$

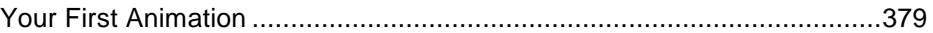

#### $\mathsf{Z}% _{0}$

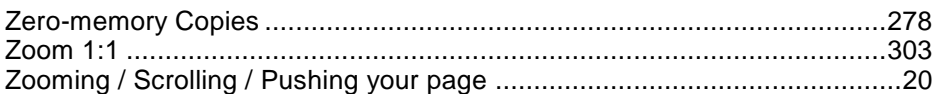